## **CIMS Lab, Inc.**

## **CIMS Server**

## <span id="page-0-0"></span>**Administrator's Guide**

**Version 4.1**

CIMS Lab Publication Number: CS-ADM-410-01

Published 08/17/05

Information in this guide is subject to change without notice and does not constitute a commitment on the part of CIMS Lab, Inc*.* It is supplied on an "as is" basis without any warranty of any kind, either explicit or implied. Information may be changed or updated in this guide at any time.

#### **Copyright Information**

CIMS is ©copyright 1974 - 2005 by CIMS Lab, Inc. and its subsidiaries. This guide is ©copyright 1974 - 2005 by CIMS Lab, Inc. and its subsidiaries and may not be reproduced in whole or in part, by any means, without the written permission of CIMS Lab, Inc*.* and its subsidiaries*.*

Names marked ™ or ® and other company and product names may be trademarks or registered trademarks of their respective vendors or organizations.

#### **Mailing Address**

CIMS Lab, Inc. 3013 Douglas Blvd., Suite 120 Roseville, CA 95661-3842

## **Table of Contents**

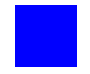

#### **[Preface](#page-12-0)**

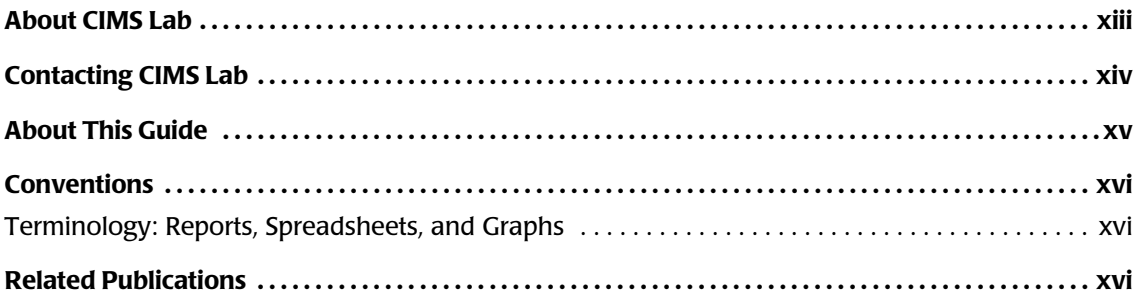

#### **[1 • About CIMS Server](#page-16-0)**

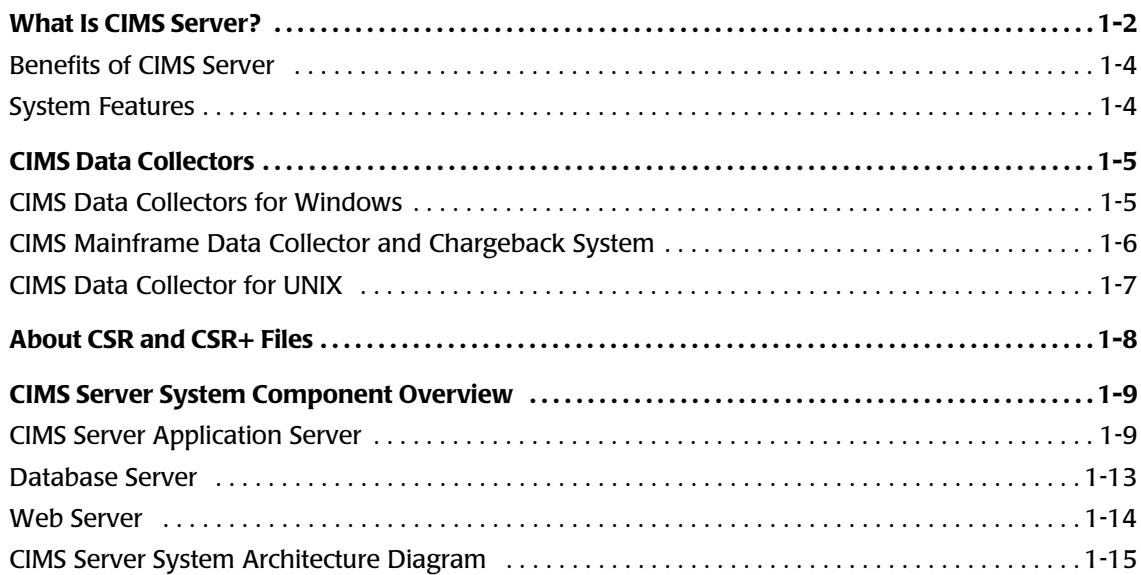

#### **[2 • Installing CIMS Server and Getting Started](#page-32-0)**

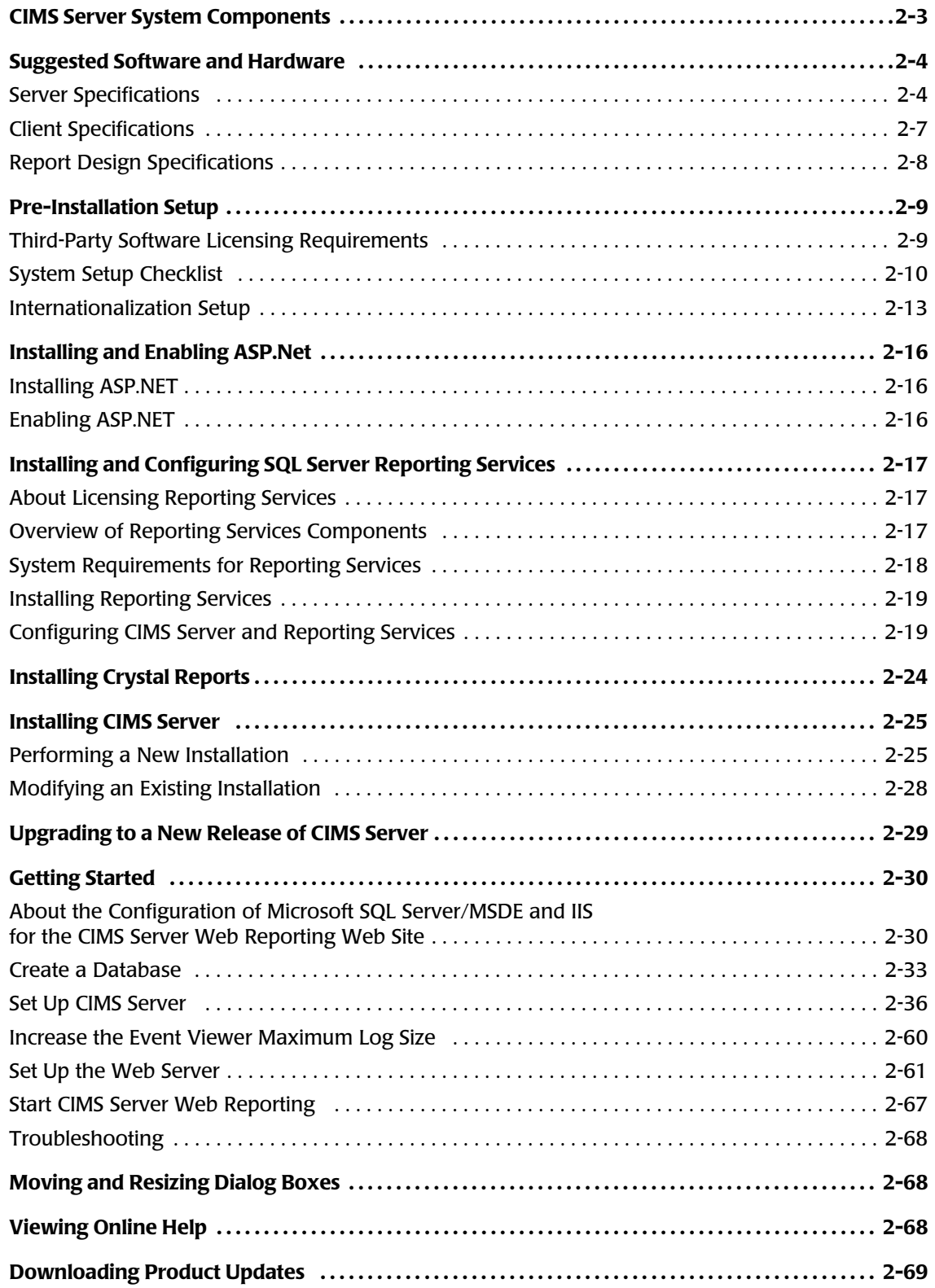

#### **[3 • Setting Up the System](#page-102-0)**

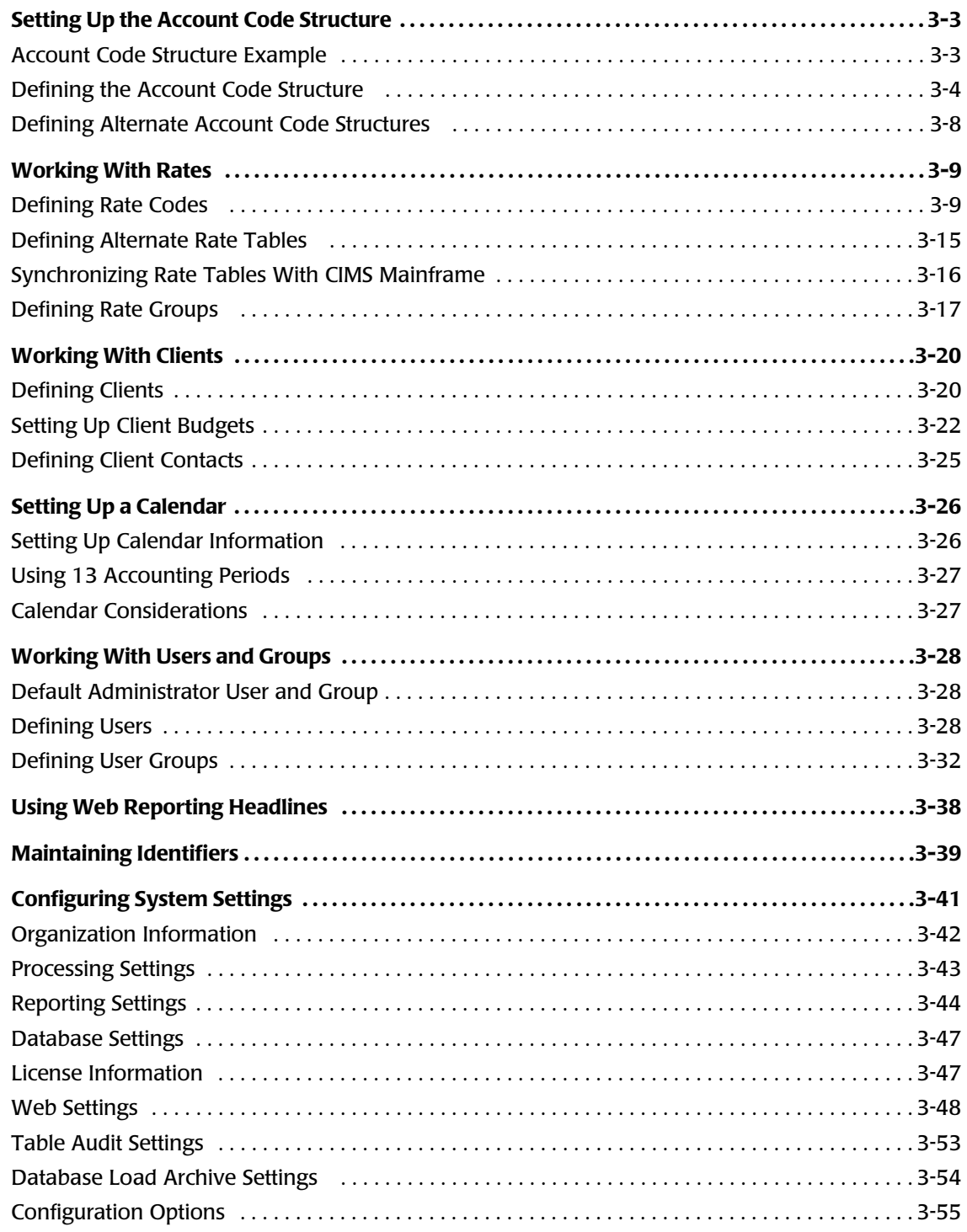

#### **[4 • Report Administration](#page-158-0)**

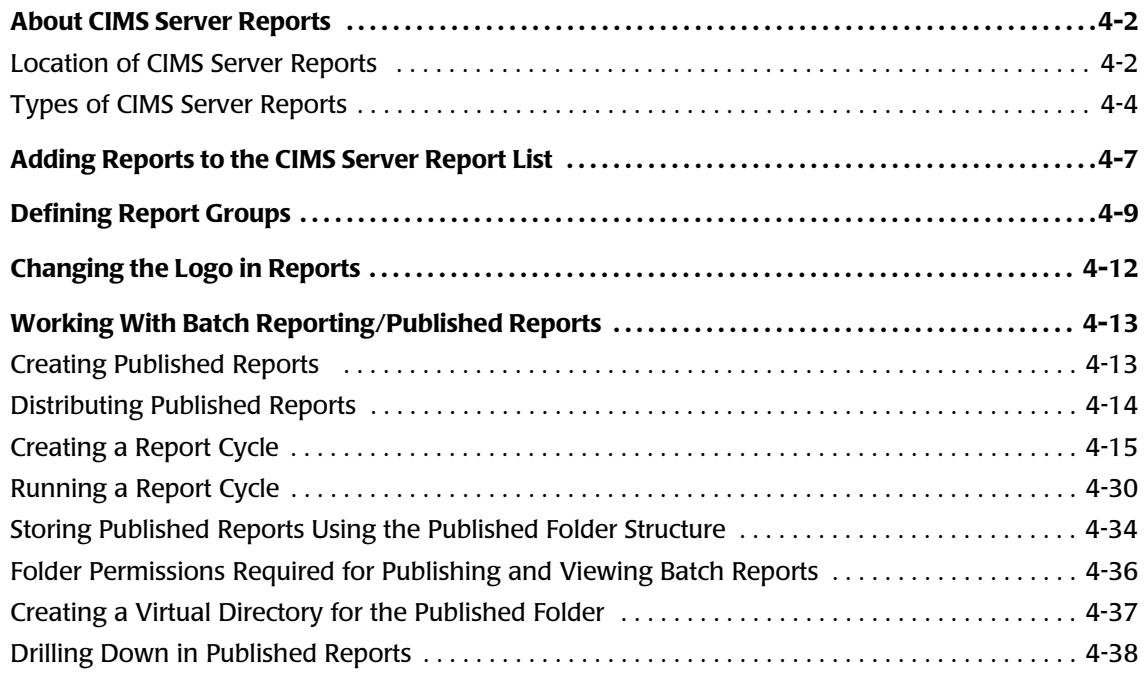

#### **[5 • Database Administration](#page-196-0)**

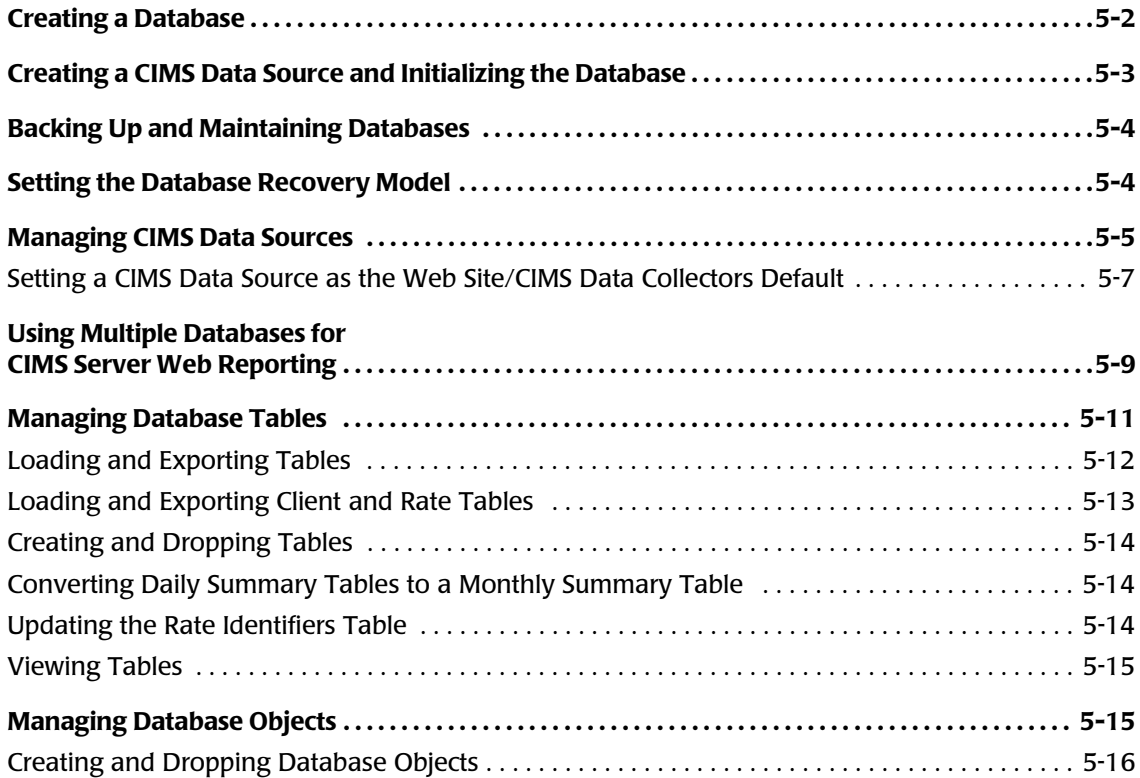

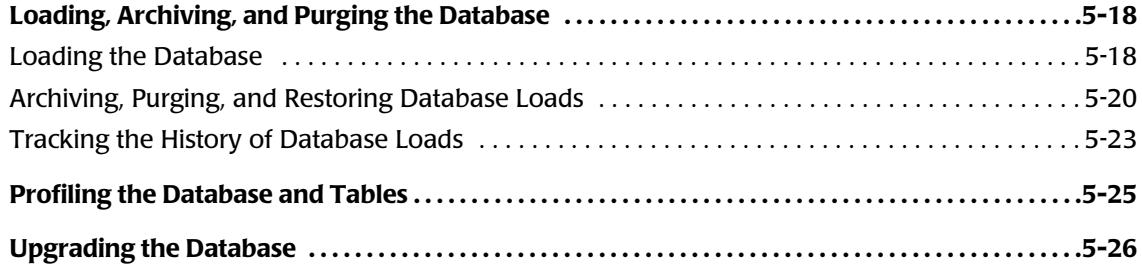

#### **[6 • Processing Data](#page-222-0)**

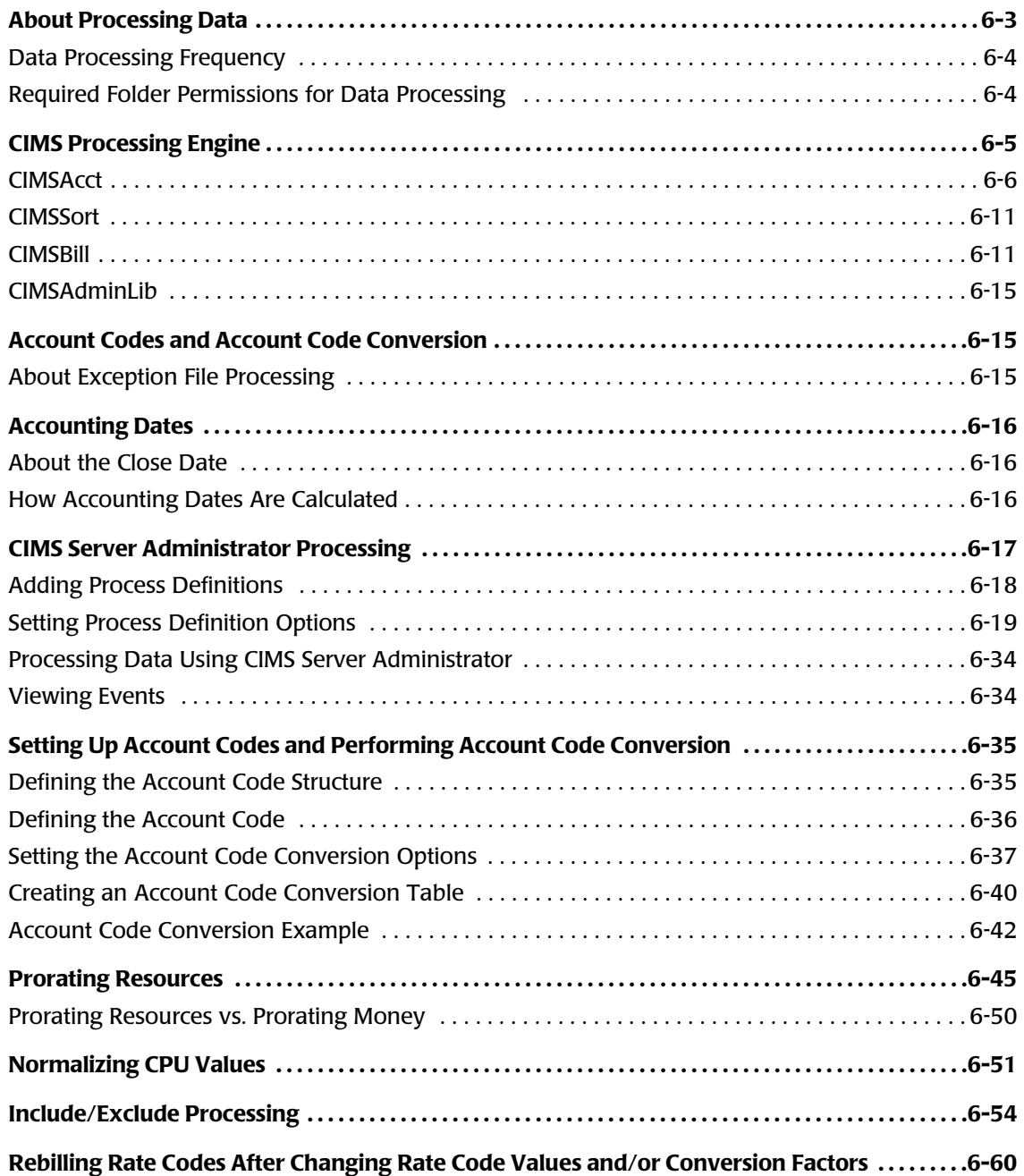

#### **[7 • Troubleshooting and Additional Information](#page-282-0)**

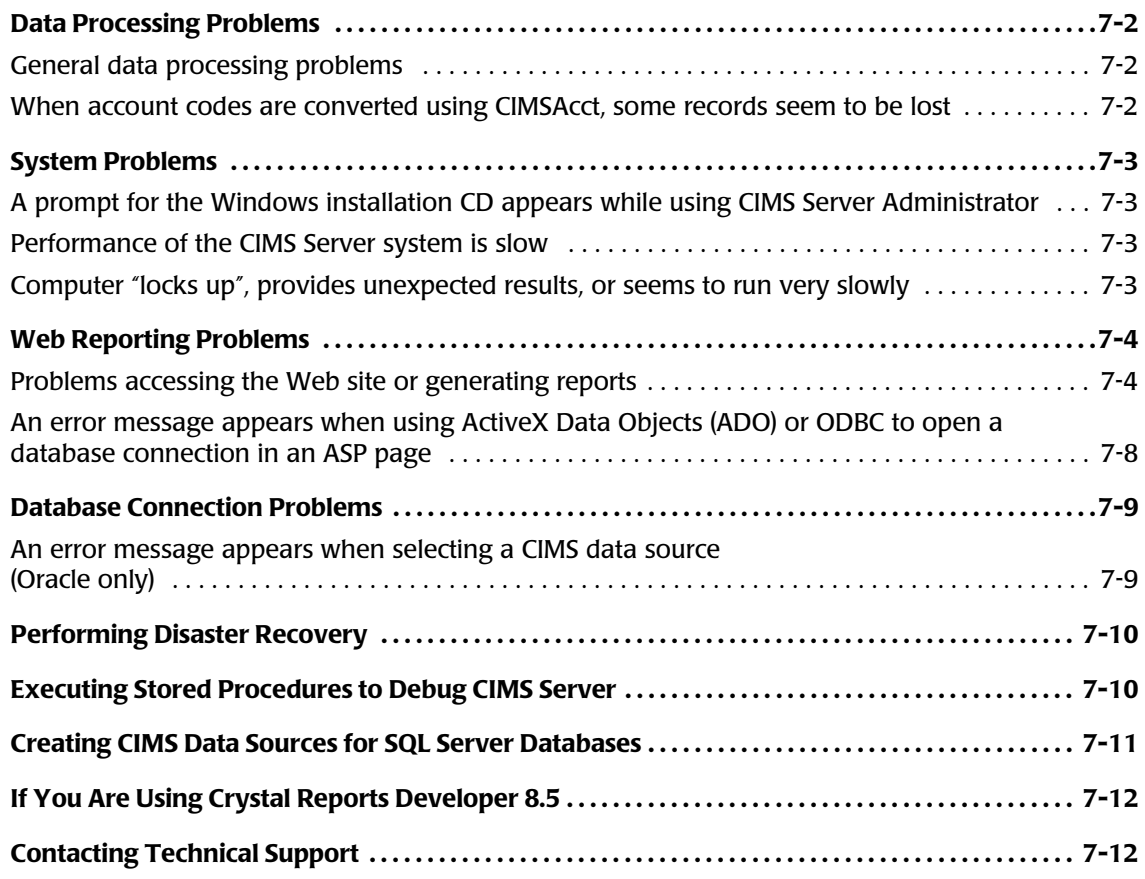

#### **[A • Database Tables](#page-294-0)**

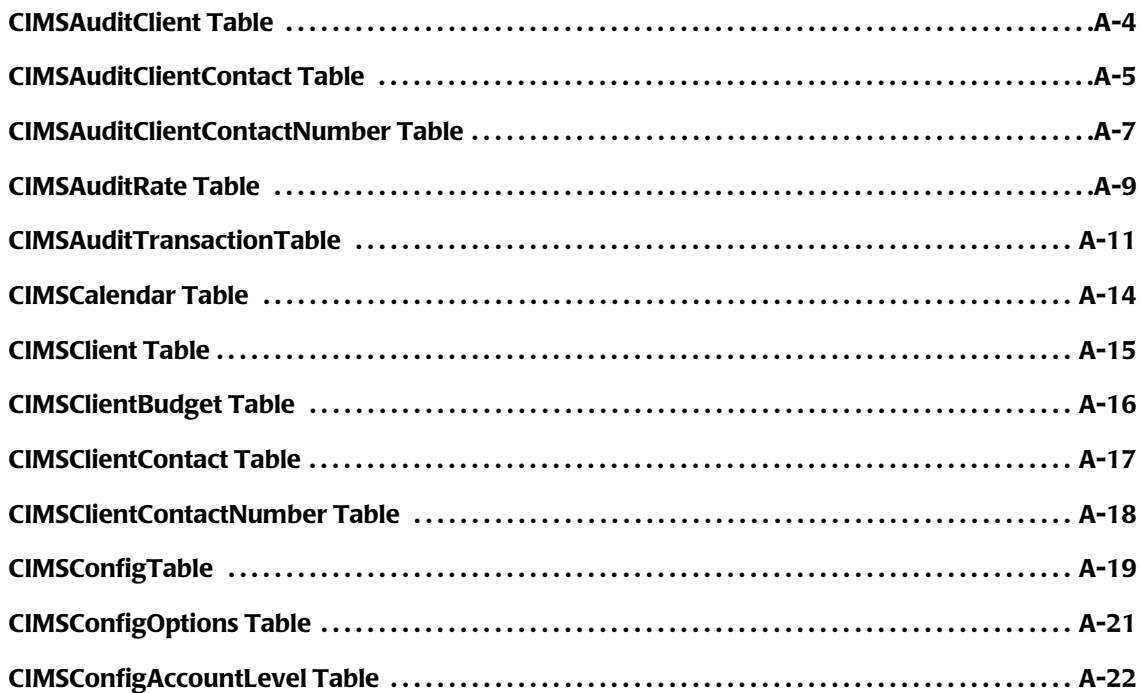

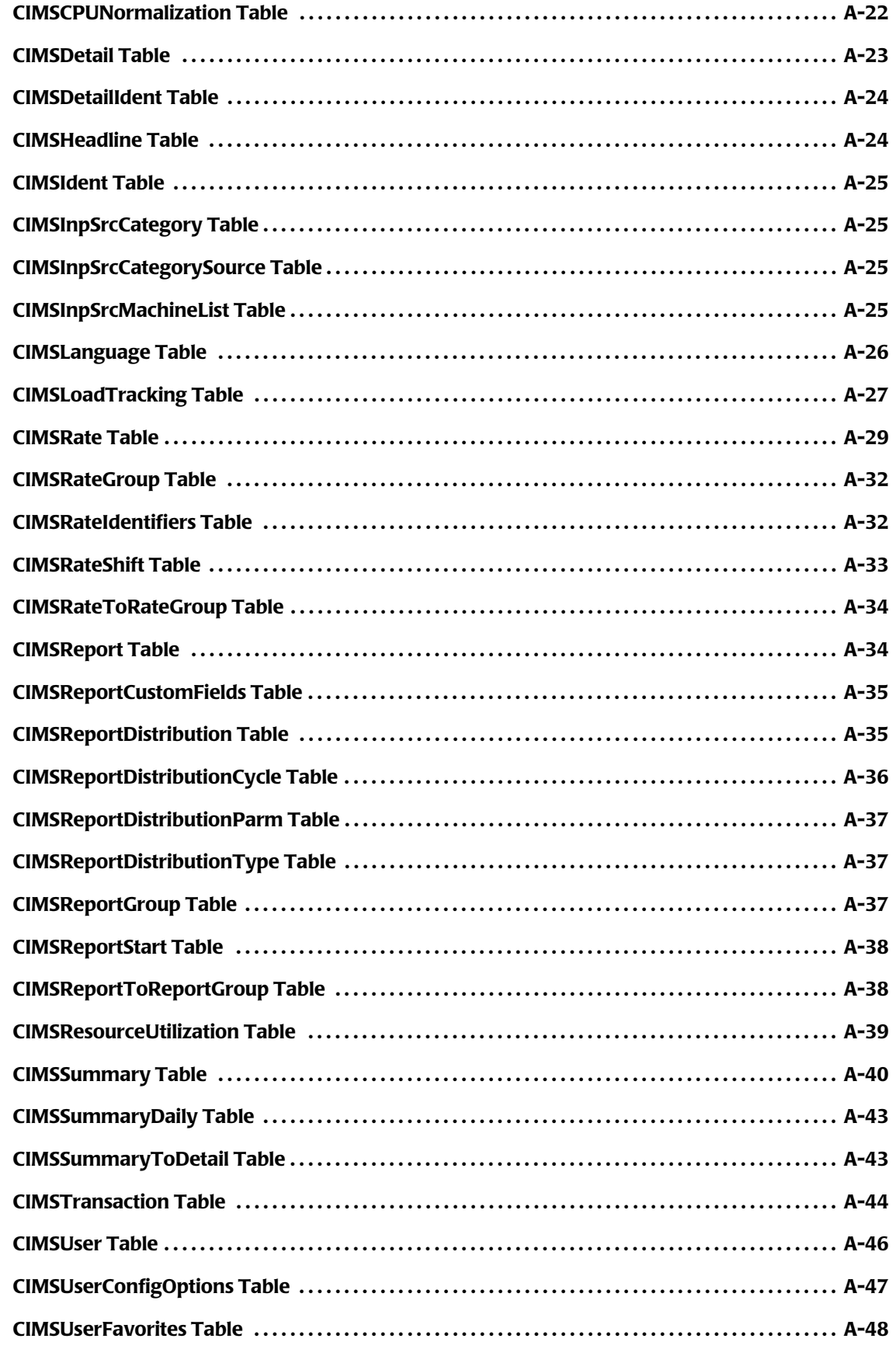

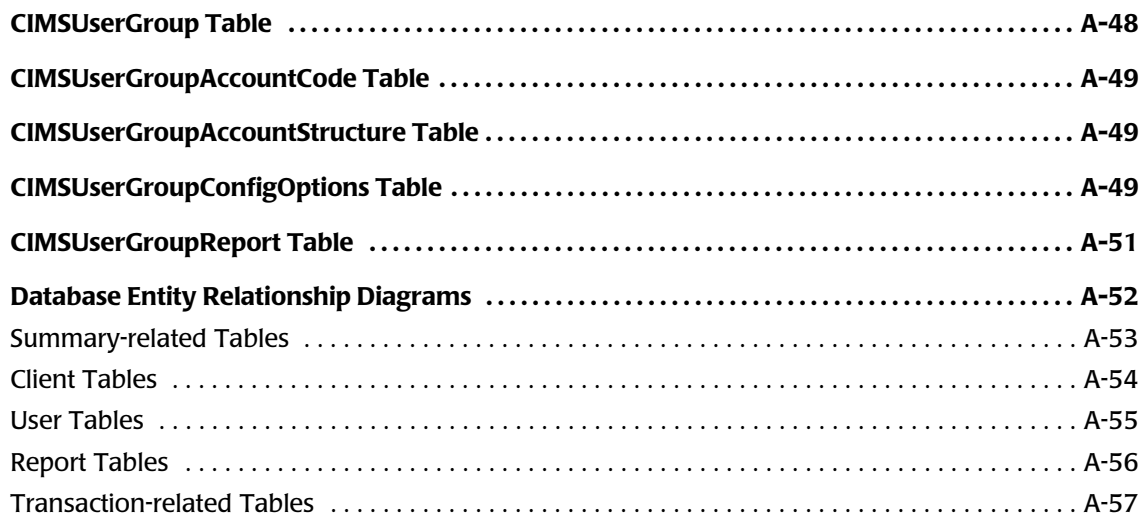

#### **[B • File Layouts](#page-352-0)**

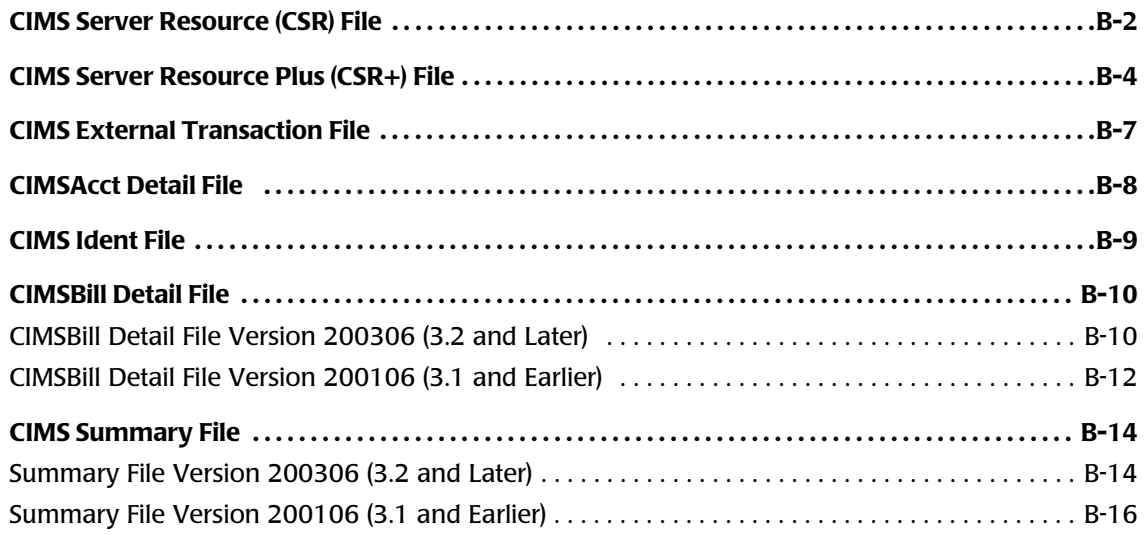

#### **[C • Scripts](#page-370-0)**

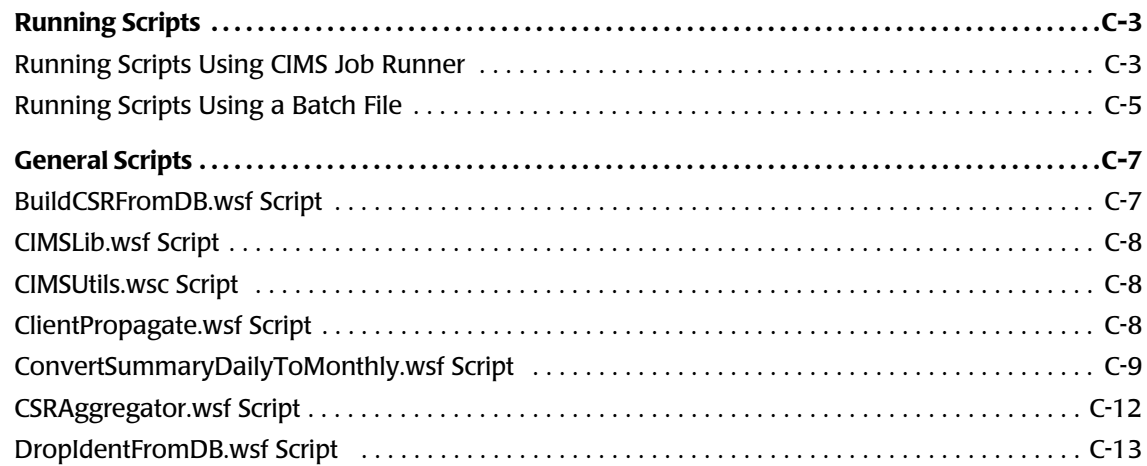

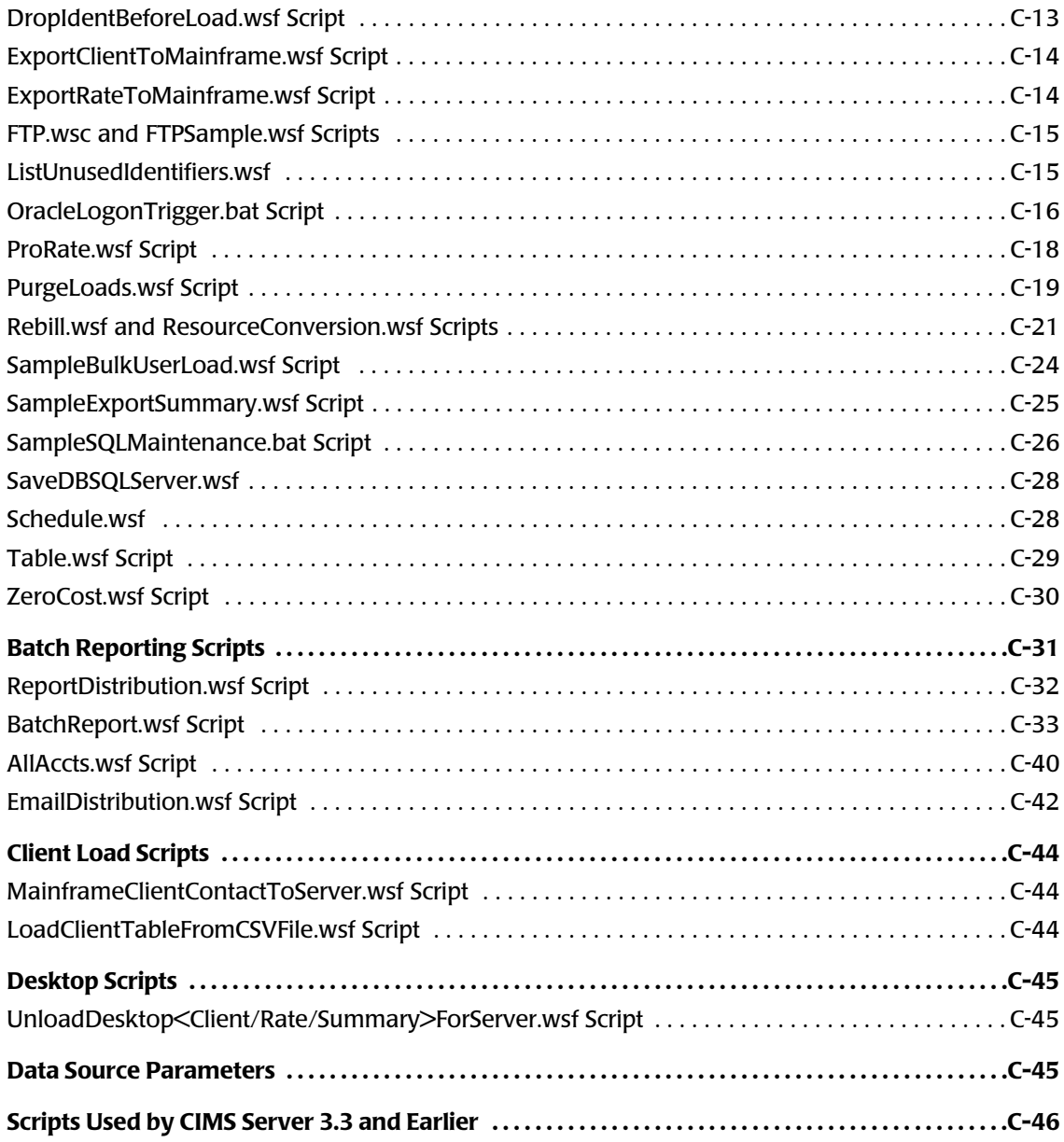

#### D • Control and Processing Statements

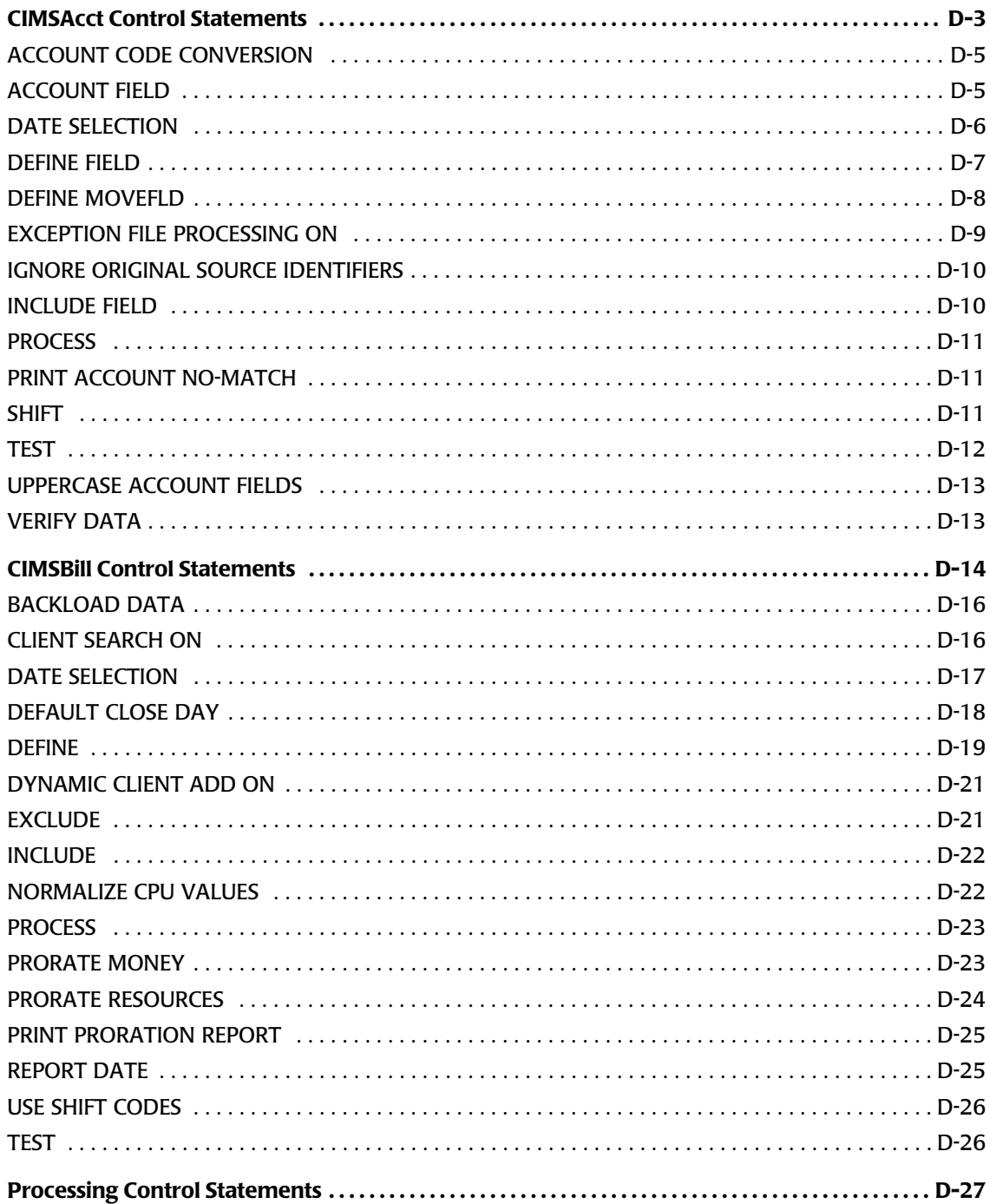

#### **Glossary**

**Index** 

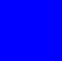

## <span id="page-12-0"></span>**Preface**

As companies continue to integrate computer technology into their business operations, it becomes increasingly important to properly administer the IT function, particularly with respect to performance and cost.

CIMS Server provides an essential component of an effective financial management system. The technology behind CIMS Server is based on CIMS Lab's many years of experience in the development and implementation of Resource Accounting, Capacity Planning, and IT Chargeback products.

#### <span id="page-12-1"></span>**About CIMS Lab**

Founded in 1974, CIMS Lab has focused on meeting the financial and resource reporting requirements of Information Services Departments. CIMS has evolved with corporate IT management requirements. Focused commitment to client service and support sets CIMS apart from competing products. Our goal is to provide the best chargeback and resource reporting software in the world at the lowest possible cost to our customers.

CIMS Lab strongly believes in and executes the concept of continuous product improvement. Customers have access to CIMS product development personnel to ensure that customer feedback and other critical issues are incorporated into the next release of the product.

#### <span id="page-13-0"></span>**Contacting CIMS Lab**

To contact CIMS Lab with questions, comments or problems, please use one of the following methods:

#### **For product assistance or information:**

USA & Canada, toll free - (800) 283-4267 International - (916) 783-8525 FAX - (916) 783-2090 **World Wide Web** - <http://www.cimslab.com>

#### **Mailing Address:**

CIMS Lab, Inc. 3013 Douglas Blvd., Suite 120 Roseville, CA 95661-3842

#### <span id="page-14-0"></span>**About This Guide**

This guide describes the installation procedures and administration functions and features of CIMS Server.

The following table describes the chapters in this guide. If you are installing and setting up CIMS Server for the first time, you should begin with *[Chapter 1, About CIMS Server](#page-16-1)* and then continue to *[Chapter 2, Installing CIMS Server and Getting Started](#page-32-1)* before continuing to the other chapters in the guide.

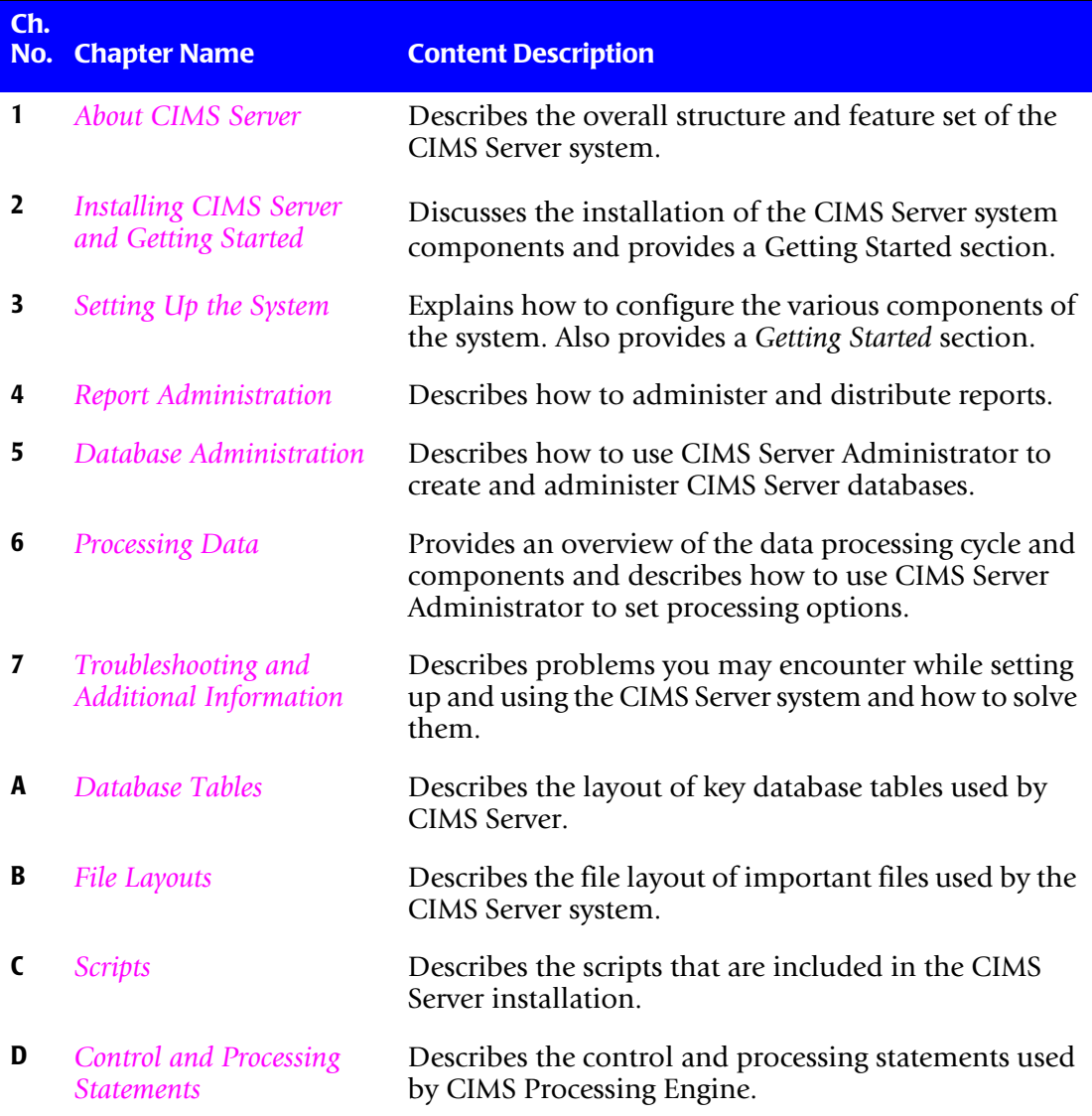

#### <span id="page-15-0"></span>**Conventions**

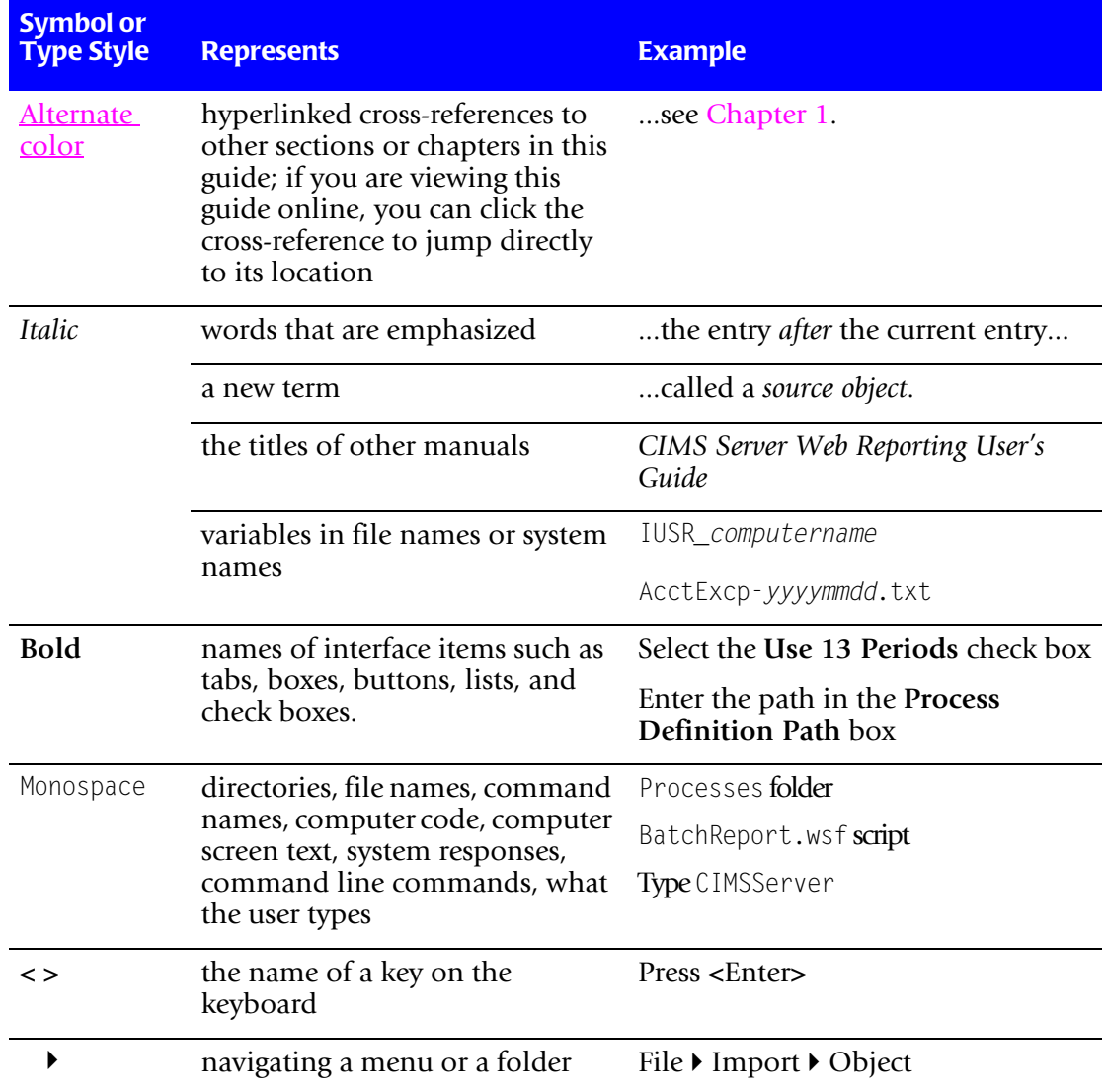

Some or all of the following conventions appear in this guide:

#### <span id="page-15-1"></span>**Terminology: Reports, Spreadsheets, and Graphs** <sup>0</sup>

For simplicity, in this guide, the term "report" refers to reports, spreadsheets, and graphs.

#### <span id="page-15-2"></span>**Related Publications**

As you use this guide, you might find it helpful to have these additional guides available for reference:

- *CIMS Server Web Reporting User's Guide*
- *CIMS Data Collectors for Microsoft Windows Installation and User Guide*

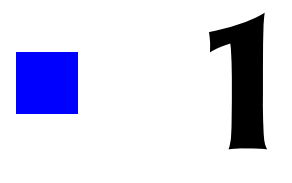

## <span id="page-16-1"></span><span id="page-16-0"></span>**About CIMS Server**

This chapter describes the overall structure, benefits, and features of the CIMS Server system.

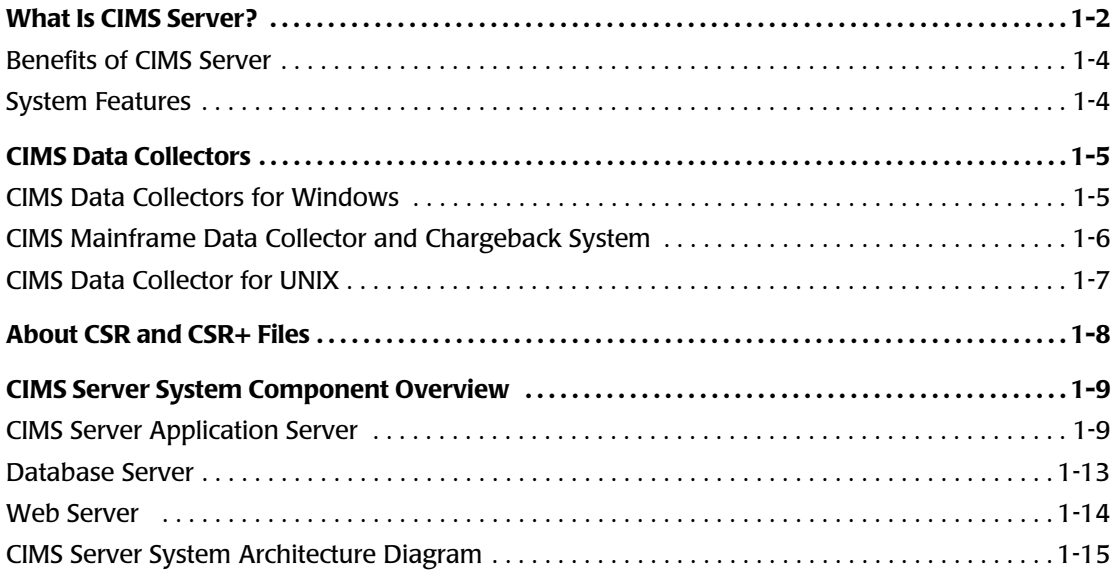

#### <span id="page-17-0"></span>**What Is CIMS Server?**

CIMS Server is a full-featured resource accounting and chargeback system that enables users to consolidate accounting data from multiple IT resources into a common output format for costing and reporting. This output is database ready and may be used for multiple purposes such as reporting and as a feed to internal or third-party systems.

CIMS Server tracks usage data associated with:

- Operating systems
- Databases
- Network systems
- Storage systems
- Internet systems
- E-mail systems
- Other applications or monitors that create usage metering data

As shown in [Figure 1-1 on page 1-3,](#page-18-0) it is useful to think of CIMS Server as a funnel that accepts usage data and returns organized information that can help IT managers and staff to track and allocate resources.

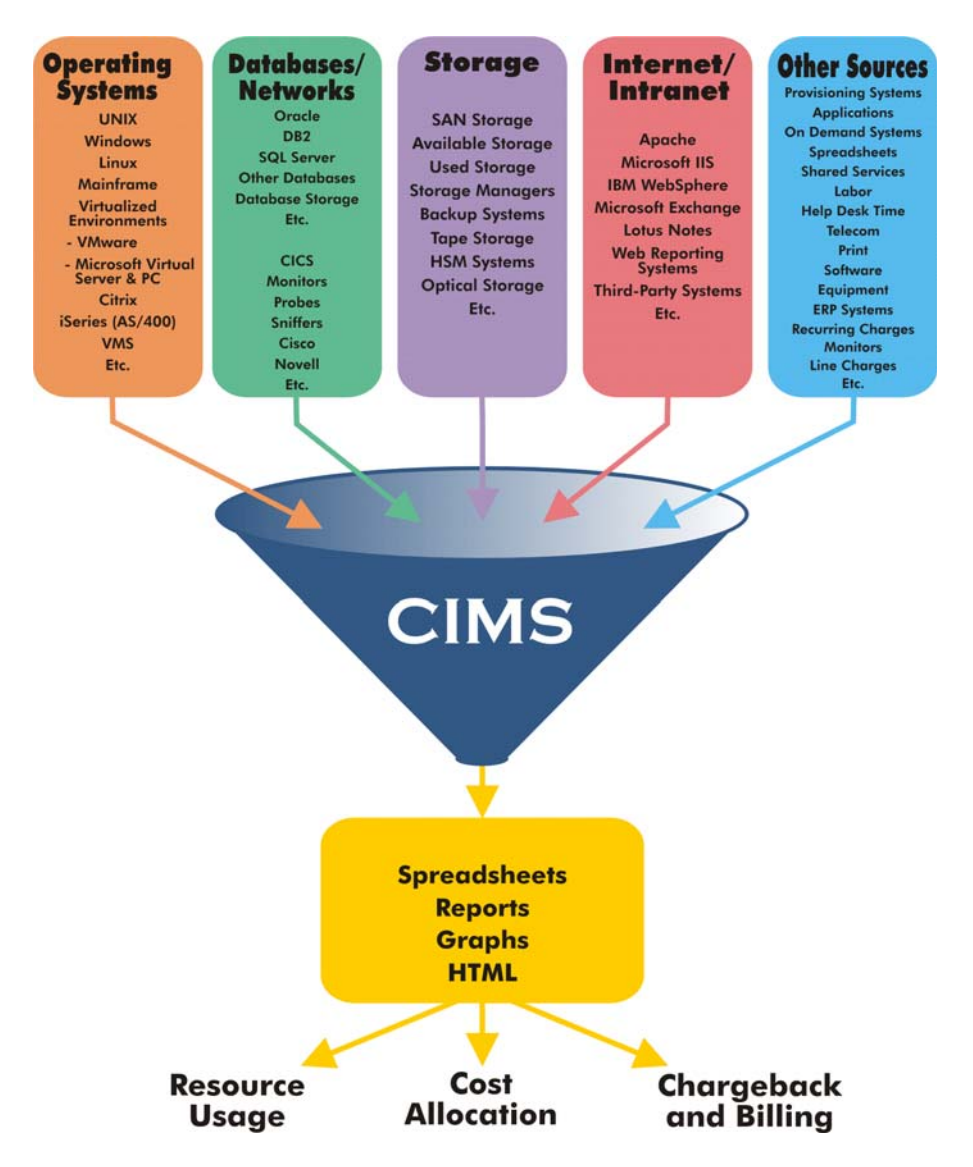

<span id="page-18-0"></span>**Figure 1-1 • CIMS Server Collects Usage Data and Organizes It As Reporting Information**

CIMS Server runs on the Windows 2000 Server, Windows Server 2003, or Windows XP operating system with any of the Database Management Systems (*[DBMS](#page-444-1)*) described in *[Database Server](#page-28-0)* on page 1-13 and a Microsoft Internet Information Services (IIS) Web server.

#### <span id="page-19-0"></span>**Benefits of CIMS Server**

Keeping track of IT usage can be a formidable task for any organization. Most sizable enterprises consist of many platforms, systems, and subsystems, each costly to own, maintain and operate. In addition, each component has its own unique record format and metrics.

With CIMS Server, you can process, access, and analyze IT resource usage metrics from many IT resources and view the results right in your Web browser. CIMS Server helps you to better understand who is using IT resources and how the resources are being used.

The following are just a few of the benefits of CIMS Server:

- **Enterprise-wide cost analysis of IT systems.** CIMS Server enables enterprise-wide cost analysis of IT systems. CIMS Server allows you to allocate, distribute, or charge IT costs to users, cost centers, and organizations in a manner that is fair, understandable, reproducible, and easy to administer.
- **Centralized data processing.** CIMS Server centralizes the processing of your accounting data on one computer and allows you to view the data on the Web via extensive customizable reporting features. It is possible to view both high-level and detailed information with a few clicks of a mouse.
- **Full data access and reporting capabilities**. CIMS Server integrates Crystal Reports and SQL Server Reporting Services with an *[ODBC](#page-445-0)*-compliant database to give your enterprise full data access and reporting capabilities.

#### <span id="page-19-1"></span>**System Features**

CIMS Server features include:

- Report, spreadsheet, and graph generation and viewing via the Web.
- Batch processing and report generation. (You can also run processes and reports individually.)
- Crystal Reports and SQL Server Reporting Services integration. (You can use either Crystal Reports or SQL Server Reporting Services to generate reports or you can use both.)
- Multi-level drill down capabilities to view detailed cost and usage information in reports.
- Integration with the CIMS Data Collectors for Windows, Mainframe, and UNIX/ Linux systems.
- Up to 128-byte account code with powerful account code conversion.

#### <span id="page-20-0"></span>**CIMS Data Collectors**

CIMS Data Collectors read and convert usage metering data generated by applications (usually standard usage metering files such as log files) and produce a common output file that is used by CIMS Server.

CIMS Data Collectors include the following individual data collection applications:

- CIMS Data Collectors for Microsoft<sup>®</sup> Windows<sup>®</sup>
- CIMS Mainframe Data Collector and Chargeback System
- CIMS Data Collector for UNIX

The following sections provide a brief overview of these data collectors and describe the files that the collectors produce for CIMS Server.

#### <span id="page-20-1"></span>**CIMS Data Collectors for Windows**

The CIMS Server installation includes the option of installing CIMS Data Collectors for Windows. (Contact CIMS Lab for licensing requirements.) These collectors run on the Windows operating system, but collect usage data from Windows and Windowscompatible applications (including older Windows operating systems such as Windows NT) and non-Windows applications and operating systems. For more information about CIMS Data Collectors for the Windows, refer to the *CIMS Data Collectors for Microsoft Windows Installation and User Guide*.

Each Windows collector collects usage data for a specific application or system and converts the data to an input file, the CIMS Server Resource (CSR) file, that can be processed by CIMS Server or CIMS Mainframe Data Collector and Chargeback System.

The CSR file contains comma-delimited records that show the resource or resources that were consumed and an identifier or identifiers that denote the source of the resources. For more information about this file, see *[About CSR and CSR+ Files](#page-23-0)* on page 1-8.

#### <span id="page-21-0"></span>**CIMS Mainframe Data Collector and Chargeback System** <sup>1</sup>

CIMS Mainframe Data Collector and Chargeback System provides comprehensive job accounting, chargeback, resource utilization, and system performance reporting for mainframe systems including z/OS, OS/390, MVS, CICS, DB2, VSE, storage systems/SAN and many more.

You can use CIMS Mainframe to perform all of your mainframe data processing and reporting or you can perform all or part of your processing and reporting using CIMS Server. This flexibility enables you to view your mainframe data using CIMS Server's powerful Web-based reporting and report drill down capabilities.

CIMS Mainframe Data Collector and Chargeback System produces the following files for integration with CIMS Server. The files differ depending on whether CIMS Server is used to perform the processing and reporting of mainframe data or just reporting.

■ **CIMS Server Resource (CSR) file.** This file is produced by CIMS Mainframe 11.6 and earlier. The CSR file requires processing by CIMSAcct and CIMSBill in CIMS Server before it can be loaded into the CIMS Server database. For more information about this file, see *[About CSR and CSR+ Files](#page-23-0)* on page 1-8.

**Or**

■ **CIMS Server Resource Plus (CSR+) file.** This file is produced by CIMS Mainframe 12.0 and later. The format of the CSR+ file is the same as the CSR file, with the exception that the records in the CSR+ file contain an additional header at the beginning of the record. For more information about this file, see *[About CSR and](#page-23-0)  CSR+ Files* [on page 1-8.](#page-23-0)

The CSR+ file requires processing by CIMSAcct and CIMSBill in CIMS Server before it can be loaded into the CIMS Server database.

**Or**

■ **CIMS Ident, Detail, and Summary files.** These files are produced by CIMS Mainframe 12.0 and later. These files do not require processing by CIMSAcct and CIMSBill. They are loaded directly into the CIMS Server database. For more information about these files, see *[Chapter 6, Processing Data](#page-222-1)* and *[Appendix B, File](#page-352-1)  [Layouts](#page-352-1)*.

For more information about the creation of these files and about data collection and processing using CIMS Mainframe, refer to the *CIMS Mainframe Data Collector and Chargeback System User Guide*.

For more information about integrating these files with CIMS Server, refer to the *CIMS Data Collectors for Microsoft Windows Installation and User Guide*.

#### <span id="page-22-0"></span>**CIMS Data Collector for UNIX**

CIMS Data Collector for UNIX collects usage data for UNIX/Linux systems including databases such as Oracle and DB2 and other software. CIMS UNIX collects data such as disk storage, CPU time, connect time, I/Os, pages printed, and user sessions.

CIMS Data Collector for UNIX produces the CIMS Server Resource (CSR), which can be processed by CIMS Server or CIMS Mainframe Data Collector and Chargeback System. For more information about this file, see *[About CSR and CSR+ Files](#page-23-0)* on page 1-8.

For more information about the creation of the CSR file and about data collection using CIMS UNIX, refer to the *CIMS Data Collector for UNIX User Guide*.

For more information about integrating the CSR file with CIMS Server, refer to the *CIMS Data Collectors for Microsoft Windows Installation and User Guide*.

#### <span id="page-23-0"></span>**About CSR and CSR+ Files** <sup>1</sup>

CSR files are created by CIMS Data Collectors for Windows, CIMS Data Collector for UNIX, and CIMS Mainframe Data Collector and Chargeback System (11.6 and earlier). CSR files can also be created by many other third-party applications.

CSR+ files are created by CIMS Mainframe Data Collector and Chargeback System 12.0 and later.

The format of the CSR and CSR+ file records is the same, with the exception that the records in the CSR+ file contain an additional header at the beginning of the record.

For a complete description of the CSR and CSR+ file formats, see *[Appendix B, File Layouts](#page-352-1)*.

Key pieces of information in the CSR and CSR+ records include the identifiers and resources. All CIMS Data Collectors define the most useful identifiers and resources to be collected from the usage data and provides this information in the records of the output CSR or CSR+ file.

For example, the CIMS Data Collector for Microsoft Exchange Server produces CSR records with one identifier and four resources as shown in the following example:

Exchange,20050916,20050916,01:00:47,01:00:47,,1,User,"joe",4,EXEMRCV,1,EXBYRCV,3941,EXEMSNT,0,EXBYSNT,0 Exchange,20050916,20050916,01:00:47,01:00:47,,1,User,"mary",4,EXEMRCV,1,EXBYRCV,3863,EXEMSNT,0,EXBYSNT,0<br>Exchange,20050916,20050916,01:00:47,01:00:47,,1,User,"joan",4,EXEMRCV,1,EXBYRCV,2748,EXEMSNT,0,EXBYSNT,0

The identifier name, User, is followed by the identifier value designating the ID of the user who consumed the resources. Examples of other identifier names and values that might appear in a CSR or CSR+ record are those that designate device name, server name, system ID, job name, user ID, phone number, state code, or building number.

The resources consumed are designated by the rate codes EXEMRCV (e-mails received), EXBYRCV (bytes received), EXEMSNT (e-mails sent), and EXBYSNT (bytes sent).

#### **Processing Identifiers and Resources**

All identifiers and resources in the CSR or CSR+ records must be defined in the CIMS Server database.

Because identifier names and values do not require additional definition, you do not need to define the names and values for CIMS Server before the CSR or CSR+ records are processed. All identifier names and values in the records are automatically loaded into the CIMSIdent table when the CSR or CSR+ file is processed.

However, rate codes require a monetary value and other user-defined options that must be defined before the CSR or CSR+ records are processed. CIMS Lab pre-loads the rate codes produced by many of the data collectors (including the Exchange Server rate codes in the preceding example) in the CIMSRate table. You can then use CIMS Server Administrator to modify the monetary value and other options for the rate codes for your site as described in *[Working With Rates](#page-110-2)* on page 3-9.

**Note • The rate codes for some collectors are not pre-loaded in the CIMSRate table and must be added. To determine whether the rate codes for a specific collector are pre-loaded, refer to the documentation for that collector.**

#### <span id="page-24-0"></span>**CIMS Server System Component Overview**

The CIMS Server system is composed of the following components:

- The CIMS Server application server
- A database server
- A Web server

You can install all components on one server or on separate servers. For more information, see *[CIMS Server System Components](#page-34-1)* on page 2-3.

The following sections describe each of the CIMS Server system components.

#### <span id="page-24-1"></span>**CIMS Server Application Server**

The CIMS Server application server contains the following key components:

- CIMS Processing Engine
- CIMS Server Administrator
- CIMS Server Web Reporting

#### **CIMS Processing Engine**

CIMS Processing Engine is a fast, efficient data processing engine capable of processing and applying business rules to large volumes of data. CIMS Processing Engine consists of multiple programs. The four main programs are CIMSAcct, CIMSSort, CIMSBill, and CIMSAdminLib:

- CIMSAcct processes the input sources provided by [CIMS](#page-20-0) Data Collectors (see *CIMS [Data Collectors](#page-20-0)* on page 1-5) and performs functions such as account code conversion. CIMSAcct produces an output file containing records that are properly formatted for input into CIMSBill.
- CIMSSort sorts output from CIMSAcct and produces a sorted file that is ready to be processed by CIMSBill.
- CIMSBill processes the output from CIMSAcct and builds output files that contain the billing information that is used to generate invoices and reports.
- CIMSAdminLib contains the class CCIMSCBSLoad that loads the output files from CIMSAcct and CIMSBill into the CIMS Server database. CIMSAdminLib is the central controlling library for all Windows-based CIMS Server functions. It contains all the COM objects used to manipulate CIMS data.

For more information about CIMS Processing Engine, see *[Chapter 6, Processing Data](#page-222-1)*.

CIMS Server's powerful data processing capability provides all the data needed to produce complete and detailed reports, spreadsheets, and graphs. The actual generation of reports, however, is completed by Crystal Reports or SQL Server Reporting Services (see *[CIMS Server Web Reporting](#page-27-0)* on page 1-12).

#### **CIMS Server Administrator**

CIMS Server Administrator is the administration tool for the CIMS Server system. This Windows-based GUI application allows the system administrator and CIMS Server administrators to configure and maintain the information contained in the CIMS Server database such as rates, users and groups, clients, system configuration settings, and processing and reporting settings. CIMS Server Administrator also enables administrators to perform real-time processing.

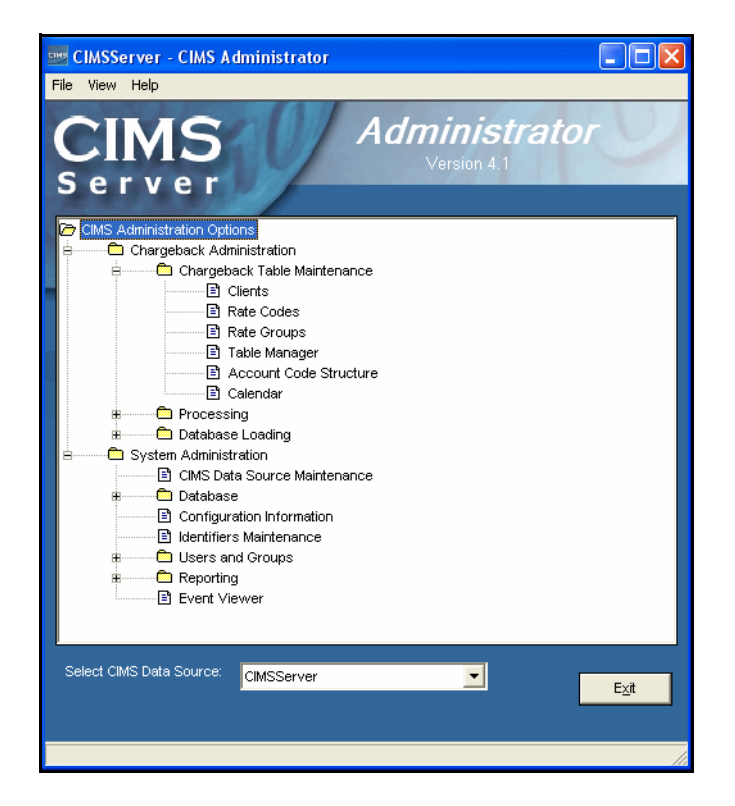

**Figure 1-2 • CIMS Server Administrator Main Window**

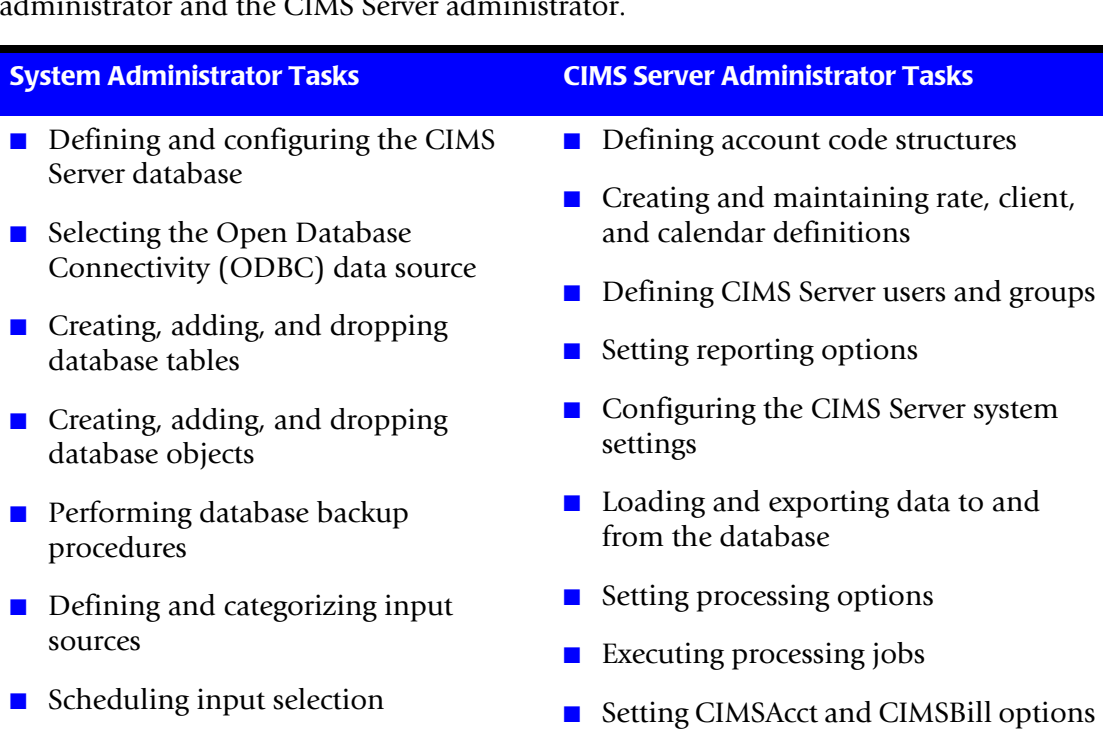

The following table shows the administrative tasks performed by the system administrator and the CIMS Server administrator.

#### <span id="page-27-0"></span>**CIMS Server Web Reporting**

The CIMS Server Web Reporting application provides comprehensive cost accounting, chargeback, and resource reporting in an easy-to-use, browser-based environment. CIMS Server Web Reporting includes the following features that ensure that users receive the data they need in a clear, user-friendly format:

- **Drill down.** CIMS Server Web Reporting invoices and many other reports include drill down that enables users to view detailed cost and usage information.
- **Multiple report formats.** CIMS Server Web Reporting provides reports in report, graph, and spreadsheet format.
- **User customization options.** CIMS Server Web Reporting users can set up their own list of favorite reports, spreadsheets, and graphs. Users can also create reports "on-thefly" within the CIMS Server Web Reporting Web site and publish reports for review by other users.

CIMS Server Web Reporting works with both Crystal Reports and SQL Server Reporting Services. Both tools provide a feature-rich environment for creating Web-based and paper reports. However, a benefit of SQL Server Reporting Services is that it is provided with your SQL Server 2000 license (for more information go to [http://](http://www.microsoft.com/sql/reporting/howtobuy/) [www.microsoft.com/sql/reporting/howtobuy/\)](http://www.microsoft.com/sql/reporting/howtobuy/). The appropriate version of Crystal Reports is provided with new CIMS Server installations; however, future Crystal Reports upgrades are not provided by CIMS Lab.

#### **Note • SQL Server Reporting Services is not available for SQL Server 7.0 or MSDE.**

CIMS Server includes standard reports written in both Crystal Reports and the Report Definition Language (RDL) for SQL Server Reporting Services. RDL is an XML-based industry standard used to define reports.

Your report developer can use these standard reports as templates to create custom reports for your organization. Reports created specifically for your organization are referred to as "custom reports" in this guide to differentiate them from the CIMS standard reports.

**Note • There are more standard Crystal reports than Reporting Services reports. However, standard Reporting Services reports will be added in future CIMS Server releases.**

For more information about CIMS Server Web Reporting, including descriptions of the standard reports that are provided with CIMS Server, refer to the *CIMS Server Web Reporting User's Guide*.

#### <span id="page-28-0"></span>**Database Server**

The database stores administration information as well as the Ident, Detail, and Summary records that are produced by CIMS Processing Engine (see *[Chapter 6, Processing](#page-222-1)  [Data](#page-222-1)*, for more information about these records). These records are used by Crystal Reports and SQL Server Reporting Services to provide robust Web reporting.

The DBMS that you can use with CIMS Server depends on the edition of CIMS Server that you are using as discussed in the following sections.

#### **CIMS Server Enterprise Edition**

If you are using CIMS Server Enterprise Edition, you can use any of the following databases:

- Microsoft SQL Server 2000 or 7.0.
- Oracle 9 (UNIX or Windows). If you are using Oracle 10, contact CIMS Lab.
- MSDE 2000. MSDE 2000 is included with the CIMS Server installation. However, the use of MSDE has some disadvantages as discussed in *[CIMS Server Professional Edition](#page-28-1)*.

**Note • Support is being added for Oracle on z/OS and DB2 on UNIX and z/OS.**

#### <span id="page-28-2"></span><span id="page-28-1"></span>**CIMS Server Professional Edition**

CIMS Server Professional Edition requires MSDE 2000. The use of MSDE provides the following advantages and disadvantages:

#### *Advantages*

- No additional cost—MSDE 2000 is included with the CIMS Server installation
- Easy upgrade path from MSDE to Microsoft SQL Server 2000

#### *Disadvantages*

- Limit of 2 GB of storage
- Limit of two processors per computer
- Limited administrative tool

*CIMS Server System Component Overview*

#### <span id="page-29-0"></span>**Web Server**

CIMS Server uses IIS as the Web server. If you are using Crystal Reports, IIS and Crystal Reports must be installed on the same server.

If you are using SQL Server Reporting Services, IIS can be on the same server or on a separate server than Reporting Services. Regardless of which server you choose to install Reporting Services on, the server must have SQL Server 2000 installed. For more information, see *[Installing and Configuring SQL Server Reporting Services](#page-48-3)* on page 2-17.

#### <span id="page-30-0"></span>**CIMS Server System Architecture Diagram**

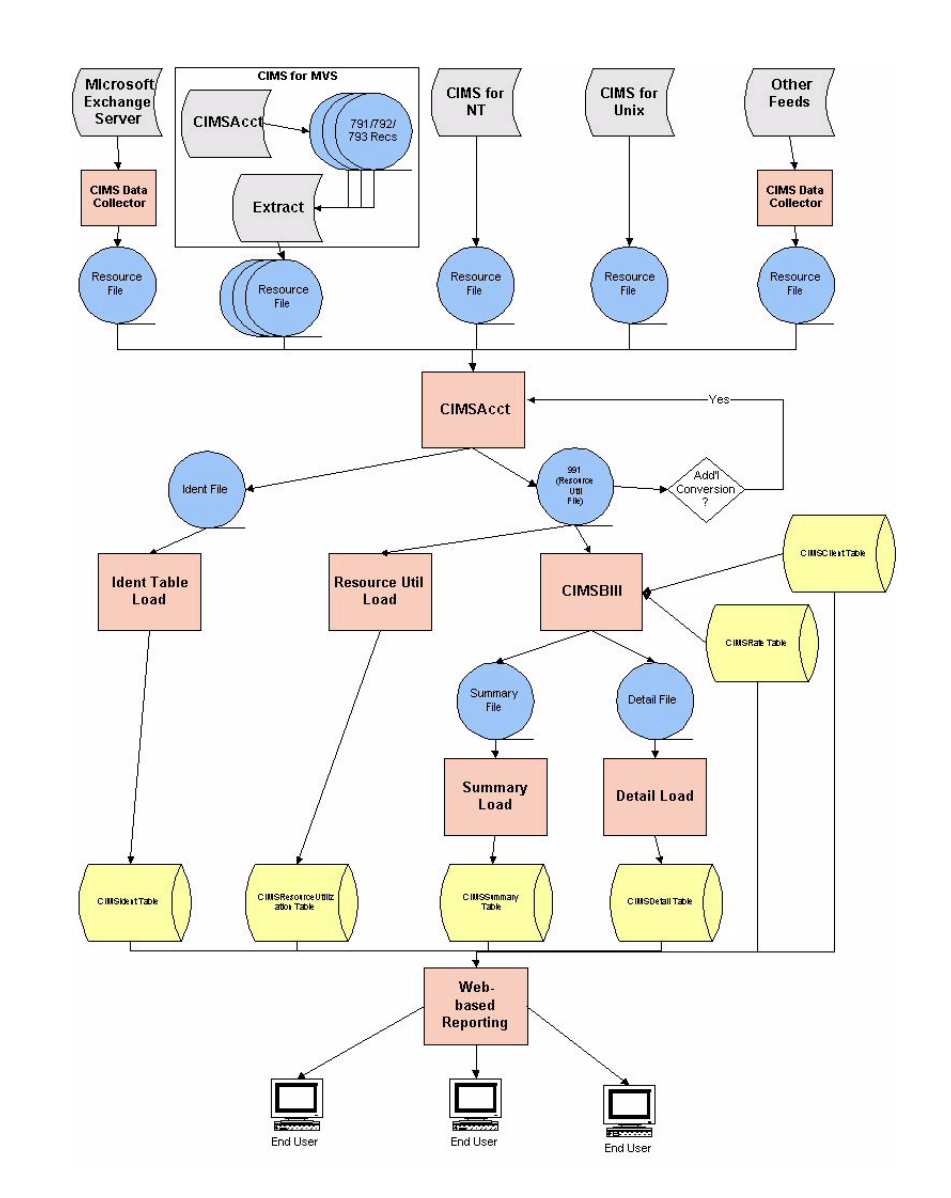

[Figure 1-3](#page-30-1) illustrates the relationship of the CIMS Server system components.

<span id="page-30-1"></span>**Figure 1-3 • Architecture of the CIMS Server system**

#### ■ **About CIMS Server**

*CIMS Server System Component Overview*

# **2**

## <span id="page-32-1"></span><span id="page-32-0"></span>**Installing CIMS Server and Getting Started**

This chapter provides installation, configuration, and upgrade procedures for the CIMS Server system. This chapter also provides a Getting Started section to help you to quickly set up the system.

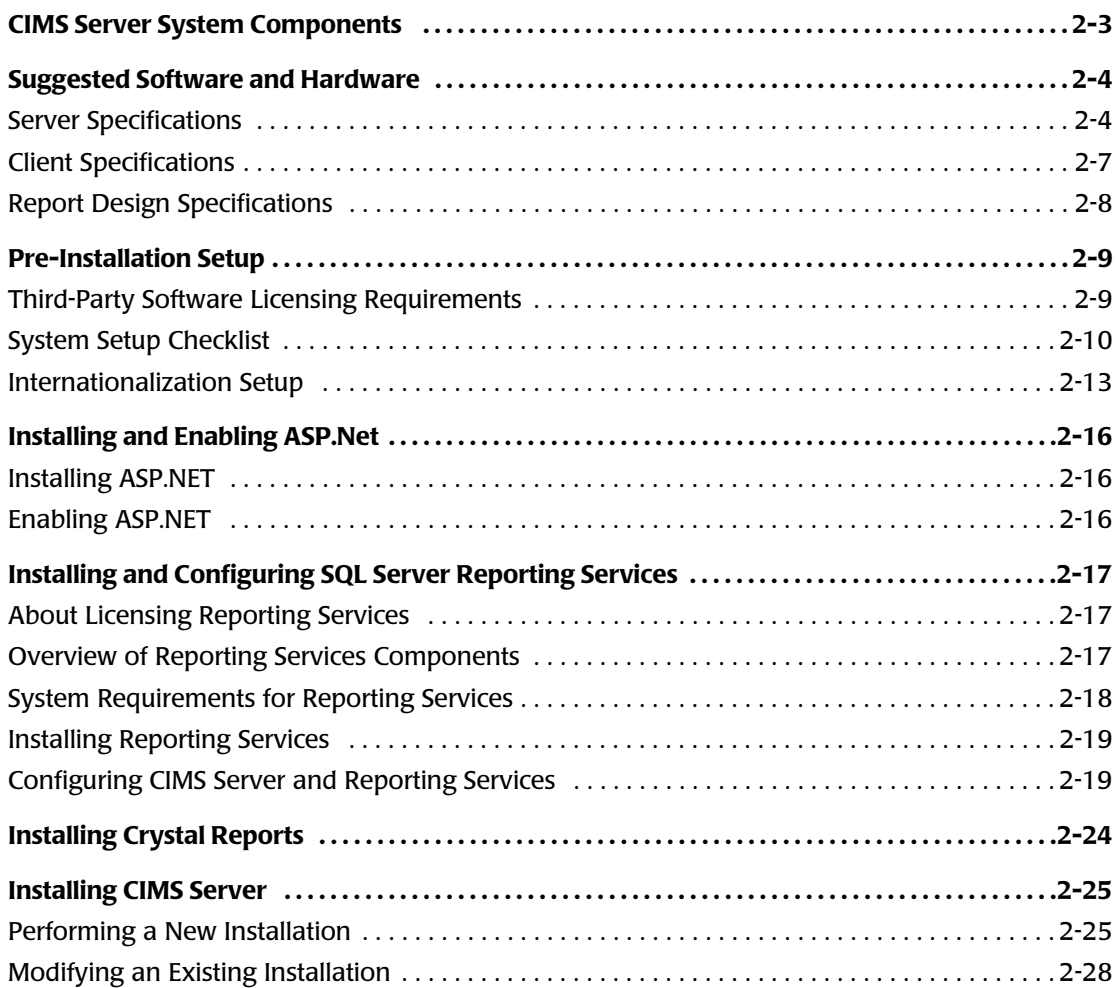

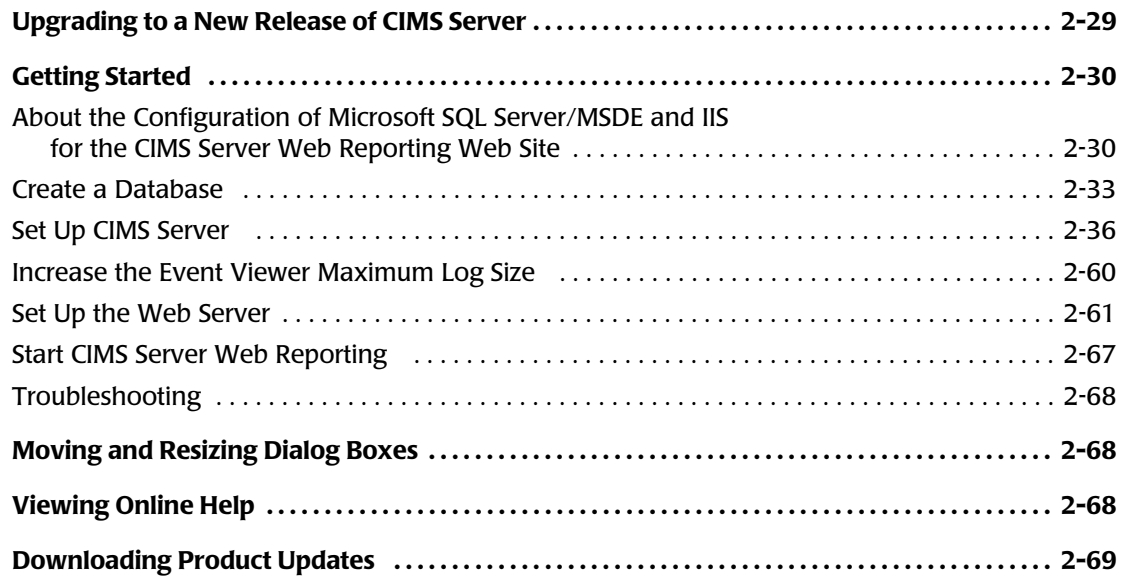

#### <span id="page-34-1"></span><span id="page-34-0"></span>**CIMS Server System Components** <sup>2</sup>

**Note • For an overview of the CIMS Server system architecture, see** *[Chapter 1, About CIMS Server](#page-16-1).*

The CIMS Server system is composed of the following hardware/software components:

- **CIMS Server application server.** Contains the CIMS Server application (includes the Processing Engine, Administrator, and Web Reporting components).
- **Database server.** Contains an ODBC-compliant database (see *[Server Specifications](#page-35-1)* on [page 2-4\)](#page-35-1). If you are using an Oracle database, the Oracle Client must be installed on the client computer. The client installation includes OO4O (Oracle Objects for OLE), which is required to access the Oracle database.
- **Web server.** Contains Microsoft IIS. If you are using Crystal reports for reporting, Crystal Reports must also be installed on this server. If you are using SQL Server Reporting Services reports for reporting, Reporting Services can be installed on any server that has SQL Server 2000 installed (see *[Installing Reporting Services](#page-50-0)* on [page 2-19\)](#page-50-0).

You can install all components on one server or on separate servers. In general, a configuration involving multiple servers might offer users better performance.

**Note • If you install the CIMS Server application server and Web server on separate servers, you need to install CIMS Server Administrator and CIMS Server Web Reporting on the Web server (see** *[Install CIMS Server Administrator and Web Reporting on](#page-92-1)  [the Web Server \(If Using a Separate Server\)](#page-92-1)* **on page 2-61).**

In addition, the system might include multiple clients containing the CIMS Server Administrator application, terminal emulation software such as Microsoft Terminal Services, or both.

If you have questions regarding setting up and configuring the CIMS Server system for your organization, contact CIMS Lab.

#### <span id="page-35-0"></span>**Suggested Software and Hardware**

CIMS Lab recognizes that different organizations have unique existing enterprise systems in place. As a result, *this section describes suggested specifications, not absolute, rigid system requirements*. It is possible that CIMS Server can be run on components not matching these suggestions, although the system was developed with these specifications in mind.

If you have any questions regarding compatibility of your existing system with CIMS Server, contact CIMS Lab.

#### <span id="page-35-1"></span>**Server Specifications** <sup>2</sup>

The following are the suggested server specifications for the CIMS Server system. Note that the hard drive, processor, and memory specifications reflect the CIMS Server application server, the database server, and the Web server on one computer.

■ Microsoft Windows 2000 Server or Windows Server 2003 with the latest service pack.

**Note • If the Web server is on a computer running Microsoft Windows XP (unlikely), you might receive errors when attempting to run reports from the CIMS Server Web Reporting Web site.**

- Any of the following DBMS platforms:
	- Microsoft SQL Server 2000 with the latest service pack.
	- Oracle 9 (UNIX or Windows). For assistance with using Oracle 10, contact CIMS Lab.

**Note • CIMS Server supports only native Oracle drivers for Oracle. Contact CIMS Lab for information about using Microsoft or other drivers.**

- MSDE 2000. MSDE 2000 is included with the CIMS Server installation. However, the use of MSDE has some disadvantages as discussed in *[CIMS Server Professional](#page-28-2)  Edition* [on page 1-13.](#page-28-2)
- Microsoft IIS 5.0 or later (included with Windows 2000 Server and Windows Server 2003).
■ Crystal Reports (the appropriate version is provided by CIMS Lab for new CIMS Server installations).

**Note • If you are using a SQL Server database, CIMS Server supports Crystal Reports 8.5 Developer Edition and Crystal Reports 9 and 10 Advanced Edition.**

**If you are using an Oracle database, CIMS Server supports Crystal Reports 9 and 10 Advanced Edition. (Contact CIMS Lab for assistance if you are using Crystal Reports 10).**

Or

SQL Server Reporting Services (included with SQL Server 2000, see *[Installing and](#page-48-0)  [Configuring SQL Server Reporting Services](#page-48-0)* on page 2-17).

**Note • SQL Server Reporting Services is not available for SQL Server 7.0 or MSDE.**

- Microsoft .NET Framework 1.1 (you can install the .NET Framework during the installation of CIMS Server or you can download it from the Microsoft Web site [see [page 2-11\]](#page-42-0)).
- ASP.NET (included with Windows 2000 Server and Windows Server 2003, see *[Installing and Enabling ASP.Net](#page-47-0)* on page 2-16).
- 80 GB available hard drive space, depending on particular data requirements.
- 1 GHz processor or faster.
- 1 GB of memory.

#### **If You Are Installing CIMS Server on Multiple Computers**

If you install CIMS Server components on multiple computers, consider the following:

- If you are running CIMSAcct or CIMSBill on a client and the database is on a server, the data is stored in the database but physical processing occurs on the client. This can result in slower performance because large amounts of data need to be transferred over the network during processing. CIMS Lab recommends that you perform all CIMSAcct or CIMSBill processing directly on the server using terminal emulation software.
- If the CIMS Server Administrator application on each computer (server or client) points to the same database, you should assign a share to the ...CIMSLab/Processes and ...CIMSLab/Server/Reports<*type*> folders and use a Universal Naming Convention (*[UNC](#page-445-0)*) name for the paths to the folders (see *[Enter CIMS Server](#page-85-0)  [Configuration Settings](#page-85-0)* on page 2-54). The use of logical drive names is not recommended when using multiple computers.
- If you use a UNC for the Reports <*type*> folder, CIMS Lab recommends that the folder is located on the Web server. In addition you need to assign the following folder security or share permission for the Windows account that the CIMS Server Web Reporting Web site is running under:
	- If the Web site is running under the local ASPNET or NETWORK SERVICE system account, you need to assign a *security* permission of Read. To set the permission:
		- **a** Right click the report folder, and click **Sharing and Security**.
		- **b** On the **Security** tab, add the ASPNET or NETWORK SERVICE account and select the Read permission.
	- If the Web site is running under one or more Windows user or group accounts, you need to assign a *share* permission of Read for each account. To set the permission:
		- **a** Right click the report folder, and click **Sharing and Security**.
		- **b** On the **Sharing** tab, click **Permissions**.
		- **c** Add the user/group accounts and select the Read permission for each account.

Note that user or group accounts rather than the local ASPNET or NETWORK SERVICE account are used only if <identity impersonate="true"/> has been added after the end of authorization element in the Web.config file as follows:

```
<authorization>
         \langleallow users="*"/> \langle!-- Allow all users -->
              <!-- <allow users="[comma separated list of users]"
                    roles="[comma separated list of roles]"/><br><deny users="[comma separated list of users]"
                              users="[comma separated list of users]"
                                  roles="[comma separated list of roles]"/>
              -->
</authorization>
<identity impersonate="true"/>
```
If you installed CIMS Server in the default location, the Web.config file is in C:\Program Files\CIMSLab\Server\Web\CIMSReporting. For more information about the use of this file, contact CIMS Lab.

# <span id="page-38-0"></span>**Client Specifications**

The following are the specifications for installing CIMS Server Administrator on a client and for viewing reports.

# **For Installing CIMS Server Administrator**

CIMS Server Administrator is a Windows-based GUI application that enables administrators to create and maintain the administrative and processing settings for CIMS Server. Administrators can access CIMS Server Administrator remotely using terminal emulation software to connect to the application on the server (recommended) or directly by installing CIMS Server Administrator on a client.

The following are the suggested specifications for installation on a client:

- Microsoft Windows NT 4.0/2000/2003/XP with the latest service pack. Although not recommended, it is also possible to use Windows 98.
- 40 MB available hard drive space
- 400 MHz processor or faster
- 128 MB of memory

You can also install and run CIMS Processing Engine on a client. However, if possible, it is recommended that you run CIMS Processing Engine on the server using terminal emulation software to connect to the engine.

# **For Viewing Reports**

The following requirements apply to computers used to view reports in CIMS Server Web Reporting:

- Internet Explorer 5.5 or later (if you are using Netscape Navigator, contact CIMS Lab)
- Internet or network access with necessary security permissions

# **Report Design Specifications**

The following are the specifications for designing Crystal and SQL Server Reporting Services reports.

### **For Designing Custom Crystal Reports**

The following are the suggested specifications for computers used to design custom Crystal reports for use with CIMS Server:

■ Crystal Reports 8.5, 9, or 10 (any edition)

**Note • If you are using an Oracle database, CIMS Server does not support Crystal Reports 8.5.**

- Microsoft Windows 98/NT 4.0/2000/2003/XP
- 30 MB hard drive space minimum
- 128 MB of memory

### **For Designing Custom SQL Server Reporting Services Reports**

The following are the specifications for computers used to design custom SQL Server Reporting Services reports for use with CIMS Server:

- Reporting Services Report Designer
- Microsoft Visual Studio .NET 2003 or another product that provides the Visual Studio 2003 shell (such as Visual Basic .NET 2003 or Visual C# .NET 2003)
- SQL Server 2000 Service Pack 3 or later
- 30 MB hard drive space minimum
- 128 MB of memory

# **Pre-Installation Setup**

Before you install CIMS Server, you should review the following sections to make sure that you have all required third-party software licenses and have your system set up correctly (including set up for internationalization if needed).

# **Third-Party Software Licensing Requirements** <sup>2</sup>

In addition to licensing CIMS Server, your organization must obtain the appropriate licenses for the following products. These products are integral to the CIMS Server system:

- Microsoft SQL Server or Oracle (note that this is not applicable if you are using MSDE).
- Microsoft Windows 2000 Server or Windows Server 2003.
- SQL Server Reporting Services. Reporting Services requires a valid license for SQL Server 2000 (for license requirements, go to [http://www.microsoft.com/sql/](http://www.microsoft.com/sql/reporting/howtobuy/) [reporting/howtobuy/](http://www.microsoft.com/sql/reporting/howtobuy/)).

Or

Crystal Reports.

**Note • Use of Crystal Reports may require specific licensing based on the number and type of users. For more information or clarification about licensing issues, contact CIMS Lab.**

# <span id="page-41-0"></span>**System Setup Checklist**

Before installing CIMS Server, make sure that you have installed and configured the components in the following list. Note that the Web server, database server, and CIMS Server application server may be on one computer.

- **On the Web Server** Windows 2000 Server or Windows Server 2003.
	- IIS 5.0 or later (included with Windows 2000 Server and Windows Server 2003).
	- Crystal Reports (if used for reporting)
	- If SQL Server Reporting Services is used for reporting, Reporting Services can be installed on the Web server or another server. (Regardless of which server you choose to install Reporting Services on, the server must have SQL Server 2000 installed.) See *[Installing](#page-48-0)  [and Configuring SQL Server Reporting Services](#page-48-0)* on [page 2-17](#page-48-0) for the steps required to install Reporting Services for CIMS Server.
	- Open Web access (and FTP access if necessary). The server must have Port 80 open for HTTP access by other client computers in the organization.
- **On the Database Server** Microsoft SQL Server 2000, Oracle 9 or later, or MSDE 2000.

**Note:** If you are using an Oracle database, the Oracle Client CD must also be installed on the database server.

■ Available database user ID (login) that has permission to create tables, views, stored procedures, and indexes.

<span id="page-42-0"></span>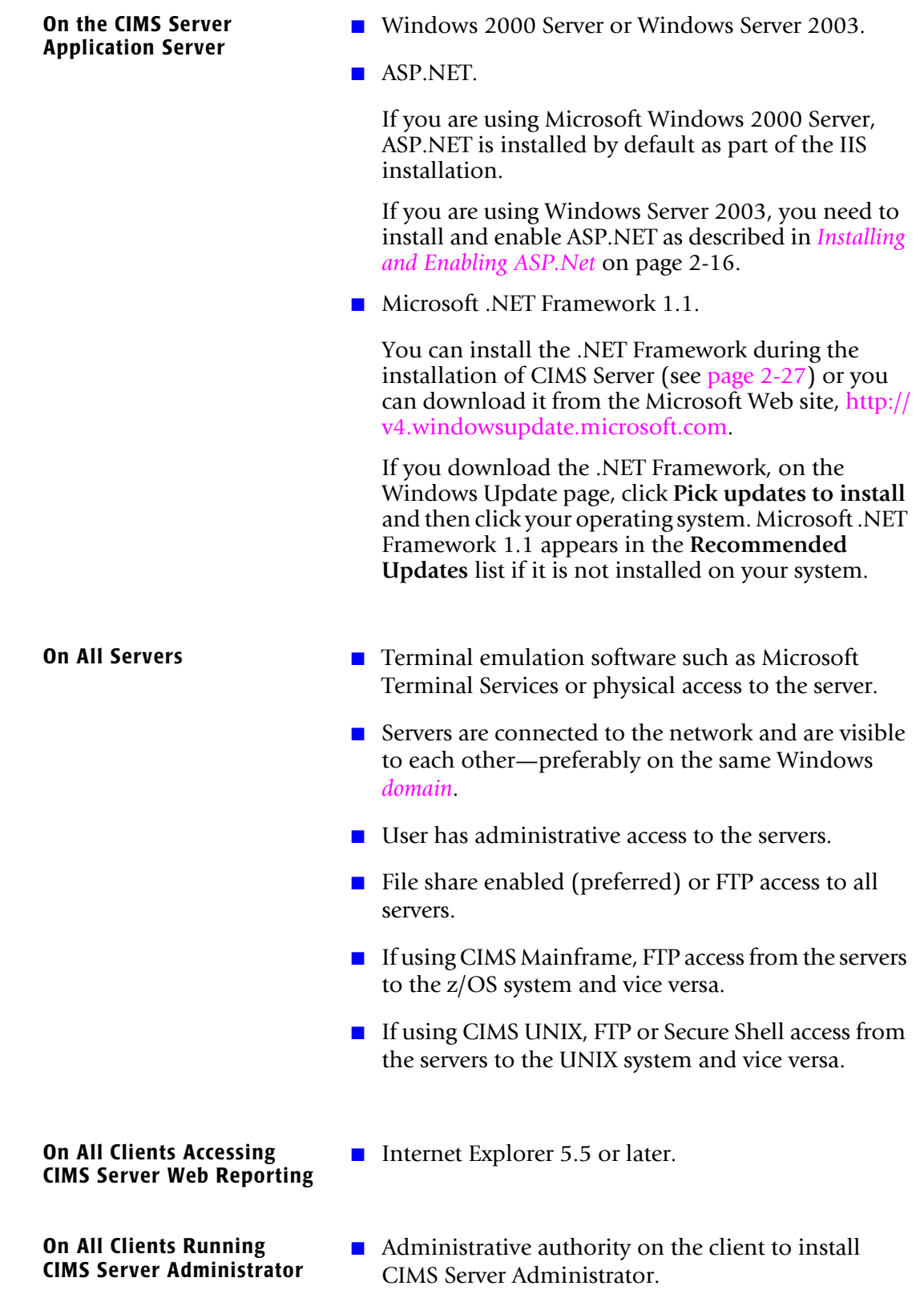

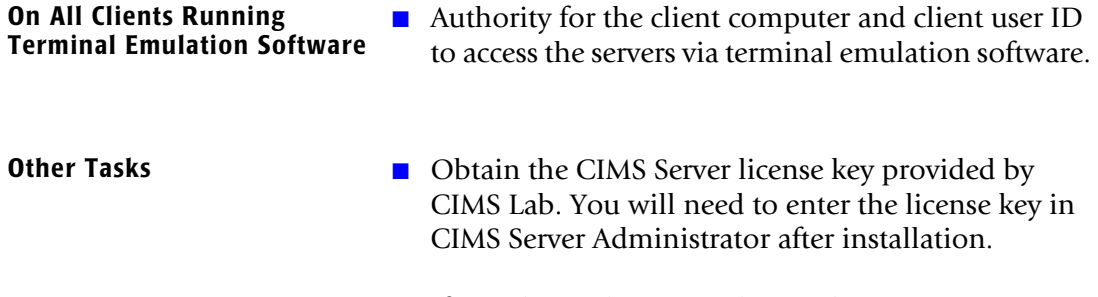

If you do not have your license key, contact CIMS Lab.

# <span id="page-44-0"></span>**Internationalization Setup**

**Note • The steps in this section are applicable if you are using a SQL Server database. If you are using an Oracle database, contact CIMS Lab for assistance in localizing CIMS Server.**

You can localize the following features in CIMS Server to reflect the language required for your organization (the default is US English).

- Date and numeric formatting (such as numbers and currency) that appear in:
	- The CIMS Server Web Reporting Web site
	- CIMS Server Administrator
	- Reports
- Headers and footers that appear in reports

You cannot localize the text that appears in CIMS Server Administrator or the Help text in CIMS Server Administrator and CIMS Server Web Reporting. In addition, it is not recommended that you change the text that appears on the CIMS Server Web Reporting Web site. Changing this text requires changes to the Active Server Pages (*[ASP](#page-444-1)*) and JavaScript code that runs the Web site.

### **Setting Up Your System for Internationalization**

The language used by CIMS Server is determined by the following settings:

- The locale ID set in the **Site Localization ID (LCID)** box in the Configuration dialog box (see *Web Settings* [on page 3-48](#page-149-0)).
- On the Web server, the regional settings for the Windows user account set as the Crystal Report Application Server (RAS) log on account (Crystal 9 and 10 only). [See](#page-45-0)  *[Set the Crystal RAS User Log On Account](#page-45-0)* on page 2-14.
- On the CIMS Server application server, the language specified for the database ODBC data source(s) used by CIMS Server. See *[Select the Language for the ODBC Data Source](#page-45-1)*  [on page 2-14.](#page-45-1)
- On the server running CIMS Server Administrator, the regional settings for the Windows user account logged on to the server running CIMS Server Administrator. See *[Select the CIMS Server Administrator User's Regional Settings](#page-45-2)* on page 2-14.
- On a client accessing CIMS Server Web Reporting, the regional settings for the Windows user account logged on to the client. See *[Select the CIMS Server Web](#page-45-3)  [Reporting User's Regional Settings](#page-45-3)* on page 2-14.

The following sections provide the steps required to configure these settings for your organization. *In most cases, you will already have these settings set to the correct language.*

**Note • The steps provided in this section are for the Microsoft Windows Server 2000 operating system. If you are using another operating system, refer to the Microsoft documentation if needed.**

### <span id="page-45-0"></span>**Set the Crystal RAS User Log On Account**

If you are using Crystal Reports 9 or 10, the Crystal RAS uses the local system account for the Web server by default.

If you do not want Crystal Reports to use the regional settings for the local system account, you need to set the log on to an account with the correct regional settings. CIMS Lab recommends that you create a user for use as the RAS log on. This user should have a password that is never changed.

#### *To set the Crystal RAS Log On:*

- **1** In Windows Control Panel, double-click **Administrative Tools** ` **Services**.
- **2** Double-click **Crystal Report Application Server**.
- **3** On the Log On tab, click **This account**.
- **4** Enter the account and password.

A message appears stating that the log on will not take affect until you restart the service.

**5** Click **OK**, and then restart the Crystal RAS service (right-click the service and click **Restart**).

#### <span id="page-45-1"></span>**Select the Language for the ODBC Data Source**

In the Windows ODBC Data Source Administrator, you need to select the language for each ODBC data source used by CIMS Server. The steps for configuring a data source for CIMS Server are provided in *[Configure the CIMS Data Source for the Database](#page-67-0)* on [page 2-36.](#page-67-0)

**Note • The change to the language source will not appear in reports until you restart IIS. (To restart IIS, see** [page 7-4](#page-285-0)**.)**

#### <span id="page-45-2"></span>**Select the CIMS Server Administrator User's Regional Settings**

You need to select the regional settings for the user logged on to the server running CIMS Server Administrator. To select the regional settings for the user:

**1** In Windows Control Panel, double-click **Regional Options**.

The Regional Options dialog box appears.

- **2** On the **General** tab, click the language that you want from the list.
- **3** Click **OK** to save the change and close the dialog box.

#### <span id="page-45-3"></span>**Select the CIMS Server Web Reporting User's Regional Settings**

You need to set the correct regional setting for the user on each client that is using CIMS Server Web Reporting. This enables Microsoft Excel to display dates, times, currency, and numbers in the correct format when you view a report as a spreadsheet.

To select the regional settings for the user, follow the steps in *[Select the CIMS Server](#page-45-2)  [Administrator User's Regional Settings](#page-45-2)*.

### **Change the Report Text (Optional)**

CIMS Server includes a variety of standard reports and spreadsheets for Crystal Reports, SQL Server Reporting Service, and CIMS Advanced Spreadsheets. You can use these reports and spreadsheets as templates to create custom reports/spreadsheets (see *[About](#page-159-0)  [CIMS Server Reports](#page-159-0)* on page 4-2), and then change the text as follows.

### *For Crystal reports:*

- **1** In Crystal Reports, open the report that you want to change.
- **2** Right-click the text that you want to change, and then click **Edit Text Option**.
- **3** Save the report using the same file name in the Custom reports folder.

### *For SQL Server Reporting Services reports:*

- **1** In Visual Studio .NET or another product that provides the Visual Studio 2003 shell, click **File** ` **New Project**.
- **2** In Business Intelligence Projects, double click **Report Projects**.
- **3** Right-click the **Reports** folder in the Solution Explorer window, and then click **Add Existing Item**.
- **4** Browse to find the report file that you want to edit, and then open the report.
- **5** Right click the text that you want to change, and then click **Expression**.
- **6** In the **Edit Expression** dialog box, change the text in the **Expression** box.
- **7** Click **OK**.
- **8** Repeat steps 1 through 5 for each text area that you want to change.
- **9** Click File  $\triangleright$  Select Items when you are finished.

### *For CIMS Advanced Spreadsheets:*

Contact CIMS Lab for assistance in changing the text and other culture-specific information in CIMS Advanced Spreadsheets.

# <span id="page-47-0"></span>**Installing and Enabling ASP.Net**

If you are using Microsoft Windows 2000 Server, ASP.NET is installed by default as part of the IIS installation.

If you are using Windows Server 2003, you need to install and enable ASP.NET as described in this section.

# **Installing ASP.NET**

To install ASP.NET on a computer running Windows Server 2003:

- **1** In Windows Control Panel, click **Add/Remove Programs**.
- **2** Click **Add/Remove Windows Components**, and then select the **Application Server** check box if it is not selected.
- **3** Click **Details**, and then select the **ASP.NET** check box if it is not selected.

# **Enabling ASP.NET**

To enable ASP.NET:

**1** In IIS Manager, navigate to and click **Web Service Extensions**.

Note that you can easily start IIS Manager by clicking **Start**  $\triangleright$  **Run**. Type inetmgr in the **Open** box, and then click **OK**.

- **2** Click **Active Server Pages** and then click **Allow**.
- **3** Click **ASP.NETv<***version number***>** and then click **Allow**.
- **4** Make sure that Allowed appears in the status column for these features.

# <span id="page-48-0"></span>**Installing and Configuring SQL Server Reporting Services**

**Note • This section is applicable only if you want to use SQL Server Reporting Services for reporting.**

The installation steps in this section are preceded by a brief overview of the licensing requirements, components, and system requirements for SQL Server Reporting Services. For more detailed information about obtaining, licensing, installing, and using Reporting Services, go to<http://www.microsoft.com/sql/reporting/>.

# **About Licensing Reporting Services**

Reporting Services is part of the SQL Server 2000 license. There is not a separate license for Reporting Services. If you have a licensed copy of SQL Server 2000, you may run Reporting Services on the same server for no additional license fee. If you want to run Reporting Services on a server that is not licensed for SQL Server 2000, you will need to obtain a SQL Server 2000 license for that additional server.

For example, if you install Reporting Services on the same server as your SQL Server 2000 instance, no additional licensing is required. However, if you want to have SQL Server 2000 and Reporting Services on separate servers, for example, you want to have your CIMS Server database on one server and Reporting Services and IIS on a separate Web server, you will need to obtain a separate SQL Server 2000 license and install SQL Server 2000 on the second server.

# **Overview of Reporting Services Components** <sup>2</sup>

Reporting Services is composed for four main components:

- **Report Server.** A Web service that handles report management and processing. It connects to a SQL Server database for report metadata and caching.
- **Report Server Database.** A SQL Server database used for report metadata and caching.
- **Report Manager.** A Web-based tool for managing Report Server.
- **Report Designer.** A graphical report-authoring tool that is integrated with Microsoft Visual Studio .NET 2003.

Report Server requires a local or remote connection to the Report Server Database. If you have Report Server on one server and Report Server Database on another server, a separate SQL Server 2000 license is required for each server.

#### ■ **Installing CIMS Server and Getting Started**

*Installing and Configuring SQL Server Reporting Services*

# **System Requirements for Reporting Services**

### *For the Server Running Reporting Services:*

- SQL Server 2000.
- SQL Server 2000 Service Pack 3 or later. To download the service pack, go to [http://](http://www.microsoft.com/sql/downloads/servicepacks.asp) [www.microsoft.com/sql/downloads/servicepacks.asp.](http://www.microsoft.com/sql/downloads/servicepacks.asp)
- ASP.NET. If you are using Microsoft Windows 2000 Server, ASP.NET is installed by default as part of the IIS installation. If you are using Windows Server 2003, make sure that ASP.NET is installed and enabled (see *[Installing and Enabling ASP.Net](#page-47-0)* on [page 2-16\)](#page-47-0).
- SQL Server 2000 Reporting Services Service Pack 1 (see *[Installing Reporting Services](#page-50-0)* on [page 2-19\)](#page-50-0).

#### *For the Web Server:*

You must enable Windows authenticated access for IIS. (See [page 2-63](#page-94-0) for more information about setting the IIS authentication method).

#### *For the browser used with Reporting Services Report Manager:*

For the browser used to access and manage Report Server using Report Manager, the client computer must have Microsoft Internet Explorer 6.0 with Service Pack 1 (SP1), with scripting enabled.

# <span id="page-50-0"></span>**Installing Reporting Services**

The following steps reflect installing Reporting Services from a CD. To perform the installation from another source, refer to the Microsoft documentation. You must have SQL Server 2000 installed on the server to install Reporting Services.

### *To install Reporting Services From a CD:*

- **1** Log on to Windows as a user in the Administrators group.
- **2** Insert the Reporting Services CD. If the CD does not start automatically, browse to your CD-ROM drive and double-click setup.exe.
- **3** Follow the instructions in the Reporting Services installation wizard.

Install SQL Server 2000 Reporting Services Service Pack 1 after you install Reporting Services. To download this service pack, go to [http://www.microsoft.com/downloads/](http://www.microsoft.com/downloads/details.aspx?FamilyId=580FEBF7-2972-40E7-BCCF-6CD90AC2F464&displaylang=en) [details.aspx?FamilyId=580FEBF7-2972-40E7-BCCF-6CD90AC2F464&displaylang=en.](http://www.microsoft.com/downloads/details.aspx?FamilyId=580FEBF7-2972-40E7-BCCF-6CD90AC2F464&displaylang=en)

**Note • If you do not have Visual Studio .NET 2003 or another product that provides the Visual Studio 2003 shell installed, you will receive notification when the installer checks for Reporting Services prerequisites. Visual Studio 2003 is not required unless you want to use Report Designer.**

# **Configuring CIMS Server and Reporting Services** <sup>2</sup>

After you have installed Reporting Services, you need to perform the following configuration steps.

# **Edit the Web.config File**

The CIMS Server installation includes an XML configuration file for Web reporting named Web.config. (If you installed CIMS Server in the default location, this file is in C:\Program Files\CIMSLab\Server\Web\CIMSReporting.) You need to edit this file as follows:

**1** Locate the following line:

<add key="CIMSReporting.localhost.ReportingService" value="http:// localhost/ReportServer/ReportService.asmx"/></appSettings>

**2** Change the second localhost to the name of the server on which Reporting Services is installed.

**Example:** <add key="CIMSReporting.localhost.ReportingService" value="http:// roca/ReportServer/ReportService.asmx"/></appSettings>

In this example, the server name is roca.

**3** If you chose a folder for the Report Server other than the default folder named ReportServer during installation, you also need to change the folder name.

**Example:** <add key="CIMSReporting.localhost.ReportingService" value="http:// roca/ReportServerFin/ReportService.asmx"/></appSettings>

In this example, the Report Server folder name is ReportServerFin.

## **Deploy a Reporting Services Report and the Report Logo**

In CIMS Server Administrator, you need to do the following:

- Add a Reporting Services report to the Report List Maintenance dialog box as described in *[Adding Reports to the CIMS Server Report List](#page-164-0)* on page 4-7. This automatically creates the required CIMSReporting folder in Reporting Services Report Manager.
- Deploy the logo image that appears in reports. You can use the default CIMS logo or use a custom logo.

To use the default logo, click **System Administration** ` **Reporting** ` **Deploy Reporting Services Report Image** in the CIMS Server Administrator main window. To use a custom logo, see *[Changing the Logo in Reports](#page-169-0)* on page 4-12.

### **Create a Role in Reporting Services**

Reporting Services uses a role definition to define which tasks a user is allowed to perform in connection with a folder, report, or other item. In Reporting Services Report Manager, you need to create one role definition for all CIMS Server Web Reporting users and set the user options for that role as described in the following sections.

#### <span id="page-51-0"></span>*To create a role:*

**1** Start Report Manager.

If Reporting Services is installed on a remote computer, you must access Report Manager through the browser using the Report Manager URL. For example:

http://roca/Reports

If Reporting Services is installed on the local computer, you can click **Start** ` **Programs** ` **Microsoft SQL Server** ` **Reporting Services** ` **Report Manager**.

- **2** Click **Site Settings** in the upper right corner of the Report Manager home page.
- **3** On the Site Settings page, click **Configure item-level role definitions** under **Security**.
- **4** On the Item-Level Roles page, click **New Role**.
- **5** On the New Role page, do the following:
	- In the **Name** box, type a name for the role. The name CIMSUser is used in this guide, but you can use any name.
	- In the **Description** box, type a description for the role. For example, Role used for CIMS users to view/deploy reports.
	- Click the following tasks:
		- Manage data sources
		- Manage folders
		- Manage reports

*Installing and Configuring SQL Server Reporting Services*

- Manage resources
- View reports
- View resources
- **6** Click **OK**.

The role is saved to the Reporting Services Report Server Database. The role name and description appears on the Item-Level Roles page as shown in example [Figure 2-1](#page-52-0).

<span id="page-52-0"></span>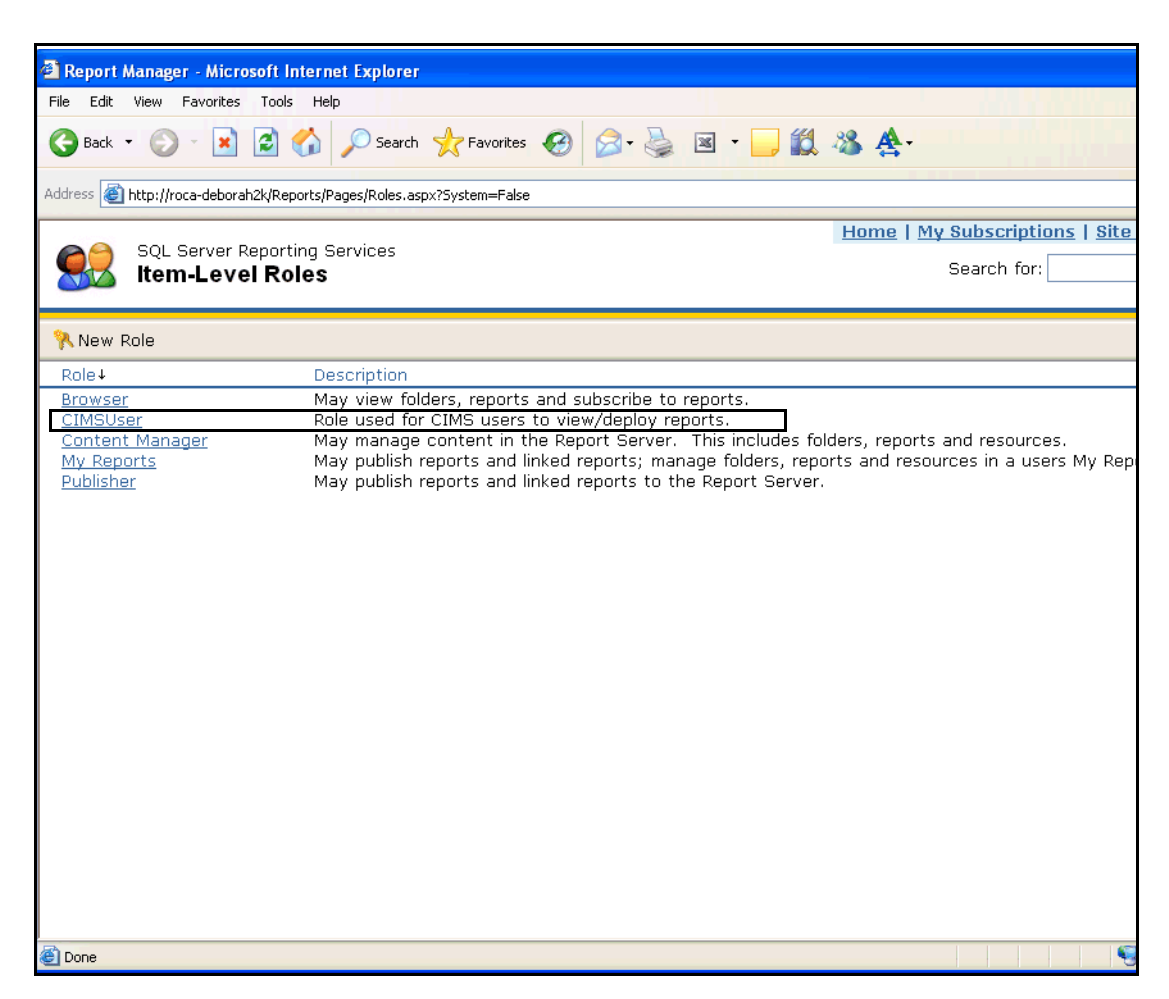

**Figure 2-1 • Report Manager Item-Level Roles Page**

### **Assign Users to the CIMSUser Role**

The users that you can add to the CIMSUser role are dependent on whether you are running Reporting Services on the Web server or another server.

- If you are running Reporting Services on the Web server, you can add the following local Windows user account to the role. This account enables all users to access Reporting Services.
	- *computername*\ASPNET (Windows 2000)

Or

- NT AUTHORITY\NETWORK SERVICE (Windows 2003)
- If you are running Reporting Services on a server other than the Web server, you cannot use the local user account ASPNET or NETWORK SERVICE. In this situation, you need to add Windows user or group accounts to the role. For convenience, you can create a Windows group account for all users and add the group account to the role.

If you add user or group accounts to the role other than ASPNET or NETWORK SERVICE, you must add <identity impersonate="true"/> after the end of the authorization element in the Web.config file as follows:

```
<authorization>
      \langleallow users="*"/> \langle!-- Allow all users -->
 <!-- <allow users="[comma separated list of users]"
 roles="[comma separated list of roles]"/>
 <deny users="[comma separated list of users]"
 roles="[comma separated list of roles]"/>
          -->
</authorization>
<identity impersonate="true"/>
```
#### *To assign users to a role:*

- **1** On the Report Manager home page, click the CIMSReporting folder.
- **2** On the CIMSReporting page, click the **Properties** tab.
- **3** Click the **Security** link in the left frame.
- **4** Click **New Role Assignment**.

**Note • If New Role Assignment does not appear immediately, click Edit Item Security, and then click OK in the message box.**

- **5** In the **Group or user name** box, type the Windows account name for the user. For example, type roca\ASPNET for the ASPNET account on the server roca.
- **6** Select the check box for the role that you created in *[To create a role:](#page-51-0)*.
- **7** Click **OK**.

The user is saved to the Reporting Services Report Server database. The user name and role appears on the **Properties** tab as shown in example [Figure 2-2 on page 2-23.](#page-54-0)

*Installing and Configuring SQL Server Reporting Services*

| Report Manager - Microsoft Internet Explorer                                                                                                    |                                   |                                |  |  |  |  |  |  |  |  |
|----------------------------------------------------------------------------------------------------|-----------------------------------|--------------------------------|--|--|--|--|--|--|--|--|
| Favorites<br>Tools<br>Help<br>File<br>Edit<br>View                                                                                                    |                                   |                                |  |  |  |  |  |  |  |  |
| D Search <b>人Favorites ④ B· B 国· 国</b> 镇洛鲁·<br>이<br>Back *<br>×                                                                                                    |                                   |                                |  |  |  |  |  |  |  |  |
| Address <b>@</b> http://roca-deborah2k/Reports/Pages/Folder.aspx?ItemPath=%2fCIM5Reporting&IsDetailsView=False&SelectedTabId=PropertiesTab&SelectedSubTabId=Authori |                                   |                                |  |  |  |  |  |  |  |  |
|                                                                                                    | SQL Server Reporting Services     | Home   My Subscriptions   Site |  |  |  |  |  |  |  |  |
|                                                                                                    | Home                              | Search for:                    |  |  |  |  |  |  |  |  |
|                                                                                                    | <b>CIMSReporting</b>              |                                |  |  |  |  |  |  |  |  |
| <b>Contents</b>                                                                                                    | <b>Properties</b>                 |                                |  |  |  |  |  |  |  |  |
| <b>General</b>                                                                                                    | New Role Assignment<br>$X$ Delete | Revert to Parent Security      |  |  |  |  |  |  |  |  |
| Security                                                                                                    | Group or User+                    | Role(s)                        |  |  |  |  |  |  |  |  |
|                                                                                                    | BUILTIN\Administrators<br>Edit    | Content Manager                |  |  |  |  |  |  |  |  |
|                                                                                                    | Edit roca\ASPNET                  | CIMSUser                       |  |  |  |  |  |  |  |  |
|                                                                                                    |                                   |                                |  |  |  |  |  |  |  |  |
|                                                                                                    |                                   |                                |  |  |  |  |  |  |  |  |
|                                                                                                    |                                   |                                |  |  |  |  |  |  |  |  |
|                                                                                                    |                                   |                                |  |  |  |  |  |  |  |  |
|                                                                                                    |                                   |                                |  |  |  |  |  |  |  |  |
|                                                                                                    |                                   |                                |  |  |  |  |  |  |  |  |
|                                                                                                    |                                   |                                |  |  |  |  |  |  |  |  |
|                                                                                                    |                                   |                                |  |  |  |  |  |  |  |  |
|                                                                                                    |                                   |                                |  |  |  |  |  |  |  |  |
|                                                                                                    |                                   |                                |  |  |  |  |  |  |  |  |
|                                                                                                    |                                   |                                |  |  |  |  |  |  |  |  |
|                                                                                                    |                                   |                                |  |  |  |  |  |  |  |  |
|                                                                                                    |                                   |                                |  |  |  |  |  |  |  |  |
|                                                                                                    |                                   |                                |  |  |  |  |  |  |  |  |
|                                                                                                    |                                   |                                |  |  |  |  |  |  |  |  |
|                                                                                                    |                                   |                                |  |  |  |  |  |  |  |  |
| <b>Done</b>                                                                                                    |                                   | $\overline{\mathbf{C}}$        |  |  |  |  |  |  |  |  |

<span id="page-54-0"></span>**Figure 2-2 • Report Manager Properties Tab**

# **Installing Crystal Reports**

**Note • This section is applicable only if you want to use Crystal Reports for reporting. The installation procedures in this section apply to Crystal Reports 10.** 

The following are the steps required to install Crystal Reports 10 Advanced Edition. This edition includes Crystal Enterprise 10 Embedded Edition provided on a separate CD.

#### *To install Crystal Reports 10 Advanced Edition:*

- **1** Log on to Windows as a user in the Administrators group.
- **2** Do one of the following:
	- If you are installing from the installation CD, insert the Crystal Reports CD. If the CD does not start automatically, browse to your CD-ROM drive and double-click setup.exe.
	- If you are installing from another location, for example from a network drive, double-click setup.exe.
- **3** Click **Install** and follow the instructions in the Installation Wizard. CIMS Lab recommends that you select the **Typical** installation in the Select Installation Type dialog box.

#### *To install Crystal Enterprise 10 Embedded Edition:*

Follow the same steps provided for installing Crystal Reports. However, install Crystal Enterprise Embedded Edition rather than Crystal Reports. CIMS Lab recommends that you select the **Full** installation in the Installation Type dialog box.

# **Installing CIMS Server**

This section describes the steps required to install CIMS Server. Before you begin the installation, make sure that you have installed and configured the components described in *[System Setup Checklist](#page-41-0)* on page 2-10.

**Note • You can install the CIMS Server Administrator component of CIMS Server on a client or clients (see** *[Client Specifications](#page-38-0)* **on page 2-7) in addition to installation on the server. You can also install CIMS Processing Engine on a client. However, if possible, it is recommended that you install CIMS Processing Engine on the server.**

#### <span id="page-56-0"></span>*To begin the CIMS Server installation:*

- **1** Log on to Windows as a user in the Administrators group.
- **2** Click the Windows **Start** button, and then click **Run**.
- **3** Enter the path to the CIMS Server setup program (Setup.*version&release*.exe), and then click **OK**. (The path depends on the location of the setup program, i.e., CIMS Product CD, network drive, etc. For example, if you are installing from the CIMS Product CD on drive D, the path is D:\CIMSServer\Setup.*version&release*.exe.)
- **4** Follow the steps provided in the InstallShield Wizard as described in the following sections. The steps differ depending on whether you are performing a new installation or modifying an existing installation. To modify an existing installation, see *[Modifying an Existing Installation](#page-59-0)* on page 2-28.

# **Performing a New Installation**

**Note • The CIMS Server 4.1 installation includes Microsoft Data Access Components (MDAC) 2.8. This is the current MDAC version as of this CIMS Server release. If a later MDAC version is available at the time that you install CIMS Server 4.1, you can download the new version from [http://msdn.microsoft.com/data/downloads/](http://msdn.microsoft.com/data/downloads/updates/default.aspx#MDACDownloads) [updates/default.aspx#MDACDownloads](http://msdn.microsoft.com/data/downloads/updates/default.aspx#MDACDownloads).**

The InstallShield Wizard contains the following steps that guide you through the installation.

### **Choose the Destination Location**

Choose the default location for installation (C:\Program Files\CIMSLab) or click **Browse** to choose another location. Click **Next** after making your selection.

**Note • The folder in which you install CIMS Server (CIMSLab or other) should be backed up periodically.**

### <span id="page-57-0"></span>**Select the Features That You Want to Install**

Select the CIMS Server components that you want to install or clear the components that you do not want to install. For a detailed description of these components, see *[Chapter 1,](#page-16-0)  [About CIMS Server](#page-16-0)*.

- **CIMS Administrator**. This option installs CIMS Server Administrator. CIMS Server Administrator is a graphical interface that enables you to create and maintain administrative and processing settings.
- **CIMS Processing Engine.** This option installs CIMS Processing Engine components including CIMSACCT.dll, CIMSBILL.dll, CIMSSORT.dll, and CIMSAdminLib.dll. These components process the CIMS Server Resource (CSR) or CIMS Server Resource Plus (CSR+) files and load the output into the CIMS Server database. This option also installs CIMS Aggregation Engine (CIMSAggregation.dll) used by CIMS Data Collectors.
- **CIMS Web Reporting.** This option installs the CIMS Server Web Reporting component, which allows end users to view reports from a Web browser.
- **Scripts.** This option installs scripts that can be used to automate tasks in CIMS Server. For example, scripts that enable batch reporting, scripts used by CIMS Data Collectors, etc. For a description of these scripts, see *[Appendix C, Scripts](#page-370-0)*.
- **CIMS Conversion Engine.** This option installs CIMS Conversion Engine. CIMS Conversion Engine is a utility that converts data collected by CIMS Universal Data Collector and converts it into CSR files. For more information about CIMS Conversion Engine and the CIMS Universal Data Collector, refer to the *CIMS Data Collectors for Microsoft Windows Installation and User Guide*.
- **CIMS Collectors & Processors.** This option installs the collector and process components of CIMS Data Collectors for Windows. These components enable you to gather usage data from many different sources such as operating systems, databases, and applications for input into CIMS Server.

To install individual collectors and processes, expand **CIMS Collectors & Processors**, and then select the collectors that you want.

■ **MSDE—Microsoft SQL Server 2000 Desktop Data Engine**. This option installs MSDE 2000. In a production environment, it is strongly recommended that you use Microsoft SQL Server or Oracle to manage your database. However, in other situations, MSDE might meet your requirements. For more information, see *[CIMS](#page-28-0)  [Server Professional Edition](#page-28-0)* on page 1-13.

Click **Next** after you have made your selections.

### **Select the Program Folder**

Choose the program folder. Use the default (CIMS Server), type a new program folder name, or select one from the list. Click **Next** when you are finished.

# **Start Copying Files**

Click **Next** to begin copying program files to your system. If IIS is running, a message appears asking you to confirm that is okay to shut down IIS. Click **Yes**. Note that the installer restarts IIS before finishing installation.

### <span id="page-58-0"></span>**Install Microsoft .NET Framework 1.1 (If Applicable)**

If you have not installed Microsoft .NET Framework 1.1, the Microsoft .NET Framework 1.1 Setup appears. Follow the instructions in the setup, and then click **OK** when the installation is complete.

**Note • If the message Files In Use appears during the installation, click Ignore. The .NET Framework will continue to install.**

# **Install Fujitsu COBOL Workstation Run-time**

The InstallShield Wizard for the Fujitsu COBOL Workstation Run-time program appears. This program is necessary for execution of the key processing programs CIMSAcct and CIMSBill. Click **Next,** and then click **Install**. When the installation is complete, click **Finish**.

# <span id="page-58-1"></span>**Enter the IIS Web User Name**

There are two options for controlling user access to the CIMS Server Web Reporting Web site: anonymous access and Windows authenticated access. Anonymous access allows remote access by the IUSR\_*computername* account. IIS user access is described in detail in *[Set the User Authentication Method for the CIMS Server Web Reporting Web Site](#page-94-0)* on [page 2-63.](#page-94-0)

The InstallShield Wizard allows you to enter the IUSR\_*computername*. This name is used for granting security permissions for CIMS Server folders as described in *[Assign CIMS](#page-96-0)  [Server Folder Security Permissions](#page-96-0)* on page 2-65.

In most situations, the IUSR\_*computername* account that appears is correct and you can click **Next** to continue. If you want to confirm that it is correct, follow the instructions in *[To set anonymous access:](#page-94-1)* on page 2-63 to locate the IUSR\_*computername.* If the IUSR\_*computername* is not correct (for example, you changed your computer name after installing IIS), you can change it here and then click **Next**.

If you do not enter the correct IUSR\_*computername* here, you can assign the required folder privileges manually (see [page 2-65](#page-96-0)). A series of error messages will appear. Click **OK** for each message.

# **Complete the Installation**

Follow the instructions in the Setup Complete—Reboot Required dialog box, and then click **Finish**.

# <span id="page-59-0"></span>**Modifying an Existing Installation**

Follow the steps in this section to modify an existing installation. For example, you have already installed certain CIMS Data Collectors but now want to install others.

**1** Run the CIMS Server setup program.

Or

In Windows Control Panel, click **Add or Remove Programs**, and then click **Change** for CIMS Server.

The InstallShield Wizard appears.

**2** Click **Modify,** and then click **Next**.

**Note • Do not click Repair to modify the installation. The Repair option should be ignored.**

- **3** Select the check boxes for the components that you want to install. (For a description of all components, see *[Select the Features That You Want to Install](#page-57-0)* on page 2-26.) Do not clear a check box unless you want to delete that component.
- **4** Follow the instructions presented in the wizard to complete the installation.

# **Upgrading to a New Release of CIMS Server**

**Important! • If you are performing an upgrade, you should back up the Program Files\CIMSLabfolder before you upgrade to a new version of CIMS Server. If you have made changes to files in this folder and have not renamed these files, the files will be overwritten when you upgrade to a new version or release of CIMS Server.**

**You should also confirm that you have a regular backup schedule for the CIMSLab folder, the folder that contains your process definitions (this folder is referred to as Processes in this guide), and your database and that the backup is working.**

To upgrade to a new release of CIMS Server:

- **1** Follow the steps in *[To begin the CIMS Server installation:](#page-56-0)* on page 2-25 to start the InstallShield Wizard.
- **2** In the InstallShield Wizard, a message appears asking you to confirm that is okay to uninstall the existing CIMS Server version. Click **Yes**.
- **3** When prompted to modify, repair, or remove the existing installation, make sure that **Remove** is selected, and then click **Next**.
- **4** Click **OK** in the Confirm Uninstall message box.
- **5** If IIS is running, a message appears asking you to confirm that is okay to shut down IIS. Click **Yes**.
- **6** Choose the default location for upgrade (C:\Program Files\CIMSLab) or click **Browse** to choose another folder if CIMS Server is installed in another location. Click **Next**  after making your selection.

**Important! • When you upgrade to a new version or release of CIMS Server, make sure that you install the program in the same folder as the existing CIMS Server installation. If there is a reason that you want to keep your previous CIMS Server version and install the upgrade, contact CIMS Lab**.

- **7** Select the check boxes for the components that you want to upgrade, and then click **Next**. (For a description of all components, see *[Select the Features That You Want to](#page-57-0)  Install* [on page 2-26.](#page-57-0)) Do not clear a check box unless you want to delete that component.
- **8** Choose the program folder. Use the default (CIMS Server), type a new program folder name, or select one from the list. Click **Next** when you are finished.
- **9** Click **Next** to begin copying program files to your system. If IIS is running, a message appears asking you to confirm that is okay to shut down IIS. Click **Yes**.
- **10** Accept the default IIS Web user name or enter a new name as described in *[Enter the](#page-58-1)  [IIS Web User Name](#page-58-1)* on page 2-27, and then click **Next**.
- **11** Follow the instructions in the Setup Complete—Reboot Required dialog box, and then click **Finish**.

# **Getting Started**

This section takes you through the steps required to set up and use CIMS Server. You should follow these steps in the order presented.

To help you to get started quickly, this section does not contain the detailed information found in other chapters in this guide. Where applicable, references to more detailed information are provided.

Before getting started, make sure that you have installed the system components required by CIMS Server as shown in *[System Setup Checklist](#page-41-0)* on page 2-10.

# **About the Configuration of Microsoft SQL Server/MSDE and IIS for the CIMS Server Web Reporting Web Site** <sup>2</sup>

**Notes • This section is also applicable if you are using an MSDE database.**

**This section is not applicable if you using an Oracle database, continue to** *[Configure](#page-67-0)  [the CIMS Data Source for the Database](#page-67-0)* **on page 2-36.**

The CIMS Server Web Reporting Web site is an ASP application that runs under IIS and uses a SQL Server database. The database and IIS may be on one server or on separate servers. To set up SQL Server and IIS for CIMS Server Web Reporting, you must configure user access for both the SQL Server database and IIS.

The user access methods that you can use for the database and IIS are described in the following sections.

### **SQL Server Database User Access**

There are two options for controlling user access to the SQL Server database. These options are set in SQL Server Enterprise Manager as described in *[Creating User Logins for](#page-65-0)  the Database* [on page 2-34](#page-65-0).

- **Windows authentication.** Windows authentication verifies the database user using the Windows user account.
- **SQL Server authentication.** SQL Server authentication verifies the database user using the SQL Server login ID and password.

The user authentication method that you should use depends on the IIS and SQL Server configuration for your organization as shown in [Table 2-1 on page 2-32.](#page-63-0)

**Note • CIMS Lab recommends that you use SQL Server authentication for a MSDE database (see** *[Creating an MSDE 2000 Database](#page-64-0)* **on page 2-33).**

## **IIS Web Site User Access**

There are two options for controlling user access to the CIMS Server Web Reporting Web site. These options are set in Internet Information Services Manager as described in *[Set](#page-94-0)  [the User Authentication Method for the CIMS Server Web Reporting Web Site](#page-94-0)* on page 2-63.

- **Anonymous access.** Anonymous access allows remote access by the user ID IUSR\_*computername*. Users can connect to the CIMS Server Web Reporting Web site without a Windows user name or password.
- **Authenticated access.** Authenticated access uses the current Windows user information on the client computer to allow users to connect to the Web site.

The user authentication method that you should use depends on the IIS and SQL Server configuration for your organization as shown in [Table 2-1 on page 2-32.](#page-63-0)

#### **Features Not Available With Anonymous Access**

- **SQL Server Reporting Services.** If you use Reporting Services as your reporting tool, you cannot use anonymous access.
- **CIMS Server Web Reporting auto logon.** The auto logon feature for **CIMS** Server Web Reporting is not available if you use anonymous access for IIS. This feature enables end users to use CIMS Server Web Reporting without entering a CIMS user ID and password on the Login page. To enable this feature, see *[Web Settings](#page-149-0)* on [page 3-48.](#page-149-0)

In addition, if you use anonymous access and are using the transaction audit feature, the user ID associated with the transaction will not reflect the actual user. The transaction audit feature enables CIMS Server administrators to track miscellaneous, recurring, and credit transactions created in CIMS Server Web Reporting. (For more information about transactions, refer to the *CIMS Server Web Reporting User's Guide*). To enable transaction audits and other table audits such as client and rate, see *[Table Audit Settings](#page-154-0)* on page 3-53.

**Note • The table audit feature is available if you are using a SQL Server database. Support for Oracle will be included in a future release of CIMS Server.**

### **User Access Requirements by IIS and SQL Server Configuration**

The user authentication that you can use for IIS and the SQL Server database is dependent on whether you have IIS and SQL Server running on one server or separate servers and whether CIMS Server Web Reporting is running on an Internet or intranet site.

An intranet site is accessible only to computers connected to an organization's internal network. An Internet site is accessible to all computers connected to the Internet.

[Table 2-1](#page-63-0) shows the allowed user authentication options by the different IIS and SQL Server configurations your organization might have.

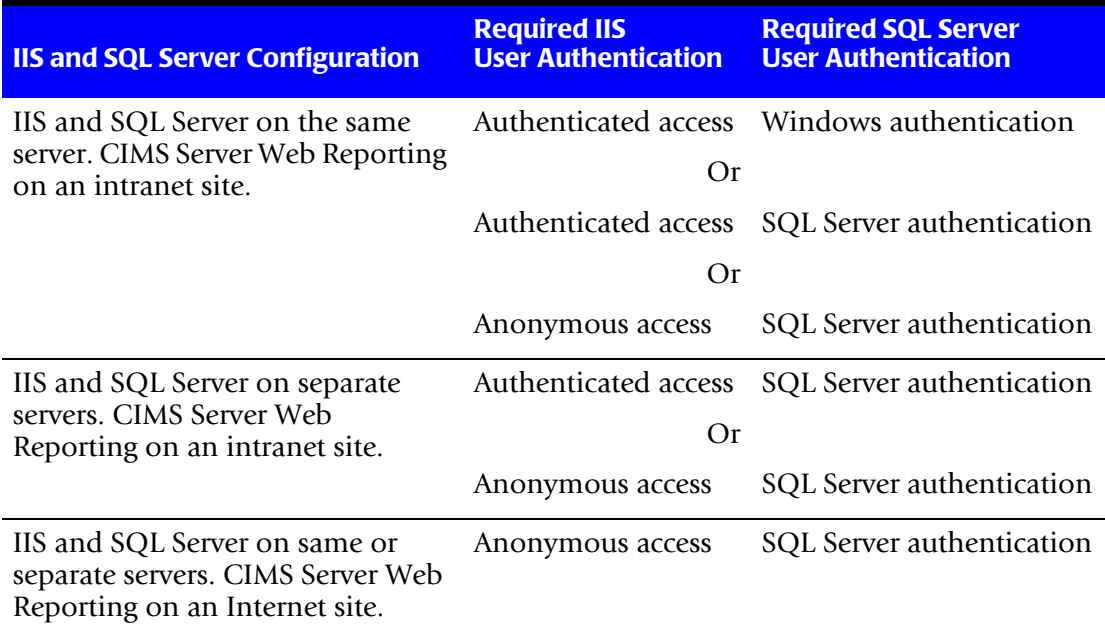

### <span id="page-63-0"></span>**Table 2-1 • IIS and SQL Server User Authentication Requirements**

The steps required to configure user access for the database and IIS are provided in the following sections:

- *Creating User Logins for the Database* on page 2-34. Note that this section is applicable only if you are using a SQL Server database.
- *Configure the CIMS Data Source for the Database* on page 2-36.
- [Set the User Authentication Method for the CIMS Server Web Reporting Web Site](#page-94-0) on [page 2-63.](#page-94-0)

It is important that review the information in these sections carefully to set the best user access options for your organization.

# **Create a Database**

The database stores administration information as well as the output records produced by CIMS Processing Engine. These records are called the Ident, Detail, and Summary records and contain data processed from CSR or CSR+ records. Each process definition in the Processes folder produces separate Ident, Detail and Summary files (see *[Chapter 6, Processing Data](#page-222-0)*, for more information about these records).

You can use more than one database with CIMS Server. For example, you might have a production database and a development database. For more information about creating multiple databases, see *[Chapter 5, Database Administration](#page-196-0)*.

The following sections provide steps for creating a database in MSDE 2000 or Microsoft SQL Server 2000.

**Note • To create an Oracle database, consult your Oracle DBA. For more information about the Oracle database requirements, refer to the** *CIMS Server for UNIX Installation and User Guide***. Continue to** *[Configure the CIMS Data Source for the Database](#page-67-0)*  **[on page 2-36](#page-67-0)**

### <span id="page-64-0"></span>**Creating an MSDE 2000 Database**

When you install MSDE 2000, a default master database (master.mdf) is created. You can use this database "as is".

The master database is created in C:\Program Files\Microsoft SQL Server\MSSQL\Data (if you installed CIMS Server, including MSDE, in the default location). You should include the Data folder in your backup schedule.

CIMS Server installs MSDE in Mixed Mode. Mixed Mode authentication permits you to log on to MSDE by using Windows authentication or SQL Server authentication. CIMS Lab recommends that you use SQL Server authentication when using the database with CIMS Server. The SQL Server user login sa with a password of sa is installed by default.

If you want to use a user login or logins other than sa, you can use the OSQL or ISQL command-line interface or a third-party product for maintaining the MSDE database.

# **Creating a Microsoft SQL Server 2000 Database**

You can create a database using SQL Server Enterprise Manager or the OSQL or ISQL command-line interface. The following are the steps needed to create a database using Enterprise Manager:

- **1** In Windows, click **Start** ` **Programs** ` **Microsoft SQL Server** ` **Enterprise Manager**.
- **2** In the Tree window, under **Console Root**, navigate to Microsoft **SQL** Server ▶ **SQL Server Group** ` *computername* ` **Databases.**
- **3** Right-click the **Databases** folder, and then click **New Database**.
- **4** In the Database Properties dialog box, enter the configuration information for the new database as follows:
	- On the **General** tab do the following:
		- In the **Name** box, type a name for the database. The name CIMSServer is used in this guide, but you can use any name.
		- In the **Collation name** box, click SQL\_Latin1\_General\_CP1\_CI\_AS. Make sure that you select only this database collation type and not a type that looks similar. CIMS Server currently does not support other collation types.
	- Unless you need to change the default settings for the database, you do not need to reset values in the **Data File** or **Transaction Log** tabs.
- **5** Click **OK** when you are finished.

#### <span id="page-65-0"></span>**Creating User Logins for the Database**

There are two types of CIMS Server users: the CIMS Server administrator or administrators and CIMS Server Web Reporting end users. After you create the database, you need to create a database login for these users. You can create one login for both user types or separate logins. For example, you can create a login for the end users that has fewer database permissions than the login for the administrator(s).

**Note • You can also create a separate login for the CIMS Job Runner application. This application runs CIMS Data Collectors in batch. The login for CIMS Job Runner must have the same database permissions as the CIMS Server administrator.**

The user login includes the user authentication method for the database (Windows authentication or SQL Server authentication). When creating a login, consider the following when choosing the authentication method:

- Windows authentication verifies the SQL Server user using the Windows user account. If the user is the CIMS Server administrator, SQL Server uses the account on the computer running CIMS Server Administrator.
- SQL Server authentication verifies the user using the SQL Server login ID and password. Using this authentication method, you could create a single login for all CIMS Server administrators, a login for all CIMS Server Web Reporting end users, or a login for both administrators and end users.

**Note • CIMS Server provides an optional table audit feature that enables you to track changes that have been made to the data in certain database tables (see** *[Table](#page-154-0)  Audit Settings* **[on page 3-53](#page-154-0)). This information includes the user ID of the person who made the change. If you use SQL Server authentication for multiple users, you will not be able to identify the actual user who made the change.**

■ The number of ODBC data sources and CIMS data sources that you need to configure for a database depends on the number of logins that you created for the database and the authentication method used for the logins. The steps required to set up ODBC and CIMS data sources are provided in *[Configure the CIMS Data Source for the Database](#page-67-0)*  [on page 2-36.](#page-67-0) A summary table of possible ODBC and CIMS data source configurations is provided on [page 7-11](#page-292-0)

### *To create a user login:*

**Note • For example purposes, the following steps reflect creating a separate user login for CIMS Server administrators and CIMS Server Web Reporting end users. To create one login for both user types, follow the steps as if you are creating an administrator login.**

- **1** In the SQL Server Enterprise Manager, right-click the CIMSServer database.
- **2** Click **New ▶ Database User.**

The Database User Properties—New User dialog box appears.

**3** In the **Login name** box, click **<new>**.

The SQL Server Login Properties—New Login dialog box appears.

- **4** On the **General** tab, do the following:
	- In the **Name** box, do one of the following:
		- To use Windows user authentication, enter the user name. To browse for a user, click the Browse button  $\boxed{\cdots}$ .
		- To use SQL Server user authentication, type a user login name, for example CIMSAdmin or CIMSUser.
	- In the **Authentication** area, click either **Windows Authentication** or **SQL Server Authentication**. If you select **SQL Server Authentication**, type a password.
	- In the **Defaults** area, enter the CIMSServer database in the **Database** box.
- **5** If you are creating a login for a CIMS Server administrator, on the **Server Roles** tab, select the **System Administrators** check box.
- **6** On the **Database Access** tab, select the **Permit** check box for the CIMSServer database.

A list of database permits appears with the **public** check box selected.

- **7** Leave the **public** check box selected and do one of the following:
	- If you are creating a login for a CIMS Server administrator, select the **db\_owner** check box, and then click **OK**.
	- If you are creating a login for CIMS Server Web Reporting end users, select the **db\_datareader** and **db\_datawriter** check boxes, and then click **OK**.
- **8** If you selected SQL Server authentication, in the Confirm Password dialog box, type the login password again, and then click **OK**.
- **9** Click **OK** to close the SQL Server Login Properties—New Login dialog box, and then click the Close button  $\mathbb{X}$  to close the Database User Properties—New User dialog box.

To confirm that the user login has been added, expand the database and click **Users**.

# **Set Up CIMS Server**

To set up CIMS Server, start CIMS Server Administrator (**Start** ` **Programs** ` **CIMS Server** ` **Administrator** if you installed CIMS Server in the default location) and follow the steps in this section.

### <span id="page-67-0"></span>**Configure the CIMS Data Source for the Database**

CIMS Server Administrator, the CIMS Web and batch reporting, and CIMS Data Collectors all require access to the database that you created for CIMS Server. To enable these components to use the database, you need to do the following:

- Create an ODBC data source that points to the database.
- Create a CIMS data source that points to the ODBC data source. The CIMS Server components use the CIMS data source ID to identify and access the correct ODBC data source.

When you install CIMS Server for the first time, the CIMS Data Source Maintenance dialog box in CIMS Server Administrator opens automatically. This dialog box is initially blank. Use this dialog box to create the ODBC data source and CIMS data source. The options required to create the ODBC and CIMS data source depend on the database that you are using with with CIMS Server.

- For SQL Server, see [page 2-36](#page-67-1).
- For MSDE, see [page 2-44](#page-75-0).
- For Oracle, see [page 2-46.](#page-77-0)

#### <span id="page-67-1"></span>**Configuring the Data Source for a SQL Server Database**

The number of ODBC data sources and CIMS data sources that you need to configure for a SQL Server database depends on the number of logins that you created for the database and the authentication method used for the logins as follows:

■ If you created one database user login for both the CIMS Server administrators and CIMS Server Web Reporting end users or you created separate logins that both use Windows authentication, you need one ODBC data source and one CIMS data source.

For an example of how to set up this configuration, see *[Example Configuration 1](#page-68-0)* on [page 2-37.](#page-68-0)

If you created one login for the administrators and one login for the end users and both logins use SQL Server authentication, you need one ODBC data source and two CIMS data sources that point to the ODBC data source. One CIMS data source will contain the user ID and password for the administrator login and the other CIMS data source will contain the user ID and password for the end user login.

For an example of how to set up this configuration, see *[Example Configuration 2](#page-70-0)* on [page 2-39.](#page-70-0)

■ If you created one login for the administrators and one login for the end users and each login uses a different authentication method, you need to create a separate ODBC data source and CIMS data source for each login.

For an example of how to set up this configuration, see *[Example Configuration 3](#page-73-0)* on [page 2-42.](#page-73-0)

### <span id="page-68-0"></span>*Example Configuration 1*

Assume that one user login has been created for the database. This login uses SQL Server authentication with user ID of CIMSAdmin and a password of admin. This login is used by both the CIMS Server administrators and the CIMS Server Web Reporting end users.

In this situation, you need to create one ODBC data source that points to the database and one CIMS data source that points to that ODBC data source.

- **1** In the CIMS Data Source Maintenance dialog box, click **Add**. (If the CIMS Data Source Maintenance dialog box is not open, click **System Administration** ` **CIMS Data Source Maintenance**.)
- **2** In the Add CIMS Data Source dialog box, type an ID for the CIMS data source, and then click **OK**. In this example, the CIMS data source ID is CIMSServer. The Configure CIMS Data Source dialog box appears.
- **3** Click **ODBC Data Source Administrator**. The ODBC Data Source Administrator dialog box appears.
- **4** On the **System DSN** tab, click **Add**. The Create New Data Source wizard appears.
- **5** Follow the steps provided in the wizard to point to the database. Consult your SQL Server DBA to determine the settings that you should select in the wizard. Note the following:
	- The wizard prompts you to type a name for the ODBC data source. For this example, the name is CIMSServer.
	- The wizard prompts you with the following: **How should SQL Server verify the authenticity of the login ID?** Click the correct authentication method (Windows or SQL Server). If you select SQL Server authentication, type the SQL Server user ID and password in the **Login ID** and **Password** boxes.

In this example, you would click the SQL Server authentication method and then type the user ID CIMSAdmin and the password in the **Login ID** and **Password** boxes.

• **For Internationalization Only.** To select the language for the data source other than the default language, select the **Change Language of SQL Server Messages to** check box and click the language that you want from the list.

**Important! • Do not select the Use regional settings when outputting currency, numbers, dates, and times check box (the default for this check box is unselected). CIMS Server does not support this option. Regional settings are supplied by the regional options for the user logged on to the computer ([see](#page-44-0)**  *[Internationalization Setup](#page-44-0)* **on page 2-13).**

- **6** When the wizard completes, click **Test Data Source** to make sure that the configuration was successful, and then click **OK** until the wizard and ODBC Data Source Administrator dialog boxes close.
- <span id="page-69-1"></span>**7** In the Configure CIMS Data Source dialog box, do the following:
	- **a** In the **Select a System ODBC Data Source** list, click the ODBC data source that you just created.
	- **b** In the User ID and Password boxes, type the SQL Server user ID CIMSAdmin and the password admin as shown in example [Figure 2-3.](#page-69-0) The password is encrypted.
	- **c** In the **Owner/Schema** box, CIMS Lab strongly recommends that leave the default dbo. prefix. This prefix sets the owner of the database objects in the database to dbo, which allows any authorized database user to view the objects. For more information about the database objects in CIMS Server, see *[Chapter 5, Database](#page-196-0)  [Administration](#page-196-0)*.
	- **d** In the **Additional Parameters** box, type any additional parameters that are required to enable connection to the database. For more information, consult your SQL Server DBA.

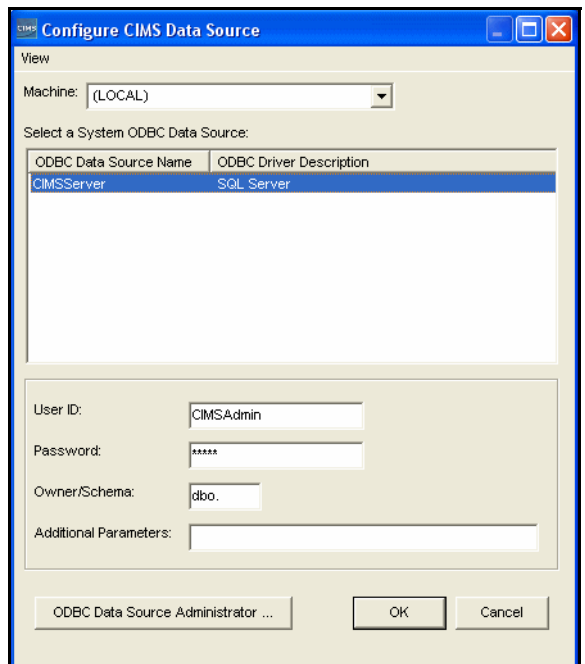

<span id="page-69-0"></span>**Figure 2-3 • Configure CIMS Data Source Dialog Box—SQL Server Example 1**

**8** Click **OK** to save the data source information and close the Configure CIMS Data Source dialog box. The data source entry appears in the CIMS Data Source Maintenance dialog box as shown in example [Figure 2-4 on page 2-39.](#page-70-1)

Because the CIMSServer data source entry is the only entry in the list, it is automatically set as the default data source for the Web and batch reporting and CIMS Data Collectors. For more information about setting the default data source, see [page 5-7.](#page-202-0)

| <b>CIMS Data Source Maintenance</b><br><b>CIMS</b><br>۰ |                                             |                       |               |                             |                  |            |      |  |  |  |  |
|---------------------------------------------------------|---------------------------------------------|-----------------------|---------------|-----------------------------|------------------|------------|------|--|--|--|--|
|                                                         | Edit View                                   |                       |               |                             |                  |            |      |  |  |  |  |
|                                                         | Machine:<br>(LOCAL)<br>$\blacktriangledown$ |                       |               |                             |                  |            |      |  |  |  |  |
|                                                         |                                             |                       |               |                             |                  |            |      |  |  |  |  |
|                                                         | CIMS Data Source ID                         | ODBC Data Source Name | Database Type | Default for Web/Collectors? | User ID          | Parameters | Owr  |  |  |  |  |
|                                                         | CIMSServer                                  | CIMSServer            | SQL Server    | Yes                         | <b>CIMSAdmin</b> |            | dbo. |  |  |  |  |
|                                                         |                                             |                       |               |                             |                  |            |      |  |  |  |  |
|                                                         |                                             |                       |               |                             |                  |            |      |  |  |  |  |
|                                                         |                                             |                       |               |                             |                  |            |      |  |  |  |  |
|                                                         |                                             |                       |               |                             |                  |            |      |  |  |  |  |
|                                                         |                                             |                       |               |                             |                  |            |      |  |  |  |  |
|                                                         |                                             |                       |               |                             |                  |            |      |  |  |  |  |
|                                                         |                                             |                       |               |                             |                  |            |      |  |  |  |  |
|                                                         |                                             |                       |               |                             |                  |            |      |  |  |  |  |
|                                                         |                                             |                       |               |                             |                  |            |      |  |  |  |  |
|                                                         |                                             |                       |               |                             |                  |            |      |  |  |  |  |
|                                                         |                                             |                       |               |                             |                  |            |      |  |  |  |  |
|                                                         |                                             |                       |               |                             |                  |            |      |  |  |  |  |
|                                                         |                                             |                       |               |                             |                  |            |      |  |  |  |  |
|                                                         |                                             |                       |               |                             |                  |            |      |  |  |  |  |
|                                                         | $\blacktriangleleft$                        |                       | $\rm III$     |                             |                  |            | ×    |  |  |  |  |
|                                                         |                                             |                       |               |                             |                  |            |      |  |  |  |  |
|                                                         | Add                                         | Edit<br>Remove        |               | Set Web/Collector Default   |                  | Close      |      |  |  |  |  |
|                                                         |                                             |                       |               |                             |                  |            |      |  |  |  |  |
|                                                         |                                             |                       |               |                             |                  |            |      |  |  |  |  |

<span id="page-70-1"></span>**Figure 2-4 • CIMS Data Source Maintenance Dialog Box—SQL Server Example 1**

### <span id="page-70-0"></span>*Example Configuration 2*

Assume that two user logins have been created for the database: one login for the administrators and one login for the end users. Both logins use SQL Server authentication. The user IDs for the administrator and end user logins are CIMSAdmin with a password of admin and CIMSUser with a password of user, respectively.

In this situation, you need to create one ODBC data source that points to the database and two CIMS data sources that point to that ODBC data source. One CIMS data source will contain the user ID and password for the administrator login and the other CIMS data source will contain the user ID and password for the end user login.

- <span id="page-70-2"></span>**1** Complete the steps in *[Example Configuration 1](#page-68-0)* on page 2-37 to create the ODBC data source and the CIMS data source for the administrator login CIMSAdmin.
- **2** To add the second CIMS data source for the end user login, click **Add** in the CIMS Data Source List Maintenance dialog box.
- **3** In the Add CIMS Data Source dialog box, type an ID for the second CIMS data source, and then click **OK**. In this example, the CIMS data source ID is CIMSServerUser.

The Configure CIMS Data Source dialog box appears.

- **4** In the Configure CIMS Data Source dialog box, do the following:
	- **a** In the **Select a System ODBC Data Source** list, click the ODBC data source that you created in [Step 1](#page-70-2).
	- **b** In the User ID and Password boxes, type the SQL Server user ID CIMSUser and the password user as shown in example [Figure 2-5.](#page-71-0) The password is encrypted.
	- **c** Leave the other boxes set to the defaults unless you have a specific reason otherwise (see [Step 7 on page 2-38](#page-69-1) for more information).

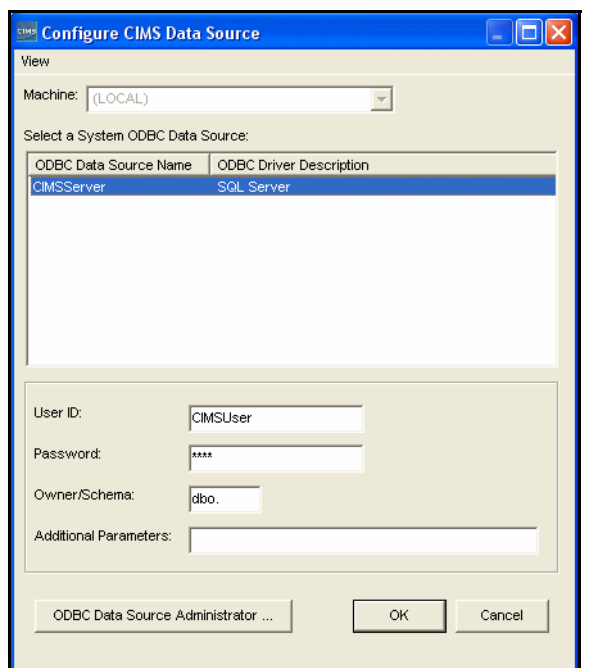

<span id="page-71-0"></span>**Figure 2-5 • Configure CIMS Data Source Dialog Box—SQL Server Example 2**

**5** Click **OK** to save the data source information and close the Configure CIMS Data Source dialog box.

Two data source entries appear in the CIMS Data Source Maintenance dialog box as shown in example [Figure 2-6 on page 2-41](#page-72-0).
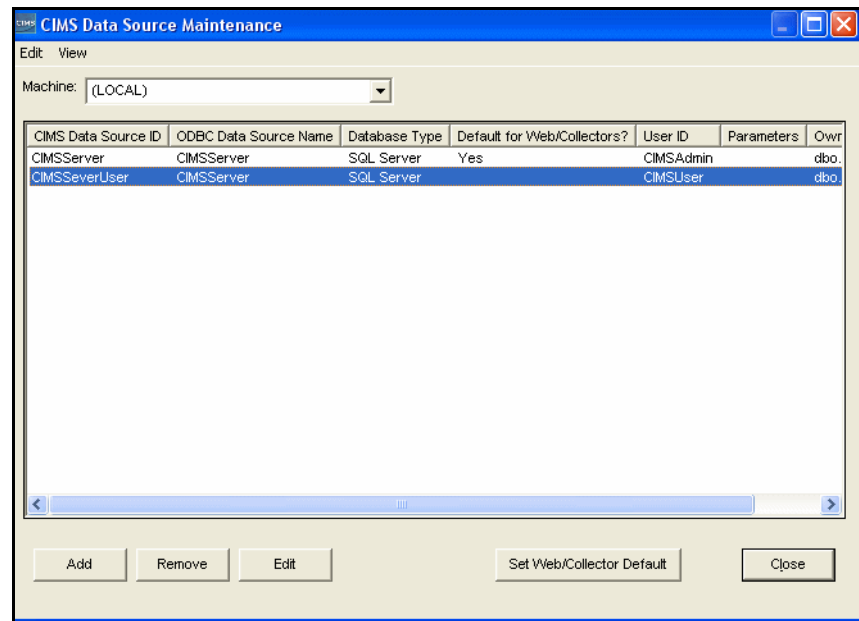

**Figure 2-6 • CIMS Data Source Maintenance Dialog Box—SQL Server Example 2**

#### *Example Configuration 3*

Assume that two user logins have been created for the database: one login for the administrators and one login for the end users. The administrator login uses SQL Server authentication and the end user login uses Windows authentication.

In this situation, you need to create two ODBC data sources that both point to the database and separate CIMS data sources that point to each ODBC data source.

- **1** Complete the steps in *[Example Configuration 1](#page-68-0)* on page 2-37 to create the ODBC source and CIMS data source for the administrator login CIMSAdmin.
- **2** To add the ODBC data source and CIMS data source for the end user login, click **Add** in the CIMS Data Source List Maintenance dialog box.
- **3** In the Add CIMS Data Source dialog box, type an ID for the second CIMS data source, and then click **OK**. In this example, the CIMS data source ID is CIMSServerUser.

The Configure CIMS Data Source dialog box appears.

- **4** Click **ODBC Data Source Administrator**. The ODBC Data Source Administrator dialog box appears.
- **5** On the **System DSN** tab, click **Add**. The Create New Data Source wizard appears.
- **6** Follow the steps provided in the wizard to point to the database. Consult your SQL Server DBA to determine the settings that you should select in the wizard. Note the following:
	- The wizard prompts you to type a name for the ODBC data source. For this example, the name is CIMSServerUser.
	- The wizard prompts you with the following: **How should SQL Server verify the authenticity of the login ID?** Click the Windows authentication method.
- **7** When the wizard completes, click **Test Data Source** to make sure that the configuration was successful, and then click **OK** until the wizard and ODBC Data Source Administrator dialog boxes close.
- **8** In the Configure CIMS Data Source dialog box, do the following:
	- **a** In the **Select a System ODBC Data Source** list, click the ODBC data source that you just created.
	- **b** Leave the **User ID** and **Password** boxes blank as shown in example [Figure 2-7 on](#page-74-0)  [page 2-43](#page-74-0).
	- **c** Leave the other boxes set to the defaults unless you have a specific reason otherwise (see [Step 7 on page 2-38](#page-69-0) for more information).

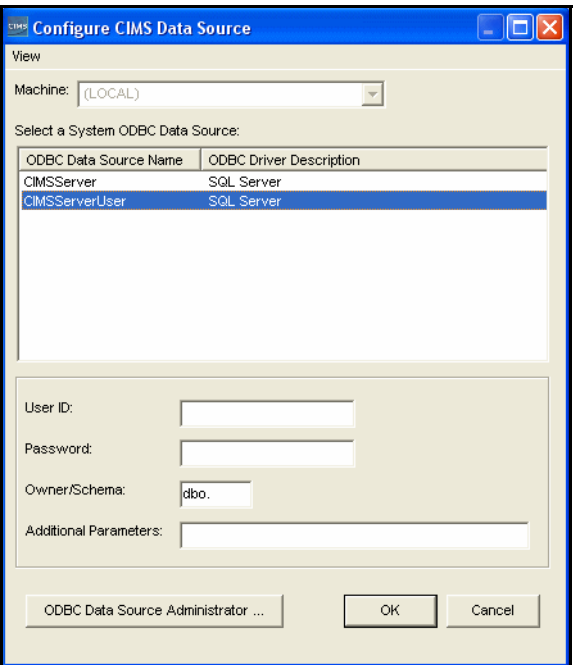

<span id="page-74-0"></span>**Figure 2-7 • Configure CIMS Data Source Dialog Box—SQL Server Example 3**

Click **OK** to save the data source information and close the Configure CIMS Data Source dialog box. Two data source entries appear in the CIMS Data Source Maintenance dialog box as shown in example [Figure 2-8.](#page-74-1)

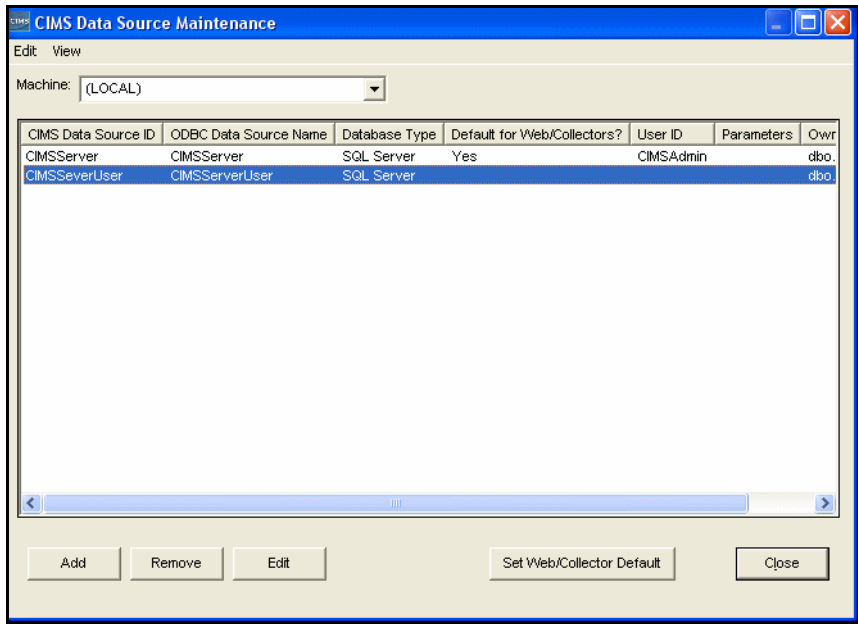

<span id="page-74-1"></span>**Figure 2-8 • CIMS Data Source Maintenance Dialog Box—SQL Server Example 3**

#### **Configuring the Data Source for an MSDE Database**

The following steps assume that you are using the database user login sa for both the CIMS Server administrators and the CIMS Server Web Reporting end users. In this situation, you need to create one ODBC data source that points to the database and one CIMS data source that points to that ODBC data source.

#### *Example Configuration*

- **1** In the CIMS Data Source Maintenance dialog box, click **Add**. (If the CIMS Data Source Maintenance dialog box is not open, click **System Administration** ` **CIMS Data Source Maintenance**.)
- **2** In the Add CIMS Data Source dialog box, type an ID for the CIMS data source, and then click **OK**. In this example, the CIMS data source ID is CIMSServer.

The Configure CIMS Data Source dialog box appears.

- **3** Click **ODBC Data Source Administrator**. The ODBC Data Source Administrator dialog box appears.
- **4** On the **System DSN** tab, click **Add**. The Create New Data Source wizard appears.
- **5** Follow the steps provided in the wizard to point to the database. Consult your SQL Server DBA to determine the settings that you should select in the wizard. Note the following:
	- The wizard prompts you to type a name for the ODBC data source. For this example, the name is CIMSServer.
	- The wizard prompts you with the following: **How should SQL Server verify the authenticity of the login ID?** Click the SQL Server authentication method and type sa in both the **Login ID** and **Password** boxes.
	- **For Internationalization Only.** To select the language for the data source other than the default language, select the **Change Language of SQL Server Messages to** check box and click the language that you want from the list.

**Important! • Do not select the Use regional settings when outputting currency, numbers, dates, and times check box (the default for this check box is unselected). CIMS Server does not support this option. Regional settings are supplied by the regional options for the user logged on to the computer ([see](#page-44-0)**  *[Internationalization Setup](#page-44-0)* **on page 2-13).**

**6** When the wizard completes, click **Test Data Source** to make sure that the configuration was successful, and then click **OK** until the wizard and ODBC Data Source Administrator dialog boxes close.

- **7** In the Configure CIMS Data Source dialog box, do the following:
	- **a** In the **Select a System ODBC Data Source** list, click the ODBC data source that you just created.
	- **b** In the User ID and Password boxes, type sa (the SQL Server user ID and password) as shown in example [Figure 2-9.](#page-76-0)
	- **c** Leave the other boxes set to the defaults unless you have a specific reason otherwise (see [Step 7 on page 2-38](#page-69-0) for more information).

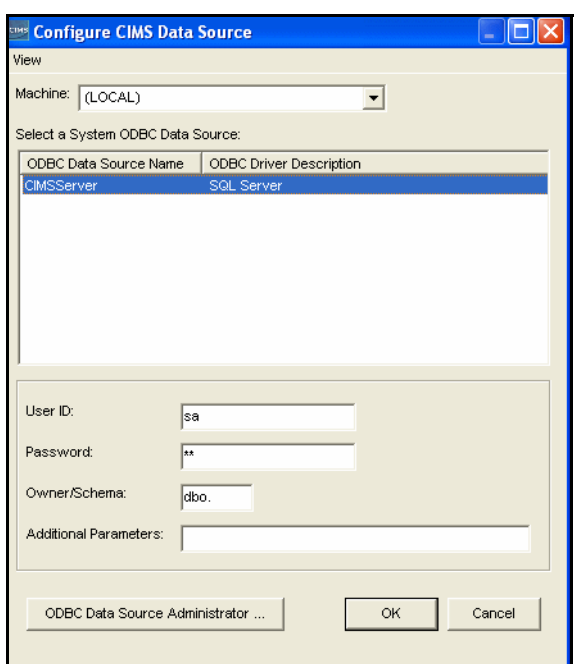

<span id="page-76-0"></span>**Figure 2-9 • Configure CIMS Data Source Dialog Box—MSDE Example**

**8** Click **OK** to save the data source information and close the Configure CIMS Data Source dialog box. The data source entry appears in the CIMS Data Source Maintenance dialog box as shown in example [Figure 2-10 on page 2-46](#page-77-0).

Because the CIMSServer data source entry is the only entry in the list, it is automatically set as the default data source for Web and batch reporting and CIMS Data Collectors. For more information about setting the default data source, see [page 5-7.](#page-202-0)

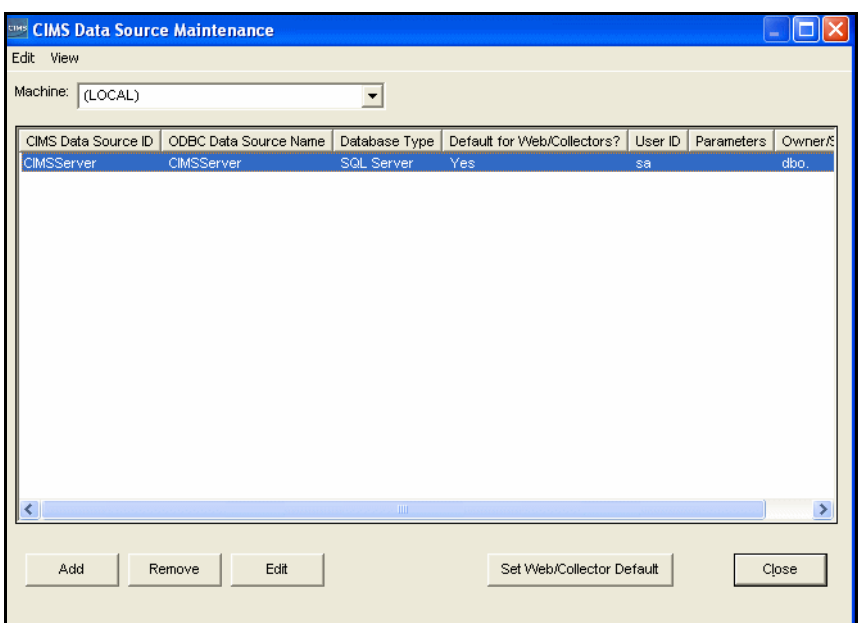

<span id="page-77-0"></span>**Figure 2-10 • CIMS Data Source Maintenance Dialog Box—MSDE Example**

#### **Configuring the Data Source for an Oracle Database**

You need to create one ODBC data source that points to the database. The number of CIMS data sources that you need to create for the ODBC data source depends on whether you created separate database users for the CIMS Server administrators and the CIMS Server Web Reporting end users.

If you created one database user for both the CIMS Server administrators and CIMS Server Web Reporting end users, you need to create one ODBC data source and one CIMS data source. See *[Example Configuration 1](#page-78-0)* on page 2-47.

If you created two database users: one for the CIMS Server administrators and one for the CIMS Server Web Reporting end users, you need to create one ODBC data source and two CIMS data sources that point to that ODBC data source. One CIMS data source will contain the user ID and password for the administrators and the other CIMS data source will contain the user ID and password for the end users. See *[Example Configuration 2](#page-80-0)* on [page 2-49.](#page-80-0)

## <span id="page-78-0"></span>*Example Configuration 1*

Assume that one Oracle user has been created for the database. This user is used by both the CIMS Server administrators and the CIMS Server Web Reporting end users. The user ID is CIMSAdmin and the password is admin.

In this situation, you need to create one ODBC data source that points to the database and one CIMS data source that points to that ODBC data source.

- **1** In the CIMS Data Source Maintenance dialog box, click **Add**. (If the CIMS Data Source Maintenance dialog box is not open, click **System Administration** ` **CIMS Data Source Maintenance**.)
- **2** In the Add CIMS Data Source dialog box, type an ID for the CIMS data source, and then click **OK**. In this example, the CIMS data source ID is CIMSServer.

The Configure CIMS Data Source dialog box appears.

- **3** Click **ODBC Data Source Administrator**. The ODBC Data Source Administrator dialog box appears.
- **4** On the **System DSN** tab, click **Add**. The Create New Data Source wizard appears.
- **5** Click the Oracle driver that you want to use to set up the data source and then click **Finish**. The Oracle ODBC Driver Configuration dialog box appears.
- **6** In the Oracle ODBC Driver Configuration dialog box, do the following. Consult your Oracle DBA for assistance. The dialog box also includes a **Help** button.
	- **a** In the **Data Source Name** box, type the name that you want to assign to the ODBC data source. For this example, the name is CIMSServer.
	- **b** In the optional **Description** box, type a description of the ODBC data source.
	- **c** In the **TNS Service Name** box, enter the location of the Oracle database from which the ODBC driver will retrieve data. This is the same name entered in the tnsnames.ora file using the Oracle Net Manager.
	- **d** In the optional **User ID** box, type a user ID for the Oracle database from which the ODBC drive will retrieve the data. If you do not provide the user ID in this box, you can type it when you test the connection to the database in [Step 7](#page-78-1).
	- **e** You can leave the remaining options in the dialog box set to the defaults or change the options as needed.
- <span id="page-78-1"></span>**7** When you have set the options in the Oracle ODBC Driver Configuration dialog box, click **Test Connection** to make sure that the configuration was successful. The Oracle ODBC Driver Connect dialog box appears. Type a user ID and password for the database and click **OK.** If you entered a user ID in the **User ID** box, that user ID appears by default.
- **8** Click **OK** until you return to the Configure CIMS Data Source dialog box and do the following. Consult your Oracle DBA for assistance.
	- **a** In the **Select a System ODBC Data Source** list, click the ODBC data source that you just created.
	- **b** In the **User ID** and **Password** boxes, type the Oracle user ID CIMSAdmin and the password admin as shown in example [Figure 2-11.](#page-79-0) The password is encrypted.
	- **c** In the **Owner/Schema** box, type the name of the database schema that is used for the CIMS Server database. Consult your Oracle DBA for the database schema. In example [Figure 2-11](#page-79-0), the schema is CIMS.. Note that the period at the end of the schema name is required and is added automatically.

<span id="page-79-1"></span>**Important! • The preceding steps associate a user ID with the schema for the CIMS Server database. The user ID may or may not be the same as the schema name. Because the user ID and schema defined here are not applied to all CIMS administrative options, CIMS scripts, or to Crystal Reports, you need to install a trigger that changes the user's default schema to the CIMS database schema if the user ID and schema are different. For example, in** [Figure 2-11](#page-79-0) **the user ID is** CIMSAdmin **and the schema is** CIMS**. You would need to install a trigger that changes the the default schema for the user** CIMSAdmin **to the** CIMS **schema. To create and install the trigger, use the OracleLogonTrigger.bat script as described on** [page C-16](#page-385-0)**.**

**d** In the **Additional Parameters** box, type any additional parameters that are required to enable connection to the database. For more information, consult your Oracle DBA.

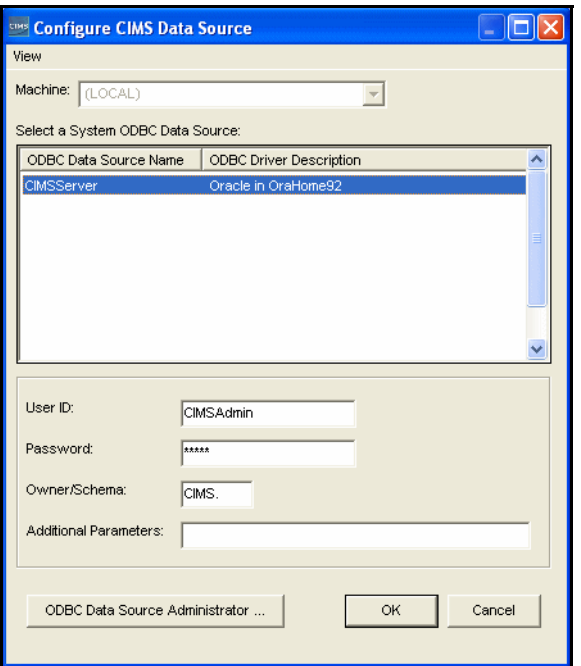

<span id="page-79-0"></span>**Figure 2-11 • Configure CIMS Data Source Dialog Box—Oracle Example 1**

**9** Click **OK** to save the data source information and close the Configure CIMS Data Source dialog box. The data source entry appears in the CIMS Data Source Maintenance dialog box as shown in example [Figure 2-12.](#page-80-1)

Because the CIMSServer data source entry is the only entry in the list, it is automatically set as the default data source for Web and batch reporting and CIMS Data Collectors. For more information about setting the default data source, see [page 5-7.](#page-202-0)

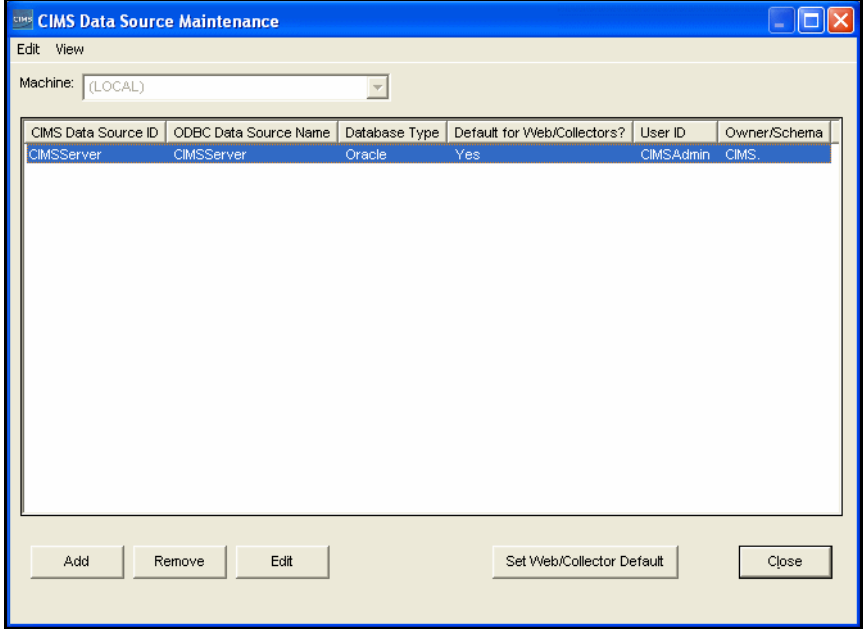

<span id="page-80-1"></span>**Figure 2-12 • CIMS Data Source Maintenance Dialog Box—Oracle Example 1**

#### <span id="page-80-0"></span>*Example Configuration 2*

Assume that two Oracle users have been created for the database: one user for the administrators and one user for the end users. The user IDs for the administrator and end user logins are CIMSAdmin with a password of admin and CIMSUser with a password of user, respectively.

In this situation, you need to create one ODBC data source and two CIMS data sources that point to the ODBC data source. One CIMS data source will contain the user ID and password for the administrator and the other CIMS data source will contain the user ID and password for the end user.

- <span id="page-80-2"></span>**1** Complete the steps in *[Example Configuration 1](#page-78-0)* on page 2-47 to create the ODBC data source and the CIMS data source for the user CIMSAdmin.
- **2** To add the second CIMS data source for the end user login, click **Add** in the CIMS Data Source List Maintenance dialog box.

**3** In the Add CIMS Data Source dialog box, type an ID for the second CIMS data source, and then click **OK**. In this example, the CIMS data source ID is CIMSServerUser.

The Configure CIMS Data Source dialog box appears.

- **4** In the Configure CIMS Data Source dialog box, do the following. Consult your Oracle DBA for assistance.
	- **a** In the **Select a System ODBC Data Source** box, click the ODBC data source that you added in [Step 1.](#page-80-2)
	- **b** In the User ID and Password boxes, type the Oracle user ID CIMSUser and the password user as shown in example [Figure 2-13.](#page-81-0) The password is encrypted.
	- **c** In the **Owner/Schema** box, type the name of the database schema that is used for CIMS Server. Consult your Oracle DBA for the database schema. In example [Figure 2-13,](#page-81-0) the schema is CIMS.. Note that the period at the end of the schema name is required and is added automatically.

**Important! • As noted on** [page 2-48](#page-79-1) **in the instructions for creating the**  CIMSAdmin **user, you need to install a trigger that changes the user's default schema to the CIMS database schema if the user ID and schema are different. For example, in** [Figure 2-13](#page-81-0) **the user ID is** CIMSUser **and the schema is** CIMS**. You would need to install a trigger that changes the the default schema for the user**  CIMSUser **to the** CIMS **schema. To create and install the trigger, use the OracleLogonTrigger.bat script as described on** [page C-16](#page-385-0)**.**

**d** In the **Additional Parameters** box, type any additional parameters that are required to enable connection to the database. For more information, consult your Oracle DBA.

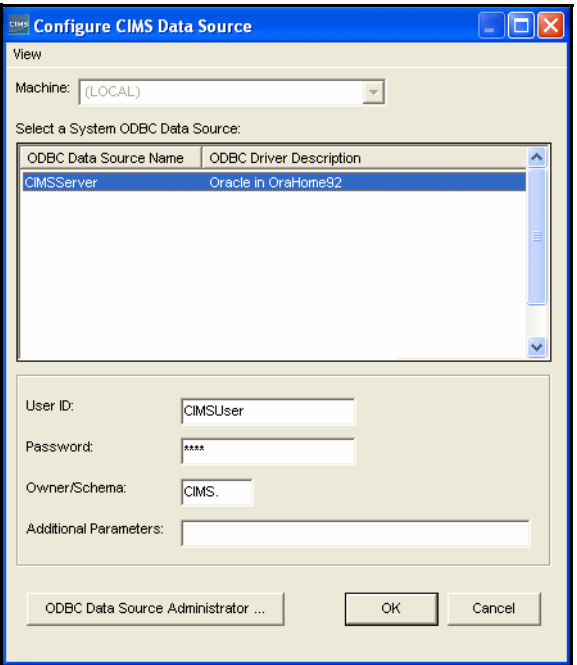

<span id="page-81-0"></span>**Figure 2-13 • Configure CIMS Data Source Dialog Box—Oracle Example 2**

**5** Click **OK** to save the data source information and close the Configure CIMS Data Source dialog box.

Two data source entries appear in the CIMS Data Source Maintenance dialog box as shown in example [Figure 2-14](#page-82-0).

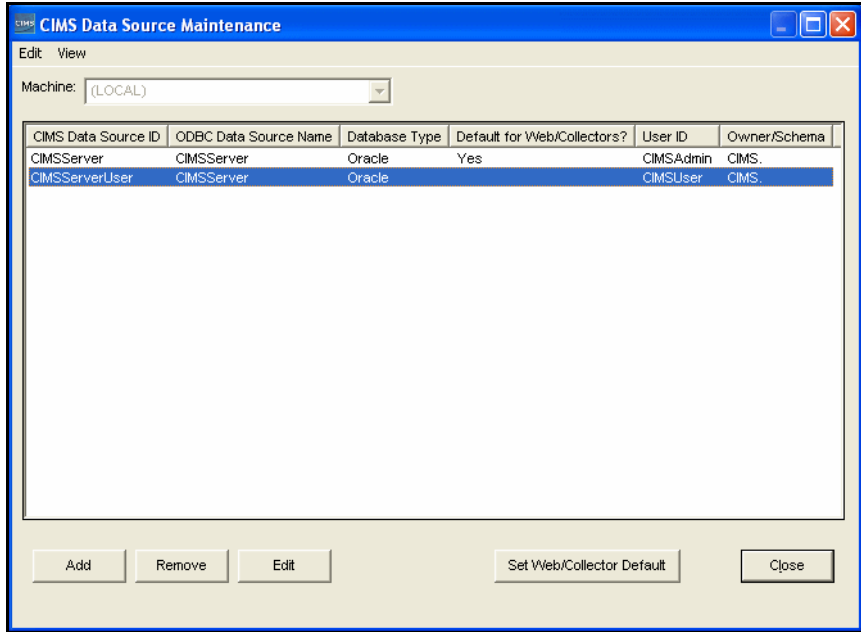

<span id="page-82-0"></span>**Figure 2-14 • CIMS Data Source Maintenance Dialog Box—Oracle Example 2**

## <span id="page-83-1"></span>**Select and Initialize the Database**

When you add a CIMS data source, the data source appears in the **Select CIMS Data Source** list at the bottom of the CIMS Server Administrator main window. This list enables you to point CIMS Server Administrator to the data source that you want to use.

At this point, you should have created one CIMS data source for the database and the data source ID should appear in **Select CIMS Data Source** list.

To enable CIMS Server to use the database referenced by the CIMS data source, you need to initialize the database. Initializing the database performs the following tasks:

- Creates new database tables
- Populates these tables with an initial set of data
- Creates necessary database objects

**Note • A database should be initialized only once. Initializing will overwrite any existing data. You will receive a warning if you attempt to initialize a database that has already been initialized.**

To initialize the database:

**1** In the CIMS Server Administrator main window, click **System Administration** ` **Database** ` **Initialize Database**.

The Database Initialization dialog box appears as shown in [Figure 2-15.](#page-83-0)

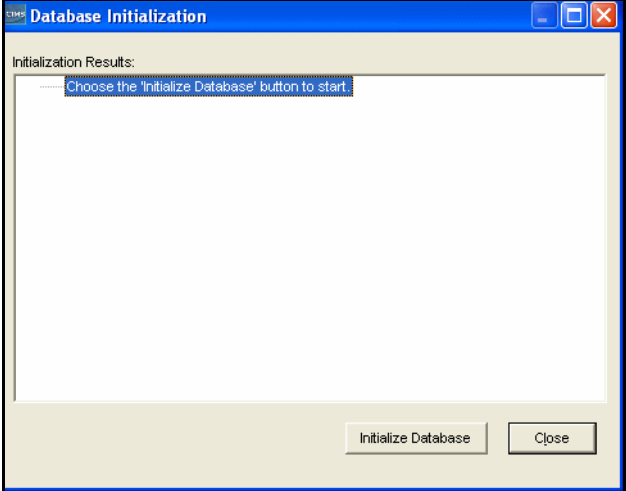

<span id="page-83-0"></span>**Figure 2-15 • Database Initialization Dialog Box**

**2** Click **Initialize Database** to populate the database with the necessary defaults.

**Note • If the user ID that you are using to access the database does not have sufficient system administration authority, CIMS Server might not be able to create database objects or to create objects with the appropriate permissions during database initialization. In this situation, a warning message appears recommending that you contact your database administrator or CIMS Lab before continuing.**

**3** In the Select Web Reports Version dialog box, click the report version that you are using for Web reporting (Crystal Reports 8.5, 9, 10, or Reporting Services), and then click **OK**. The report version that you select determines the default report paths that appear in the Configuration dialog box (see *Reporting Tab* [on page 2-55\)](#page-86-0).

**Note • Although you are asked to choose a Crystal Reports version or SQL Server Reporting Services, you can use both. For more information, see** *[Storing All Reports](#page-160-0)  [in the Same Folder](#page-160-0)* **on page 4-3.**

**4** Click **OK** when the initialization is complete.

# <span id="page-84-0"></span>**Create a Processes Folder**

In Windows, rename and/or move the Sample Processes folder. This folder is in C:\Program Files\CIMSLab if you installed CIMS Server in the default location.

CIMS Lab recommends that you rename this folder Processes and move it to a location where you keep data that is backed up. However, you can give this folder any name and move it to any location. This folder is referred to as Processes in this guide.

The Processes folder is used to store process definitions. A process definition is a folder that contains the files required to process usage data from a particular source such as a database, operating system, or application. For more information about process definitions, see *[CIMS Server Administrator Processing](#page-238-0)* on page 6-17.

Note that the process definitions in the Sample Processes folder contain sample CSR or CSR+ files that you can process and load into the database as described in *[Process a](#page-90-0)  [Sample Resource File \(Optional\)](#page-90-0)* on page 2-59.

# **Enter CIMS Server Configuration Settings**

You need to set the configuration settings for CIMS Server in CIMS Server Administrator. To configure the settings:

**1** In the main window, click **System Administration** ` **Configuration Information**.

The Configuration dialog box appears.

**2** For the purpose of getting started, complete the **Organization**, **Processing**, **Reporting**, and **License** tabs as shown in the following sections. For information about the remaining tabs, see *[Configuring System Settings](#page-142-0)* on page 3-41.

#### **Organization Tab**

Enter your organization name and address (maximum of 255 characters in each line). This information appears on the standard invoices that are provided with CIMS Server.

#### **Processing Tab**

In the **Process Definition Path** box, enter the path to the Processes folder as shown in example [Figure 2-16.](#page-85-0)

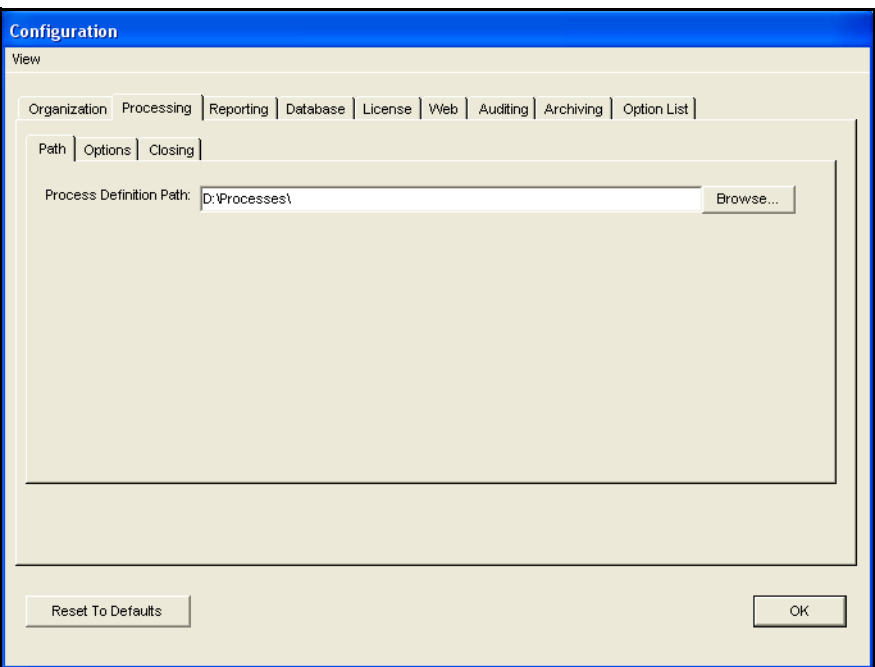

<span id="page-85-0"></span>**Figure 2-16 • Configuration Dialog Box—Processing Tab**

For more information about the **Processing** tab, see *[Processing Settings](#page-144-0)* on page 3-43.

# <span id="page-86-0"></span>**Reporting Tab**

The **Reporting** tab contains the settings for CIMS Server Web and batch reporting. The default report paths that appear on the **Paths** subtab are determined by the report type that you selected when you initialized the database. The **Paths** subtab contains the paths to the following report folders:

- **Standard.** CIMS Server produces chargeback and resource accounting reports based on IT usage data from your organization. This folder contains a variety of standard reports that you can use as templates to create custom reports for your organization. For a description of each of the standard reports, refer to the *CIMS Server Web Reporting User's Guide*.
- **Custom.** This folder contains custom reports. Custom reports are those that your report developer creates either independently or from the standard reports.
- **Published.** This folder contains published reports. Published reports are reports that have been saved with the data that was generated at the time the reports were run. Publishing a report enables users to view a report without having to regenerate it.

**Note • End user access to published reports is dependent on the security permissions described in** *[Folder Permissions Required for Publishing and Viewing Batch](#page-193-0)  Reports* **[on page 4-36.](#page-193-0)**

CIMS Lab recommends that you keep the Standard folder in the default location because standard reports might be updated and/or added with a new version or release of CIMS Server. (A list of new and updated reports is included in the release notes that accompany the new CIMS Server version or release. You can also view all of the available standard reports at [http://www.cimsserver.com.](http://www.cimsserver.com))

You can keep the Custom and Published report folders in the default location or you can rename and/or move the folders to any location. The reports in the Custom and Published report folders are not overwritten when you upgrade to a new version or release of CIMS Server. CIMS Lab recommends that if you move the Custom and Published report folders, you move the folders to a location where you keep data that is backed up.

Enter the paths for storing your reports or accept the default locations as shown in example [Figure 2-17.](#page-87-0)

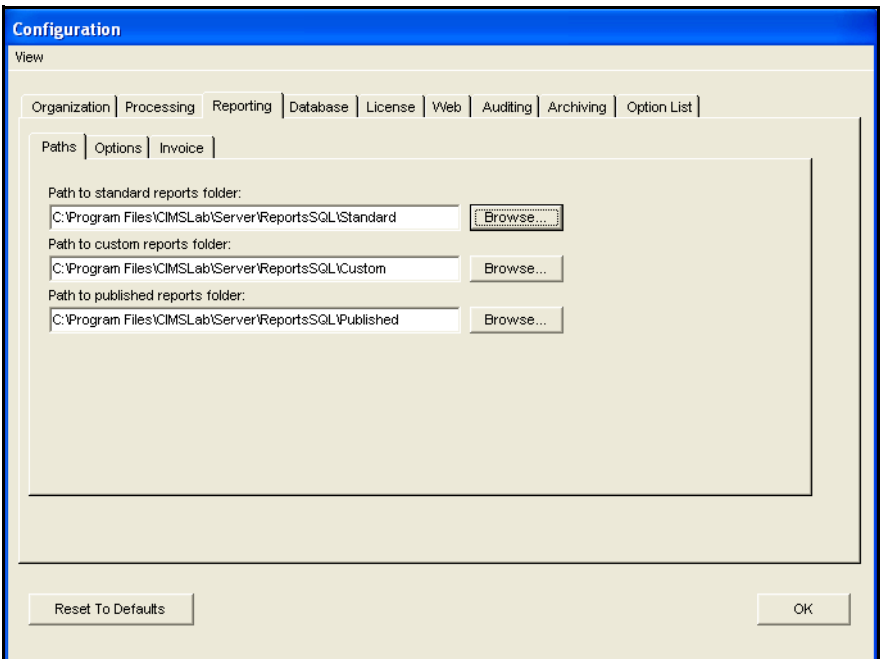

<span id="page-87-0"></span>**Figure 2-17 • Configuration Dialog Box—Reporting Tab**

For more information about the **Reporting** tab, see *[Reporting Settings](#page-145-0)* on page 3-44**.** 

## **License Tab**

CIMS Server requires a license key that is provided by CIMS Lab. If you do not have your license key, contact CIMS Lab.

To enter licensing information:

**1** Click the appropriate workstation (machine) and enter the license key as shown in example [Figure 2-18](#page-88-0).

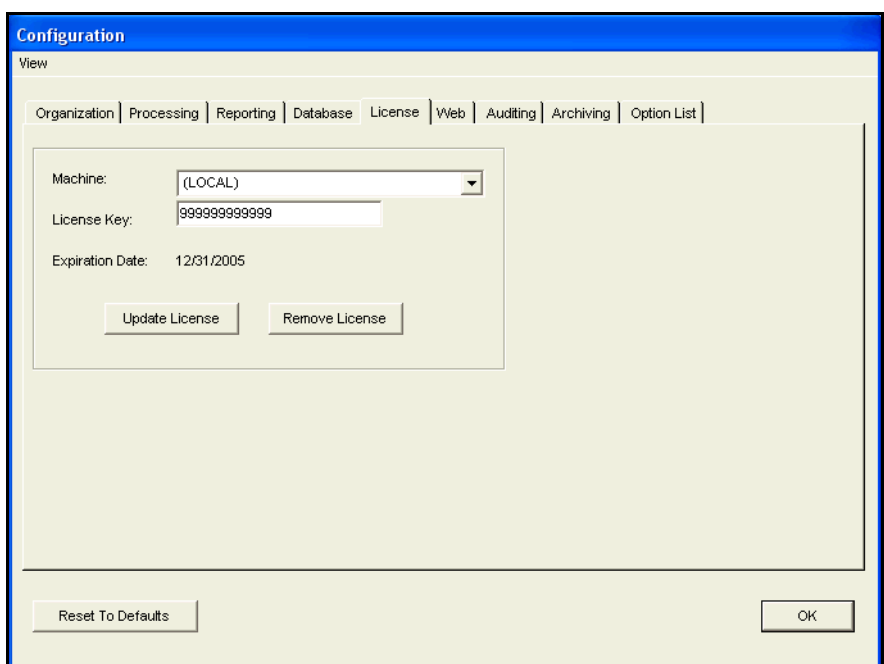

<span id="page-88-0"></span>**Figure 2-18 • Configuration Dialog Box—License Tab**

**2** Click **Update License**.

## **Set the Account Code Structure**

CIMS Server uses an account code to identify entities for billing and reporting. This code determines how CIMS Server interprets and reports input data. The account code structure defines the account code levels that appear on invoices and other reports.

To define the account code structure:

**1** Click **Chargeback Administration** ` **Chargeback Table Maintenance** ` **Account Code Structure**.

The Account Code Structure List Maintenance dialog box appears.

**2** Click **Edit**.

The Account Code Structure Maintenance dialog box appears as shown in [Figure 2-19](#page-89-0).

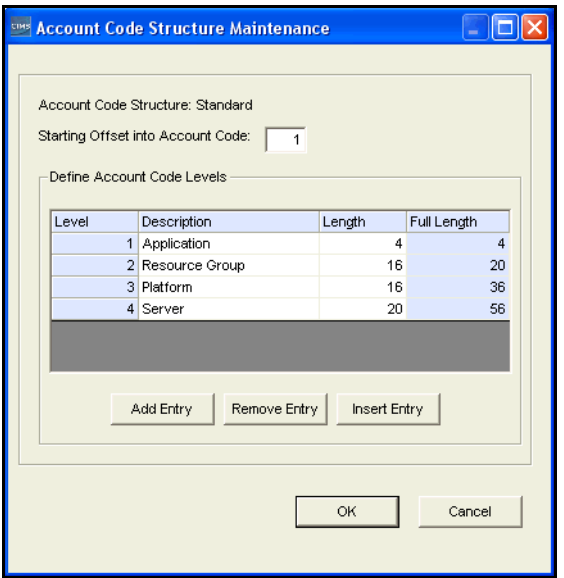

<span id="page-89-0"></span>**Figure 2-19 • Account Code Structure Maintenance Dialog Box**

**3** Edit the example account code levels (descriptions and lengths) for your site and then click **OK**. You can add or delete levels as needed. For detailed instructions on how to define the account code levels, see *[Setting Up the Account Code Structure](#page-104-0)* on page 3-3.

# <span id="page-90-0"></span>**Process a Sample Resource File (Optional)**

**Note • This is an optional step intended to provide a quick introduction to processing CSR and CSR+ files. For more information about processing these files, see** *[Chapter 6, Processing Data](#page-222-0)***.**

The primary method for input into CIMS Server is the CSR or CSR+ file. The CSR file is produced by CIMS Data Collectors for Windows and UNIX. The CSR file is also produced by CIMS Mainframe Data Collector and Chargeback System 11.6 and earlier.

The CSR+ file is produced by CIMS Mainframe Data Collector and Chargeback System 12.0 and later.

CIMS Server includes sample CSR and CSR+ files from different databases, operating systems, and applications. The files are contained in process definition subfolders within the Processes folder that you created in *[Create a Processes Folder](#page-84-0)* on page 2-53.

To process a sample resource file:

**1** In the CIMS Server Administrator main window, click **Chargeback Administration** ` **Processing** ` **Process Definitions**.

The Process Definitions List Maintenance dialog box appears as shown in [Figure 2-20](#page-90-1).

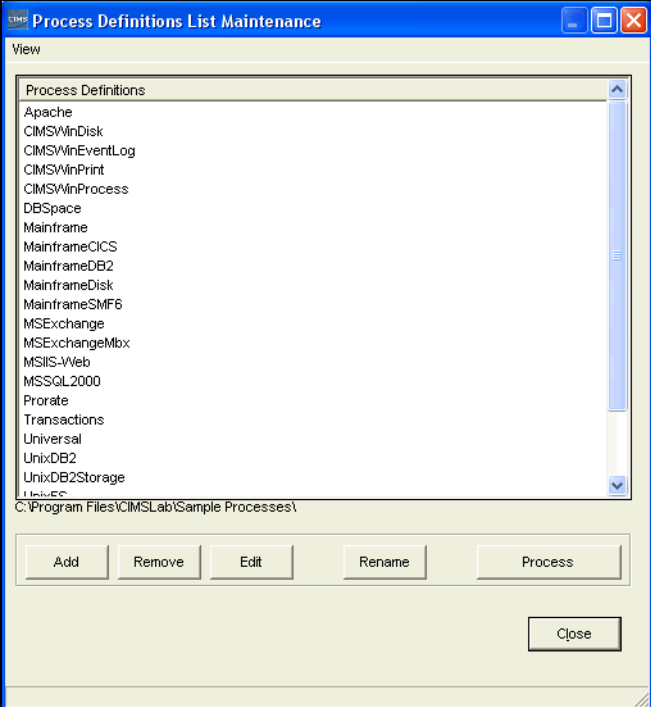

<span id="page-90-1"></span>**Figure 2-20 • Process Definitions List Maintenance Dialog Box**

**2** Click the process definition that contains the resource file that you want to process, and then click **Process**.

**3** If processing is successful, the data loads to the database and the **Processing Complete!** message appears. Click **Yes** to view the event log (the Event Viewer appears showing the files processed) or **No** to skip the event log.

To view the processing results, make sure that the process definition is selected, and then click **Edit.** Click the **Process Results** tab to view the results. (For more information, see *[Process Results Tab](#page-254-0)* on page 6-33).

# **Increase the Event Viewer Maximum Log Size** <sup>2</sup>

CIMS Server logs all events (successful and unsuccessful) to the Windows Event Viewer. To accommodate the large number of data loads generated by CIMS Server, you need to increase the maximum log size in the Event Viewer as shown in the following steps. (Note that these steps are for the Microsoft Windows Server 2000 operating system. If you are using another operating system, refer to the Microsoft documentation if needed.)

**1** In Windows Control Panel, double-click **Administrative Tools** ` **Event Viewer**.

The Event Viewer window appears.

**2** Right-click **Application**, and then click **Properties**.

The Application Properties dialog box appears.

- **3** On the **General** tab, increase the **Maximum log size** to at least 16000 KB.
- **4** Choose one of the following options under **When maximum log size is reached:**
	- Click **Overwrite events older than** and enter 45 days.

**Or**

• Click **Do not overwrite events**. This option requires that you clear the log manually rather than automatically when the log is full.

To avoid deleting older events, do not click **Overwrite events as needed**.

**5** Click **OK** when you are finished.

# <span id="page-92-1"></span>**Set Up the Web Server**

Follow the steps in this section to set up the Web server. The Web server may reside on the same server as the CIMS Server application server or on a separate server. Note that these steps are for IIS 5.1 on the Microsoft Windows 2000 Server operating system. If you are using another operating system, refer to the Microsoft documentation or contact CIMS Lab.

## **Install CIMS Server Administrator and Web Reporting on the Web Server (If Using a Separate Server)**

**Note • If the Web server resides on the same server as the CIMS Server application server, skip this section and continue to** *[Set the Home Directory for the CIMS Server Web](#page-92-0)  [Reporting Web Site](#page-92-0)***.**

If you are installing the Web server on a separate server than the CIMS Server application server, you need to install the CIMS Server Administrator and CIMS Server Web Reporting components on the Web server.

To install CIMS Server Administrator and CIMS Server Web Reporting, run the CIMS Server setup program and choose the **CIMS Administrator** and **CIMS Web Reporting**  options (see *[Performing a New Installation](#page-56-0)* on page 2-25).

When installation is complete, you need to start CIMS Server Administrator and point to the database in the **Select CIMS Data Source** list. To add a CIMS data source for the database, see *[Configure the CIMS Data Source for the Database](#page-67-0)* on page 2-36.

## <span id="page-92-0"></span>**Set the Home Directory for the CIMS Server Web Reporting Web Site**

This section provides steps for setting the home directory for the CIMS Server Web Reporting Web server. For further assistance, consult your IIS administrator.

- **1** In IIS Manager, navigate to **Default Web Site**.
- **2** Right-click **Default Web Site**, and then click **Properties.**

The Default Web Site Properties dialog box appears.

**3** Click the **Home Directory** tab (see [Figure 2-21 on page 2-62\)](#page-93-0).

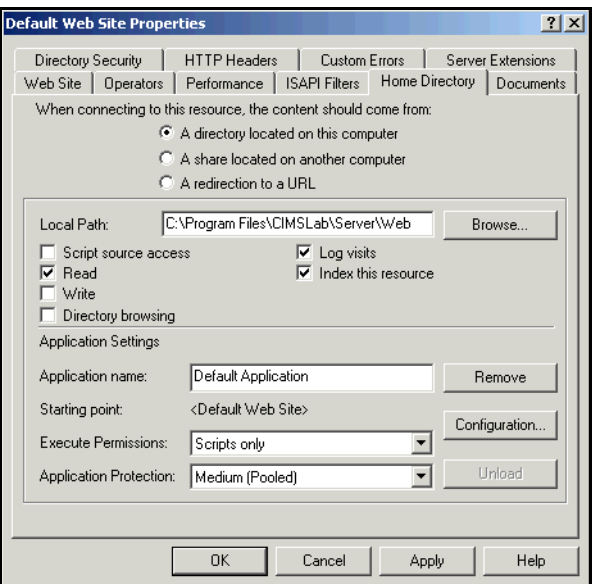

<span id="page-93-0"></span>**Figure 2-21 • Default Web Site Properties Dialog Box—Home Directory Tab**

**4** Enter the CIMS Server Web Reporting path in the **Local Path** box (or accept the default), and then click **Apply**. If you installed CIMS Server in the default location, the location is C:\Program Files\CIMSLab\Server\Web.

**Note • You must use a local drive path rather than a UNC path (e.g., \\servername\sharename) in the Local Path box. A UNC path can result in unpredictable behavior on the CIMS Server Web Reporting Web site.**

**5** Leave the Default Web Site Properties dialog box open and continue to the next section.

# **Set the User Authentication Method for the CIMS Server Web Reporting Web Site**

There are two options for controlling user access to the CIMS Server Web Reporting Web site: anonymous access and authenticated access. Anonymous access allows remote access by the IUSR\_*computername* account. Users can connect to the CIMS Server Web Reporting Web site without a user name or password. Authenticated access uses the current Windows user information on the client computer to allow users to connect to the Web site.

If you are using a SQL Server 2000 or MSDE database, you can use anonymous access or authenticated access depending on the IIS and SQL Server configuration for your organization as shown in [Table 2-1 on page 2-32.](#page-63-0) Note that some CIMS Server features are not available when you use anonymous access as described in *[Features Not Available](#page-95-0)  [With Anonymous Access](#page-95-0)* on page 2-64.

If you are using an Oracle database, you can use anonymous access or authenticated access.

#### *To set anonymous access:*

- **1** In the Default Web Site Properties dialog box, click the **Directory Security** tab.
- **2** In the **Anonymous access and authentication control** area click **Edit**. The Authentication Methods dialog box appears
- **3** Click the **Anonymous access** check box and clear all other check boxes.
- **4** Click **Edit** and do the following in the Anonymous User Account dialog box:
	- **a** Enter the Windows account IUSR\_*computername* in the **Username** box. If the IUSR name does not appear, click **Browse** to find it.
	- **b** Select the **Allow IIS to control password** check box. CIMS Lab recommends this option because it enables IIS to change the password for each access to the CIMS Server Web Reporting Web site.

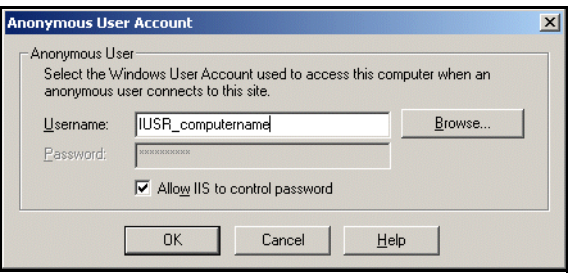

**Figure 2-22 • Anonymous User Account Dialog Box**

- **5** Click **OK** until the Default Web Site Properties dialog box closes.
- **6** Restart IIS (see [page 7-4\)](#page-285-0).

#### *To set authenticated access:*

- **1** In the Default Web Site Properties dialog box, click the **Directory Security** tab.
- **2** In the **Anonymous access and authentication control** area click **Edit**. The Authentication Methods dialog box appears
- **3** Select the **Integrated Windows authentication** check box and clear all other check boxes.
- **4** Click **OK** until the Default Web Site Properties dialog box closes.
- **5** Restart IIS (see [page 7-4\)](#page-285-0).

#### <span id="page-95-0"></span>**Features Not Available With Anonymous Access**

- **SQL Server Reporting Services.** If you use Reporting Services as your reporting tool, you cannot use anonymous access.
- **CIMS Server Web Reporting auto logon.** The auto logon feature for **CIMS** Server Web Reporting is not available if you use anonymous access for IIS. This feature enables end users to use CIMS Server Web Reporting without entering a CIMS user ID and password on the Login page. To enable this feature, see *[Web Settings](#page-149-0)* on [page 3-48.](#page-149-0)

In addition, if you use anonymous access and are using the transaction audit feature, the user ID associated with the transaction will not reflect the actual user. The transaction audit feature enables CIMS Server administrators to track miscellaneous, recurring, and credit transactions created in CIMS Server Web Reporting. (For more information about transactions, refer to the *CIMS Server Web Reporting User's Guide*). To enable transaction audits and other table audits such as client and rate, see *[Table Audit Settings](#page-154-0)* on page 3-53.

**Note • The table audit feature is available if you are using a SQL Server database. Support for Oracle will be included in a future release of CIMS Server.**

# **Assign CIMS Server Folder Security Permissions**

The CIMS Server Web Reporting users must have the following security permissions for the CIMS Server folders shown. If you installed CIMS Server in the default location, the folders are in C:\Program Files\CIMSLab.

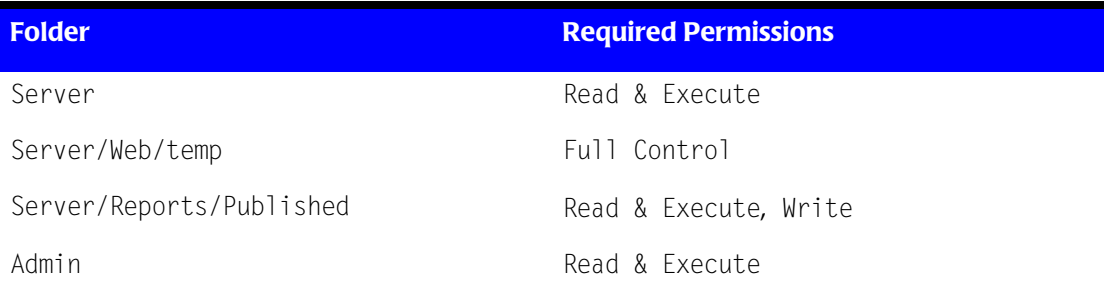

If anonymous access is enabled for IIS, the user is IUSR\_*computername* and that user name must be provided with these permissions. If Windows authenticated access is enabled, each Windows user that will be accessing the CIMS Server Web Reporting Web site must be provided with these permissions.

**Note • If the user is IUSR\_***computername* **and you entered the correct IUSR\_***computername* **account during installation, CIMS Server automatically sets the folder security permissions for the user. See** *[Enter the IIS Web User Name](#page-58-0)* **on page 2-27.**

# **Enable Secure Sockets Layer (SSL) for the CIMS Server Web Reporting Web Site (Optional)**

CIMS Server provides an optional auto log on feature that enables users to access the CIMS Server Web Reporting Web site without entering a user ID and password (see *[Web](#page-149-0)  Settings* [on page 3-48](#page-149-0)). If you use this feature, Secure Sockets Layer (SSL) is not needed.

If you do not use the auto log on feature, you can enable SSL to protect the user ID and password needed to access the Web site. SSL is a protocol for ensuring security and privacy in internet communications via encryption. When SSL is enabled, https:// rather than http:// appears in the URL when a user accesses the Login page of the CIMS Server Web Reporting Web site.

To set up and enable SSL for the Web site, you need to first obtain a SSL certificate from a third-party certificate authority and install the certificate for the site. For the steps required to obtain and install the certificate, refer to the Microsoft Knowledge Base Article 298805.

Once you have installed the SSL certificate, complete the following steps to enable SSL for the login ID and password and then restart IIS**.** (To restart IIS, see [page 7-4.](#page-285-0))

#### *In the IIS Manager Window:*

- **1** Navigate to **Default Web Site** and expand it.
- **2** Right-click the Secure folder, and then click **Properties**.
- **3** On the **Directory Security** tab, click **Edit** in the **Secure communications** area.
- **4** In the Secure Communications dialog box, select the **Require secure channel (SSL)** check box, and then click **OK**.

#### *In CIMS Server Administrator:*

- **1** Click System Administration ▶ Configuration Information ▶ Web tab ▶ General **subtab**.
- **2** Select the **Secure Login** check box.
- **3** If you are using an SSL port other than the default port 443 for the Web site, type the port number in the **Secure Port** check box.
- **4** Click **OK** when you are finished.

# **Start CIMS Server Web Reporting**

- **1** In the Web browser, enter the address for the server running CIMS Server Web Reporting. This is the server that you set up in *[Set Up the Web Server](#page-92-1)* on page 2-61. If you are running the browser on the same computer as the Web server, enter localhost or the computer name.
- **2** Click **Login** to open the Login page.
- **3** Type the user ID admin and the password password, and then click **OK**. This is a default user and password created by CIMS Server (see *[About Users and Groups](#page-99-0)* on page 2-68).

**Note • You can enable the auto log on feature that allows users to access CIMS Server Web Reporting without entering a user ID and password. For more information,** see *Web Settings* **[on page 3-48.](#page-149-0)**

If you have successfully loaded sample data from the Processes folder, you should be able to create reports from the **Reports** ` **Run Reports** menu (see [Figure 2-23\)](#page-98-0). For instructions, refer to the *CIMS Server Web Reporting User's Guide*.

<span id="page-98-0"></span>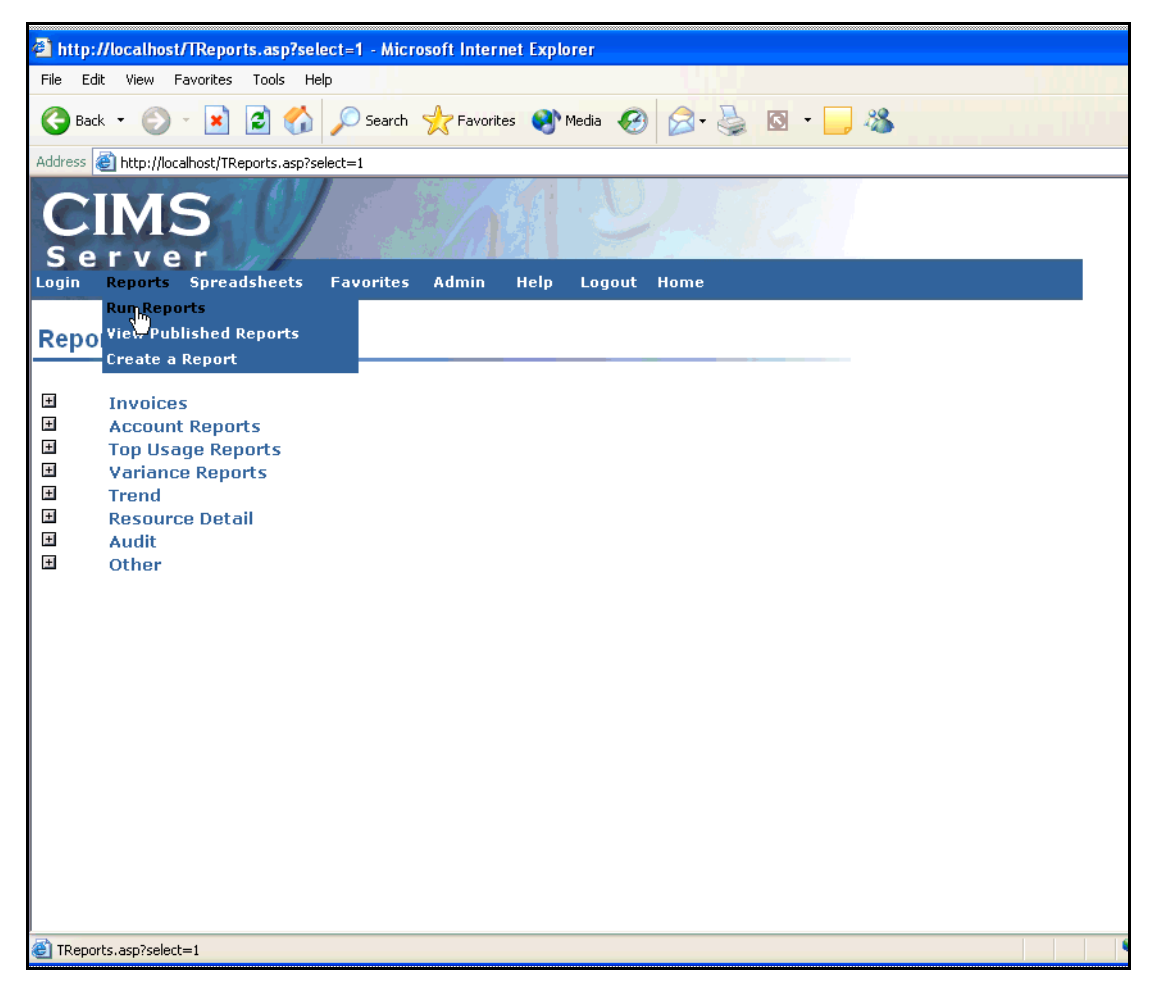

**Figure 2-23 • CIMS Server Web Reporting—Reports Menu**

**Note • If you are using Crystal Reports for Web reporting, you can select the Crystal Report viewer that you want to use to view reports (see** *Web Settings* **[on page 3-48](#page-149-0)). If you are using Crystal Reports 9 or 10, the default is the HTML viewer. If you are using Crystal Reports 8.5, the default is the ActiveX viewer.**

**If you select the ActiveX or Java viewer, you will receive a warning message asking if you want to install and run Crystal Smart Viewer for ActiveX or Java when you attempt to run a report after installing CIMS Server for the first time. Click Yes. It is also advisable that you select the Always trust content from Crystal Decisions, Inc check box.**

# <span id="page-99-0"></span>**About Users and Groups**

A user is an individual with access rights to CIMS Server Web Reporting. Each user can belong to only one user group. Users are granted the rights and privileges granted to the group. This system of users and groups allows you to control which reports a user can access, the clients that the user can view in reports, and the administrative privileges for the user.

When you initialized the database (see [page 2-52](#page-83-1)), CIMS Server added the default administrator user admin that belongs to the user group Admin. The group Admin has administrative privileges in CIMS Server Web Reporting and can view all reports and clients.

For instructions on how to create users and groups, see *[Working With Users and Groups](#page-129-0)* [on page 3-28](#page-129-0).

# **Troubleshooting**

For troubleshooting information, see *[Chapter 7, Troubleshooting and](#page-282-0)  [Additional Information](#page-282-0)*.

# **Moving and Resizing Dialog Boxes** <sup>2</sup>

You can move and resize the dialog boxes in CIMS Server Administrator. To move a dialog box, simply drag the box. To resize the box, point to the horizontal or vertical edge of the box. When the double arrow appears, click the edge of the box and drag it to the size that you want.

To return a dialog box to its original position and size, click **View** ` **Reset Form Position to Default** where this command is available. Where this command is not available, the dialog box returns to its original location and size when it is closed and reopened.

# **Viewing Online Help** <sup>2</sup>

Press <F1**>** to view context-sensitive online help in CIMS Server Administrator, .

# **Downloading Product Updates**

You can download product updates by visiting the CIMS Lab Web site [\(http://](http://www.cimslab.com) [www.cimslab.com\)](http://www.cimslab.com) and clicking **Customer Area** ` **Product Updates**. Note that you need to provide your CIMS Server license key as a password.

# ■ **Installing CIMS Server and Getting Started**

*Downloading Product Updates*

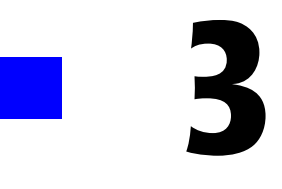

# **Setting Up the System**

This chapter describes how to use CIMS Server Administrator to set up the CIMS Server system, including defining the account code structure, entering rates and rate groups, creating users and groups, and setting reporting options.

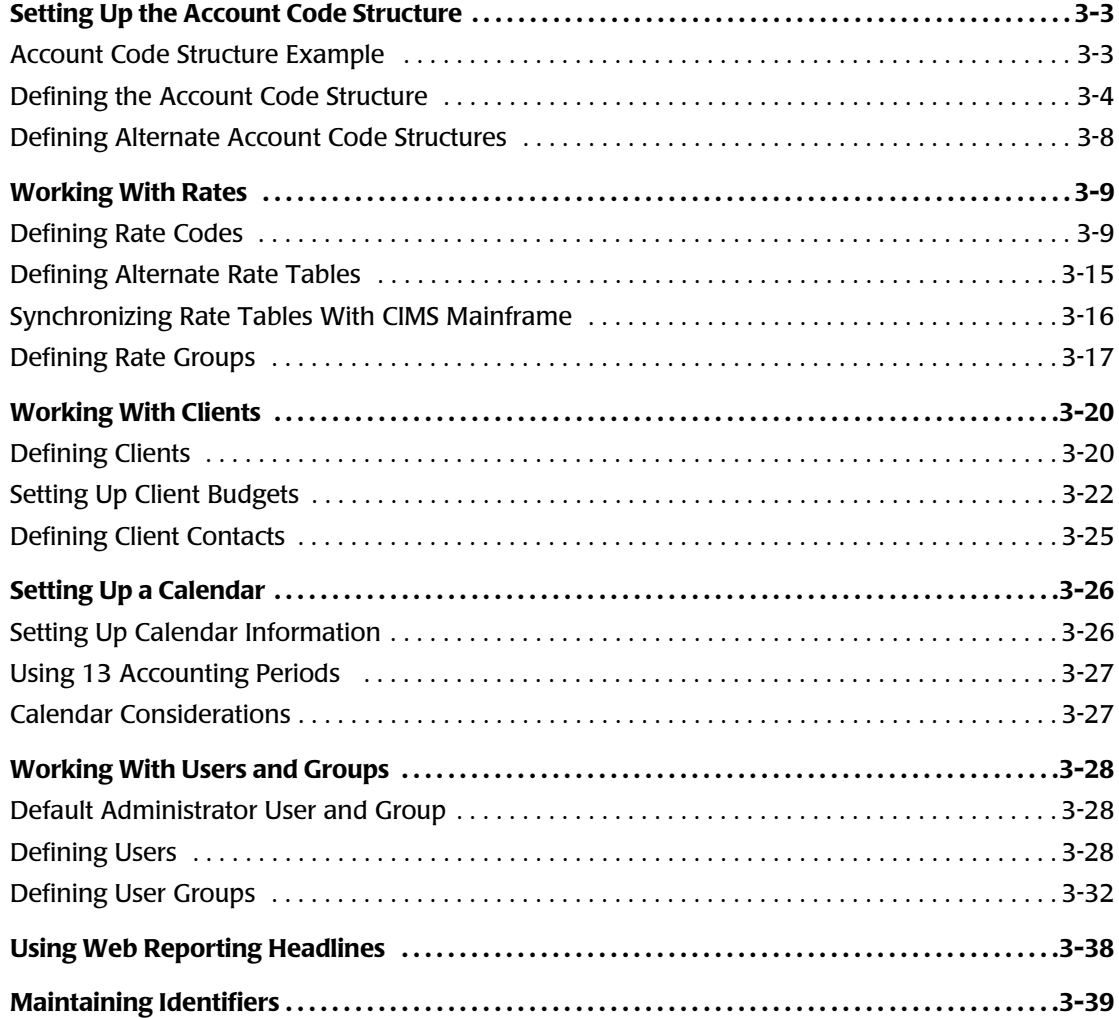

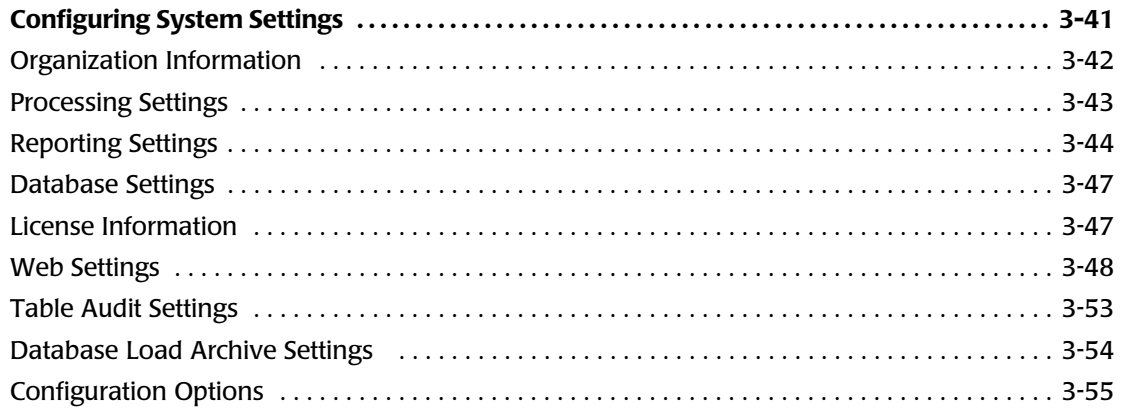

# <span id="page-104-1"></span><span id="page-104-0"></span>**Setting Up the Account Code Structure**

CIMS Server uses an account code to identify entities for billing and reporting. This code determines how CIMS Server interprets and reports input data.

One of the first steps in implementing CIMS Server is defining the account code structure. This structure defines the account code levels that appear on invoices and other reports.

For more information about account codes, see *[Setting Up Account Codes and Performing](#page-256-0)  [Account Code Conversion](#page-256-0)* on page 6-35.

# <span id="page-104-2"></span>**Account Code Structure Example**

An account code can contain up to 128 bytes. The structure of the account code reflects the chargeback hierarchy for your organization arranged from highest to lowest level (e.g., company, division, department). You can define as many account code levels as necessary within the maximum available 128-byte field length.

For example, the following 17-byte account code contains four levels:

AABBBBCCCDDDDDDDD

Level 1, AA

Full Length = 2 bytes

Description = Company

Level 2, AABBBB

Full Length = 6 bytes

Description = Division

Level 3, AABBBBCCC

Full Length = 9 bytes

Description = Department

Level 4, AABBBBCCCDDDDDDDD

Full Length = 17 bytes

Description = User

To see how you would define this account code for CIMS Server, see [Figure 3-3 on](#page-107-0)  [page 3-6](#page-107-0).

# <span id="page-105-0"></span>**Defining the Account Code Structure**

CIMS Server includes a default account code structure called Standard. Use this structure to define your account code.

If you need to create additional account code structures for reporting, see *[Defining](#page-109-0)  [Alternate Account Code Structures](#page-109-0)* on page 3-8.

#### *To create account code levels:*

**1** In the CIMS Server Administrator main window, click **Chargeback Administration** ` **Chargeback Table Maintenance** ` **Account Code Structure**.

The Account Code Structure List Maintenance dialog box appears as shown in [Figure 3-1](#page-105-1).

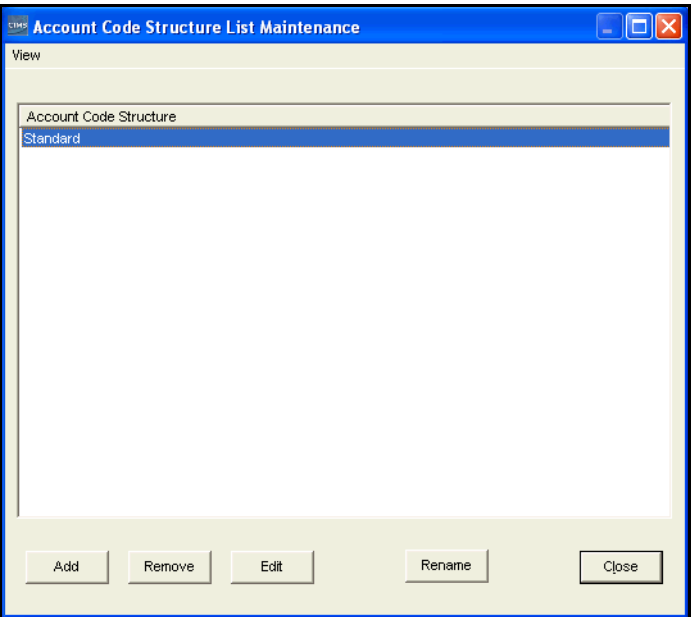

<span id="page-105-1"></span>**Figure 3-1 • Account Code Structure List Maintenance Dialog Box**

# **2** Click **Edit**.

The Account Code Structure Maintenance dialog box appears as shown in [Figure 3-2](#page-106-0).

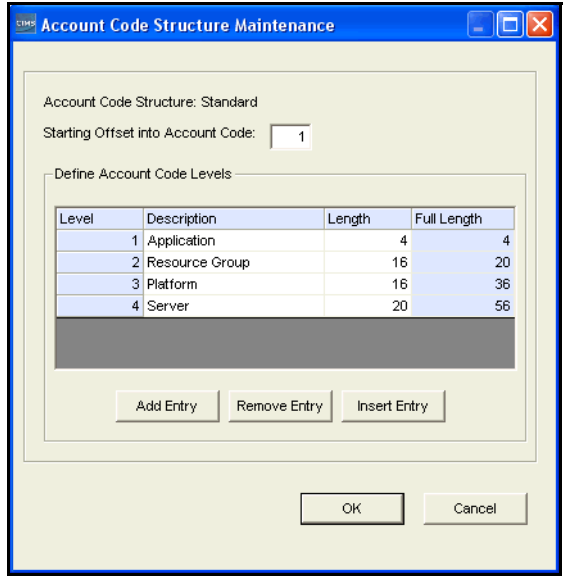

<span id="page-106-0"></span>**Figure 3-2 • Account Code Structure Maintenance Dialog Box**

- **3** In the **Starting Offset into Account Code** box, accept the default to begin reporting from the first account code level or enter another starting position to begin reporting at another level (see *[To set the starting offset number:](#page-108-0)* on page 3-7).
- **4** In the **Description** and **Length** boxes, edit the sample description and length for each level of the account code (maximum of 128 levels where each level is a length of 1). To add a level to the end of the account code structure, click **Add Entry**. To add a level above an existing level, click the level, and then click **Insert Entry**.

For example, the account codes structure shown in *[Account Code Structure Example](#page-104-2)* on [page 3-3](#page-104-2) is entered as shown in [Figure 3-3 on page 3-6.](#page-107-0)

*Setting Up the Account Code Structure*

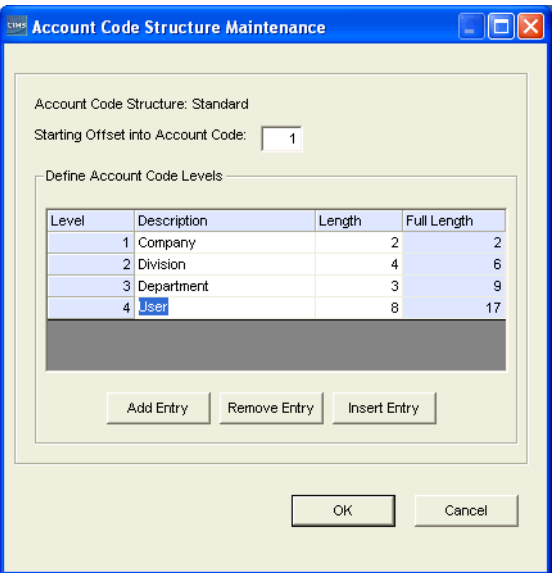

<span id="page-107-0"></span>**Figure 3-3 • Example Account Code Structure**

Note the difference between the length and full length. The length is the number of bytes representing the specific entity. For example, the 4-byte BBBB in Level 2 represents the division.

The full length is automatically calculated and represents the total number of bytes for the level. For example, Level 2 includes 2 bytes for the company and 4 bytes for the division for a total of 6 bytes.

**5** Click **OK** when you are finished.
## <span id="page-108-1"></span>*To set the starting offset number:*

The starting *[offset](#page-445-0)* number determines the account code levels that are presented in reports. If you want to begin reporting from a level other than Level 1, enter the offset position for the level at which you want to begin reporting.

For example, if you have two user groups and one group wants to begin reporting at the User level shown in [Figure 3-3 on page 3-6](#page-107-0), you could set up a second account code structure with one level for User and an offset of 10 (the position where the User level begins in the account code structure) as shown in [Figure 3-4](#page-108-0).

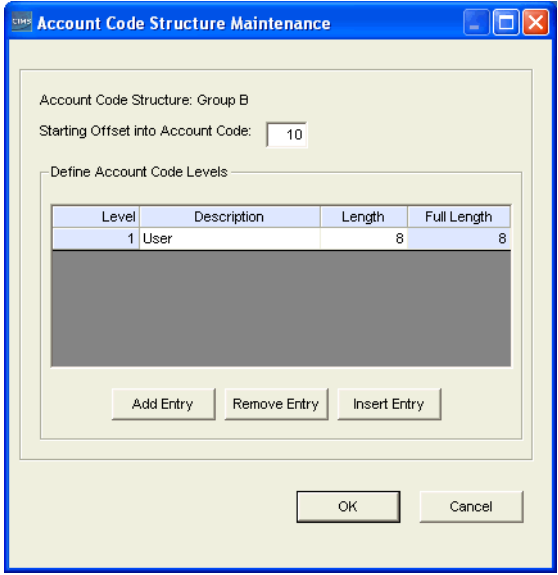

<span id="page-108-0"></span>**Figure 3-4 • Adding a Second Account Code Structure with Different Starting Offset**

Note that in this situation, users in groups using this account code structure cannot view any account code levels other than User in CIMS Server Web Reporting. To avoid this restriction, your report developer could create a report for the User level rather than create an additional account code structure. For more information, contact CIMS Lab.

## *To remove an account code level:*

Click the level, and then click **Remove Entry**.

# **Defining Alternate Account Code Structures**

If needed, you can create additional account code structures. For example, you may need account codes with different levels or different offset positions.

**Note • You can assign multiple account code structures to a user group. This enables users of the group to select the account code structure that they want to use for reports on the CIMS Server Web Reporting Web site. For more information, [see](#page-133-0)** *To [add a user group:](#page-133-0)* **on page 3-32.**

### *To add an alternate account code structure:*

**1** In the CIMS Server Administrator main window, click **Chargeback Administration** ` **Chargeback Table Maintenance** ` **Account Code Structure**.

The Account Code Structure List Maintenance dialog box appears.

- **2** Click **Add**.
- **3** In the Add Account Code Structure dialog box, enter the name of the new account code structure (maximum of 32 characters), and then click **OK**.

The Account Code Structure Maintenance dialog box appears.

- **4** In the **Starting Offset into Account Code** box, accept the default or enter a starting offset number (see *[To set the starting offset number:](#page-108-1)* on page 3-7).
- **5** Click **Add Entry** to add each level. (To add a level above an existing level, click the level, and then click **Insert Entry**).
- **6** Click **OK** when you are finished.

#### *To rename an alternate account code structure:*

- **1** Click the structure, and then click **Rename**.
- **2** In the Change Account Code Structure Name dialog box, enter the new name of the account code structure, and then click **OK**.

#### *To remove an alternate account code structure:*

Click the structure, and then click **Remove**.

# **Working With Rates**

CIMS Server uses a rate to calculate a cost for each resource being reported. Rates are organized by rate codes, tables, and groups as described in the following sections.

# <span id="page-110-1"></span>**Defining Rate Codes**

The CIMS Server Resource (CSR) and CIMS Server Resource Plus (CSR+) files used by CIMS Server contain rate codes. Rate codes represent the resource units being reported (CPU time used, jobs started, data received or sent, disk space used, lines printed, etc.).

To enable CIMS Server to process and report the rate codes in the CSR or CSR+ file, the codes must be defined in the CIMSRate table. The definition for each rate code includes a monetary value for the rate code and other rate processing information.

CIMS Lab pre-loads the rate codes produced by many of the CIMS Data Collectors in the STANDARD rate table within the CIMSRate table. You can then use CIMS Server Administrator to modify rate code values, delete rate codes that you do not use, and/or add rate codes that are not included in the STANDARD table by default.

If you need to perform differential costing, for example, you want to charge Client A different rates than Client B, you can create other rate tables in addition to the STANDARD table (see *[Defining Alternate Rate Tables](#page-116-0)* on page 3-15).

Each rate code belongs to one rate group. Rate groups are logical groups that are used for grouping resources on invoices and other reports and for drill down (detailed) reporting. For more information about rate groups, see *[Defining Rate Groups](#page-118-0)* on page 3-17.

## <span id="page-110-0"></span>*To add a rate code:*

**1** In the CIMS Server Administrator main window, click **Chargeback Administration** ` **Chargeback Table Maintenance** ` **Rate Codes**.

The Rate Code List Maintenance dialog box appears.

- **2** If the **Rate Table** list contains multiple tables, click the rate table that you want to add the rate to. (If there are multiple tables, **All** appears in the **Rate Table** list by default.)
- **3** Click **Add Rate**.
- **4** In the Add New Rate Code dialog box, enter the new rate code (maximum of eight characters), and then click **OK**.

**Important! • Rate codes are case-sensitive. Type the rate code exactly as it appears in the CSR or CSR+ file.**

The Rate Code Maintenance dialog box appears as shown in example [Figure 3-5 on](#page-111-0)  [page 3-10.](#page-111-0)

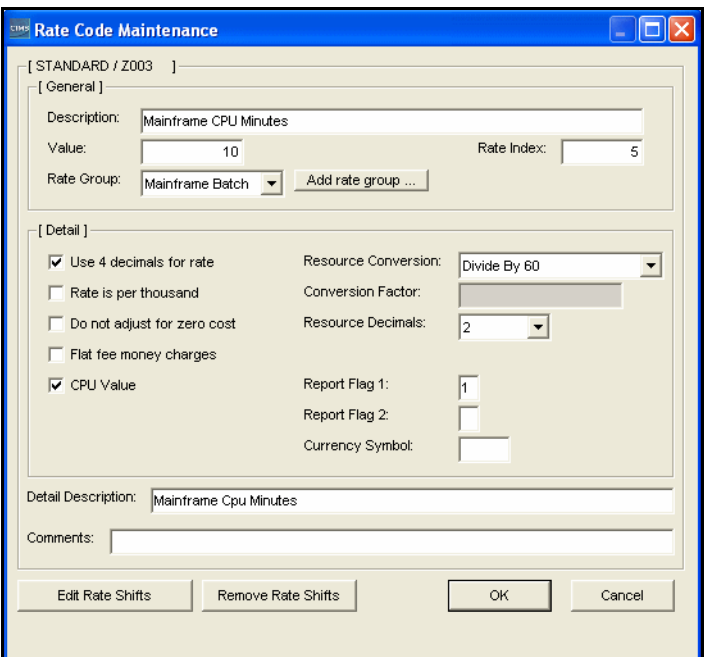

<span id="page-111-0"></span>**Figure 3-5 • Rate Code Maintenance Dialog Box**

- <span id="page-111-1"></span>**5** Edit the rate code settings as follows:
	- **Description.** Enter a meaningful description of the rate code (maximum of 255 characters). The description appears on reports, graphs, and spreadsheets. CIMS Lab recommends that you include units of measurement (GB, MB, hours, minutes, etc.) as applicable.
	- **Value.** Enter the amount to be charged for the consumption of the resource represented by this rate code. Keep in mind:
		- Rate value corresponds to the specified rate code.

**Note • The following currency values are for example purposes only. CIMS Server supports all currencies.**

- \$25 is input as 25.
- \$1.25 is input as 1.25.
- Negative values are preceded by a minus (e.g.,  $-1$ ).
- Maximum Rate is 9999999v9999999999.
- The value is multiplied by the resource amount contained in matching CSR or CSR+ file. For example, if the rate code value is 25 and a matching resource file contains a value of 5 hours, then the total charge would be \$125.
- **Rate Index.** The rate index defaults to the order in which the rate code appears in reports. You can change the order; however, you cannot enter an index number that is already in use.
- **Rate Group.** Click the rate group for the rate code or click **Add rate group** to create a new rate group. All rate codes must be assigned to a rate group.

**Note • You can also create rate groups and assign rate codes using the Rate Group Maintenance dialog box (see** *[Defining Rate Groups](#page-118-0)* **on page 3-17).**

- **Use 4 decimals for rate.** This option determines the number of decimal digits that appear in the rate value in reports. If this check box is selected, the rate value includes four decimal digits. If this check box is not selected, the rate value includes eight decimal digits.
- **Rate is per thousand.** Select this check box to change the rate in reports from per resource unit to per thousand units.
- **Do not adjust for zero cost.** Select this check box if you do not want the associated rate code to be included in zero cost calculations.

#### *About Zero Costing*

It is possible within CIMS Server Web Reporting to enter a *target* recovery amount for the billing period. (See the *CIMS Server Web Reporting User's Guide* for information about the CIMS Server Zero Cost Center Invoice). CIMS Server then makes the appropriate adjustments to recover the targeted amount rather than the amount reflected by the standard multiplication of rate by resource units. This zero costing allows IT departments to recover a specified amount each billing period rather than show a profit or loss.

It is not always desirable to apply zero costing to all rates. Often, fixed cost items such as leased line charges, delivery services, or license fees are excluded from zero costing. The cost of these items is used as part of the overall calculation, but the specific rate is not adjusted.

• **Flat fee money charges.** Select this check box if the resource units for the rate code are considered a monetary amount rather than units of utilization. In this situation, the resource units and the charges are the same in reports.

**Note • When this check box is selected, the Value box does not appear and any rate value previously entered in the Value box is ignored. However, the value does appear in the rate column in CIMS standard reports. You can customize the standard reports to remove or modify this value as needed.**

• **CPU Value.** Select this check box to normalize CPU usage for this rate ([see](#page-272-0)  *[Normalizing CPU Values](#page-272-0)* on page 6-51).

- **Resource Conversion.** You can adjust the total resource units value in reports using the following conversion factors:
	- **Default.** No conversion is performed.
	- **Divide By or Multiply By.** The total resource units are divided or multiplied by a set conversion factor (e.g., Divide by 1000, Multiply by 60, etc.).
	- **Multiply By Conversion Factor.** The total resource units are multiplied by the factor in the **Conversion Factor** box.
- **Conversion Factor.** This box is available only when **Multiply By Conversion Factor** is selected in the **Resource Conversion** box. Type a number by which you would like to multiply the total resource units for the rate code. This factor can be up to 16 digits including a decimal.
- **Resource Decimals.** This option determines the number of decimal digits that appear in the resource units value in reports (e.g.,  $0 = 99$ ,  $4 = 99.9999$ ). The default is two decimal digits.
- **Report Flag 1 and 2.** The use of these boxes is user-specified. These boxes allow you to type a one-character value that you can use in custom reports.
- **Currency Symbol.** The use of this box is user-specified. This box allows you to type a currency symbol (maximum of three characters) that you can use in custom reports.
- **Detail Description.** The use of this box is user-specified. This box allows you to type a description of the rate code that you can use in custom reports. Maximum of 255 characters.
- **Comments.** Type any comments regarding the rate code. Maximum of 255 characters.
- **6** Click **OK** when you are finished.

You cannot add duplicate rate codes to a rate table. Each rate code in a table must be unique. If you want to use the same rate code more than once, e.g., you charge different clients different rates for the same resource, you must create separate tables **(**see *[Defining](#page-116-0)  [Alternate Rate Tables](#page-116-0)* on page 3-15).

**Note • Rates in the Rate Code List Maintenance dialog box are sorted by the index number. To sort the rates by rate code, rate group, description, etc., click the appropriate column header. To reverse the sort order, click the column header again.** 

### *To edit a rate code:*

**1** Double-click the code, or click the code and then click **Edit Rate**.

The Rate Code Maintenance dialog box appears.

**2** Follow the steps in *[To add a rate code:](#page-110-0)* beginning with [Step 5 on page 3-10.](#page-111-1)

### *To remove a rate code:*

Click the rate code, and then click **Remove Rate**.

# **Setting Rate Shifts**

Rate shifts allow you to set different rates based on the time of day. For example, if a user is using a computer's resources at 4 a.m., you might charge the user less than if he uses these resources at 1 p.m. By default, every rate code has one shift. If your CSR or CSR+ files contain multiple shift codes, you can define up to eight additional rate shifts for rate code for a total of nine shifts.

You can set rate shifts by clicking the **Edit Rate Shifts** button from either of the following locations:

- From the Rate Code List Maintenance dialog box. First click the rate code that you want to apply rate shifts to.
- From the Rate Code Maintenance dialog box for a specific rate code.

The Rate Shift Maintenance dialog box appears. Complete this dialog box as follows:

**1** Click the **Rate Value** box next to the shift number and enter a monetary value. In the adjacent **Description** box, enter an optional short description of the rate shift. See example [Figure 3-6.](#page-114-0)

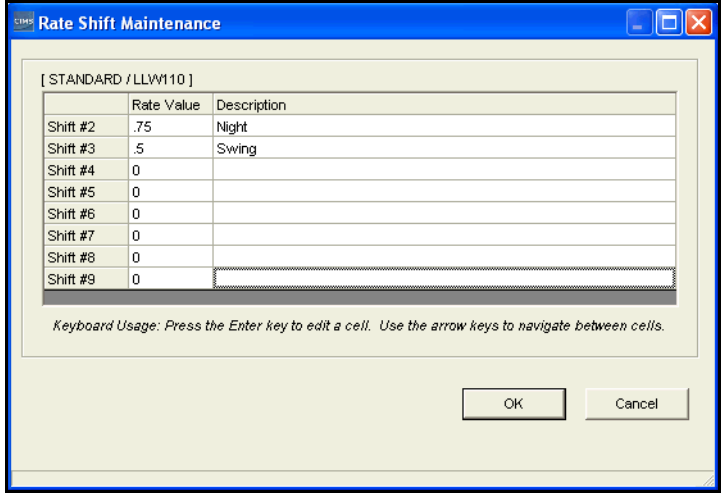

<span id="page-114-0"></span>**Figure 3-6 • Rate Shift Maintenance Dialog Box**

**2** Click **OK** when you are finished.

**Note • To enable CIMS Server to use rate shift values to calculate costs for a rate code, you must have the Use Shift Codes option enabled in the Edit Process Definitions dialog box (see** [page 6-29](#page-250-0)**). If you do not have this option enabled, the default rate shift 1 is used for processing regardless of the rate codes that appear in the CSR or CSR+ file.**

## **Removing Rate Shifts**

Once you click **OK** in the Rate Shift Maintenance dialog box, the rate values for the shifts are applied as applicable when CSR or CSR+ files are processed. Therefore, if a rate shift value is set to 0, a rate of 0 will appear in reports for the applicable rate code and shift.

If you decide that you do not want to use rate shifts after you have saved them for a rate code, you can remove the shifts by clicking the **Remove Rate Shifts** button from either of the following locations:

- From the Rate Code List Maintenance dialog box. First click the rate code that you want to remove the rate shifts from.
- From the Rate Code Maintenance dialog box for a specific rate code.

# <span id="page-116-0"></span>**Defining Alternate Rate Tables**

If needed, you can create rate tables in addition to the STANDARD table. For example, you might have clients who are charged different rates for the same resource usage (the Finance department is charged \$20 per hour of CPU usage while the Marketing department is charged \$5 per hour). In this case, you could use the STANDARD table for the Finance department and create a second rate table with the same rate codes but different values for the Marketing department.

## *To add a rate table:*

**1** In the CIMS Server Administrator main window, click **Chargeback Administration** ` **Chargeback Table Maintenance** ` **Rate Codes**.

The Rate Code List Maintenance dialog box appears.

- **2** Click **Add Table** at the top of the dialog box.
- **3** In the Add New Rate Table dialog box, enter a name (maximum of eight characters), and then click **OK**.

The new rate table appears in the Rate Code List Maintenance dialog box.

**4** To add rates to the table, follow the steps for adding a rate code in *[To add a rate code:](#page-110-0)*  [on page 3-9.](#page-110-0)

## *To duplicate a rate table:*

- **1** Click a table in the **Rate Table** list, and then click **Duplicate Table**.
- **2** In the Duplicate Rate Table dialog box, enter a name (maximum of eight characters), and then click **OK**.

The new rate table appears in the Rate Code List Maintenance dialog box. The new table contains all of the rate codes contained in the original rate table.

**3** To edit the rates in the table, double-click the code, or click the code and then click **Edit Rate**, and follow the steps in *[To add a rate code:](#page-110-0)* beginning with [Step 5 on](#page-111-1)  [page 3-10.](#page-111-1)

#### *To remove a rate table:*

Click the table in the **Rate Table** list, and then click **Remove Table**.

**WARNING • When you remove a rate table, you lose all rate codes with their associated rates specific to that table.**

# **Synchronizing Rate Tables With CIMS Mainframe** <sup>3</sup>

If you are using CIMS Mainframe 12.1 or later in addition to CIMS Server, you can maintain the rate tables on the CIMS Mainframe system or on the CIMS Server system.

If you maintain the rate tables on the CIMS Server system, use the ExportRatetoMainframe.wsf script to create rate files that you can load into CIMS Mainframe. (For more information about this script, see page  $C-14$ ). In this situation, the rate tables on the CIMS Mainframe system are considered secondary.

If you maintain the rate tables on the CIMS Mainframe system, use member CIMSRTPR in CIMS.DATAFILE to create the rate files that you can load into CIMS Server. In this situation, the rate tables on the CIMS Mainframe system are considered primary.

# **Sending Rate Tables to CIMS Server**

On the CIMS Mainframe system, use member CIMSRTPR in CIMS.DATAFILE to unload the CIMS Rate file and create flat files that are sent via FTP to the CIMS Server application server. To write the files, customize the JCL in the members that control the FTP request including the FTPID and FTPRATEP members. These members control the FTP request to write the files.

To load the rate files into CIMS Server, see *[Managing Database Tables](#page-206-0)* on page 5-11.

# **Getting Rate Tables from CIMS Server**

On the CIMS Mainframe system, use member CIMSRTSC in CIMS.DATAFILE to get a file containing rate tables from CIMS Server and rebuild the CIMS Rate file in CIMS Mainframe. To get the file, customize the JCL in the members that control the FTP request including the FTPID and FTPRATES members. These members control the FTP request to get the file from the CIMS Server computer.

# <span id="page-118-0"></span>**Defining Rate Groups**

**Tip • When working with rate groups, you can access commands for an item by clicking the appropriate button, or you can access the same commands by rightclicking the item.** 

Creating and using rate groups lets you create rate subtotals in reports, graphs, and spreadsheets. Grouping rates such as Mainframe charges, Windows charges, and UNIX charges allows reports to be summarized in a way that is meaningful. It also allows users to create reports based on grouping rates that have the same *[identifier](#page-445-1)* or identifiers.

All rate codes must be assigned to a group. For more information, see *[Adding an](#page-120-0)  [Unassigned Rate Code to a Rate Group](#page-120-0)* on page 3-19.

**Note • It is recommended that you** *do not* **assign rate codes with different identifiers to the same rate group. Combining rate codes with different identifiers within the same group results in reporting anomalies.**

*Suggestion:* **Create a separate rate group for each resource file type. For example a UNIX charges group for UNIX resource files with the same identifiers. This ensures that the rate codes within the group have the same identifiers.**

### *To add a rate group:*

**1** In the CIMS Server Administrator main window, click **Chargeback Administration** ` **Chargeback Table Maintenance** ` **Rate Groups**.

The Rate Group Maintenance dialog box appears displaying an expandable hierarchy of existing rate groups. Individual rate codes appear within each rate group. See example [Figure 3-7 on page 3-18](#page-119-0).

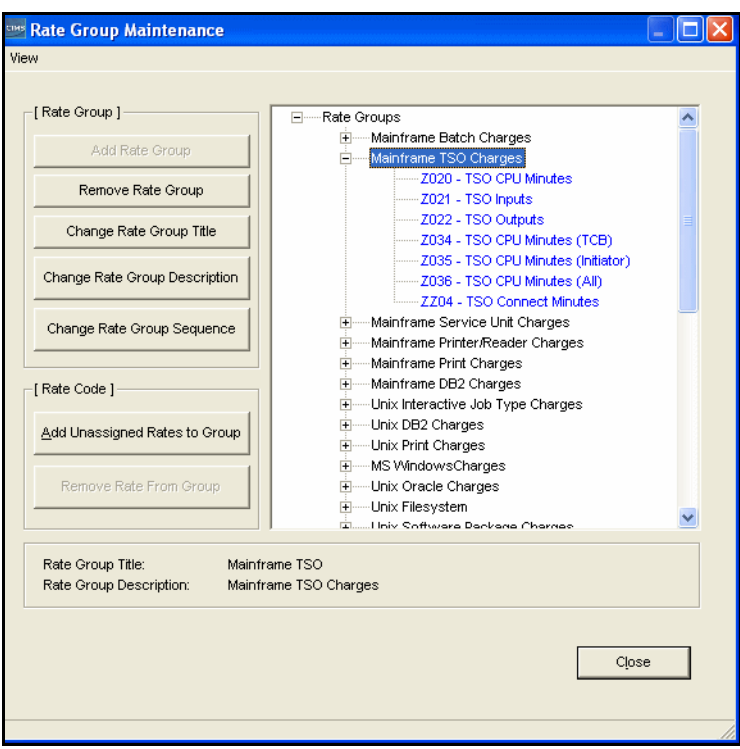

<span id="page-119-0"></span>**Figure 3-7 • Rate Group Maintenance Dialog Box**

- **2** Click **Rate Groups** at the top of the group list (if it is not selected), and then click **Add Rate Group**.
- **3** In the Add Rate Group dialog box, enter a description of the rate group (maximum of 32 characters), and then click **OK**.

#### *To remove a rate group:*

Click the rate group, and then click **Remove Rate Group**. If the rate group contains rate codes, you must delete the codes before you can delete the group.

## **Changing the Rate Group Description and Title**

When you add a rate group, the description and title default to the description that you assigned to the group. You can change both the description and title of the rate group. In most cases you do not need to change the title unless you require a shorter field length for custom reports. Standard reports show the description field, not the title field.

#### *To change the rate group description:*

- **1** Click the group and click **Change Rate Group Description**.
- **2** In the Change Rate Group Description dialog box, enter the new description of the rate group (maximum of 255 characters), and then click **OK**.

## *To change the rate group title:*

- **1** Click the group and click **Change Rate Group Title**.
- **2** In the Change Rate Group Title dialog box, enter the new title of the rate group (maximum of 32 characters), and then click **OK**.

# **Changing the Rate Group Sequence**

The sequence in which the rate groups appear in the tree is the sequence that the groups will appear in reports. You can sequence the rate groups in any order.

## *To change the group sequence:*

**1** Click **Change Rate Group Sequence**.

The Rate Group Display Sequence dialog box appears.

- **2** Click a group, and then click the up or down arrow to reposition the group.
- **3** Click **OK** when you are finished.

# <span id="page-120-0"></span>**Adding an Unassigned Rate Code to a Rate Group**

### *To add an unassigned rate code to a rate group:*

**1** Click the group, and then click **Add Unassigned Rates to Group**.

The Select Rate Code dialog box appears.

**2** Choose the code or codes that you want to add, and then click **OK**.

**Note • In most cases, rate codes are assigned to a rate group when the rate code is added (see** *[Defining Rate Codes](#page-110-1)* **on page 3-9).**

## **Moving an Assigned Rate Code to Another Rate Group**

To move a rate code from one group to another, click the rate code that you want to move and drag it to the desired rate code description.

# **Removing a Rate Code from a Rate Group**

To remove a rate code from a rate group, click the rate code, and then click **Remove Rate From Group**.

# <span id="page-121-2"></span>**Working With Clients**

Once you have created the account code structure (see *[Setting Up the Account Code](#page-104-0)  Structure* [on page 3-3](#page-104-0)), you can assign descriptions for the clients represented by your structure. These descriptions appear in place of the client's account code in invoices and other reports. For example, if account code AABBBBCCC represents the Marketing department, you might assign the description Marketing Department for this code.

You can also specify the rate table used for the client and set up budget and contact and information.

**Note • CIMS Server provides sample clients. You should remove these sample clients before adding clients for your organization (see** *[To remove a client:](#page-123-0)* **on page 3-22).**

# **Defining Clients**

### <span id="page-121-1"></span>*To add a client:*

**1** In the CIMS Server Administrator main window, click **Chargeback Administration** ` **Chargeback Table Maintenance** ` **Clients**.

The Client List Maintenance dialog box appears as shown in example [Figure 3-8](#page-121-0).

**Note • Clients in the Client List Maintenance dialog box are sorted by account code. To sort the clients by account name, rate table, etc., click the appropriate column header. To reverse the sort order, click the column header again.**

|               | <b>SIMS</b> Client List Maintenance |                                              |                      |                            |       |  |  |  |  |
|---------------|-------------------------------------|----------------------------------------------|----------------------|----------------------------|-------|--|--|--|--|
| Tools<br>View |                                     |                                              |                      |                            |       |  |  |  |  |
|               |                                     |                                              |                      |                            |       |  |  |  |  |
|               | Account Code                        | Account Name                                 | Rate Table           | Alternate Account Code     |       |  |  |  |  |
|               | AA.                                 | Company AA                                   | STANDARD             |                            |       |  |  |  |  |
|               | AABBBB<br>AABBBBCCC                 | Operations Division<br>Purchasing Department | STANDARD<br>STANDARD |                            |       |  |  |  |  |
|               |                                     |                                              |                      |                            |       |  |  |  |  |
|               |                                     |                                              |                      |                            |       |  |  |  |  |
|               |                                     |                                              |                      |                            |       |  |  |  |  |
|               |                                     |                                              |                      |                            |       |  |  |  |  |
|               |                                     |                                              |                      |                            |       |  |  |  |  |
|               |                                     |                                              |                      |                            |       |  |  |  |  |
|               |                                     |                                              |                      |                            |       |  |  |  |  |
|               |                                     |                                              |                      |                            |       |  |  |  |  |
|               |                                     |                                              |                      |                            |       |  |  |  |  |
|               |                                     |                                              |                      |                            |       |  |  |  |  |
|               |                                     |                                              |                      |                            |       |  |  |  |  |
|               |                                     |                                              |                      |                            |       |  |  |  |  |
|               |                                     |                                              |                      |                            |       |  |  |  |  |
|               |                                     |                                              |                      |                            |       |  |  |  |  |
|               | Add                                 | Edit<br>Remove                               |                      | <b>Budgets</b><br>Contacts | Close |  |  |  |  |
|               |                                     |                                              |                      |                            |       |  |  |  |  |

<span id="page-121-0"></span>**Figure 3-8 • Client List Maintenance Dialog Box**

- **2** Click **Add.**
- **3** In the Add Account Code dialog box, enter the account code for the client (maximum of 128 characters), and then click **OK**. The Client Maintenance dialog box appears.
- <span id="page-122-1"></span>**4** Edit the client settings as follows:
	- **Account Name**. Enter the name of the client as you want it to appear in invoices and other reports. Maximum of 255 characters.
	- **Alternate Account Code.** Enter an alternate account code if used for reporting to a General Ledger system or other types of reporting where the standard account code is different. Maximum of 128 characters.
	- **Rate table.** If other than STANDARD, click the rate table used for calculating the client's charges. Alternate rate tables are used for clients who are charged different rates for the same resource usage. For example, the Finance department is charged \$20 per hour of CPU usage, while the Marketing department is charged \$5 per hour. For more information, see *[Defining Alternate Rate Tables](#page-116-0)* on page 3-15.
	- **Invoice Contact.** If a contact is available for this client, the contact appears in this list box (see *[Defining Client Contacts](#page-126-0)* on page 3-25). If there are multiple contacts for this client, click the appropriate contact from the list.
	- **Action Codes.** CIMS Server does not use action codes. These codes are strictly for reporting purposes and can be used in the custom reporting process for selecting data.
- **5** Click **OK** when you are finished.

An example of a configured Client Maintenance dialog box is shown in [Figure 3-9](#page-122-0).

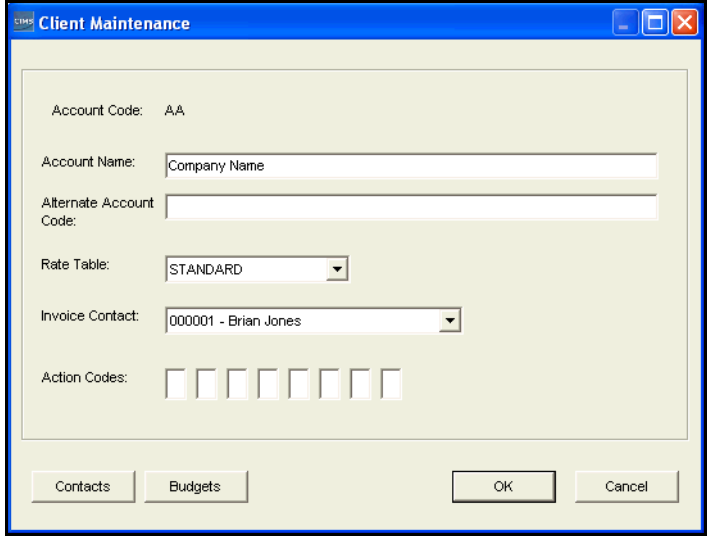

<span id="page-122-0"></span>**Figure 3-9 • Client Maintenance Dialog Box**

For information on adding a budget and contact for the client, see *[Setting Up Client](#page-123-1)  Budgets* [on page 3-22](#page-123-1) and *[Defining Client Contacts](#page-126-0)* on page 3-25.

#### *To edit a client:*

**1** Double-click the client or click the client, and then click **Edit**.

The Client Maintenance dialog box appears.

**2** Follow the steps in *[To add a client:](#page-121-1)* beginning with [Step 4 on page 3-21.](#page-122-1)

#### <span id="page-123-0"></span>*To remove a client:*

Click the client, and then click **Remove**.

# <span id="page-123-1"></span>**Setting Up Client Budgets**

Using CIMS Server's powerful budgeting feature, you can establish budgets by amount or units for the individual resources used and/or all resources used by a client. These budgets allow users to report on client actual vs. budget information.

CIMS Server includes reports that you can use as templates to create custom account level and resource level budget reports for your organization. For more information about CIMS Server budget reports, see the *CIMS Server Web Reporting User's Guide*.

#### *To create a budget:*

**1** In the CIMS Server Administrator main window, click **Chargeback Administration** ` **Chargeback Table Maintenance** ` **Clients**.

The Client List Maintenance dialog box appears.

**2** Click the client that you want to establish a budget for, and then click **Budgets**.

The Client Budget Maintenance dialog box appears.

- **3** Edit the budget settings as follows:
	- **Year.** Click the appropriate year. If the year is not listed, click **Budget**  $\triangleright$  **Add Year**.
	- **Overall Account Budget.** You can set both an overall account budget and budgets for individual resources.

To set an overall budget for an account, click **Overall Account Budget**.

To set a budget for individual resources, click **Budget** ` **Add Resource Budget** or right-click **Overall Account Budget**, and then click **Add Resource Budget**. The **Select Rate Codes** dialog box appears. Select the rate code or codes for the resources that you want, and then click OK. The rate codes appear under **Overall Account Budget**.

• **Budget Amount/Budget Units.** You can budget by the monetary amount of consumed resources (**Budget Amount**) or the unit amount of consumed resources (**Budget Units**). You can enter a total budget and a budget for each month (period) within the year.

Enter the total budget amount or budget units for the year in the **Total** box and the budget amount for each period in the **Period** boxes (1 through 12/13). (To use 13 month periods, see [page 3-27](#page-128-0).)

- **Divide Total (Budget Amount and Budget Units).** Click **Divide Total** to divide the total budget amount of budget units by the number of periods and automatically populate the **Period** boxes with the result. Note that if you change a total, you must perform this step again.
- **Sum Periods (Budget Amount and Budget Units).** Click **Sum Periods** to add the amounts entered in **Period** boxes and automatically enter the sum in the **Budget Amount Total** or **Budget Units Total** boxes. Note that if you change the amount for a period or periods, you must perform this step again.
- **4** Click **Apply** to save the changes or click **OK** to save the changes and close the dialog box.

An example of a configured Client Budget Maintenance dialog box is shown in [Figure 3-10.](#page-124-0) In this example, a budget is set for the resource represented by rate code Z003.

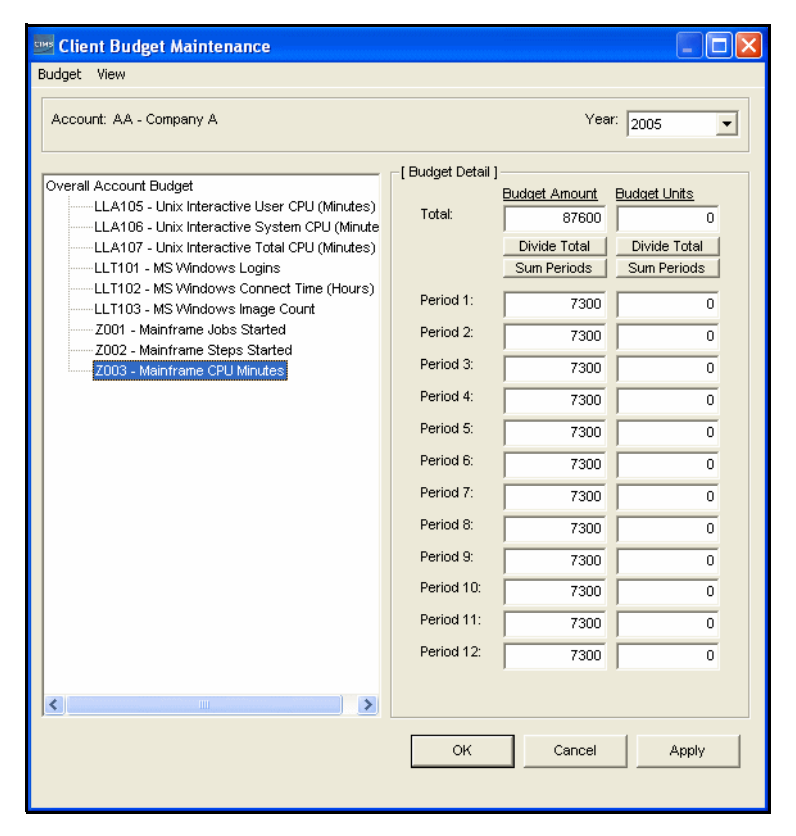

<span id="page-124-0"></span>**Figure 3-10 • Client Budget Maintenance Dialog Box**

### *To remove a budget:*

To remove all budget information for a year, click **Budget**  $\triangleright$  **Remove Year**. This removes the overall budget and all individual resource budgets for the year selected in the **Year** box.

To remove an individual resource budget, click the budget, and then click **Budget** ` **Remove Resource Budge**t, or right-click the budget, and then click **Remove Resource Budget**. *The budget is removed from all years.*

# <span id="page-126-0"></span>**Defining Client Contacts** <sup>3</sup>

You can create contact information (e.g., name, street and e-mail addresses, phone numbers, and department) for each client. This information appears on CIMS Server standard invoices.

## *To add a contact:*

**1** In the CIMS Server Administrator main window, click **Chargeback Administration** ` **Chargeback Table Maintenance** ` **Clients**.

The Client List Maintenance dialog box appears.

**2** Click the client that you want to establish a contact for, and then click **Contacts**.

The Client Contact List Maintenance dialog box appears.

- **3** Click **Add**.
- **4** In the Client Contact Maintenance dialog box, edit the contact settings as follows:
	- **Address tab.** Type the contact's name and company and e-mail addresses. You can type the street address on any address line or lines. However, if want to use the View Address Map button to view a map for the address, you need to enter the address in the following order:
		- Address Line 1: Street Address
		- Address Line 3: City, State, Zip
	- **Phone tab.** Enter the contact's phone numbers.
	- **Other tab.** Enter other contact information such as department, comments, and Web site URL.
- **5** Click **OK** when you are finished.

#### *To edit a contact:*

Click the contact, and then click **Edit**.

#### *To remove a contact:*

Click the contact, and then click **Remove**.

## **Importing and Exporting Client Data**

Client information is contained in the CIMS Client table. You can load and unload data to/from the CIMS Client table via a number of custom scripts that are provided with CIMS Server. For more information, see *[Appendix C, Scripts](#page-370-0)* or contact CIMS Lab.

# **Setting Up a Calendar**

CIMS Server Administrator includes a default calendar with the standard 12 monthly periods (the first day of the month to the last day) by year. Organizations using standard monthly/yearly periods do not need to change the calendar.

If you do not want to run billings using standard monthly/yearly periods, you can change the period start and end dates and optionally include 13 periods per year (see [page 3-27\)](#page-128-0).

# **Setting Up Calendar Information**

**1** Click **Chargeback Administration** ` **Chargeback Table Maintenance** ` **Calendar**.

The Setup Calendar dialog box appears as shown in example [Figure 3-11.](#page-127-0)

| $\ \Box\ \times$<br><b>Calendar</b> |                                   |                                        |                             |  |  |  |  |  |
|-------------------------------------|-----------------------------------|----------------------------------------|-----------------------------|--|--|--|--|--|
| View                                |                                   |                                        |                             |  |  |  |  |  |
| Year: $2005$ $\blacktriangledown$   | Add Year                          | Remove Year                            |                             |  |  |  |  |  |
| Period 1:                           | <b>Beginning Date</b><br>1/1/2005 | <b>Ending Date</b><br>1 /31/2005       | Close Date<br>Not Available |  |  |  |  |  |
| Period 2:                           | 2/1/2005                          | 2 /28/2005                             | Not Available               |  |  |  |  |  |
| Period 3:                           | 3/1/2005                          | 3 /31/2005                             | Not Available               |  |  |  |  |  |
| Period 4:                           | 4 / 1 / 2005                      | 4 /30/2005                             | Not Available               |  |  |  |  |  |
| Period 5:                           | 5/1/2005                          | 5 /31/2005                             | Not Available               |  |  |  |  |  |
| Period 6:                           | 6/1/2005                          | 6 /30/2005                             | 7/1/2005                    |  |  |  |  |  |
| Period 7:                           | 7/1/2005                          | 7 /31/2005                             | 8/1/2005                    |  |  |  |  |  |
| Period 8:                           | 8/1/2005                          | 8 /31/2005<br>$\overline{\phantom{a}}$ | 9/1/2005                    |  |  |  |  |  |
| Period 9:                           | 9/1/2005                          | 9 /30/2005                             | 10/1/2005                   |  |  |  |  |  |
| Period 10:<br>Period 11:            | 10/1 /2005                        | 10/31/2005<br>▼                        | 11/1/2005                   |  |  |  |  |  |
| Period 12:                          | 11/1 /2005                        | 11/30/2005<br>÷                        | 12/1/2005                   |  |  |  |  |  |
|                                     | 12/1 /2005                        | 12/31/2005<br>▼                        | 1/1/2006                    |  |  |  |  |  |
| Set From Period 1                   |                                   |                                        |                             |  |  |  |  |  |
| OK<br>Cancel<br>Apply               |                                   |                                        |                             |  |  |  |  |  |

<span id="page-127-0"></span>**Figure 3-11 • Setup Calendar Dialog Box**

- **2** Edit the calendar as follows:
	- In the **Year** list, click the appropriate year.
	- Set the **Beginning Date** and **Ending Date** for each period as needed.
	- To have all periods proceed sequentially from the first period, click **Set From Period 1**.
	- To add a new year, click **Add Year**.
	- To remove the currently displayed year, click **Remove Year**.

Note that the **Close Date** for the period appears if a close date has been set (see [page 3-43\)](#page-144-0). The close date appears for the period in which it was set, the previous period, and future periods. In example [Figure 3-11 on page 3-26,](#page-127-0) a first of the month close date was set in Period 7 (July). Therefore Period 6 and all future periods show a close date.

**3** Click **Apply** to save the changes or click **OK** to save the changes and close the dialog box.

# <span id="page-128-0"></span>**Using 13 Accounting Periods**

If your organization uses 13 accounting periods, you can set this calendar format as follows:

- **1** In the CIMS Server Administrator main window, click **System Administration** ` **Configuration Information**.
- **2** In the Configuration dialog box, click the **Processing** tab.
- **3** On the **Options** subtab, select the **Use 13 Periods** check box, and then click **OK**.

# **Calendar Considerations**

- The maximum entries that CIMSAcct or CIMSBill reads from the CIMSCalendar table is 52. (See [page A-14](#page-307-0) for more information about the CIMSCalendar table.) Therefore, you need to delete periods from previous years as they pass.
- The periods for a particular year must be entered in date sequence.
- The CIMSCalendar table must have the current and previous periods defined.

# **Working With Users and Groups**

A user is an individual with access rights to CIMS Server Web Reporting. Each user can belong to only one user group. Users are granted the rights and privileges granted to the group.

This system of users and groups allows you to control the following:

- The reports that a user can access in CIMS Server Web Reporting. A user can access only those reports that are assigned to the user's group.
- The clients (account codes) that a user can view in reports. A user can view only those clients that are assigned to the user's group.
- The administrative privileges for a user. A user assigned to a group with administrative privileges can update configuration and other information in CIMS Server Web Reporting.

# **Default Administrator User and Group**

When you initialize the database during the setup process (see *[Select and Initialize the](#page-83-0)  Database* [on page 2-52](#page-83-0)), CIMS Server adds a default user and user group. This group has administrative privileges in CIMS Server Web Reporting and can view all reports and clients.

The ID for the default user is admin and the password is password. The ID for the default user group is Admin.

# **Defining Users**

You can use CIMS Server Administrator to create and maintain user information such as e-mail address, ID, password, and other user-specific options used for Web and batch reporting.

#### <span id="page-129-0"></span>*To add a user:*

**1** In the CIMS Server Administrator main window, click **System Administration** ` **Users and Groups** ` **Users**.

The User List Maintenance dialog box appears as shown in example [Figure 3-12 on](#page-130-0)  [page 3-29.](#page-130-0)

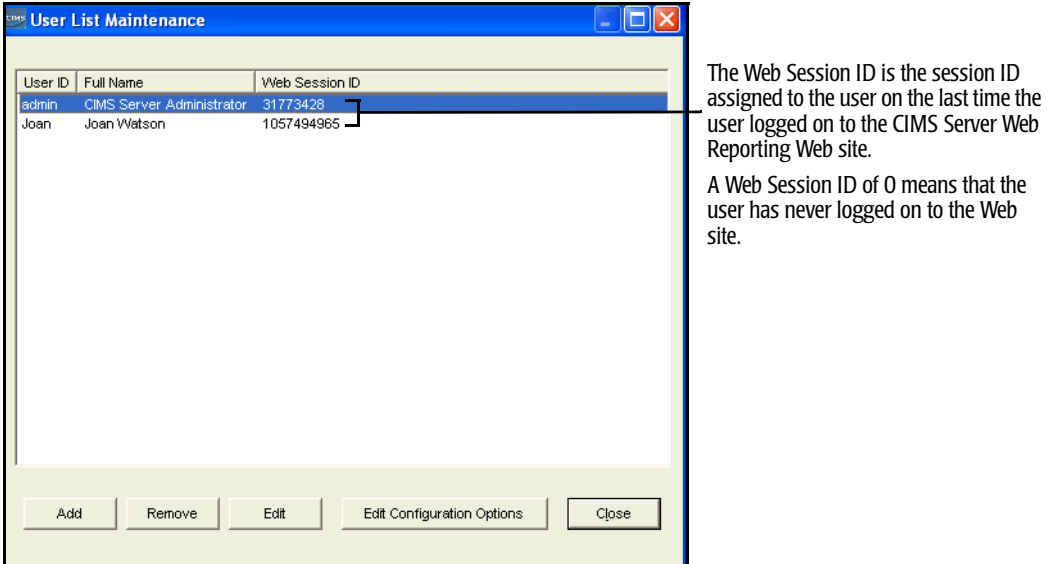

<span id="page-130-0"></span>**Figure 3-12 • User List Maintenance Dialog Box**

- **2** Click **Add**.
- **3** In the Add New User dialog box, enter an ID for the user (maximum of eight characters) and the click **OK**. The User Maintenance dialog box appears.
- <span id="page-130-1"></span>**4** Edit the user settings as follows.
	- **Full Name**. Type the user's full name.
	- **Email Address.** CIMS Server includes an automatic report distribution feature [\(see](#page-171-0)  *[Distributing Published Reports](#page-171-0)* on page 4-14). To enable the user to receive reports using this feature, type the user's e-mail address.
	- **Display full path on Favorites page**. Select this check box to display the full path for favorite reports on the Favorites page of CIMS Server Web Reporting. For more information, refer to the *CIMS Server Web Reporting User's Guide*.
	- **Display full path on Published Reports page.** Select this check box to display the full path for published reports on the Published Reports page of CIMS Server Web Reporting. For more information, refer to the *CIMS Server Web Reporting User's Guide*.
	- **Crystal Viewer.** Click the Crystal viewer used for this user in CIMS Server Web Reporting. (To set this option for all users, see *Web Settings* [on page 3-48](#page-149-0).) If you are using SQL Server Reporting Services for reporting, leave this box set to **Default**.

You can choose one of the following. For the advantages and disadvantages of each viewer, see [page 3-48](#page-149-0).

• **Default.** This option uses the viewer set on the **Web** tab of the Configuration dialog box.

- **ActiveX.** This option works only in Internet Explorer.
- **Java using Browser JVM.** This option works in Internet Explorer or Netscape Navigator. This viewer requires the Java Virtual Machine. Because this viewer might be more difficult to set up, CIMS Lab recommends that you use the HTML or ActiveX viewer.
- **HTML.** This option works in Internet Explorer or Netscape Navigator.
- **Group.** Click the group that you want to add the user to or accept the default Admin group. Note that if you need to add a new group for the user, you can create the group and add the user as described in *[Defining User Groups](#page-133-1)* on page 3-32.
- **Configuration Options Maintenance.** When you click this button, the User Configuration Options List Maintenance dialog box appears. You can add user configuration options that can be used for custom reports and Web pages in this dialog box. See *[To add configuration options:](#page-156-0)* on page 3-55.

CIMS Lab recommends that you consult technical support for assistance in adding user configuration options.

• **Domain Name/Domain User ID.** CIMS Server Web Reporting provides an automatic log on feature. To enable a user to use this feature, you need to enter the user's Windows domain name and user ID. You also need to enable auto log on (see *Web Settings* [on page 3-48](#page-149-0)) and set IIS security for the CIMS Server Web Reporting Web site to Integrated Windows authentication (see [page 2-64\)](#page-95-0).

You can click **Browse** to select the domain and user from the Select Domain Name and User ID dialog box. To find a domain and user in the **Select Location** and **Select User** lists:

- **a** Type a complete or partial value in the text box and then click **Find** or use the scroll bar.
- **b** Click **OK** when you are finished.
- **New Password**. If you are not using the automatic log on feature for CIMS Server Web Reporting, use this box to enter a password for the user or to change an existing password as follows:
	- **a** Type the password. The password is alphanumeric and case-sensitive and can be a maximum of 16 characters.
	- **b** Click **OK**.
	- **c** In the Confirm New Password dialog box, type the password again, and then click **OK**.
	- **d** Click **OK** to confirm that the password has been changed.
- **5** Click **OK** when you have finished editing the user settings.

An example of a configured User Maintenance dialog box is shown in [Figure 3-13.](#page-132-0)

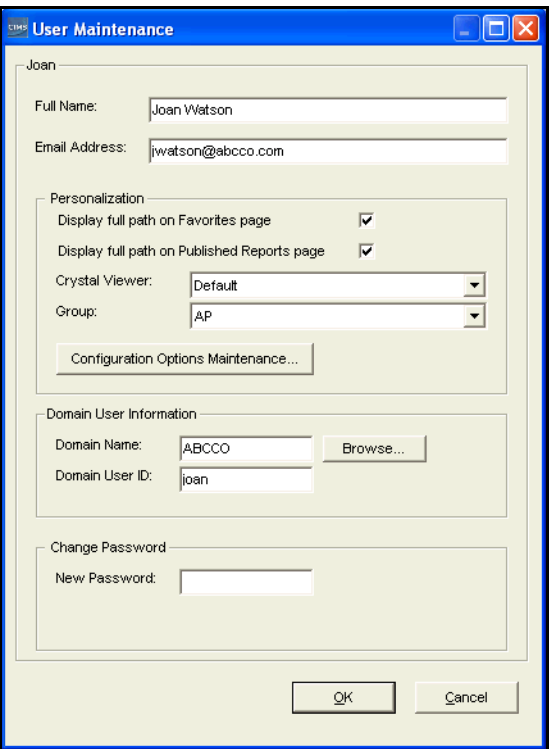

<span id="page-132-0"></span>**Figure 3-13 • User Maintenance Dialog Box**

### *To edit a user:*

**1** Click the user, and then click **Edit**.

The User Maintenance dialog box appears.

**2** Follow the steps in *[To add a user:](#page-129-0)* beginning with [Step 4 on page 3-29.](#page-130-1)

#### *To remove a user:*

Click the user, and then click **Remove**.

# <span id="page-133-1"></span>**Defining User Groups**

You can use CIMS Server Administrator to create and maintain user groups including adding users to groups, defining one or multiple account code structures for the group, and assigning group access to reports and clients.

**Tip • When working with groups, you can access commands for an item from the menu bar, or you can access the same commands by right-clicking the item.**

**Note • A user can belong to only one group. If you need to place a user in more than one group, create a new group for the user. For example, a user who needs access to the reports assigned to Group A and Group B should be assigned to Group C that has access to the combined reports of Group A and Group B. Assigning a user to only one group makes it easier to determine the user's full access rights.**

### <span id="page-133-0"></span>*To add a user group:*

**1** In the CIMS Server Administrator main window, click **System Administration** ` **Users and Groups** ` **Groups**. The Group List Maintenance dialog box appears as shown in example [Figure 3-14](#page-133-2).

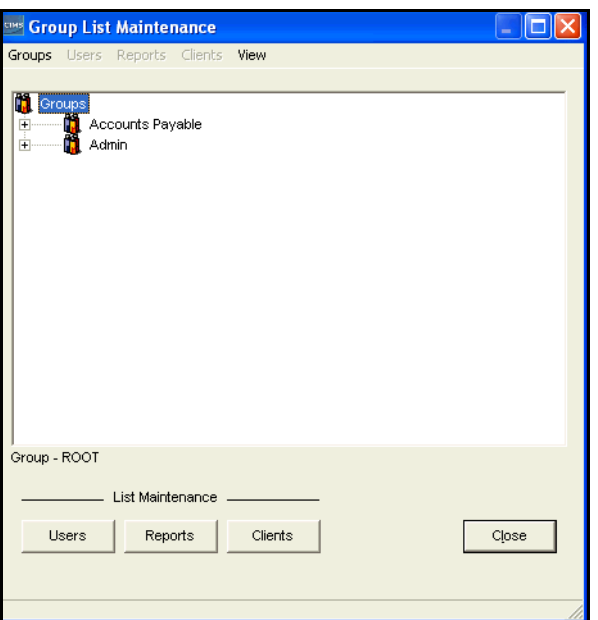

<span id="page-133-2"></span>**Figure 3-14 • Group List Maintenance Dialog Box**

- **1** Click **Groups** ` **Add Group** on the menu bar**.**
- **2** In the Add Group dialog box, enter an ID for the group (maximum of eight characters), and then click **OK**.

The Group Maintenance dialog box appears.

- <span id="page-134-0"></span>**3** Edit the group settings as follows:
	- **Description.** Use this box to change the description of the group (the default is the group ID followed by "Group"). Note that if you add a description, the description rather than the group ID appears in the Group List Maintenance dialog box.
	- **Selected Account Code Structures/Available Account Code Structures.** Use these boxes to define the account code structure or structures that the users of the group can use for reporting.

You can add and remove structures from one box to the other boxes. All structures that appear in the **Selected Account Code Structures** box are available to users in the group from the CIMS Server Web Reporting Web site. This feature enables users to dynamically select the account code structure that they want to use to generate reports.

If you have multiple account code structures in the **Selected Account Code Structures** box, you need to set one of the structures as the default structure by clicking the structure and then clicking **Make Default**. The default structure appears on the Set User Options page of the CIMS Server Web Reporting Web site until another structure is selected from the Web site. The default structure is also used when publishing reports in batch for a user or group (see *[Working With Batch](#page-170-0)  [Reporting/Published Reports](#page-170-0)* on page 4-13).

**Note • The account code structure selected as the default in the Select Account Code Structures box initially determines the structure that appears on the Web site when the site is accessed by a user within the group. However, once the user selects another account code structure on the Web site, that structure is stored in a cookie and not the CIMS Server database. Changing the default structure in CIMS Server Administrator does not change default structure on the Web site.**

- **Allow Transaction Maintenance.** Select this check box to allow the users within this group to perform transaction maintenance in CIMS Server Web Reporting. For more information, refer to the *CIMS Server Web Reporting User's Guide*.
- **Administrative Access.** Select this check box to give the users within this group administrative configuration options in CIMS Server Web Reporting. For more information, refer to the *CIMS Server Web Reporting User's Guide*.

• **Split Account Code on Transaction Entry.** If this check box is selected (the default), users within this group are allowed to enter account codes by levels when adding account codes in the Miscellaneous, Recurring, and Credit Transaction pages in CIMS Server Web Reporting. Users can either type the account code in the box for each level or select the code if an accompanying select box is available. The following option, **Max Levels of Account Code to Display**, determines the number of account code levels that include a select box.

The account code levels displayed are dependent on the levels defined in the account code structure selected for the group.

For more information about using transactions in CIMS Server Web Reporting, refer to the *CIMS Server Web Reporting User's Guide*.

• **Max Level of Account Code to Display.** If the **Split Account Code on Transaction Entry** check box is selected, type the number of levels that you want to include select boxes for. For example, if you have five account code levels, but only want to include select boxes for the three highest levels, type 3 in this box. The remaining two levels will have a text box in which users can type the account code, but no select box to browse for the account code.

The data loaded in the select boxes is pulled from the CIMSClient table. If the CIMSClient table is large, the transaction page can take more time to load if multiple select boxes are included. Limiting the number of select boxes can reduce the amount of time required for the transaction page to load.

The default, 0, specifies that *all* account code levels include select boxes.

• **Configuration Options Maintenance.** When you click this button, the Group Configuration Options List Maintenance dialog box appears. This dialog box contains entries for some of the group configuration options that you have set. For example, the option **TransSplitAccountCode** represents the **Split Account Code on Transaction Entry** check box. *Do not delete these entries.*

You can add group configuration options that can be used for custom reports and Web pages in this dialog box. See *[To add configuration options:](#page-156-0)* on page 3-55.

CIMS Lab recommends that you consult technical support for assistance in adding group configuration options.

**4** Click **OK** when you are finished editing the group settings.

An example of a configured Group Maintenance dialog box is shown in [Figure 3-15 on](#page-136-0)  [page 3-35.](#page-136-0) In this example, transaction maintenance and administrative privileges are not enabled.

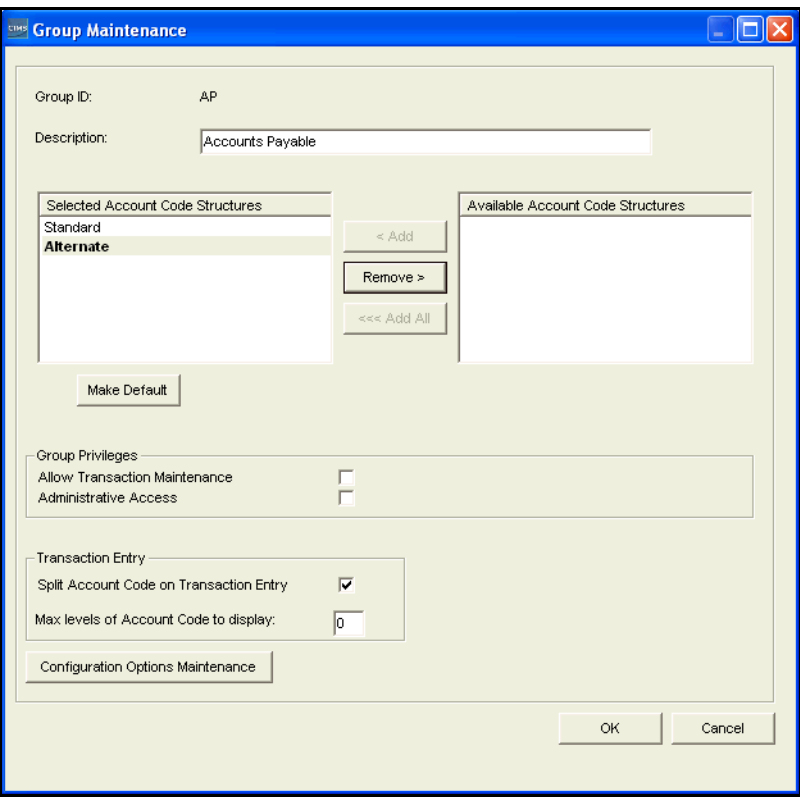

<span id="page-136-0"></span>**Figure 3-15 • Group Maintenance Dialog Box**

#### *To edit a user group:*

**1** Click the group and click **Groups**  $\triangleright$  **Edit** on the menu bar.

The Group Maintenance dialog box appears.

**2** Follow the steps in *[To add a user group:](#page-133-0)* beginning with [Step 3 on page 3-33](#page-134-0).

#### *To add a user to a user group:*

**1** Click the group, and then click **Groups**  $\triangleright$  **Add User** on the menu bar.

The Select User dialog box appears.

**2** Choose the user or users, and then click **OK**.

**Note • You can edit a user's settings by double-clicking the user in the Group List Maintenance dialog box.**

#### *To remove a user from a user group:*

Click the user, and then click **Users** ` **Remove** on the menu bar.

#### *To remove a user group:*

Click the group, and then click **Groups** ` **Remove** on the menu bar.

## **Adding or Removing Report Access to/from a Group**

By default, new users are added to the Admin group, which has administrative access enabled and full access to all reports. If you want to restrict user access to reports, you need to do the following:

- Select the **Use Report Access Security** check box on the Configuration dialog box **Reporting/Options** subtab (see [page 3-44\)](#page-145-0). If this check box *is not* selected, all users can access all reports regardless of whether administrative access is enabled for their group.
- Create a group or groups that *do not* have administrative access enabled (the **Administrative Access** check box is not selected) and add the appropriate users. (Users that belong to a group that has administrative access enabled have access to all reports.)
- Add reports to the group as described in *[To add access to reports:](#page-137-0)*.

**Note • If you change the Use Report Access Security option (i.e., you select the check box or clear it), the change will not take effect in CIMS Server Web Reporting until you click Upgrade Configuration on the Edit Configuration page** *or* **restart IIS.**

#### <span id="page-137-0"></span>*To add access to reports:*

Expand the group, click **Reports Allowed**, and do one of the following:

- To allow all reports, click **Reports ▶ Allow All Reports** on the menu bar. When you add a group, this is the default.
- To allow certain reports, click **Reports**  $\triangleright$  **Add** on the menu bar. In the Select Report dialog box, choose the report or reports that you want to add, and then click **OK**.

**Reports Allowed** expands to show **All Reports** or the reports that you added.

#### *To remove access to a report:*

- **1** Expand **Reports Allowed**.
- **2** Click the report, and then click **Reports**  $\triangleright$  **Remove** on the menu bar.

# **Adding or Removing Client Access to/from a Group**

You can add access to clients to each group. This allows members of the group to see these client account codes in reports. For more information about clients, see *[Working](#page-121-2)  With Clients* [on page 3-20](#page-121-2).

## *To add access to clients:*

- **1** Expand the group, click **Clients Allowed**, and do one of the following:
	- To allow all clients, click **Clients** ` **Allow All Clients** on the menu bar. When you add a group, this is the default.
	- To allow certain clients, click **Clients**  $\triangleright$  **Add** on the menu bar. In the Select Client dialog box, choose the client or clients that you want to add, and then click **OK**.

**Note • To prevent duplicate data in reports, you cannot add a client with an account code that overlaps an existing client account code in the Clients Allowed list. For example, if you add client AABBB you cannot add client AA or AABBBCC.** 

**2** Expand **Clients Allowed** to view the clients that you added.

Note that the account code structure selected for the group might have an offset position greater than 1. However, client access is always determined by the first position in the account code, regardless of the offset position. The clients that you add will contain the full account code as assigned for the clients in the CIMSClient table.

Although the full account code appears for the clients in the **Clients Allowed** list for the group, the users assigned to the group will be able to view data for only the account code level(s) specified by the offset.

For example, assume that you have the following account codes:

AABBB AACCC

In the account code structure selected for the group, the first level of the account code is defined as a length of 2 and the second level is defined as a length of 3. The offset position for the account code is 3, which determines that users assigned to the group can view data for clients BBB and CCC only. However, the complete client account codes AABBB and AACCC appear in the **Clients Allowed** list.

For more information about the account code structure, see *[Setting Up the Account Code](#page-104-0)  Structure* [on page 3-3](#page-104-0).

## *To remove access to clients:*

- **1** Double-click **Clients Allowed**.
- **2** Click the client, and then click **Clients** ` **Remove** on the menu bar.

# **Accessing User, Report, and Client Lists**

You can edit user, report, and client settings by clicking **Users**, **Reports**, or **Clients** in the Group List Maintenance dialog box.

# **Using Web Reporting Headlines**

Headlines are links that appear in the home page of the CIMS Server Web Reporting Web site. A headline can link to any URL. This feature has many uses including displaying announcements such as the latest CIMS chargeback data is available, a new report is available, etc.

#### <span id="page-139-1"></span>*To add a headline:*

**1** In the CIMS Server Administrator main window, click **System Administration** ` **Reporting** ` **Web Reporting Headlines**.

The Web Reporting Headline Maintenance dialog box appears.

**2** Click **Add**.

The Headline Maintenance dialog box appears.

- <span id="page-139-2"></span>**3** Enter the headline settings as follows:
	- **Date**. Click the date that you want to assign to the headline. Note that this is not the date that the headline appears on the Web site—the headline appears as soon as it is created.
	- **Headline**. Type the text of the headline.
	- **Headline Link**. Type the URL for the headline (the headline appears as a link).
- **4** Click **OK** when you are finished.

An example of a configured Headline Maintenance dialog box is shown in [Figure 3-16.](#page-139-0)

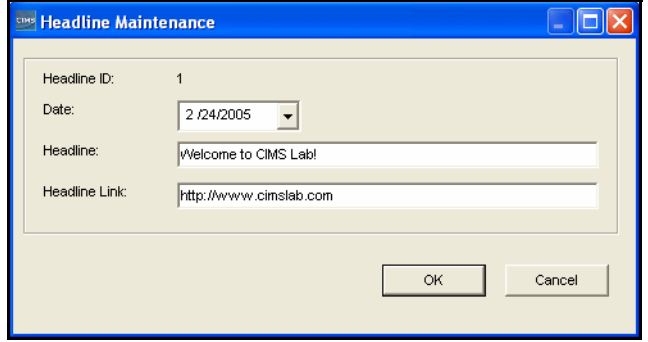

<span id="page-139-0"></span>**Figure 3-16 • Headline Maintenance Dialog Box**

## *To edit a headline:*

**1** Click the headline and in the Web Reporting Headline Maintenance dialog box, and then click **Edit**.

The Headline Maintenance dialog box appears.

**2** Follow the steps in *[To add a headline:](#page-139-1)* beginning with [Step 3 on page 3-38](#page-139-2).

## *To remove a headline:*

Click the headline in Web Reporting Headline Maintenance dialog box, and then click **Remove**.

# **Maintaining Identifiers** <sup>3</sup>

When you process a CSR or CSR+ file, the identifier names within that file are stored in the CIMSIdent table. You can perform the following maintenance tasks for the identifiers:

- **Add a description for the identifier.** By default, the identifier description is the same as the identifier name. For reporting purposes, you can add detailed descriptions for identifiers that are difficult to decipher such as alphanumeric strings. In reports that provide drill down by identifier, the identifier descriptions appear in the **Identifier** list to enable drill down of units or rates by identifier.
- **Remove unused identifiers.** You can remove any unused identifiers from the CIMSIdent table. Unused identifiers are those that are not contained in the CIMSDetailIdent table. For more information about the CIMSIdent and CIMSDetailIdent tables, see *[Appendix A, Database Tables](#page-294-0)*.
- Enable options for custom reporting. You set options for each identifier, such as flags, for custom reporting.

## *To add an identifier description:*

- **1** In the CIMS Server Administrator main window, click **System Administration** ` **Identifiers Maintenance**. The Identifier List Maintenance dialog box appears.
- **2** Click the identifier that you want to edit, and then click **Edit**.

The Identifier Maintenance dialog box appears.

- **3** Enter the identifier settings as follows:
	- **Name.** This is the name of the identifier as it appears in the CSR or CSR+ file. Do not change the name unless you want to assign a new identifier to the same description. For example, the identifier ABC has been changed to ABCD. The identifier name has changed, but the description remains the same.
	- **Description**. Enter a description for the identifier (maximum of 255 characters).
- **Active/Inactive.** These options are available for custom reports. The use of these options is user-specified.
- **Report Flag.** This box allows you to enter a one-character value that you can use in custom reports. The value for this flag is user-specified.

An example of a configured Identifier Maintenance dialog box is shown in [Figure 3-17](#page-141-0).

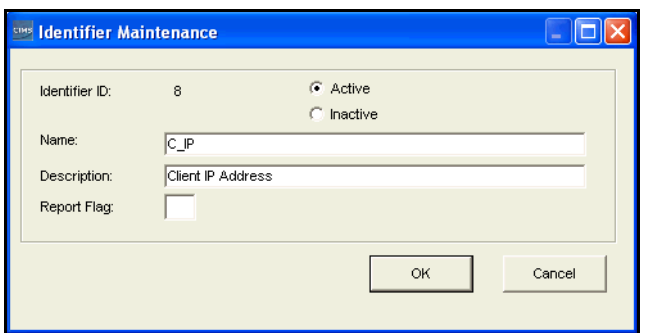

<span id="page-141-0"></span>**Figure 3-17 • Identifier Maintenance Dialog Box**

*To remove unused identifiers:* 

Click **Remove Unused Identifiers**.

# **Configuring System Settings**

You can configure the following system settings using CIMS Server Administrator:

- **[Organization information.](#page-143-0)** Name and address of your organization.
- **[Processing settings.](#page-144-0)** Global processing settings for the system such as the path to the Processes folder and whether a close date is used for processing.
- **Reporting settings.** Report-related settings such as file location, invoice numbering, and security.
- **[Database settings](#page-148-0)**. Database-related settings such as time-out period and load priority.
- **License information.** Product license key.
- **[Web settings](#page-149-0)**. Web site settings for CIMS Server Web Reporting.
- **[Table audit settings.](#page-154-0)** Table audit options.
- **[Database load archive settings.](#page-155-0)** Settings for archiving database loads.
- **[Configuration options.](#page-156-1)** Additional settings for custom reports and Web pages.

**Important! • If you change any of these settings in CIMS Server Administrator, the changes will not take effect in CIMS Server Web Reporting until you click Upgrade Configuration on the Edit Configuration page** *or* **restart IIS.** 

**In addition, some of these settings can be configured in CIMS Server Administrator or CIMS Server Web Reporting. If CIMS Server Web Reporting is open when you make these changes, click Refresh before you click Upgrade Configuration. This ensures that the settings are populated with the values that you set in CIMS Server Administrator.**

#### *To configure the system settings:*

**1** In the CIMS Server Administrator main window, click **System Administration** ` **Configuration Information**.

The Configuration dialog box appears as shown in example [Figure 3-18.](#page-143-1)

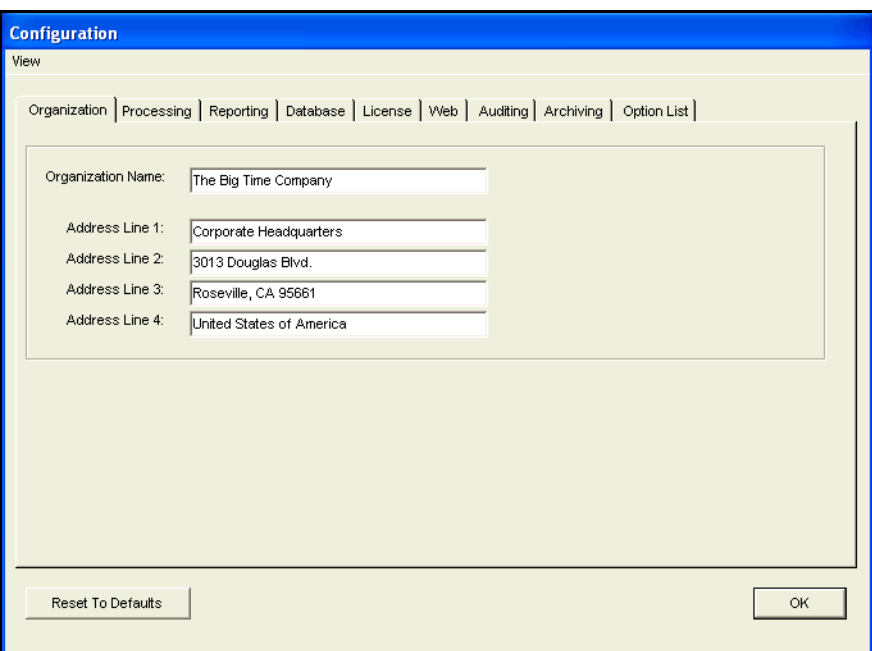

<span id="page-143-1"></span>**Figure 3-18 • Configuration Dialog Box**

**2** Complete the tabs in the dialog box as shown in the following sections, and then click **OK** to save the settings and close the dialog box.

**Note • To return the settings in** *all* **tabs to the original default settings, click Reset To Defaults.**

# <span id="page-143-0"></span>**Organization Information**

Use the **Organization** tab to type the name and address of your organization (maximum of 255 characters in each line), and then click **OK**. This information appears on the standard invoices that ship with CIMS Server.

You can also type this information on the Edit Configuration page in CIMS Server Web Reporting.
# **Processing Settings**

Use the **Path**, **Options**, and **Closing** subtabs on the **Processing** tab to set the processing settings for CIMS Server.

# **Path Subtab**

■ **Process Definition Path.** Enter the path for the process definitions (maximum of 255 characters). For more information about process definitions, see *[CIMS Server](#page-238-0)  [Administrator Processing](#page-238-0)* on page 6-17.

# **Options Subtab**

■ **Use 13 Periods.** Select this check box if your organization uses 13 accounting periods. For more information, see *[Using 13 Accounting Periods](#page-128-0)* on page 3-27.

# **Closing Subtab**

■ **Close Date.** You can set an optional close date for processing input file records. Records that contain dates before or after this date are processed as described in *[How](#page-237-0)  [Accounting Dates Are Calculated](#page-237-0)* on page 6-16. You can also set close dates for an individual process definition or definitions (see [page 6-28](#page-249-0)). If you set a close date for an individual process definition, it overrides the date that you set here.

Click one of the following:

- **No Close Date.** No close date is set.
- **Use Specific Date.** Enter a specific close date.
- **Use Day Of Month.** Type the day of the month that you want to set as the close date. For example, type 15 if you want a close date of the fifteenth of each month.

# <span id="page-145-0"></span>**Reporting Settings**

Use the **Paths**, **Options**, and **Invoice** subtabs on the **Reporting** tab to set the report settings for CIMS Server Web Reporting.

**Note • You can also enter some of these settings on the Edit Configuration page in CIMS Server Web Reporting.**

### **Paths Subtab**

■ **Path to standard reports folder.** Enter the path for standard reports (maximum of 255 characters). Standard reports are those that are provided with CIMS Server. In most cases, standard reports require customizing for your organization.

CIMS Lab recommends that you keep the Standard folder in the default location because standard reports may be updated and/or added with a new version or release of CIMS Server.

- **Path to custom reports folder.** Enter the path for custom reports (maximum of 255 characters). Custom reports are those that your report developer creates either independently or from the standard reports provided with CIMS Server. Custom and standard (if applicable) reports are available to users via the Reports or Spreadsheets page of CIMS Server Web Reporting.
- **Path to published reports folder.** Enter the path for published reports (maximum of 255 characters). Published reports are reports that have been saved with the data that was generated at the time the reports were run. Publishing a report enables users to view a report without having to regenerate it.

CIMS Server provides a batch reporting feature that creates and distributes published reports. This feature includes the option of distributing reports via a UNC link in an e-mail message. If you want to use this option, you need to type a UNC path in this box. For example, if you are using the default Published folder for published reports, the UNC path might be \\*servername*\Published.

For more information about creating and distributing published reports in batch, [see](#page-170-0)  *[Working With Batch Reporting/Published Reports](#page-170-0)* on page 4-13.

**Note • End user access to published reports is dependent on the share permissions described in** *[Folder Permissions Required for Publishing and Viewing Batch](#page-193-0)  Reports* **[on page 4-36.](#page-193-0)**

# **Options Subtab**

- **Last Reporting Date.** Enter the last reporting date for reports that CIMS Server Web Reporting users who do not have administrative privileges can view. For example, if you do not want non-administrator users to view reports for dates after March 2005, enter 03/31/2005. Users with administrative privileges can view reports for any date.
- **Rate Drilldown Report.** Type the file name for the Multilevel Drilldown on Rate report (IINXC006). This report enables you to drill down on up to five identifiers concurrently when you drill down on the units for a rate in a Web report. If you are using a custom version of this report, enter the file name for the custom report.

**Note • Consult CIMS Lab before replacing this report with a custom report. The report must follow certain rules.**

■ **Rate Group Drilldown Report.** Type the file name for the Multilevel Drilldown on Rate Group report (IINXC007). This report enables you to drill down on up to five identifiers concurrently when you drill down on the units for a rate group in a Web report. If you are using a custom version of this report, type the file name for the custom report.

**Note • Consult CIMS Lab before replacing this report with a custom report. The report must follow certain rules.**

■ **Report Script Timeout.** Enter the length of time in seconds that the ASP page will allow a script to generate a report before timing out. The default is 900 seconds (15 minutes). The minimum value for this setting is 600 seconds (10 minutes) and the maximum value is 2700 seconds (45 minutes).

**Note • IIS allows you to set the time-out value for ASP scripts. The value set for Report Script Timeout overrides the time set in IIS only for scripts that are generating reports. All other scripts use the time-out value set in IIS.**

- **Currency Symbol.** The use of this box is user-specified. This box allows you to enter a currency symbol that you can use in custom reports (maximum of three characters).
- **Currency Description.** The use of this box is user-specified. This box allows you to enter a currency description that you can use in custom reports (maximum of 255 characters).
- **Use Report Access Security.** Select this check box to set access to reports by user group (see *[Adding or Removing Report Access to/from a Group](#page-137-0)* on page 3-36). If this check box *is not* selected, users within a group can view all reports regardless of whether the report is allowed for the group.
- **Use only 1 Crystal Report License on drilldown reports.**

**Note •** This check box works only with Crystal Reports 8.5. This feature does not provide a benefit for the Crystal Reports 9 or 10 licensing structure.

By default, when you open a second window in Crystal Reports (for example, when you drill down on resource units or a rate group in a Web report), a second Crystal Reports license is used.

When this check box is selected, all report information appears in the same window and only one Crystal Reports license is used.

#### **Invoice Subtab**

■ **Invoice Number Automation.** When this check box is selected, invoice numbers in CIMS Server Web Reporting increase sequentially from the number set in the **Invoice Number** box. The number in the **Invoice Number** box is then automatically updated to the number of the invoice that was last run.

For example, if the invoice number is initially set to 1, and you run a report that contains 20 invoices by account code, the invoice number will be automatically updated to 20. If you run another report containing 5 invoices, the invoice number will be updated to 25.

When this check box is selected, the parameter **Invoice Number** does not appear as a report parameter in CIMS Server Web Reporting. For more information about Web report parameters, refer to the *CIMS Server Web Reporting User's Guide*.

■ **Invoice Number.** If the **Invoice Number Automation** check box is selected, use this box to set the number at which you want invoice numbers to begin. Invoices numbers increase in sequential order from this number. If the **Invoice Number Automation** check box *is not* selected, the invoice number entered as a report parameter in **CIMS Server Web Reporting** is used.

# **Database Settings**

Use the **Database** tab to set the following:

■ **Connection Timeout (seconds).** Type the maximum number of seconds (maximum of 9999) that a database may respond to a query before timing out. If this time period is exceeded, CIMS Server Administrator assumes that the database server is not responding and returns an error message.

If you accept the default (0), no time-out period is applied.

■ **Database Load—Process Priority Class.** This setting determines the priority in which CIMS Server processes are run (CIMSAcct, CIMSBill, database loads, etc.). Because these processes can use a large amount of CPU time, CIMS Lab recommends that you accept the default, **Below Normal**, which allows other processes (for example, IIS and SQL Server tasks) to take precedence. Consult CIMS Lab before using a priority other than **Below Normal**.

**Note • Below Normal will not cause processes to run longer if the system is idle. However, if other tasks are running, processes will take longer to run.**

# **License Information**

Use the **License** tab to enter the license key provided by CIMS Lab. If you do not have your license key, contact CIMS Lab.

To enter a license:

- **1** Enter the appropriate workstation (machine) and type the license key.
- **2** Click **Update License**.

To remove a license for a workstation:

- **1** Enter the workstation.
- **2** Click **Remove License**.

# <span id="page-149-0"></span>**Web Settings**

Use the **General**, **User Logging**, and **Customization** subtabs on the **Web** tab to set the Web site settings for CIMS Server Web Reporting, including optional custom settings.

### **General Subtab**

- **Session Timeout Minutes**. Enter the number of minutes of inactivity that are allowed before a CIMS Server Web Reporting user is automatically logged off the system. The minimum is 1 minute and the maximum is 9999 minutes. The default is 60 minutes.
- **Display Account Code Selection to Level**. This setting determines the level of account codes that appear in the **Starting Account Code** and **Ending Account Code** parameter lists in CIMS Server Web Reporting. For example, if you type 1, only the top level account codes appear. However, if you type 3**,** the first, second, and third level account codes appear. For more information, about using starting and ending account codes, refer to the *CIMS Server Web Reporting User's Guide*.

You can also enter this setting on the Edit Configuration page in CIMS Server Web Reporting.

■ **Crystal Report Viewer**. Click the Crystal viewer used for CIMS Server Web Reporting. If you are using SQL Server Reporting Services for reporting, leave this box set to **Default**.

You can also enter this setting on the Edit Configuration page in CIMS Server Web Reporting.

**Note • You can set different viewers for individual users. CIMS Server Web Reporting uses the viewer set for the user if it differs from the viewer set here. To set this option for an individual user, see** [page 3-28](#page-129-0)**.** 

You can choose the following:

- **Default.** If you are using Crystal Reports 9 or 10, the default is the HTML viewer. If you are using Crystal Reports 8.5, the default is the ActiveX viewer.
- **ActiveX**. This option works only in Internet Explorer. This viewer has the following advantages and disadvantages:

**Advantage:** This viewer provides more features than the HTML viewer provides.

**Disadvantage:** This viewer requires that the Crystal Smart Viewer for ActiveX be installed on the user's computer (see *[Start CIMS Server Web Reporting](#page-98-0)* **on [page 2-67](#page-98-0)**)**.** The user might not have the administrative privileges required to install and run the viewer.

• **Java using Browser JVM**. This option works in Netscape Navigator or Internet Explorer. This viewer requires the Java Virtual Machine. Because this viewer might be more difficult to set up, CIMS Lab recommends that you use the HTML or ActiveX viewer.

• **HTML.** This option works in Internet Explorer or Netscape Navigator. This viewer has the following advantages and disadvantages:

**Advantage:** This viewer works with any browser and does not require any additional files or set up.

**Disadvantage:** This viewer provides less features than the ActiveX viewer provides.

- **Crystal Release.** Click the Crystal Reports release that you are using for Web reporting: 85, 90, or 10. This box is not applicable if you are using SQL Server Reporting Services.
- **Port Number.** If SSL *is not* enabled for the CIMS Server Web Reporting Web site and a port other than port 80 is used, type the port number.
- **Secure Port.** If SSL is enabled for the CIMS Server Web Reporting Web site and a port other than port 443 is used, type the port number.
- Site Localization ID (LCID): If you want to use regional settings other than US English for CIMS Server Web Reporting Web site, type the locale ID for the settings that you want to use. This must be one of the decimal values provided at [http://](http://msdn.microsoft.com/library/en-us/script56/html/vsmsclcid.asp) [msdn.microsoft.com/library/en-us/script56/html/vsmsclcid.asp.](http://msdn.microsoft.com/library/en-us/script56/html/vsmsclcid.asp) Do not use the short string or hex values. For more information about setting CIMS Server up for internationalization, see [page 2-13](#page-44-0).
- **Enable Intranet Auto Logon.** Select this check box to enable users to automatically log on to CIMS Server Web Reporting. This feature saves time for users and eliminates the need to maintain user passwords in the CIMS Server database.

To use this feature, the Windows domain name and user ID for the user must be entered in the User Maintenance dialog box (see [page 3-28](#page-129-1)) and IIS security for the CIMS Server Web Reporting Web site must be set to Integrated Windows authentication (see [page 2-64\)](#page-95-0).

- **Secure Login.** Select this check box if SSL is enabled for the CIMS Server Web Reporting Web site. For more information about enabling SSL, see [page 2-66.](#page-97-0)
- **Allow Password Change.** Select this check box to enable users to change their user password on the **CIMS Server Web Reporting** Login page**.**
- **Display Account Name on Account Code drop downs.** Select this check box to display the account code description in the **Starting Account Code** and **Ending Account Code** parameter lists in CIMS Server Web Reporting. If you do not select this check box, the account code description does not appear with the account code.
- **Enable Client Dropdown Exact Length.** When this check box is selected, only account codes of the level set in the **Display Account Code Selection to Level** box appear as parameters in CIMS Server Web Reporting.

For example, assume that you have an account code of AABBBCCCC, where AA is level 1, AABBB is level 2, and AABBBCCCC is level 3. If **Display Account Code Selection to Level** is set to 3, only code AABBBCCCC appears in the **Starting Account Code** and **Ending Account Code** parameter lists in CIMS Server Web Reporting.

Note that if you select this check box and you do not have clients defined in the CIMSClient table for the level set in **Display Account Code Selection to Level**, no account codes will appear in the parameter lists.

# **User Logging Subtab**

- **Log File.** If you are logging the usage of CIMS Server Web Reporting, enter the path for the log file.
- **Log IP Address To Skip.** If you are logging the usage of CIMS Server Web Reporting, type the IP address of any client that you *do not* want to track in the log file. If you enter only the first number or numbers of an address, any address that begins with the number(s) will not appear in the log file. For example, if you enter 127.0.0, the addresses 127.0.0.0 and 127.0.0.1 are not included.
- **Require Company Name on login.** When this check box is selected, the user must enter a company or organization name when logging on to CIMS Server Web Reporting. A text box for the name appears on the Login page.

# **Customization Subtab**

CIMS Server enables you to create custom Web site settings for CIMS Server Web Reporting. For example, you might want the Web site to conform to your corporate standards or to use a custom startup ASP page.

You can use the custom settings feature to select the *[cascading style sheets](#page-444-0)*, images, background color, and menu alignment for the Web site.

To use custom Web site settings, you need to first set up the appropriate folders and files in Windows.

#### *In Windows:*

**1** Make sure that you have a Custom folder in C:\Program Files\CIMSLab\Server\Web. (This is the default location. The location of the Web folder might differ on your system.) The Custom folder should contain an images folder. See example [Figure 3-19](#page-152-0).

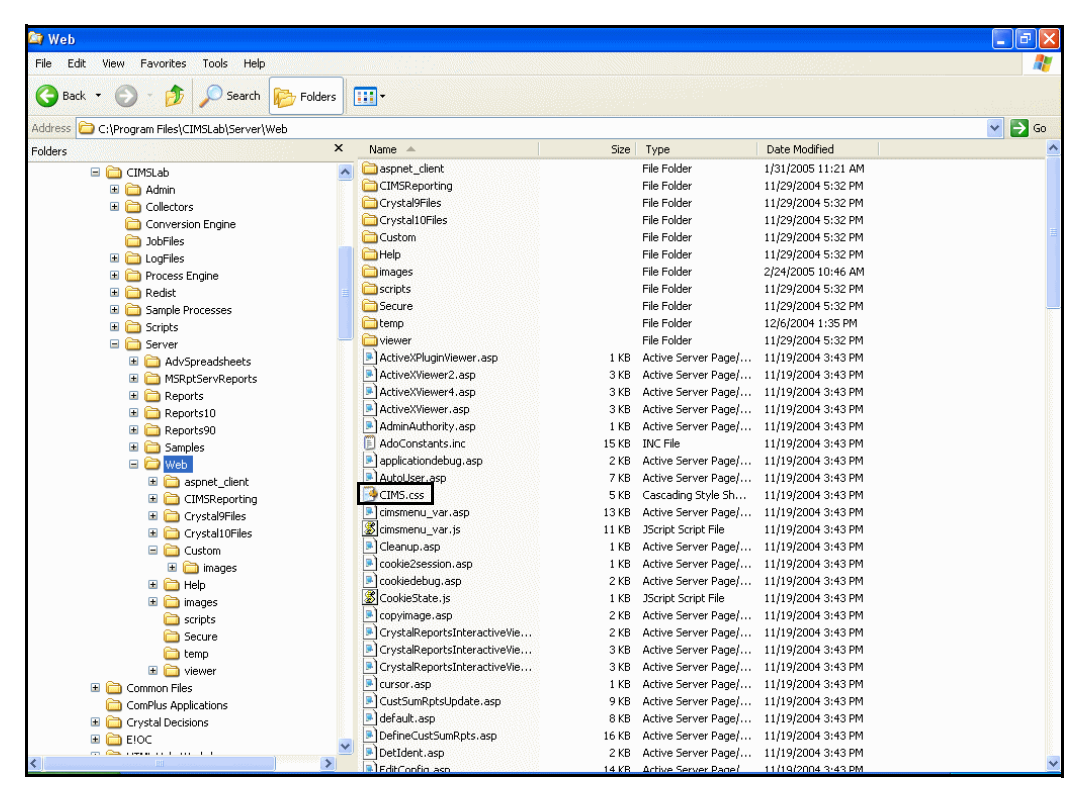

<span id="page-152-0"></span>**Figure 3-19 • Web Folder Contents**

- **2** Copy everything in Web/images to Web/Custom/images. (Click **Yes** to replace the existing topgraphic.gif file in Custom/images).
- **3** Copy the CIMS.css file from the Web folder to Web/Custom**.**
- **4** Customize the CIMS.css file in the Custom folder as needed.
- **5** Customize the images in Custom/images as needed.
- **6** In Web/Custom/images, replace the topgraphic.gif file with your own image. This is the image that appears at the top of all Web pages. The image must be named topgraphic.gif, but it can be in the GIF or JPEG format.
- **7** In the Custom folder, customize the default.asp page. This is the home page.

#### *In CIMS Server Administrator:*

- **1** On the **Web** tab, click **Custom** in the **Custom Site** box. Edit the following:
	- **Background Color.** Type the hexadecimal number for the background color.
	- **CSS Location.** Type Custom/CIMS.css (do not add beginning or ending slashes).
	- **Image Location.** Type Custom/images (do not add beginning or ending slashes).
	- **Menu Vertical Start Position.** Enter the start position (in pixels) for the menu. The menu begins at the specified number of pixels from the top of the page. The number of pixels depends on the size of your topgraphic.gif image. To determine the number of pixels:
		- **a** Right-click the topgraphic.gif file, and then click **Properties**.
		- **b** Click the **Summary** tab to get the image height.
- **2** Click **OK** when you are finished.

# **Table Audit Settings**

**Important! • Auditing a table can degrade the table's performance because the audit feature uses SQL triggers. Do not use this feature for tables that you do not need to audit.**

**This feature is available if you are using a SQL Server database. Support for Oracle will be included in a future release of CIMS Server.**

Use the **Auditing** tab to audit changes to certain database tables. Auditing tracks changes that have been made to the data in the tables, including the Windows user ID of the person who made the change and the date and time that the change occurred.

**Note • Transaction audits might reflect the SQL Server login ID rather than the Windows user ID. For more information, see** *[Creating User Logins for the Database](#page-65-0)* **on [page 2-34.](#page-65-0)**

To audit tables, select the appropriate check boxes in the **Select audit types** area. Audit data for a table is stored in an additional table named CIMSAudit<*audit type*>. For example, the CIMSAuditRate table tracks changes to the CIMSRate table.

You can also view changes to the CIMSClient, CIMSRate, and CIMSTransaction tables via the following standard Web reports.

- Client Audit Report (file name RACLX001.rpt)
- Rate Audit Report (file name RARTX001.rpt)
- Transaction Audit Report (file name RATRX001.rpt)

For more information about these reports, including examples, refer to the *CIMS Server Web Reporting User's Guide*.

**Note • You need to add these reports to the reports list in the Report List Maintenance Dialog box and to a report group in the Report Group Maintenance Dialog box if the reports are not already present (see** *[Adding Reports to the CIMS Server](#page-164-0)  Report List* **[on page 4-7](#page-164-0) and** *[Defining Report Groups](#page-166-0)* **on page 4-9).**

# **Database Load Archive Settings**

**Note • These settings support the database load archive feature described in**  *[Archiving, Purging, and Restoring Database Loads](#page-215-0)* **on page 5-20**.

Use the **Archiving** tab to set the archiving options for database loads. Archiving saves selected database loads in a format that you can reload (restore) into the database if the loads are purged.

- **Archive Path.** Enter the path for storing the archived database loads. The default path is C:\Program Files\CIMSLab\Admin\Archive\*DSNname*, where *DSNname* is the name of the CIMS data source selected in the **Select CIMS Data Source** list. If you are using multiple databases with CIMS Server, you should store the archived loads from each database in separate folders. The archived database loads are stored in a Zip file and you cannot determine the data source by the Zip file name.
- **Compression Type.** Click the compression type that you want to use for the archive files or **None**. The default, **Deflate**, is recommended; however, **Deflate64** and **BurrowsWheeler** may be used for Zip tools that support them.
- **Compression Level.** Move the slider to set the compression level. The compression level controls the amount of compression to be applied when compressing data. The greater the amount of compression applied, the greater the time it takes to perform the compression.

# **Configuration Options**

The Option List tab stores the following variables used by CIMS Server for batch reporting. These variables should not be deleted or changed without consulting CIMS Lab.

- BatchPortNumber
- BatchServerNode
- BatchVirtualDir

You can also use this tab to add optional configuration settings as documented in other sections in this guide and to add options for use in custom reports. CIMS Lab recommends that you consult CIMS Lab for assistance in adding configuration settings for custom reports.

#### *To add configuration options:*

- **1** Click **Add**.
- **2** In the Add New Configuration Option dialog box, enter the name for the new option (maximum of 80 characters), and then click **OK**. The Configuration Option Maintenance dialog box appears.
- **3** Enter the following information for the option:
	- **Description.** An optional description of the setting. Maximum of 80 characters.
	- **Value.** The value for the setting (e.g., a folder path or a flag value). Maximum of 255 characters.
	- **Data Type.** The data type for the value: String, Integer, Floating Point, or Date/ Time.

# ■ **Setting Up the System**

*Configuring System Settings*

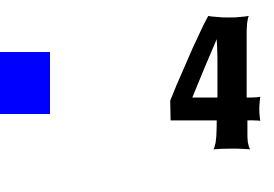

# **Report Administration**

This chapter describes how to use CIMS Server Administrator to define and group the reports that appear on the CIMS Server Web Reporting Web site. This chapter also describes how to generate and distribute published reports in batch mode.

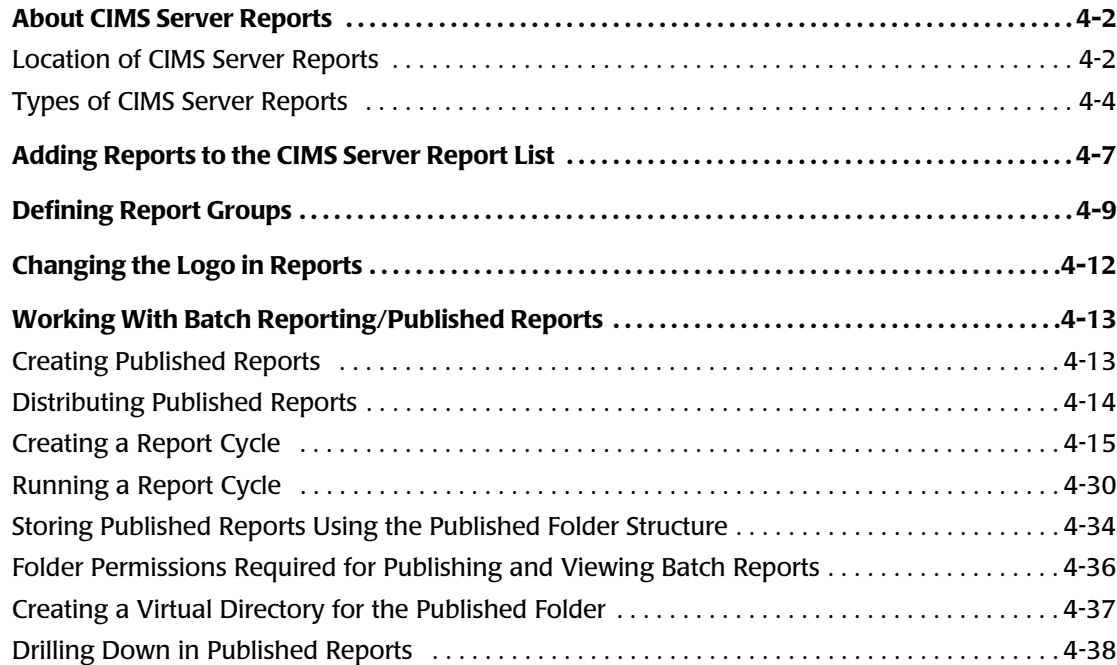

# <span id="page-159-0"></span>**About CIMS Server Reports**

CIMS Server processes data contained in an input CIMS Server Resource (CSR) or CIMS Server Resource Plus (CSR+) file and produces CIMS Ident, Detail, and Summary files. These files are loaded into the CIMSDetailIdent, CIMSDetail, and CIMSSummary tables in the CIMS Server database. The data in these tables is then used for reporting.

CIMS Server includes a variety of standard reports that can be used "as is" or can be customized for your organization. For a description of each of the standard reports, refer to the *CIMS Server Web Reporting User's Guide*.

This section describes the folder hierarchy for storing CIMS Server reports and describes the types or reports available.

# <span id="page-159-1"></span>**Location of CIMS Server Reports**

If you installed CIMS Server in the default location, reports are located in the following folders. Each of these folders contains the following subfolders: Standard, Custom, and Published. For example, ReportsSQL\Standard, ReportsSQL\Custom, and ReportsSQL\ Published.

### **Crystal Reports**

- C:\Program Files\CIMSLab\Server\Reports85 (contains Crystal 8.5 reports for SQL Server only)
- ...\ReportsORA (contains Crystal reports for Oracle)
- ...\ReportsSQL (contains Crystal reports for SQL Server)

# **SQL Server Reporting Services Reports**

■ C:\Program Files\CIMSLab\Server\ReportsMSRS

### **CIMS Advanced Spreadsheets**

■ C:\Program Files\CIMSLab\Server\AdvSpreadsheets

### **How CIMS Server Determines the Report Folder to Use**

During database initialization, CIMS Server determines the default folder to be used for reporting based on the following:

- If you selected Crystal Reports 8.5 during database initialization, the Reports85 folder is used.
- If you selected Crystal Reports 9 or 10, the type of database determines the default folder (e.g., if the database selected for initialization is a SQL Server database, the default reports folder is ReportsSQL).
- If you selected SQL Server Reporting Services, the ReportsMSRS folder is used.

If you move this report folder to another location or move the Standard, Custom, or Published subfolders, you need to change the paths on the **Reporting** tab in the Configuration dialog box (see *[Reporting Settings](#page-145-0)* on page 3-44).

# **Storing All Reports in the Same Folder**

You need to use one Standard, Custom, and Published folder for all report types. For example, if your report folder is ReportsSQL and you also want to use Reporting Services and CIMS Advanced Spreadsheets, you need to copy the Reporting Services reports and advanced spreadsheets to the corresponding subfolder in the ReportsSQL folder. That is, copy the reports in ReportsMSRS\Standard to ReportsSQL\Standard, etc.

# <span id="page-161-0"></span>**Types of CIMS Server Reports**

There are four types of reports available with CIMS Server:

■ **Standard or Custom Reports.** CIMS Server includes a variety of standard Crystal and SQL Server Reporting Services reports. These standard reports include invoice, budget, summary, trend, and variance reports in report, graph, and spreadsheet format. Standard reports are available as .rpt files for Crystal Reports and .rdl files for SQL Server Reporting Services.

Standard Crystal and Reporting Services reports are stored in the Reports<*database type*>\ Standard folder and the ReportsMSRS\Standard folder, respectively. If you want to use both types of standard reports, all reports must be in the same Standard folder that is defined in the Configuration dialog box.

For a description of each of the standard reports, refer to the *CIMS Server Web Reporting User's Guide*.

**Note • There are more standard Crystal reports than Reporting Services reports. However, standard Reporting Services reports will be added in future CIMS Server releases.**

Typically, your report developer will customize the CIMS standard reports for your organization or will create new reports. The CIMS Server installation includes a default Reports<*database type*>\Custom or ReportsMSRS\Custom folder that you can use to store these custom reports. If are using custom Crystal reports *and* Reporting Services reports, all reports must be in the same Custom folder that is defined in the Configuration dialog box.

If a report of the same name is in both the Standard and Custom folder, CIMS Server will use the report in the Custom folder.

One you have the standard and custom reports in the appropriate folders, you need to specify which of the reports that you want to use with CIMS Server (see *[Adding](#page-164-1)  [Reports to the CIMS Server Report List](#page-164-1)* on page 4-7 and *[Defining Report Groups](#page-166-1)* on [page 4-9\)](#page-166-1). Users can then run these reports from the CIMS Server Web Reporting Web site.

■ **CIMS Web User Created Reports.** Web reporting end users create these reports directly within the CIMS Server Web Reporting Web site using report templates that are supplied with CIMS Server or developed by your Crystal Reports developer. These templates are stored in the Standard/Templates folder. For more information about these reports, refer to the *CIMS Server Web Reporting User's Guide*.

By default, Web user-created reports are placed in the **Custom** or **Custom Spreadsheets** report groups. However, you can use CIMS Server Administrator to define any report group as the default group for user-created reports (see *[To set the](#page-168-0)  [default group for reports created by CIMS Web users:](#page-168-0)* on page 4-11).

■ **Published Reports.** Published reports are standard or custom reports that have been saved with the data that was generated at the time the reports were run. Publishing a report enables users to view a report without having to regenerate it. Published reports are stored in the Published folder that is defined in the Configuration dialog box.

Users can publish reports from the CIMS Server Web Reporting Web site or you can use CIMS Server Administrator and batch reporting scripts to automatically generate and publish reports. For more information about generating and publishing reports in batch, see *[Working With Batch Reporting/Published Reports](#page-170-1)* on page 4-13.

■ **CIMS Advanced Spreadsheets**. CIMS Advanced Spreadsheets have more advanced features than Crystal Reports or SQL Server Reporting Services spreadsheets, including drill down and sorting capability.

**Note • If you are using an Oracle database, contact CIMS Lab for information about using CIMS Advanced Spreadsheets with Oracle.**

CIMS Advanced Spreadsheets are XML definition files that are contained in the C:\Program Files\CIMSLab\Server\AdvSpreadsheets folder (if you installed CIMS Server in the default location). CIMS Server includes a variety of standard XML files in the AdvSpreadsheets\Standard file. You can use these files "as is" or your report developer can customize these files for your organization or can create new files.

Although the standard advanced spreadsheets are installed in the Server\AdvSpreadsheets\Standard folder, you need to copy the standard spreadsheets that you want to use to the Standard or Custom folder that is defined in the Configuration dialog box (see *[Reporting Settings](#page-145-0)* on page 3-44). You can choose either folder; however, you might want to use the Standard folder for consistency.

Likewise, you need to place any custom advanced spreadsheets in the Custom folder defined in the Configuration dialog box and not in the Server\AdvSpreadsheets\ Custom folder.

As with all CIMS Server reports, if a spreadsheet of the same name is in both the Standard and Custom folder, CIMS Server will use the spreadsheet in the Custom folder.

To copy the standard advanced spreadsheets to the appropriate folder, do the following:

- **1** In the Configuration dialog box, click the **Reporting** tab to view the paths to the report folders that have been defined for your standard and custom reports. The paths appear in the **Path to standard reports folder** and **Path to custom reports folder**s boxes.
- **2** In Windows Explorer, copy the advanced spreadsheets from the AdvSpreadsheets\Standard folder to either the Standard or Custom folder that is defined in the Configuration dialog box. For example, copy the spreadsheets from the AdvSpreadsheets\Standard folder to ReportsSQL\Standard folder.

**3** Define the advanced spreadsheets that you want to use with CIMS Server ([see](#page-164-1)  *[Adding Reports to the CIMS Server Report List](#page-164-1)* on page 4-7 and *[Defining Report Groups](#page-166-1)*  [on page 4-9\)](#page-166-1). Users can then run these spreadsheets from the CIMS Server Web Reporting Web site.

For more information about CIMS Advanced Spreadsheets, refer to the *CIMS Server Web Reporting User's Guide*.

# <span id="page-164-1"></span><span id="page-164-0"></span>**Adding Reports to the CIMS Server Report List** <sup>4</sup>

The report list in conjunction with the reports assigned to the user groups (see *[Defining](#page-133-0)  User Groups* [on page 3-32](#page-133-0)) determines the reports that users can access from the CIMS Server Web Reporting Web site. You need to add a report to this list before it can appear on the Web site or be assigned to a user group.

By default, the report list contains CIMS standard reports (either Crystal or SQL Server Reporting Services reports). If you are using custom reports, you can remove the standard reports (see *[To remove a report:](#page-165-0)* on page 4-8). If a standard report is in a report group, you must first remove the report from the group (see *[To remove a report from a report group:](#page-167-0)* on [page 4-10\)](#page-167-0).

**Note • If you want to use more than one report type, for example, Crystal Reports and Advanced Spreadsheets, make sure that all reports are in the same report folder and that the folder is defined in the Configuration dialog box. For more information about the location of CIMS reports, see** [page 4-2](#page-159-1)**.**

#### <span id="page-164-3"></span>*To add a report:*

**1** In the CIMS Server Administrator main window, click **System Administration** ` **Reporting** ` **Reports**.

The Reports List Maintenance dialog box appears as shown in example [Figure 4-1 on](#page-164-2)  [page 4-7.](#page-164-2)

**Note • Reports in the Report List Maintenance dialog box are sorted by ID number. To sort the reports by name or description, click the appropriate column header. To reverse the sort order, click the column header again.** 

| <b>COMB</b> Report List Maintenance |                |              |                |              |  |  |  |  |  |  |
|-------------------------------------|----------------|--------------|----------------|--------------|--|--|--|--|--|--|
| View                                |                |              |                |              |  |  |  |  |  |  |
| ID#                                 | Name           | Description  | Report Type    | Report File  |  |  |  |  |  |  |
| 000000001                           | Invoice        | <b>RINVC</b> | CrystalReports | RINVC007.rpt |  |  |  |  |  |  |
| 000000002 Budget                    |                | <b>RBDGT</b> | CrystalReports | RBGTC001.rpt |  |  |  |  |  |  |
| Add                                 | Edit<br>Remove |              |                | Close        |  |  |  |  |  |  |

<span id="page-164-2"></span>**Figure 4-1 • Reports List Maintenance Dialog Box**

**2** Click **Add**.

*Adding Reports to the CIMS Server Report List*

**3** In the Add New Report dialog box, enter the name of the report (e.g., Cost Variance), and then click **OK**. Maximum of 32 characters.

The Report Maintenance dialog box appears.

- <span id="page-165-2"></span>**4** Enter the report settings as follows:
	- **Name**. Use this box to change the name of the report.
	- **File Name.** The name of the report file *without the path*. To browse for a report file, click the Browse button . Maximum of 255 characters.
	- **Template File Name.** Consult CIMS Lab before using this option.
	- **Description**. Enter a description of the report. Maximum of 255 characters.
- **5** Click **OK** when you are finished.

If you added a SQL Server Reporting Services report, the report is automatically deployed to the Reporting Services Report Server. This is required to run the report. Click **OK** in the notification message.

An example of a configured Report Maintenance dialog box is shown in [Figure 4-2](#page-165-1).

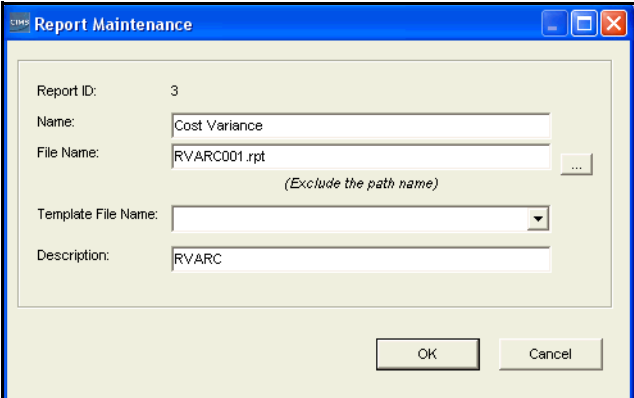

<span id="page-165-1"></span>**Figure 4-2 • Report Maintenance Dialog Box**

#### *To edit the settings for a report:*

**1** Click the report, and then click **Edit**.

The Report Maintenance dialog box appears.

**2** Follow the steps in *[To add a report:](#page-164-3)* beginning with [Step 4](#page-165-2).

#### <span id="page-165-0"></span>*To remove a report:*

Click the report, and then click **Remove**. If the report is in a report group, you must first remove the report from the group (see *[To remove a report from a report group:](#page-167-0)* on [page 4-10\)](#page-167-0).

# <span id="page-166-1"></span><span id="page-166-0"></span>**Defining Report Groups**

**Tip • When working with report groups, you can access commands for an item from the menu bar, or you can access the same commands by right-clicking the item.** 

Report groups are useful in CIMS Server Web Reporting because they allow you to categorize related reports in a single group. For example, you might create groups by report type (e.g., invoice, variance, account) or by data type (e.g., Mainframe, UNIX, Windows).

There are two types of report groups:

- **Start Groups.** These are the larger groups that contain other groups.
- **Groups**. These are the standard report groups that are contained in a Start Group. Groups contain reports.

There are three default Start Groups: Reports, Graphs, and Spreadsheets. Although you can add other Start Groups, only the default groups appear on the CIMS Server Web Reporting Web site. To use Start Groups other than the default groups, you need to create a customized Web site.

The default Start Groups (Reports, Graphs, and Spreadsheets) are required for CIMS Server Web Reporting and must be ordered 1, 2, and 3 as shown [Figure 4-3](#page-166-2). Do not remove, rename, or reorder these groups.

#### *To add a report group:*

**1** In the CIMS Server Administrator main window, click **System Administration** ` **Reporting** ` **Report Groups**. The Report Group Maintenance dialog box appears as shown in example [Figure 4-3.](#page-166-2)

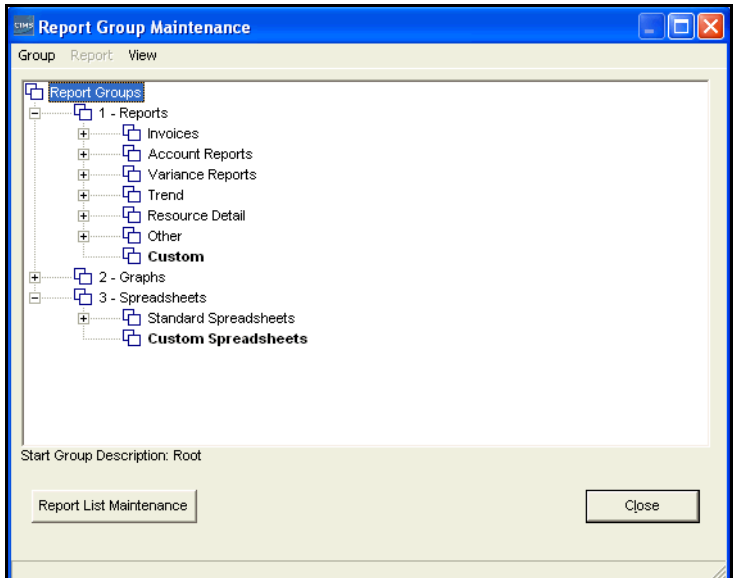

<span id="page-166-2"></span>**Figure 4-3 • Report Group Maintenance Dialog Box**

- **2** Do one of the following:
	- To add a Start Group, click **Group** ` **Add Start Group** on the menu bar. In the Add Start Group dialog box, enter the name of the Start Group, and then click **OK**.
	- To add a group to a Start Group, click the Start Group, and then click **Group** ` **Add Group** on the menu bar. In the Add Group dialog box, enter the name of the group, and then click **OK**.

#### *To add a report to a report group:*

**1** To add a report to a report group, click the group, and then click **Group** ▶ Add Report on the menu bar. Note that you cannot add a report to a Start Group.

The Select Report dialog box appears.

**2** Choose the report or reports that you want to add, and then click **OK**.

To view the reports that you added, double-click the group.

**Note • Report groups that do not contain at least one report will not appear on the Reports page on the CIMS Server Web Reporting Web site.**

#### <span id="page-167-0"></span>*To remove a report from a report group:*

Click the report, and then click **Report**  $\triangleright$  **Remove Report from Group** on the menu bar.

**Note • Removing a report deletes the report from the report group,** *not from the system***.**

#### *To remove a report group:*

Click the group, and then click **Group**  $\triangleright$  **Remove Group** on the menu bar. If the report group contains groups and/or reports, you must delete the groups and reports before you can delete the group.

#### **Other Report Group Options**

Once you have created a report group, you can:

- [Rename the group or change its description.](#page-167-1)
- [Re-sort the group or report display order.](#page-168-1)
- [Make a group the default group for reports created by CIMS Web users.](#page-168-0)

#### <span id="page-167-1"></span>*To rename a report group or change its description:*

- **1** Click the group, and then click **Group**  $\triangleright$  **Change Group Name** or **Change Group Description** on the menu bar.
- **2** In the Change Group Name/Description dialog, box enter the new name or description. Note that the description is the same as the group name by default.

#### <span id="page-168-1"></span>*To re-sort the group or report display order:*

**1** Click the group that contains the groups or reports that you want to re-sort, and then click **Group** ` **Change Group Display Order** or **Change Report Display Order** on the menu bar.

The Report Group/Report Display Sequence dialog box appears.

- **2** Click a group/report, and then click the up or down arrow to reposition the item.
- **3** Click **OK** when you are finished.

#### <span id="page-168-0"></span>*To set the default group for reports created by CIMS Web users:*

In CIMS Server Web Reporting, end users can create reports using the standard templates provided with CIMS Server or custom templates developed by your Crystal Reports developer. For more information about these reports and descriptions of the standard templates, refer to the *CIMS Server Web Reporting User's Guide*.

To make a group the default group for reports or spreadsheets created by end users, click the group, and then click **Group** ` **Default Report/Spreadsheet Group** on the menu bar. The default group appears bold and is designated by **\*Reports/Spreadsheet Default** in the lower right corner of the Report Group Maintenance dialog box.

The user-defined reports or spreadsheets appear in the group selected as the default group on the Reports or Spreadsheets page of the CIMS Server Web Reporting Web site.

The default group for user-defined reports is **Custom** and the default group for userdefined spreadsheets is **Custom Spreadsheets**.

# <span id="page-169-0"></span>**Changing the Logo in Reports**

By default, the CIMS logo appears in reports. If you want to replace this logo with a custom logo, you need to complete the following steps. The steps differ depending on whether you are using Crystal or SQL Server Reporting Services reports.

For Crystal reports, you must modify each report file to include the logo that you want.

For Reporting Services, all reports automatically use the report image that is published to the Reporting Services Report Server.

#### *To change the logo for Crystal reports:*

- **1** In Crystal Reports, open the report that you want to change.
- **2** Right-click logo, and then click **Delete**.
- **3** On the menu bar, click **Insert**  $\triangleright$  **Picture**.
- **4** Locate the file for the logo that you want to use and place it in the report.
- **5** Save the report in the Custom reports folder.

#### *To change the logo for Reporting Services reports:*

- **1** If you installed CIMS Server in the default location, locate the ReportLogo.jpg file in C:\Program Files\CIMSLab\Server\Web\Images.
- **2** Rename the ReportLogo.jpg file CIMSReportLogo.jpg.
- **3** Place the file for the logo that you want to use in the Images folder. The file must be named ReportLogo.jpg, but it can be in the JPEG or GIF format.
- **4** In the CIMS Server Administrator main window, click **System Administration** ` **Reporting** ` **Deploy Reporting Services Report Image**. This publishes the new logo file to the Reporting Services Report Server where it is used by all CIMS reports that use Reporting Services.

# <span id="page-170-1"></span><span id="page-170-0"></span>**Working With Batch Reporting/Published Reports** <sup>4</sup>

**Note • This section is not applicable for SQL Server Reporting Services reports. The batch reporting feature will be supported for Reporting Services in a future CIMS Server release.**

Batch reporting enables you to automate the generation of published reports. A published report is a report that has been saved with the data that was generated at the time the report was run.

Publishing a report enables users to view a report without having to regenerate it. The report displays quickly because the data has already been read from the database and formatted.

Batch reporting also enables you to provide published reports to end users in a way that best meets the users' needs, including attaching the report to an e-mail or including a link to the report in an e-mail. The distribution methods for published reports are described in detail in *[Distributing Published Reports](#page-171-0)* on page 4-14.

This section describes how to create and distribute published reports in batch using CIMS Server Administrator in conjunction with the ReportDistribution.wsf script. If you installed CIMS Server in the default location, this script is in C:\Program Files\CIMSLab\Scripts\Batch Reporting.

# <span id="page-170-2"></span>**Creating Published Reports**

Published reports can be created in either of the following ways:

- **From the CIMS Server Web Reporting Web site.** This method requires that users publish reports from the Web site by clicking **Publish** after the report is generated. This method is described in detail in the *CIMS Server Web Reporting User's Guide*.
- **In batch.** CIMS Lab provides the ReportDistribution.wsf script that you can use to automatically create, publish, and distribute reports. To publish reports using this script, you need to do the following:
	- Create a report cycle in CIMS Server Administrator for the report or reports that you want to publish. The ReportDistribution.wsf script uses the definitions in the report cycle to generate and distribute the reports. For more information about distributing published reports and creating report cycles, see *[Distributing Published](#page-171-0)  Reports* [on page 4-14](#page-171-0) and *[Creating a Report Cycle](#page-172-0)* on page 4-15.
	- Set up and run the ReportDistribution.wsf script as described in *[Running a Report](#page-187-0)  Cycle* [on page 4-30](#page-187-0).

# <span id="page-171-0"></span>**Distributing Published Reports** <sup>4</sup>

To best meet your users' needs, CIMS Server provides you with the flexibility to distribute published reports in any of the following ways.

■ **Distribute reports from the CIMS Server Web Reporting Web site.** This method requires that users search for and access published reports from the Web site by clicking **Reports** ` **View Published Reports**. This method is described in detail in the *CIMS Server Web Reporting User's Guide*.

You can use this distribution method with or without the following e-mail distribution feature. E-mail distribution notifies a user or users that the report is available and provides a link to the CIMS Server Web Reporting Web site.

- **Distribute reports via e-mail.** This method enables you to "push" published reports to users. You can deliver the reports in any of the following ways:
	- **Attach the report to the e-mail**. A benefit of this method is that the user receives the report directly. A disadvantage is that large reports included as attachments can affect the performance of your e-mail system.
	- **Provide a link to the report in the e-mail subject or body.** This method saves e-mail space and enables the user to easily access the report by clicking the link. Published reports are stored in subfolders within the Published folder on the CIMS Server application server. (See *[Storing Published Reports Using the Published](#page-191-0)  [Folder Structure](#page-191-0)* on page 4-34.)
	- **Provide a link to the CIMS Server Web Reporting Web site in the e-mail subject or body.** You can use this method to provide a link to the Web site home page or a link directly to the report on the Web site (if auto logon is enabled for the user [see *Web Settings* [on page 3-48](#page-149-0)]). A benefit of this method is that the security set up for the Web site is used to control user access to published reports (see *[Security](#page-193-2)  [Requirements for Viewing Reports](#page-193-2)* on page 4-36).

To use the e-mail report distribution feature, you need to create a report cycle in CIMS Server Administrator as described in *[Creating a Report Cycle](#page-172-0)* on page 4-15.

# <span id="page-172-0"></span>**Creating a Report Cycle**

The report cycle defines such information as the reports that you want to publish, the output format for the reports, how you want to distribute the reports (attachment or link), and the user or user group that you want to distribute the reports to.

#### *To add a report cycle:*

**1** In the CIMS Server Administrator main window, click **System Administration** ` **Reporting** ` **Report Distribution**.

The Report Cycle List Maintenance dialog box appears. This dialog box initially contains an example report cycle as shown in example [Figure 4-4.](#page-172-1) You can use this report cycle as a reference or you can edit the cycle to publish and distribute your reports.

| <b>Chas Report Cycle List Maintenance</b> | н    |                              |       |  |
|-------------------------------------------|------|------------------------------|-------|--|
|                                           |      |                              |       |  |
| $ID$ #                                    | Name | Report Cycle Description     |       |  |
| 000000001                                 |      | Reports Sample Reports Cycle |       |  |
|                                           |      |                              |       |  |
|                                           |      |                              |       |  |
|                                           |      |                              |       |  |
|                                           |      |                              |       |  |
|                                           |      |                              |       |  |
|                                           |      |                              |       |  |
|                                           |      |                              |       |  |
|                                           |      |                              |       |  |
|                                           |      |                              |       |  |
|                                           |      |                              |       |  |
|                                           |      |                              |       |  |
|                                           |      |                              |       |  |
|                                           |      |                              |       |  |
|                                           |      |                              |       |  |
|                                           |      |                              |       |  |
|                                           |      |                              |       |  |
|                                           |      |                              |       |  |
|                                           |      |                              |       |  |
| Add                                       |      | Remove<br>$E$ dit            | Close |  |
|                                           |      |                              |       |  |
|                                           |      |                              |       |  |
|                                           |      |                              |       |  |
|                                           |      |                              |       |  |
|                                           |      |                              |       |  |

<span id="page-172-1"></span>**Figure 4-4 • Report Cycle List Maintenance Dialog Box**

- **2** Click **Add**.
- **3** In the Add New Report Cycle dialog box, enter the name of the report cycle (e.g., Invoice), and then click **OK**. Maximum of 8 characters.

The Report Cycle Maintenance dialog box appears.

- <span id="page-172-2"></span>**4** Enter the report distribution settings as follows. For an example, see [Figure 4-5 on](#page-185-0)  [page 4-28.](#page-185-0)
	- **Report Cycle ID.** The report cycle ID number is automatically assigned to the report cycle. Report cycle IDs are assigned in sequential order.

*Working With Batch Reporting/Published Reports*

- **Name.** Use this box to change the name of the report cycle if needed.
- **Description.** Enter a description of the report cycle (e.g., Invoice by Account). Maximum of 255 characters.
- **Link type.** If you want to distribute a report by providing a link directly to the report, you need to click the type of link that you want to use: UNC or URL. The **Link type** box is applicable only if one of the following formats is selected in the **Report format** box on the Report Cycle Distribution Request dialog box (see [Step 6 on page 4-18](#page-175-0)):
	- PDF : E-mail with link to report
	- Excel : E-mail with link to file
	- CSV : E-mail with link to file

If any other format is selected, the value in this box is ignored.

If you click **UNC**, the UNC path for the Published folder must be entered in the **Path to published reports box** on the **Reporting** tab of the Configuration dialog box (see *[Reporting Settings](#page-145-0)* on page 3-44). An example of the use of a UNC path is for in-house users on the same network as the Web server.

If you click **URL**, a virtual directory must exist for the Published folder. For more information, see *[Creating a Virtual Directory for the Published Folder](#page-194-0)* on page 4-37. An example of the use of a URL path is to enable users who cannot access the reports through the network to access reports through the intranet.

• **CIMS Server URL.** If you want to distribute a report by providing a link to the CIMS Server Web Reporting Web site, type the URL for the site in this box.

This box is applicable only if one of the following formats is selected in the **Report format** box in the Report Cycle Distribution Request dialog box (see [Step 6 on](#page-175-0)  [page 4-18](#page-175-0)):

- Crystal : E-mail with link to report (this provides a direct link to the report on the Web site)
- Crystal : E-mail with link to Web site (this provides a link to the Web site home page)
- Excel : E-mail with link to Web site (this provides a link to the Web site home page)

If any other format is selected, the value in this box is ignored.

• **Reports URL.** If you selected **URL** in the **Link type** box, type the URL for the virtual directory for the report.

• **E-mail from address.** Type the fully qualified e-mail address of the sender of the e-mail.

**Note • The "to" address for the recipient of the e-mail is defined by user in the User Maintenance dialog box. For more information, see** *[To add a user:](#page-129-2)* **on [page 3-28.](#page-129-2)**

- **Mail server.** The name of the SMTP mail server that will be used to send the e-mail distribution.
- **E-mail subject and E-mail body.** Use these boxes to type the subject and body of the e-mail.

It is very important that you include an &WebSite or &Location variable in the subject or body if you select a report format that includes a link. The &WebSite variable provides the URL link to the CIMS Server Web Reporting Web site. The &Location variable provides pre-defined text and a URL link to the CIMS Server Web Reporting Web site or a URL or UNC link to the published report.

To add these variables and other optional variables, click **Add variable** and then click the variable that you want to add (see the following descriptions). The variables will be automatically populated with the correct information in the e-mail.

- **Link to Reporting Web Site (&WebSite).** Provides a URL link for the CIMS Server Web Reporting Web site. For example, http://localhost.
- **Link to Location (&Location).** Provides text and a UNC or URL link. The link is provided with the following text depending on whether the link is directly to the report or to the CIMS Server Web Reporting Web site:

"*Report name* may be found by using this link:"

**Example:** Account Budget for Period YTD may be found by using this link: http://Server1/Published/USER/Joan/200508/PDF/RBGTC001.pdf

"*Report name* has been published at the site:"

**Example:** Account Budget for Period YTD has been published at the site: http://Server1

- **User Name (&UserName).** The CIMS user name for the user defined for the report.
- **User ID (&UserID).** The CIMS user ID for the user defined for the report.
- **Report Name (&ReportName)**. The report name.
- **Report Cycle Name (&CycleName).** The report cycle for the report.
- **Date report was published (&Date).** The date that the report was published and the e-mail notification sent.

*Working With Batch Reporting/Published Reports*

- **Report Period (&ReportPeriod).** The period in which the report was published as defined in the CIMSCalendar table.
- **Requests.** This box contains requests for the reports that you want to publish. A report request defines the settings for the report such as the format that you want to publish the report in, the parameters for the report, and the report recipient(s).
- **5** Under the **Requests** box, click **Add**.

The Report Cycle Distribution Request dialog box appears.

- <span id="page-175-0"></span>**6** In the Report Cycle Distribution Request dialog box, enter the settings for the report that you want to publish as follows. For an example, see [Figure 4-5 on page 4-28.](#page-185-0)
	- **Report cycle ID.** The report cycle ID number is automatically assigned to the report cycle.
	- **Request ID.** You need to create a separate request for each report that you want to publish. The request ID number is automatically assigned to the request. Request IDs are assigned in sequential order.
	- **Report format.** Click the format that you want the published report to appear in. This setting also specifies the distribution method (i.e., link or attachment).

**Note • The format that you select in this box should support the report or spreadsheet that you select in the Report box. For example, if you select a spreadsheet in the Report box, you might not get the desired results if you select the Crystal report format in this box.** 

• **PDF : E-mail with report attached.** The report is published as a PDF document and attached to the e-mail. The text "*Report name* is attached" is placed in the e-mail body.

Adobe Reader must be installed on the client computer to enable the e-mail recipient to view the report.

This report format has the following advantages and disadvantages:

#### **Advantages**

- The recipient receives the report directly.
- The recipient does not require Windows folder or IIS security privileges to access the report.

#### **Disadvantages**

- Large reports included as attachments can affect the performance of your e-mail system.
- The report does not appear on the Published Reports page of the CIMS Server Web Reporting Web site and cannot be accessed from the Web site.

• **PDF : E-mail with link to report.** The report is published as a PDF document and a link to the report is included in the e-mail. The format of the link, UNC or URL, is determined by the value in the **Link type** box of the Report Cycle Maintenance dialog box (see [Step 4 on page 4-15\)](#page-172-2).

Adobe Reader must be installed on the client computer to enable the e-mail recipient to view the report.

This report format has the following advantage and disadvantage:

#### **Advantage**

• Enables users to easily access the report without having to attach the report to the e-mail.

#### **Disadvantage**

- If you want to use a URL link for to the report, you must create a virtual directory for the Published report folder.
- **Crystal : E-mail with link to report.** The report is published as a Crystal report and a link directly to the report on the CIMS Server Web Reporting Web site is included in the e-mail. To use this option, the Web site must have Windows authenticated access enabled and the recipient must be set up to use the auto logon feature for the CIMS Server Web Reporting Web site (see *[Web Settings](#page-149-0)* on [page 3-48\)](#page-149-0).

This report format has the following advantage and disadvantage:

#### **Advantage**

• Provides a link directly to the report on the Web site.

#### **Disadvantage**

• The Web site must have Windows authenticated access enabled and the recipient must be set up to use the auto logon feature for the CIMS Server Web Reporting Web site.

*Working With Batch Reporting/Published Reports*

• **Crystal : E-mail with link to web site.** The report is published as a Crystal report and a link to the home page of the CIMS Server Web Reporting Web site is included in the e-mail.

This report format has the following advantage and disadvantage:

#### **Advantage**

• Enables recipients who are not set up to use the auto logon feature for the CIMS Server Web Reporting Web site (see *Web Settings* [on page 3-48\)](#page-149-0) to go to the Web site home page via a link. The recipient can then log on to CIMS Server Web Reporting and view the published report.

#### **Disadvantage**

- Links to the home page for the CIMS Server Web Reporting Web site rather than directly to the published report on the Web site.
- **Crystal : No e-mail.** The report is published as a Crystal report, but an e-mail containing the report or a link to the report is not sent.
- **Excel : E-mail with file attached.** The report is published as an Excel spreadsheet and attached to the e-mail. The text "*Spreadsheet name* is attached" is placed in the e-mail body.

Excel must be installed on the client computer to enable the e-mail recipient to view the spreadsheet.

This report format has the following advantages and disadvantages:

#### **Advantages**

- The recipient receives the spreadsheet directly.
- The recipient does not require Windows folder or IIS security privileges to access the spreadsheet.

#### **Disadvantages**

- Large spreadsheets included as attachments can affect the performance of your e-mail system.
- The spreadsheet does not appear on the Published Spreadsheets page of the CIMS Server Web Reporting Web site and cannot be accessed from the Web site.

• **Excel : E-mail with link to file.** The report is published as an Excel spreadsheet and a link to the report is included in the e-mail. The format of the link, UNC or URL, is determined by the value in the **Link type** box of the Report Cycle Maintenance dialog box (see [Step 4 on page 4-15\)](#page-172-2).

Excel must be installed on the client computer to enable the e-mail recipient to view the spreadsheet.

This report format has the following advantage and disadvantage:

#### **Advantage**

• Enables users to easily access the spreadsheet without having to attach the report to the e-mail.

#### **Disadvantage**

- If you want to use a URL link for to the spreadsheet, you must create a virtual directory for the Published report folder.
- **Excel : E-mail with link to web site.** The report is published as an Excel spreadsheet and a link to the home page of CIMS Server Web Reporting Web site is included in the e-mail.

This report format has the following advantage and disadvantage:

#### **Advantage**

• Enables recipients to go to the Web site home page via a link. The recipient can then log on to CIMS Server Web Reporting and view the published spreadsheet.

#### **Disadvantage**

- Links to the home page for the CIMS Server Web Reporting Web site rather than directly to the published spreadsheet.
- **Excel : No e-mail.** The report is published as an Excel spreadsheet, but an e-mail containing the spreadsheet or a link to the spreadsheet is not sent.

*Working With Batch Reporting/Published Reports*

• **CSV : E-mail with file attached.** The report is published a a comma-separated values (CSV) file and attached to the e-mail. The text "*Report name* is attached" is placed in the e-mail body.

This report format has the following advantages and disadvantages:

#### **Advantages**

- The recipient receives the CSV file directly.
- The recipient does not require Windows folder or IIS security privileges to access the CSV file.

#### **Disadvantages**

- Large CSV files included as attachments can affect the performance of your e-mail system.
- The CSV file does not appear on the Published Reports or Published Spreadsheets page of the CIMS Server Web Reporting Web site and cannot be accessed from the Web site.
- **CSV : E-mail with link to file.** The report is published as a CSV file and a link to the report is included in the e-mail. The format of the link, UNC or URL, is determined by the value in the **Link type** box of the Report Cycle Maintenance dialog box (see [Step 4 on page 4-15](#page-172-2)).

This report format has the following advantage and disadvantage:

#### **Advantage**

• Enables users to easily access the CSV file without having to attach the report to the e-mail.

#### **Disadvantage**

- If you want to use a URL link for to the CSV file, you must create a virtual directory for the Published report folder.
- **Report.** Click the report that you want to publish. For a description of each of the reports including examples, refer to the *CIMS Server Web Reporting User's Guide*.
- **Set default parameters for all users of this report.** Click this button to set the parameters for the report. These parameters will be applied to reports for all users unless you set override parameters by user or user group (see **Set optional override parameters for this user/user group**). For a description of all report parameters, see *[Setting Report Parameters](#page-180-0)* on page 4-23.
- **User Type—User or User group.** This setting determines the user or user group that you want to send the published report to and where the published report is stored. If you click **User**, the report is stored in the Published\user folder in a subfolder with the same name as the user. For example, Published\user\Joan.
If you click **User group**, the report is stored in Published\group folder in a subfolder with the same name as the user group. For example, Published\group\AP.

**Note • Make sure that you have entered an e-mail address for each user that you want to send the report to as described in** *[To add a user:](#page-129-0)* **on page 3-28.**

- **Set optional override parameters for this user/user group.** Click this button to set any parameters that are specific to a user or user group. These parameters will override the parameters set for all users. For a description of all report parameters, see *[Setting Report Parameters](#page-180-0)* on page 4-23.
- **7** Click **OK** when you are finished and then click **OK** again to close the Report Cycle Maintenance dialog box.

The report request appears in the **Requests** area of the Report Cycle Maintenance dialog box. A separate e-mail is sent for each report defined in the **Requests** area.

#### *To edit a report cycle:*

- **1** Click the report cycle, and then click **Edit**. The Report Cycle Maintenance dialog box appears.
- **2** Follow the steps in *[Creating a Report Cycle](#page-172-0)* on page 4-15 beginning with [Step 4](#page-172-1).

#### *To remove a report cycle:*

Click the report cycle, and then click **Remove**.

#### <span id="page-180-0"></span>**Setting Report Parameters**

**Note • This section describes the parameters for the standard reports provided by CIMS Lab. Your reports might use other parameters that are custom for your organization.**

The standard reports provided with CIMS Server use the parameters shown in *[Report](#page-181-0)  [Parameters for CIMS Standard Reports](#page-181-0)*.

To set the parameters for a report:

**1** Click **Set Default Parameters for all users of this report** in the Report Cycle Distribution Request dialog box.

The Report Distribution Request Parameters dialog box appears.

- **2** Type the parameters values that you want to use for the report. Click **OK** when you are finished. A description of each of the parameters is provided in *[Report Parameters](#page-181-0)  [for CIMS Standard Reports](#page-181-0)* on page 4-24.
- **3** Click **OK** when you are finished.

These parameters will be applied to reports for all users unless you set override parameters by user or user group. To set override parameters for a specific user or user group:

- **1** Click **User** or **User Group** and then click the user or group that you want to apply the override parameters to.
- **2** Click **Set Optional Override Parameters for this User/User Group**.

The Report Distribution Request Parameters dialog box appears.

- **3** Type values for only those parameters that you want to override. All other parameters will remain the same as the parameters for all users.
- **4** Click **OK** when you are finished.

#### <span id="page-181-0"></span>**Report Parameters for CIMS Standard Reports**

The following are the parameters for the standard reports provided with CIMS Server. The parameters are presented in alphabetical order with the exception of InvoiceLevel, which is the first parameter for many reports.

#### **Note • Parameters vary by report.**

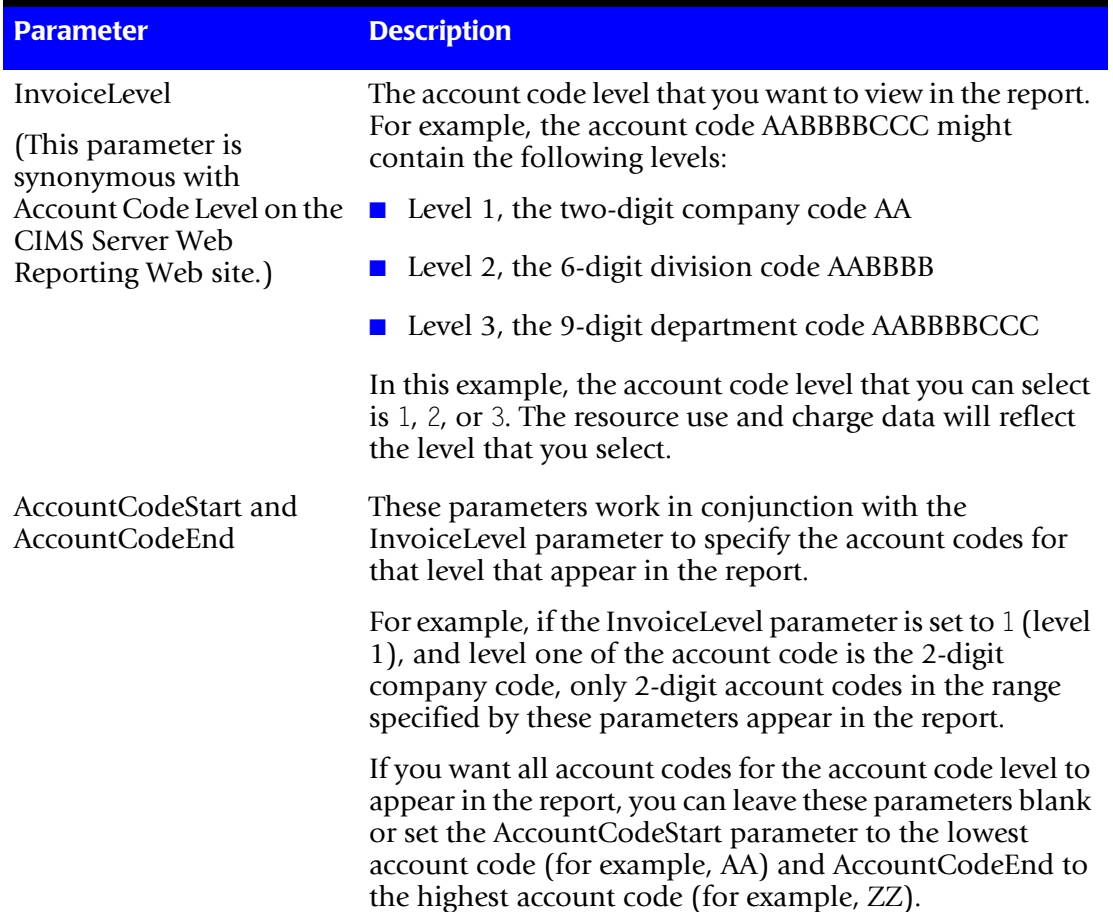

#### **Table 4-1 • Standard Report Parameters**

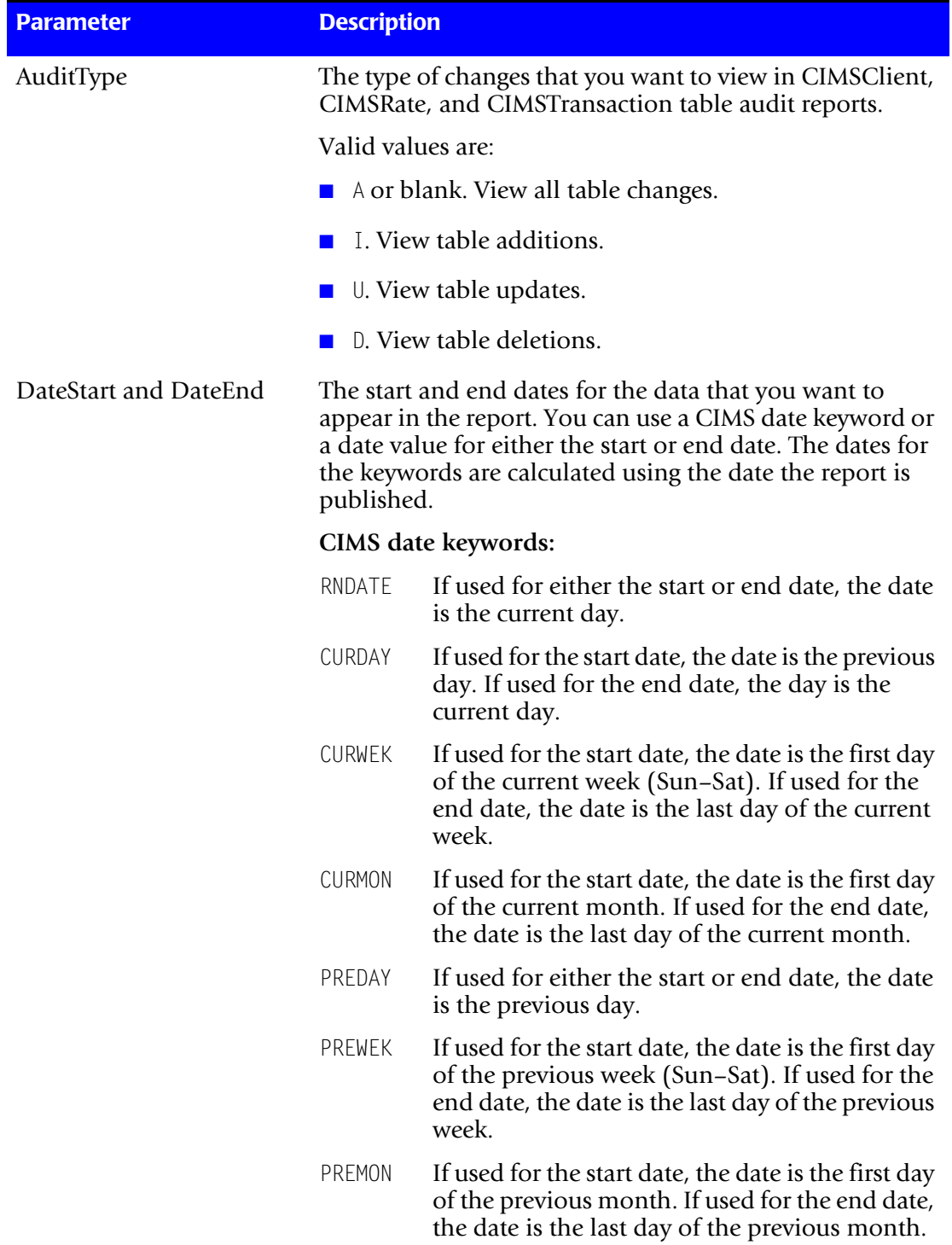

#### **Table 4-1 • Standard Report Parameters (Continued)**

*Working With Batch Reporting/Published Reports*

| <b>Parameter</b>                                                | <b>Description</b>                                                                                                    |                                                                                                    |  |  |  |  |
|-----------------------------------------------------------------|----------------------------------------------------------------------------------------------------|----------------------------------------------------------------------------------------------------|--|--|--|--|
| DateStart and DateEnd<br>(continued)                            | <b>CURRENT</b>                                                                                                    | If used for the start date, the date is the first day<br>of the current period as defined in the<br>CIMSCalendar table. If used for the end date,<br>the date is the last day of the current period.            |  |  |  |  |
|                                                                 |                                                                                                    | PREVIOUS If used for the start date, the date is the first day<br>of the previous period as defined in the<br>CIMSCalendar table. If used for the end date,<br>the date is the last day of the previous period. |  |  |  |  |
|                                                                 | Date value:                                                                                                    |                                                                                                    |  |  |  |  |
|                                                                 | The date must be in month/day/year format as follows:                                                                                                    |                                                                                                    |  |  |  |  |
|                                                                 |                                                                                                    | $\blacksquare$ month and day with or without a leading 0                                                                                                    |  |  |  |  |
|                                                                 | ■ 2 or 4-digit year                                                                                                    |                                                                                                    |  |  |  |  |
|                                                                 | For example, 9/16/2005, 09/16/2005, 9/16/05, or<br>09/16/05.                                                                                                    |                                                                                                    |  |  |  |  |
| Graph                                                           |                                                                                                    | This parameter specifies whether a graph appears on the<br>first page of the report. Valid values are:                                                                                                    |  |  |  |  |
|                                                                 | $\blacksquare$ Y (a graph appears)                                                                                                    |                                                                                                    |  |  |  |  |
|                                                                 |                                                                                                    | $\blacksquare$ N or blank (a graph does not appear)                                                                                                    |  |  |  |  |
| Identifier or AllIdent                                          | The name of the identifier that you want to retrieve data<br>for.                                                                                                    |                                                                                                    |  |  |  |  |
| InvoiceNumber                                                   | Some invoice reports contain separate invoices for the<br>account codes selected. If you leave this parameter blank,<br>the invoice numbering begins with the invoice number<br>defined in the CIMSConfigOptions table. |                                                                                                    |  |  |  |  |
|                                                                 |                                                                                                    | If you provide an invoice number for this parameter,<br>invoice numbering begins with that number.                                                                                                    |  |  |  |  |
| Month                                                           | The month for the data that you want to appear in the<br>report. The format is numeric, $1-12$ .                                                                                                    |                                                                                                    |  |  |  |  |
| Period                                                          | The period $(1-13)$ for the data that you want to appear in<br>the report. Periods are defined in the CIMSCalendar table<br>(see Setting Up a Calendar on page 3-26).                                                   |                                                                                                    |  |  |  |  |
| Prorate                                                         | The amount that you want to prorate across accounts in<br>proration reports.                                                                                                    |                                                                                                    |  |  |  |  |
| RateCode                                                        | The rate code that you want to retrieve data for.                                                                                                    |                                                                                                    |  |  |  |  |
| RateGroup,<br>RateGroup4DetRpts, or<br>RateGroupwithIdentifiers |                                                                                                    | The rate group that you want to retrieve data for. This can<br>be the rate group title, description, or index number.                                                                                           |  |  |  |  |

**Table 4-1 • Standard Report Parameters (Continued)**

| <b>Parameter</b>                         | <b>Description</b>                                                                                                    |  |  |  |
|------------------------------------------|----------------------------------------------------------------------------------------------------|--|--|--|
| Start_Value and<br>End_Value             | This parameter provides data by the selected identifier<br>value range. For example, if you want data for the<br>following three identifier values: Server1, Server2, and<br>Server3, type Server1 as the start and Server3 as the end.                                                                              |  |  |  |
| Trans_ID_Start and<br>Trans_ID_Start End | This parameter provides data by the selected CICS<br>transaction ID range. For example, if you want data for the<br>following three transaction IDs: CESF, DEGV, and TINQ,<br>type CESF as the start and TINQ as the end.                                                                                            |  |  |  |
| TopN                                     | This parameter specifies the number of account codes that<br>appear in a report or the drill down for a report. For<br>example, if you type 1, only the account code that used the<br>most resources or incurred the most charges appears. If<br>you type 2, the highest and second highest account codes<br>appear. |  |  |  |
| TransactionType                          | The transaction type that you want to retrieve data for.                                                                                                    |  |  |  |
|                                          | Valid values are:                                                                                                    |  |  |  |
|                                          | A or blank. All transactions.                                                                                                    |  |  |  |
|                                          | $\blacksquare$ M. Miscellaneous transactions.                                                                                                    |  |  |  |
|                                          | R. Recurring transactions.                                                                                                    |  |  |  |
|                                          | C. Credit transactions.                                                                                                    |  |  |  |
|                                          | For more information about transactions, refer to the<br>CIMS Server Web Reporting User's Guide.                                                                                                    |  |  |  |
| Year                                     | The two or four-digit year for the data that you want to<br>appear in the report.                                                                                                    |  |  |  |
| ZeroCostOption                           | The Zero Cost Invoice report may be processed in two<br>ways:                                                                                                    |  |  |  |
|                                          | $\blacksquare$ Factor total. This factors the invoice total by the zero<br>cost amount. To factor by total, type A for this<br>parameter.                                                                                                    |  |  |  |
|                                          | $\blacksquare$ Factor rates. This factors each resource rate by the zero<br>cost amount. To factor by rate, type B or leave the<br>parameter blank.                                                                                                    |  |  |  |
|                                          | For more information about zero cost, see page 3-11.                                                                                                    |  |  |  |
| ZeroValue                                | The zero cost amount. You can type this amount with or<br>without the decimal point. For example, 100000 or<br>100000.00.                                                                                                    |  |  |  |

**Table 4-1 • Standard Report Parameters (Continued)**

#### **Creating a Report Cycle Example**

[Figure 4-5](#page-185-0) shows configured report cycle dialog boxes for the example report cycle Budget.

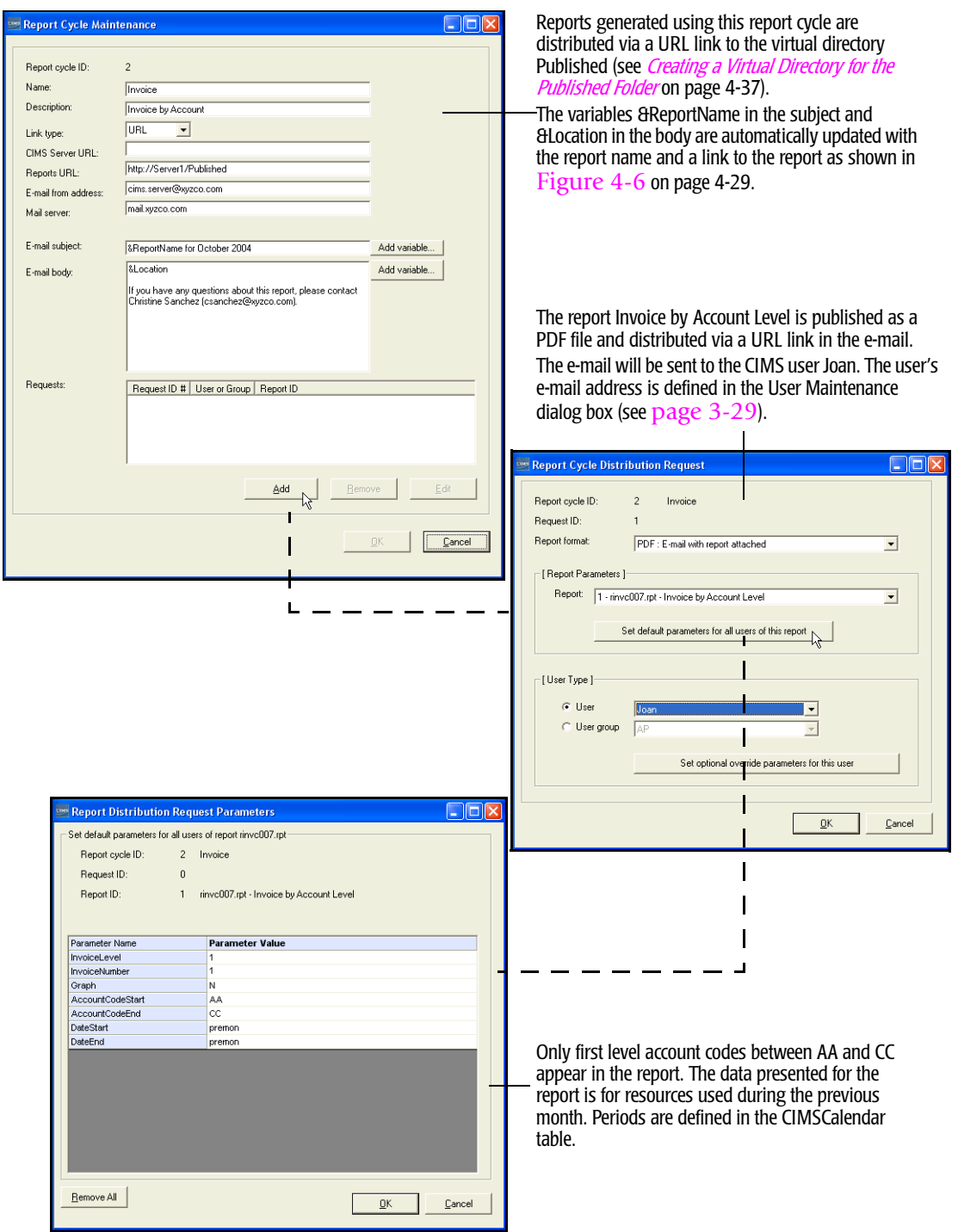

<span id="page-185-0"></span>**Figure 4-5 • Report Cycle Settings Example**

The e-mail generated from the settings in the report cycle appears as shown in [Figure 4-6](#page-186-0). The e-mail includes a URL link to the report.

<span id="page-186-0"></span>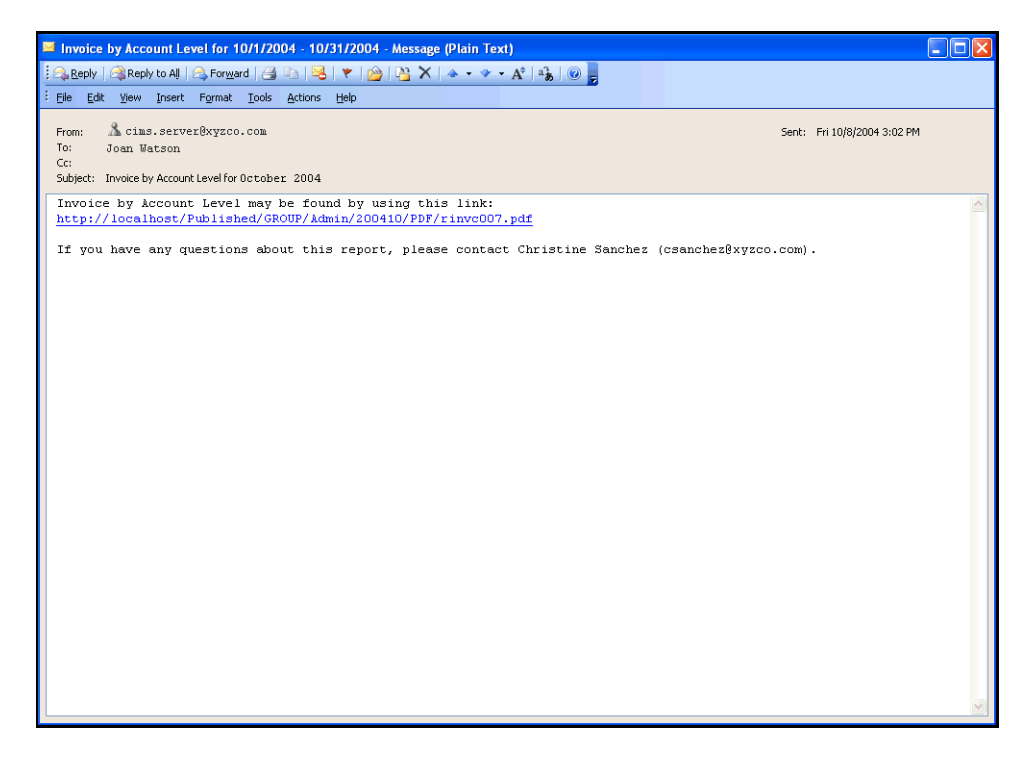

**Figure 4-6 • E-mail Report Distribution Example**

## **Running a Report Cycle**

Once you have created a report cycle, you need to run the ReportDistribution.wsf script to create, publish, and distribute the reports defined in the cycle. If you installed CIMS Server in the default location, this script is in C: \Program Files\CIMSLab\Scripts\Batch Reporting.

#### **Defining the Web Server (If Applicable)**

**Note • This section is not applicable if you are using Crystal Reports 8.5.**

Crystal Reports 9 and 10 use the Crystal Report Application Server (RAS) interface, which is installed on the Web server. If you are using Crystal Reports 9 or 10 and *are not* running the ReportDistribution.wsf script on the Web server, you need to create a configuration option in CIMS Server Administrator to define the name of the Web server that contains the RAS interface. To set this option:

- **1** In the main CIMS Server Administrator window, click **System Administration** ` **Configuration Information**.
- **2** On the **Option List** tab, click **Add**.
- **3** In the **Add New Configuration Option** dialog box, type RASServer and click **OK**. The Configuration Option Maintenance dialog box appears.
- **4** Enter the following information as shown in example figure [Figure 4-7:](#page-187-0)
	- **Description.** An optional description of this option. Maximum of 80 characters.
	- **Value.** The name of the Web server.
	- **Data Type.** String.

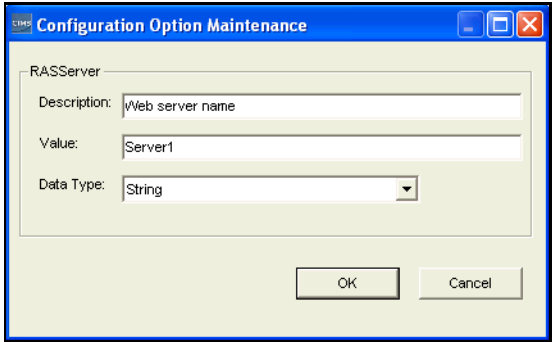

<span id="page-187-0"></span>**Figure 4-7 • Configuration Option Maintenance Dialog Box**

### <span id="page-188-0"></span>**Running the ReportDistribution.wsf Script**

To run the ReportDistribution.wsf script, you should use the CIMS Job Runner console application and an XML job file as used for the data collection process for CIMS Server. The CIMS Job Runner application and its related architecture are described in detail *CIMS Data Collectors for Microsoft Windows Installation and User Guide*. This architecture provides the following benefits:

- You can run the ReportDistribution.wsf script automatically on a scheduled basis (daily, monthly, etc.) using Windows Task Scheduler.
- You can receive a log file via e-mail that provides the results of the report generation and distribution process. If a warning or failure occurs during processing, the file indicates at which point the warning/failure occurred. The log file can be sent to multiple recipients.

To run the ReportDistribution.wsf script via CIMS Job Runner, you need to create a job file for the script and then schedule CIMS Job Runner to run the job as shown in the following sections.

#### **Create a Job File for the ReportDistribution.wsf Script**

In the JobFiles folder, create an XML job file for the script using the structure shown in the following example file. (If you installed CIMS Server in the default location, this folder is in C:\Program Files\CIMSLab.) For a complete description of the components of a job file, refer to the *CIMS Data Collectors for Microsoft Windows Installation and User Guide*.

```
<?xml version="1.0" encoding="utf-8"?>
<Jobs xmlns="http://www.cimslab.com/CIMSJobs.xsd">
   <Job id="Monthly Report Distribution" 
           description="Monthly Report Distribution"
           processPriorityClass="Low"
           smtpSendJobLog="true"
           smtpServer="mail.cimslab.com"
           smtpFrom="CIMSProcessResults@cimslab.com"
           smtpTo="CIMSProcessResults@cimslab.com"
           stopOnProcessFailure="false"
           joblogWriteToXMLFile="false"
           joblogShowStepOutput="true"
           joblogShowStepParameters="true"
           active="true">
       <Process id="Monthly Report Distribution" 
                   description="Monthly Report Distribution"
                  buildProcessFolder="false" 
                   joblogShowStepOutput="true"
                   joblogShowStepParameters="true"
                  active="true">
           <Steps>
               <Step id="Report Distribution" 
                      description="Report Distribution" 
                      type="Process"
                      programName="Batch Reporting\ReportDistribution.wsf" 
                      programType="wsf"
                      active="true">
                   <Parameters>
                      <Parameter Cycle="Budget"/>
                   </Parameters>
```
*Working With Batch Reporting/Published Reports*

```
</Step>
           </Steps>
       </Process>
   </Job>
</Jobs>
```
In the preceding job file example, only the required parameter Cycle is provided for the ReportDistribution.wsf script. [Table 4-2](#page-189-0) describes the required and optional parameters for the script.

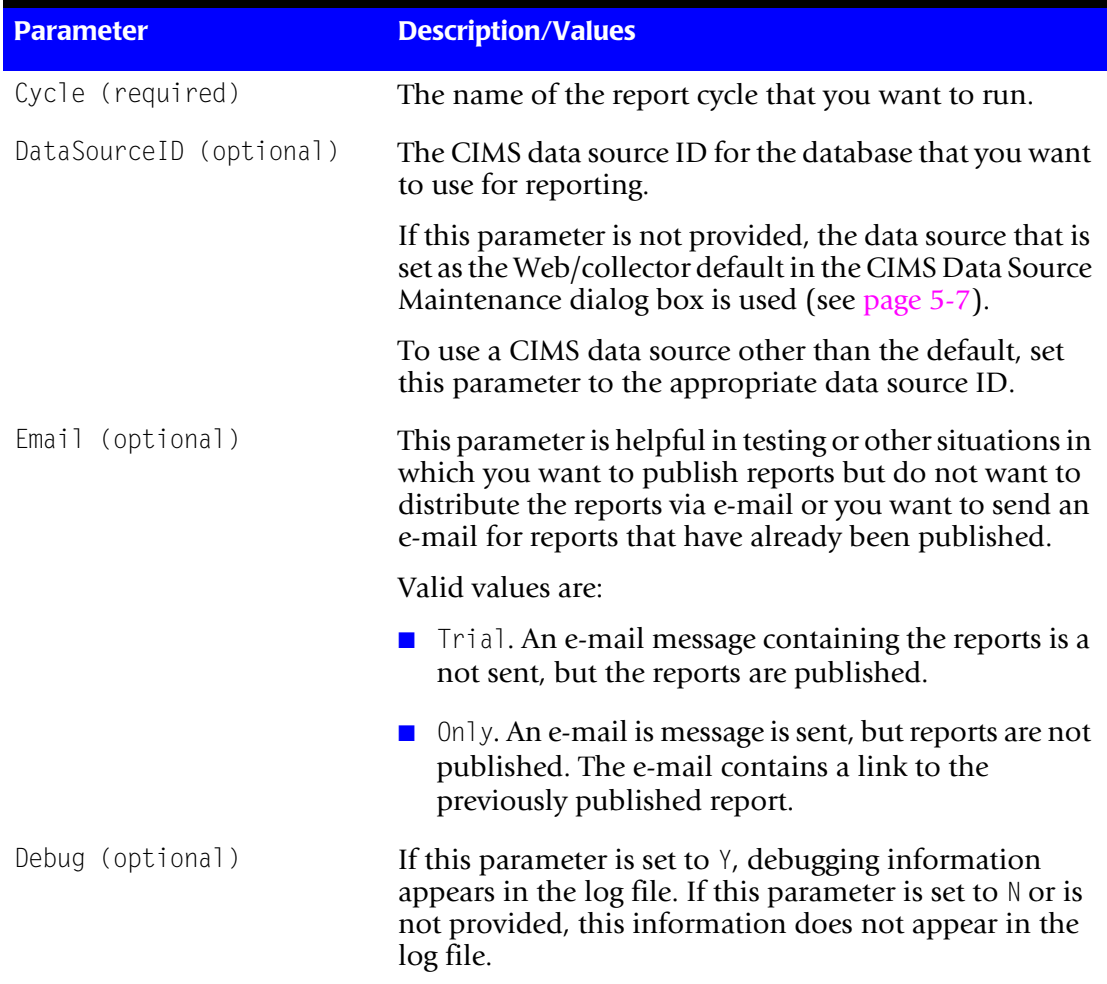

<span id="page-189-0"></span>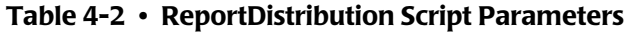

#### **Schedule CIMS Job Runner to Run the Job File**

Once you have created a job file, you can schedule CIMS Job Runner to run the file using Windows Task Scheduler as follows:

- **1** In Windows Control Panel, double-click **Scheduled Tasks**.
- **2** Double-click **Add Scheduled Task**.
- **3** The **Scheduled Task Wizard** appears. Click **Next**.
- **4** Click **Browse to find the program** CIMSJobRunner.exe, and then double click the program. If you installed CIMS Server in the default location, this program is in C:\Program Files\CIMSLab\Process Engine.
- **5** Type a name for the task or accept the default and click the schedule for the task. Click **Next**.
- **6** Select the time and day to start the task, and then click **Next**.
- **7** Type the password for the user account under which you want the scheduled task to run. The password cannot be blank. Click **Next**.

**Note •** Make sure that the user account has a security permission of Full Control **for the folder.**

- **8** Select the **Open advanced properties for this task when I click Finish** check box, and then click **Finish**.
- **9** In the **Task** tab, type following in the **Run** box where *jobfilename*.xml is the name of the job file that you want to run:

"C:\Program Files\CIMSLab\Process Engine\CIMSJobRunner.exe" *jobfilename*.xml

- **10** Click **OK**.
- **11** In the Set Account Information dialog box, type the password for the user account again, and then click **OK**.

The task appears in the Scheduled Task list. To execute CIMSJobRunner.exe immediately, right-click the task, and then click **Run**. For more information about Task Scheduler, refer to the Microsoft documentation.

# **Storing Published Reports Using the Published Folder Structure** <sup>4</sup>

The Published folder contains the following subfolders for storing published reports. The folder in which a report is stored is specified by the CIMS Web end users if the report is published from the CIMS Server Web Reporting Web site or is defined in the report cycle if the report was produced in batch (see *[Creating a Report Cycle](#page-172-0)* on page 4-15).

The security and access rights for the published reports differ depending on whether users are accessing a published report from the Web site or directly from a link (see *[Folder](#page-193-0)  [Permissions Required for Publishing and Viewing Batch Reports](#page-193-0)* on page 4-36).

- user. This folder contains subfolders for specific users. Each subfolder name reflects a CIMS user ID. The following is the structure for the user folder. Note that the structure of the lowest two subfolders within the user folder is the same for the group, account, and global folders.
	- Published\user\*userid*\*periodpublished*\reports (contains Crystal Reports)
	- Published\user\*userid*\*periodpublished*\spreadsheets (contains Excel spreadsheets)
	- Published\user\*userid*\*periodpublished*\PDF (contains reports and spreadsheets published as PDF files)
	- Published\user\*userid*\*periodpublished*\CSV (contains reports and spreadsheets published as CSV files)

For example, user\Joan\200507\reports contains reports for the user Joan that were published in July 2005 (if you are using the default periods in the CIMSCalendar table).

**Note • Published reports in the PDF or CSV subfolders are not accessible from the CIMS Server Web Reporting Web site.**

■ group. This folder contains subfolders for specific user groups. Each subfolder name reflects a CIMS user group ID. The following is the structure for the group folder:

Published\group\*groupid*\*periodpublished*\<reports/spreadsheets/PDF/CSV>

For example, group\AP\200507\spreadsheets contains Excel spreadsheets for the group AP that were published in July 2005 (if you are using the default periods in the CIMSCalendar table).

■ account. This folder contains subfolders for specific account codes. The following is the structure for the account folder:

Published\account\*accountcode*\*periodpublished*\<reports/spreadsheets/PDF/ CSV>

For example, account\AABBCCC\200507\PDF contains reports and spreadsheets published as PDF files for the account code AABBCCC in July 2005 (if you are using the default periods in the CIMSCalendar table).

You cannot publish reports to this folder if you are using a report cycle.

■ global. Reports in this folder are for all users, groups, and accounts. The following is the structure for the global folder:

Published\global\*datepublished*\<reports/spreadsheets/PDF/CSV>

For example, global\200507\reports contains Crystal reports that were published in July 2005 (if you are using the default periods in the CIMSCalendar table).

You cannot publish reports to this folder if you are using a report cycle.

### <span id="page-193-0"></span>**Folder Permissions Required for Publishing and Viewing Batch Reports**<sup>4</sup>

The following sections describe the folder permissions required for the person who is publishing reports in batch mode and for the users accessing reports.

#### **Permissions for Publishing Reports**

To publish a report to a folder, the Windows account of the person who is publishing the report must have a security permission of Full Control for the folder.

If the folder is shared and is on a server other than the server where you are running the ReportDistribution.wsf script, the Windows account must also have a share permission of Full Control. If you are using Windows 2000, the default is to assign Full Control to the Everyone group. However, if you are using Windows XP with Service Pack 2 or Windows 2003, the default is to assign only the Read permission to the Everyone group.

#### **Security Requirements for Viewing Reports**

The security for accessing published reports is dependent on whether a user is viewing the report from the CIMS Server Web Reporting Web site or directly from a folder via a link.

#### **Web Site Security**

If a user is accessing published reports from the Web site, the CIMS user ID that the user logs on with determines which reports the user can view. For example, if the user Joan of the group AP logs on to the Web site, the user can view reports in the Published\user\Joan folder and the Published\group\AP folder. The user can also view reports in any Published\group\account\*accountcode* folder if the account code for which the folder is named is assigned to the AP group.

#### <span id="page-193-1"></span>**Folder Security**

If a user is accessing a published report directly from a folder via a link, the permissions set for the folder determines whether the user can view the report.

If the link is a UNC path, the Windows account must have a minimum security and share permission of Read for the folder.

If the link is a URL path to a virtual directory with Windows authenticated access enabled, the user's Windows account is used to determine whether the user can view a report in a folder. The user's Windows account must have a minimum security permission of Read for the folder.

If the link is a URL path to a virtual directory with Anonymous access enabled, the Windows account IUSR\_*computername* is used for all users. To enable users to access reports using this account, the account must have a minimum security permission of Read for all applicable folders.

## <span id="page-194-0"></span>**Creating a Virtual Directory for the Published Folder** <sup>4</sup>

**Important! • This section is applicable only if you are providing a URL link directly to a published report. It is not applicable of you are providing a link to the CIMS Server Web Reporting Web site.**

If you are providing a URL link directly to a published report, you need to create a virtual directory for the Published folder. CIMS Lab recommends that you create the virtual directory under the CIMS Server Web Reporting Web site (usually **Default Web Site**) as follows:

- **1** In Windows Control Panel, double-click **Administrative Tools** ` **Computer Management**.
- **2** Expand **Services and Applications** and navigate to **Internet Information Services** ` **Default Web Site**.
- **3** Right-click Default Web Site, and then click New  $\triangleright$  Virtual Directory.

The Virtual Directory Creation Wizard appears. Complete the wizard as follows:

- **a** Click **Next** at the welcome screen.
- **b** Type an alias for the virtual directory, and then click **Next**.
- **c** Enter the path for the Published folder, and then click **Next**.
- **d** When prompted for access permissions, CIMS Lab recommends that you click only the **Read** access permission. You can optionally also click the **Browse** permission if you want users to be able to browse the entire directory (i.e., the entire contents of the Published folder) from a browser.
- **e** Click **Next** and then click **Finish** to create the virtual directory.

The virtual directory appears below **Default Web Site**.

- **4** Right-click the virtual directory, and then click the **Directory Security** tab in the properties dialog box.
- **5** In the **Anonymous access and authentication control** area click **Edit**. The Authentication Methods dialog box appears
- **6** Click **Anonymous access** or **Integrated Windows access** (see *[Folder Security](#page-193-1)* on [page 4-36\)](#page-193-1).
- **7** Click **OK** until the properties dialog box closes.
- **8** Restart IIS (see [page 7-4\)](#page-285-0).

For additional assistance, consult your IIS administrator.

## **Drilling Down in Published Reports**

A key feature of CIMS Server Web Reporting is the ability to drill down on items in a report to view more detailed information.

Depending on the report, you can drill down on items in reports published as a Crystal report or as a PDF document. Drill down is not available for CSV files for spreadsheets regardless of the format in which the spreadsheet is published.

If a report is published as a PDF, it is not accessible via the CIMS Server Web Reporting Web site and does not have all of the drill down options that are available from the Web site.

However, if the cursor icon becomes a hand when the user points to an item in a PDF report, the user can drill down on that item. In this case, the applicable page on the CIMS Server Web Reporting Web site is opened to allow drill down.

For more information about drilling down in reports, including drill down options by report, refer to the *CIMS Server Web Reporting User's Guide*.

# **5** a i

# <span id="page-196-0"></span>**Database Administration**

This chapter describes how to use CIMS Server Administrator to create and administer CIMS Server databases.

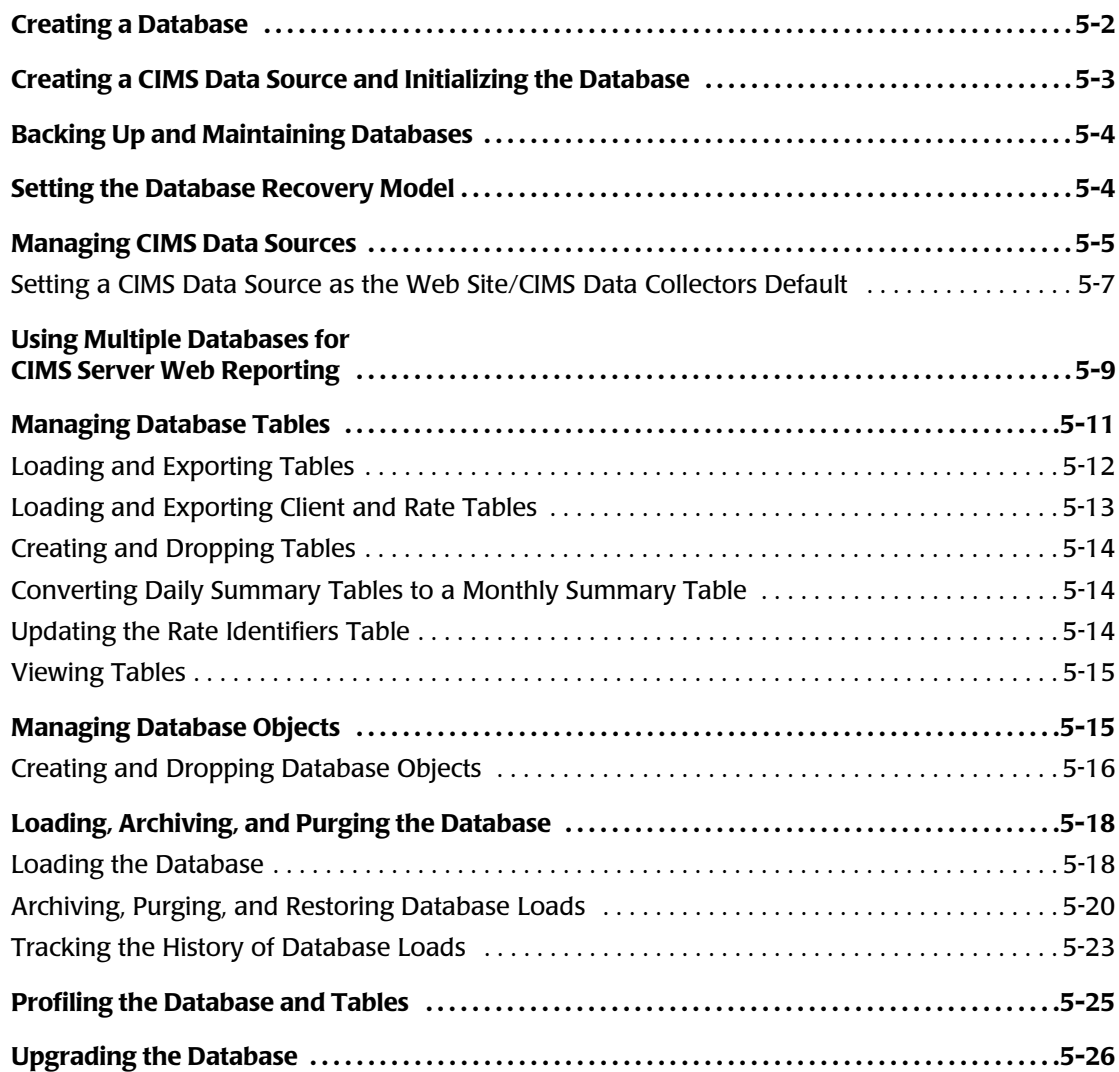

# **Creating a Database**

**Note • To create an Oracle database, consult your Oracle DBA. For more information about the Oracle database requirements, refer to the** *CIMS Server for UNIX Installation and User Guide***. Continue to** *[Creating a CIMS Data Source and Initializing the](#page-198-0)  Database* **[on page 5-3.](#page-198-0)**

You might have already created a database using the steps in *[Getting Started](#page-61-0)* on [page 2-30.](#page-61-0) However, you can use more than one database with CIMS Server. For example, you might have a production database and a development database. The following sections provide steps for creating additional databases in Microsoft SQL Server or MSDE. If you require further assistance, consult your SQL Server DBA**.**

#### **Creating a Database in Microsoft SQL Server 2000**

To create a database in SQL Server 2000:

- **1** In Windows, click **Start** ` **Programs** ` **Microsoft SQL Server** ` **Enterprise Manager**.
- **2** In the Tree window, under Console Root, navigate to Microsoft SQL Server ▶ SQL **Server Group** ` *computername* ` **Databases.**
- **3** Right-click the **Databases** folder, and then click **New Database**.
- **4** In the Database Properties dialog box, enter the configuration information for the new database as follows:
	- On the **General** tab do the following:
		- In the **Name** box, type a name for the database. The name CIMSServer is used in this guide, but you can use any name.
		- In the **Collation name** box, click SQL Latin1 General CP1 CI AS. Make sure that you select only this database collation type and not a type that looks similar. CIMS Server currently does not support other collation types.
	- Unless you need to change the default settings for the database, you do not need to reset values in the **Data File** or **Transaction Log** tabs.
- **5** Click **OK** when you are finished.

#### **Creating User Logins for the Database**

There are two types of CIMS Server users: the CIMS Server administrator or administrators and CIMS Server Web Reporting end users. After you create the database, you need to create database logins for these users as described in *[To create a user login:](#page-66-0)* on [page 2-35.](#page-66-0)

#### **Creating a Database in MSDE 2000**

When you install MSDE 2000, a default master database (master.mdf) is created. You can use this database "as is".

To create additional MSDE databases, use either the OSQL or ISQL command-line interface as follows. Press <Enter> after each command.

**1** At the command prompt, log on to the database server. For example:

```
osql -S servera-test -E
```
Where -S *servera-test* indicates the server name and -E indicates use a trusted connection. Note that there are other switches that you may have to use depending on your environment. For example, you may have to specify the login ID  $(-1)$  and password (-P) switches. To view the OSQL switches, type osql /? at the command prompt.

**2** At the 1> prompt, type:

create database *database name*

Where *database name* is the name that you want to give the database.

**3** At the 2> prompt, type:

go

The following messages appear:

The CREATE DATABASE process is allocating 0.63 MB on disk '*database name*'. The CREATE DATABASE process is allocating 0.49 MB on disk '*database name*\_log'.

**4** At the 1> prompt, type:

quit

The database is created in C:\Program Files\Microsoft SQL Server\MSSQL\Data (if you installed CIMS Server, including MSDE, in the default location). This is also the location of the master database. You should include the Data folder in your backup schedule.

# <span id="page-198-0"></span>**Creating a CIMS Data Source and Initializing the Database**

Once you have created a database, you need to follow the steps in the *[Set Up CIMS Server](#page-67-0)* section beginning on [page 2-36](#page-67-0), including creating a CIMS data source for the database and initializing the database.

**WARNING • Before you initialize the database, make sure that you have selected the correct CIMS data source for the database in the Select CIMS Data Source List at the bottom of CIMS Server Administrator main window. Initializing overwrites any existing data in a database.**

*Backing Up and Maintaining Databases*

# <span id="page-199-0"></span>**Backing Up and Maintaining Databases**

It is extremely important that you back up your CIMS Server database(s) so that you can recover your data in case of media failure or natural disaster. CIMS Lab recommends that you back up your database(s) weekly and that you back up to *a different server at another site*.

If you are using an Oracle database, consult your Oracle DBA for assistance in backing up and maintaining the database.

If you are using a SQL Server database, CIMS Lab recommends that you use the Database Maintenance Plan feature included with SQL Server to schedule and perform backup up and maintenance tasks for databases. To use this feature:

- **1** In Windows, click **Start** ` **Programs** ` **Microsoft SQL Server** ` **Enterprise Manager**.
- **2** In the Tree window, under Console Root, navigate to Microsoft SQL Server ▶ SQL **Server Group** ` *computername* ` **Management** ` **Database Maintenance Plans.**
- **3** Right-click **Database Maintenance Plans**, and then click **New Maintenance Plan**.
- **4** Follow the steps provided in the Database Maintenance Plan Wizard.

If you are using a SQL Server or MSDE database, you can also use the script SampleSQLMaintenance.bat to back up and maintain the database. For more information about this script, see *[SampleSQLMaintenance.bat Script](#page-395-0)* on page C-26.

# <span id="page-199-1"></span>**Setting the Database Recovery Model**

**Note • This section is not applicable if you are using an Oracle database. For information regarding database recovery, consult your Oracle DBA.**

CIMS Lab recommends that you change the SQL Server recovery model from Full, the default, to Simple.

Full recovery allows the database to be recovered to the point of failure. Simple recovery allows the database to be recovered to the most recent backup. Because any lost data can be recovered and reloaded from the CIMS Server Resource (CSR) or CIMS Server Resource Plus (CSR+) files, the benefit offered by the Full recovery is not as beneficial as the smaller SQL Server log file size and disk space savings provided by Simple recovery.

#### *To set the database recovery model:*

- **1** In Enterprise Manager, navigate to the database that you want.
- **2** Right-click the database, and then click **Properties**.
- **3** On the **Options** tab, click **Simple** in the **Recovery Model** list.
- **4** Click **OK**.

# <span id="page-200-0"></span>**Managing CIMS Data Sources** <sup>5</sup>

CIMS Server Administrator, the CIMS Server Web Reporting Web site, CIMS batch reporting, and CIMS Data Collectors all require access to the databases that you create for CIMS Server. To enable these components to use a database, you need to do the following:

- Create an ODBC data source that points to the database.
- Create a CIMS data source that points to the ODBC data source. The CIMS Server components use the CIMS data source to identify and access the correct ODBC data source.

The steps required to create the ODBC and CIMS data source depend on the database that you are using with CIMS Server. The steps for each database type are provided in *[Configure the CIMS Data Source for the Database](#page-67-1)* on page 2-36.

Once you have created the ODBC and CIMS data source, you can maintain the configuration via the CIMS Data Source Maintenance dialog box. To open this dialog box, click **System Administration** ` **CIMS Data Source Maintenance** in the CIMS Server Administrator main window.

#### *To add a CIMS data source:*

- **1** Click **Add**.
- **2** In the Add CIMS Data Source dialog box, type an ID for the CIMS data source, and then click **OK**.
- **3** Follow the steps as applicable for your database as described in *[Configure the CIMS](#page-67-1)  [Data Source for the Database](#page-67-1)* on page 2-36.

#### *To edit a CIMS data source:*

**1** Click the CIMS data source, and then click **Edit**.

The Configure CIMS Data Source dialog box appears.

- **2** In the Configure CIMS Data Source dialog box, edit the CIMS data source as follows:
	- **a** In the **User ID** and **Password** boxes, type the user ID and password if it is required for the database. The password is encrypted.
	- **b** In the **Owner/Schema** box, do one of the following:
		- If you are using a SQL Server or MSDE database, CIMS Lab strongly recommends that leave the default dbo. prefix. This prefix sets the owner of the database objects in the database to dbo, which allows any authorized database user to view the objects. For more information about the database objects in CIMS Server, see *[Chapter 5, Database Administration](#page-196-0)*.
		- If you are using an Oracle database, change the default cims. to the name of the database schema that is used for CIMS Server.
- **c** In the **Additional Parameters** box, type any additional parameters that are required to enable connection to the database. For more information, consult your DBA.
- **d** If you need to edit the ODBC data source, click **ODBC Data Source Administrator** ` **System DSN tab**, and then click **Configure**. The steps required to configure the ODBC data source depend on the database type as described in *[Configure the CIMS Data Source for the Database](#page-67-1)* on page 2-36.
- **3** Click **OK** when you are finished.

*To remove a CIMS data source:*

**Important! • Before you remove a data source, make sure that the data source is not used by the CIMS Server Web Reporting Web site, CIMS batch reporting, or CIMS Data Collectors.**

- **1** Click the CIMS data source, and then click **Remove**.
- **2** Click **Yes** to confirm that you want to remove the CIMS data source.

### <span id="page-202-1"></span><span id="page-202-0"></span>**Setting a CIMS Data Source as the Web Site/CIMS Data Collectors Default**<sup>5</sup>

If there are multiple CIMS data source entries in the CIMS Data Source List Maintenance dialog box, you can set any of the entries as the default data source. The default data source setting is used as follows:

- **For Web reporting.** CIMS Server Web Reporting uses the default CIMS data source as described in *[Using Multiple Databases for CIMS Server Web Reporting](#page-204-0)* on page 5-9.
- **For batch reporting.** The default CIMS data source is used for batch reporting unless another data source is passed as a parameter to the ReportDistribution.wsf script. See *[Running the ReportDistribution.wsf Script](#page-188-0)* on page 4-31.
- **For CIMS Data Collectors.** CIMS Data Collectors load data to the database specified by the default CIMS data source unless another data source is specified in the job file. **For more information, refer to the** *CIMS Data Collectors for Microsoft Windows Installation and User Guide***.**

**Important! • If you are using a CIMS Data Collector that collects data from a database, you need to create a CIMS data source for that database. Make sure that you do not select a non-CIMS Server database as the default. For more information about using CIMS data sources for data collection, refer to the**  *CIMS Data Collectors for Microsoft Windows Installation and User Guide***.**

Until you specifically set one of the CIMS Data Sources as the default, the data source selected in the **Select CIMS Data Source** list at the bottom of the CIMS Server Administrator main window is set as the default.

**Note • The default setting is not applicable when you are using CIMS Server Administrator to access a database. CIMS Server Administrator points the CIMS data source that is selected in the Select CIMS Data Source list regardless of whether the data source is set as the Web/collector default.**

#### *To set a CIMS data source as the default:*

■ Click the CIMS data source, and then click Set Web/Collector Default. Yes appears in the **Default for Web/Collectors?** column for the data source entry as shown in example [Figure 5-1.](#page-203-0)

| <b>CIMS Data Source Maintenance</b> |                       |                                  |                             |           | ۰          |      |
|-------------------------------------|-----------------------|----------------------------------|-----------------------------|-----------|------------|------|
| Edit View                           |                       |                                  |                             |           |            |      |
| Machine:<br>(LOCAL)                 |                       | $\blacktriangledown$             |                             |           |            |      |
| CIMS Data Source ID                 | ODBC Data Source Name | Database Type                    | Default for Web/Collectors? | User ID   | Parameters | Own  |
| CIMSServer                          | CIMSServer            | Oracle                           |                             | CIMSAdmin |            | cims |
| <b>CIMSServerUser</b>               | CIMSServer            | Oracle                           | Yes                         | CIMSUser  |            | cims |
| ≺                                   |                       | $\mathop{\mathrm{III}}\nolimits$ |                             |           |            | ×    |
|                                     |                       |                                  |                             |           |            |      |
| Add                                 | Edit<br>Remove        |                                  | Set Web/Collector Default   |           | Close      |      |

<span id="page-203-0"></span>**Figure 5-1 • Data Source List Maintenance Dialog Box—Set Web/Collector Default** 

# <span id="page-204-0"></span>**Using Multiple Databases for CIMS Server Web Reporting**

There are two scenarios for using multiple databases for Web reporting:

- One Web server with one virtual directory. This scenario allows you to point your Web site to the default database set in CIMS Data Source Maintenance dialog box. You can change the default database as needed and then update CIMS Server Web Reporting to connect that database.
- One Web server with multiple virtual directories. This scenario allows you to access multiple databases without changing the settings in CIMS Server Administrator. You can access multiple databases during a CIMS Server Web Reporting session by creating individual virtual directories for each database other than the default database.

Both scenarios can be used for development, testing, and upgrade purposes. However, the second scenario is more commonly used.

**Note • If you are using both SQL Server and Oracle databases, you need to restart IIS when you switch between database types.**

#### <span id="page-204-3"></span>*To use one Web server and one virtual directory:*

<span id="page-204-2"></span>**1** In the CIMS Server Administrator main window, click **System Administration** ` **CIMS Data Source Maintenance**.

The CIMS Data Source Maintenance dialog box appears.

- <span id="page-204-1"></span>**2** Click the CIMS data source ID for the database that you want to use as the default, and then click **Set Web/Collector Default**.
- **3** Click **Upgrade Configuration** on the Edit Configuration page of CIMS Server Web Reporting *or* restart IIS. The correct data source should appear in the **ODBC DSN** field on the Edit Configuration page.
- **4** Repeat this procedure each time you want to use a different database.

#### *To use one Web server and multiple virtual directories:*

A typical configuration for multiple virtual directories is one in which the default directory is pointing to the production database and another directory is created to point to a development database. Using this scenario as an example:

- **1** In CIMS Server Administrator, set the production database as the default CIMS data source (see [Step 1](#page-204-2) and [Step 2](#page-204-1) in *[To use one Web server and one virtual directory:](#page-204-3)*).
- <span id="page-204-4"></span>**2** In Windows, copy the CIMS Web folder and its contents to create a Web site that will point to the development database. If you installed CIMS Server in the default location, the Web folder is in C:\Program Files\CIMSLab\Server.

<span id="page-205-0"></span>*Using Multiple Databases for CIMS Server Web Reporting*

- **3** In the new folder, do the following:
	- Open the WebReportingDataSource.asp file and enter the CIMS data source ID for the development database as follows:

Application("WebSiteUID") = "UID" (where UID is the CIMS data source ID for the development database [see *[Managing CIMS Data Sources](#page-200-0)* on page 5-5]).

- Expand the CIMSReporting subfolder. Right click the data subfolder and assign Read, Write, and Modify permissions for the following user:
	- *computername*\ASPNET (Windows 2000 or XP)

Or

- NT AUTHORITY\NETWORK SERVICE (Windows 2003)
- **4** In IIS Manager, create a virtual directory that points to the development Web site folder. For assistance, consult your IIS administrator.
- **5** Expand the new virtual directory and do the following:
	- **a** Right-click the CIMSReporting folder, and then click **Properties**.
	- **b** Click the **Create** button next to the **Application name** box.
	- **c** Click **OK** when you are finished.
- **6** To access the database that you want, enter the address that points to the virtual directory for that database in the **Address** bar of the browser. For example, http:// Server1/development.

**Important! • The files and subfolders in the Web folder might change from one CIMS Server release to the next. If you upgrade to a new release of CIMS Server, you need to delete all Web site folders that you have created and repeat** [Step 2](#page-204-4) **and** [Step 3](#page-205-0)**.** 

# <span id="page-206-0"></span>**Managing Database Tables** <sup>5</sup>

CIMS Server Administrator includes many powerful tools for managing database tables used with the CIMS Server system. You can easily create, drop, load, export, and view database tables.

**Note • All database objects, including tables, are** *[XML](#page-445-0)* **files that can be customized for your site. For more information about tables and other database objects, [see](#page-210-1)**  *[Managing Database Objects](#page-210-1)* **on page 5-15.**

#### *About Exporting, Loading, Dropping, and Creating Tables*

The following is a description of the drop, create, export, and load functions used for database tables:

- *Exporting* a table from the database creates a comma-delimited text file with the same name as the table, but does not remove the table or its data. Exporting a table is useful as a means of backup—the file can be reloaded into the database.
- *Loading* a table into the database first deletes all data currently in the table and then loads the table from the file in the directory that you specify. You can load files that were previously exported from the database or you can load files from another source such as a mainframe file.

The file must have the same name as the table (e.g., CIMSRate.txt for the CIMSRate table) and must contain the following:

- The table column heads in the first record of the file.
- All required fields for the table provided in comma-delimited format. To determine whether a field is required, view the table properties in SQL Server or Oracle Enterprise Manager. Fields that *do not* have the **Nulls** check box selected must be included in file.

For an example of the required format for a file, you can export the table to a file. For a description of the fields in the file, see the applicable table description in *[Appendix A, Database Tables](#page-294-0)*.

#### **WARNING • Extreme caution should be used when loading a table. Deleting or overwriting data can cause unexpected results. Be sure a backup exists before performing this procedure.**

- *Dropping* a table removes the table and its data from the database. You should consult CIMS Lab before you drop tables.
- *Creating* a table creates the table with no data in the database after the table is dropped.

## <span id="page-207-0"></span>**Loading and Exporting Tables**

#### *To load or export a table:*

**1** In the main CIMS Server Administrator window, click **System Administration** ` **Database** ` **Database Table Manager**.

The Database Table dialog box appears as shown in [Figure 5-2.](#page-207-1)

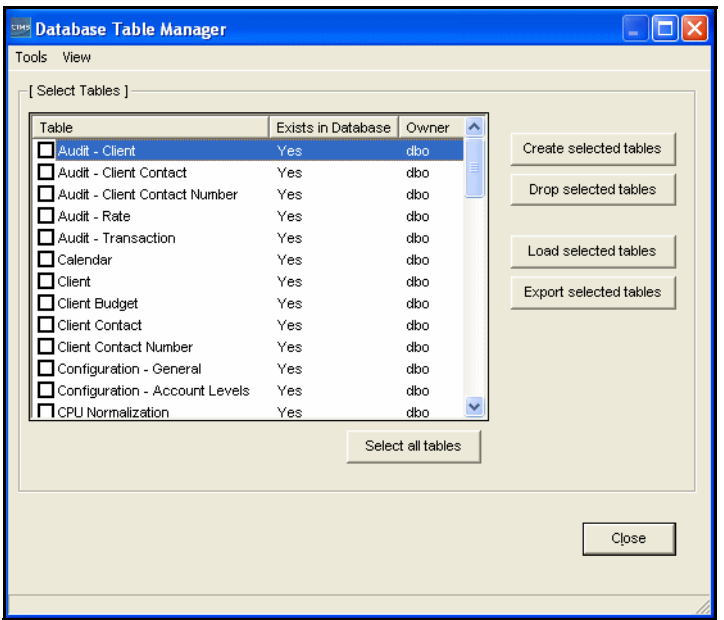

<span id="page-207-1"></span>**Figure 5-2 • Database Table Dialog Box**

- **2** To load a table, select it in the list of tables. To select all table check boxes, click **Select all tables**. Note that the ability to select all tables is dependent on the privileges assigned by the SQL Server or Oracle DBA.
- **3** Click **Load selected tables** or **Export selected tables**. A dialog box appears, prompting you to select the location that you want to load tables from or export tables to. Select the correct folder, and then click **OK**.

### <span id="page-208-0"></span>**Loading and Exporting Client and Rate Tables** <sup>5</sup>

The most commonly exported and loaded tables are the CIMSClient and CIMSRate tables and their related tables. You can export and load these tables from the Database Table Manager or you can use the Chargeback Tables dialog box. This dialog box includes only client and rate-related tables.

**Note • You can also use the Table.wsf script to load the CIMSClient and CIMSRate tables in batch. For more information about this script, see** *[Table.wsf Script](#page-398-0)* **on [page C-29](#page-398-0).**

*To load or export a client or rate table:*

**1** In the main CIMS Server Administrator window, click **Chargeback Administration** ` **Chargeback Table Maintenance** ` **Table Manager**.

The Chargeback Tables dialog box appears.

**2** Select the tables that you want to export or load as shown in example [Figure 5-3](#page-208-1). (Note that if you select **Client** or **Rate**, all related tables are selected by default. You can clear those tables that you do not want.)

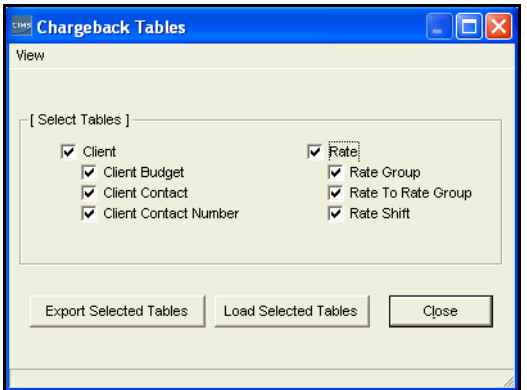

<span id="page-208-1"></span>**Figure 5-3 • Chargeback Tables Dialog Box**

**3** Click **Export Selected Tables** or **Load Selected Tables**. A dialog box appears, prompting you to select the location that you want to load tables from or export tables to. Select the correct folder, and then click **OK**.

**Note • Because referential integrity rules are used in CIMS tables, some tables must be loaded in combination with other tables.**

### <span id="page-209-0"></span>**Creating and Dropping Tables** <sup>5</sup>

**WARNING • You should consult CIMS Lab before you drop tables. Dropping a table removes the table and its data from the database.**

#### *To create or drop a table:*

**1** In the CIMS Server Administrator main window, click **System Administration** ` **Database** ` **Database Table Manager**.

The Database Table Manager dialog box appears.

- **2** Select the table(s) you want to create or drop. To select all tables, click **Select all tables**.
- **3** Click **Create selected tables** or **Drop selected tables**. A confirmation message appears. Click **Yes**.

#### <span id="page-209-1"></span>**Converting Daily Summary Tables to a Monthly Summary Table** <sup>5</sup>

You can consolidate your daily CIMS Summary records so that data is stored in an aggregated monthly record. This consolidation minimizes storage (there is typically a 90 percent or greater reduction in records) and decreases the time required to generate monthly reports. A drawback to this consolidation is that you cannot run costed daily reports against the CIMSSummary table.

To perform the consolidation process, use the ConvertSummaryDailyToMonthly.wsf script. For more information about this script, see [page C-9](#page-378-0).

**Important! • You should consult CIMS Lab before using this script.**

#### <span id="page-209-2"></span>**Updating the Rate Identifiers Table** <sup>5</sup>

A key feature of viewing invoices in CIMS Server Web Reporting is the ability to drill down on the units consumed for a resource by identifier. This feature uses the CIMSRateIdentifiers table, which contains the rate codes that are processed from the CSR or CSR+ files and correlates them to their corresponding identifier names in the CIMSIdent table.

If the identifiers in the CSR or CSR+ files have changed and/or a rate code or codes in the resource files have changed, the CIMSRateIdentifiers table will retain unused data in addition to the current data. Although this does not cause processing problems, the table can accumulate a large amount of data. To update the table so that it contains only the current data, in the CIMS Server Administrator main window, click **Chargeback Administration** ` **Database Loading** ` **Update Rate Identifiers**.

### <span id="page-210-0"></span>**Viewing Tables**

To view tables, in the CIMS Server Administrator main window, click **System Administration** ` **Database** ` **Table Viewers** ` *Table Name*.

# <span id="page-210-1"></span>**Managing Database Objects** <sup>5</sup>

#### **WARNING • Certain reports are dependent on database objects. Dropping or altering database objects could disable these reports.**

All database objects are XML files. The standard database objects that are included with CIMS Server are located in C:\Program Files\CIMSLab\Admin\ DBObjects\Standard (if you installed CIMS Server in the default location). You can also create custom objects and store them in the Custom folder. If you create a custom object with the same name as a standard object, CIMS Server uses the custom object.

CIMS Server includes the following types of database objects:

■ **Tables.** Tables are database objects that contain all the data in a database. A table definition is a collection of columns. In tables, data is organized in a row-and-column format similar to a spreadsheet. Each row represents a unique record, and each column represents a field within the record.

**Note • You can manage tables from the Database Table Manager dialog box as described in** *[Managing Database Tables](#page-206-0)* **on page 5-11 or from the Database Objects Manager dialog box described in this section. However, the Database Table Manager offers more options.**

- **Views**. Each view is essentially a saved T-SQL or PL/SQL statement that performs a query that allows the system to generate a report or reports.
- **Stored Procedures**. Each procedure is set of T-SQL or PL/SQL statements that can perform both queries and actions that allow the system to generate a report or reports. Stored procedures can accept parameters at runtime, whereas views cannot.
- **Indexes.** These are files that contain the T-SQL or PL/SQL statements that define how a table index is created. A table index allows the database program to find data in a table without scanning the entire table. There can be multiple indexes per table or no index at all.
- **Triggers.** A trigger is a special type of stored procedure that executes when data in a specified table is modified. A trigger can query other tables and can include complex T-SQL or PL/SQL statements.

# <span id="page-211-0"></span>**Creating and Dropping Database Objects** <sup>5</sup>

You can create or drop (completely remove) standard or custom database objects in the database.

**WARNING • You should consult CIMS Lab before you drop tables. Dropping a table removes the table and its data from the database.**

#### *To create or drop database objects:*

**1** In the CIMS Server Administrator main window, click **System Administration** ` **Database** ` **Database Objects Manager**.

The Database Objects Manager dialog box appears as shown in [Figure 5-4 on](#page-211-1)  [page 5-16.](#page-211-1)

| <b>Database Objects Manager</b>                   |       |                       |        |       |                         |   |
|---------------------------------------------------|-------|-----------------------|--------|-------|-------------------------|---|
| View                                              |       |                       |        |       |                         |   |
| Object Location:<br>Standard                      |       | Object Type:          | All    |       |                         | ▼ |
| <b>Definition File</b>                            | Type  | Version               | Exists | Owner | Description /           |   |
| <b>CIMSAuditClient</b>                            | Table | 001.010               | Yes    | dbo   | $(more)$                |   |
| <b>CIMSAuditClientContact</b>                     | Table | 001.010               | Yes    | dbo   | $(more)$                |   |
| CIMSAuditClientContactNumber                      | Table | 001.010               | Yes    | dbo   | $(more)$                |   |
| <b>CIMSAuditRate</b>                              | Table | 001.010               | Yes    | dbo   | $(more)$                |   |
| CIMSAuditTransaction                              | Table | 001.010               | Yes    | dbo   | $(more)$                |   |
| CIMSCalendar                                      | Table | 001.010               | Yes    | dbo   | $(more)$                |   |
| <b>CIMSClient</b>                                 | Table | 001.010               | Yes    | dbo   | $(more)$                |   |
| <b>CIMSClientBudget</b>                           | Table | 001.010               | Yes    | dbo   | $(more)$                |   |
| CIMSClientContact                                 | Table | 001.010               | Yes    | dbo   | $(more)$                |   |
| CIMSClientContactNumber                           | Table | 001.010               | Yes    | dbo   | $(more)$                |   |
| CIMSConfig                                        | Table | 001.010               | Yes    | dbo   | $(more)$                |   |
| CIMSConfigAccountLevel                            | Table | 001.010               | Yes    | dbo   | $(more)$                |   |
| $\mathsf T$ CIMSConfigOntions                     | Table | 001.010               | Yes    | dho   | (more)                  |   |
| ШI                                                |       |                       |        |       |                         |   |
| C:\Program Files\ClMSLab\Admin\DBObjects\Standard |       |                       |        |       |                         |   |
| Select All                                        |       | Drop Selected Objects |        |       | Create Selected Objects |   |
|                                                   |       |                       |        |       | Close                   |   |
|                                                   |       |                       |        |       |                         |   |

<span id="page-211-1"></span>**Figure 5-4 • Database Objects Manager Dialog Box**

- **2** In the **Object Location** list, click the location of the database objects that you want to create or drop (i.e., the Standard or Custom folder).
- **3** In the **Object Type** list, click the object type or accept the default (All).
- **4** Select the object(s) that you want to create or drop. To select all object check boxes, click **Select All**.

**5** Click **Create Selected Objects** or **Drop Selected Objects**. A confirmation message appears. Click **Yes**.

**Note • If the user ID that you are using to access the database does not have sufficient system administration authority, you might not be able to create database objects or to create objects with the appropriate permissions. In this situation, a warning message appears recommending that you contact your database administrator or CIMS Lab before continuing.**

To confirm that an object exists in the database, make sure that Yes appears in the **Exists** column for that object.

# <span id="page-213-0"></span>**Loading, Archiving, and Purging the Database**

This section provides the procedures for loading, archiving, and purging the CIMS Server database using the CIMS Server Administrator. You can also perform much of the functionality described in this section via scripts as described in *[Appendix C, Scripts](#page-370-0)*.

#### <span id="page-213-1"></span>**Loading the Database**

If you are using CIMS Data Collectors for Windows, Mainframe, or UNIX, the batch collection process automatically creates the Ident, Detail, and Summary files used for reporting and loads them into the CIMS Server database on a defined schedule (daily, monthly, etc.). For more information about scheduling data collection for CIMS Server, refer to the *CIMS Data Collectors for Microsoft Windows Installation and User Guide*.

However, for testing and debugging purposes, you might want to load an individual file or files into the database. You can load files from the Edit Process definition dialog box (see *[CIMS Server Administrator Processing](#page-238-0)* on page 6-17) or you can use the dialog boxes described in the following sections.

**Note • If you receive a warning stating that a file with the same date range has already been loaded, you are probably loading duplicate data. You can click Yes to continue to load the data, but you should delete the previous load immediately after the current load is completed (see** *[Tracking the History of Database Loads](#page-218-0)* **on page 5-23).**

#### **Loading From CIMS Server**

This section describes how to load Ident, Detail, and Summary files into the CIMS Server database. Note that this process is normally not required because the files are automatically loaded at the end of batch processing.

#### *To load a database from CIMS Server:*

**1** In the CIMS Server Administrator main window, click **Chargeback Administration** ` **Database Loading** ` **From CIMS Server**. The CIMS Server File Load dialog box appears as shown in example [Figure 5-5](#page-213-2).

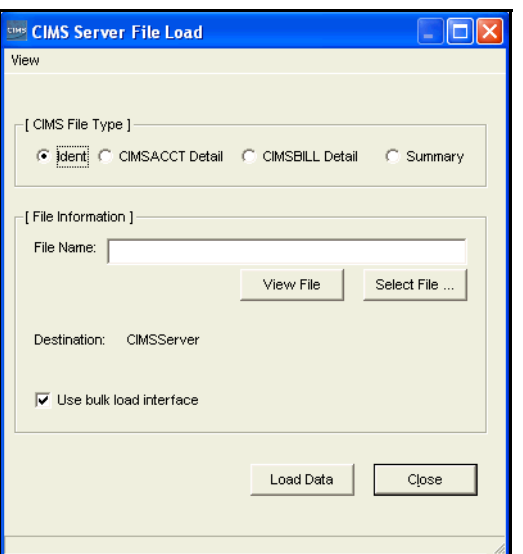

<span id="page-213-2"></span>**Figure 5-5 • CIMS Server File Load Dialog Box**

- **2** Complete the dialog box as follows:
	- **CIMS File Type.** Click one of the following:
		- **Ident.** This file is created by CIMSAcct. This is the identification file that contains fields such as User ID, department code, division code, server name, etc. These fields are used during account code conversion to create your account code structure.
		- **CIMSACCT Detail.** This file is created by CIMSAcct. This file provides an account code for each input file record processed. This file is used as an input into CIMSBill. *You will rarely need to load this file.*
		- **CIMSBILL Detail.** This file is created by CIMSBill. This file is loaded into the database for use in the drill down reports. This file contains resource utilization data.

The CIMSBill Detail file differs from the CIMSAcct Detail file in that the CIMSBill Detail file reflects any proration, CPU normalization, or include/ exclude processing that was performed. The CIMSBill Detail file also includes accounting dates.

• **Summary.** This file is created by CIMSBill. This file contains summarized usage records with applied rates. You can load any number of Summary files individually.

For more information about these files, see *[Chapter 6, Processing Data](#page-222-0)*.

- **File Name.** Enter the path of the database file that you want to load. To browse for a file, click **Select File**. To view the file in Windows Notepad, click **View File**.
- **Destination.** This defaults to the CIMS data source selected in the **Select CIMS Data Source** list at the bottom of the CIMS Server Administrator main window. The files are loaded into the database represented by the data source.
- **Use Bulk Load Interface.** Select this check box to perform a bulk load when loading the database. This option is recommended because it increases the speed of loads. A disadvantage is that if there is an error in the data, a generic rather than specific error message appears. In this case, clear this check box and reload to view the specific error message.
- **3** Click **Load Data**.

#### **Loading From CIMS Mainframe or CIMS Desktop**

The CIMS Mainframe File Load and CIMS Desktop Table Load dialog boxes are provided for legacy purposes only. Consult CIMS Lab before using these dialog boxes.

# <span id="page-215-0"></span>**Archiving, Purging, and Restoring Database Loads** <sup>5</sup>

**Note • This feature is available if you are using SQL Server database. Support for Oracle will be included in a future release of CIMS Server.**

Archiving and purging database loads is a powerful feature that enables you to remove space and performance consuming data from the database and to store the data in compressed zip files. You can then easily restore the archived data to the database if needed.

Archiving, purging, and restoring loads in the database are defined as follows:

- **Archive.** Saves selected CIMS Summary, CIMSBill Detail, CIMS Ident, and/or CIMSAcct Detail loads in a format that you can reload (restore) into the database. Archiving does not delete the load from the database.
- **Purge.** Deletes selected loads from the database.
- **Restore.** Reloads selected purged loads into the database. To use this feature, the loads must be archived.

You can archive loads, archive and purge loads, or purge loads without archiving them. To view a history of the loads that have been archived or purged, see *[Tracking the History](#page-218-0)  [of Database Loads](#page-218-0)* on page 5-23.

**Note • You can also use the PurgeLoads.wsf script to purge loads in batch. However, you should consult CIMS Lab before using this script because it does not archive the loads before purging them. For more information about this script, see** *[PurgeLoads.wsf](#page-388-0)  Script* **[on page C-19.](#page-388-0)**

#### *To archive database loads:*

**1** In the CIMS Server Administrator main window, click **Chargeback Administration** ` **Database Loading** ` **Load Archiving & Purging**.

The Load Archive dialog box appears as shown in example [Figure 5-6 on page 5-21](#page-216-0).
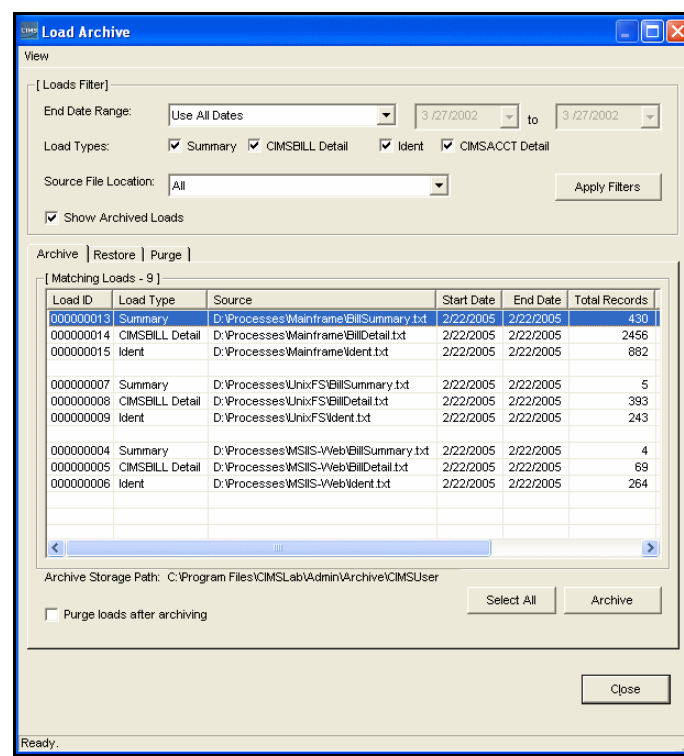

**Figure 5-6 • Load Archive Dialog Box**

- **2** In the **Loads Filter** area, set the following filters. These filters determine the loads that appear on the **Archive** tab. For example, you can select only CIMSBill Detail loads or only those loads with end dates that are in a certain date range.
	- **End Date Range.** Loads are selected by the end date stored in the CIMSLoadTracking table. Click **Use All Dates**, **Use Specific Dates**, or a date keyword to select loads with end dates that fall within the specified date range. For example, if you click **Current Month**, loads with end dates in the current month are selected. If you select **Use Specific Dates**, enter the dates in the from/to boxes.
	- **Load Types.** Select the check box or boxes for the load types that you want to archive. These are the loads created by CIMS Processing Engine. For more information, see *[Chapter 6, Processing Data](#page-222-0)*.
	- **Source File Location.** Click **All** to select loads from all applicable process definitions or click a specific process definition (see *[CIMS Server Administrator](#page-238-0)  Processing* [on page 6-17\)](#page-238-0).
	- **Show archived loads.** Select this check box to show loads that have been archived. This filter appears only when the **Archive** tab is active.
- **3** Click **Apply Filters** to retrieve the loads that match the filter criteria. (Note that you need to click **Apply Filters** each time that you change the filter settings.)

*Loading, Archiving, and Purging the Database*

- **4** If you want to purge the loads after they are archived, select the **Purge loads after archiving** check box.
- **5** On the **Archive** tab, click the load or loads that you want to archive or click **Select All**  to archive all loads, and then click **Archive**.

The archived loads are stored in a Zip file in the folder specified on the **Archiving** tab of the Configuration dialog box (see *[Database Load Archive Settings](#page-155-0)* on page 3-54). The naming convention for the Zip file is CIMSArchive\_*StartDate*\_*EndDate*\_ *SequenceNumber*.zip.

**Important! • If you initialize a database, you should delete any archived files for that database. Errors can occur if you try to reload these files to the originating database or another database.**

#### *To purge database loads:*

**Important! • Purging removes database loads from the database. If the loads are not archived before they are purged, you cannot restore the loads to the database.**

To purge loads automatically after they are archived, click the **Purge loads after archiving** check box on the **Archive** tab.

To purge loads independently of archiving:

- **1** Set and apply the filters for the loads that you want to purge as described in *[To archive](#page-215-0)  [database loads:](#page-215-0)* on page 5-20.
- **2** On the **Purge** tab, click the load or loads that you want to purge or click **Select All** to purge all loads, and then click **Purge**.

#### *To restore database loads:*

- **1** Set and apply the filters for the loads that you want to restore as described in *[To archive](#page-215-0)  [database loads:](#page-215-0)* on page 5-20.
- **2** On the **Restore** tab, click the individual load or loads that you want to restore or click **Select All** to restore all loads, and then click **Restore**.

#### **Tracking the History of Database Loads** <sup>5</sup>

You can track the history of CIMS Summary, CIMSBill Detail, CIMS Ident, and CIMSAcct Detail files that have been loaded to and/or deleted from the database.

#### *To track loads:*

**1** In the CIMS Server Administrator main window, click **Chargeback Administration** ` **Database Loading** ` **Load Tracking**.

The Load Tracking dialog box appears as shown in example [Figure 5-7.](#page-218-0)

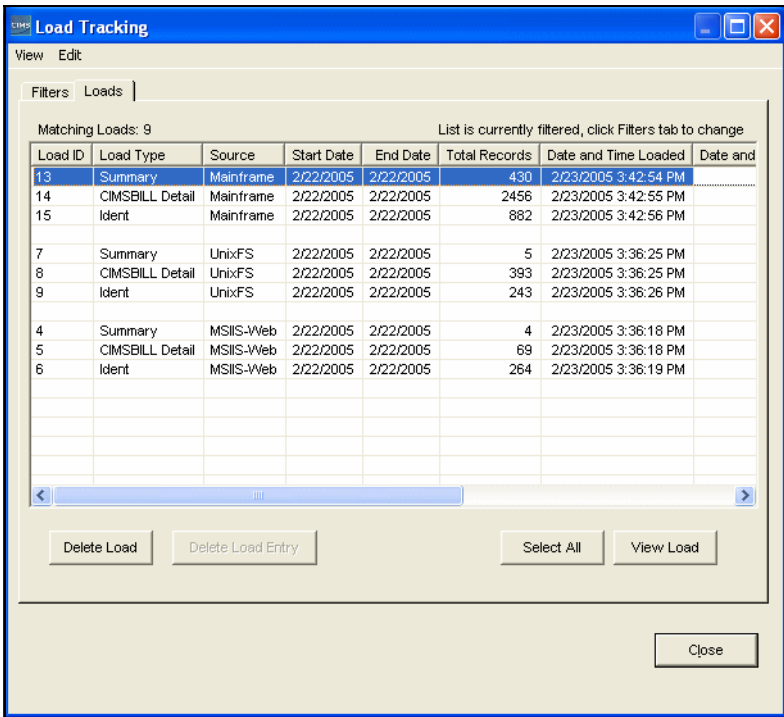

<span id="page-218-0"></span>**Figure 5-7 • Load Tracking Dialog Box**

- **2** Use the **Loads** tab to track the files that have been loaded to the database. This tab provides information such as the type of files loaded, the earliest accounting start date and the latest accounting end date in the files, the date the files were loaded to the database, and whether the files have been archived. You can delete and view loads as follows:
	- **Delete Load.** To remove a load or loads from the database, click the load(s) or click **Select All** to select all loads, and then click **Delete Load.**
	- **Delete Load Entry.** To remove a deleted load or loads from the database, click the load(s), and then click **Delete Load Entry**. Deleted loads appear when using the **Show deleted loads** filter on the **Filters** tab.
	- **Select All.** To select all loads, click **Select All**.
	- **View Load.** To view a load, click the load, and then click **View Load**.
- **3** Use the **Filters** tab to determine the loads that appear on the **Loads** tab. For example, you can choose to track only CIMSBill Detail file loads or only files that were loaded during a certain date range.
	- **Load Types.** Select the check box or boxes for the load types that you want to view. These are the loads created by CIMS Processing Engine. For more information, see *[Chapter 6, Processing Data](#page-222-0)*.
	- **Source File Location.** Click **All** to view loads from all applicable process definitions or click a specific process definition (see *[CIMS Server Administrator](#page-238-0)  Processing* [on page 6-17\)](#page-238-0).
	- **End Date Range.** Loads are selected by the accounting end date of the data in the loads. (Note that CIMSAcct Detail loads are selected by the usage end date.) Click **Show All Dates**, **Use Specific Dates**, or a date keyword to select loads with end dates that fall within the specified date range. If you select **Use Specific Dates**, enter the dates in the from/to boxes.
	- **Date Loaded Range.** Click **Show All Dates**, **Use Specific Dates**, or a date keyword to select loads that were loaded within the specified date range.
	- **Show deleted loads.** Select this check box to view loads that have been deleted.
	- **Apply Filters.** Click this button to view the loads that match the filter criteria.

### **Profiling the Database and Tables**

You can view profiles of the database and tables. These profiles provide detailed attributes of the data.

#### *To view profiles of a database or table:*

**1** In the CIMS Server Administrator main window, click **System Administration** ` **Database** ` **Database Profiler**.

The Database Profiler dialog box appears.

**2** Under **Database**, you can navigate to view attributes of the database. Under **Tables**, you can navigate to a specific table and view **Dates** (created or modified), **Columns**, **Indexes**, or **Properties** information. See [Figure 5-8](#page-220-0).

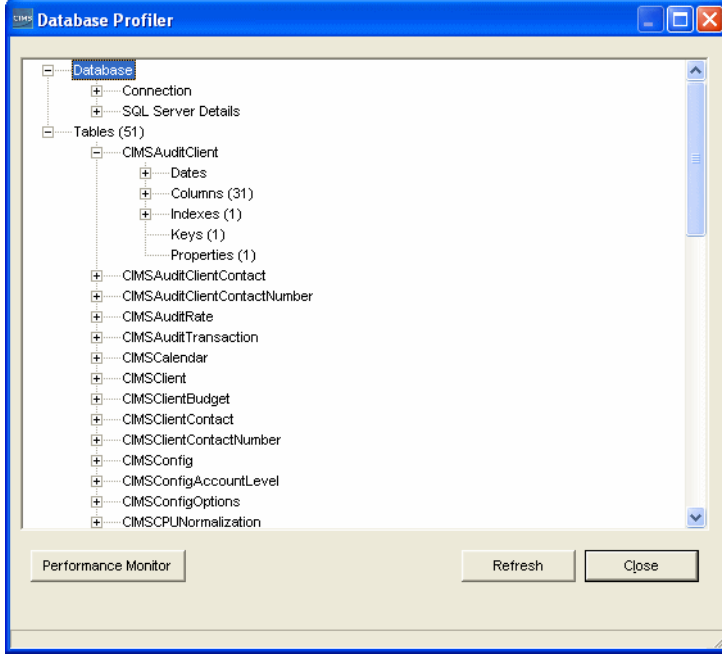

<span id="page-220-0"></span>**Figure 5-8 • Database Profiler Dialog Box**

## **Upgrading the Database**

**Important! • Back up the database or make sure that it has recently been backed up before you upgrade the database.**

The new version or release of CIMS Server might contain a new database version. In this case, you will receive notification that a database upgrade is available when you start CIMS Server Administrator. Click **Yes**, and then click **Upgrade Database**. If you have more than one database, you will receive this notification each time that you select a CIMS data source that points to a database that is not the latest version in the **Select CIMS Data Source** list. The **Select CIMS Data Source** list is at the bottom of the CIMS Server Administrator main window.

To view the version of a database at any time, make sure that the CIMS data source for the database is selected in the **Select CIMS Data Source** list and then click **System Administration** ` **Database** ` **Upgrade Database**.

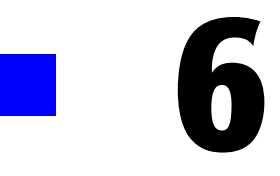

# <span id="page-222-0"></span>**Processing Data**

This chapter provides an overview of the data processing cycle and components and describes how to use CIMS Server Administrator to set processing options.

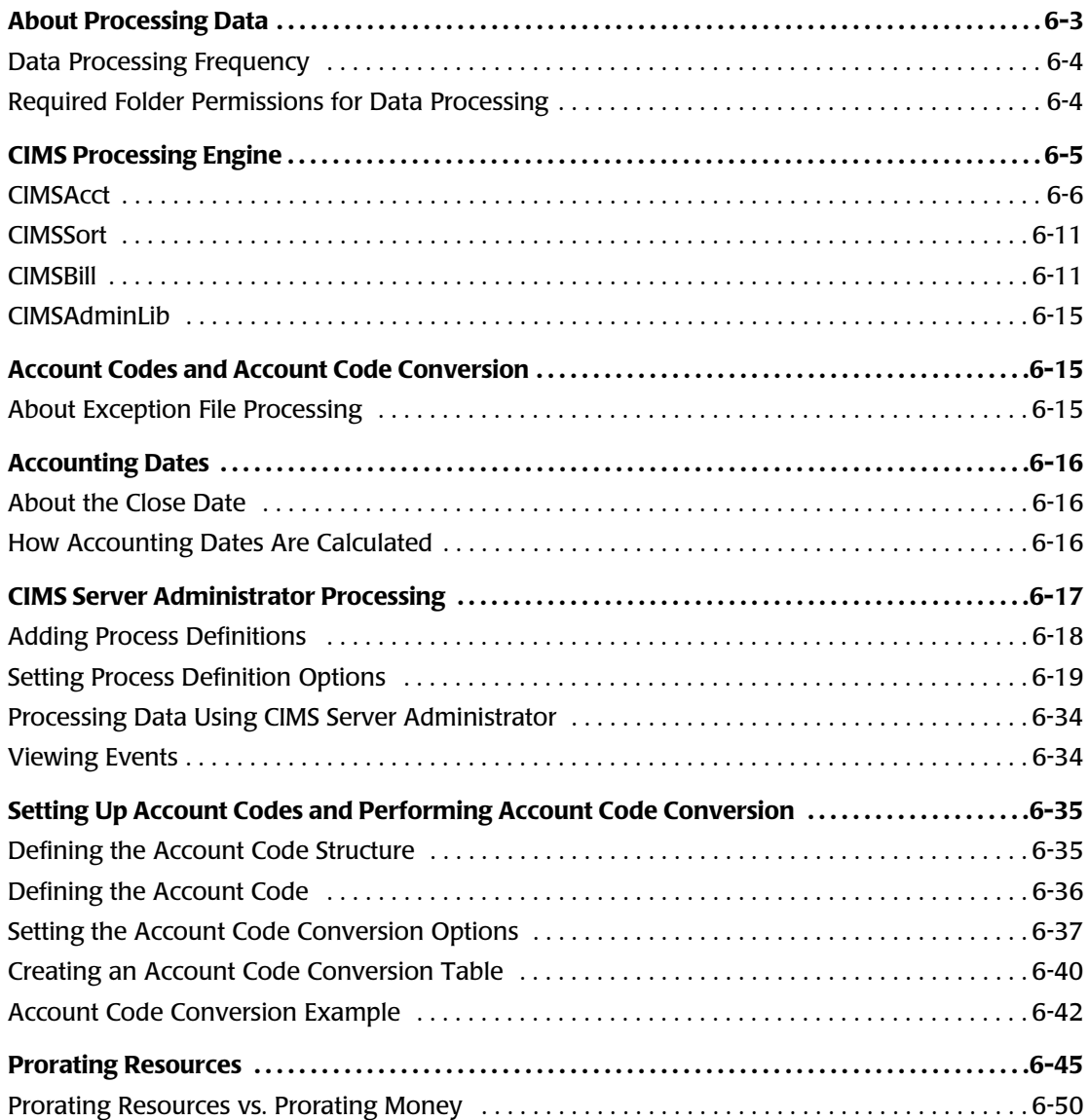

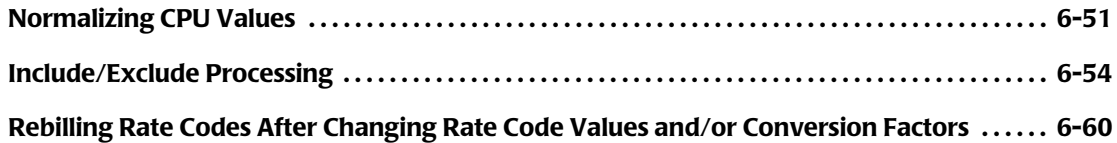

### **About Processing Data** <sup>6</sup>

CIMS Server processes and applies business rules to resource usage data from any application, system, or operating system on any platform. The primary method for loading this data into CIMS Server is the CIMS Server Resource (CSR) or CIMS Server Resource Plus (CSR+) file. The file type depends on the collector that created the file [\(see](#page-20-0)  *[CIMS Data Collectors](#page-20-0)* on page 1-5).

**Note • Although the CIMS External Transaction file is also supported, CIMS Lab recommends that you use the more flexible and efficient CSR or CSR+ file.**

The CIMS Data Collector(s) that you are using to collect your system data automate the data processing cycle. Using the console application CIMS Job Runner, the collectors can be run in batch mode on a defined schedule (daily, monthly, etc.) to convert usage metering data created by your system into CSR or CSR+ files. Once the CSR or CSR+ files are created, the collector processes the data in the files and loads the resulting output files into the database using the CIMS Processing Engine components CIMSACCT.dll, CIMSBILL.dll, CIMSSORT.dll, CIMSAdminLib.dll, and CIMSResr1.dll. For more information about CIMS Data Collectors and CIMS Job Runner, refer to the *CIMS Data Collectors for Microsoft Windows Installation and User Guide*.

Although not intended for daily processing, you can also process CSR and CSR+ files using CIMS Server Administrator. For example, you can use CIMS Server Administrator to process the sample files that are provided with CIMS Server for demonstration purposes. To process files using CIMS Server Administrator, see *[Processing Data Using](#page-255-0)  [CIMS Server Administrator](#page-255-0)* on page 6-34.

The primary use of CIMS Server Administrator in regards to processing is to set the processing options required by the key processing programs, CIMSAcct and CIMSBill. These programs are responsible for assigning accountability and cost for resources consumed, respectively. The process settings for CIMSAcct and CIMSBill are described in *[CIMS Server Administrator Processing](#page-238-1)* on page 6-17.

### <span id="page-225-0"></span>**Data Processing Frequency**

The preferred method of processing is to run the full data processing cycle as the data becomes available. The data produced by the various operating systems (z/OS, UNIX, Windows, Open VMS, etc.) and applications/databases (CICS, DB2, Oracle, IIS, Exchange Server, etc.) are usually made available for processing on a daily basis. Other feeds such as time accounting, help desk, line charges, equipment charges, and other shared services are usually produced on a monthly basis.

There are several advantages to running the full costing cycle on a daily or data availability basis:

- The volume of data created makes it more practical to process daily. A single midsized Proxy Server might produce millions of records each day. It is more efficient to process these records each day of the month rather than try to run many millions of records through the processing cycle at month end.
- It is easier to catch processing errors when the data is reviewed on a daily basis. It is more difficult to troubleshoot a problem when it is discovered at month end. If an unusual increase in utilization is observed for a specific resource at month end, the entire month's records must be checked to determine when the increase first took place.

Because there are fewer jobs, transactions, or records to review, the task of determining what caused the utilization spike is much simpler if caught on the day in which it occurred.

**■** If the program CIMSBill is run monthly, the start date is the first day of the month and the end date is the last day of the month. Because of this date range, it is not possible to view CIMS Summary records for a single day or week. The smallest time range that may be used is the entire month.

#### <span id="page-225-1"></span>**Required Folder Permissions for Data Processing**

The administrator that executes processes using CIMS Data Collectors or CIMS Server Administrator requires full access to files in the Processes folder (that is, the ability to create, modify, delete, overwrite, etc.). Therefore, the Windows user account or group account for the administrator must have Full Control security permissions for the Processes folder and all subfolders.

### <span id="page-226-0"></span>**CIMS Processing Engine**

CIMS Processing Engine is composed of COM components. Each component performs particular functions in the processing cycle. [Table 6-1](#page-226-1) describes the CIMS Processing Engine COM components in the order that they appear in the processing cycle and the output files created by the objects as applicable.

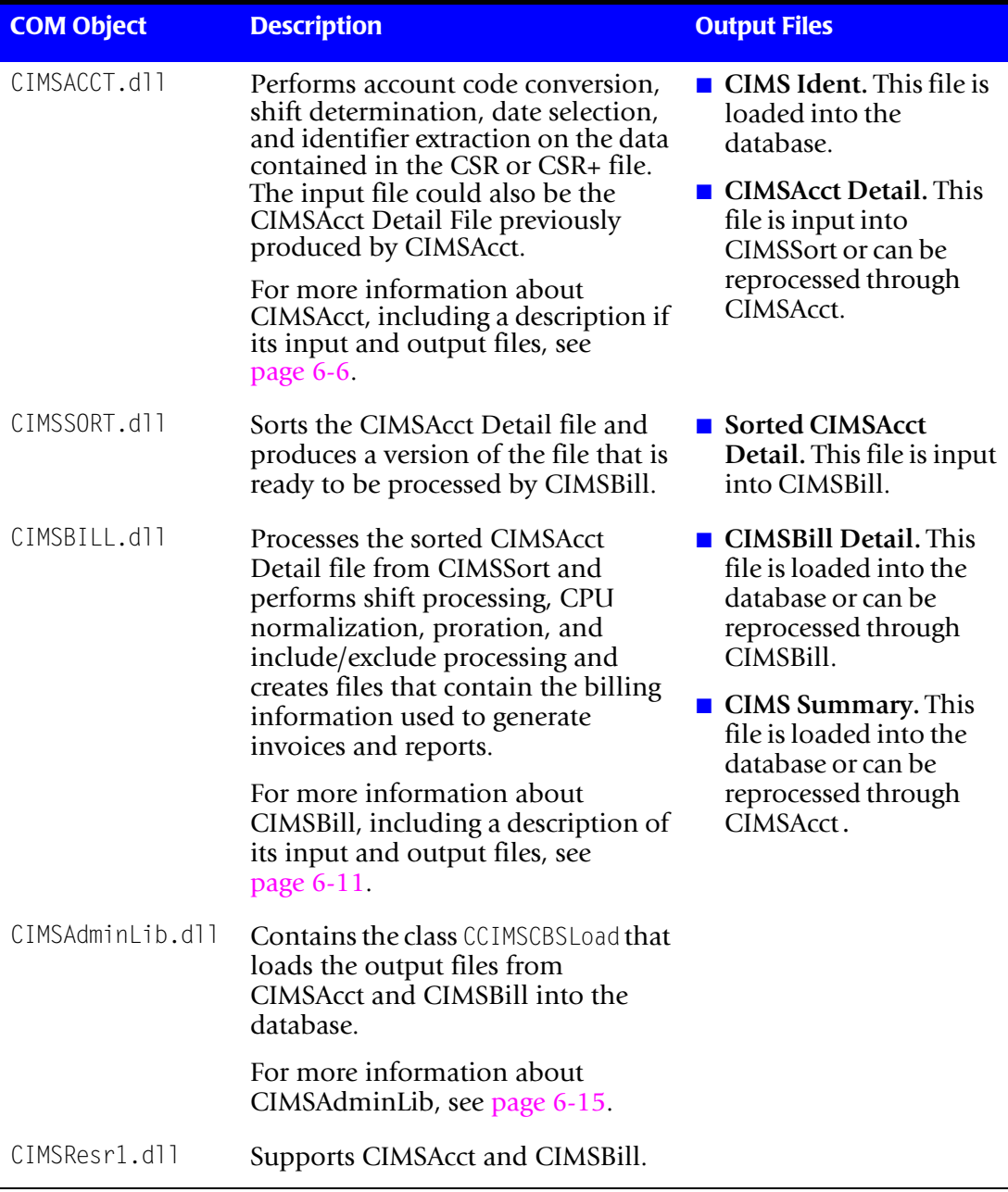

#### <span id="page-226-1"></span>**Table 6-1 • CIMS Processing Engine Components**

### <span id="page-227-0"></span>**CIMSAcct** <sup>6</sup>

CIMSAcct is the first data processing program that is executed. CIMSAcct processes the records in the input file (see *[CIMSAcct Input](#page-228-0)* on page 6-7) and performs the following:

- **Identifier extraction and account code conversion.** CIMSAcct extracts the identifiers from the input file records and creates the CIMS Ident file, which is loaded into the database. It also uses specified identifiers to build the account code and perform account code conversion if required. For more information, see *[Setting Up Account](#page-256-0)  [Codes and Performing Account Code Conversion](#page-256-0)* on page 6-35.
- **Date selection.** CIMSAcct selects the input file records to be processed based on the specified date or date range. For more information, see *Date Selection* [on page 6-23](#page-244-0).
- **Shift determination.** CIMSAcct can determine the shift to be used for processing in either of the following ways:
	- Use the shift code from the input file records. If a shift code is not included, the default shift code is 1.
	- Recalculate the shift using the start date/time in the records. For more information, see *Shifts Subtab* [on page 6-25](#page-246-0).

CIMSAcct produces the CIMSAcct Detail file, which contains records that are properly formatted for input into CIMSBill.

#### **Reprocessing CIMSAcct and CIMSBill Output Files**

You can reprocess the CIMSAcct Detail file and the CIMS Summary file from CIMSBill through CIMSAcct. This is usually done to reprocess data for further account code conversion. To reprocess either of these files during the data collection process, you need specify the file name in the XML job file used for data collection. For more information, refer to the documentation on the CIMSAcct parameter attribute inputFile in the *CIMS Data Collectors for Microsoft Windows Installation and User Guide*.

#### <span id="page-228-0"></span>**CIMSAcct Input**

[Table 6-2](#page-228-1) lists the input and processing files used by CIMSAcct. These files are in the process definition subfolders in the Processes folder.

The file names in [Table 6-2](#page-228-1) are the default names used by both CIMS Data Collectors and CIMS Server Administrator. If you do not use the default names, you should ensure that the same file names are used for both programs.

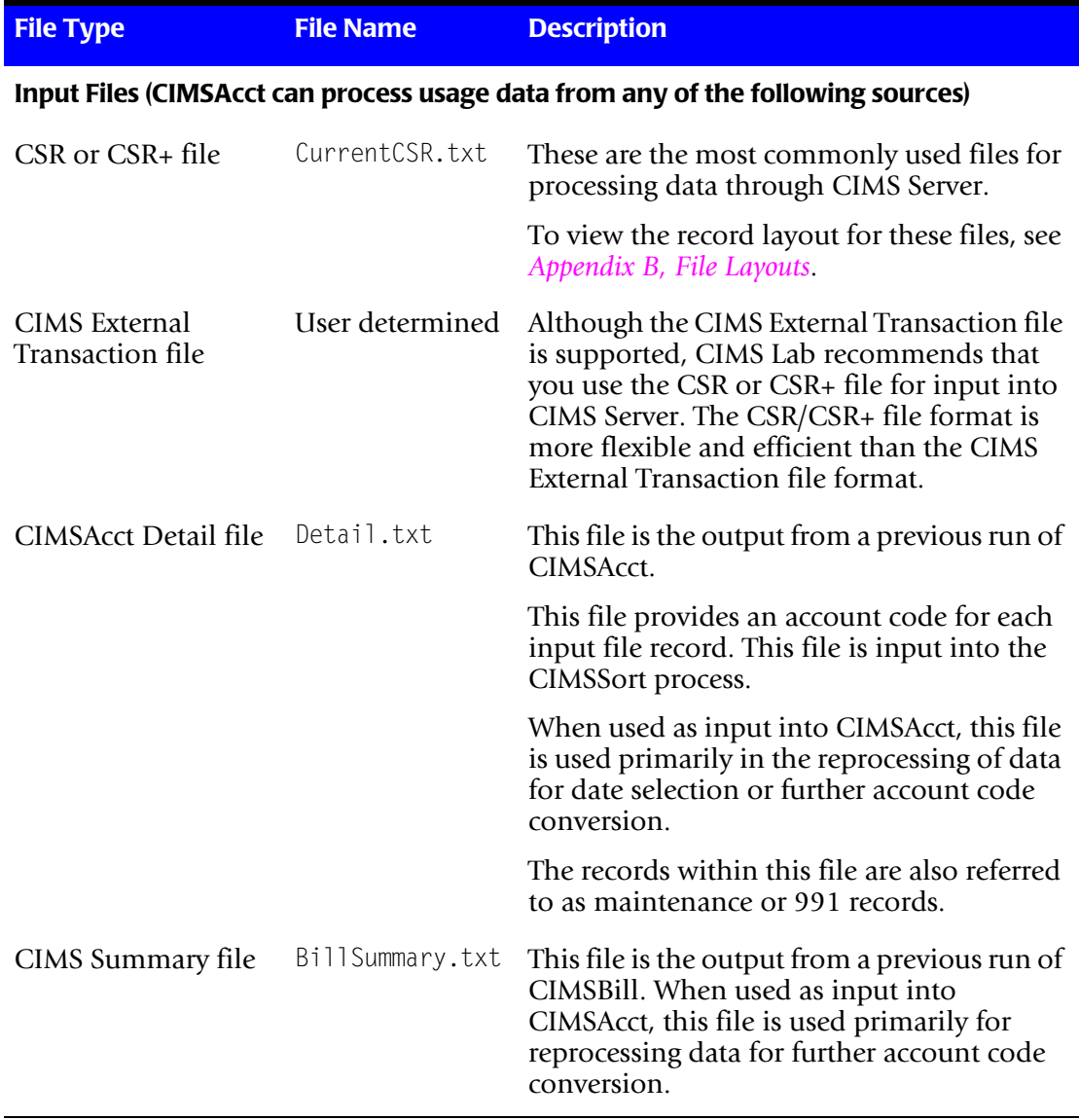

<span id="page-228-1"></span>**Table 6-2 • CIMSAcct Input** 

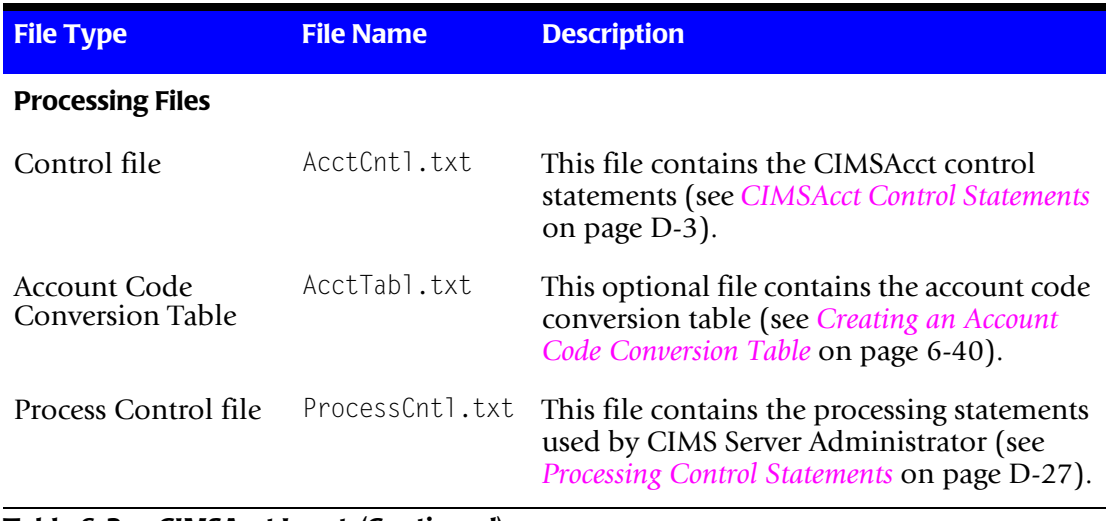

**Table 6-2 • CIMSAcct Input (Continued)**

#### **CIMSAcct Output**

[Table 6-3](#page-230-0) lists the CIMSAcct output files. These files are in the process definition subfolders in the Processes folder.

The file names in [Table 6-3](#page-230-0) are the default names used by both CIMS Data Collectors and CIMS Server Administrator. If you do not use the default names, you should ensure that the same file names are used for both programs.

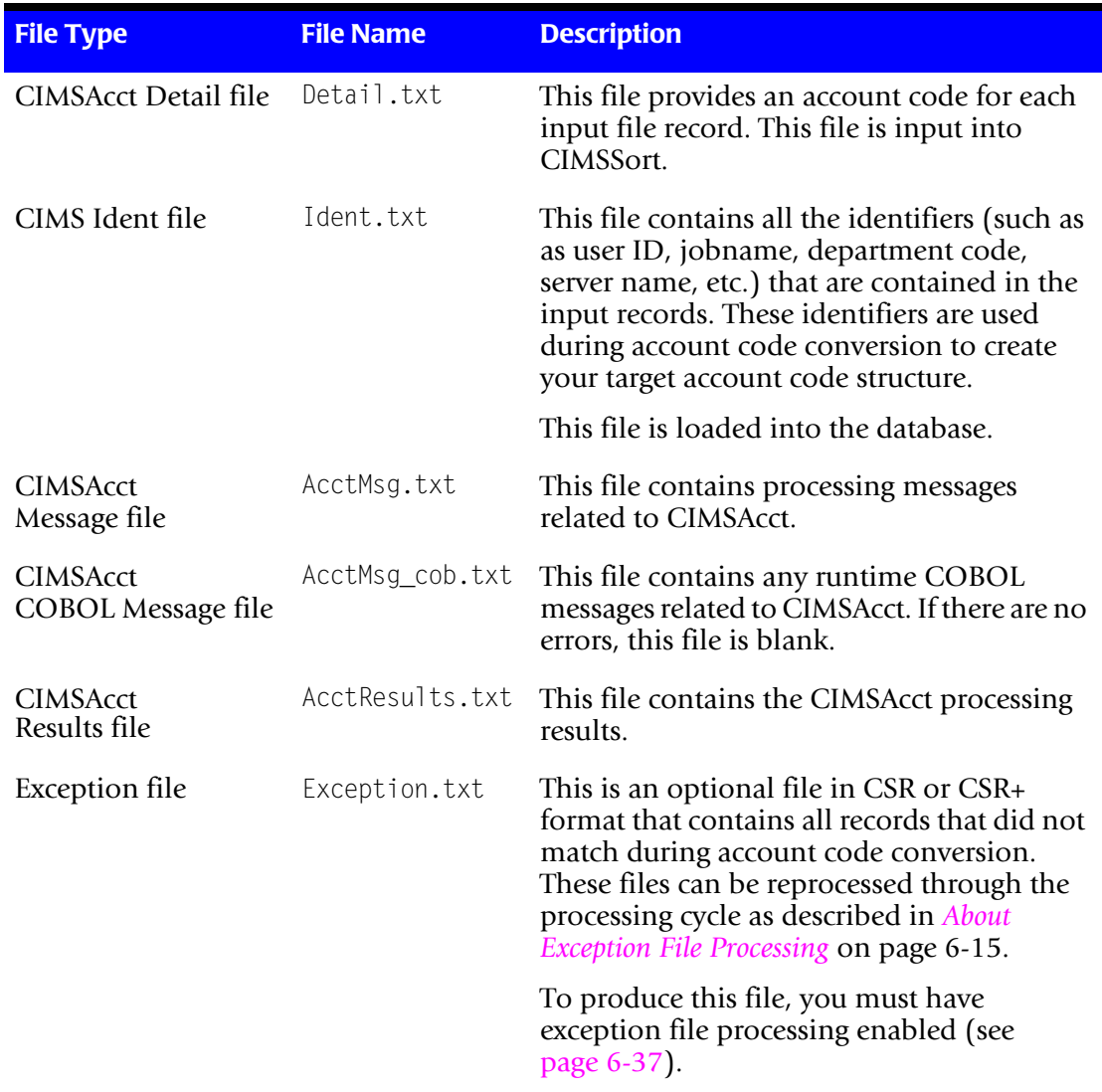

<span id="page-230-0"></span>**Table 6-3 • CIMSAcct Output**

*CIMS Processing Engine*

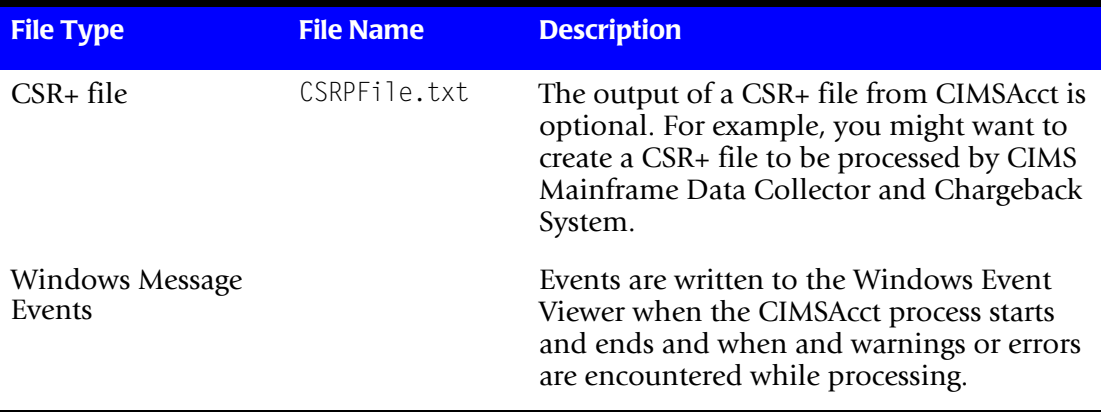

**Table 6-3 • CIMSAcct Output**

### <span id="page-232-0"></span>**CIMSSort** <sup>6</sup>

CIMSSort sorts the CIMSAcct Detail file and produces a version of the file that is ready to be processed by CIMSBill.

#### <span id="page-232-1"></span>**CIMSBill** <sup>6</sup>

The cost of information services, and which departments are using the services, is of considerable interest to an organization. When users are made aware of the costs and are held financially responsible for those costs, they are more likely to use the resources in a prudent manner. CIMS Server provides comprehensive computer center billing through the program CIMSBill.

The primary function of CIMSBill is to perform cost extensions within CIMS Server and to summarize cost and resource utilization by account code. CIMSBill uses the rate table assigned to the client (see *[Working With Clients](#page-121-0)* on page 3-20) to determine the amount to be charged for each resource consumed. It is possible to have a unique rate table for each client.

There are specific rules that CIMSBill follows when charging resource consumption:

- If a resource has a corresponding entry with a monetary amount in the rate table, the number of resource units are multiplied by this amount. The result appears in the CIMS Summary records.
- If a resource has a corresponding entry with no or zero currency amount in the rate table, a zero cost appears in the CIMS Summary records for that resource.
- If a resource *does not* have a corresponding entry in the rate table, the data for that resource does not appear in the CIMS Summary records.
- If *none* of the resources in the CIMSBill input file have a corresponding entry in the rate table, the CIMS Summary file will contain no records. If the **Load Summary records** check box is selected in CIMS Server Administrator (see [page 6-20\)](#page-241-0), the CIMS Ident file, CIMSBill Detail file, and CIMS Summary file are not loaded to the database—the process fails and a failure message is issued. You must have at least one rate code from the input file in the rate table to produce CIMS Summary records.

If the **Load Summary records** check box *is not* selected, the CIMS Ident file and CIMSBill Detail file load to the database if the **Load Ident records** and **Load CIMSBILL Detail records** check boxes are selected.

In addition to standard costing, CIMSBill also performs the following:

- Processes non-standard costs such as miscellaneous, recurring, and credit transactions. For more information about creating and using transactions, refer to the *CIMS Server Web Reporting User's Guide*.
- Performs proration. See *[Prorating Resources](#page-266-0)* on page 6-45.

**Note • Although you can perform proration using CIMSBill, CIMS Lab recommends that you use the CIMSPrat program. CIMSPrat provides more options for proration and enables you to prorate resources multiple times. For more information about proration using CIMSPrat, refer to the** *CIMS Data Collectors for Microsoft Windows Installation and User Guide***.**

**CIMS Server will continue to support proration using CIMSPrat or CIMSBill.**

- Performs CPU Normalization. See *[Normalizing CPU Values](#page-272-0)* on page 6-51.
- Performs include/exclude processing. See *[Include/Exclude Processing](#page-275-0)* on page 6-54.

#### **CIMSBill Input**

[Table 6-4](#page-234-0) lists the input and processing files used by CIMSBill. These files are in the process definition subfolders in the Processes folder.

The file names in [Table 6-4](#page-234-0) are the default names used by both CIMS Data Collectors and CIMS Server Administrator. If you do not use the default names, you should ensure that the same file names are used for both programs.

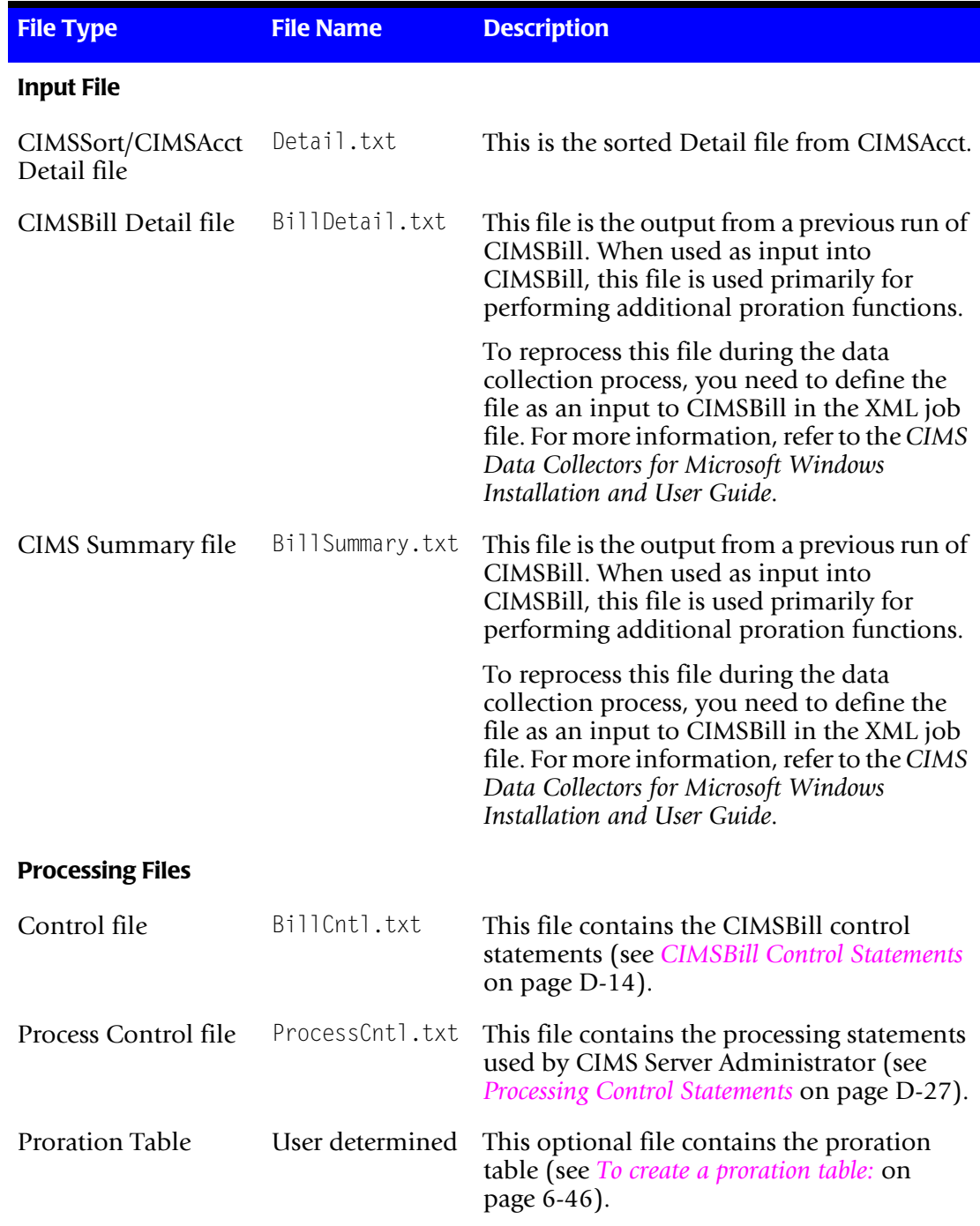

<span id="page-234-0"></span>**Table 6-4 • CIMSBill Input**

#### **CIMSBill Output**

[Table 6-5](#page-235-0) lists the CIMSBill output files. These files are in the process definition subfolders in the Processes folder.

The file names in [Table 6-5](#page-235-0) are the default names used by both CIMS Data Collectors and CIMS Server Administrator. If you do not use the default names, you should ensure that the same file names are used for both programs.

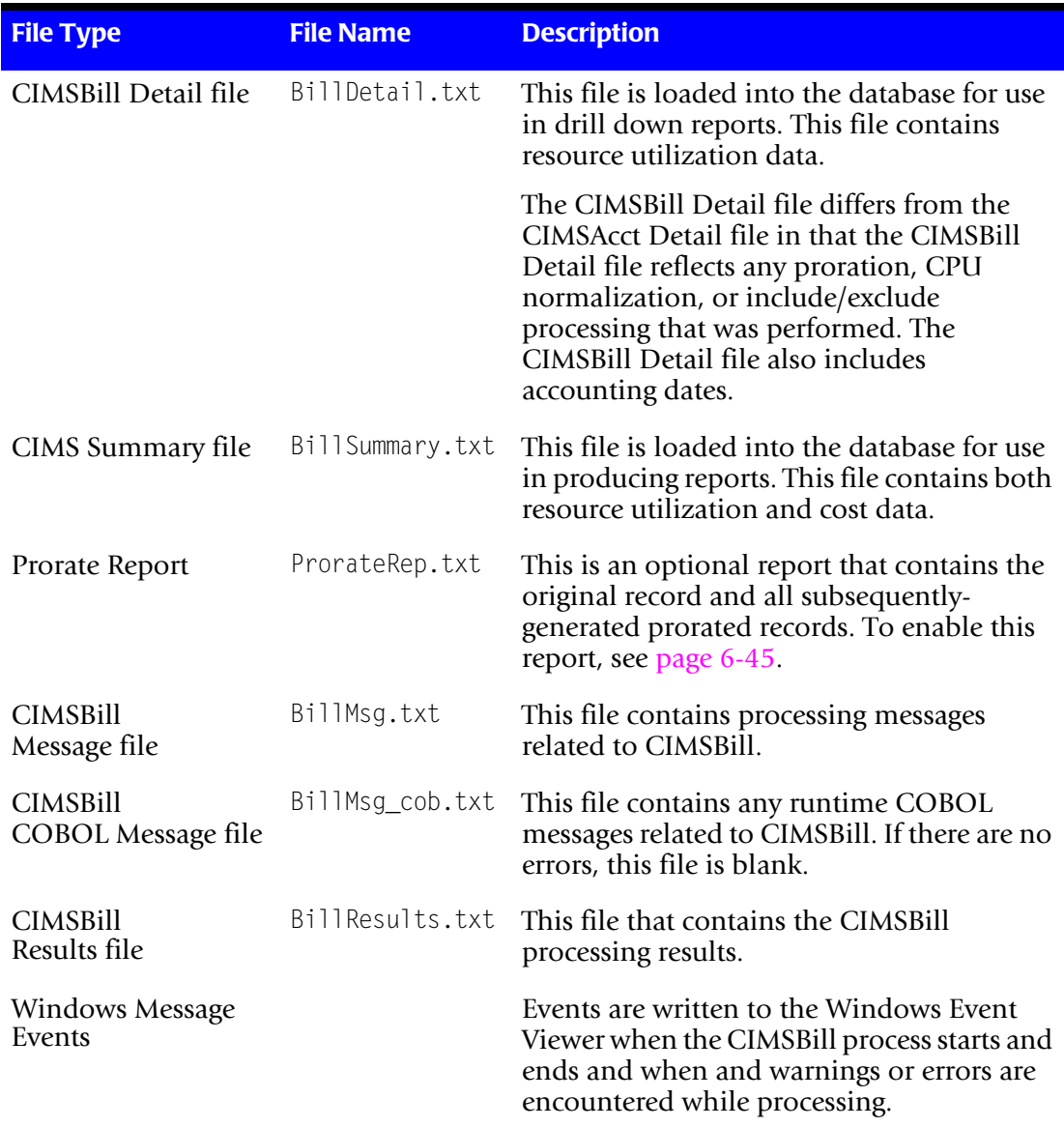

<span id="page-235-0"></span>**Table 6-5 • CIMSBill Output**

#### <span id="page-236-0"></span>**CIMSAdminLib** <sup>6</sup>

CIMSAdminLib is the central controlling library for all Windows-based CIMS Server functions. It contains all the COM objects used to manipulate CIMS data. These objects are called from CIMS Server Administrator and Windows Script Host (.wsf) scripts used by CIMS Data Collectors and CIMS Server.

CIMSAdminLib contains the class CCIMSCBSLoad that loads the output files from CIMSAcct and CIMSBill into the database.

### <span id="page-236-1"></span>**Account Codes and Account Code Conversion** <sup>6</sup>

Within chargeback and resource accounting, an account code uniquely identifies an individual, billing, or reporting entity. The actual definition of what the account code represents depends on how CIMS Server is used. For example, an account code can represent an organization, a department in an organization, or an individual.

A key feature of CIMSAcct is its ability to use business rules to convert the identifier values in the CSR or CSR+ files into account codes. In some cases, the identifier value in the CIMS Server Resource file is the actual account code. However, in most cases, the identifier value represents the source of the consumed resources (i.e., a user ID, IP address, server name, jobname, transaction ID, terminal ID, etc.).

CIMSAcct uses an account code conversion table to convert identifier values into an account code. For example, an IP address of 10.26.12.255 is converted to the account code for Human Resources while an address of 10.26.12.260 is converted to the account code for Accounts Payable. These departments can then be charged for the consumption of the resources associated with their IP addresses.

For the steps required to set up account code conversion, see [page 6-35](#page-256-0). For an example of these steps, see [page 6-42.](#page-263-0)

#### <span id="page-236-2"></span>**About Exception File Processing**

During account code conversion, CIMSAcct might encounter input file records that do not match any entry in the account code conversion table. CIMSAcct includes an optional exception file processing feature that automatically identifies and removes unmatched records so that they can be reprocessed with the correct accounting information.

When this feature is enabled, all unmatched records are output to an exception file in the process definition subfolder. You can use the exception file to identify the information that needs to be corrected, either in the records in the exception file or in the account code conversion table, and then reprocess the exception file.

To enable the exception file processing feature, see *[Setting the Account Code Conversion](#page-258-0)  Options* [on page 6-37](#page-258-0). For assistance in processing exception files, contact CIMS Lab.

### <span id="page-237-0"></span>**Accounting Dates**

CIMS Server input records contain a *usage* start date and end date that specify the date range in which the resources in the record were consumed. CIMSBill uses the usage end date to calculate *accounting* start and end dates, which are used for billing and reporting. The accounting start and end dates may be the same as or different than the usage end date (see *[How Accounting Dates Are Calculated](#page-237-2)*).

The accounting start and end dates are stored in the following fields in the CIMSBill output files:

- **CIMSBill Detail file.** The accounting dates are in the ACCOUNTING-START-DATE and ACCOUNTING-END-DATE fields (starting positions 159 and 168, respectively).
- **CIMS Summary file.** The accounting dates are in the AccountingFromDate and AccountingToDate fields (starting positions 167 and 175, respectively). The Period and Year fields also reflect the accounting end dates. (These fields are at starting positions 282 and 284, respectively.) For example, if the end date is 20050916 and the date falls within the 9th period in the CIMSCalendar table, the Period field would contain 09 and the Year field 2005.

#### <span id="page-237-1"></span>**About the Close Date**

You can set an optional close date for processing input file records. Records that contain usage end dates before or after this date are processed as described in *[How Accounting](#page-237-2)  [Dates Are Calculated](#page-237-2)*. The close date can be a specific date or a day of the month (the first, fifteenth, thirtieth, etc.). To set a system-wide close date, see [page 3-43.](#page-144-0) To set close dates for an individual process definition or definitions, see [page 6-28](#page-249-0).

#### <span id="page-237-2"></span>**How Accounting Dates Are Calculated**

The accounting dates are calculated according to the usage end dates and the close date (see *[About the Close Date](#page-237-1)*). The accounting dates and usage end date are always the *same* in the following situations:

- If no close date is set.
- If both the CIMSBill run date and the usage end date are in the same period (as set in the CIMSCalendar table), regardless of the close date.
- If the CIMSBill run date is prior to the close date and the usage end date is in the previous period.
- If the CIMSBill run date and the usage end date are after the close date.

The accounting dates and usage end date are *different* in the following situations:

■ If the CIMSBill run date is after the close date, but the usage end date is prior to the close date, the accounting dates are set to the previous day from the day CIMSBill was run.

For example, if the first of each month is your close date and you process an input file with a usage end date of 20050930 (September 30) on October 15, the accounting start and end dates will be 20051014 (October 14).

■ If the CIMSBill run date is prior to the close date and the usage end date is in a period prior to the previous period, the accounting dates are set to the last day of the previous period.

For example, assume that the periods in the CIMSCalendar table are defined as the first day of the month to the last day of the month and that the fifteenth of each month is your close date. If you process an input file with a usage end date of 20050827 (August 27) on November 1, the accounting start and end dates will be 20051031 (October 31). October 31 is the last day of the previous period.

### <span id="page-238-1"></span><span id="page-238-0"></span>**CIMS Server Administrator Processing** <sup>6</sup>

In CIMS Server Administrator, you can set processing definitions that instruct CIMS Server how to execute processing jobs for different types of input resource data. A process definition is a folder that contains the files required to process usage data from a particular source such as a database, operating system, or application.

**Note • If you are using CIMS Data Collectors, process definition folders and required processing files are created automatically.**

The settings that you select for the process definition are stored in the AcctCntl.txt, BillCntl.txt, and ProcessCntl.txt files in the process definition folder. AcctCntl.txt and BillCntl.txt contain the CIMSAcct and CIMSBill control statements, respectively. (For a list of these statements, see page  $D-3$  and page  $D-14$ ). ProcessCntl.txt contains process settings used by CIMS Server Administrator (see [page D-27](#page-442-0)).

You can edit these files using a text editor or through CIMS Server Administrator. For example, if you select the **Perform Account Code Conversion** check box in CIMS Server Administrator (see [page 6-37\)](#page-258-1), the control statement ACCOUNT CODE CONVERSION is automatically added to the AcctCntl.txt file.

*CIMS Server Administrator Processing*

#### <span id="page-239-0"></span>**Adding Process Definitions** <sup>6</sup>

When you add a process definition, CIMS Server Administrator builds a folder within the process definition path (see *[Processing Settings](#page-144-0)* on page 3-43) and creates the necessary process definition files within this new folder. The folder shares the name of the process definition.

#### *To add a process definition:*

**1** In the main CIMS Server Administrator window, click **Chargeback Administration** ` **Processing** ` **Process Definitions**. The Process Definitions List Maintenance dialog box appears as shown in example [Figure 6-1](#page-239-1).

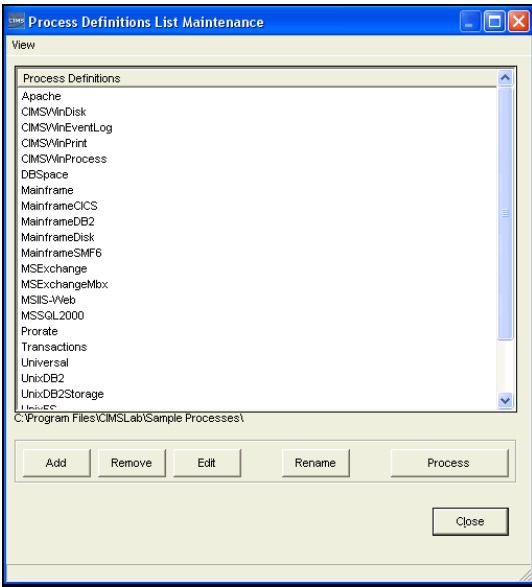

<span id="page-239-1"></span>**Figure 6-1 • Process Definitions List Maintenance Dialog Box**

- **2** Click **Add**.
- **3** Type a name for the process definition in the Add New Process Definition dialog box, and then click **OK**.

The Edit Process Definition dialog box appears.

**4** Edit the new process definition as needed (see *[Setting Process Definition Options](#page-240-0)*).

To remove or rename a process definition, click the definition in the Process Definitions Maintenance List dialog box and click **Remove** or **Rename**.

#### <span id="page-240-0"></span>**Setting Process Definition Options**

The Edit Process Definition dialog box includes a number of tabs and subtabs that contain settings for the process definition. The main tabs are:

- **[P](#page-240-1)rocess Options**
- **[C](#page-244-1)IMS Account Options**
- **[CIMS Bill Options](#page-249-1)**
- **[Process Results](#page-254-0)**
- **[V](#page-254-1)ersions**

The following sections describe the options that are available on these tabs by subtab. Where applicable, the correlating control or processing statement for each option is also provided.

#### <span id="page-240-1"></span>**Process Options Tab**

This tab contains the following subtabs: **General**, **Processing**, and **Database**.

#### **General Subtab**

This subtab displays the name and path of the process definition. You can also use this tab to add a description of the process definition.

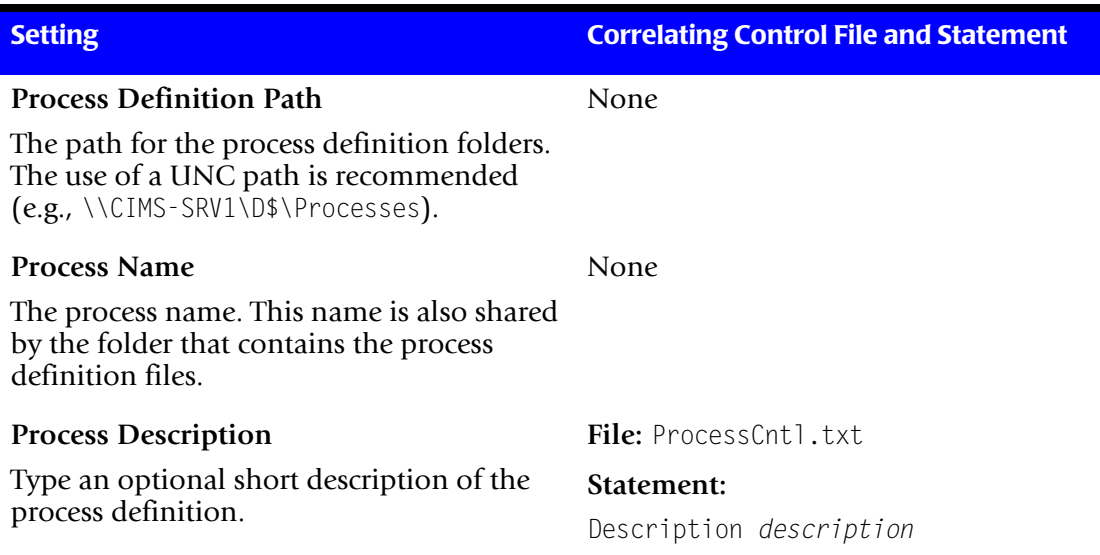

#### <span id="page-241-0"></span>**Processing Subtab**

Use this subtab to specify the processing options such as processing programs that you want to run and the output files that you want to load to the database.

#### **Run CIMS Account**

Select this check box to instruct the system to run CIMSAcct as part of this process.

#### **Run CIMS Bill**

Select this check box to instruct the system to run CIMSBill as part of this process.

#### **Remove output files before processing**

Select this check box if you want to delete previous output files from the process definition folder. This ensures that old data is not loaded into the database. This check box should be selected unless you are running CIMSBill or database loads only.

#### **Archive process files**

Select this check box to archive previous output files before processing. Archived files contain a date in the file name. Archived files for the same date are indicated by a number  $(1, 2, 3...)$  at the end of the file name. Note that if you select this option, you can potentially have a large number of archived files in the process definition folder.

**Note:** This option is not related to the archive database loads feature described in *[Archiving, Purging, and Restoring Database](#page-215-1)  Loads* [on page 5-20](#page-215-1).

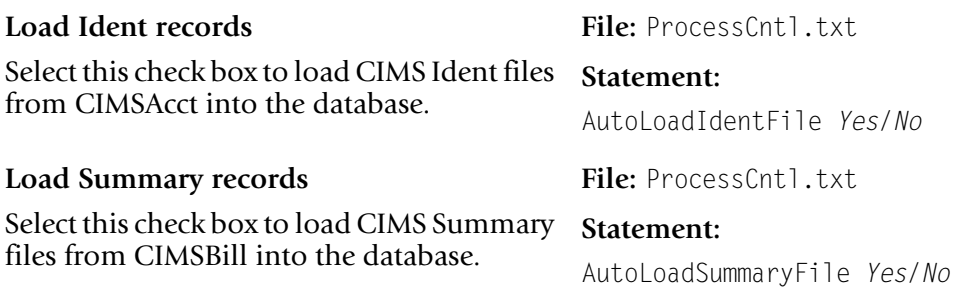

#### **Setting Correlating Control File and Statement**

**File:** ProcessCntl.txt

**Statement:** RunCIMSAcct *Yes/No*

**File:** ProcessCntl.txt

**Statement:** RunCIMSBill *Yes/No*

**File:** ProcessCntl.txt

#### **Statement:**

RemoveFilesBeforeProcessing *Yes/No*

**File:** ProcessCntl.txt

#### **Statement:**

ArchiveProcessFiles *Yes/No*

*CIMS Server Administrator Processing*

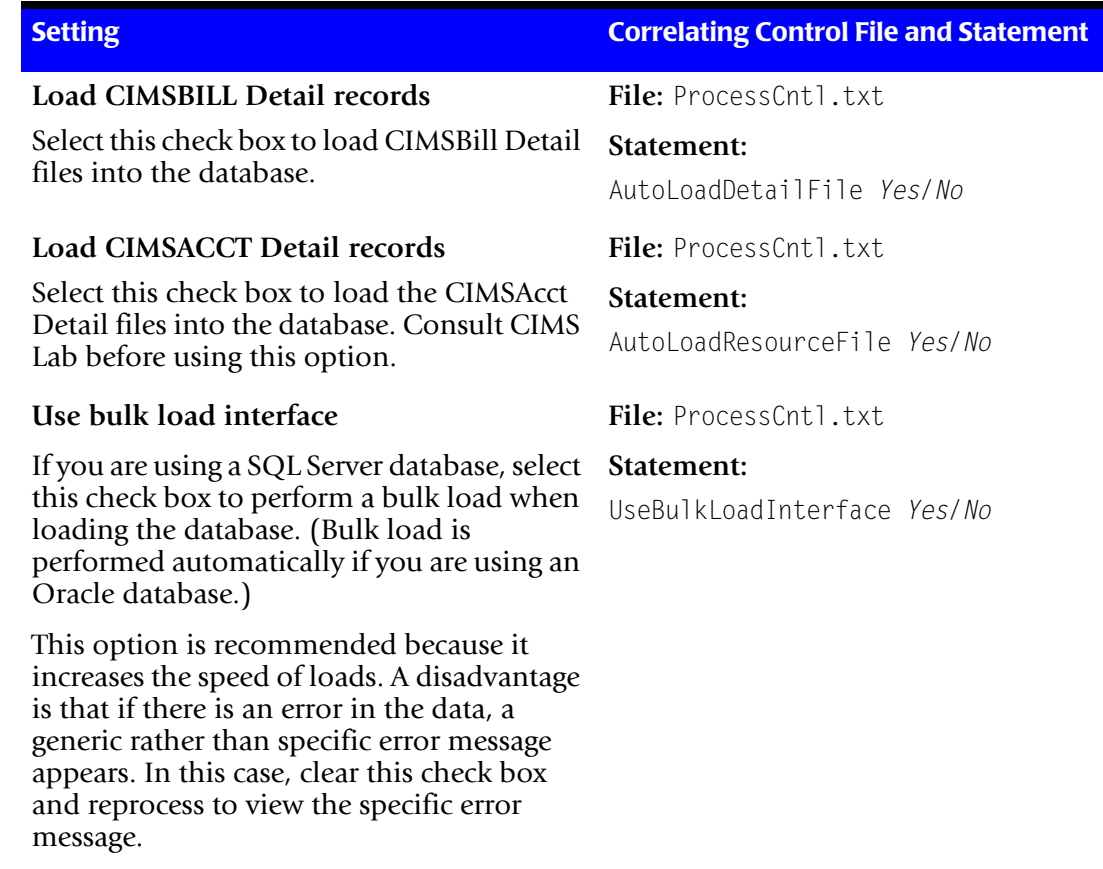

#### **Database Subtab**

Use this subtab to select the data source for the CIMS Server database that you want to use for processing the data and storing the output Ident, Detail, and Summary files. In most cases, this will be the database that CIMS Server Administrator is currently pointing to.

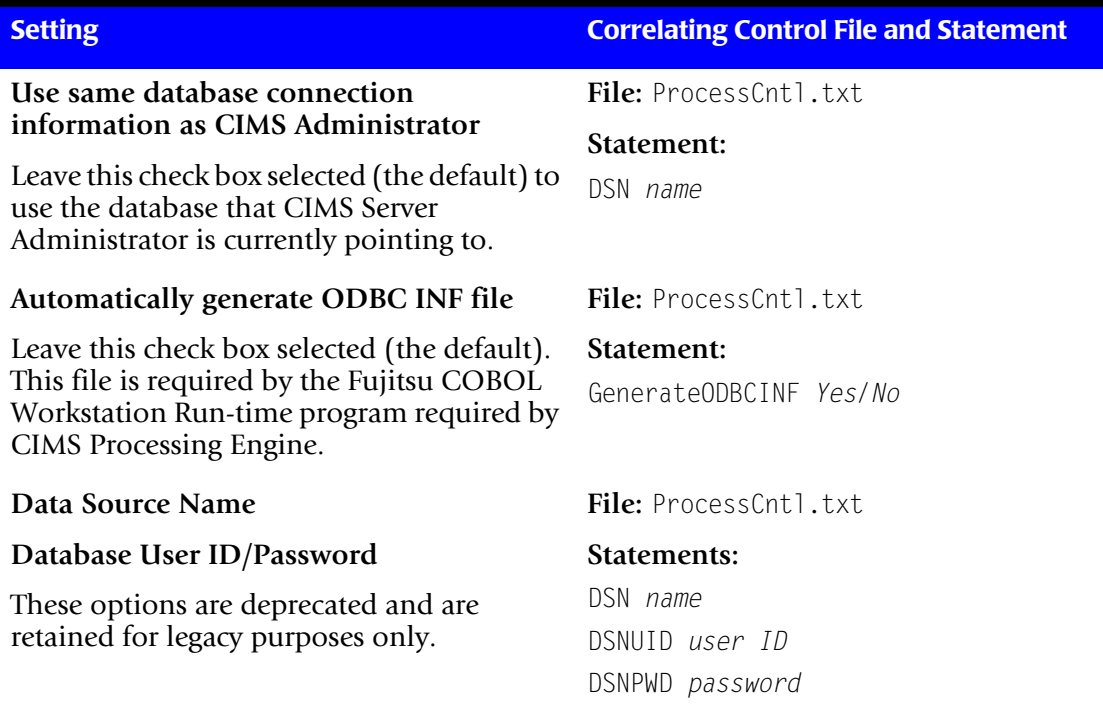

#### <span id="page-244-1"></span>**CIMS Account Options Tab**

This tab contains the following subtabs: **General**, **Files**, **Account Codes**, **Shifts**, and **Trace**.

#### **General Subtab**

Use this subtab to specify general CIMSAcct settings such as the record type and date range for the input records to be processed.

<span id="page-244-0"></span>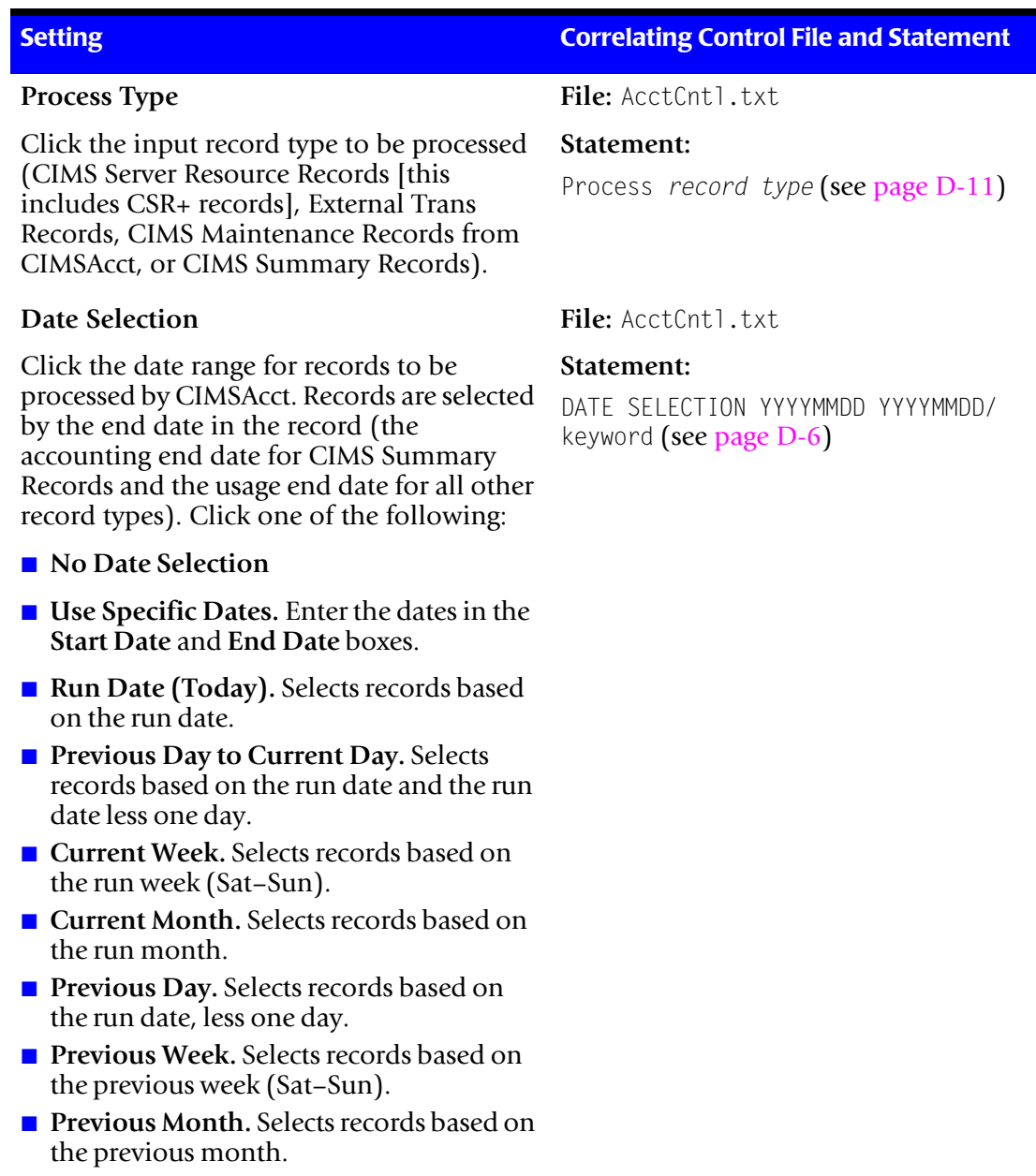

*CIMS Server Administrator Processing*

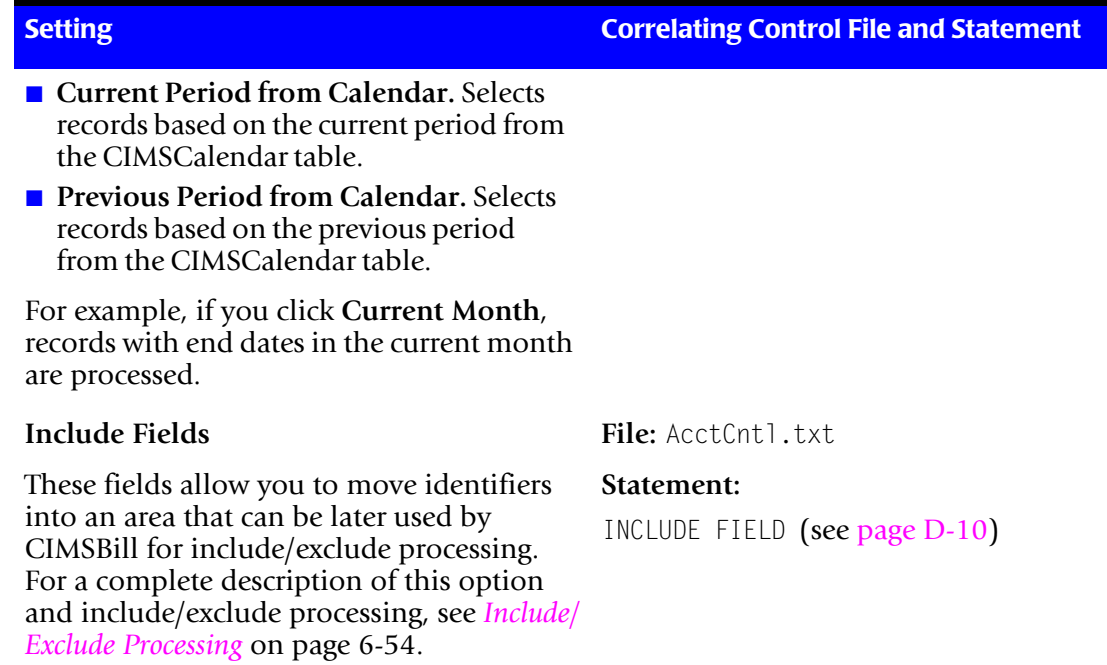

#### **Files Subtab**

Use this subtab to define the CIMSAcct input and output files.

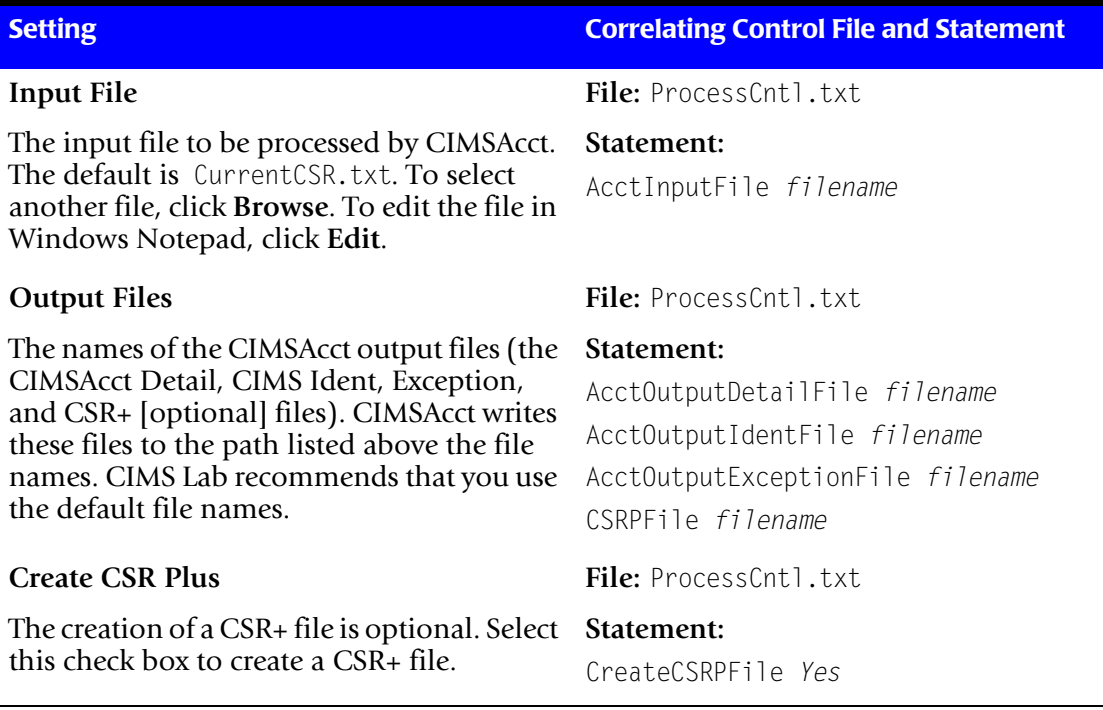

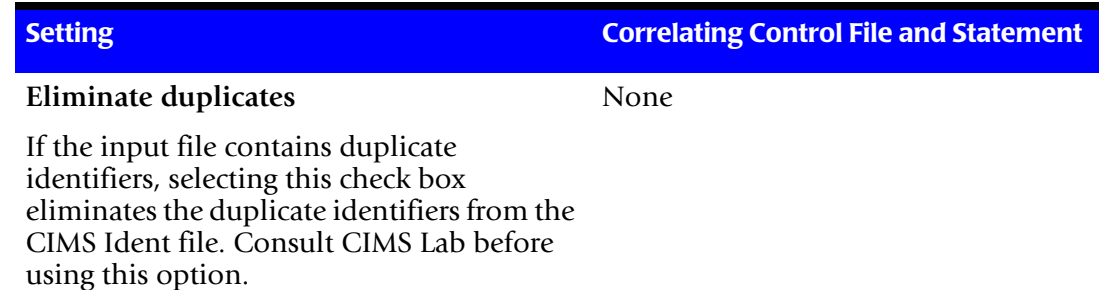

#### **Account Codes Subtab**

This subtab allows you to build the account code from the identifiers in the input file and to convert the account code if needed. For a description of the options on this subtab and an explanation of account codes and account code conversion, see *[Setting Up Account](#page-256-0)  [Codes and Performing Account Code Conversion](#page-256-0)* on page 6-35.

#### <span id="page-246-0"></span>**Shifts Subtab**

As described in *[Setting Rate Shifts](#page-114-0)* on page 3-13, you can set rates for a rate code by shift. This optional feature enables you to set different rates based on the time of day.

If you want CIMS Server to use the shift codes that appear in the input records to process the rate codes in the record, leave this tab blank. The shift codes that appear in the input records will appear in the CIMSAcct Detail file. If there is no shift code in the input record, the default shift code is 1.

If you do not want to use the shift codes in the input record for processing, you can use this subtab to recalculate the shifts using the start date/time in the records. For each shift that you want to create, enter a shift number and a time for the end of the shift. CIMSAcct compares the start dates and times in the input records to the daily shifts that you specify on this subtab and calculates new shift codes.

You can enter up to nine shifts per day. The shift end times must be listed in 4-character, 24-hour format (see example [Figure 6-2 on page 6-26\)](#page-247-0). The recalculated shift codes rather than the original shift codes appear in the CIMSAcct Detail file.

**Note • CIMSAcct will not recalculate the shift codes for CSR or CSR+ files produced by CIMS Mainframe Data Collector and Chargeback System. CIMS Mainframe records are aggregated using the shift code as one of the aggregation points. Therefore, the time in the aggregated record is not representative of every record within the aggregation. For more information, refer to the** *CIMS Mainframe Data Collector and Chargeback System User Guide***.**

Regardless of whether you use the rate codes from the input file or recalculate the rate codes, you must select the **Use Shift Codes** check box on the **CIMS Bill Options/ General** subtab (see [page 6-28\)](#page-249-0). If you do not select this check box, CIMSBill uses the default rate shift 1 regardless of the shift code that appears in the CIMSAcct Detail file.

For the related AcctCntl.txt control statements for setting up shifts, see [page D-11](#page-426-1).

In the following example, shift 3 is from midnight to 8 a.m., shift 1 is from 8 a.m. to 4 p.m., and shift 2 is from 4 p.m. to midnight.

| View                   |         |                                                                                                    |         |          |                         |                 |         |                 |         |
|------------------------|---------|----------------------------------------------------------------------------------------------------|---------|----------|-------------------------|-----------------|---------|-----------------|---------|
|                        |         | Process Options   CIMS Account Options   CIMS Bill Options   Process Results   Versions                                               |         |          |                         |                 |         |                 |         |
|                        |         | General   Files   Account Codes   Shifts   Trace                                                                                      |         |          |                         |                 |         |                 |         |
|                        | Shift # | End Time                                                                                                    | Shift # | End Time | Shift #                 | <b>End Time</b> | Shift # | <b>End Time</b> | Shift # |
| Sunday                 | 3       | 08:00                                                                                                    | 1       | 16:00    | $\overline{2}$          | 24:00           |         |                 |         |
| Monday                 | 3       | 08:00                                                                                                    | 1       | 16:00    | $\overline{\mathbf{2}}$ | 24:00           |         |                 |         |
| Tuesday                | 3       | 08:00                                                                                                    | 1       | 16:00    | 2                       | 24:00           |         |                 |         |
| Wednesday              | 3       | 08:00                                                                                                    | 1       | 16:00    | $\overline{\mathbf{2}}$ | 24:00           |         |                 |         |
| Thursday               | 3       | 08:00                                                                                                    | 1       | 16:00    | $\overline{2}$          | 24:00           |         |                 |         |
| Friday                 | 3       | 08:00                                                                                                    | 1       | 16:00    | 2                       | 24:00           |         |                 |         |
| Saturday               | 3       | 08:00                                                                                                    | 1       | 16:00    | $\overline{2}$          | 24:00           |         |                 |         |
| $\left  \cdot \right $ |         | $\mathop{\mathrm{III}}\nolimits$<br>Keyboard Usage: Press the Enter key to edit a cell. Use the arrow keys to navigate between cells. |         |          |                         |                 |         |                 | ×       |
|                        |         |                                                                                                    |         |          |                         |                 |         |                 |         |

<span id="page-247-0"></span>**Figure 6-2 • Shifts Subtab**

#### **Trace Subtab**

**Note • By default, tracing is disabled. Consult CIMS Lab before using one of the CIMSAcct trace flags described in this section.**

Use this subtab to include the following trace messages in the CIMSAcct Message file, AcctMsg.txt:

- **General processing.** This is information related to CIMSAcct processing of the information in the account, define, and move fields.
- **Account code conversion.** This is information related to the account code conversion, including the information in the account, define, and move fields and the account code conversion table, and the number of unmatched records (if applicable).

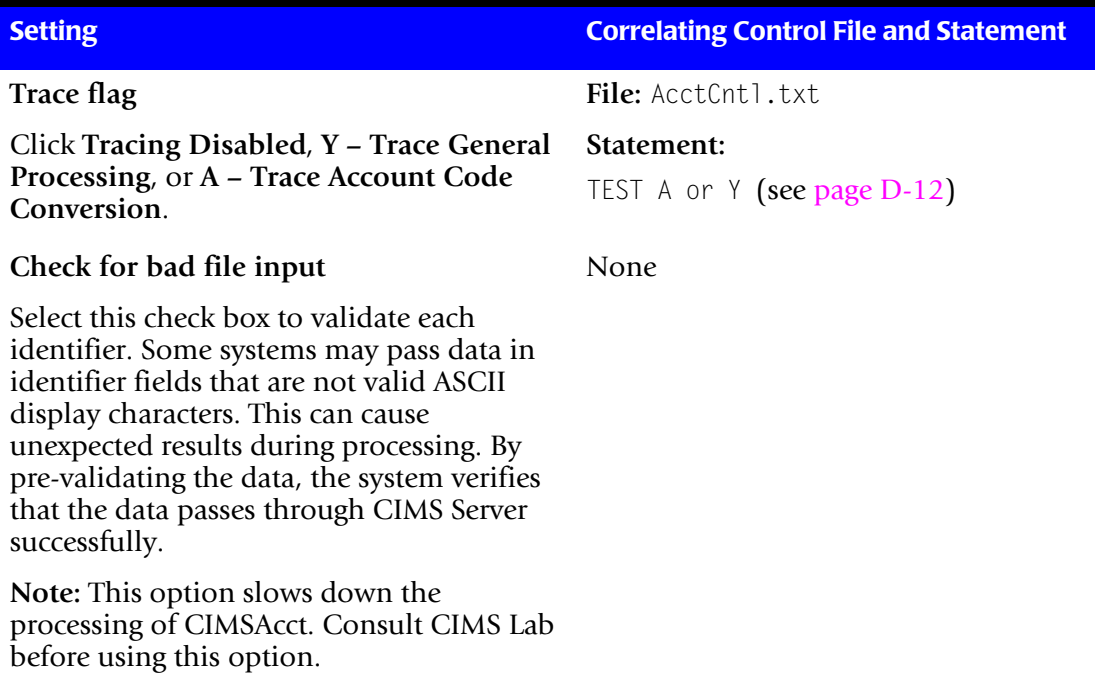

#### <span id="page-249-1"></span>**CIMS Bill Options Tab**

This tab contains the following subtabs: **General**, **Files**, **Define Fields**, **Include/Exclude Records**, **Proration**, **Client**, and **Trace**.

#### <span id="page-249-0"></span>**General Subtab**

Use this subtab to specify general CIMSBill settings such as the record type and date range for the input and output records, to set the close date if other than the system close date, and enable other options such as CPU normalization and shift code processing.

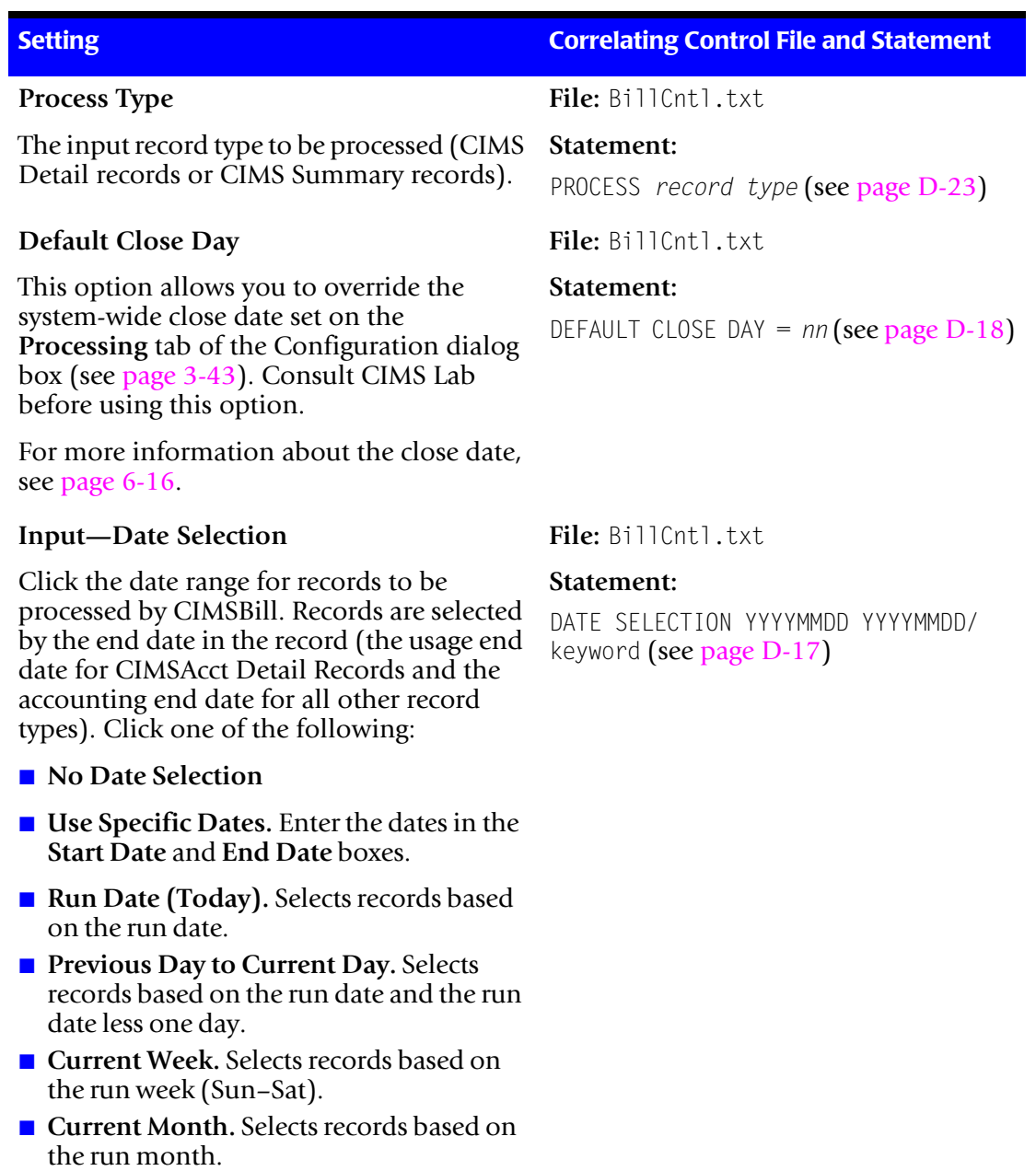

*CIMS Server Administrator Processing*

#### **Setting Correlating Control File and Statement**

#### **Input—Date Selection (continued)**

- **Previous Day.** Selects records based on the run date, less one day.
- **Previous Week.** Selects records based on the previous week (Sun–Sat).
- **Previous Month.** Selects records based on the previous month.
- **Current Period from Calendar.** Selects records based on the current period from the CIMSCalendar table.
- **Previous Period from Calendar.** Selects records based on the previous period from the CIMSCalendar table.

For example, if you click **Current Month**, records with end dates in the current month are processed.

#### **Output-Summary Date Range**

This setting is used to determine the accounting dates in the CIMSBill output files. To ensure that the accounting dates are calculated correctly, CIMS Lab strongly recommends that you use the default keyword, **Auto**. This setting enables CIMS Server to calculate the accounting dates as described in *[Accounting Dates](#page-237-0)* on page 6-16. Consult CIMS Lab before changing this setting.

#### **Back Load Data** When this check box is selected, the close date is ignored. The accounting dates created by CIMSBill are the same as the usage end date, regardless of the close date. **Normalize CPU Values** Select this check box to normalize the processing speeds of computers in the system (see *[Normalizing CPU Values](#page-272-0)* on [page 6-51\)](#page-272-0). **Use Shift Codes** Select this check box to instruct CIMSBill to

use the shift character specified in the CIMSAcct Detail record and apply the appropriate rate shift value.

None

**File:** BillCntl.txt

#### **Statement:**

BACKLOAD DATA (see [page D-16\)](#page-431-0)

**File:** BillCntl.txt

#### **Statement:**

NORMALIZE CPU VALUES (see [page D-22](#page-437-0))

**File:** BillCntl.txt

#### **Statement:**

USE SHIFT CODES (see [page D-26\)](#page-441-0)

#### **Files Subtab**

Use this subtab to define the CIMSBill input and output files.

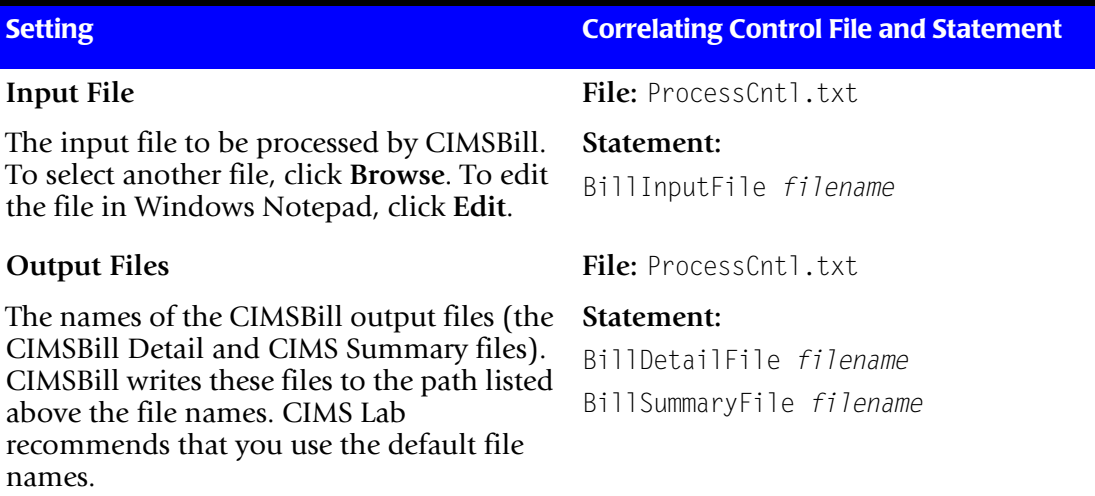

#### **Define Fields Subtab and Include/Exclude Records Subtab**

These subtabs are used together to define data that you would like to include or exclude for CIMSBill processing. This is useful if there is certain data that your organization does not want to report on. For a description of how to use these tabs, see *[Include/Exclude](#page-275-0)  Processing* [on page 6-54.](#page-275-0)

#### **Proration Subtab**

This subtab allows you to charge resources to more than one account. For a description of the options on this subtab and how to use proration, see *[Prorating Resources](#page-266-0)* on [page 6-45.](#page-266-0)

**Note • Although you can perform proration using CIMSBill, CIMS Lab recommends that you use the CIMSPrat program. CIMSPrat provides more options for proration and enables you to prorate resources multiple times. For more information about proration using CIMSPrat, refer to the** *CIMS Data Collectors for Microsoft Windows Installation and User Guide***.**

**CIMS Server will continue to support proration using CIMSPrat or CIMSBill.**
# **Client Subtab**

CIMSBill requires an account code structure to add new clients to the CIMSClient table (see [page 6-28\)](#page-249-0) and to determine the applicable rate table for a client if the table is other than STANDARD.

Use this tab to enable the optional client add and search features and to define the account code structure for the clients. For more information about the account code structure, see *[Setting Up the Account Code Structure](#page-104-0)* on page 3-3.

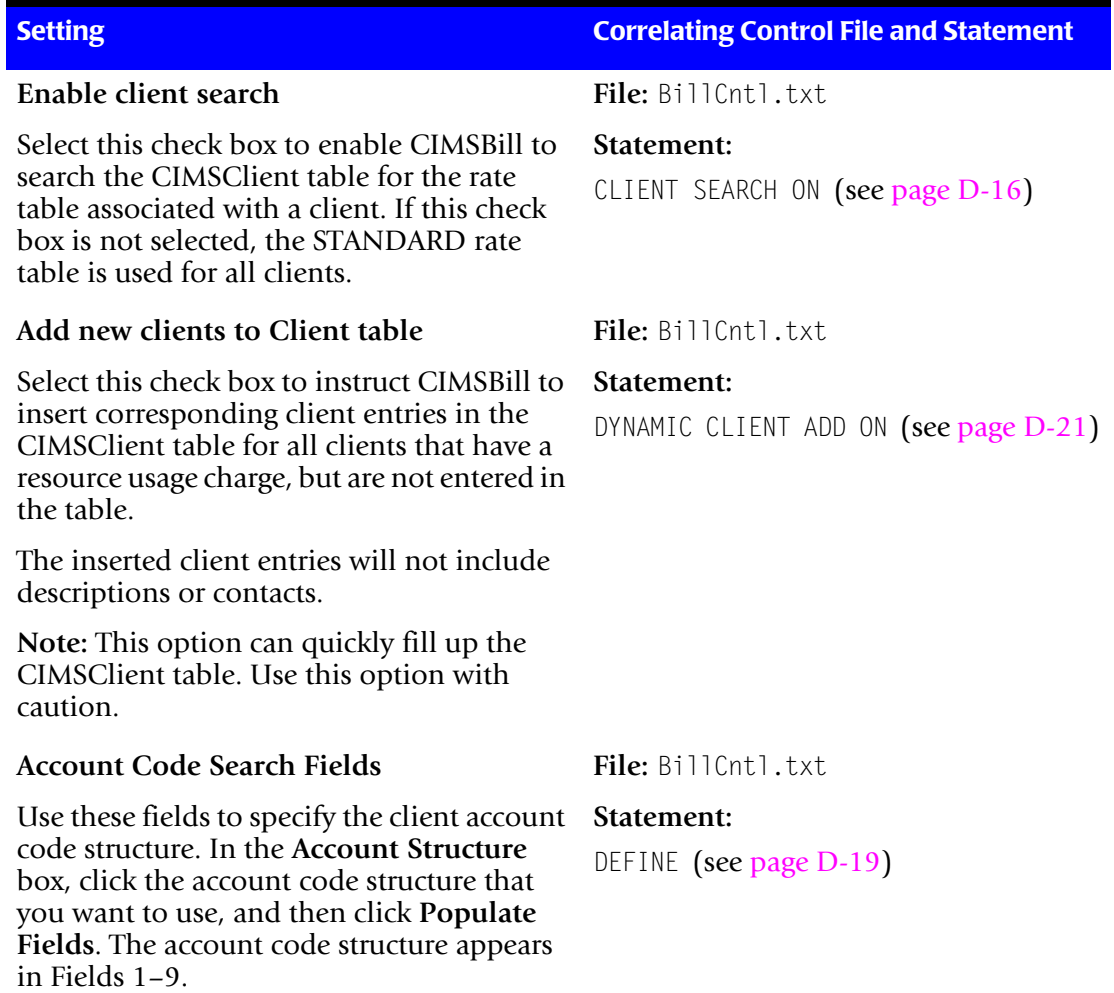

*CIMS Server Administrator Processing*

# **Trace Subtab**

**Note • By default, tracing is disabled. Consult CIMS Lab before using one of the CIMSBill trace flags described in this section.**

Use this subtab to include the following trace messages in the CIMSBill Message file, BillMsg.txt:

- **Date processing.** Includes the CIMSBill run date, the input file usage end date(s), and accounting start and end dates.
- **Rate processing.** Includes rate code information from the rate tables that are used during processing.
- **General processing.** Includes options selected, high–low date calculation, and other general processing messages.
- **Client processing.** Includes information related to the clients that are processed.

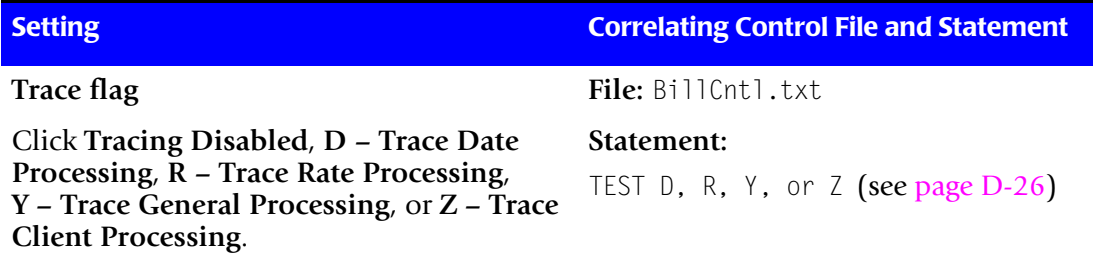

# **Process Results Tab**

This tab contains the following subtabs: **CIMS Account, CIMS Bill,** and **Event Viewer.**

# **CIMS Account and CIMS Bill Subtabs**

- **View Message File.** Select this check box to view the most recent version of the CIMSAcct/CIMSBill Message file.
- **View Results File.** Click this to view the CIMSAcct/CIMSBill Results file, which describes results of the most recent CIMSAcct/CIMSBill processing.
- **View Detail File.** Select this check box to view the CIMSAcct/CIMSBill Detail file.
- **View Ident File (CIMSAcct only)**. Click this to view the CIMS Ident file.
- **View Exception File (CIMSAcct only).** Click this to view the exception file. This button is unavailable if no exception file is available.
- **View CSR Plus File (CIMSAcct only).** Click this to view the CSR+ file. This file is created if the **Create CSR Plus** check box is selected (see [page 6-24\)](#page-245-0).
- **View Summary File (CIMSBill only).** Click this to view the CIMS Summary file.
- **View Proration Report (CIMSBill only).** Click this to view the proration report. This button is unavailable if no proration report is available
- **Use External Viewer.** When you select this check box and then click one of the preceding buttons, the files open in Windows Notepad.
- **Word Wrap.** Select this check box to enable word wrap for the displayed files.
- **Copy to Clipboard.** Click this to copy the contents of the currently displayed file to the Windows clipboard

### **Event Viewer Subtab**

- **Show Process Events.** Click this to view all process events in the Event Viewer (see [page 6-34\)](#page-255-0)
- **Show All CIMS Events.** Click this to view all CIMS Server-related events in the Event Viewer
- **Start Windows Event Viewer.** Click this to open the Windows Event Viewer and view system-wide events

# **Versions Tab**

This tab provides the version number and path for CIMSAcct, CIMSBill, and CIMSORT.

*CIMS Server Administrator Processing*

# **Processing Data Using CIMS Server Administrator** <sup>6</sup>

To process data using CIMS Server Administrator, click the process definition that you want to process, and then click **Process**. You can also click **Process** in the Edit Process Definition dialog box for the definition.

**Note • If you receive a warning stating that a file with the same date range has already been loaded, you are probably loading duplicate data. You can click Yes to continue to load the data, but you should delete the previous load immediately after the current load is completed (see** *[Tracking the History of Database Loads](#page-218-0)* **on page 5-23).**

# <span id="page-255-0"></span>**Viewing Events**

CIMS Server Administrator enables you to view system events related to CIMS Server and the processing of CIMS data. This is helpful if you want to see details about a processing job and any associated problems with it. To view these events:

**1** In the main CIMS Server Administrator window, click **Chargeback Administration** ` **Processing** ` **Event Viewer**. The Event Viewer dialog box appears as shown in example [Figure 6-3.](#page-255-1)

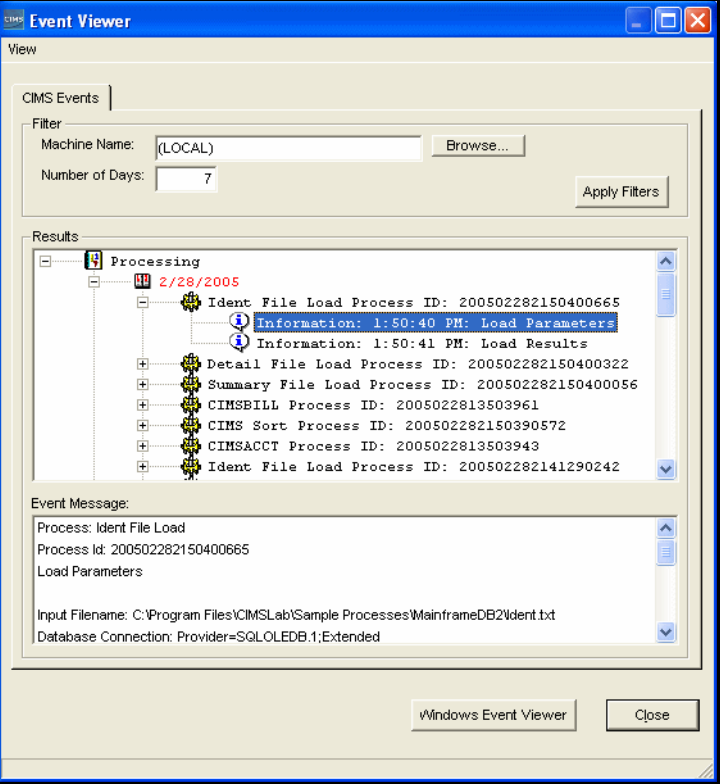

<span id="page-255-1"></span>**Figure 6-3 • Event Viewer Dialog Box**

**2** Click any event to view the event message at the bottom of the dialog box. To view Windows system-wide events, click **Windows Event Viewer**.

**3** If you want to change the criteria for the events that appear, use the options in the **Filter** area, and then click **Apply Filters**.

**Note • To refresh the list of events in the Event Viewer dialog box, press <F5>.**

# **Setting Up Account Codes and Performing Account Code Conversion**

This section describes the account codes structure and how to define and convert the account code.

# **Defining the Account Code Structure**

One of the first steps in implementing CIMS Server is deciding on a final account code structure. The structure is the chargeback hierarchy for the organization. The levels of this hierarchy are arranged from highest to lowest level within the account code. The account code can consist of up to 128 characters.

For example, your final account code structure could consist of:

DDDCCCCUUUUUUUU

D = Division (three characters) (highest level)

- C = Cost Center (four characters)
- U = User (eight characters) (lowest level)

The next step is to set the account code structure in CIMS Server Administrator, [see](#page-104-0)  *[Setting Up the Account Code Structure](#page-104-0)* on page 3-3.

Once you have set up the account code structure, you can create an account code conversion table to convert the identifier values in the input file into an account code that fits within the final hierarchy pattern.

*Setting Up Account Codes and Performing Account Code Conversion*

# **Defining the Account Code**

The account code is derived from an identifier or identifiers in the input file. In CIMS Server Administrator, you need to specify the identifier(s) that you want to use to define the account code as follows:

- If the input file contains an Account\_Code identifier, the Account\_Code identifier value is automatically used to define the account code. If this value fits your account code hierarchy, you can use the value as your account code. If this value does not meet your account code requirements, you can convert the value to the appropriate account code.
- If the input file meets any of the following criteria, you need to specify an identifier or identifiers that you want to use to define the account code:
	- The input file does not contain an Account\_Code identifier.
	- The input file contains an Account\_Code identifier, but you want to use other identifiers instead.
	- The input file contains an Account Code identifier and other identifiers that you want to use. In this case, you must define the Account\_Code identifier in addition to the other identifiers.

If the identifier values fit your account code hierarchy, you can use the combined values as your account code. However, in most cases you will need to convert combined values to the appropriate account code.

The identifiers that you use (either via the Account\_Code identifier values or the identifiers that you specify) are referred to as the account code input field. For an example of how to define an account code input field, see [Figure 6-4 on page 6-43](#page-264-0).

### <span id="page-257-0"></span>*To define the account code input field:*

**Note • You do not need to define the account code input field if the input file contains the Account\_Code identifier and you are using only it to define your account code.**

- **1** In the CIMS Server Administrator main window, click **Chargeback Administration** ` **Processing** ` **Process Definitions**.
- **2** In the Process Definition List dialog box, click the process definition that you want, and then click **Edit**.
- **3** Click the **CIMS Account Options** tab.
- **4** Complete the **Account Codes** subtab as follows:
	- **Account Fields.** Define the identifier(s) that you want to use for the account code input field beginning at **Field 0** and continuing sequentially as needed.

If you want to use the full value for an identifier, use an offset of 1 and the length of the longest identifier value. For example, if the longest identifier value is 7 characters, type 1 as the offset and 7 as the length.

If you want to use a portion of the identifier value, use the offset position at which you want to start the value and the corresponding length. For example, if you want to start the 7-character identifier value at the second character, type 2 as the offset and 6 as the length. You could also select a shorter length if you wanted to further reduce the identifier value length.

You can define up to 10 account fields (**Field 0** – **Field 9**). The maximum number of characters for an account field is 128. However, the overall length of all account fields added together cannot exceed 128 characters.

The corresponding control statement in the AcctCnt1.txt file is ACCOUNT FIELD (see [page D-5](#page-420-0)).

• **Convert account fields to uppercase during processing.** Select this check box to convert lowercase account code input field values to uppercase values in the resulting account code. For example, the value ddic would be converted to DDIC. By using this option, CIMSAcct account code processing becomes case-insensitive and makes defining account conversion tables much easier.

The corresponding control statements in the AcctCntl.txt file is UPPERCASE ACCOUNT FIELDS (see [page D-13](#page-428-0)).

# <span id="page-258-1"></span>**Setting the Account Code Conversion Options** <sup>6</sup>

To perform account conversion, regardless of whether you are using the Account\_Code identifier or another identifier, you need to set the conversion options described in this section and create an account code conversion table as described on [page 6-40](#page-261-0). Account codes are assigned by matching identifier values in the input file records to the values in the account code conversion table.

For an example of how to set the account code conversion options, see [Figure 6-4 on](#page-264-0)  [page 6-43.](#page-264-0)

### <span id="page-258-0"></span>*To set the account code conversion options:*

Complete the **Account Codes** subtab as follows.

■ **Perform Account Code Conversion.** If this check box is selected, the account code conversion occurs as defined by the following **Define Field** and **Move Field** settings and the account code conversion table:

The corresponding control statement in the AcctCntl.txt file is ACCOUNT CODE CONVERSION (see [page D-5\)](#page-420-1).

*Setting Up Account Codes and Performing Account Code Conversion*

■ **Define Fields.** Use this area to specify the offset and length of the account code input field value that you want to use for conversion. Begin at **Field 0** and continue sequentially as needed. Note that if you created the account code input field using account fields as described in *[To define the account code input field:](#page-257-0)* on page 6-36, the define fields correlate to the account field values, not to the original identifier values in the input file.

For example, if you defined the following two identifiers as account fields, the resulting account code input field value would be JJJJJJUUUUUUU, where J represents the Jobname identifier and U represents the User identifier.

- Account Field 0—Jobname offset 2, length 6
- Account Field 1—User offset 1, length 7

You would set the Define Field 0 to offset 1, length 6 and Define Field 1 to offset 7, length 7. You could also select a shorter length if you wanted to further reduce the define field value.

You can define up to 10 define fields (**Field 0** – **Field 9**). The maximum number of characters for a define field is 128. However, the overall length of all define fields added together cannot exceed 128 characters.

The corresponding control statement in the AcctCntl.txt file is DEFINE FIELD (see [page D-7](#page-422-0)).

■ **Move Fields.** Use this optional setting to include either the define field(s) value *or* a literal in the output account code.

If you specify a define field as the move field, the define field value will be included in the account code. For example, if the define field represents the Jobname value DDIC, DDIC will appear at the beginning, end, or within the account code as specified in the account code conversion table.

If you specify a literal, the literal value will be included in the account code. For example, if the type a literal value of  $A/P$ ,  $A/P$  will appear in the at the beginning, end, or within the account code as specified in the account code conversion table. The literal can be a maximum of 40 characters.

For an example of how move fields are used, see *[Account Code Conversion Example](#page-263-0)* on [page 6-42.](#page-263-0)

Begin at Field 0 and continue sequentially as needed. You can define up to 10 move fields (Field 0 – Field 9). Each move field value can be a maximum of 128 characters.

**Note • Although each move field can be up to 128 characters, keep in mind that the total output account code, including any literals and move field values, cannot exceed 128 bytes.**

The corresponding control statement in the AcctCntl.txt file is DEFINE MOVEFLD (see [page D-8](#page-423-0)).

■ **Conversion Table.** This is the file name for the account code conversion table. If the table is located in the definition folder for the process, the file name appears without the path. If the table is located in a location other than the process definition folder (e.g., you are using the same table for multiple processes and have the table in a central location), the file path appears.

To select a table, click **Browse**. To edit the table, click **Edit**. To create a table, [see](#page-261-0)  *[Creating an Account Code Conversion Table](#page-261-0)* on page 6-40.

The corresponding control statement in the ProcessCntl.txt file is ACCTCODECONVERSIONTABLE *filename*.

■ **Enable Exception Processing.** Select this check box to enable exception file processing. This instructs the system to write all non-matched records to an exception file. If this check box is not selected, the records that are not matched are written to the CIMSAcct Detail file with the unconverted account code input field value.

If you enable exception processing, do not include a default account code as the last entry in the account code conversion table (e.g., ",,DEFAULTCODE"). If a default account number is used, records will not be written to the exception file.

The corresponding control statement in the AcctCntl.txt file is EXCEPTION FILE PROCESSING ON (see [page D-9\)](#page-424-0).

*Setting Up Account Codes and Performing Account Code Conversion*

# <span id="page-261-0"></span>**Creating an Account Code Conversion Table**

The account code conversion table contains the definitions required to convert the identifier values defined by the account code input field to user-defined output account codes. For an example of how to create the account code conversion table, see [Figure 6-5](#page-265-0) [on page 6-44](#page-265-0).

Consider the following when creating the account code conversion table:

- The account code conversion table is case-sensitive. For convenience, you can enter uppercase values in the table and then select the **Convert account fields to uppercase during processing** check box on the **Account Codes** subtab (see *[To define the account](#page-257-0)  [code input field:](#page-257-0)* on page 6-36). This is especially helpful it you are using one account code conversion table for multiple process definitions. This ensures that account code input field values that are lowercase or mixed case are processed.
- Each record in the table can be up to 386 characters (129 for the low identifier, 129 for the high identifier, and 128 for the new account code).
- Each low and high identifier field is compared to the corresponding account code input field values. If the compares are true, the account code is assigned.
- **■** The low identifier fields are padded with  $x'00'$  and the high value fields are padded with x'FF'.
- The high identifier field is set equal to the low field plus the high padding when the high identifier field value is null.
- You can include a default account code as the last entry in the account code conversion table by leaving the low and high identifier fields empty (e.g., ",,DEFAULTCODE"). In this case, all records that contain identifier values that do not match an entry in the account code conversion table will be matched to the default code.
- If you do not include a default account code, input file records that contain identifier values that do not match an entry in the account code conversion table are written to the CIMSAcct Detail file with the unconverted account code input field value.

If you want unmatched records to go to an exception file for reprocessing at a later time, you need select the **Enable Exception Processing** check box on the Account Codes subtab (see [page 6-37\)](#page-258-0). If you enable exception file processing, make sure that you have not included a default account code entry in the account code conversion table.

- If the PRINT ACCOUNT NO-MATCH statement is included in the AcctCntl.txt file, a message is printed in the CIMSAcct Message file showing the identifier values from the input file that were not matched during account code conversion. If this statement is not present, only the total number of unmatched records is provided. The system prints up to 1000 messages.
- The number of definition entries that you can enter in the table is limited only by the memory available to CIMSAcct.

### *To create an account code conversion table:*

- **1** In the **Conversion Table** box, CIMS Lab recommends that you type the default file name AcctTabl.txt, which is also the default for CIMS Data Collectors. However, you can type any name in the format *filename*.txt.
- **2** Click **Edit**.
- **3** In the Account Code Conversion Table Maintenance dialog box, click **Add Entry** and type the following for each account code input field value that you want to convert.
	- The low and high identifier value that you want to use for conversion. You can enter up to 10 fields of 128 bytes each for the low and high identifiers. (However, all fields added together cannnot equal more than 128 characters.) Each field must be delimited by a colon (:).

For example, if you type AA as the low identifier and CC as the high identifier, all account codes that begin with characters greater than or equal to AA or less than or equal to CC are converted to the specified account code. If you type AAAAAAAA:BB as the low identifier and CCCCCCCC:DD as the high identifier, all account codes that begin with characters greater than or equal to AAAAAAAABB or less than or equal to CCCCCCCCDD are converted to the specified account code.

The asterisk  $(*)$  and the question mark  $(?)$  characters can be used as wildcard characters for both the low and high identifiers. Note that using the wildcard characters can degrade performance; use them only when needed.

If you do not set a high value, the value is equal to the low value by default.

- The account code value that you want to convert to (maximum of 128 characters).
- **4** To set additional account code conversion entries, click **Insert Entry**. To remove an entry, click the entry and then click **Remove Entry**.
- **5** Click **OK** when you are finished.

By default, the table is saved to the process definition folder. But you can move the table to any location.

*Setting Up Account Codes and Performing Account Code Conversion*

# <span id="page-263-0"></span>**Account Code Conversion Example**

**Note • This section provides examples to supplement the preceding sections. Please refer to these sections for more detailed information.**

Assume that you want to use the User identifier values in an input file to define your account code and that your account code is in the following structure:

### DDDCCCCUUUUUUUU

D = Division (three characters) (highest level)

C = Cost Center (four characters)

U = User (eight characters) (lowest level)

The following table shows the User identifier values that are in the input file records and the corresponding account code that you want to convert the value to.

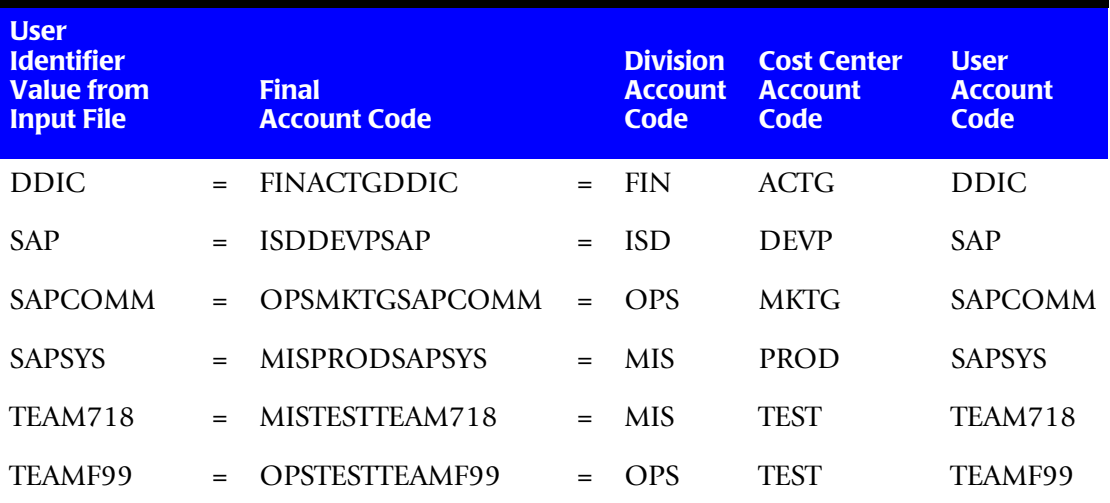

To convert the User identifier values to the final account code, you would complete the steps in the following sections.

# **Define the Account Code and Conversion Options for CIMSAcct**

In this example, the User identifier is entered for an offset of 1 and length of 7 because you want to use the entire identifier value and the longest values (SAPCOMM, TEAM718, and TEAMF99) are 7 characters.

For account code conversion, you need to define the value from the account field (USER) at the full 7-character length. Because you also want to include the account field value at the end of the account code, you need to define a move field for the value.

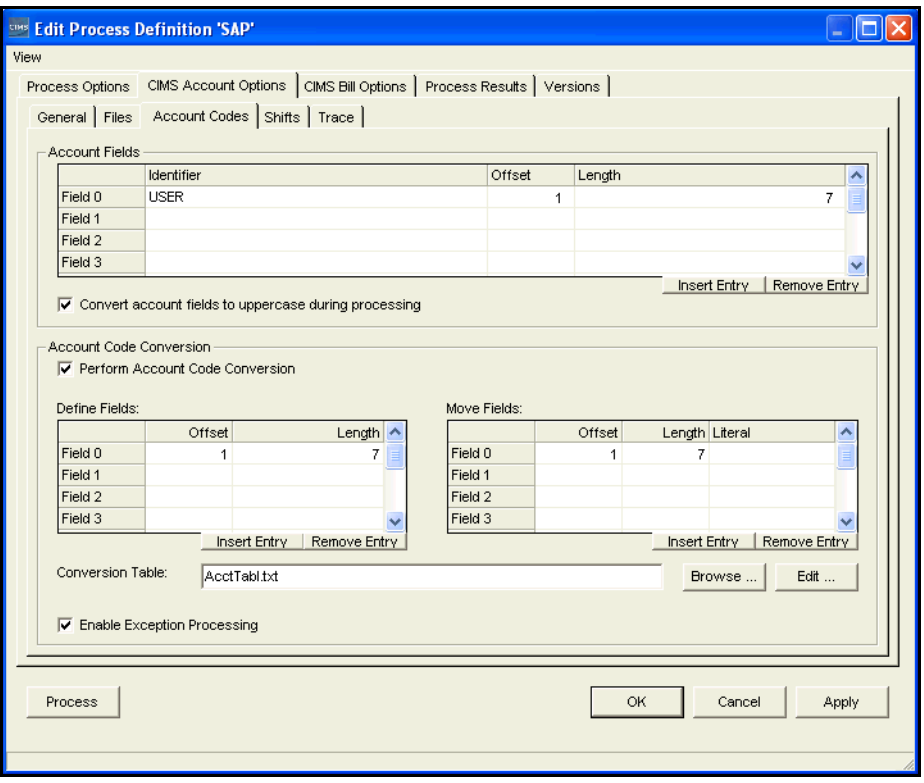

<span id="page-264-0"></span>**Figure 6-4 • Defining the Account Code and Conversion Options Example**

*Setting Up Account Codes and Performing Account Code Conversion*

# **Create the Account Code Conversion Table**

The account code conversion table contains the following entries. Note that the high identification code is not needed in this example because the low and high identification codes are the same.

The @0 at the end of the account code value specifies that the move field defined in the previous step will be included at the end of the account code. For example, the resulting account code for the first table entry would be FINACTGDDIC. If you placed the @0 at the beginning of the account code value, the resulting account code would be DDIC<three spaces>FINACTG. You could place the @0 anywhere in the account code.

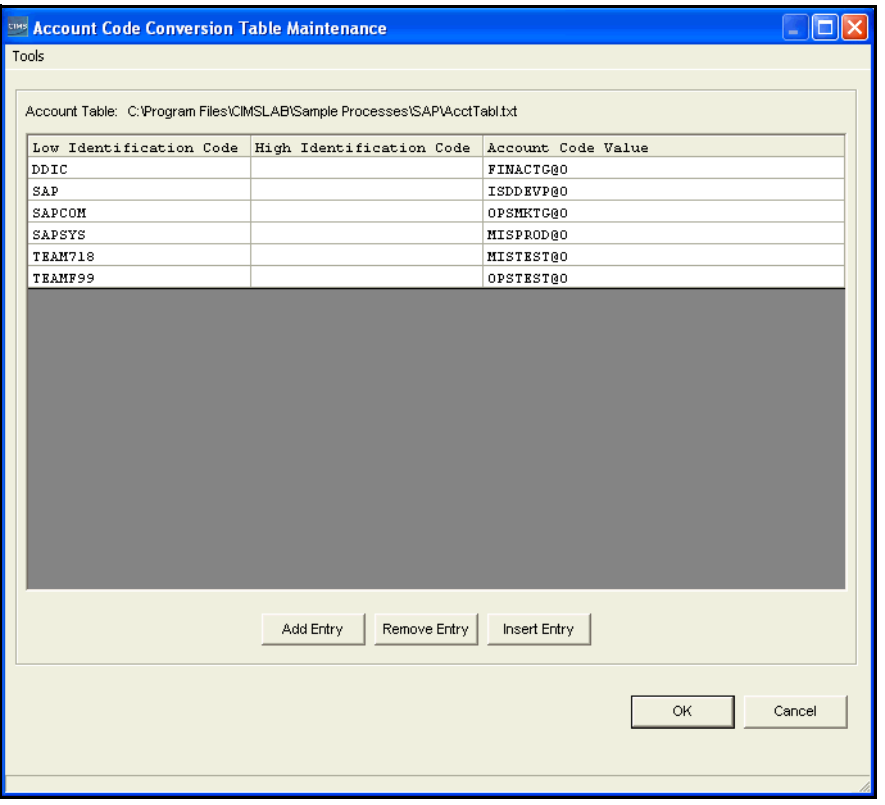

<span id="page-265-0"></span>**Figure 6-5 • Creating the Account Code Conversion Table Example**

If you had additional move fields defined, they would be represented by  $@1$ ,  $@2$ ,  $@3$ , etc. For example, if you had used another identifier for account conversion in addition to User and had defined move fields for each (move field 0 and move field 1), @1FINACTG@0 would place the value for move field 1 at the beginning of the account code and the value for move field 0 at the end of the account code.

# **Process the CIMS Server Resource File**

The converted account codes appear in the CIMSAcct Detail, CIMSBill Detail, and CIMS Summary files.

# **Prorating Resources**

**Note • Although you can perform proration using CIMSBill, CIMS Lab recommends that you use the CIMSPrat program. CIMSPrat provides more options for proration and enables you to prorate resources multiple times. For more information about proration using CIMSPrat, refer to the** *CIMS Data Collectors for Microsoft Windows Installation and User Guide***.**

**CIMS Server will continue to support proration using CIMSPrat or CIMSBill.**

Proration is taking the overall or individual resources used by an account and distributing those resources and the cost of the resources across multiple accounts at a specified percentage.

A common use of proration is the equitable allocation of overhead costs across the user community. An application or system that is normally assigned to the overhead category tends to be one that does not produce metering data to the end user or account level, or the processing of such data is considered too expensive to be practical at the end user or account level.

For example, you have an application that controls print in a centralized environment. To prorate the costs associated with this application among multiple accounts you need to do the following:

- Assign the print program resource utilization and cost to a non-billable overhead account.
- [Set the proration options for CIMSBill.](#page-266-0)
- [Create a proration table assigning the percentage of print program costs for the non](#page-267-0)billable account to the accounts that you want to bill.

# <span id="page-266-0"></span>*To set the proration options:*

- **1** In the CIMS Server Administrator main window, click **Chargeback Administration** ` **Processing** ` **Process Definitions**.
- **2** In the Process Definition List dialog box, click the process definition that you want, and then click **Edit**.
- **3** Click the **CIMS Bill Options** tab.
- **4** On the **Proration** subtab, set the following options:
	- **Proration Type.** Click type of proration to be performed: **Resources** or **Money**. For a description of each option including its advantages and disadvantages, [see](#page-271-0)  *[Prorating Resources vs. Prorating Money](#page-271-0)* on page 6-50.

The corresponding control statements in the BillCntl.txt file are PRORATE MONEY (see [page D-23\)](#page-438-0) and PRORATE RESOURCES (see [page D-24](#page-439-0)).

• **Match Length.** The level of the account code that you want to match for proration. For example, if you type 5, accounts AAABB, AAABBBB, and AAABBCC are prorated. If you type 7, only accounts AAABBBB and AAABBCC are prorated.

This is included in the PRORATE MONEY or PRORATE RESOURCES statement in the BillCntl.txt file. For example, PRORATE RESOURCES 5 where 5 is the match length.

• **Proration Table.** This is the file name for the proration table. If the table is located in the definition folder for the process, the file name appears without the path. If the table is located in a location other than the process definition folder (e.g., you are using the same table for multiple processes and have the table in a central location), the file path appears.

To select a table, click **Browse**. To edit the table, click **Edit**. To create a table, see *[To](#page-267-0)  [create a proration table:](#page-267-0)*.

The corresponding control statement in the ProcessCntl.txt file is BillMultFile *filename*.

• **Print Proration Report.** Select this check box to create a proration report as part of the process. The report will reside in the process definition folder.

The corresponding control statement in the BillCntl.txt file is PRINT PRORATE REPORT (see [page D-25\)](#page-440-0).

### <span id="page-267-0"></span>*To create a proration table:*

- **1** In the **Proration Table** box, type a name for the table in the format *filename*.txt, and then click **Edit**.
- **2** In the Proration Table Maintenance dialog box, click **Add Entry** and type the following for each account that you want to prorate to.
	- The original account code that you want to prorate from.
	- The account code that you want to prorate to.
	- The percentage that you want to prorate to the account code.

**Note • You can prorate resource costs at any percentage. The prorate percentage can be less than or greater than 100 percent.**

- The individual rate code(s) that you want to prorate or  $A \cup B$  to prorate all rate codes.
- **3** To set additional proration entries, click **Insert Entry**. To remove an entry, click the entry and then click **Remove Entry**.
- **4** Click **OK** when you are finished.

By default, the table is saved to the process definition folder. But you can move the table to any location.

# **Proration Table Examples**

Assume that you want to split *all* resources used by overhead account code AAABB among three different accounts: A1, A2, and A3. A1 on average uses about 50 percent of the resources assigned to the AAABB account, A2 uses about 30 percent, and A3 uses about 20 percent.

Complete the Proration Table Maintenance dialog box as shown in [Figure 6-6.](#page-268-0)

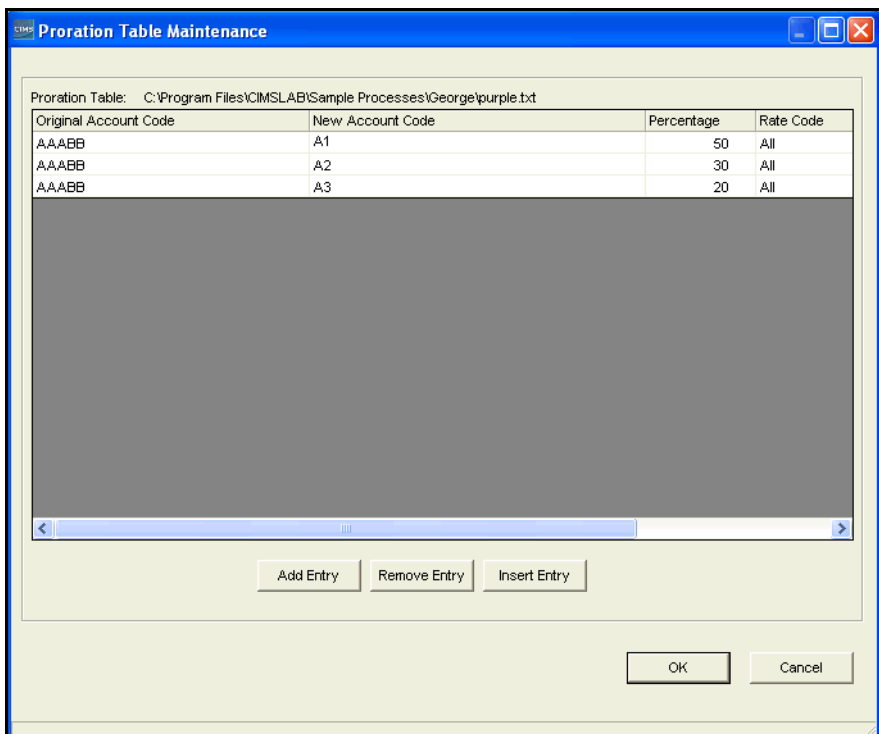

<span id="page-268-0"></span>**Figure 6-6 • Proration Example 1**

You can also split *individual* resources among multiple accounts. Using the preceding example, assume that the only resources from account AAABB that you want to prorate are represented by the rate codes Z001 and Z002. Create the proration table as shown in example [Figure 6-7.](#page-269-0)

| Des Proration Table Maintenance |                                                             |    |               |  |  |  |  |
|---------------------------------|-------------------------------------------------------------|----|---------------|--|--|--|--|
|                                 |                                                             |    |               |  |  |  |  |
| Proration Table:                | C:\Program Files\CIMSLAB\Sample Processes\George\purple.txt |    |               |  |  |  |  |
| Original Account Code           | New Account Code                                            |    |               |  |  |  |  |
| AAABB                           | A1                                                          | 50 | Z001          |  |  |  |  |
| AAABB                           | A <sub>2</sub>                                              | 30 | Z001          |  |  |  |  |
| AAABB                           | A <sub>3</sub>                                              | 20 | Z001          |  |  |  |  |
| AAABB                           | A1                                                          | 50 | Z002          |  |  |  |  |
| AAABB                           | A <sub>2</sub>                                              | 30 | Z002          |  |  |  |  |
| AAABB                           | A3                                                          | 20 | Z002          |  |  |  |  |
| $\left\langle \right\rangle$    | $\rm III$                                                   |    | $\rightarrow$ |  |  |  |  |
|                                 | Insert Entry<br>Add Entry<br>Remove Entry                   | OK | Cancel        |  |  |  |  |
|                                 |                                                             |    |               |  |  |  |  |

<span id="page-269-0"></span>**Figure 6-7 • Proration Example 2**

In this example, all resources other than Z001 and Z002 would still be charged to the AAABB account.

If you want to charge account AAABB for a portion of the resources used, for example you want to charge account AAABB 40 percent and account AACCC 60 percent for all resources, create the proration table as shown in example [Figure 6-8](#page-270-0).

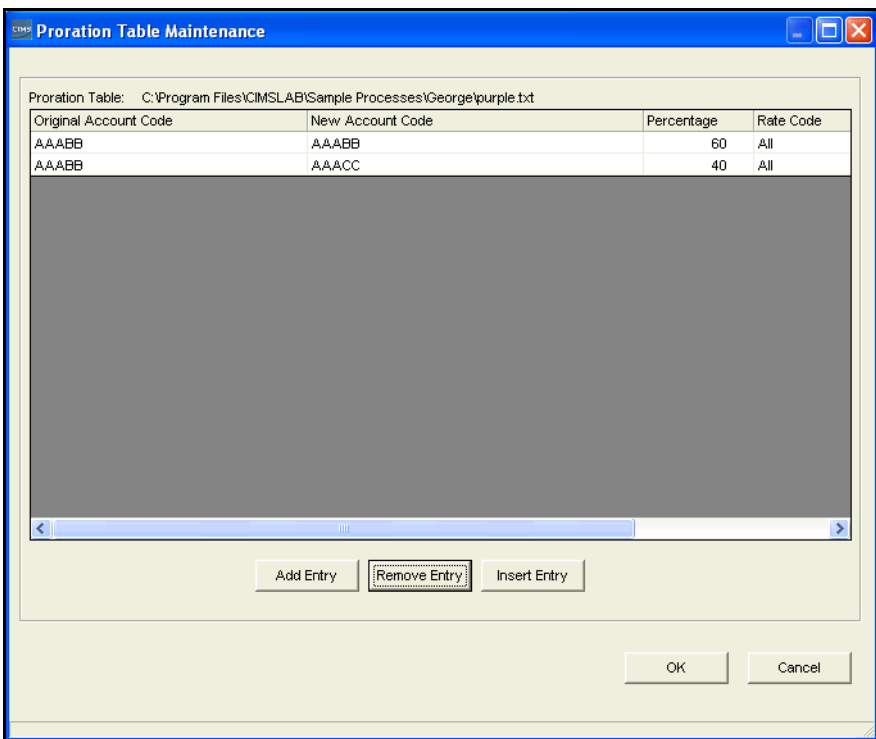

<span id="page-270-0"></span>**Figure 6-8 • Proration Example 3** 

# <span id="page-271-0"></span>**Prorating Resources vs. Prorating Money** <sup>6</sup>

In CIMS Server Administrator, you can set the option to prorate on resources or on money. Both options display the same prorated units and charges in Web reports. However, you cannot drill down on resource units by identifier if you prorate by money. The following describes the advantages and disadvantages of prorating resources and prorating money:

**Prorating resources.** The CIMSAcct Detail file from CIMSSort is prorated before CIMSBill applies rates and figures money and a new CIMSAcct Detail file is built with all the prorated resources. The new CIMSAcct Detail file is then used in the CIMSBill process.

An advantage of prorating resources is that the CIMSBill Detail records match the records in the CIMS Summary file. Therefore, users can drill down on resource units by identifier when viewing invoices in CIMS Server Web Reporting. A disadvantage is that the CIMSBill Detail file can contain a potentially large number or records.

**Prorating money.** The CIMS Summary file is prorated just before CIMSBill ends. A new CIMS Summary file is built with the prorated values.

An advantage of prorating money is that the CIMSBill Detail file contains fewer records than it would if you prorated by resources. A disadvantage is that the CIMSBill Detail records do not match the CIMS Summary records and drilling down by identifier will not produce accurate data.

# **Normalizing CPU Values** <sup>6</sup>

Computers within an organization have different processing speeds. This speed difference might cause users to request that their work be run on the faster machine to reduce costs. This situation could lead to heavy workloads on the faster computers while the slower units stand idle. To avoid this problem, you can normalize the processing speeds to more evenly charge for CPU utilization. That is, you can assign a percentage of the original CPU time used by a system rather than the actual time to be used during the billing process.

For example, your organization has two z/OS systems, AL90 and AL95. System AL95 is 20 percent faster than AL90. If you use AL95 as the base system, use a factor of .80 to normalize AL90 to reflect the speed of AL95.

**Note • Due to the disparity between the way different operating systems capture performance statistics, it is not desirable to normalize the processor times between platforms (e.g., z/OS to UNIX or UNIX to Windows).**

To perform normalization, you need to do the following:

- Select the CPU Value option for the rate code or codes for which you want to perform normalization.
- Set the normalization factor for the applicable system or systems.
- [Select the Normalize CPU Values option for the process definition.](#page-274-0)

### <span id="page-272-0"></span>*To set the rate code as a CPU value:*

- **1** In the CIMS Server Administrator main window, click **Chargeback Administration** ` **Chargeback Table Maintenance** ` **Rate Codes**.
- **2** In the Rate Code Maintenance List dialog box, click the rate code that you want to set as a CPU value, (for example, Mainframe CPU Minutes [Z003]), and then click **Edit.**
- **3** Select **CPU Value** check box, and then click **OK**.

**Note • If this item is not checked, the rate code value will not be normalized during CIMSBill processing.**

## <span id="page-273-0"></span>*To set the normalization factor by system:*

- **1** In the CIMS Server Administrator main window, click **Chargeback Administration** ` **Processing** ` **CPU Normalization**.
- **2** Click **Add** in the CPU Normalization Maintenance List dialog box.
- **3** Enter the following:
	- **System ID**. The name of the system. For z/OS, this is the four-character System Model ID, for UNIX and Windows, it is the computer name. Note that the input file must contain an identifier named System\_ID to identify the system name for CIMSBill.
	- **Work ID**. The subsystem name. This is any other system value that can narrow the normalization (i.e., the CICS region name, the DB2 plan name, the Oracle instance, etc.). Note that the input file must contain an identifier named Work\_ID to identify the subsystem name for CIMSBill.
	- **Factor**. This is the actual normalization factor. In the example at the beginning of this section, this would be .80.
- **4** Click **OK**.

An example of a configured CPU Normalization Maintenance List dialog is shown [Figure 6-9.](#page-273-1)

|      | <b>CPU Normalization List Maintenance</b> |                          |                      |       |  |  |
|------|-------------------------------------------|--------------------------|----------------------|-------|--|--|
| View |                                           |                          |                      |       |  |  |
|      |                                           |                          |                      |       |  |  |
|      | System ID                                 | Application or Subsystem | Normalization Factor |       |  |  |
|      | AL90                                      | JES2                     | 0.8                  |       |  |  |
|      |                                           |                          |                      |       |  |  |
|      |                                           |                          |                      |       |  |  |
|      |                                           |                          |                      |       |  |  |
|      |                                           |                          |                      |       |  |  |
|      |                                           |                          |                      |       |  |  |
|      |                                           |                          |                      |       |  |  |
|      |                                           |                          |                      |       |  |  |
|      |                                           |                          |                      |       |  |  |
|      |                                           |                          |                      |       |  |  |
|      |                                           |                          |                      |       |  |  |
|      |                                           |                          |                      |       |  |  |
|      |                                           |                          |                      |       |  |  |
|      |                                           |                          |                      |       |  |  |
|      |                                           |                          |                      |       |  |  |
|      |                                           |                          |                      |       |  |  |
|      | Add                                       | Remove                   | Edit                 | Close |  |  |
|      |                                           |                          |                      |       |  |  |
|      |                                           |                          |                      |       |  |  |

<span id="page-273-1"></span>**Figure 6-9 • CPU Normalization Maintenance List Dialog Box**

To edit or remove a factor, click the factor, and then click **Edit** or **Remove**. Note that you cannot change the System or Work ID when you edit the factor.

# <span id="page-274-0"></span>*To set the CPU normalization option for the process definition:*

- **1** In the CIMS Server Administrator main window, click **Chargeback Administration** ` **Processing** ` **Process Definitions**.
- **2** In the Process Definition List dialog box, click the process definition that you want, and then click **Edit**.
- **3** Click the **CIMS Bill Options** tab.
- **4** On the **General** subtab, select the **Normalize CPU Values** check box.

The corresponding control statement in the BillCntl.txt file is NORMALIZE CPU VALUES (see [page D-22](#page-437-0)).

# **About Ghost Machines**

Many organizations attempt to perform normalization against a "ghost machine". This is the factor applied to all the processors in the enterprise today, using as a base the speed of the slowest machine running in the environment. In an attempt to keep costing philosophy as simple as possible, the old technology "ghost" system is kept as the baseline for processor speed. This concept worked well when processor speeds were relatively constant. However, as processor speeds continue to increase, it becomes difficult to relate the higher CPU speeds of today's computers to older technology. CIMS Lab recommends that processor speed factors be restricted to those multipliers and divisors applicable to the existing environment.

# **Include/Exclude Processing**

By default, CIMSBill processes all records within the input CIMSAcct Detail file. However, you might want to process only certain records or you might want to exclude certain records. This is useful if there is data that your organization does not want to report on.

You can exclude records by date using the date selection option in CIMS Server Administrator. See [page 6-23](#page-244-0) to set this option for CIMSAcct and [page 6-28](#page-249-0) to set this option for CIMSBill.

You can also include or exclude records by identifier values in the records. For example, you might want to exclude all records that contain a particular Jobname identifier value.

To include or exclude records by identifier values, you need to do the following in CIMS Server Administrator:

■ [Define identifier fields that you want to use.](#page-276-0)

If the input record identifier fields that you want to include or exclude are other than System\_ID, Work\_ID, or Account\_Code, you need to define identifier fields that you want to use. The values for these defined identifiers are stored consecutively beginning at starting position 301 of the CIMSAcct Detail file (see [page B-8](#page-359-0) for the file layout).

If you want to include or exclude System\_ID or Work\_ID identifier fields, you do not need to define the fields. The values for these identifiers are always stored at starting positions 57 and 90 (respectively) of the CIMSAcct Detail file.

If you want to include or exclude the Account\_Code identifier field, you do not need to define the field unless the account code has been converted. If the account code has been converted, the code (stored in position 163 of the CIMSAcct Detail file) will not match the Account\_Code identifier value in the input record. You need to define the field so that the original identifier value is used.

- [Define the identifier fields for CIMSBill.](#page-277-0)
- [Specify whether you want CIMSBill to include or exclude the defined fields.](#page-277-1)

# <span id="page-276-0"></span>*To define the input record identifier fields that you want to include or exclude:*

- **1** In the CIMS Server Administrator main window, click **Chargeback Administration** ` **Processing** ` **Process Definitions**.
- **2** In the Process Definition List dialog box, click the process definition that you want, and then click **Edit**.
- **3** Click the **CIMS Account Options** tab.
- **4** On the **General** subtab, enter the following in the **Include Fields** area beginning at **Field 0**:
	- The identifier name that you want to use to include or exclude records. For example Jobname, Server, User, etc.
	- The offset position at which you want to start the identifier value that you want to include or exclude. If you want to start the identifier value at the first character of the value, type 1. If you want to start the identifier at the second character, type 2, etc. For example, you could start the eight-character Jobname identifier value DFMALE02 at position 1, which specifies the full value or at any other position such as position 4, which specifies just ALE02. This would specify that only those records with Jobname identifier values that contain ALE02 are included or excluded from processing.
	- The length of the identifier value. This can be the entire length of the identifier value starting at the offset position, or a shorter length. Using the preceding example of ALE02, you might want just ALE. In this case, you would type a length of 3.

**Note • The overall length of all include fields added together can not exceed 60 characters.**

The corresponding control statement in the AcctCntl.txt file is INCLUDE FIELD (see [page D-10](#page-425-0)).

If you want to specify more than one identifier for include/exclude processing repeat these steps for each identifier. However, consult CIMS Lab before doing this to determine if it is necessary.

To insert an entry in the **Include Fields** area, click **Insert Entry**. To remove an entry, click the entry and then click **Remove Entry**.

# <span id="page-277-0"></span>*To define the identifier fields for CIMSBill:*

- **1** Click the **CIMS Bill Options** tab.
- **2** On the **Define Fields** subtab, click **Add Entry** and enter the following for each field that you specified on the **CIMS** Account Options  $\triangleright$  General subtab (see [page 6-55](#page-276-0)).
	- A two-character ID for the identifier. You will use this ID to specify the records that you want to include or exclude (see *[To include or exclude the defined fields in](#page-277-1)  [CIMSBill Processing](#page-277-1)*).
	- The offset position at which you want to start the identifier value that you want to include or exclude. Unlike the offset position 1 through x that you specified for CIMSAcct processing, this is the position in the CIMSAcct Detail file in which the identifier value begins. As with the offset position used by CIMSAcct, you can specify any offset position within the identifier value. For example, if the Jobname identifier value DFM begins at position 301, you can set the offset at 302 to specify just FM. This would specify that only those records with Jobname identifier values that contain FM are included or excluded from processing.
	- The length of the identifier value. This can be the entire length of the identifier value starting at the offset position, or a shorter length.
	- An optional description of the field.

The corresponding control statement in the BillCntl.txt file is Define (see [page D-19\)](#page-434-0).

To insert an entry on the **Define Fields** subtab, click **Insert Entry**. To remove an entry, click the entry that you want to remove and then click **Remove Entry**. To add an entry, click **Add Entry**.

### <span id="page-277-1"></span>*To include or exclude the defined fields in CIMSBill Processing*

On the **Include/Exclude Records** subtab, click **Add Entry** and enter the following for each field that you specified on the **CIMS Bill Options** ` **Define Fields** subtab:

- Click **Include** or **Exclude**.
- Click the identifier ID that you created in *To define the identifier fields for CIMSBill*:
- In the **Low Value** and **High Value** fields, type the range for the identifier values that you want to include or exclude. For example, if you want to include only those identifiers that start with ALI type ALI in both fields. If you want identifiers that start with ALI and ALE, type ALE as the low value and ALI as the high value.

The corresponding control statements in the BillCntl.txt file are EXCLUDE (see [page D-21](#page-436-1)) and INCLUDE (see [page D-22](#page-437-1)).

To insert an entry on the **Include/Exclude Records** subtab, click **Insert Entry**. To remove an entry, click the entry that you want to remove and then click **Remove Entry**. To add an entry, click **Add Entry**.

# **Include/Exclude Processing Example**

Assume that you have a CSR+ from a z/OS system with the following identifiers:

...System\_ID,ALIJ,Work\_ID,JES2,Account\_Code,ALI09999,Jobname,BKMALI01,Start\_date,20050714...

...System\_ID,ALIJ,Work\_ID,JES2,Account\_Code,ALI09999,Jobname,BKMALI02,Start\_date,20050715...

...System\_ID,ALIJ,Work\_ID,JES2,Account\_Code,ALI09999,Jobname,BKMALI03,Start\_date,20050716...

...System\_ID,ALIJ,Work\_ID,JES2,Account\_Code,ALE09999,Jobname,DFMALE01,Start\_date,20050714... ...System\_ID,ALIJ,Work\_ID,JES2,Account\_Code,ALE09999,Jobname,DFMALE02,Start\_date,20050715...

...System\_ID,ALIJ,Work\_ID,JES2,Account\_Code,ALE09999,Jobname,DFMALE03,Start\_date,20050716...

...System\_ID,ALIJ,Work\_ID,JES2,Account\_Code,ALU09999,Jobname,LCHALU01,Start\_date,20050714...

- ...System\_ID,ALIJ,Work\_ID,JES2,Account\_Code,ALU09999,Jobname,LCHALU02,Start\_date,20050715...
- ...System\_ID,ALIJ,Work\_ID,JES2,Account\_Code,ALU09999,Jobname,LCHALU03,Start\_date,20050716...

You want to exclude those records that contain DFM in the Jobname identifier value. Define the identifier field as shown in [Figures 6-10](#page-278-0).

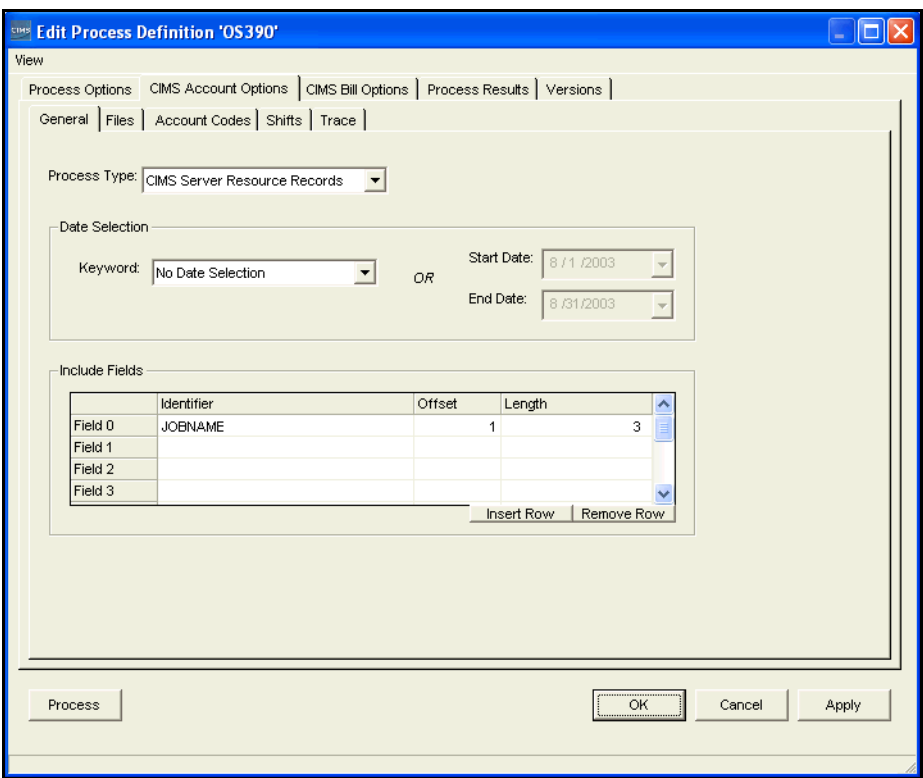

<span id="page-278-0"></span>**Figure 6-10 • Edit Process Definition—Include Fields**

In this example, only the first three characters of the Jobname identifier value are required. Therefore, the offset is 1 and the length is 3.

Next you need to define the identifier field for CIMSBill as shown in example [Figure 6-11.](#page-279-0)

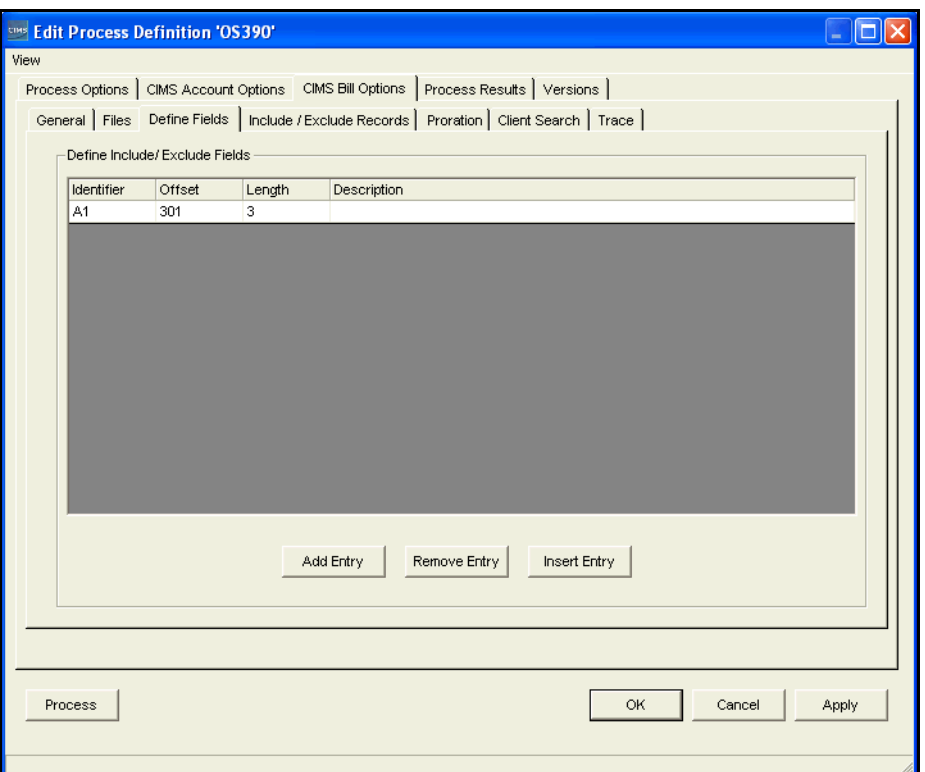

<span id="page-279-0"></span>**Figure 6-11 • Edit Process Definition—Define Fields Subtab**

In this example, the Jobname identifier value is assigned the ID A1 and begins in position 301 of the CIMSAcct Detail file (the starting position for include/exclude identifier values).

Next you need define DFM as the exclude identifier value as shown in example [Figure 6-12.](#page-280-0) Records that contain DFM as the first three characters of the Jobname identifier value will not be processed.

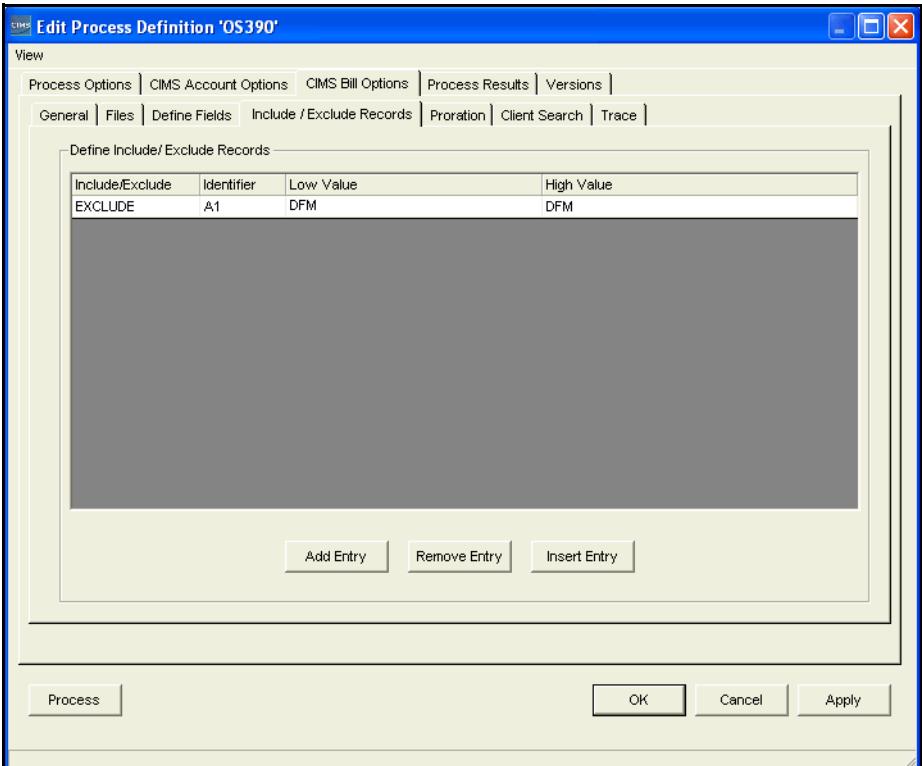

<span id="page-280-0"></span>**Figure 6-12 • Edit Process Definition—Include/Exclude Records Subtab**

*Rebilling Rate Codes After Changing Rate Code Values and/or Conversion Factors*

# **Rebilling Rate Codes After Changing Rate Code Values and/or Conversion Factors** <sup>6</sup>

**Important! • The following scripts change the data in the CIMS Server database. You should back up the database before running these scripts.**

You can recalculate rate codes that you previously processed and loaded into the CIMS Server database using a different rate value and/or resource conversion factor without reprocessing the data. That is, if you change the rate value and/or resource conversion factor for a rate code in the CIMSRate table, you can update the rate value and conversion factor and recalculate the money value directly in the CIMSSummary table. (For more information about the rate code value and resource conversion factor, see *[Working With](#page-110-0)  Rates* [on page 3-9](#page-110-0).)

CIMS Lab provides the following scripts to perform this process:

- **Rebill.wsf.** This script updates the rate code value and recalculates the money value for a rate code or codes in the CIMSSummary table. If you have not changed the resource conversion factor for a rate code or codes, you do not need to run the ResourceConversion.wsf script.
- **ResourceConversion.wsf. This script updates the rate code resource conversion factor** in the CIMSSummary table. You need to run the Rebill.wsf script after running this script to recalculate the money value for the rate code.

**Important! • Consult CIMS Lab before using the ResourceConversion.wsf script. If you run this script more than once for the same rate code or codes, the resource units that are converted are the units that were converted previously, not the original units. For example, if the conversion factor for a rate code is Divide by 60 and the resource units are 120, the resource unit value after calculating once is 2, after calculating twice it is.033 (2÷60), etc.** 

**This scenario is not applicable to the Rebill.wsf script—you can run this script multiple times for the same rate code or codes.**

For the parameters required for these scripts, see [page C-22](#page-391-0).

# **7**

# **Troubleshooting and Additional Information**

This chapter describes problems you may encounter while setting up and using the CIMS Server system and how to solve them. If you cannot find the answer to your question here, please feel free to contact CIMS Lab (see *[Contacting Technical Support](#page-293-1)* on page 7-12).

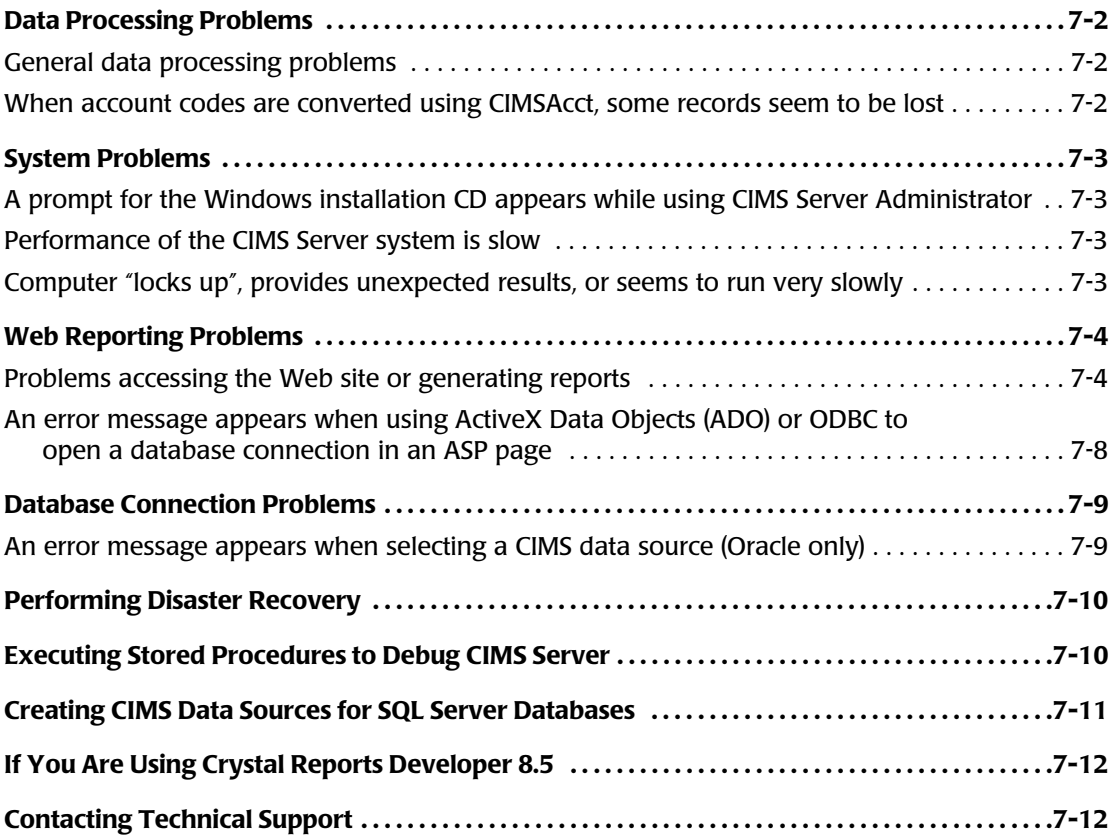

# **Data Processing Problems** <sup>7</sup>

# <span id="page-283-0"></span>**General data processing problems** <sup>7</sup>

You can use the following tools to diagnose general data processing problems:

- Check the **Process Results** tab for the process definition (**Chargeback Administration** ` **Processing** ` **Process Definitions**). This tab provides message and results files for both CIMSAcct and CIMSBILL. These files provide information about errors encountered during processing. Also, click **Show All CIMS Events** on the **Event Viewer** subtab and check for unusual messages.
- When processing data using CIMS Server Administrator, check the status bar in the lower left corner of the Edit Process Definition dialog box to note the point in the processing cycle that the error occurs.
- Check the Load Tracking dialog box (Chargeback Administration ▶ Database Loading ▶ Load Tracking) to see of any database loads have completed.

For database problems:

- Enable the Simple recovery model for SQL Server (see *Setting the Database Recovery Model* [on page 5-4\)](#page-199-0) to decrease the size of the SQL Server log files.
- View the messages in the SQL Server log (Program Files ▶ Microsoft SQL **Server** ▶ **MSSQL** ▶ **Log**).

# <span id="page-283-1"></span>**When account codes are converted using CIMSAcct, some records seem to be lost** <sup>7</sup>

Records that do not match any account code entries in the account code conversion table are written to CIMSAcct Detail file with the unconverted account code. If you want unmatched records to go to an exception file for reprocessing at a later time, you must enable exception processing in CIMS Server Administrator (see *[Setting the Account Code](#page-258-1)  [Conversion Options](#page-258-1)* on page 6-37).

# <span id="page-284-0"></span>**System Problems** <sup>7</sup>

# <span id="page-284-1"></span>**A prompt for the Windows installation CD appears while using CIMS Server Administrator**

In most cases, Windows is calling for dependencies that are not essential for you to run the application properly. Click **Cancel** when these messages appear.

Visit the Microsoft Web site and download all updates for your version of Windows and Microsoft Office (if you use Office). These updates should include the necessary dependent files.

If problems persist, contact CIMS Lab.

# <span id="page-284-2"></span>**Performance of the CIMS Server system is slow** <sup>7</sup>

This could be caused by a number of things, including excessive network usage, problems with the network, excessive CIMS Server usage, etc.

It is also possible that the database you are using has become so large that it is difficult for the server housing the data to adequately store and access it. In this case, consider archiving certain data or upgrading the machine. You can also off load non-essential or non-CIMS-related processing to other machines.

Performance might also be affected by computer-related problems (see the following problem).

# <span id="page-284-3"></span>**Computer "locks up", provides unexpected results, or seems to run very slowly** <sup>7</sup>

There could be some type of memory problem. Close CIMS Server Administrator and any other Windows applications. Reopen CIMS Server Administrator as the only Windows application and see if the problem corrects itself. If that fails to correct it, close Windows and then restart it. Open CIMS Server Administrator again and see if the same results occur.

The computer might not have enough memory to process. Try running the application on a computer with more memory (preferably 256 MB or more).

# <span id="page-285-0"></span>**Web Reporting Problems**

# <span id="page-285-1"></span>**Problems accessing the Web site or generating reports** <sup>7</sup>

The following are problems that might occur as you are using the CIMS Server Web Reporting Web site to generate reports. The problems are presented in the order are they are most likely to occur, beginning with accessing the Web site.

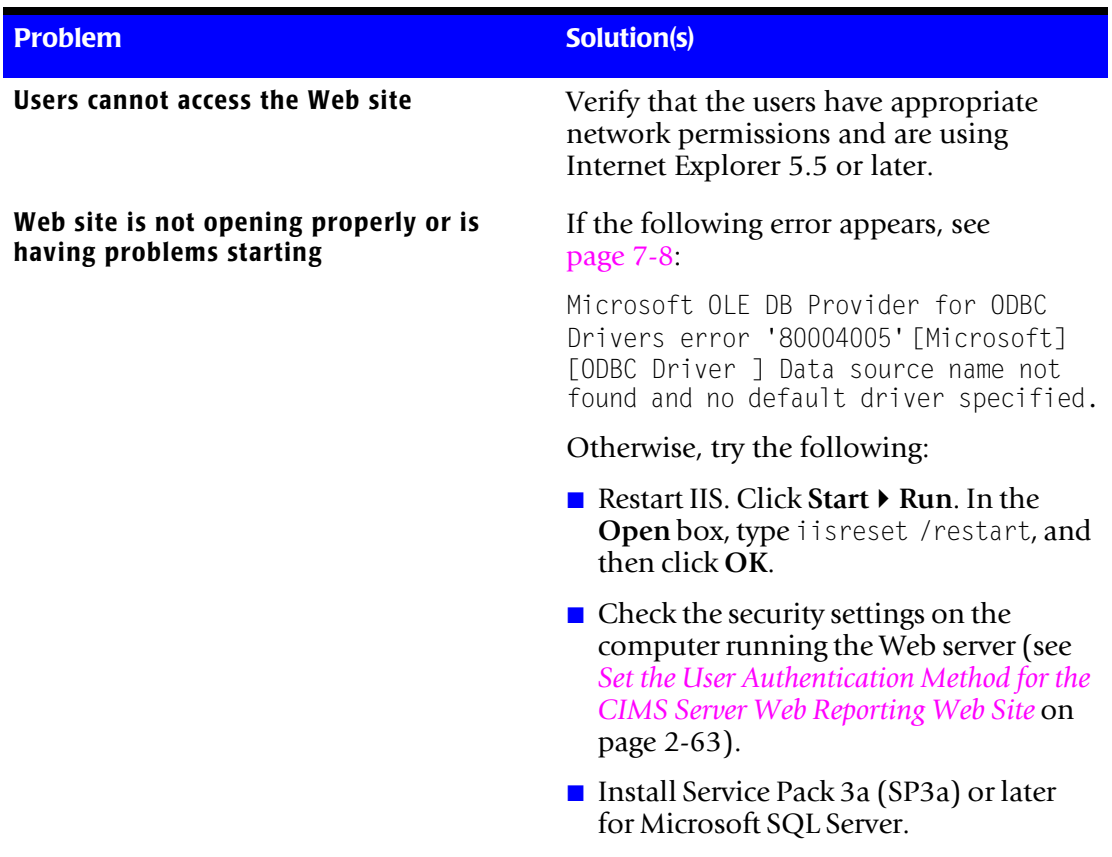

with latest .NET service pack.

<span id="page-286-0"></span>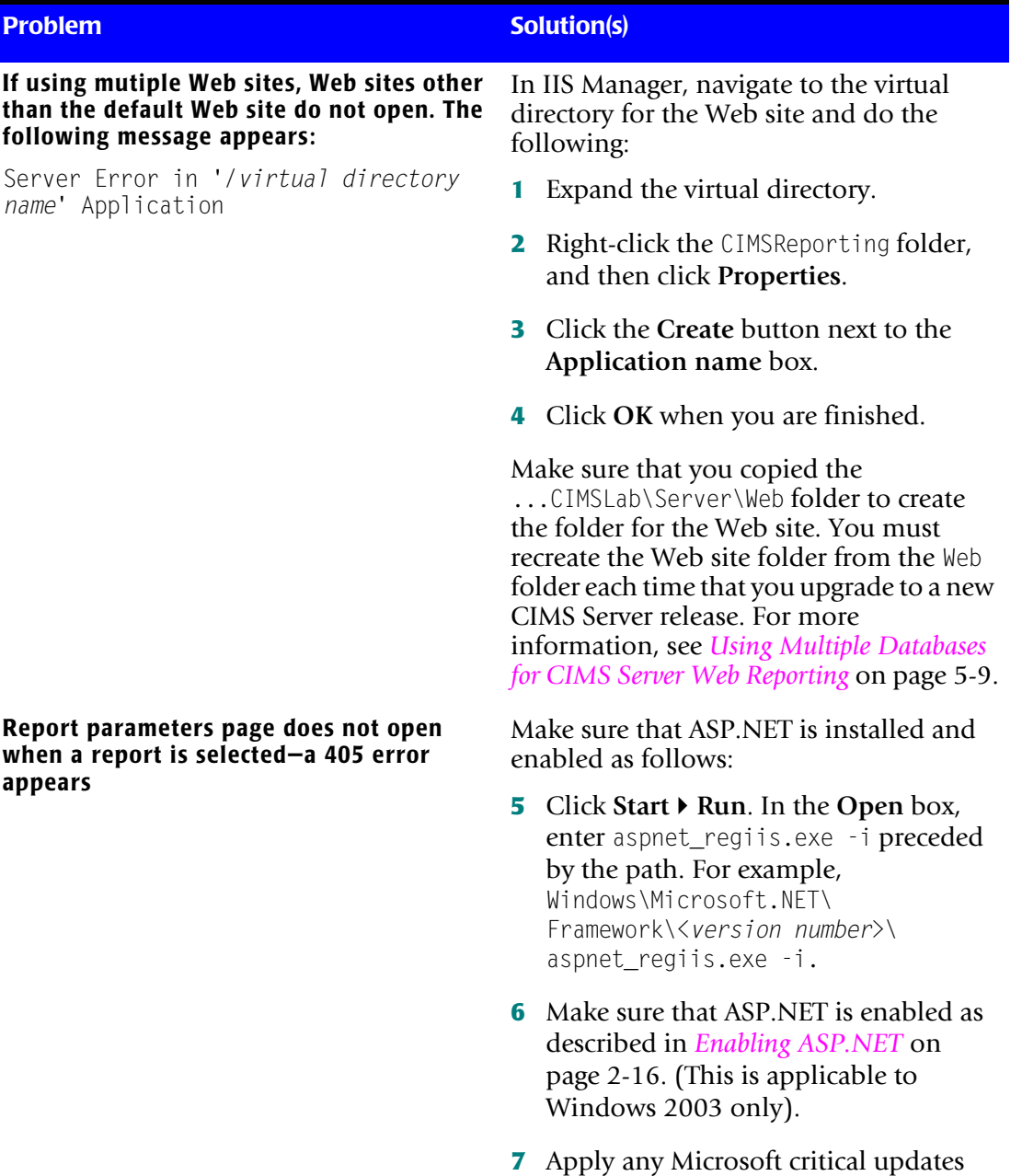

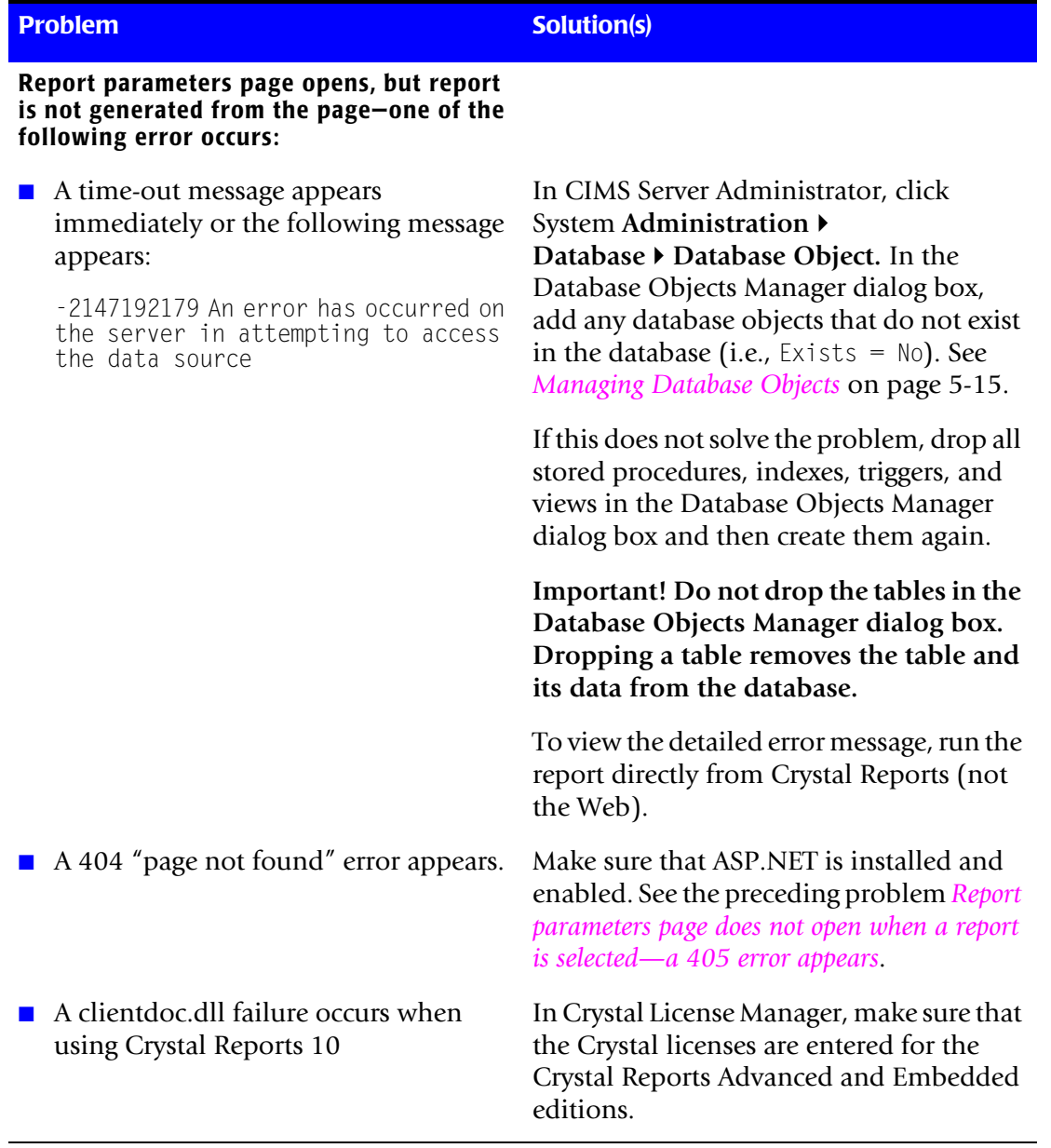
*Web Reporting Problems*

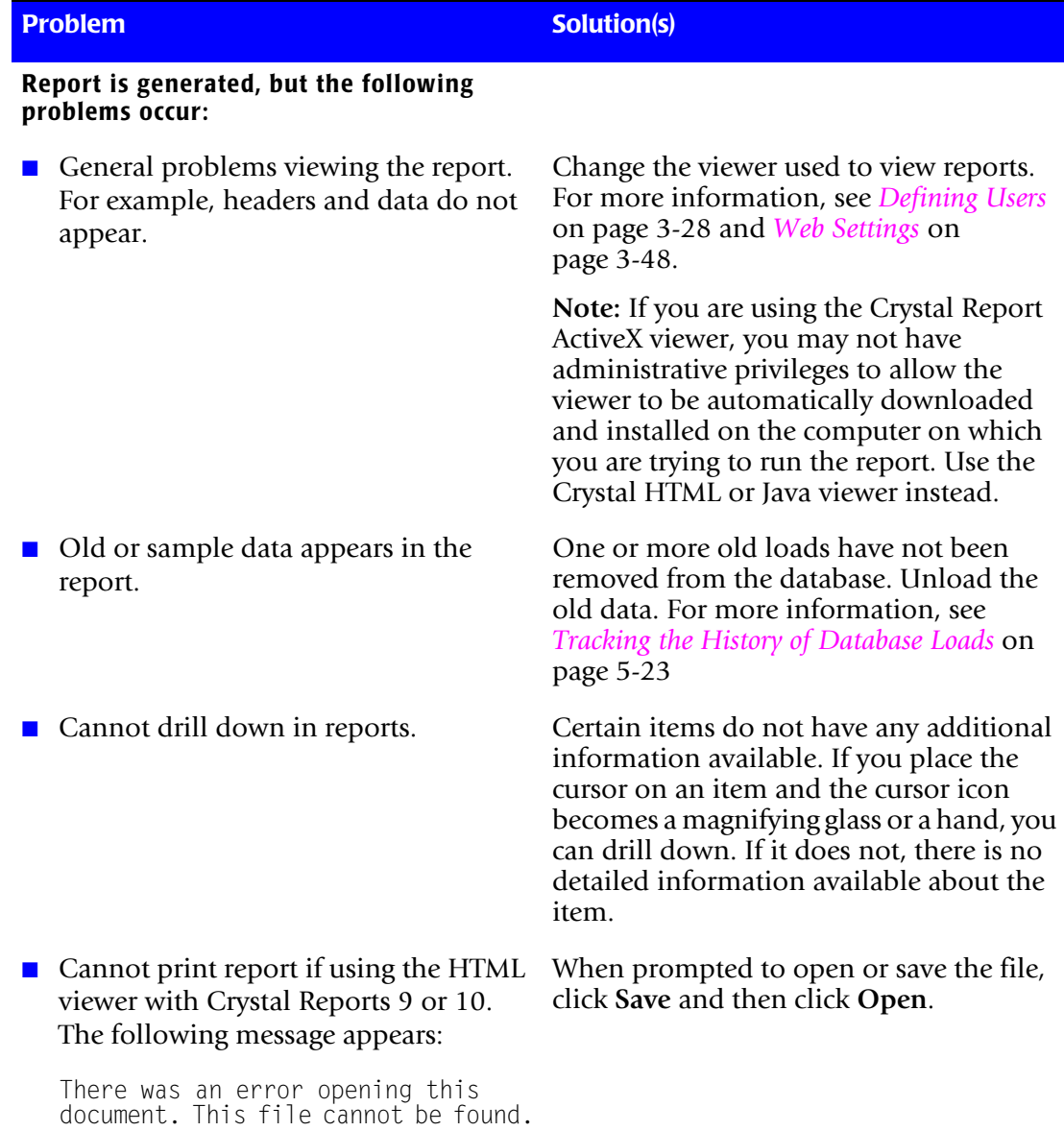

#### **An error message appears when using ActiveX Data Objects (ADO) or ODBC to open a database connection in an ASP page** <sup>7</sup>

When you use ActiveX Data Objects (ADO) or ODBC to open a database connection in an ASP page, you may receive the following error message:

Microsoft OLE DB Provider for ODBC Drivers error '80004005' [Microsoft] [ODBC Driver ] Data source name not found and no default driver specified.

#### *Solution*

**Note • Make sure that you have completed the steps in** *[Set the Home Directory for the](#page-92-0)  [CIMS Server Web Reporting Web Site](#page-92-0)* **on page 2-61 and** *[Set the User Authentication Method](#page-94-0)  [for the CIMS Server Web Reporting Web Site](#page-94-0)* **on page 2-63 before continuing with this solution.**

The Windows 2000/2003 user account that is used to process the request for the ASP page does not have sufficient permissions to read the registry key that stores the specified ODBC Driver's configuration information. The **Driver** parameter in a DSN-less connection string specifies the ODBC driver that is used to establish the database connection.

Grant the Windows 2000 user account Read access to the specified ODBC Driver registry key as follows:

- **1** Determine which account is used to process the request for the ASP page.
- **2** From the **Start** menu, click **Run**, type **regedt32.exe**, and then click **OK** to start Registry Editor.
- **3** In the HKEY\_LOCAL\_MACHINE window, browse to the HKLM\SOFTWARE\ODBC\ODBCINST.INI key. The ODBCINST.INI key contains a subkey for each ODBC Driver that is installed on the server.
- **4** Click the Driver registry key for the Driver that is specified in the ADO connection string.
- **5** From the **Security** menu, click **Permissions**.
- **6** Add the user account that you identified in Step 1 to the list of users who can access this key, and select the **Read** check box for this user.
- **7** Click **Apply**, and then close Registry Editor.

This information was taken from the Microsoft Knowledge Base Article Q306345.

#### **Database Connection Problems**

#### **An error message appears when selecting a CIMS data source (Oracle only)** <sup>7</sup>

The CIMS data source for an Oracle database assigns an Oracle user to the schema for the CIMS Server database.

A trigger (logon\_schema) must also be created to assign the user to the schema.

It the schema defined in the trigger differs from the schema defined for the CIMS data source, the following message appears when you select a CIMS data source in the **Select CIMS Data Source** list.

Checking Oracle environment failed: The datasource schema name '*name*' does not match the current schema '*name*'

To correct the problem, change the schema defined in CIMS data source (see [page 2-46](#page-77-0)) or run the OracleLogonTrigger.bat script to change the schema in the trigger (see [page C-16\)](#page-385-0).

#### **Performing Disaster Recovery**

In the event that the CIMS Server application server becomes inoperable due to media failure or natural disaster, the following steps are required to recover the CIMS Server system (including all databases, reports, folders, and files) to a new server.

Note that these steps reflect CIMS Server application server, the database server, and the Web server on one computer. If your previous installation included multiple servers, you need to restore accordingly.

#### *To recover the CIMS Server system on a new server:*

- **1** Install Microsoft SQL Server.
- **2** Install Microsoft Internet Information Services (IIS).
- **3** Install CIMS Server with the same options as the previous installation.
- **4** Restore a full backup of the database or databases that you are using for CIMS Server.
- **5** Restore the backup of the Program Files\CIMSLab folder structure.
- **6** Restore the backup of the Processes folder.
- **7** If your Reports folder or any of its subfolders are not installed in the CIMSLab folder, restore the backup of the Reports folder and/or subfolders.

#### **Executing Stored Procedures to Debug CIMS Server**

**WARNING • Because some stored procedures update data, you should use care when executing procedures for debugging. If you are unsure as to whether you should use this feature, consult CIMS Lab.** 

You can execute stored procedures from CIMS Server Administrator for debugging purposes. To execute a stored procedure:

**1** In the CIMS Server Administrator main window, click **System Administration** ` **Database** ` **Execute Stored Procedure**.

The Stored Procedure Execute dialog box appears.

**2** On the **Stored Procedures** tab, click the stored procedure that you want to run, enter the parameters for the procedure, and then click **Execute**.

When the stored procedure has finished running, the results appear on the **Results** tab.

#### **Creating CIMS Data Sources for SQL Server Databases** <sup>7</sup>

**Note • For more information about creating CIMS data sources, see** *[Configure the](#page-67-0)  [CIMS Data Source for the Database](#page-67-0)* **on page 2-36.**

The number of ODBC data sources and CIMS data sources that you need to configure for a SQL Server database depends on the number of logins that you created for the database and the authentication method used for the logins. [Table 7-1](#page-292-0) shows the different database login configurations that might be used and the ODBC data source(s) and CIMS data source(s) required for each configuration.

|   | <b>ODBC Data</b><br><b>Source(s)</b>                                      |         | <b>CIMS Data Source(s)</b>                                                                                                    |
|---|---------------------------------------------------------------------------|---------|----------------------------------------------------------------------------------------------------|
|   | One ODBC data<br>source.                                                  | ▶       | One CIMS data source.                                                                                                    |
|   |                                                                           |         |                                                                                                    |
| ▶ | One ODBC data<br>source.                                                  | ▶       | Separate CIMS data<br>sources for each login.                                                                                                    |
|   |                                                                           |         | For example, if you<br>have one login for the<br>the CIMS Server<br>administrator and one<br>login for the Web<br>reporting end users, you<br>need to create two CIMS<br>data sources for the<br>same ODBC data source.<br>The CIMS data sources<br>store the SQL server ID<br>and password for each<br>login. |
| ▶ | One ODBC data<br>source for the SQL<br>Server<br>authenticated<br>logins. | ▶       | Separate CIMS data<br>sources for each login.                                                                                                    |
|   | One ODBC data<br>source for the                                           |         | One CIMS data source<br>for all logins.                                                                                                    |
|   | authenticated<br>logins.                                                  |         |                                                                                                    |
| ▶ | One ODBC data<br>source.                                                  | ▶       | One CIMS data source<br>for all logins.                                                                                                    |
|   |                                                                           | Windows |                                                                                                    |

<span id="page-292-0"></span>**Table 7-1 • Possible ODBC Data Source and CIMS Data Source Configurations**

#### **If You Are Using Crystal Reports Developer 8.5**

To use the Help system for Crystal Reports 8.5 on a computer with Internet Explorer 6.0 installed, follow the instructions on the Business Objects Web site [\(http://](http://support.businessobjects.com/library/kbase/articles/c2010291.asp) [support.businessobjects.com/library/kbase/articles/c2010291.asp](http://support.businessobjects.com/library/kbase/articles/c2010291.asp)).

Crystal Reports 8.5 requires that you set security permissions for certain folders. For more information, contact CIMS Lab.

**If you are using an Oracle database, Crystal Reports 8.5 is not supported.**

**Important! • You need to install the ActiveX patch for Crystal Reports provided on the CIMS Lab FTP site (**<ftp://ftp.cimslab.com>**) and CIMS Product CD. The path on both the FTP site and CIMS Product CD is CIMSServer\CrystalPatches\Crystal Decisions ActiveX Viewer Patch.exe).**

#### **Contacting Technical Support**

The CIMS Lab Technical Support department is here to answer your questions on any aspect of CIMS Lab products.

CIMS Lab technical support can be reached in the following ways:

- **Telephone**: (800) 283-4267 in USA and Canada; 916-783-8525 International
- **Email**: support@cimslab.com
- **Fax request**: (916) 783-2090

International customers may contact one of our authorized international partners. Contact CIMS Lab for more information.

In addition, customers may visit the Customer Area on our Web site for product downloads, updates, technical documentation, and password information. We are on the Web at <http://www.cimslab.com>.

# **A**

# **Database Tables**

This appendix describes the layout of all database tables used by CIMS Server and provides Entity Relationship Diagrams (ERDs) for the tables in the CIMS Server database.

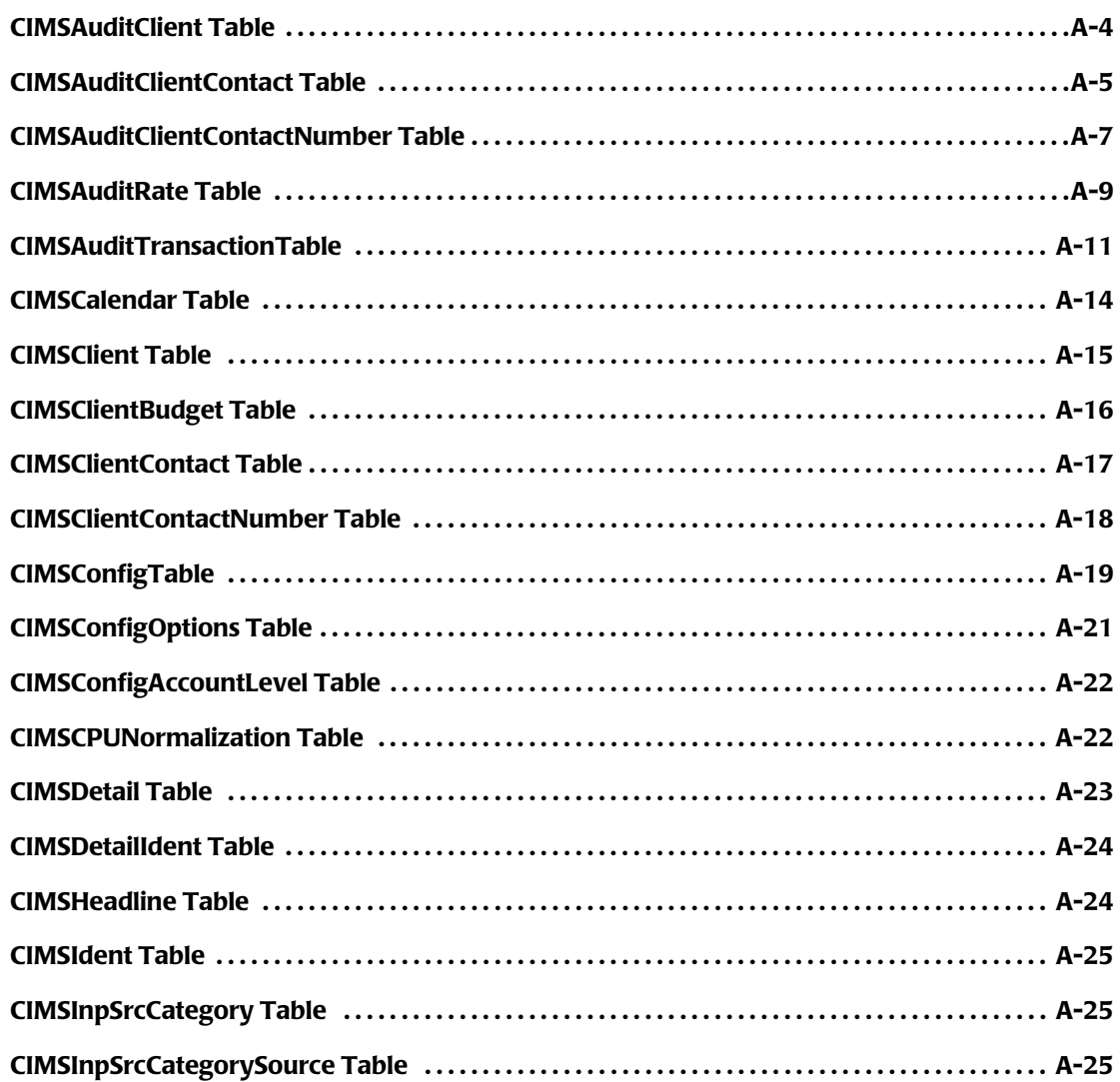

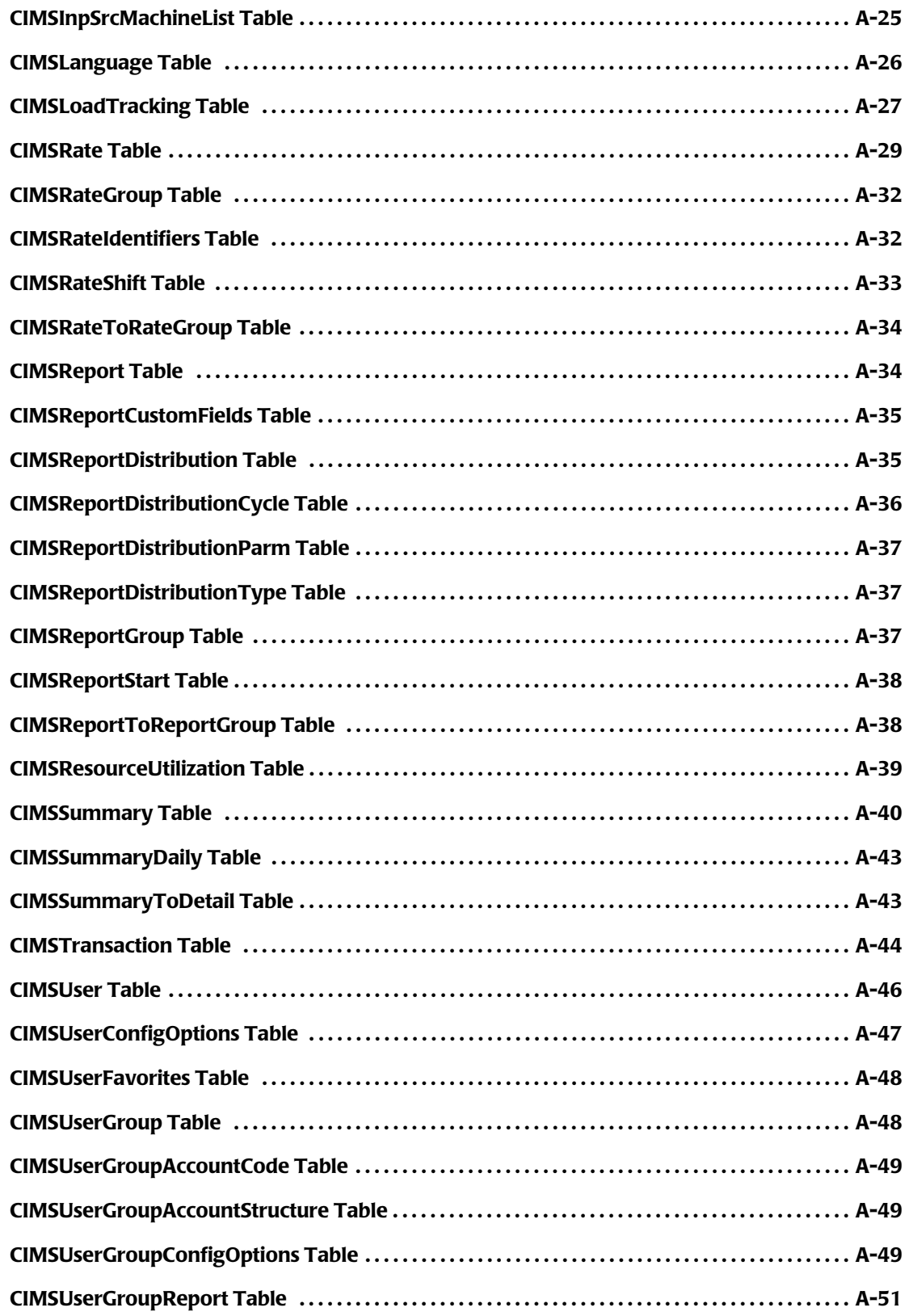

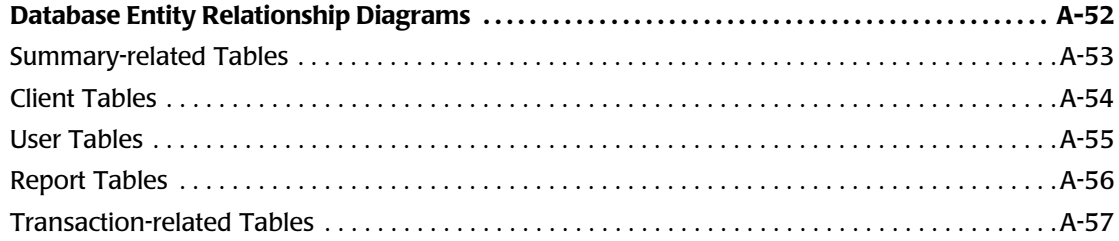

#### <span id="page-297-0"></span>**CIMSAuditClient Table**

If auditing is enabled, this table tracks changes made to the CIMSClient table. To enable auditing of the CIMSClient table, see [page 3-53](#page-154-0).

For a detailed description of the fields in this table (with the exception of TransType, DateTimeChanged, and UserID), refer to the field descriptions for the CIMSClient table (see [page A-15](#page-308-0)).

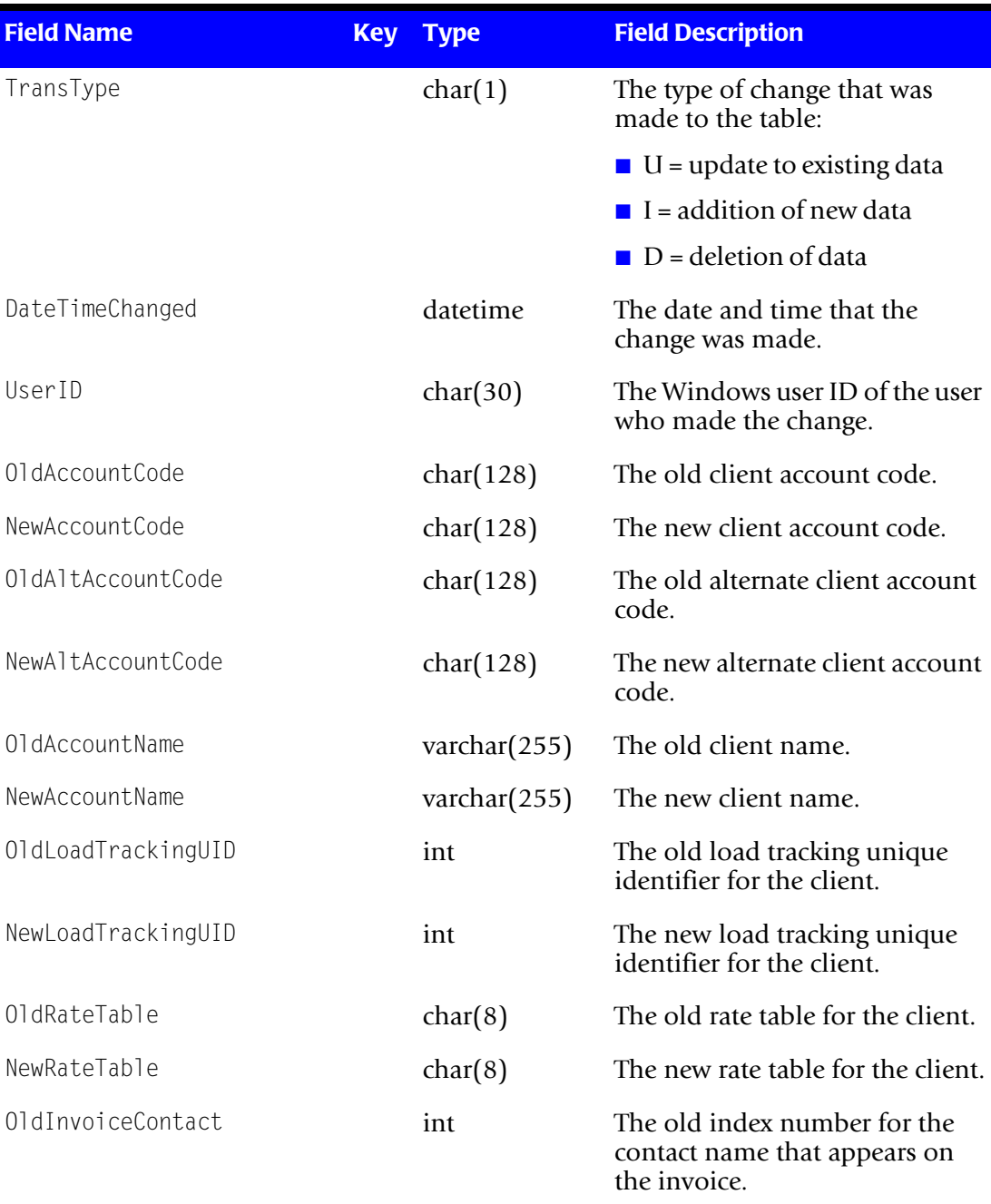

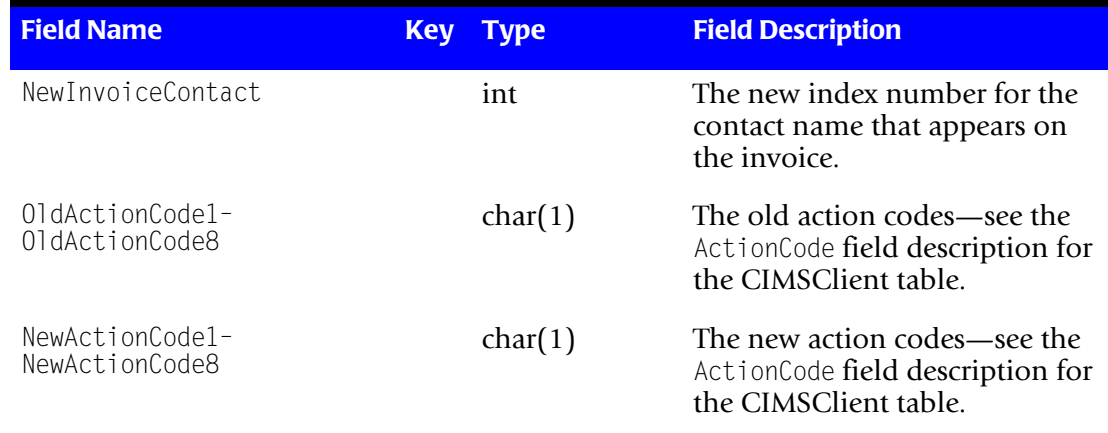

#### <span id="page-298-0"></span>**CIMSAuditClientContact Table**

If auditing is enabled, this table tracks changes made to the CIMSClientContact table. To enable auditing of the CIMSClientContact table, see [page 3-53.](#page-154-0)

For a detailed description of the fields in this table (with the exception of TransType, DateTimeChanged, and UserID), refer to the field descriptions for the CIMSClientContact table (see [page A-17](#page-310-0)).

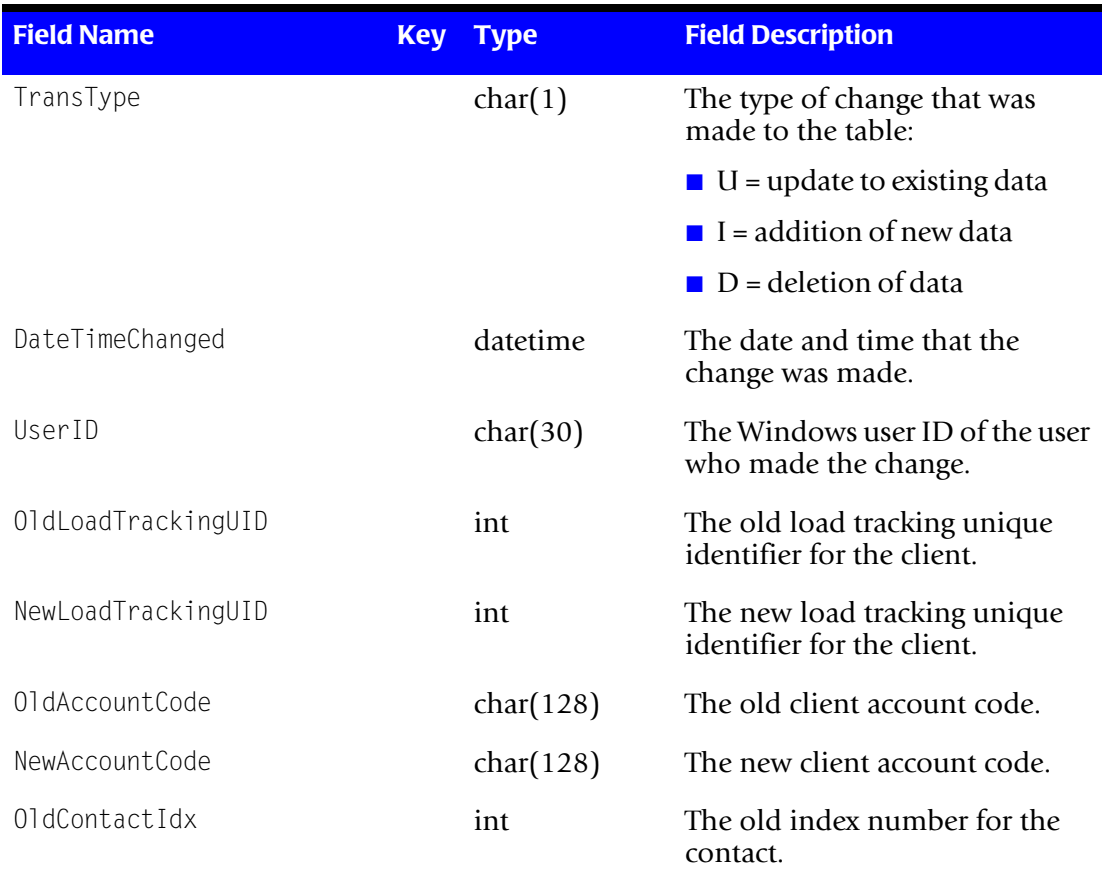

#### *CIMSAuditClientContact Table*

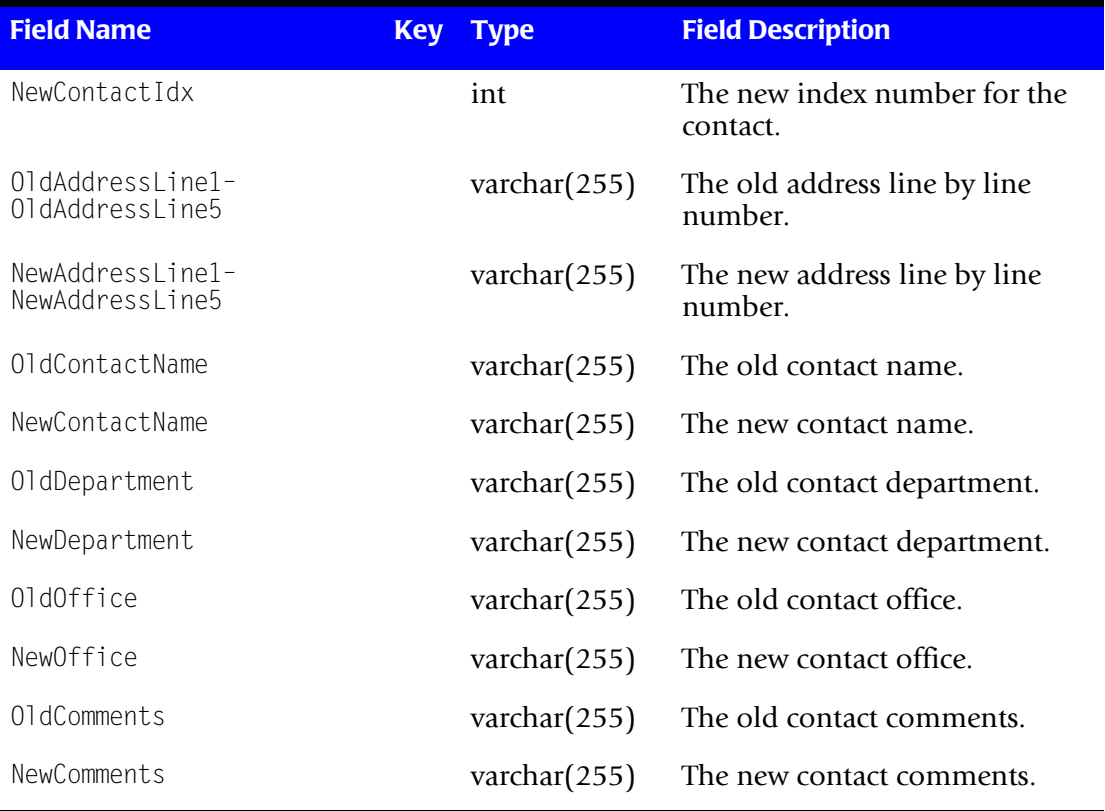

#### <span id="page-300-0"></span>**CIMSAuditClientContactNumber Table**

If auditing is enabled, this table tracks changes made to the CIMSClientContactNumber table. To enable auditing of the CIMSClientContactNumber table, see [page 3-53.](#page-154-0)

For a detailed description of the fields in this table (with the exception of TransType, DateTimeChanged, and UserID), refer to the field descriptions for the CIMSClientContactNumber table (see [page A-18\)](#page-311-0).

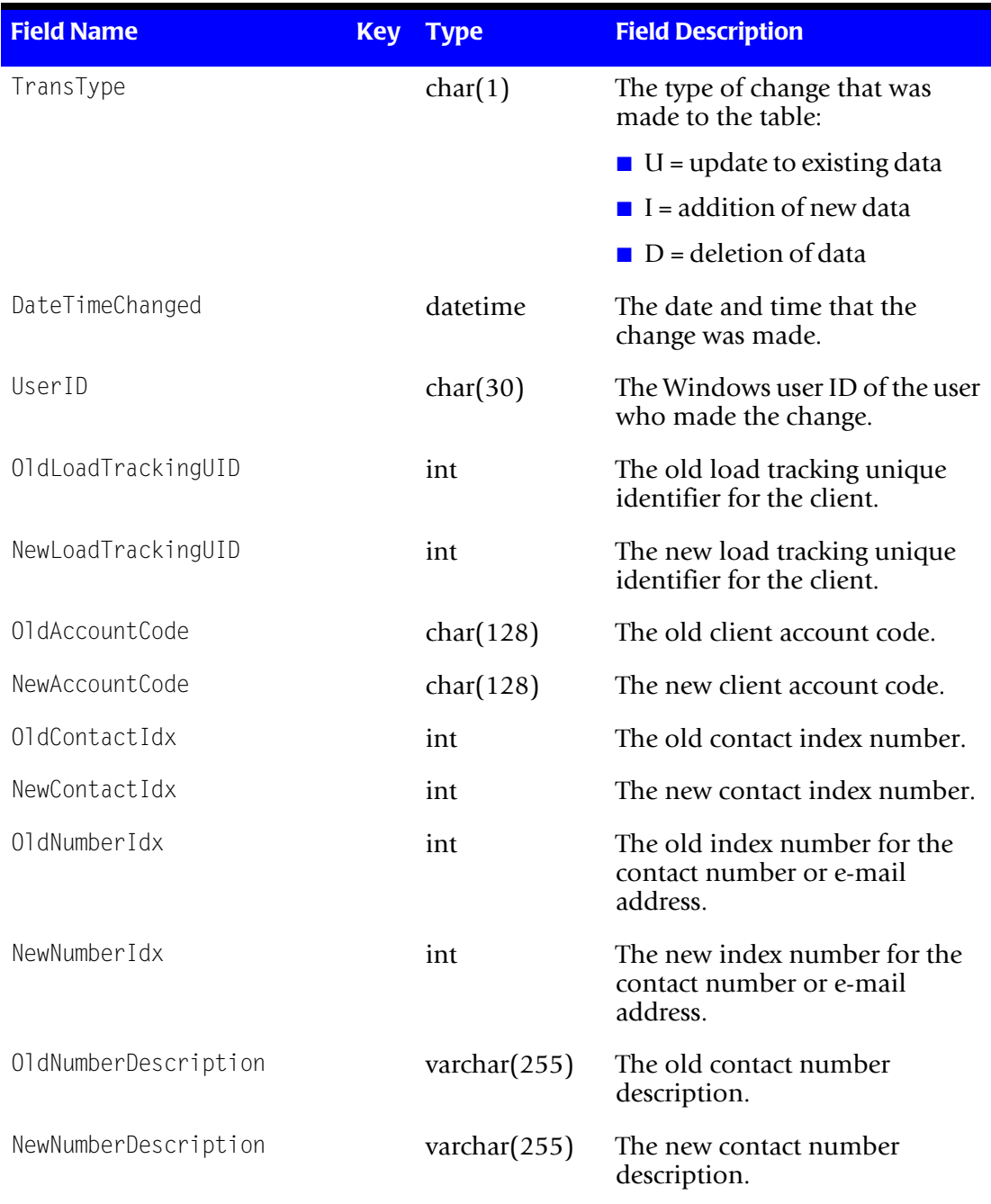

#### ■ **Database Tables**

#### *CIMSAuditClientContactNumber Table*

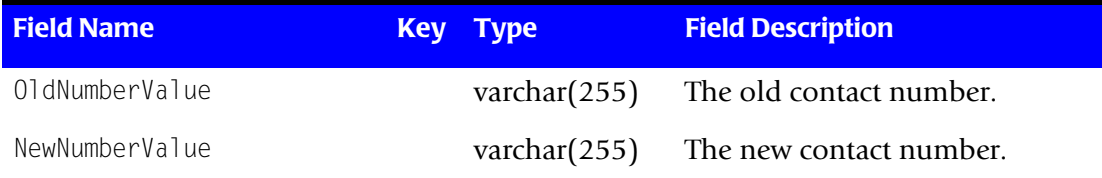

#### <span id="page-302-0"></span>**CIMSAuditRate Table**

If auditing is enabled, this table tracks changes made to the CIMSRate table. To enable auditing of the CIMSRate table, see [page 3-53.](#page-154-0)

For a detailed description of the fields in this table (with the exception of TransType, DateTimeChanged, and UserID), refer to the field descriptions for the CIMSRate table (see [page A-29](#page-322-0)).

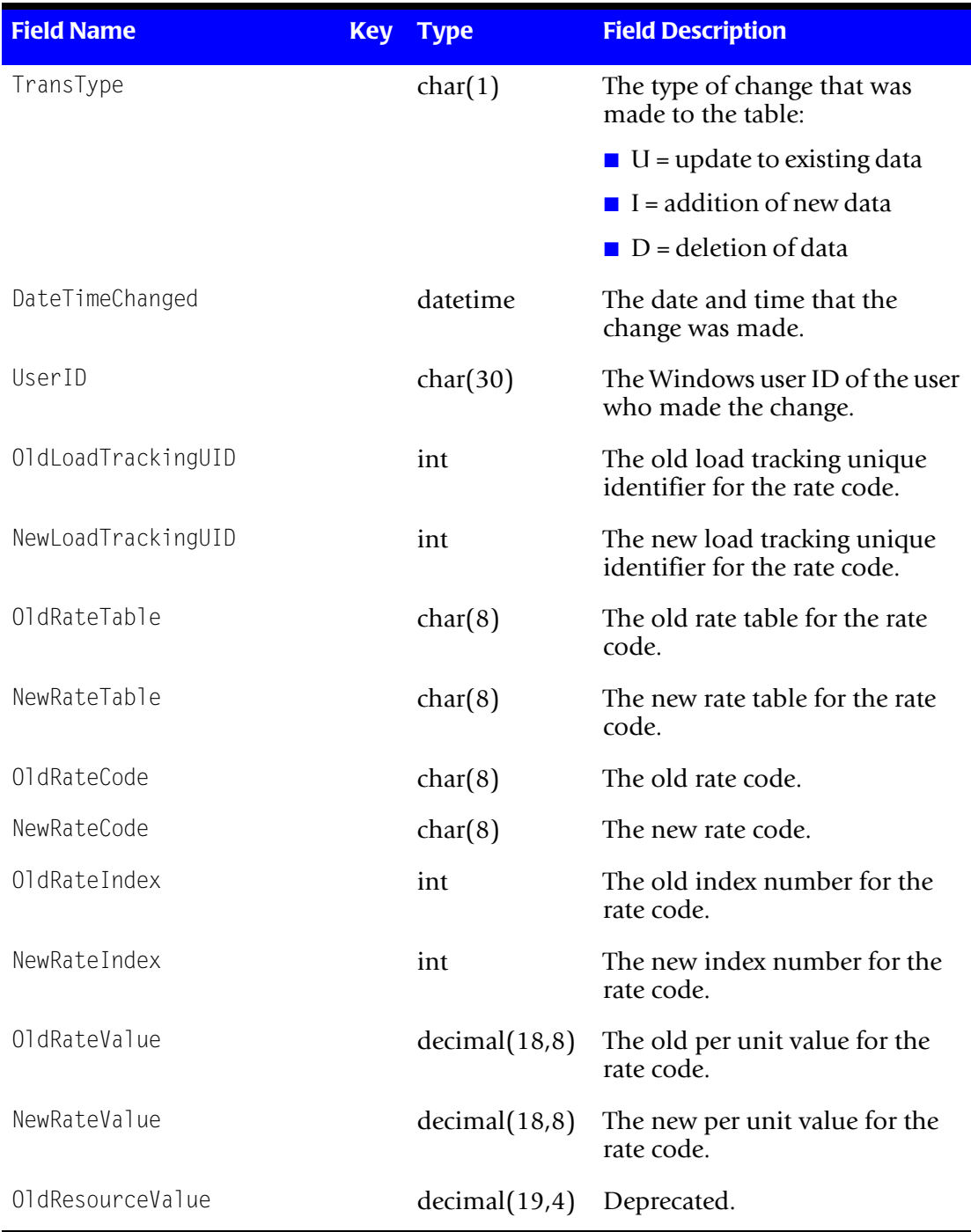

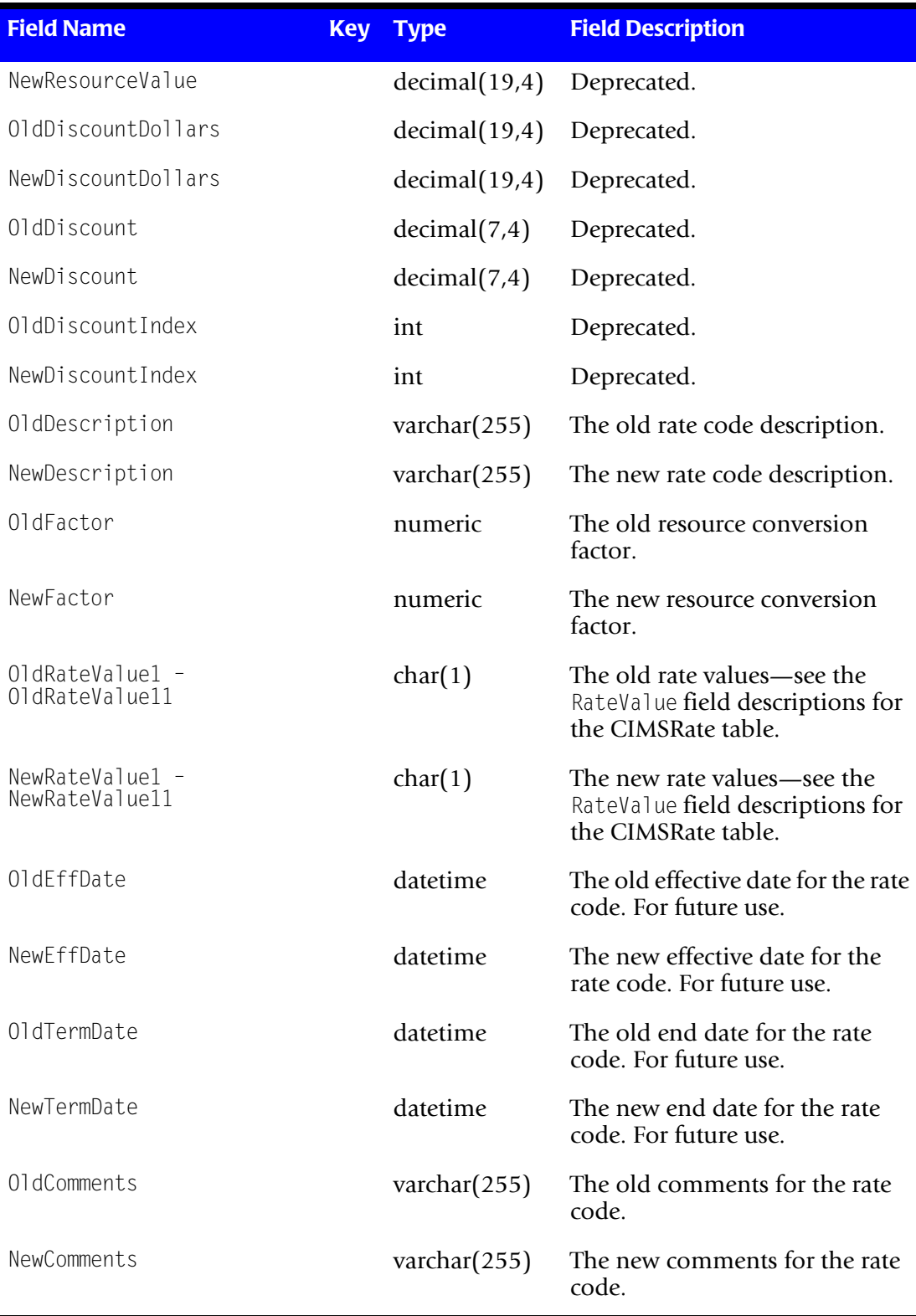

#### <span id="page-304-0"></span>**CIMSAuditTransactionTable**

If auditing is enabled, this table tracks changes made to the CIMSTransaction table. To enable auditing of the CIMSTransaction table, see [page 3-53](#page-154-0).

For a detailed description of the fields in this table (with the exception of TransType, DateTimeChanged, and UserID), refer to the field descriptions for the CIMSTransaction table (see [page A-44](#page-337-0)).

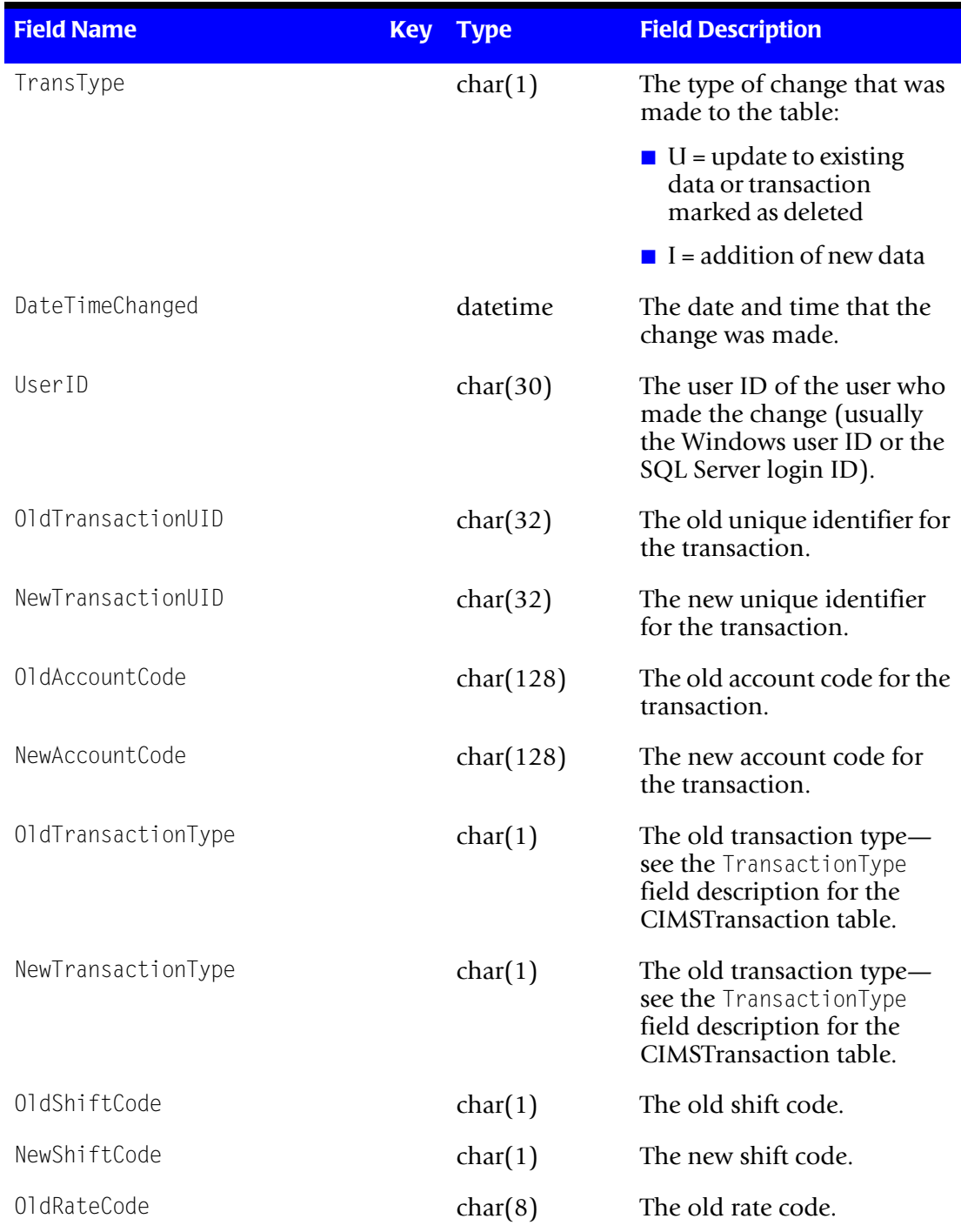

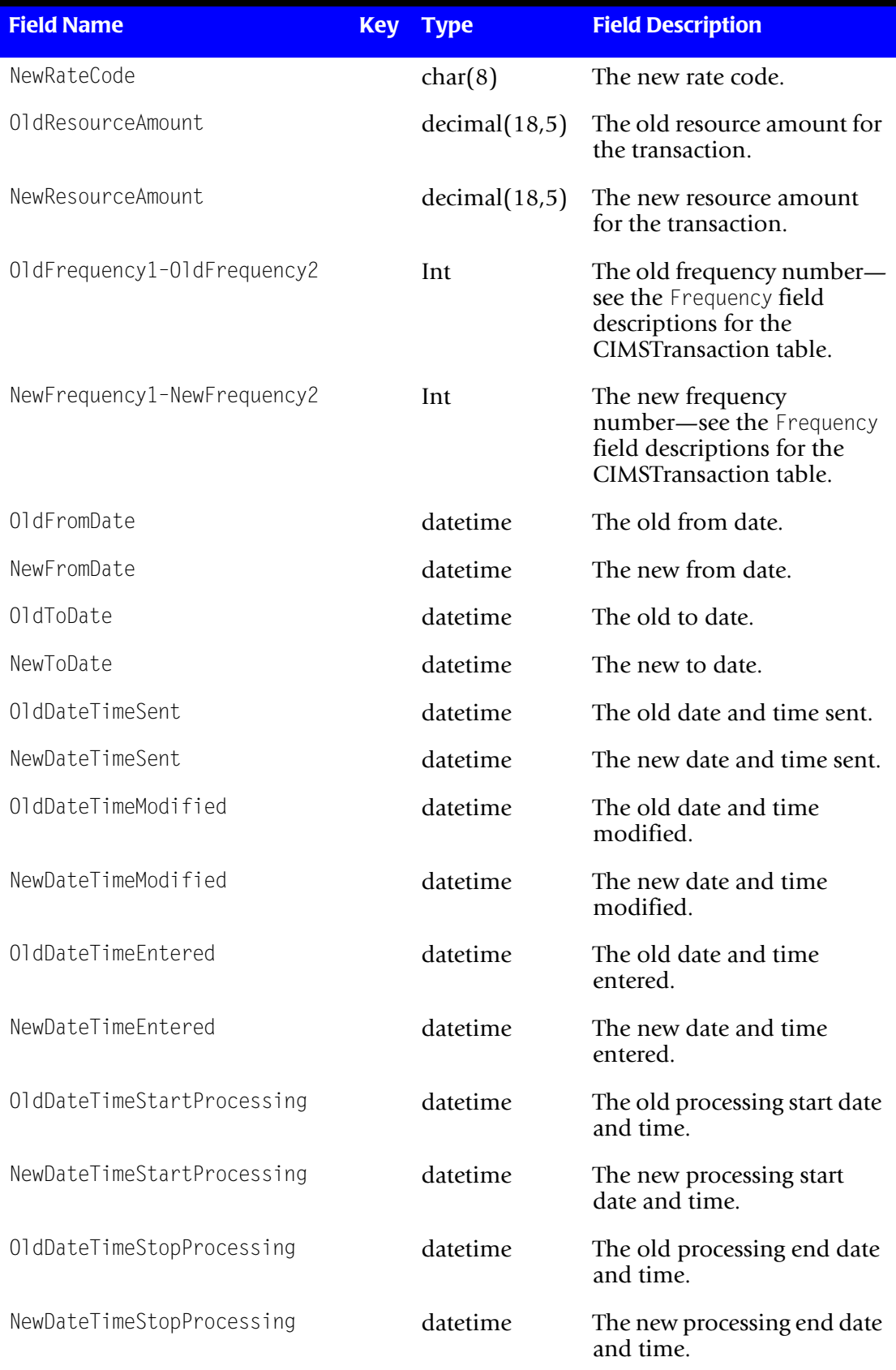

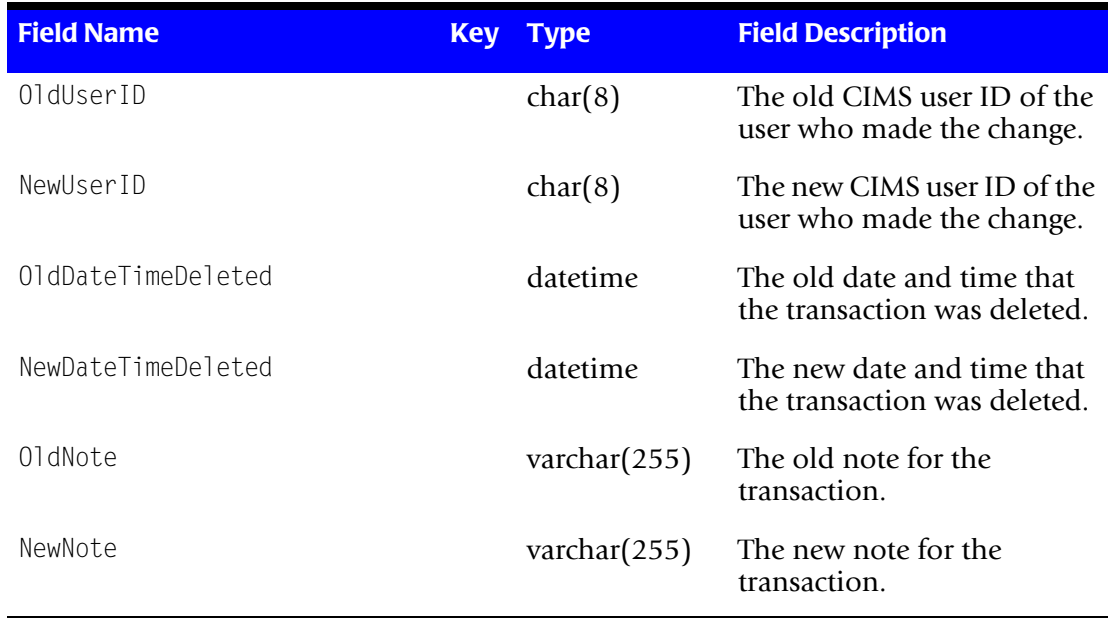

### <span id="page-307-0"></span>**CIMSCalendar Table**

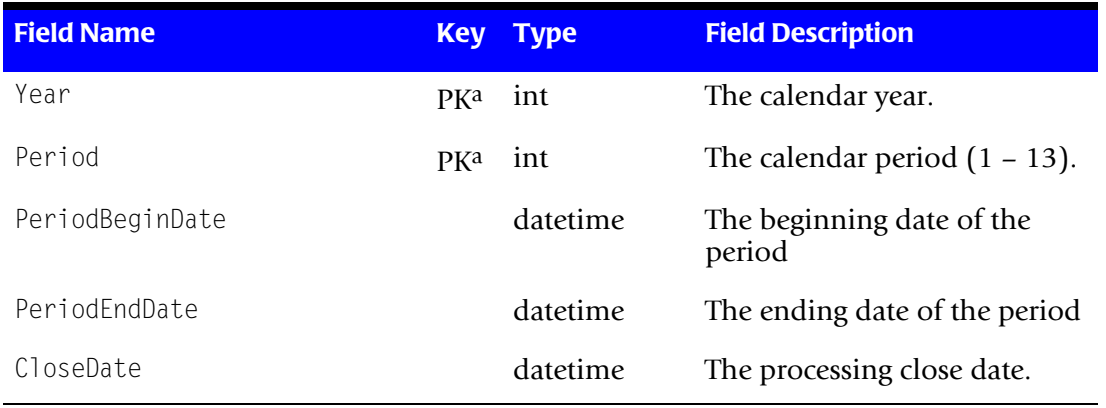

This table defines the billing periods for a billing organization.

#### <span id="page-308-0"></span>**CIMSClient Table**

This is the primary table for storing client information. All other client tables are related to this table.

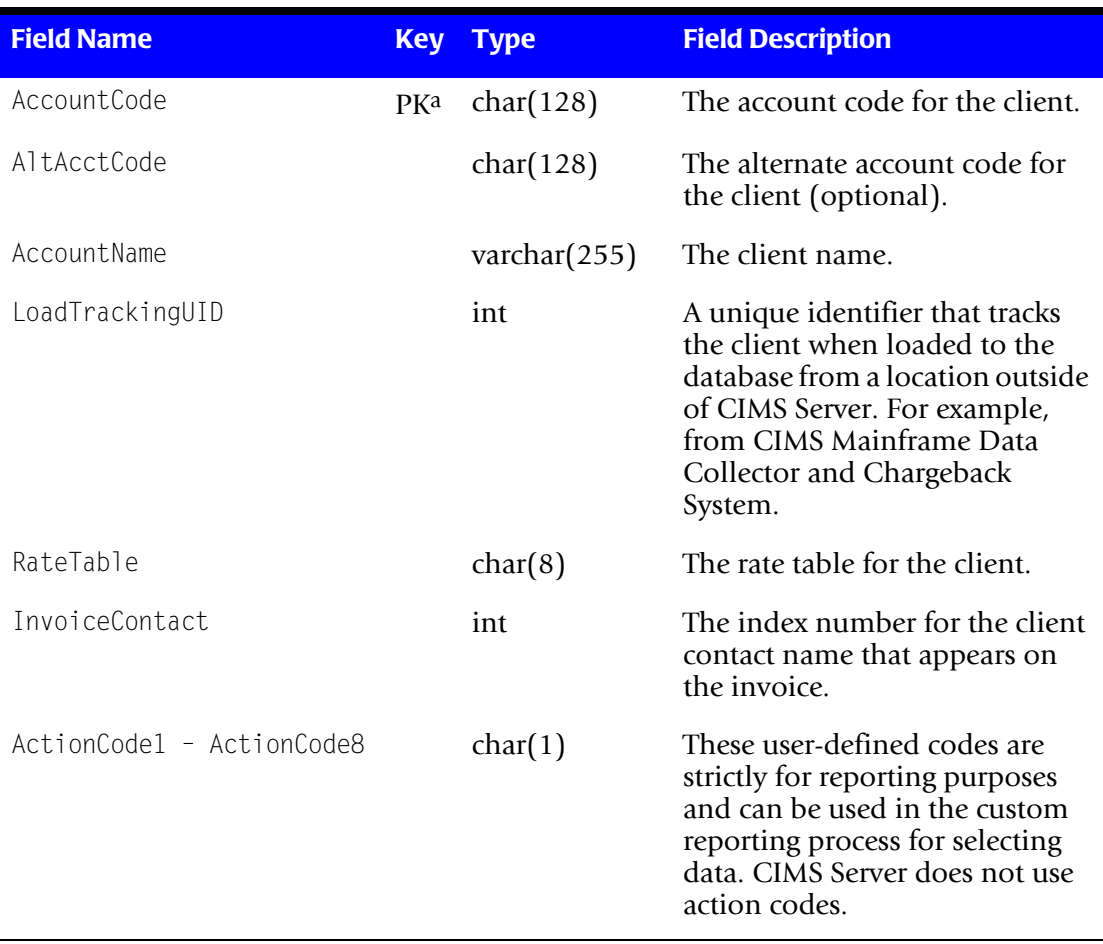

### <span id="page-309-0"></span>**CIMSClientBudget Table**

This table stores budget and actual information for amounts and resource units by account code, date, and rate code.

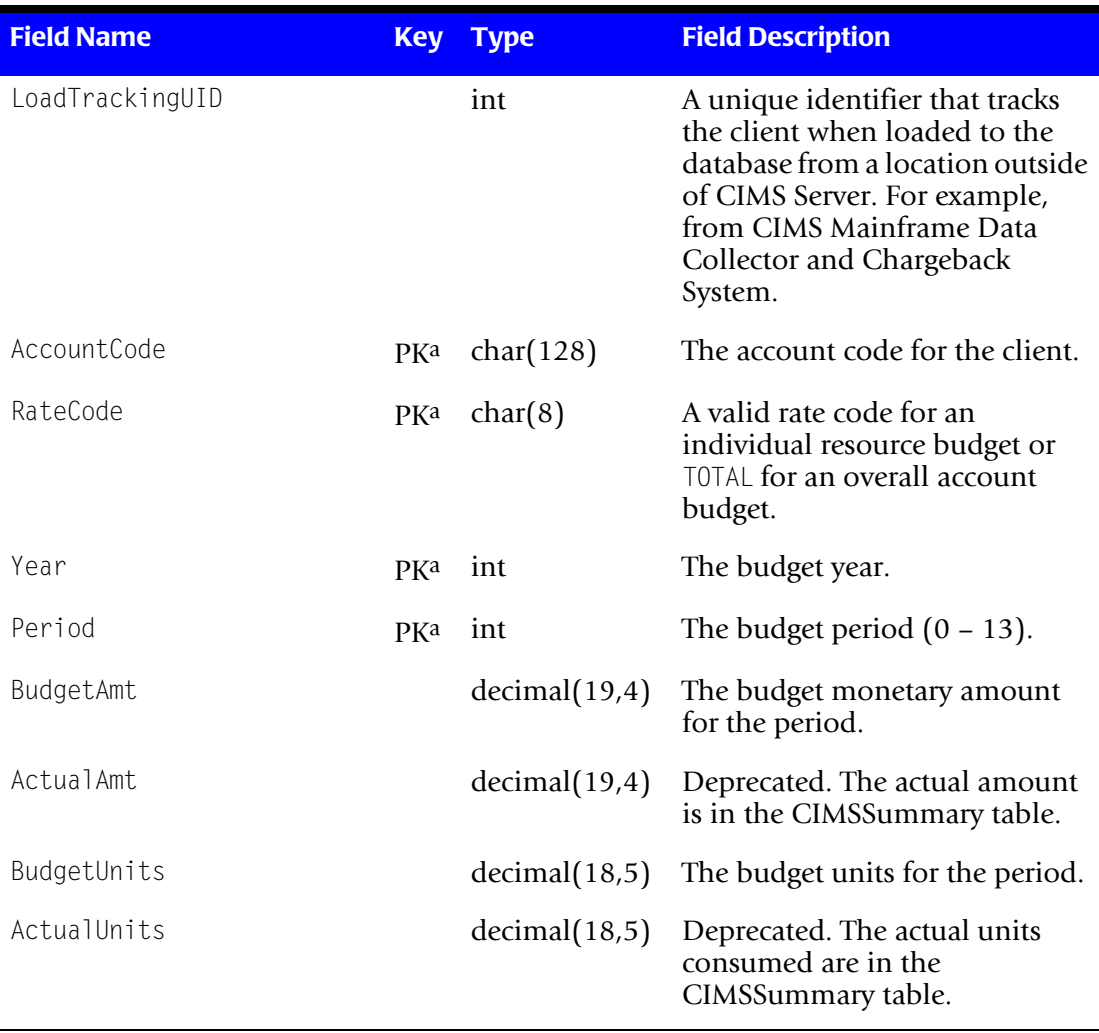

#### <span id="page-310-0"></span>**CIMSClientContact Table**

This table stores client contacts.

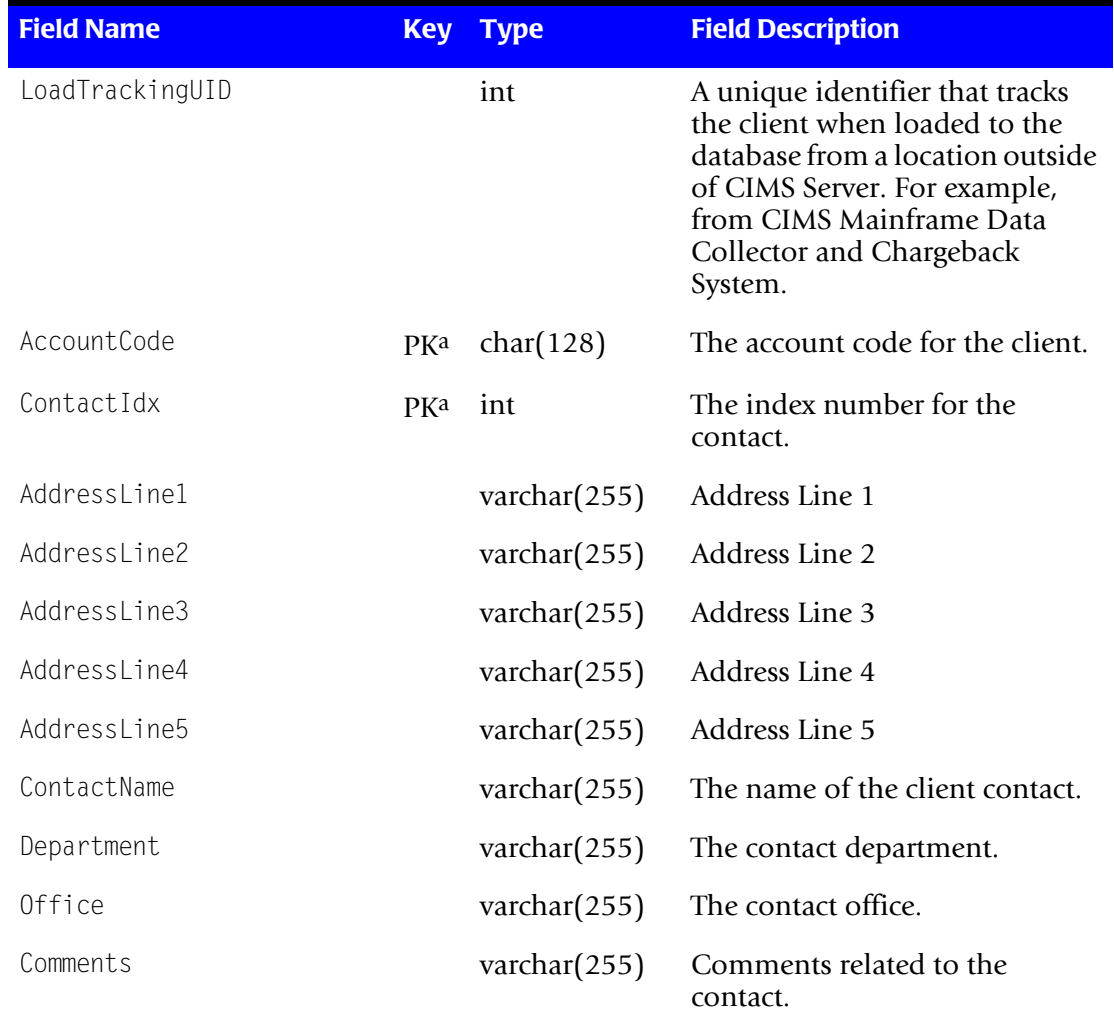

*CIMSClientContactNumber Table*

#### <span id="page-311-0"></span>**CIMSClientContactNumber Table**

This table stores numbers (phone, fax, etc.) and e-mail addresses for contacts.

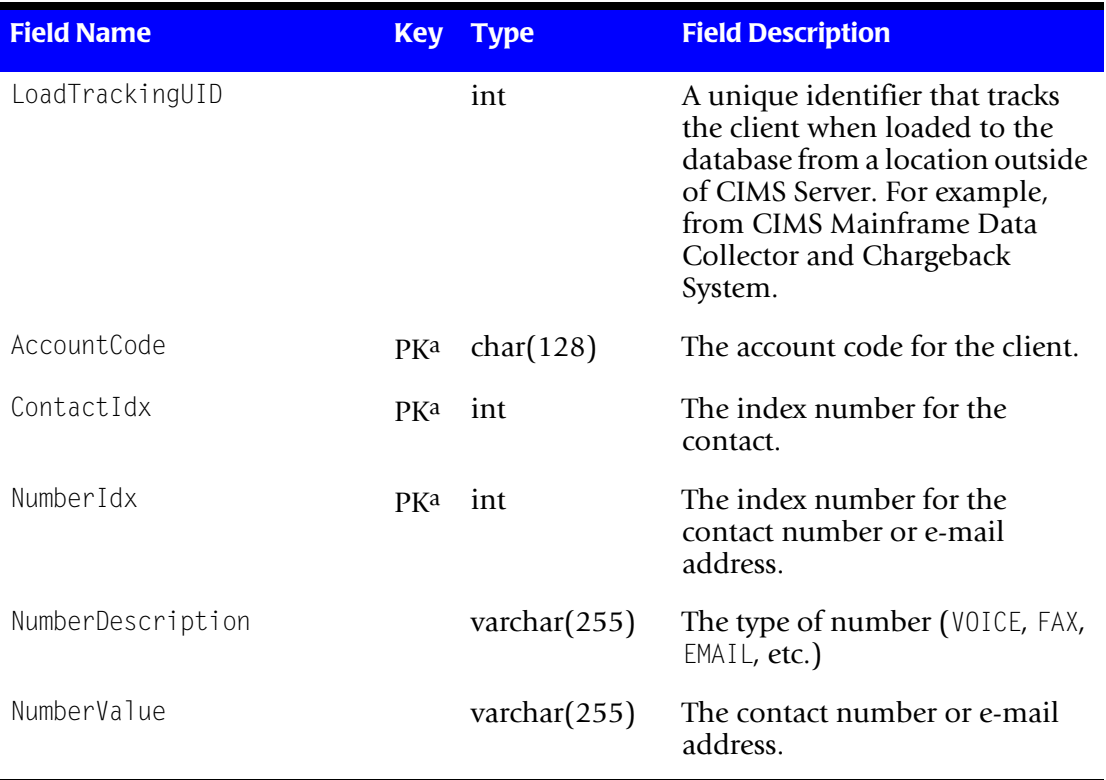

### <span id="page-312-0"></span>**CIMSConfigTable**

This table defines configuration options that have a GUI option in CIMS Server Administrator. One CIMS Config record is allowed per CIMS Server database.

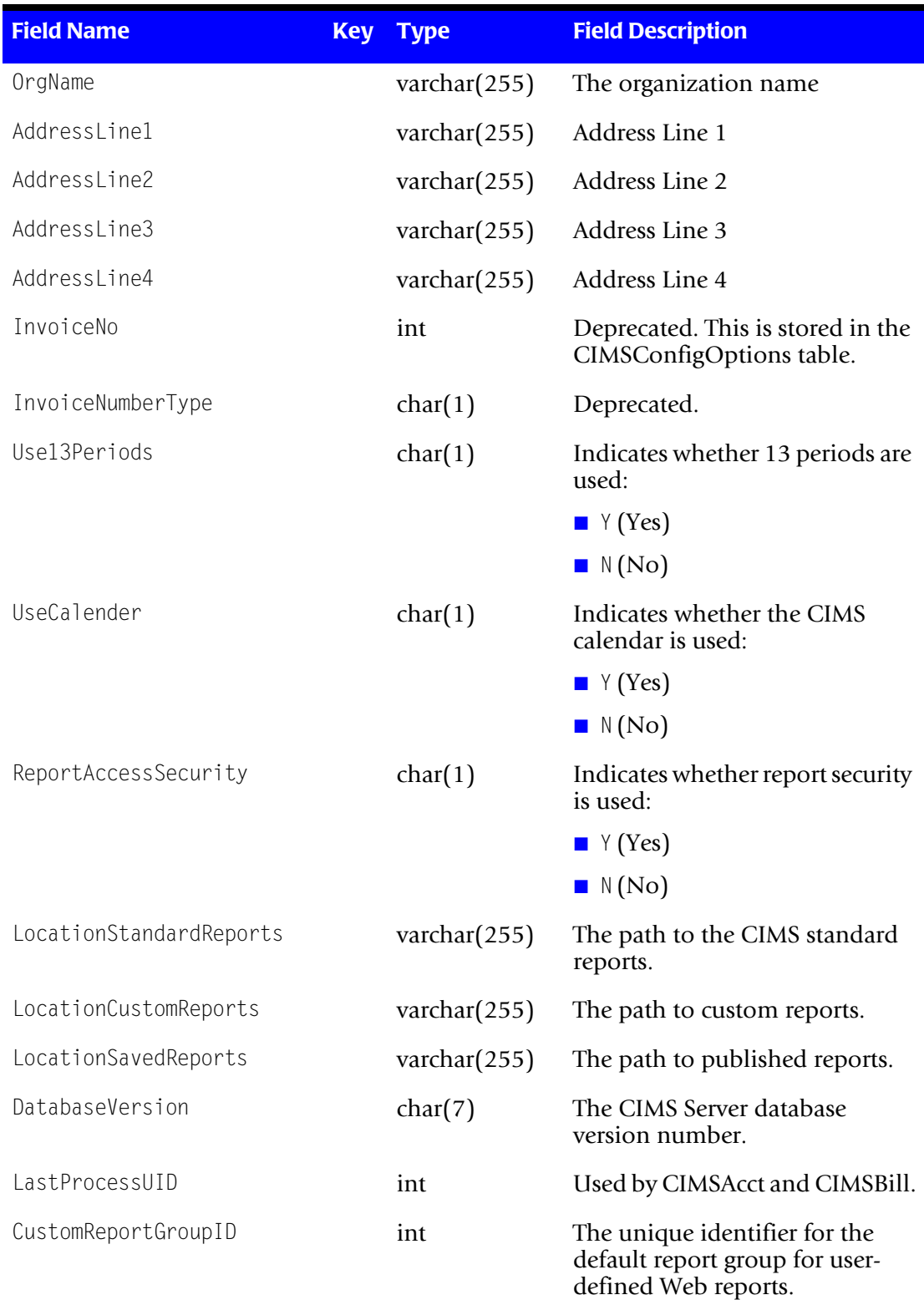

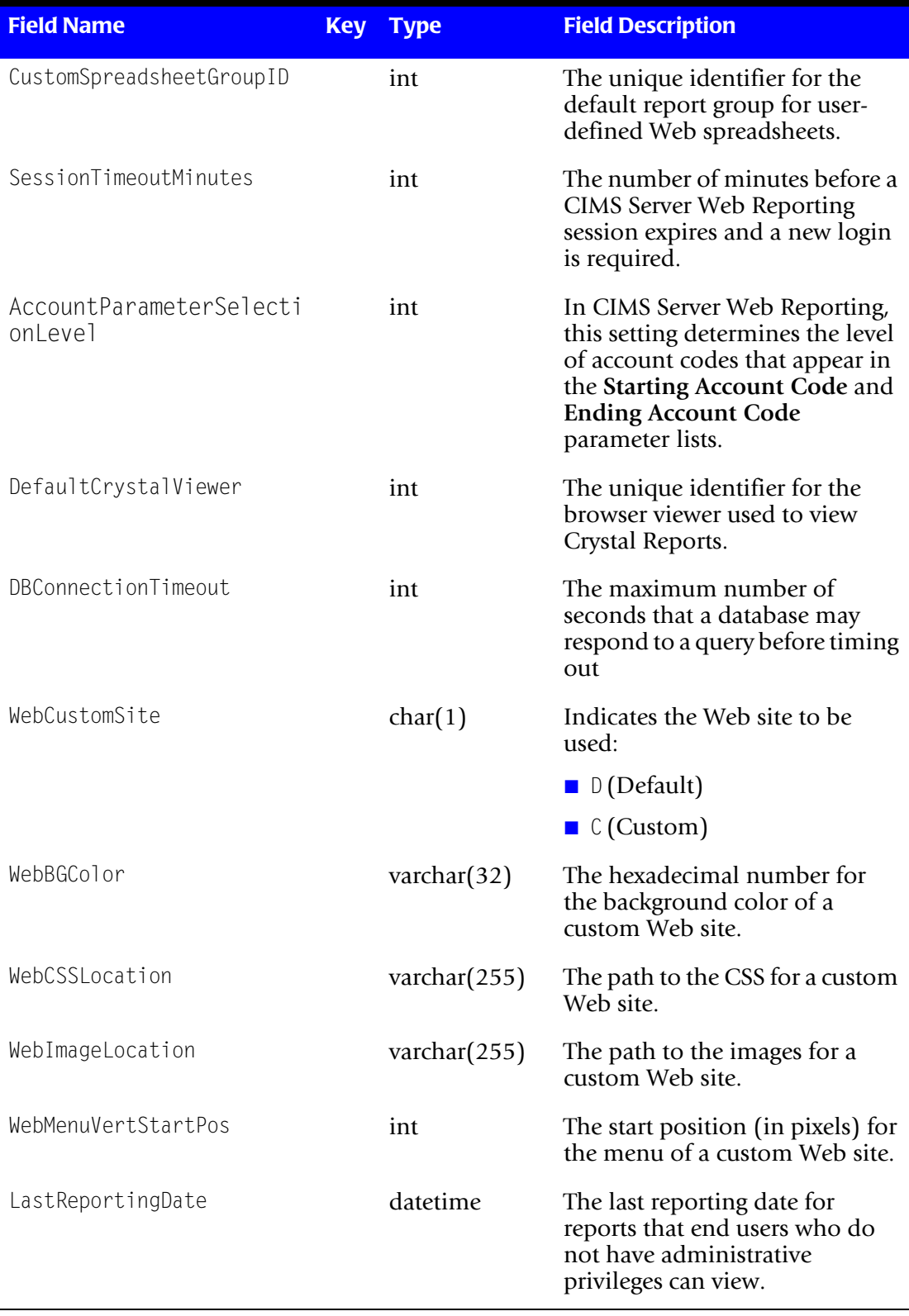

## <span id="page-314-0"></span>**CIMSConfigOptions Table**

This table defines configuration options that the administrator can add manually in CIMS Server Administrator.

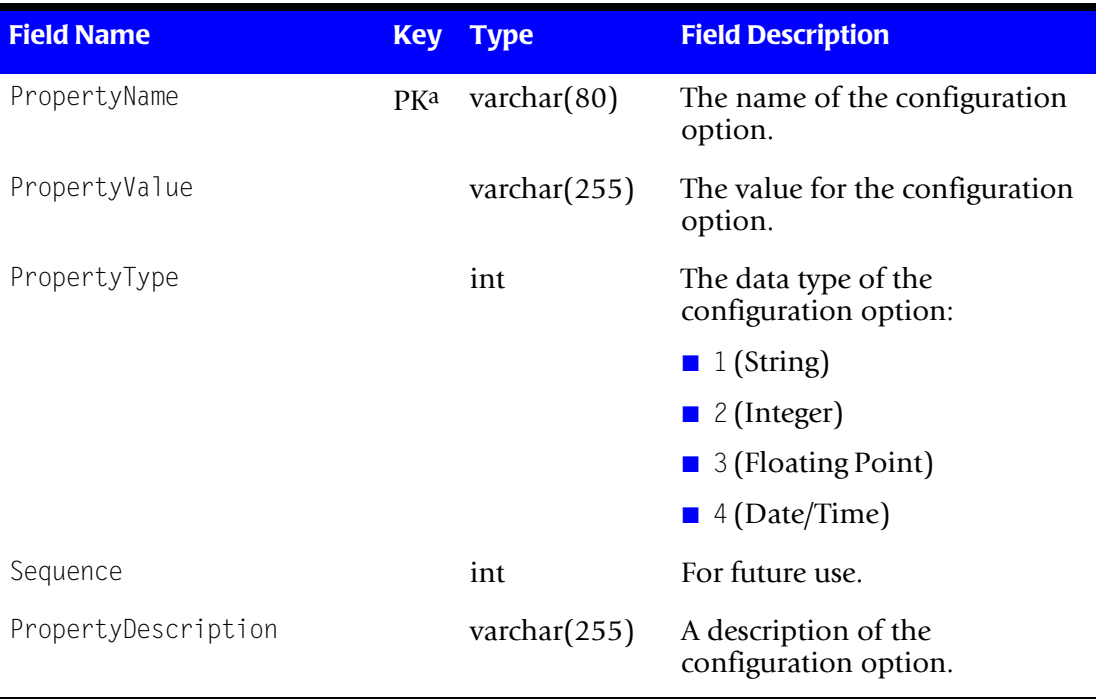

## <span id="page-315-0"></span>**CIMSConfigAccountLevel Table**

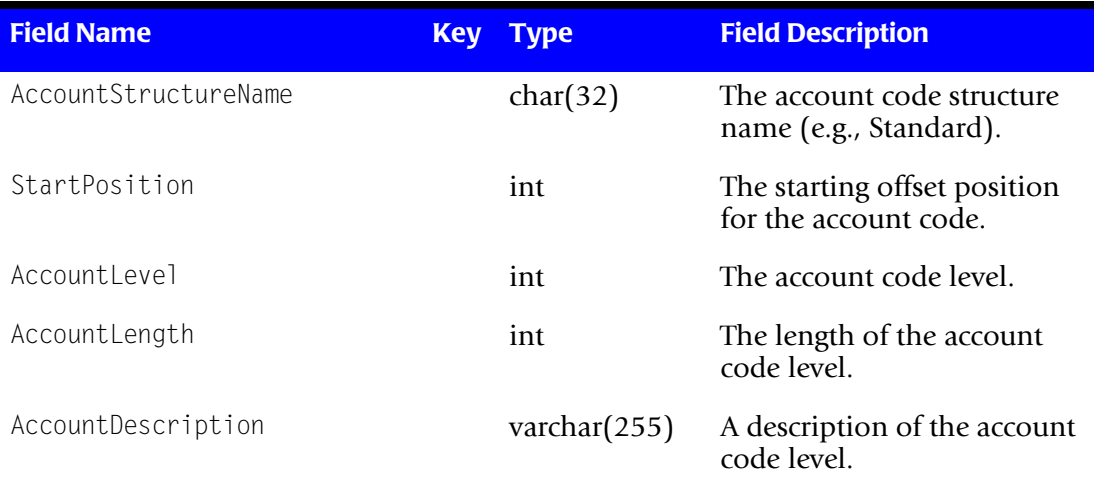

This table defines the account code structure.

#### <span id="page-315-1"></span>**CIMSCPUNormalization Table**

The table allows for differences in CPU speed.

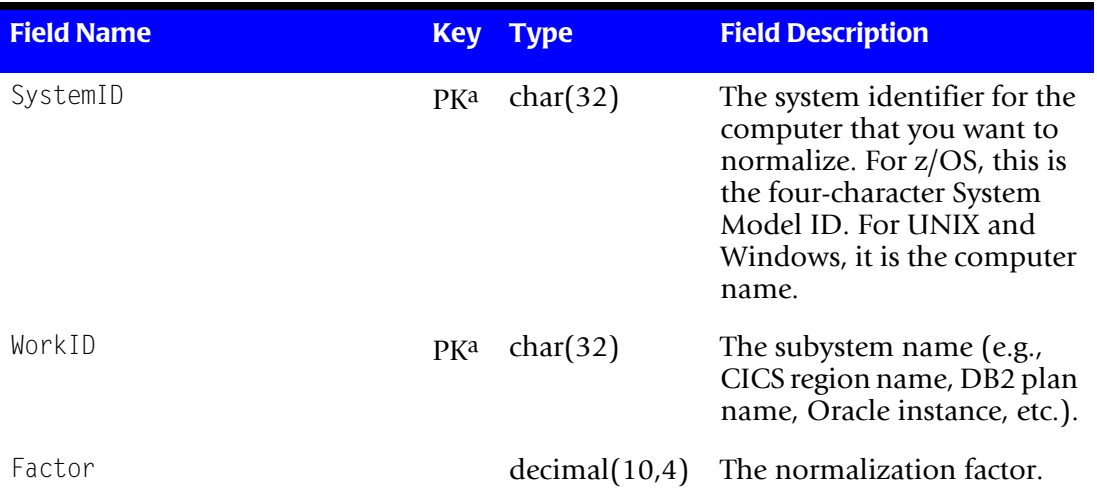

#### <span id="page-316-0"></span>**CIMSDetail Table**

This table stores the information contained in the CIMSBill Detail file. The table contains the resource information collected from the records in the input CSR or CSR+ file. Each record in this table represents a single resource used/time period. This is the most granular form of the resource data stored in the database.

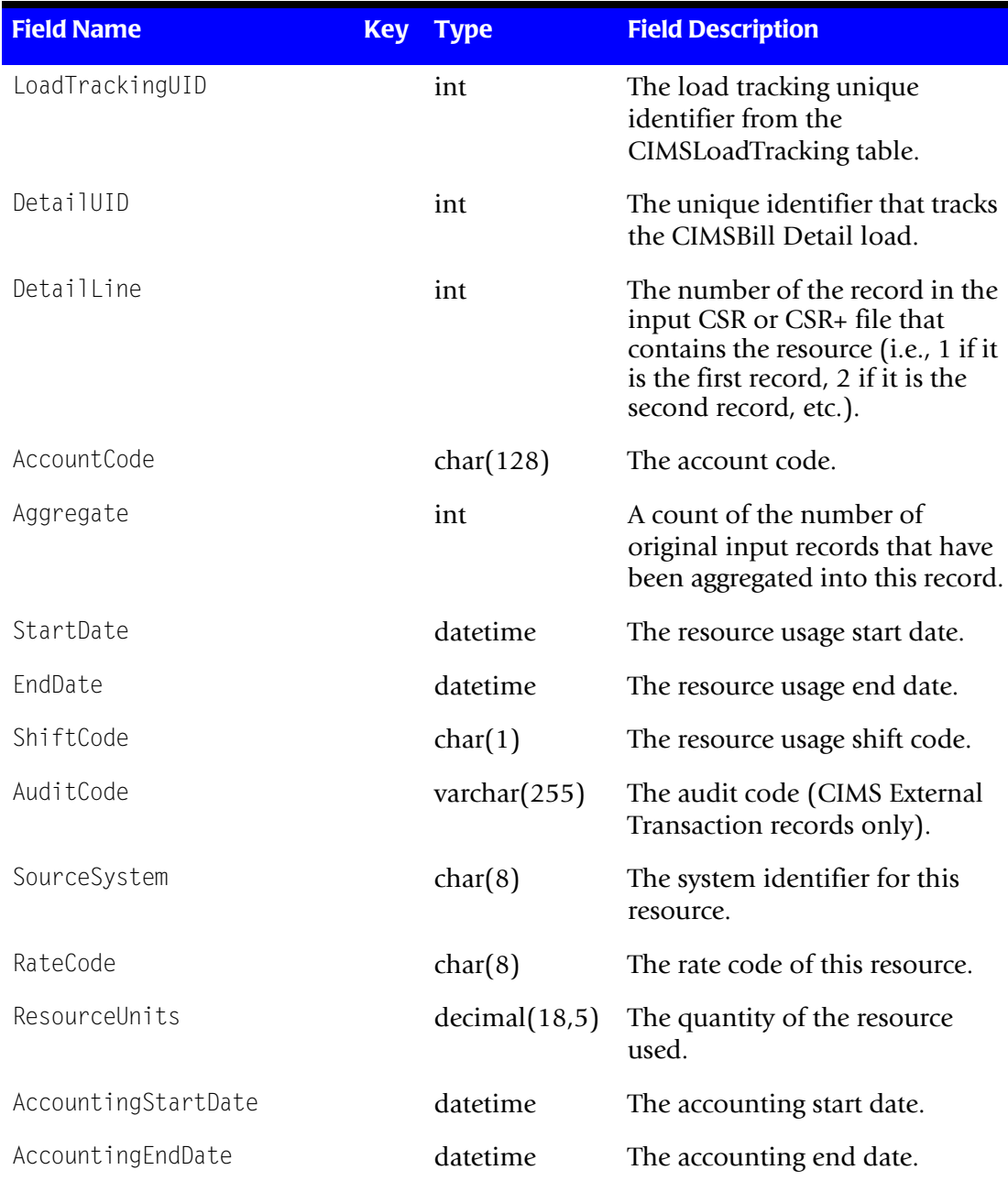

#### <span id="page-317-0"></span>**CIMSDetailIdent Table**

This table stores the information contained in the CIMS Ident file. The table contains the identifier values collected from the records in the input CSR or CSR+ file. The identifier names are stored in the CIMSIdent table and are represented by a number assigned to the identifier name.

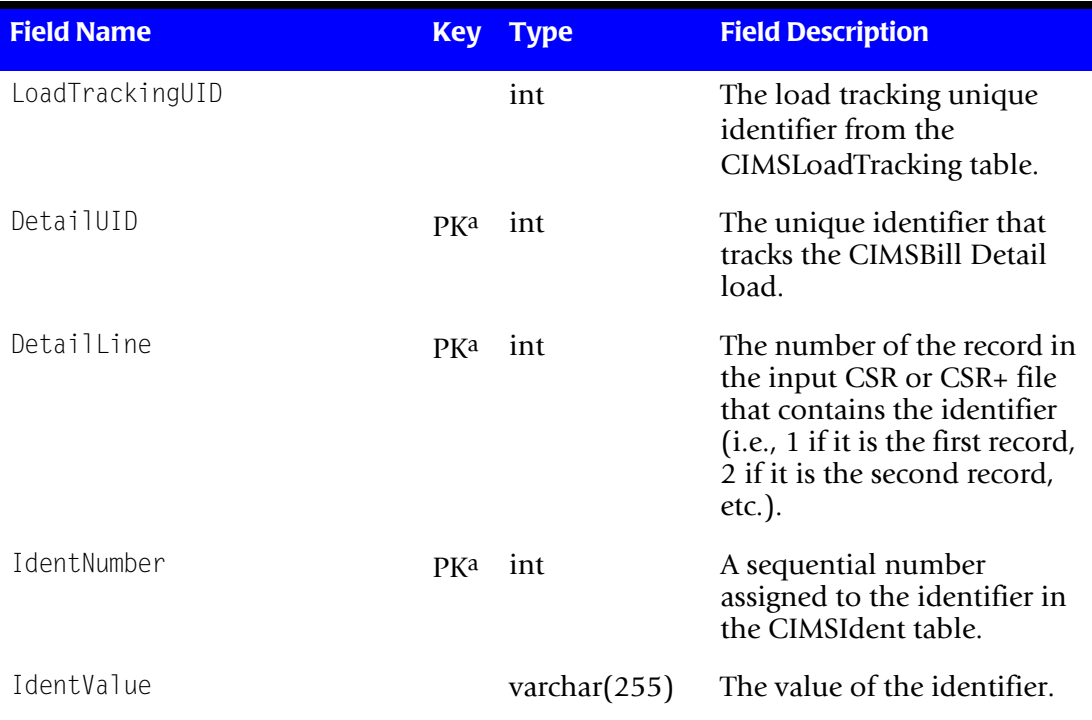

a. PK = Primary Key

#### <span id="page-317-1"></span>**CIMSHeadline Table**

This table defines the headlines that appear on the CIMS Server Web Reporting home page.

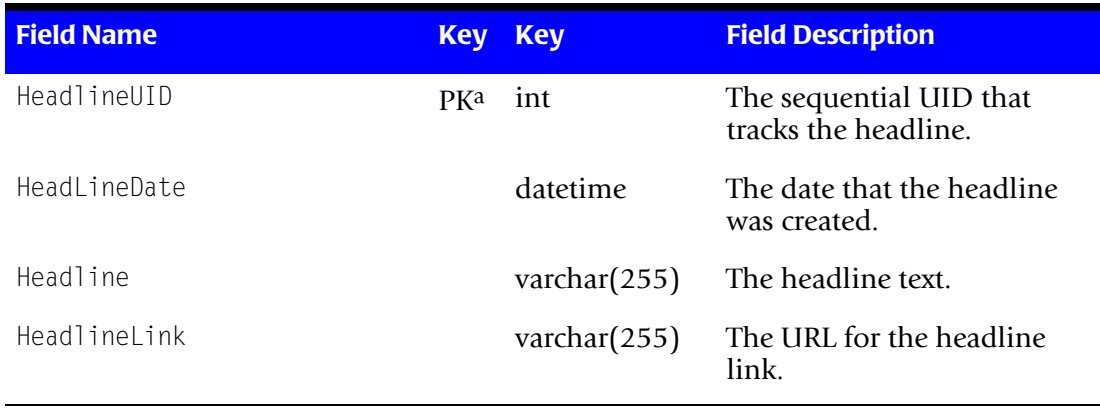

#### <span id="page-318-0"></span>**CIMSIdent Table**

This table stores all identifier names contained in the input CSR or CSR+ files processed. As a file is processed, the identifier names in the file records are added to this table. This table will continue to store identifier names even if the identifiers are no longer used by records loaded in the database. To delete unused identifier names if needed, [see](#page-140-0)  *[Maintaining Identifiers](#page-140-0)* on page 3-39.

| <b>Field Name</b> | <b>Key</b> | <b>Type</b>     | <b>Field Description</b>                                                         |
|-------------------|------------|-----------------|----------------------------------------------------------------------------------|
| IdentNumber       | PKa        | int             | A sequential number<br>assigned to the identifier.                               |
| IdentName         |            | varchar $(32)$  | A short name for the<br>identifier.                                              |
| IdentDescription  |            | varchar $(255)$ | A full description of the<br>identifier name (optional).                         |
| IdentActiveFlag   |            | char(1)         | Indicates whether Active or<br>Inactive has been selected for<br>custom reports: |
|                   |            |                 | Blank (Active)                                                                   |
|                   |            |                 | $\blacksquare$ I (Inactive)                                                      |
| IdentReportFlag   |            | char(1)         | User-defined report flag.                                                        |

a. PK = Primary Key

#### <span id="page-318-1"></span>**CIMSInpSrcCategory Table**

This table is for future use.

### <span id="page-318-2"></span>**CIMSInpSrcCategorySource Table**

This table is for future use.

### <span id="page-318-3"></span>**CIMSInpSrcMachineList Table**

This table is for future use.

### <span id="page-319-0"></span>**CIMSLanguage Table**

This table is for future use. It is intended to display GUI options (menus, links, etc.) in CIMS Server Web Reporting in the required language.

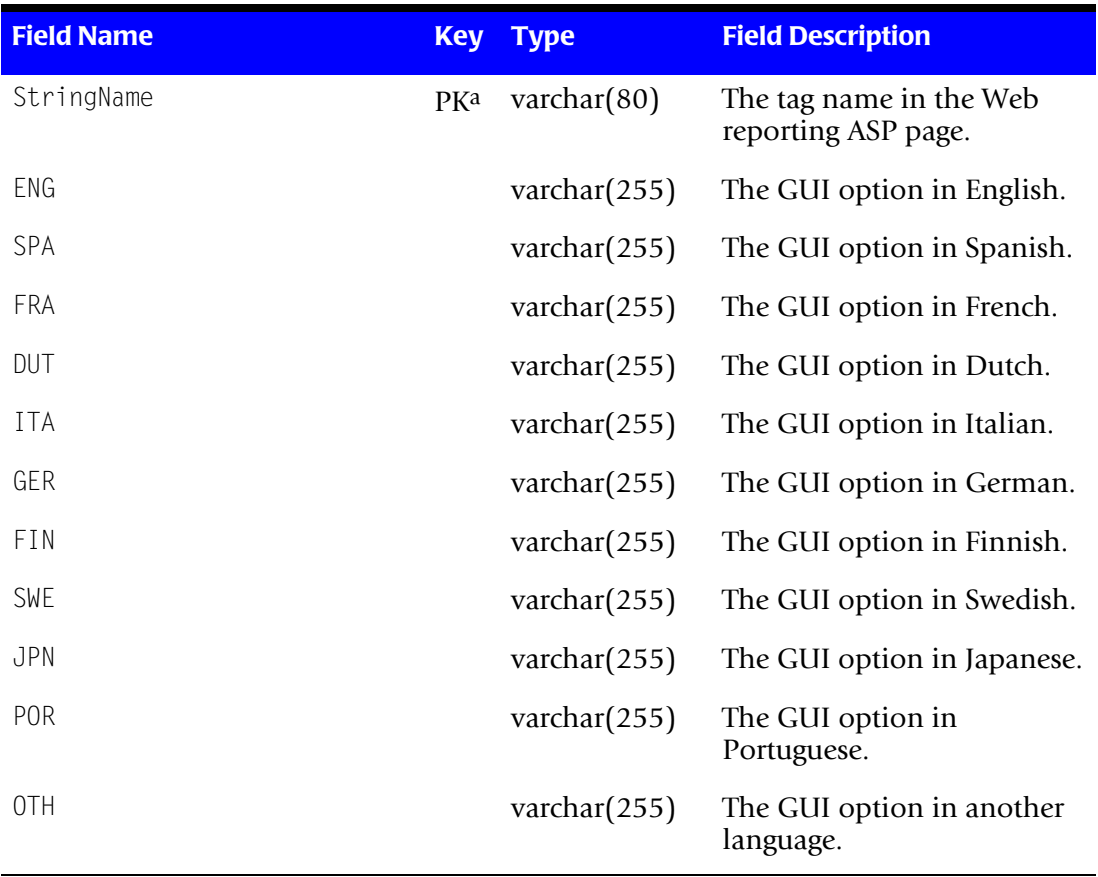

### <span id="page-320-0"></span>**CIMSLoadTracking Table**

This table records the loading of any data to the database. This enables database loads to be deleted if required.

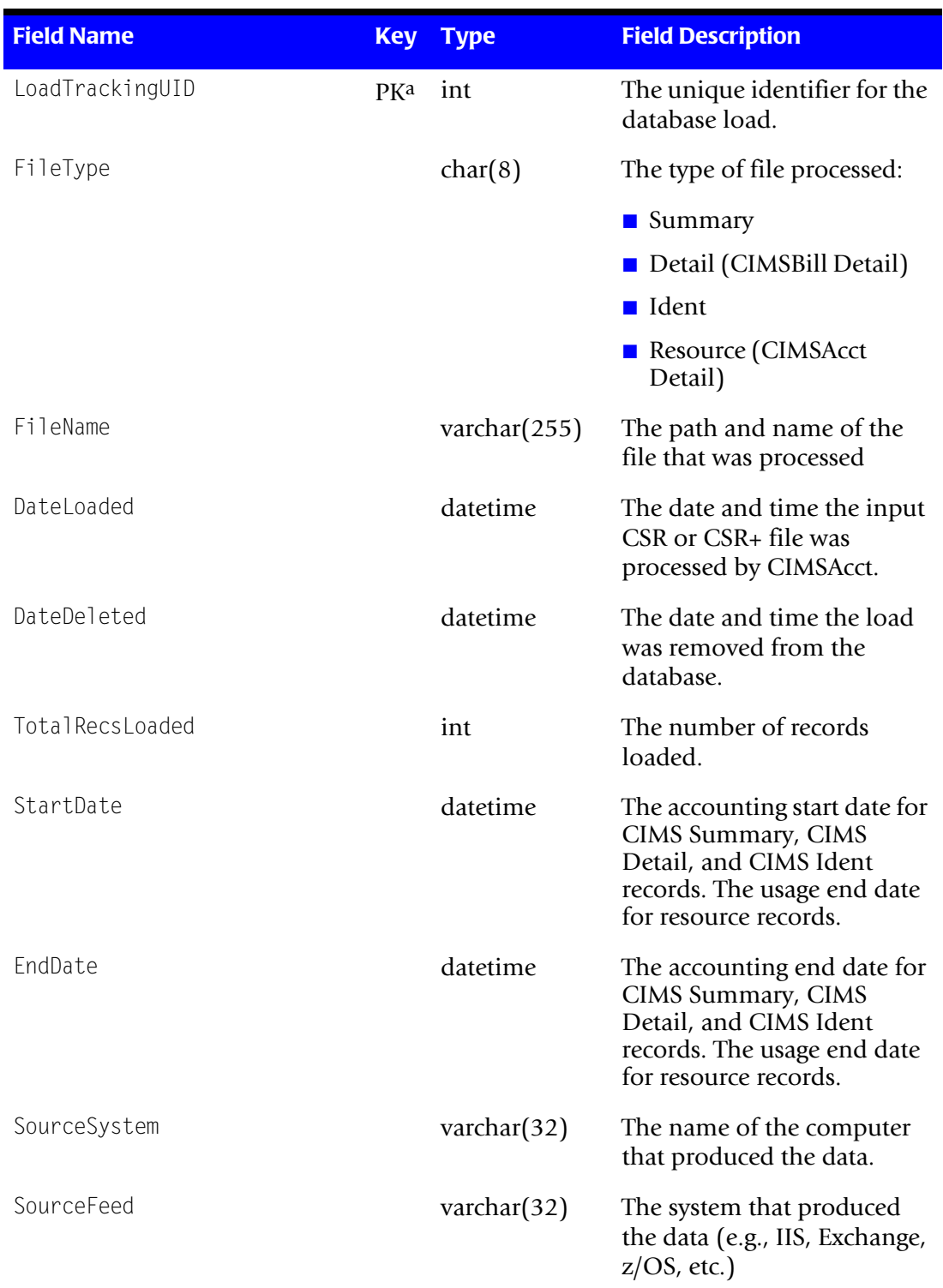

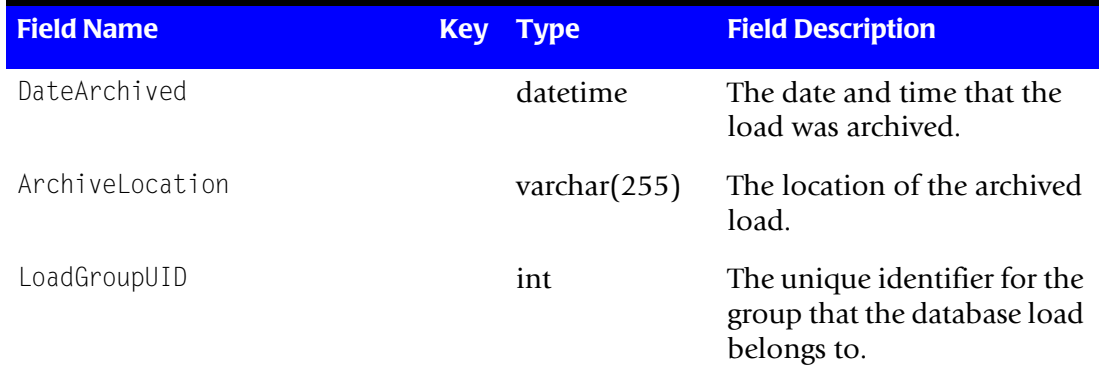

#### <span id="page-322-0"></span>**CIMSRate Table**

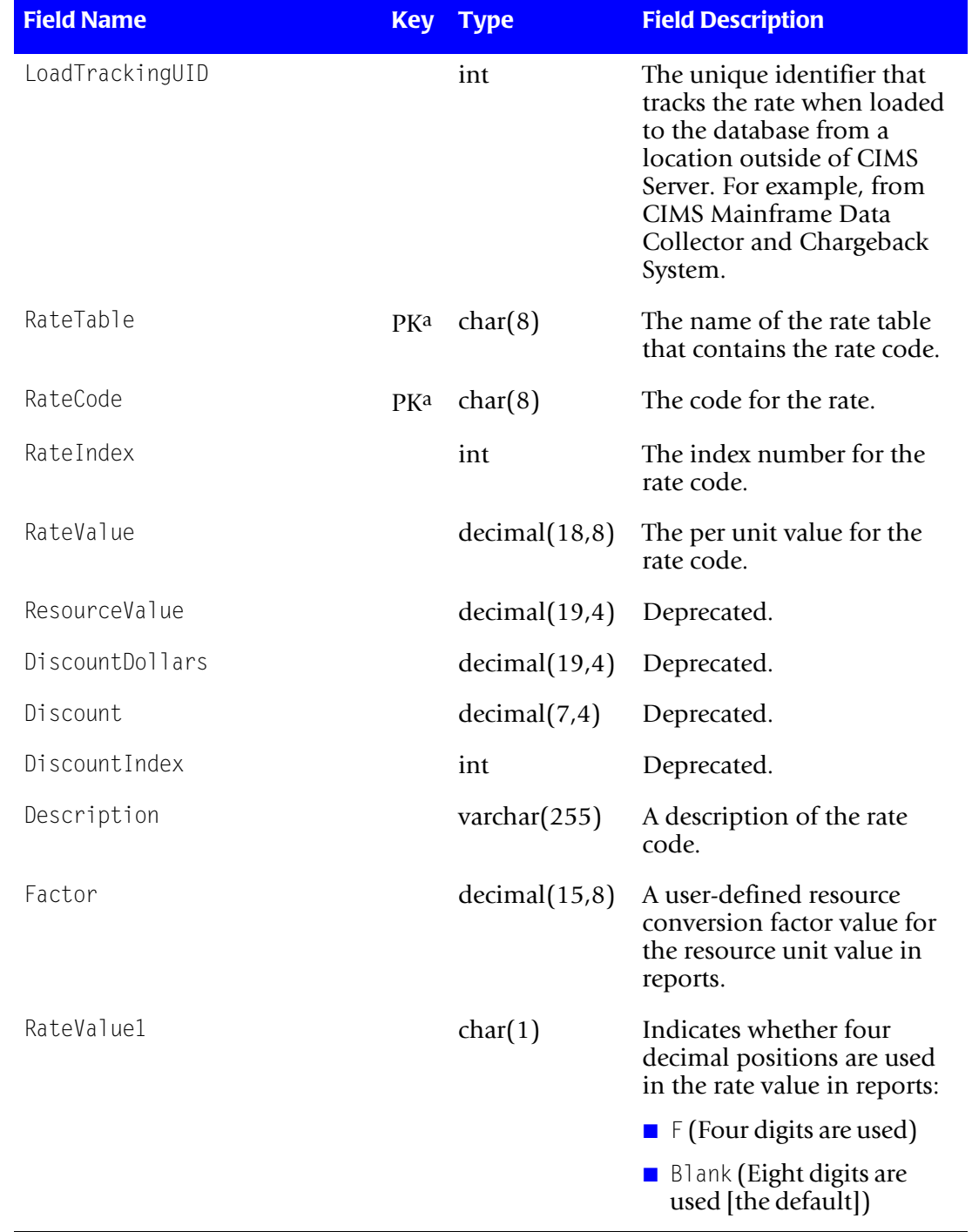

This table stores the rate codes and rates for resource usage.

*CIMSRate Table*

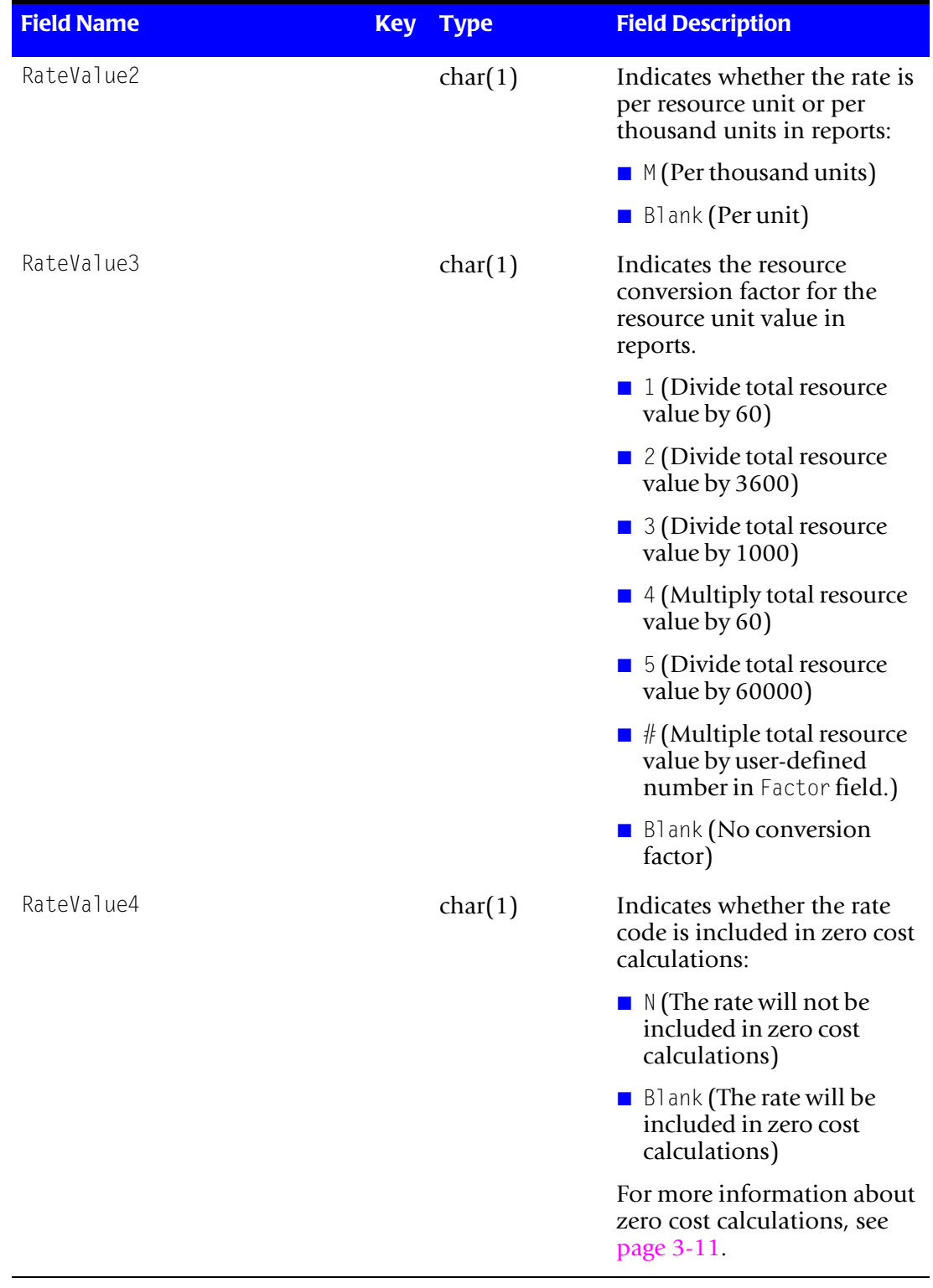
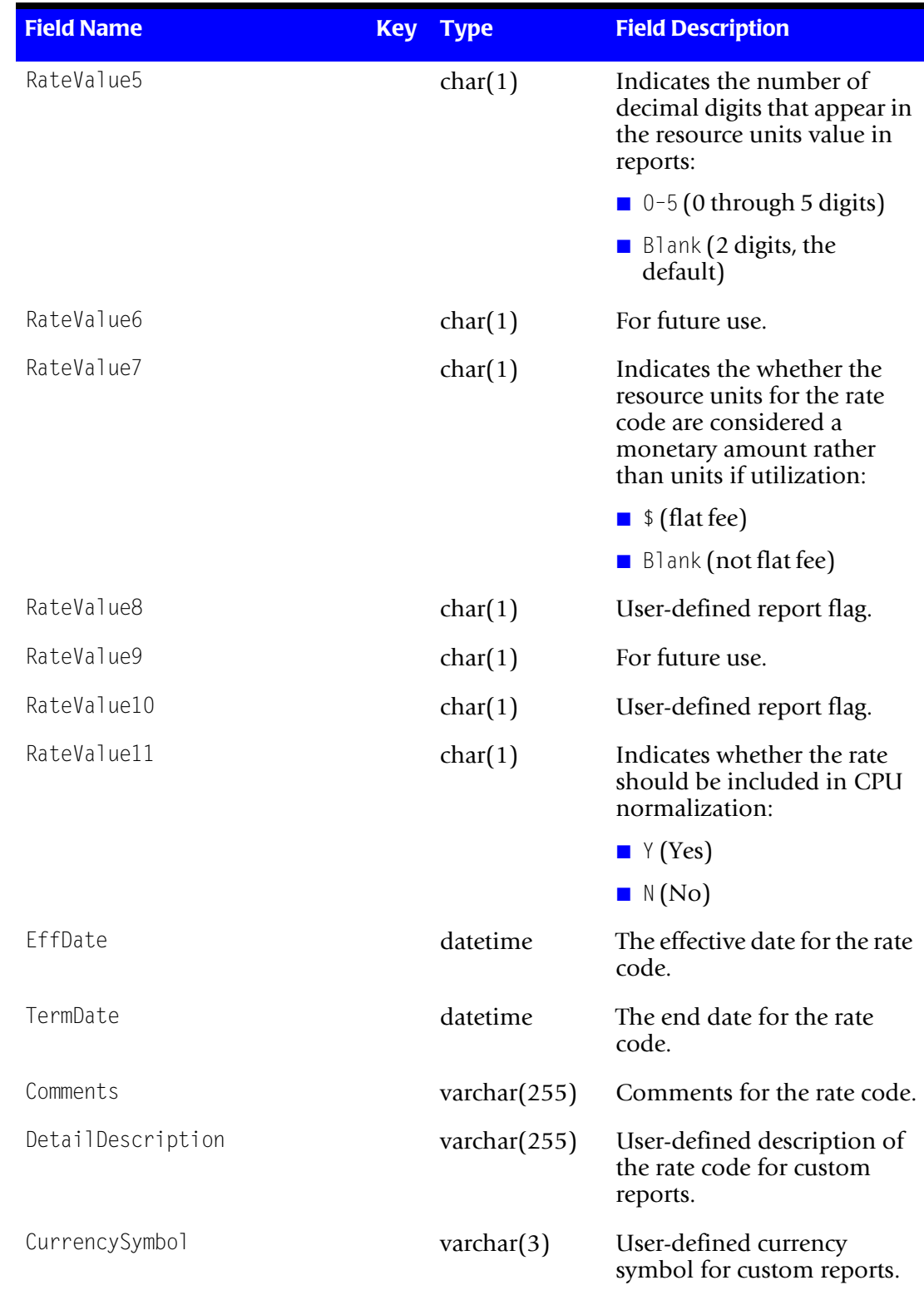

### **CIMSRateGroup Table**

This table defines the rate groups.

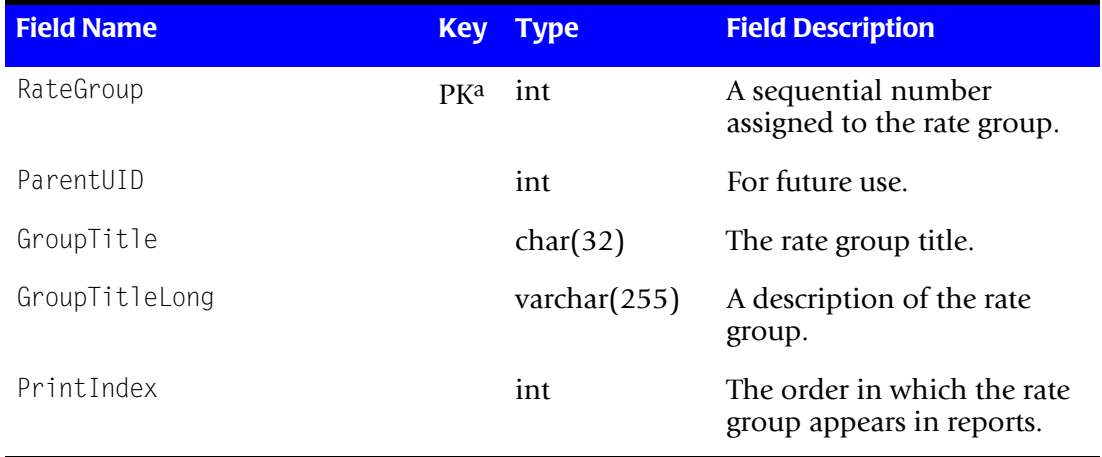

#### a. PK = Primary Key

#### **CIMSRateIdentifiers Table**

This table correlates rate codes to identifiers to enable drill down on the units consumed for a resource by identifier.

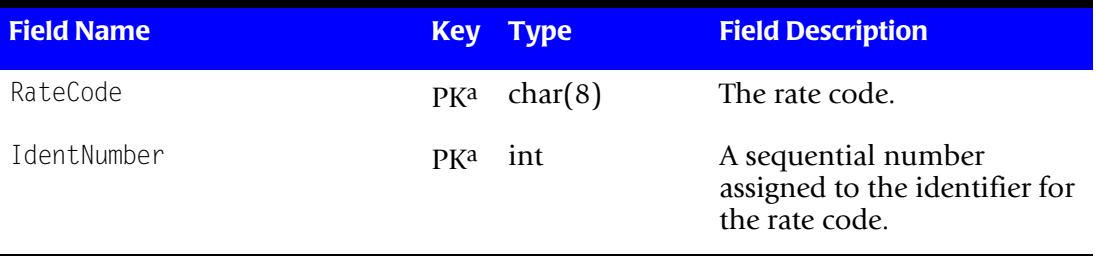

#### **CIMSRateShift Table**

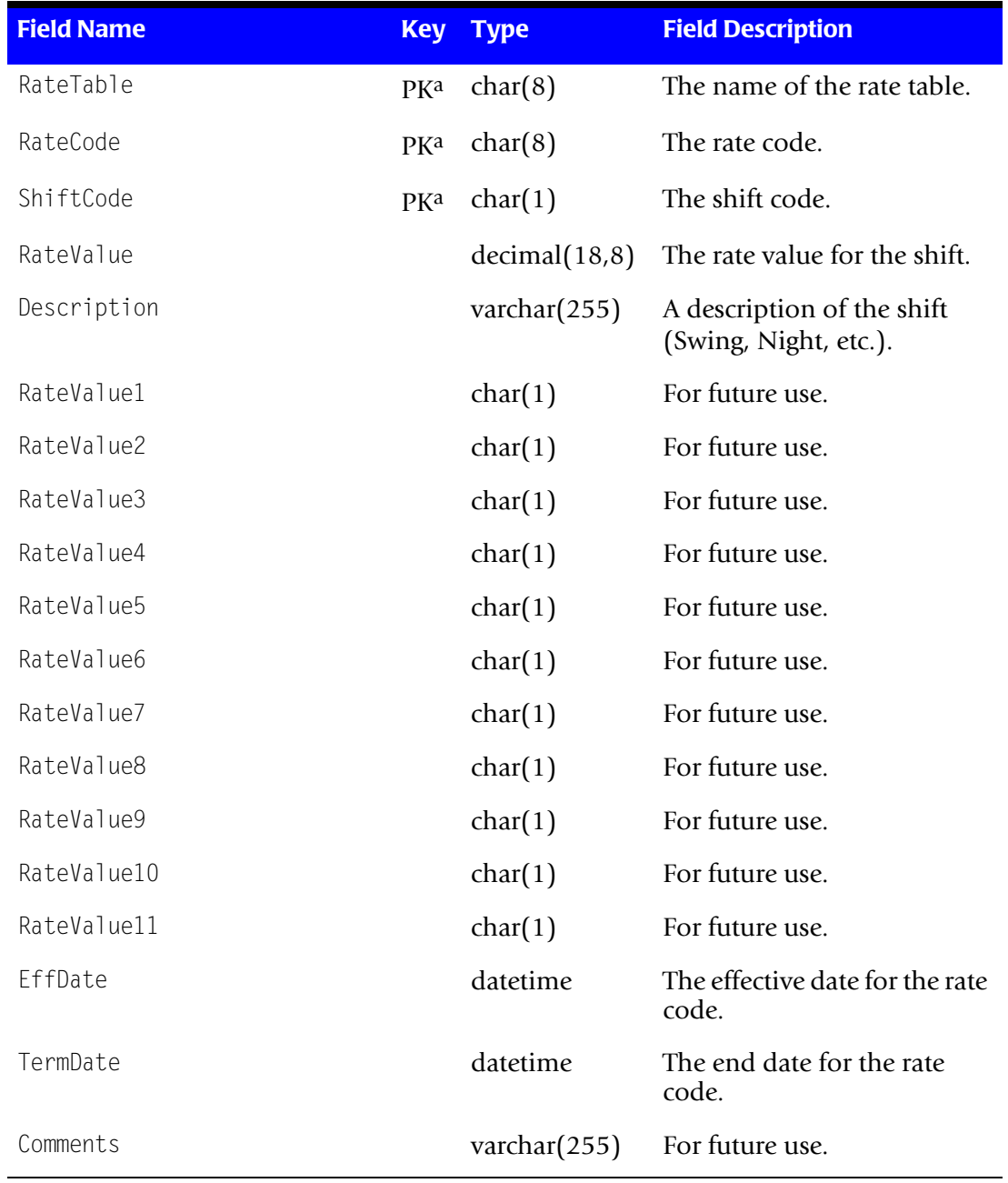

This table defines the optional rate shifts for rate codes.

## **CIMSRateToRateGroup Table**

This table correlates rate codes to rate groups.

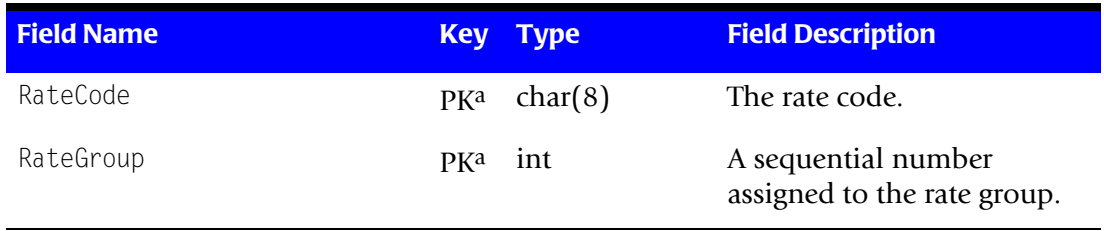

a. PK = Primary Key

#### **CIMSReport Table**

This table stores information about the reports used for CIMS Server Web Reporting. These reports are entered in the Report List Maintenance dialog box (see *[Adding Reports](#page-164-0)  [to the CIMS Server Report List](#page-164-0)* on page 4-7).

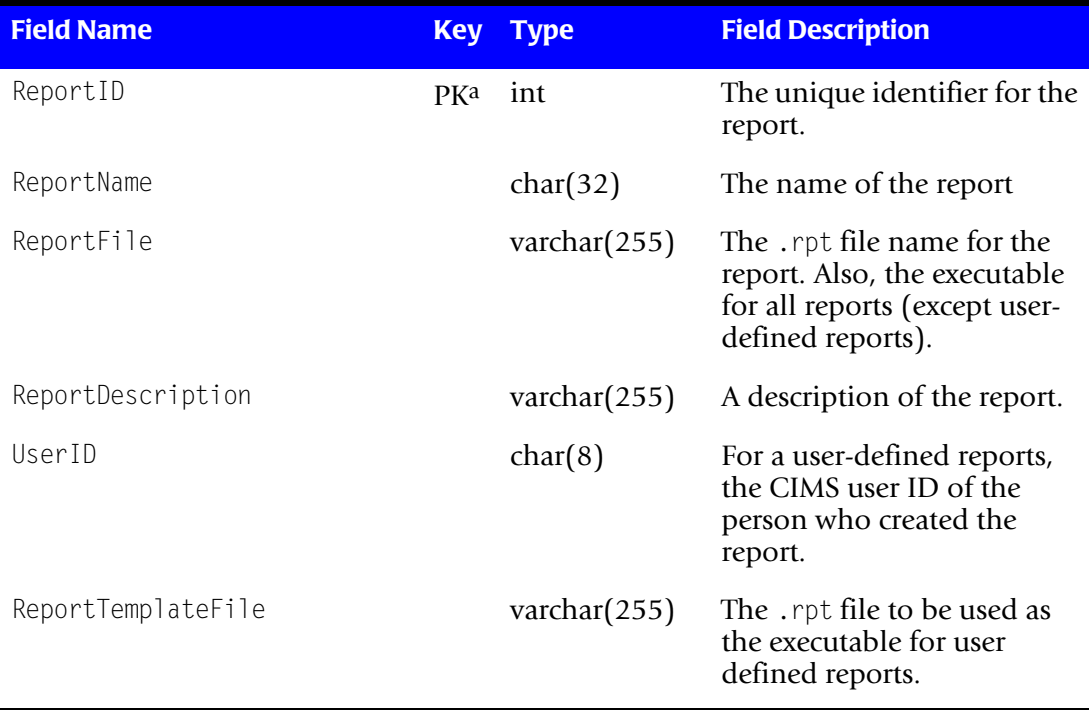

#### **CIMSReportCustomFields Table**

This table stores the values for the user-defined reports that can be stored in the database and supplied to the report automatically at run time.

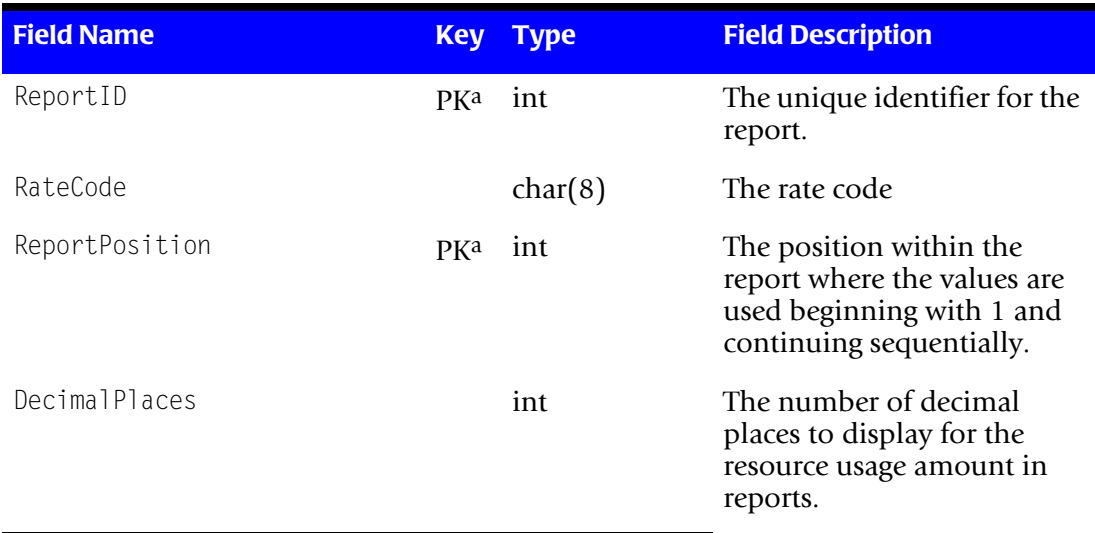

a.  $PK = Primary Key$ 

#### **CIMSReportDistribution Table**

This table store the values for the report distribution requests. These requests are associated with a report cycle.

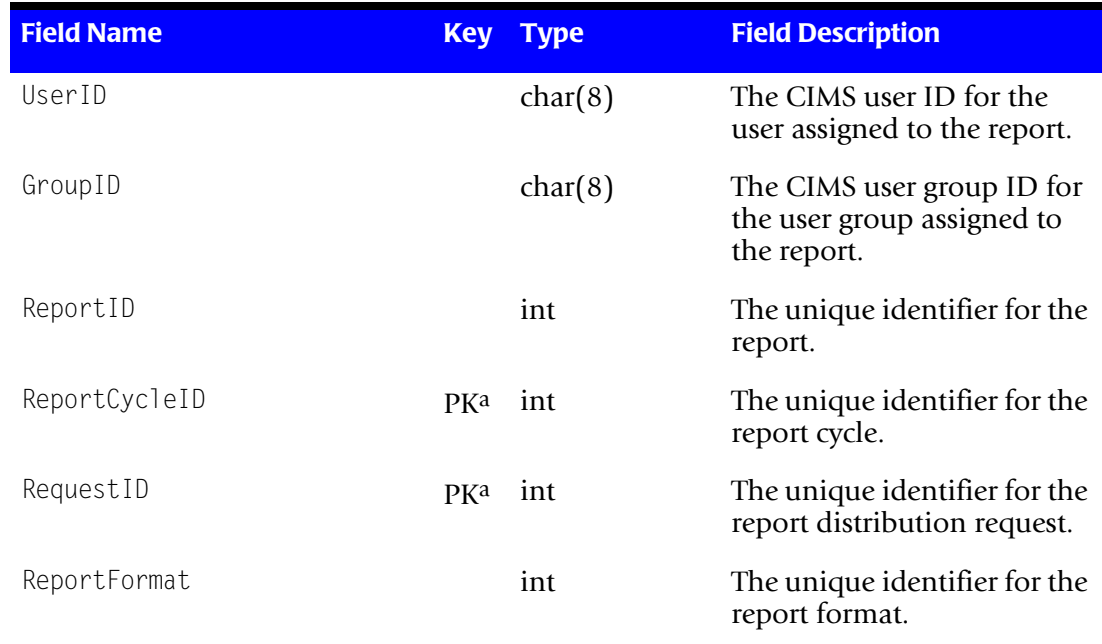

*CIMSReportDistributionCycle Table*

## **CIMSReportDistributionCycle Table**

This table stores values for report cycles.

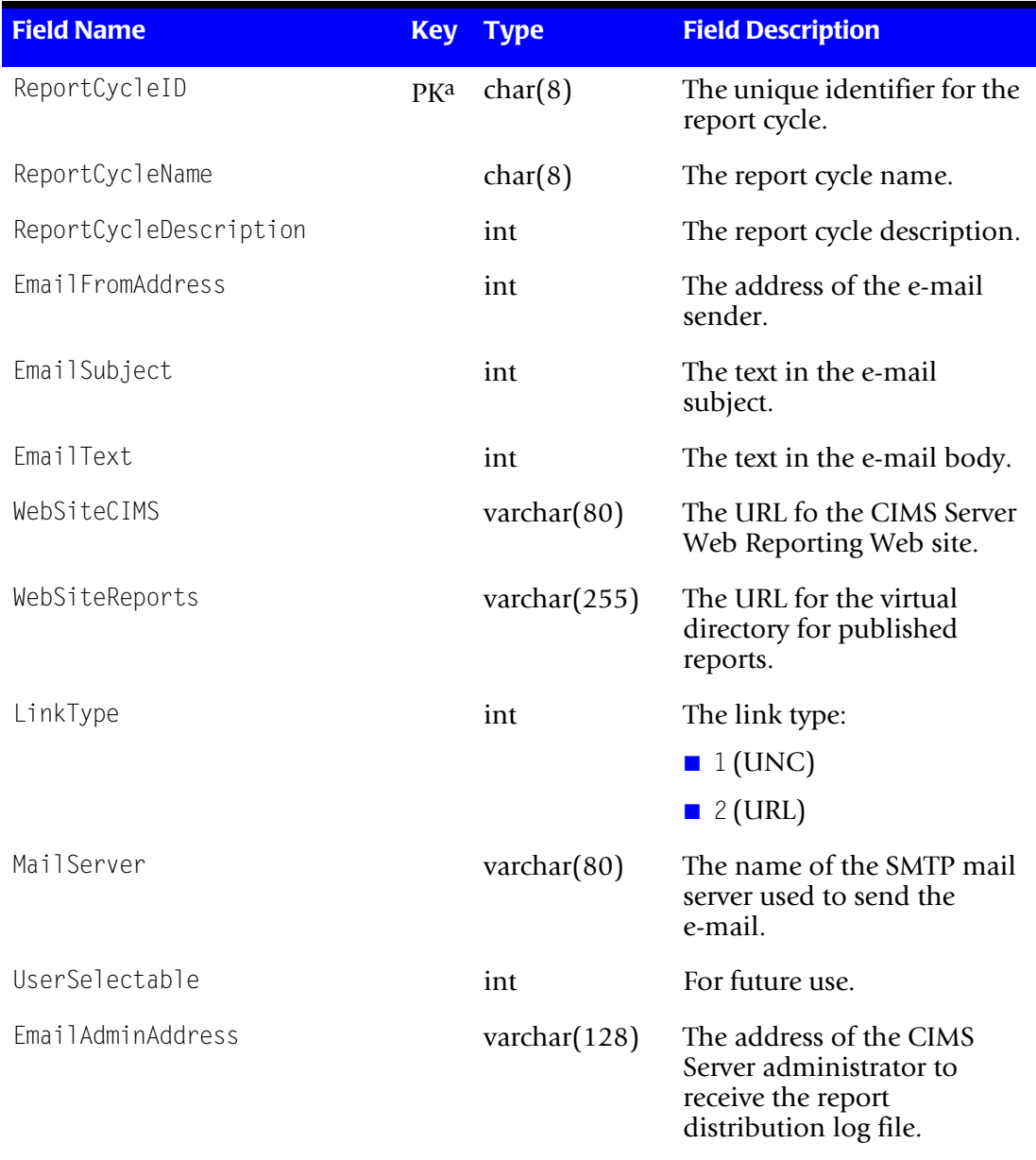

## **CIMSReportDistributionParm Table**

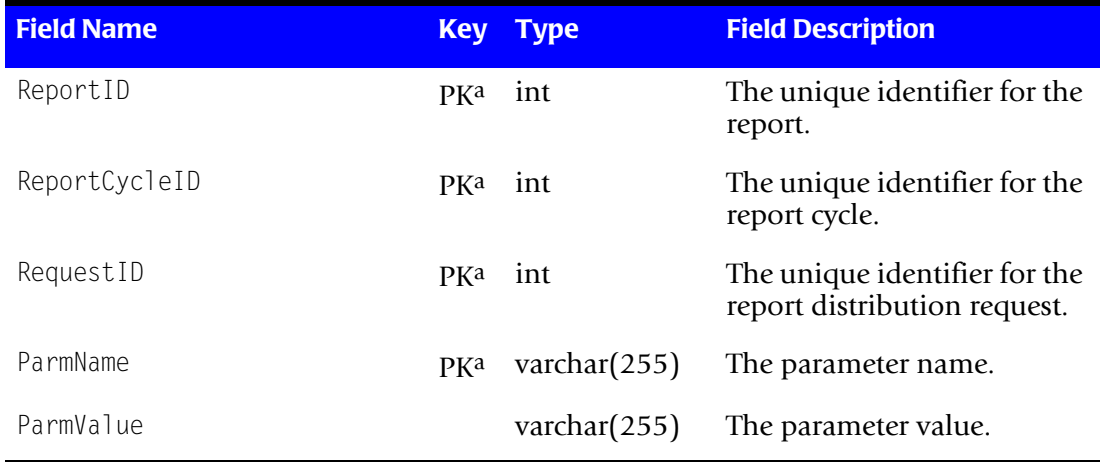

This table stores the values for each report assigned to a report cycle.

a. PK = Primary Key

#### **CIMSReportDistributionType Table**

This table stores the values for report formats.

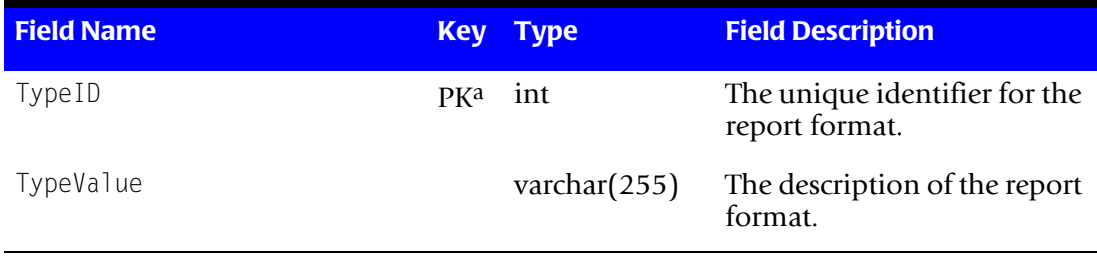

a. PK = Primary Key

## **CIMSReportGroup Table**

This table stores information about report groups.

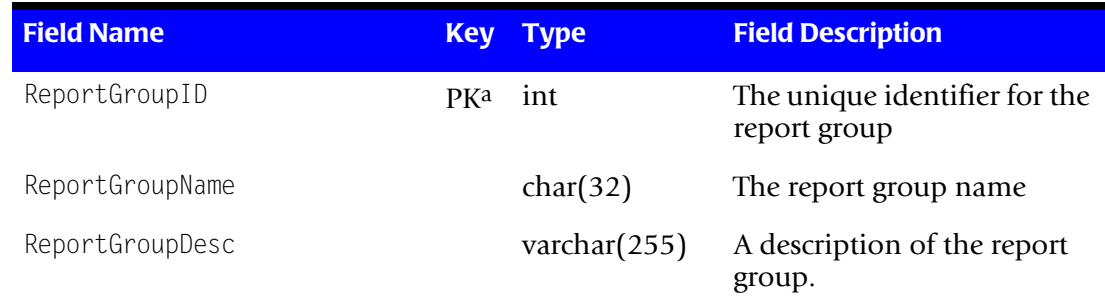

## **CIMSReportStart Table**

This table defines the order in which reports appear in CIMS Server Web Reporting.

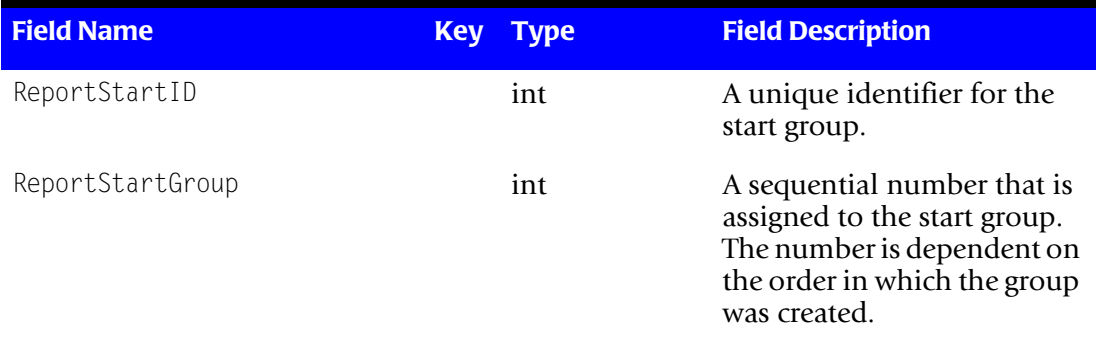

#### **CIMSReportToReportGroup Table**

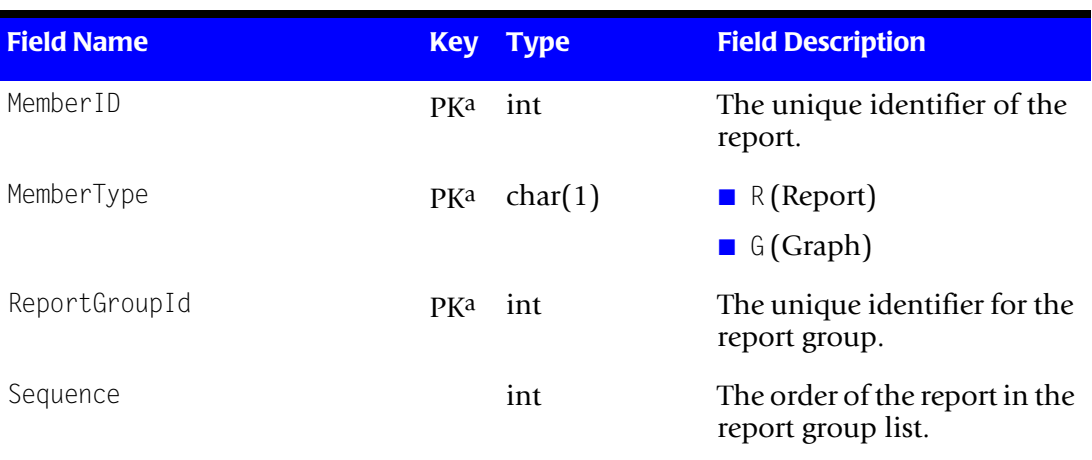

This table relates reports to report groups.

## **CIMSResourceUtilization Table**

This table stores the resource information contained in the CIMSAcct Detail file. In most cases, you will not need to load the data in CIMSAcct Detail file to the database.

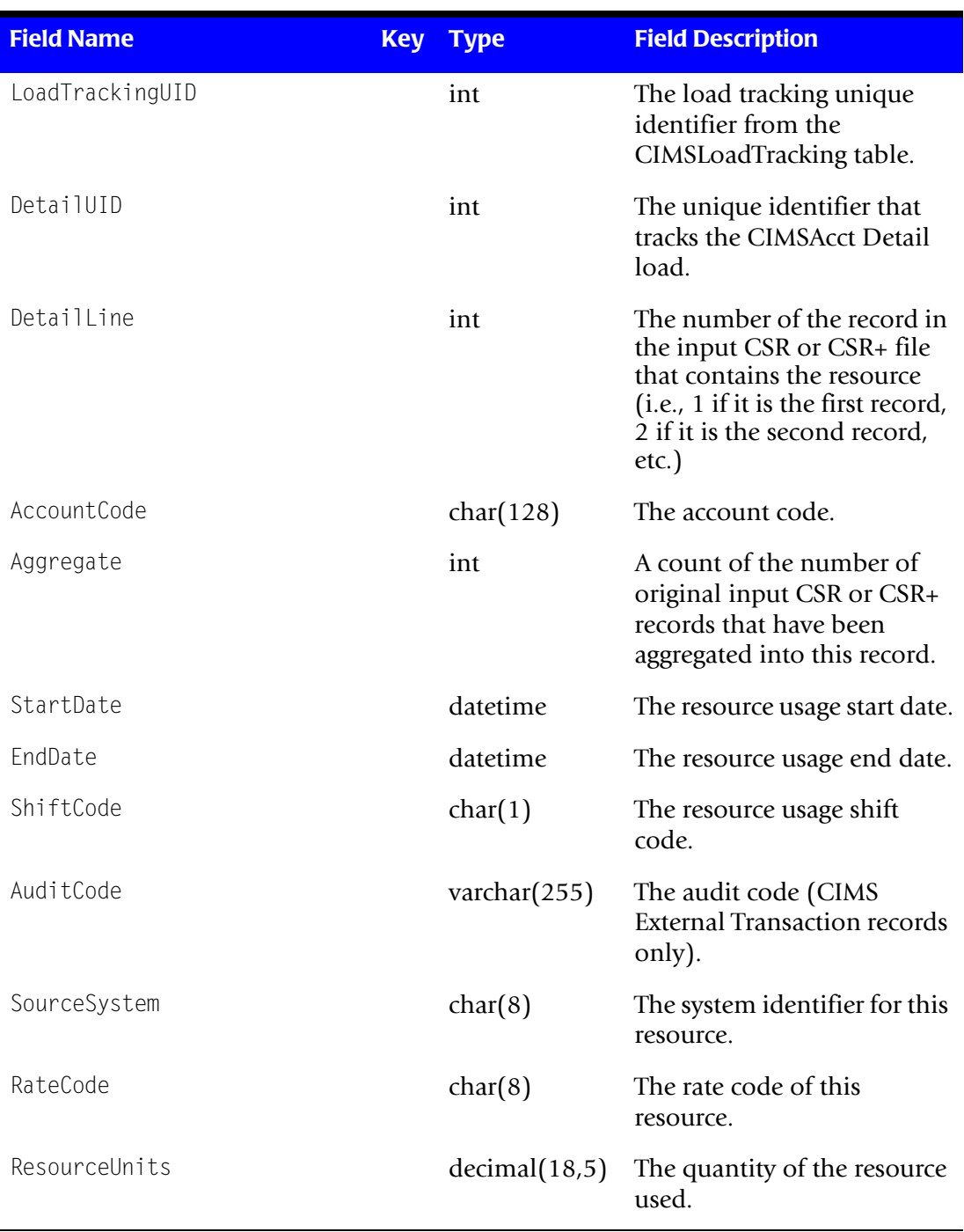

#### **CIMSSummary Table**

This table stores the information contained in the CIMS Summary file created by CIMSBill. This table contains both resource utilization and cost data for reports. Note the BillFlag fields reflect the flags that were set in the CIMSRate table at the time that CIMSBill was run.

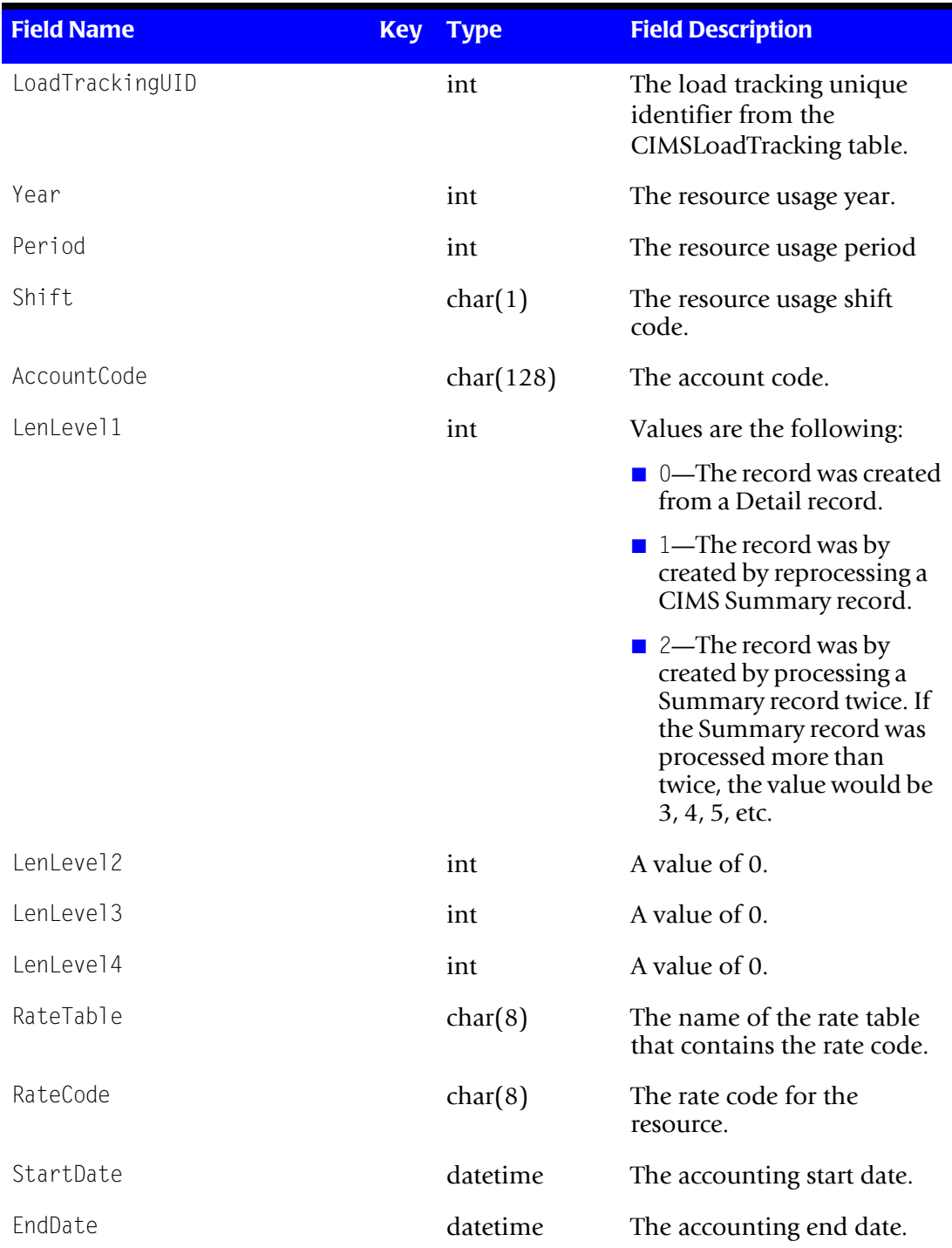

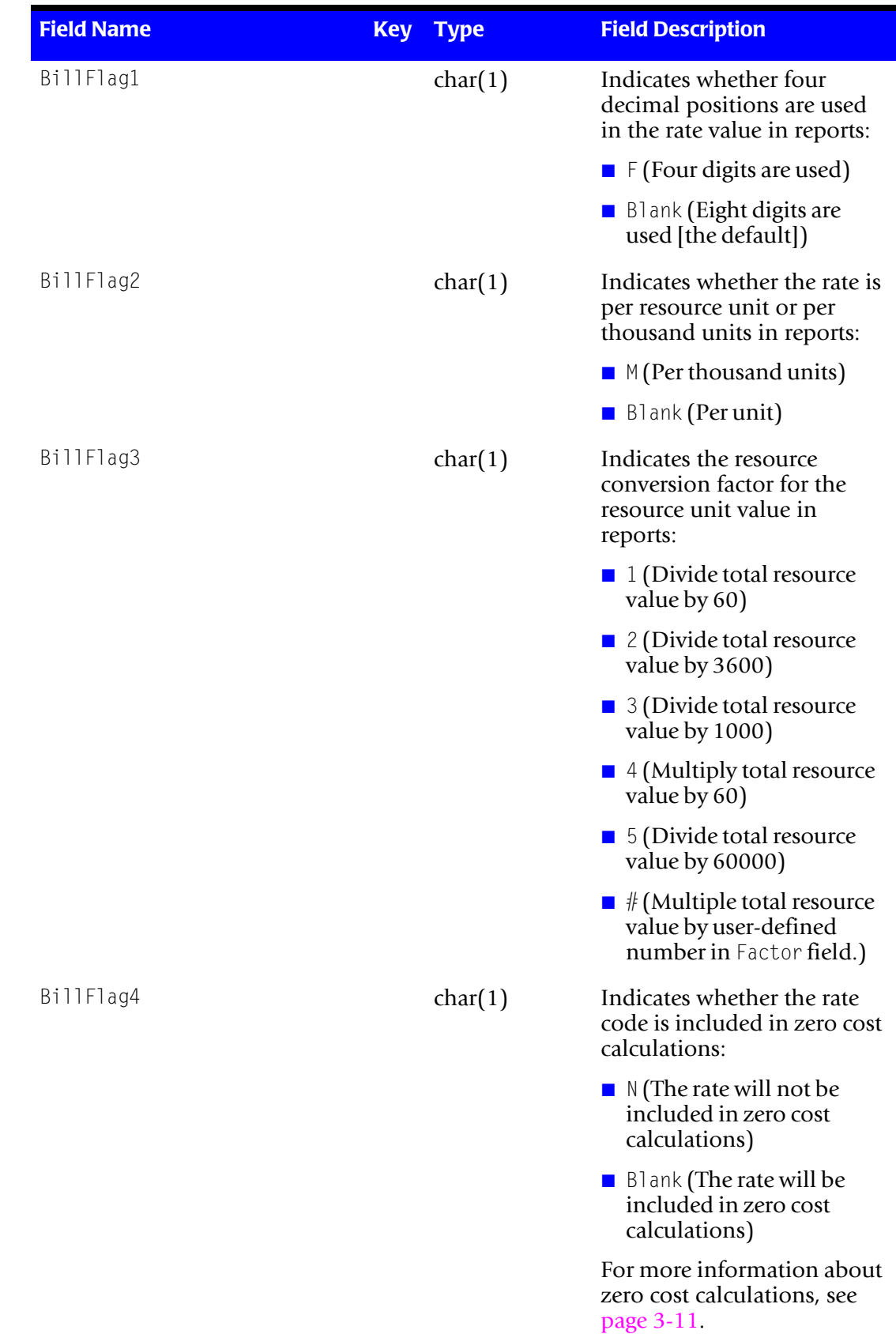

*CIMSSummary Table*

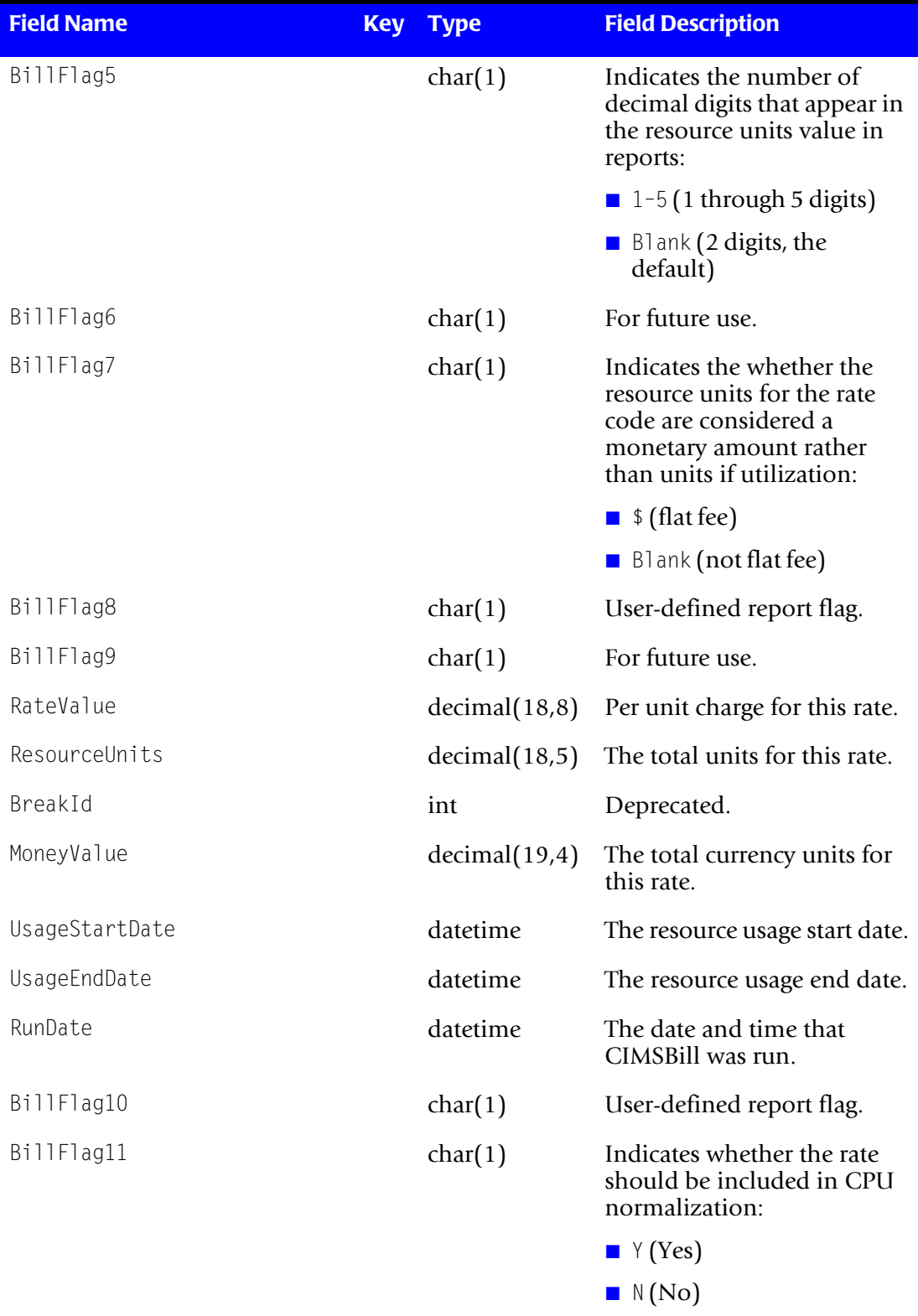

## **CIMSSummaryDaily Table**

This table stores the data in the CIMSSummary table at a monthly rather than daily level. The fields are the same as the CIMSSummary table.

For more information about converting daily records to monthly records, [see](#page-378-0)  *[ConvertSummaryDailyToMonthly.wsf Script](#page-378-0)* on page C-9.

#### **CIMSSummaryToDetail Table**

This table is obsolete.

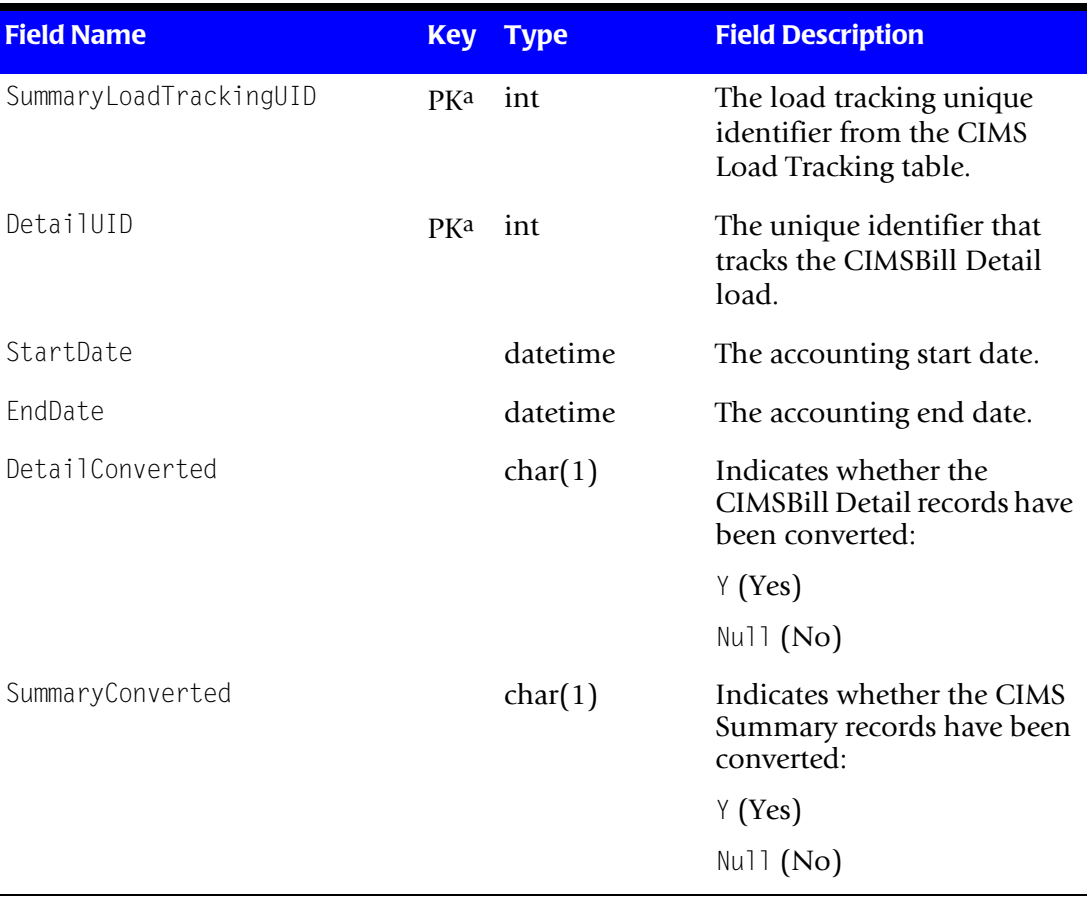

#### **CIMSTransaction Table**

This table stores miscellaneous, recurring, and credit transactions. For more information about creating and using transactions, refer to the *CIMS Server Web Reporting User's Guide*.

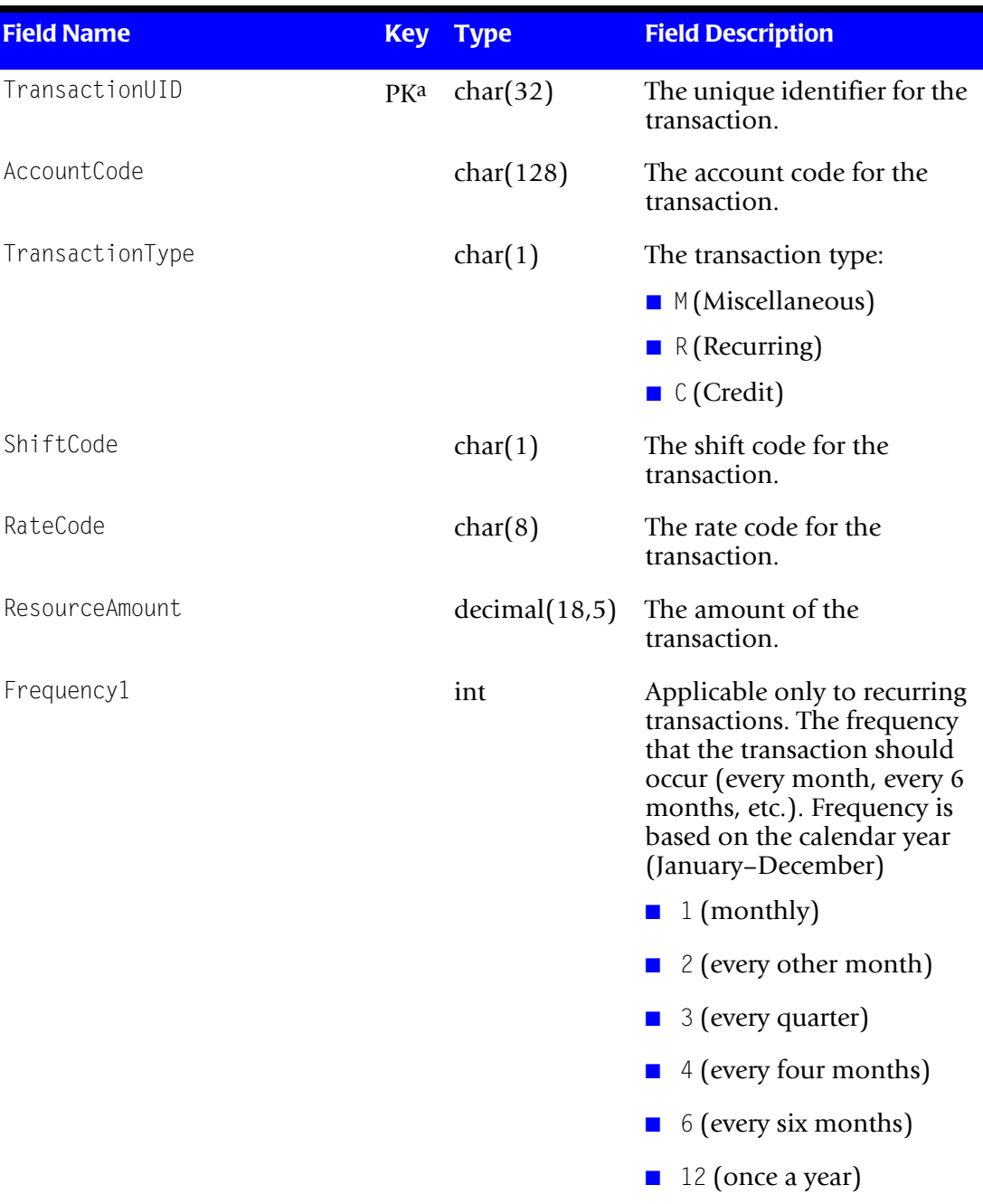

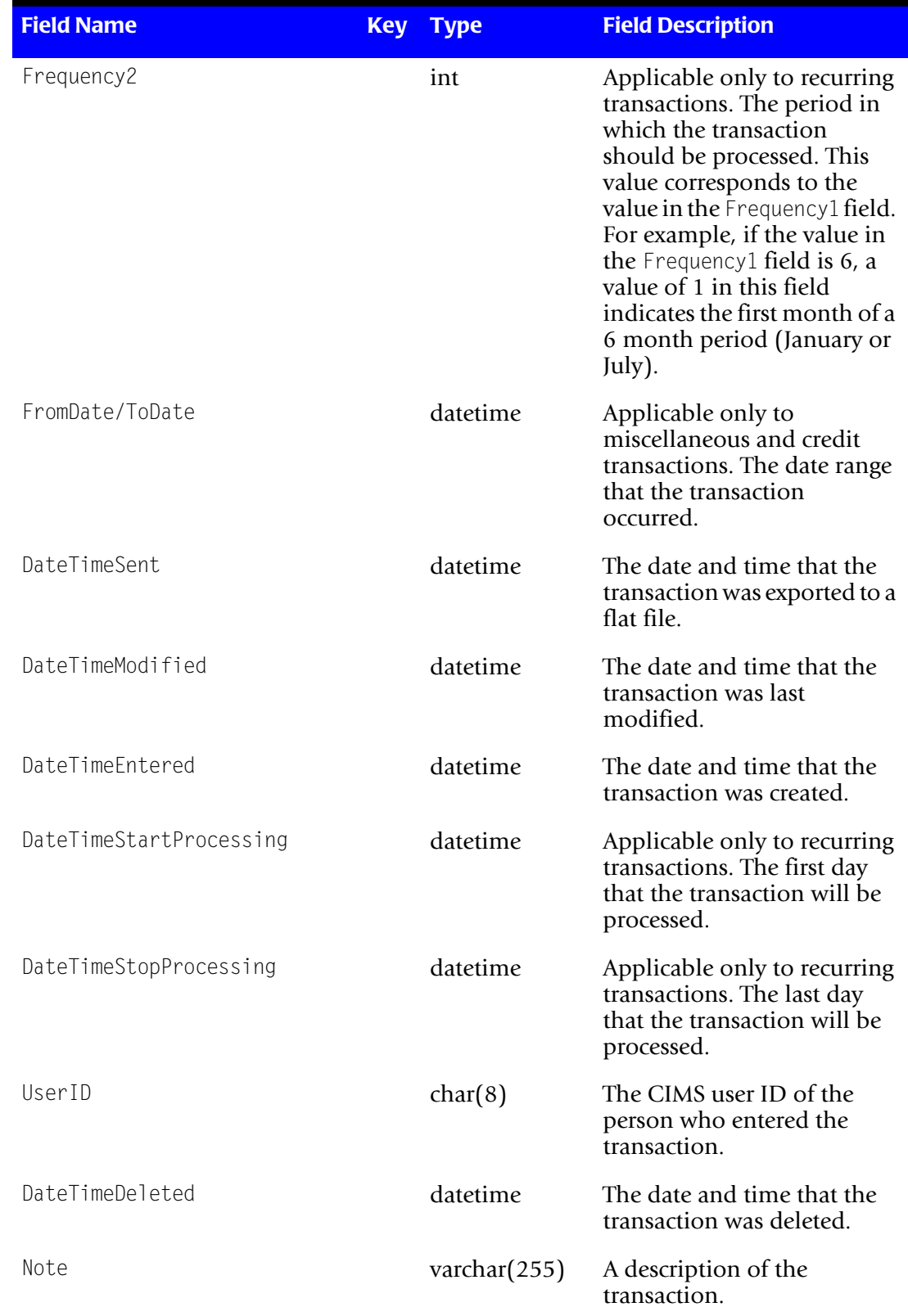

#### **CIMSUser Table**

This table stores the user options entered in the User Maintenance dialog box ([see](#page-129-0)  *[Defining Users](#page-129-0)* on page 3-28).

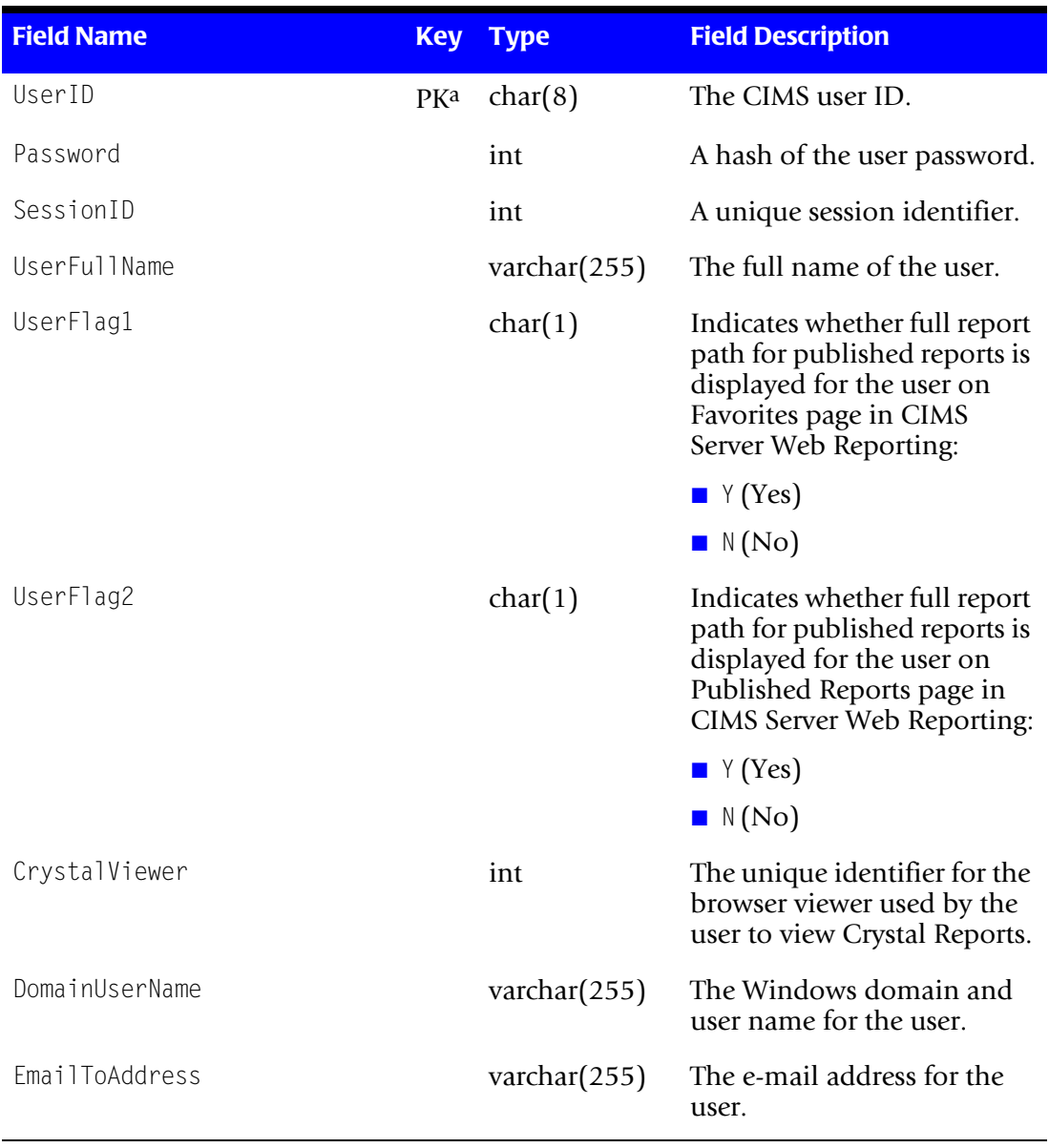

## **CIMSUserConfigOptions Table**

This table stores the user configuration options entered in the User Configuration Options List Maintenance dialog box (see *[Defining Users](#page-129-0)* on page 3-28).

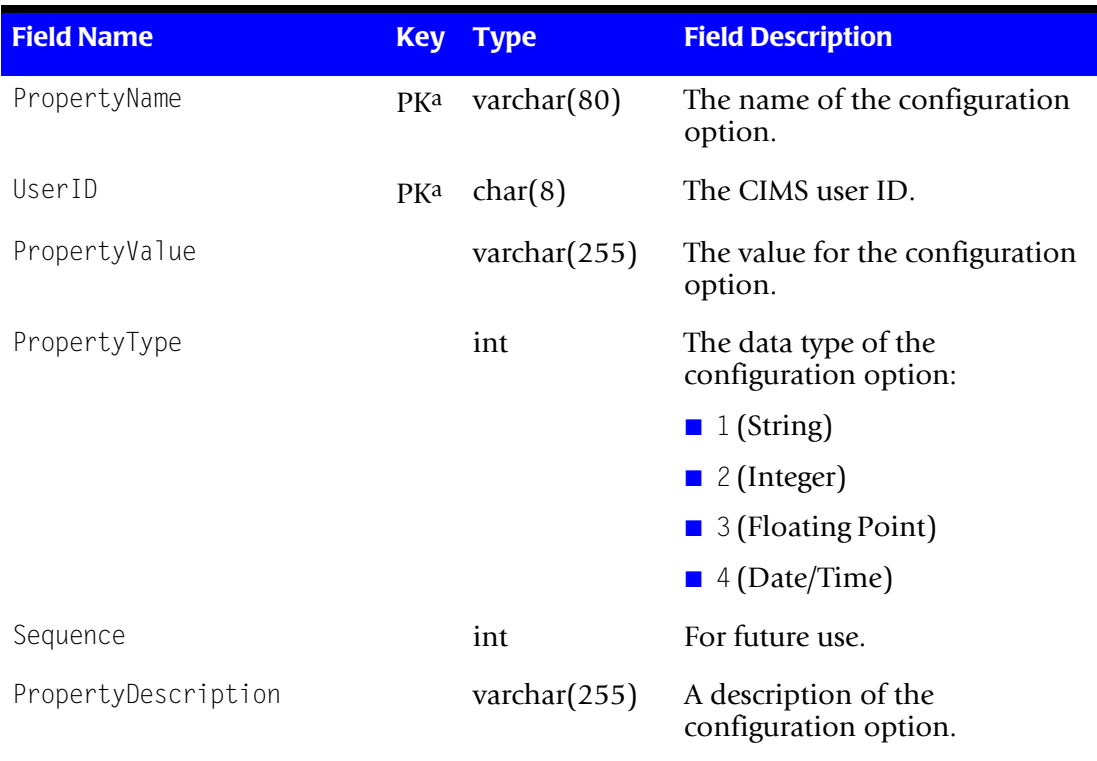

#### **CIMSUserFavorites Table**

This table stores information regarding the CIMS Server Web Reporting users favorite reports. For more information about favorite reports, refer to the *CIMS Server Web Reporting User's Guide*.

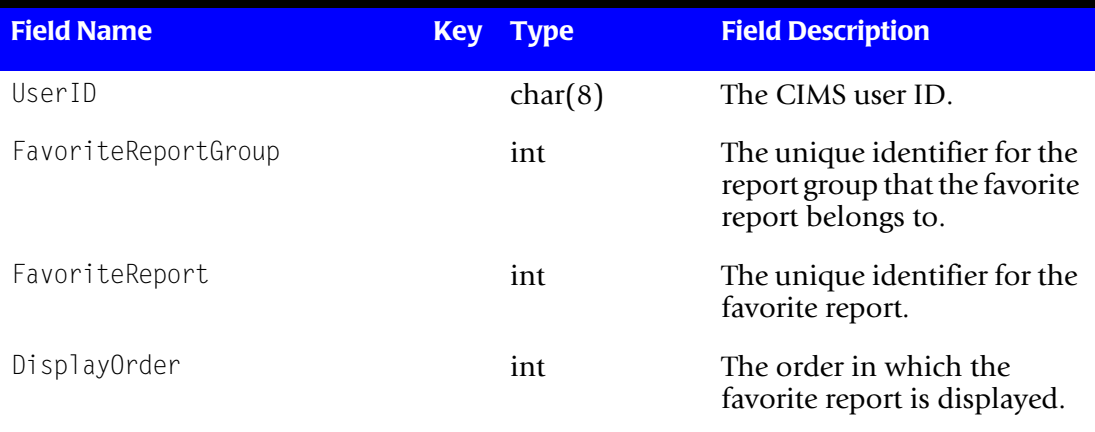

#### **CIMSUserGroup Table**

This table relates users to user groups.

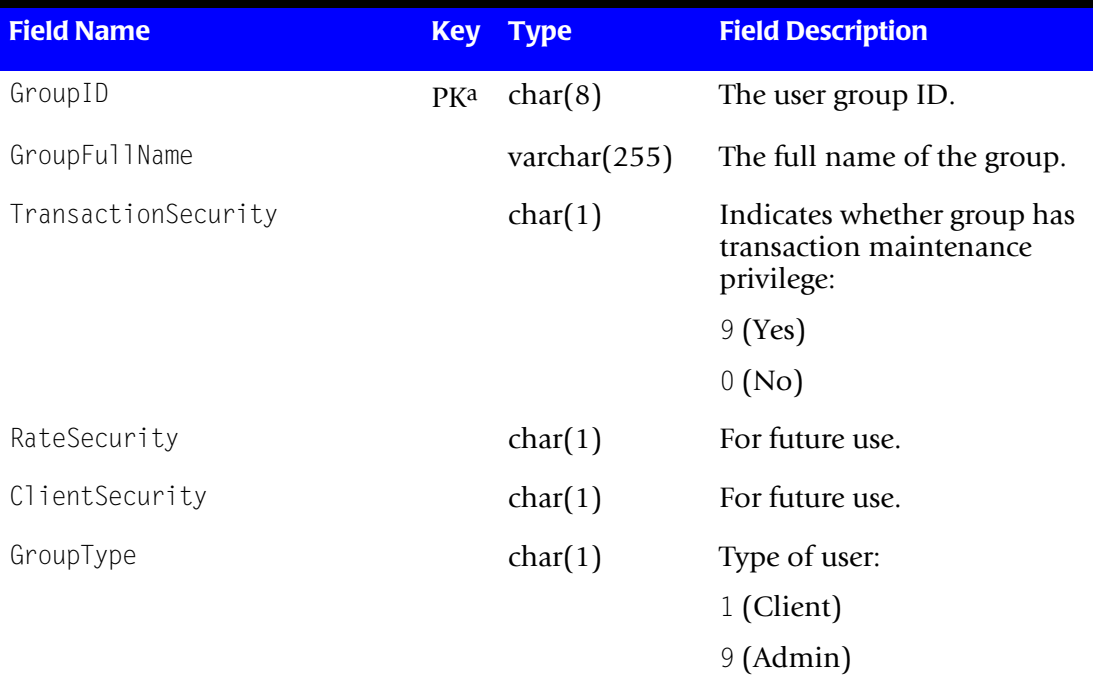

## **CIMSUserGroupAccountCode Table**

This tables defines user the account codes that users within a user group can view.

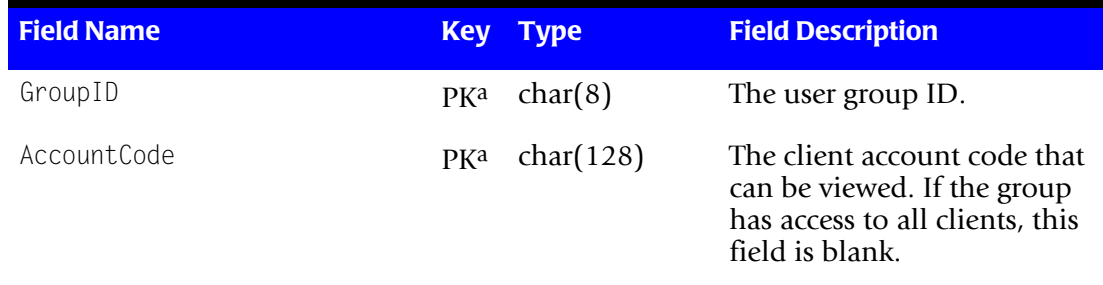

a.  $PK = Primary Key$ 

#### **CIMSUserGroupAccountStructure Table**

This table stores the account code structures assigned to a user group.

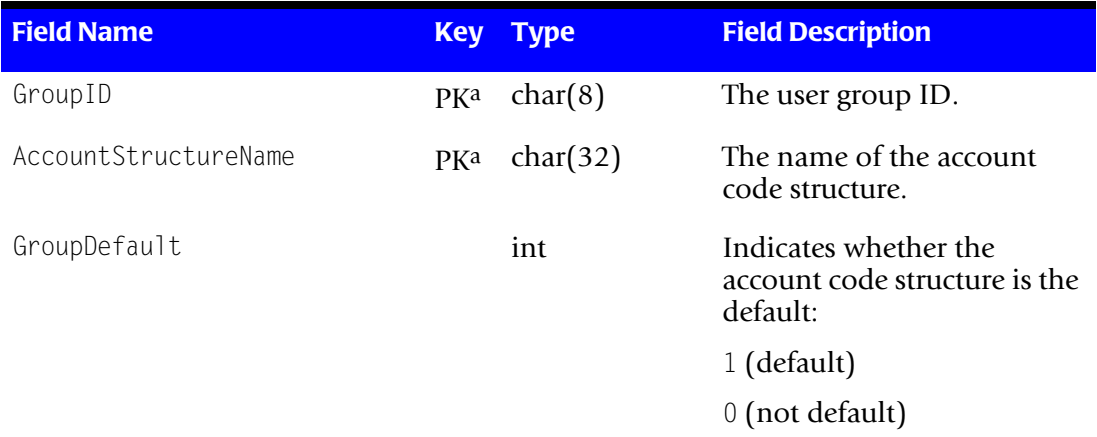

#### **CIMSUserGroupConfigOptions Table**

This table stores the user configuration options entered in the Group Configuration Options List Maintenance dialog box (see *[Defining User Groups](#page-133-0)* on page 3-32).

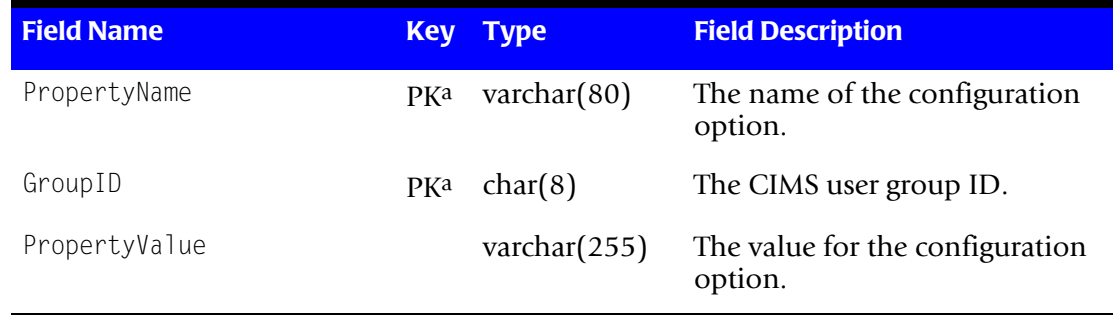

#### *CIMSUserGroupConfigOptions Table*

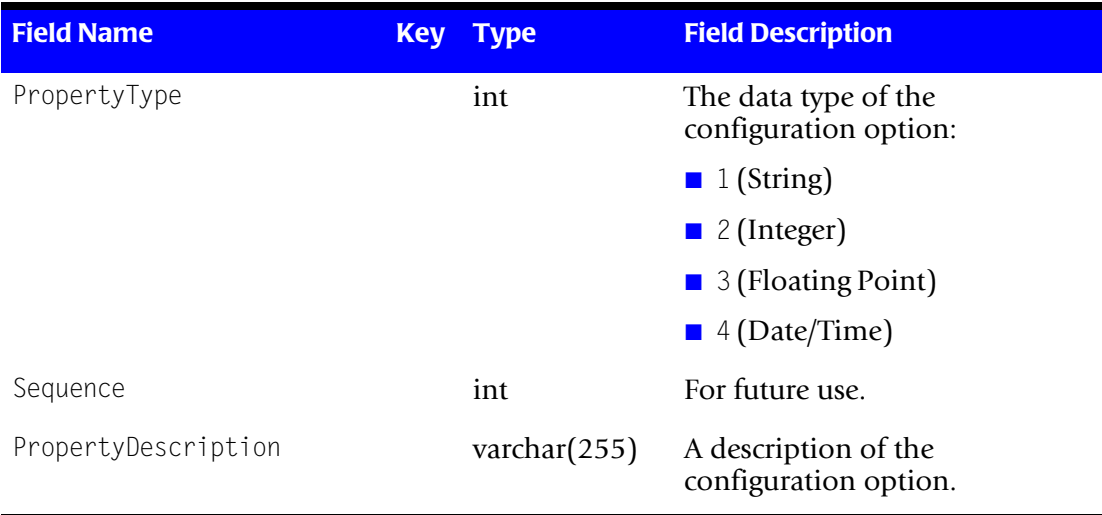

## **CIMSUserGroupReport Table**

This tables defines the reports that users within a user group can view. If a group has access to all reports, it is not included in this table.

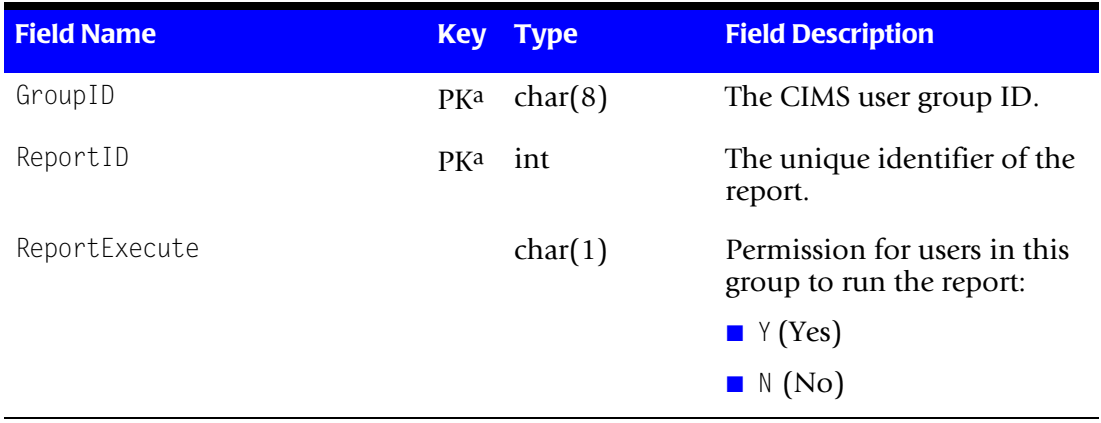

*Database Entity Relationship Diagrams*

#### **Database Entity Relationship Diagrams**

This section provides Entity Relationship Diagrams (*[ERD](#page-444-0)*s) for most of the tables in the CIMS Server database. (Tables that do not have explicit relationships are not shown.)

These diagrams show the following:

- The relationships of the client, report, and user tables
- The relationship of the CIMSTransaction and CIMSSummary tables to other tables

The following conventions are used in these diagrams:

- $\blacksquare$  PK = Primary Key
- $\blacksquare$  Bold = A required field
- A double arrow equals a one-to-many relationship. For example, one client can have many budgets (i.e., budgets for multiple resources).

Note that some tables are shown in more than one diagram.

#### **Summary-related Tables**

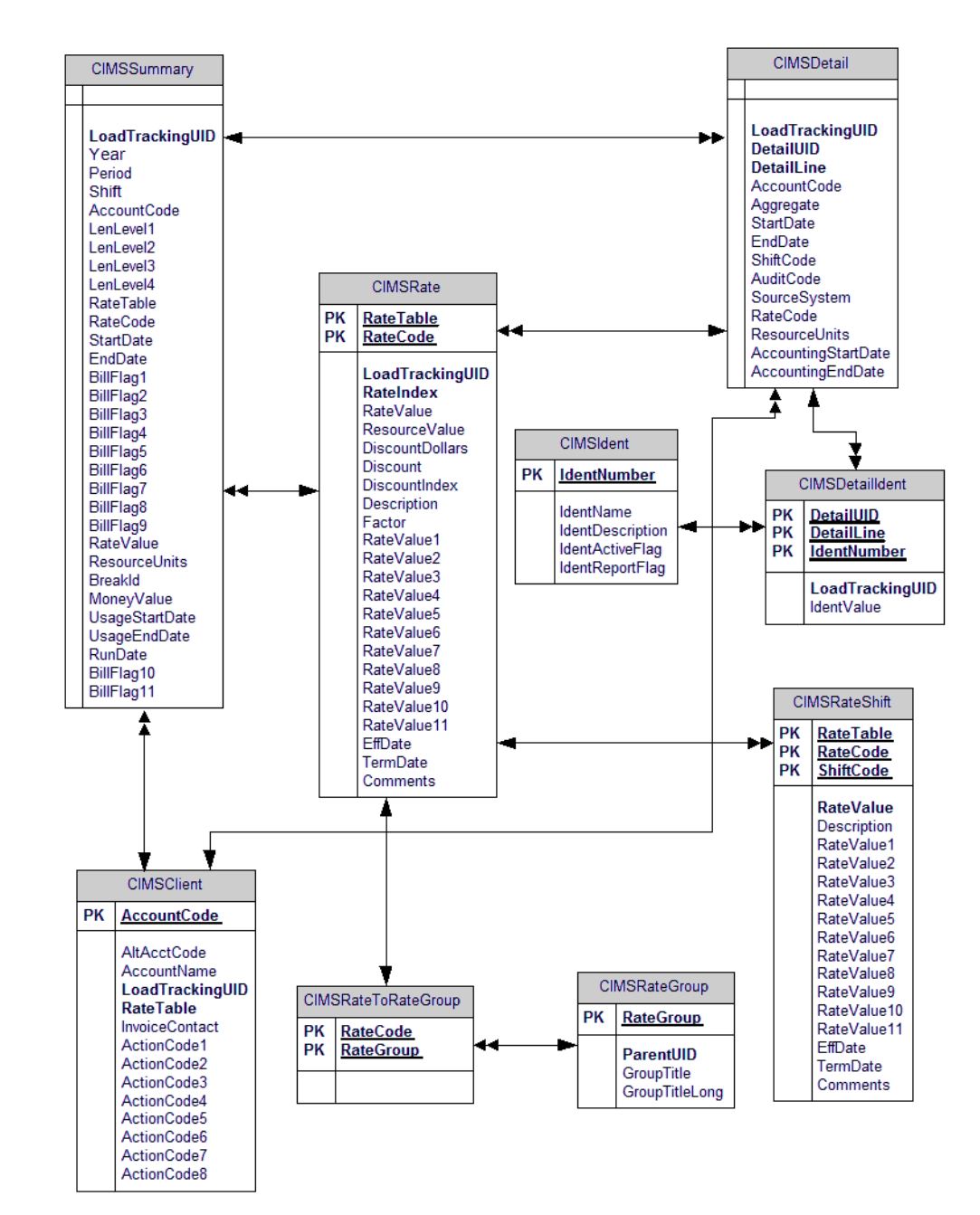

The ERD in [Figure A-1](#page-346-0) shows the relationship of the CIMSSummary table to other tables.

<span id="page-346-0"></span>**Figure A-1 • Summary-related Tables ERD**

#### ■ **Database Tables**

*Database Entity Relationship Diagrams*

#### **Client Tables**

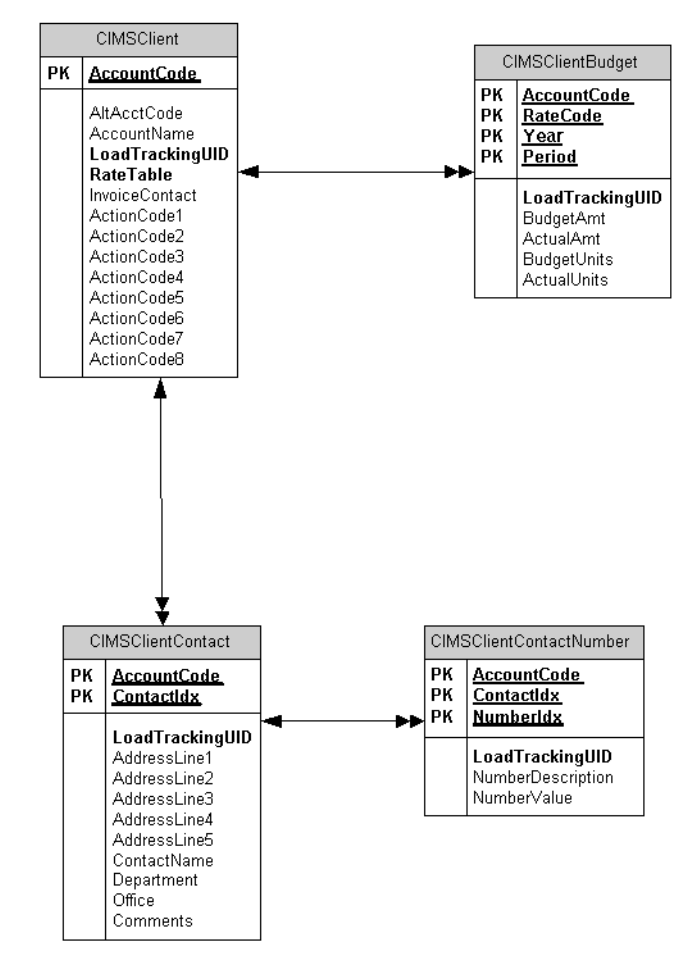

The ERD in [Figure A-2](#page-347-0) shows the relationships of the client tables.

<span id="page-347-0"></span>**Figure A-2 • Client Tables ERD**

#### **User Tables**

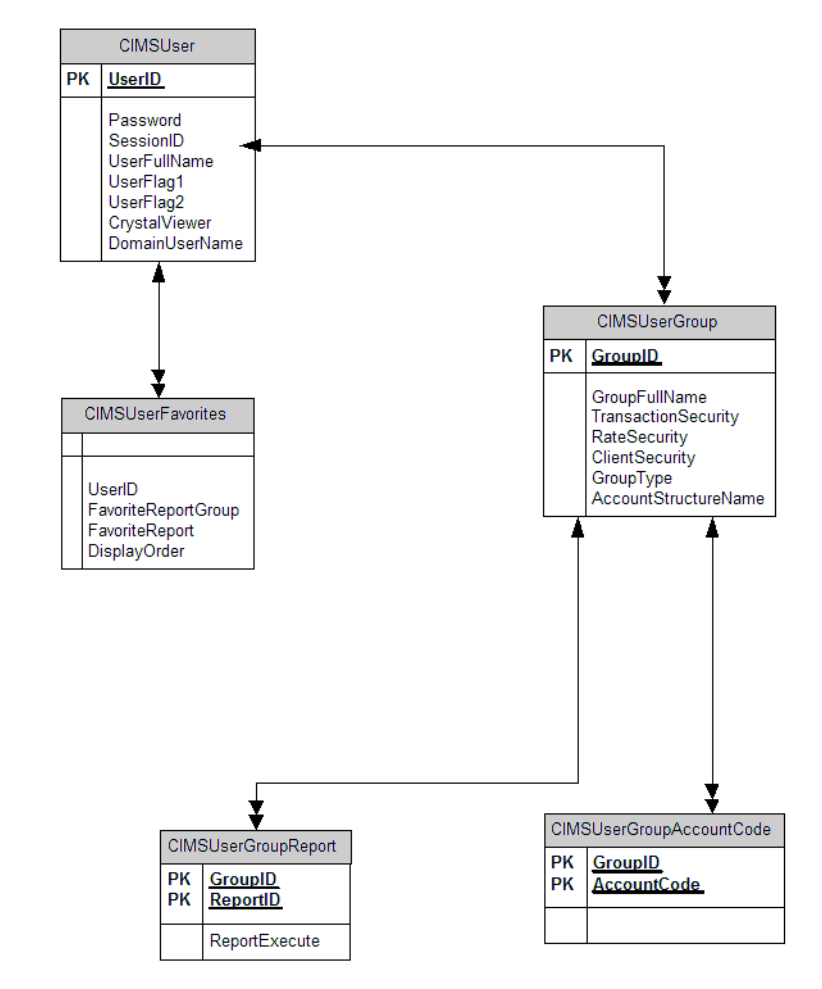

The ERD in [Figure A-3](#page-348-0) shows the relationships of the user tables.

<span id="page-348-0"></span>**Figure A-3 • User Tables ERD**

#### ■ **Database Tables**

*Database Entity Relationship Diagrams*

#### **Report Tables**

The ERD in [Figure A-4](#page-349-0) shows the relationships of the report tables.

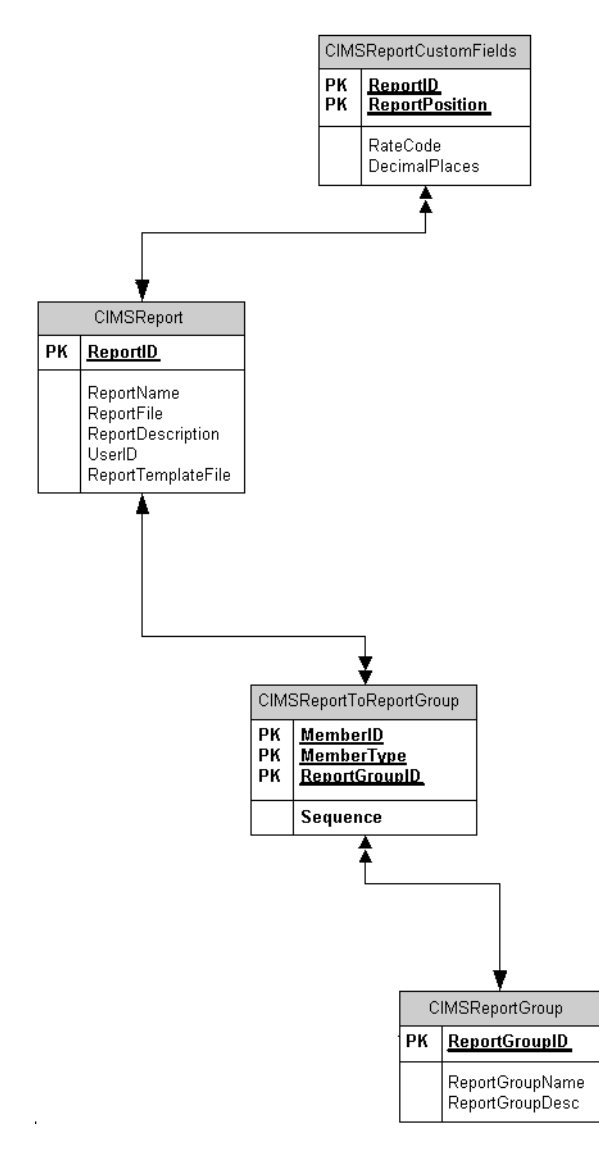

<span id="page-349-0"></span>**Figure A-4 • Report Tables ERD**

#### **Transaction-related Tables**

The ERD in [Figure A-5](#page-350-0) shows the relationship of the CIMSTransaction table to the CIMSClient and CIMSRate tables.

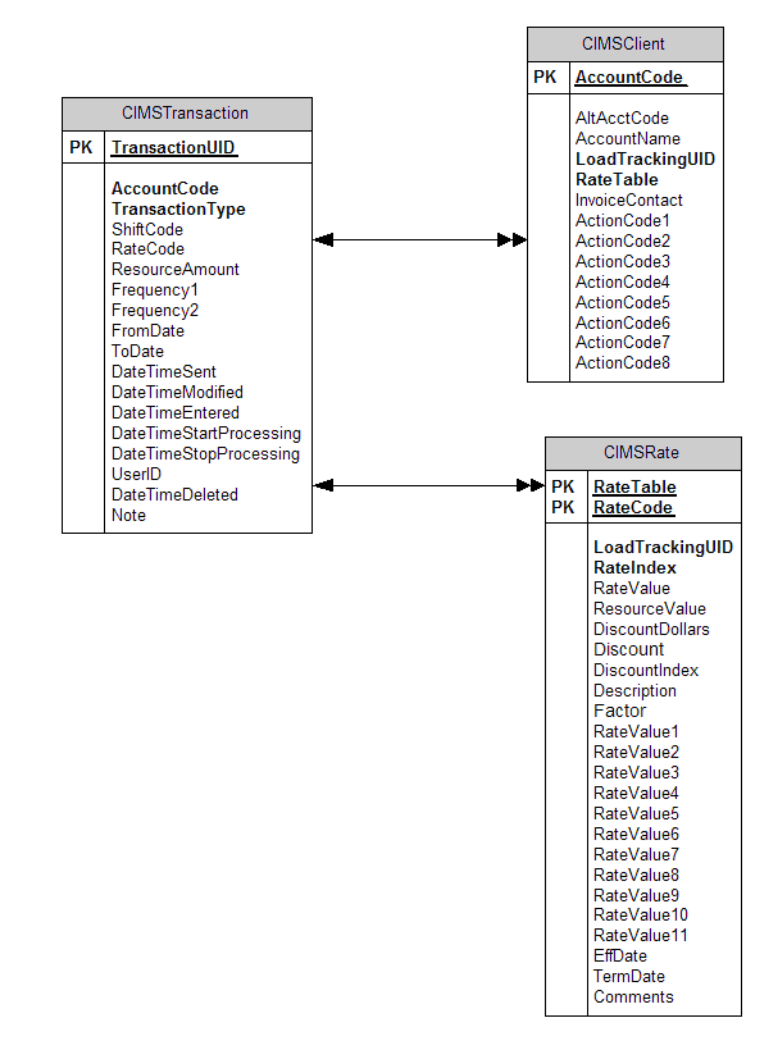

<span id="page-350-0"></span>**Figure A-5 • Transaction-related Tables ERD**

#### ■ **Database Tables**

*Database Entity Relationship Diagrams*

# **B**

## **File Layouts**

This appendix describes the layout of key files used by CIMS Server.

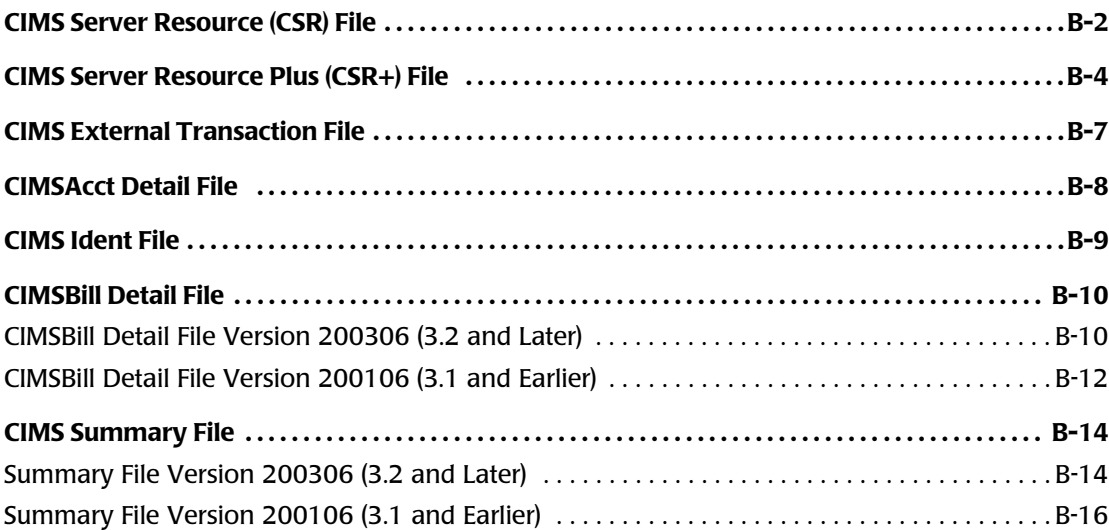

## <span id="page-353-0"></span>**CIMS Server Resource (CSR) File**

The primary method for input into CIMS Server is the CIMS Server Resource (CSR) file. The CSR file is automatically produced by CIMS Data Collectors for Windows, UNIX, and Mainframe (11.6 and earlier) and can also be produced and read by many other third-party products.

The CSR records are in a standard ASCII display format (no packed, binary, or bit data) with commas for delimiters and decimal points included in resource amounts. A negative sign should precede negative numeric data, with no sign when the data is positive. When the identifier data contains commas, there must be double quotes around the identifier character data.

For CIMS Server 3.3 and earlier, CSR records can be up to 5,000 bytes long. For CIMS Server 4.0 and later, CSR records can be up to 32,000 bytes long. CSR records in all CIMS Server releases can contain a very large number of identifiers and resources. However, the maximum length for the records in the output CIMSAcct Detail file is 5,000 bytes with a limit of 100 resources.

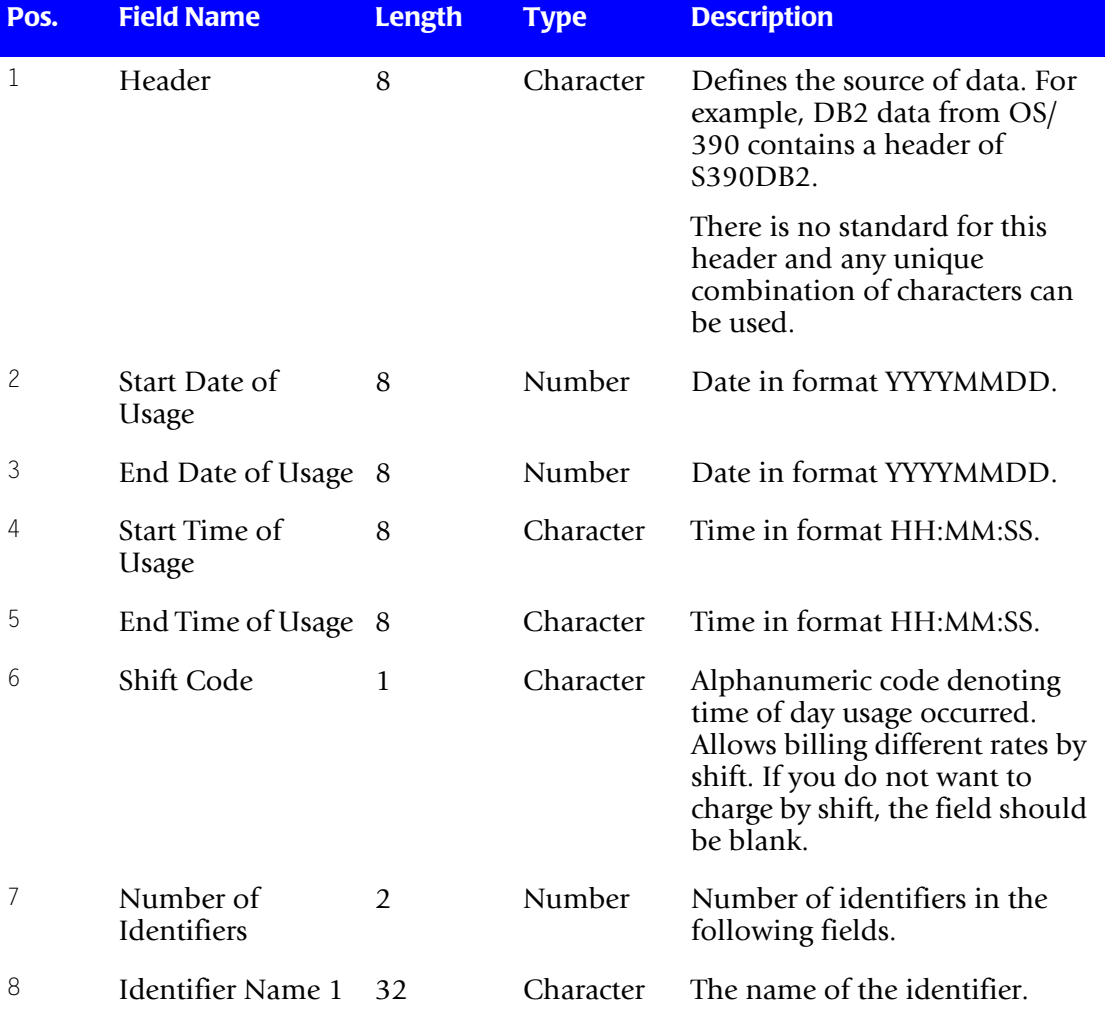

The following table describes the fields in the CSR record.

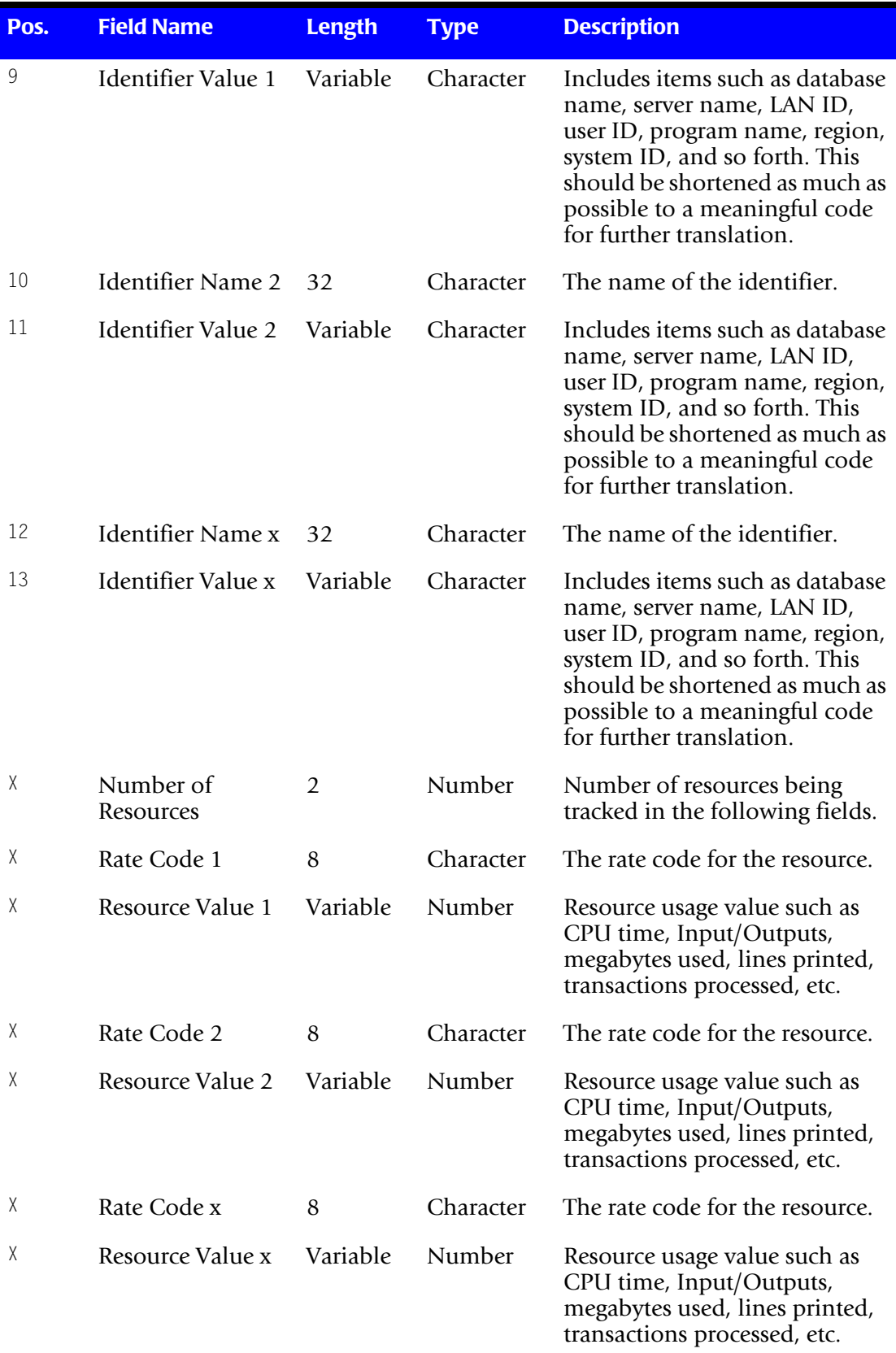

## <span id="page-355-0"></span>**CIMS Server Resource Plus (CSR+) File**

**Note • The description of the CSR file format and length is also applicable to the CSR+ file (see** [page B-2](#page-353-0)**).** 

The CIMS Server Resource Plus (CSR+) file is produced by CIMS Mainframe Data Collector and Chargeback System 12.0 and later. The format of the CSR+ file record is the same as the CIMS Server Resource record with the exception that the CSR+ record contains an additional header at the beginning of the record. This is a fixed header that enables the records to be sorted more easily. The header is in the following format:

"CSR+<usage start date><usage end date><account code length><account code><x'40'>",

Note that the quotation marks and comma are included in the header.

#### **Examples**

"CSR+2005022820050228010aaaaaaaaa ",S390DB2,20050228,... "CSR+2005022820050228010bbbbbbbbb ",S390DB2,20050228,...

In these examples, the usage start and end dates are February 28, 2005 (20050228). The account codes aaaaaaaaa and bbbbbbbbb are 10 characters. The account codes are followed by a space  $(x'40')$ . The information after the header  $(590DB2, 20050228,...)$  represents the remaining fields found in the record. These fields are described in the following table.

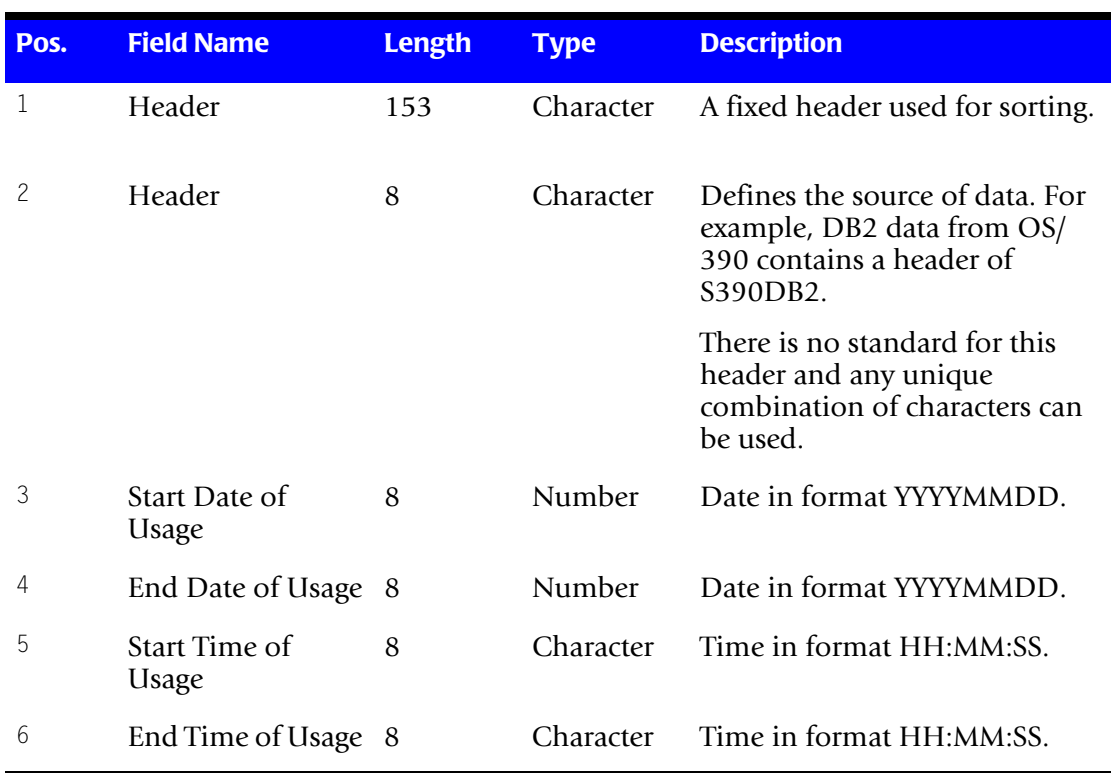

**Note • The CSR+ record does not supersede the CSR record. CIMS Server uses both record types.**

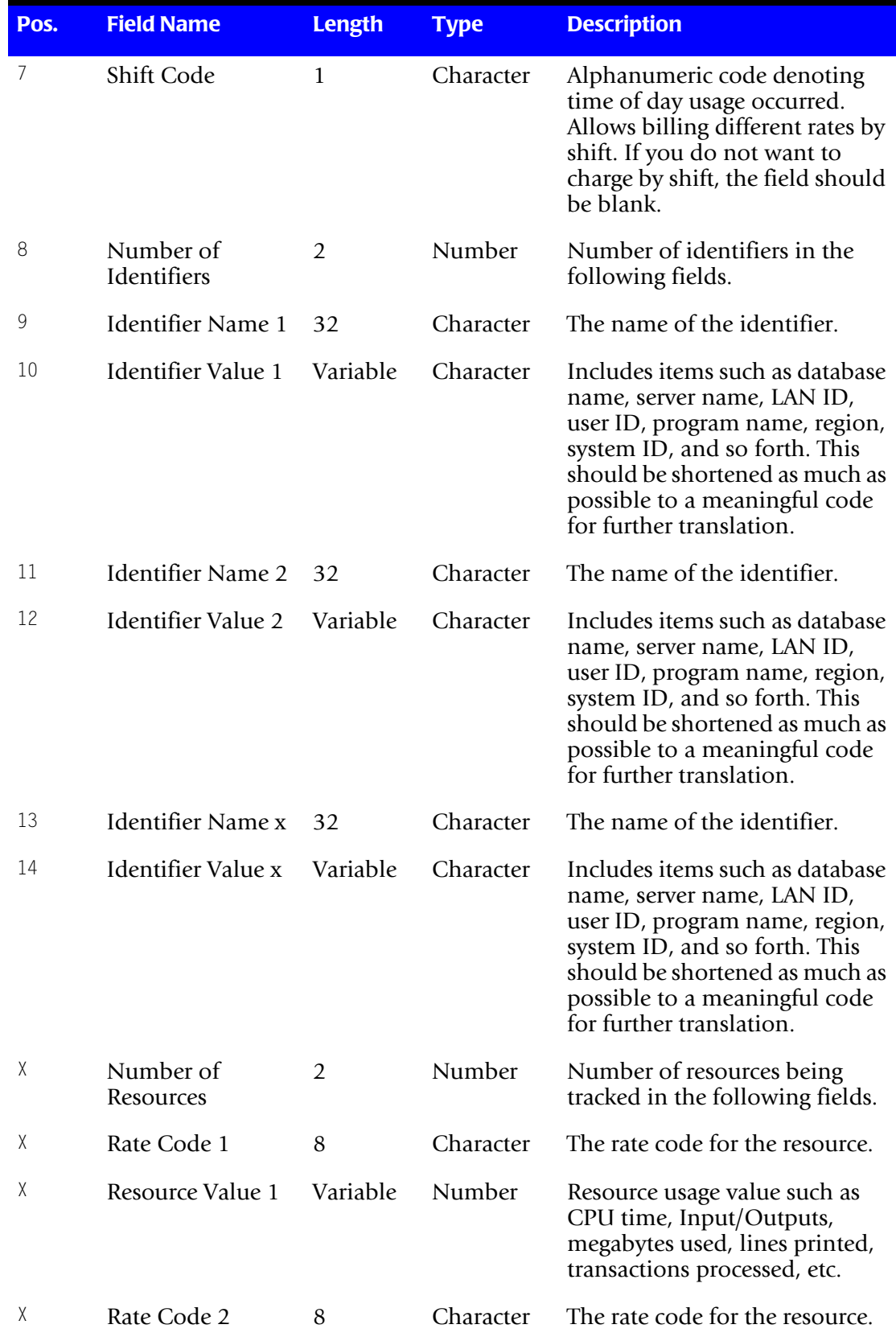

*CIMS Server Resource Plus (CSR+) File*

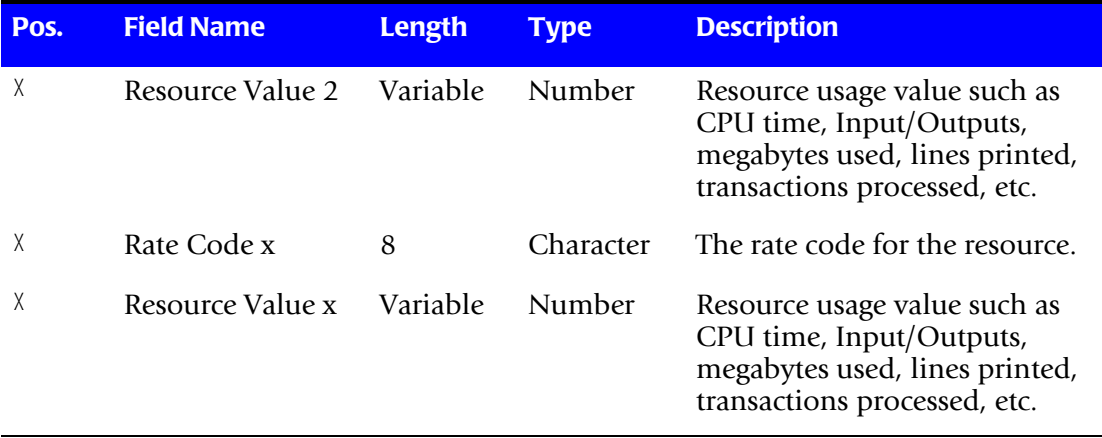

## <span id="page-358-0"></span>**CIMS External Transaction File**

Although the CIMS External Transaction file is supported, CIMS Lab recommends that you use the CSR or CSR+ file for input into CIMS Server (see *[CIMS Server Resource \(CSR\)](#page-353-0)  File* [on page B-2](#page-353-0)). These files are more flexible and efficient than the CIMS External Transaction record.

The CIMS External Transaction file contains CIMS External Transaction records. These records are comma-delimited.

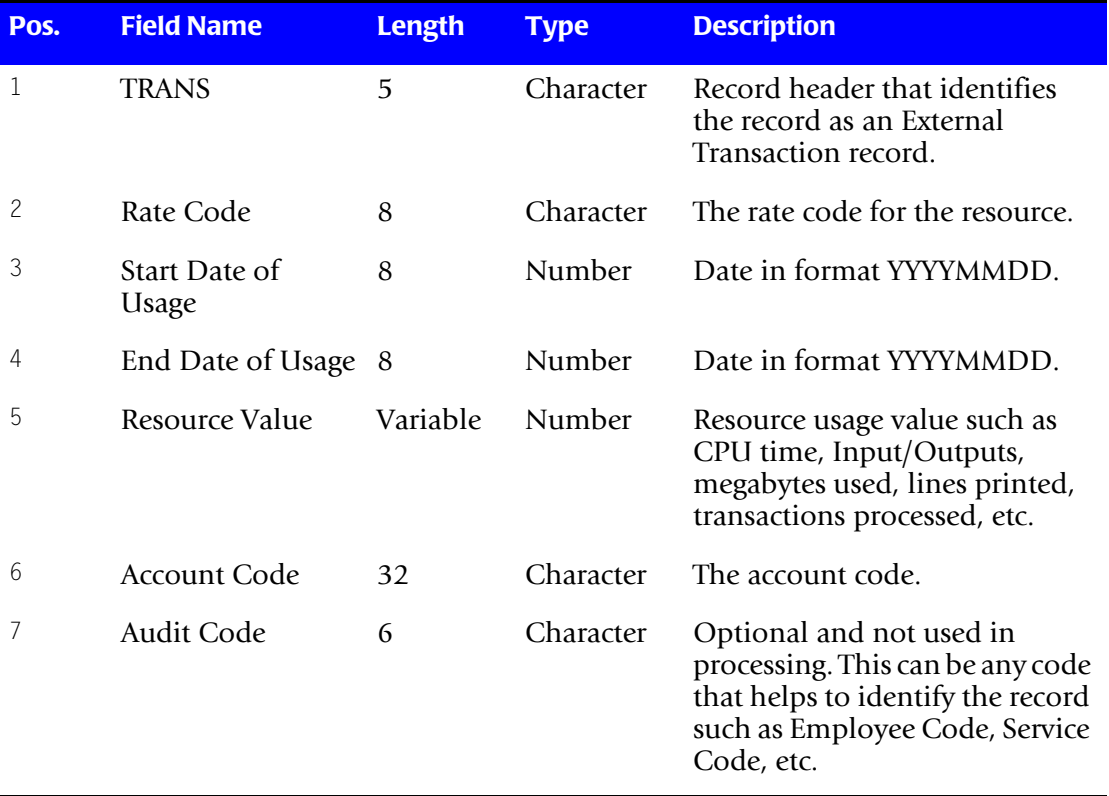

The following table describes the fields in the CIMS External Transaction record.

#### <span id="page-359-0"></span>**CIMSAcct Detail File**

This file is created by CIMSAcct and contains all the resource data processed by the CIMSAcct run. The CIMSAcct Detail file is basically the same as the CIMSBill Detail file (see [page B-10\)](#page-361-0), but without CPU normalization, proration, or include/exclude processing applied to the resources.

The following is the file layout for the CIMSAcct Detail file.

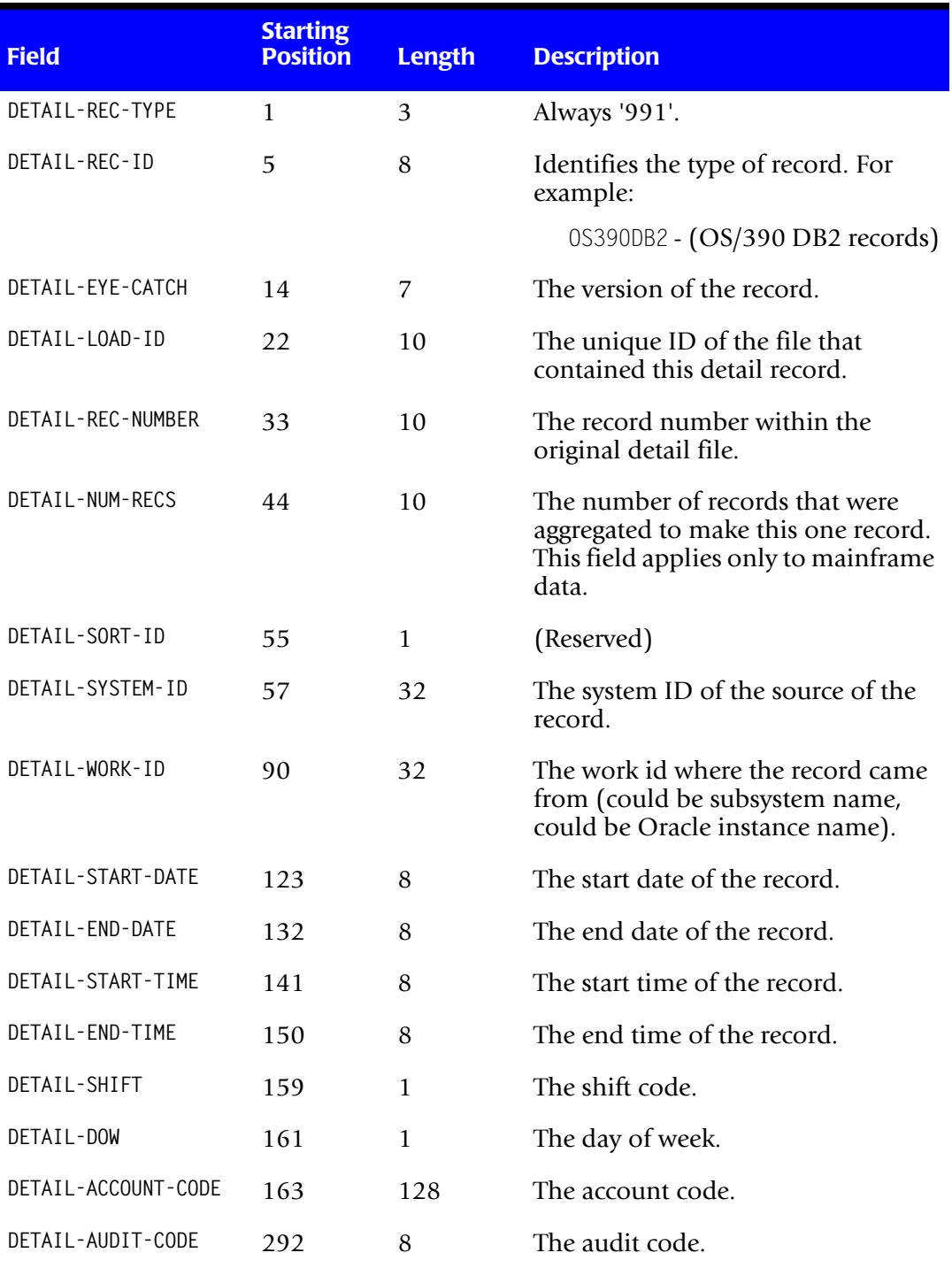
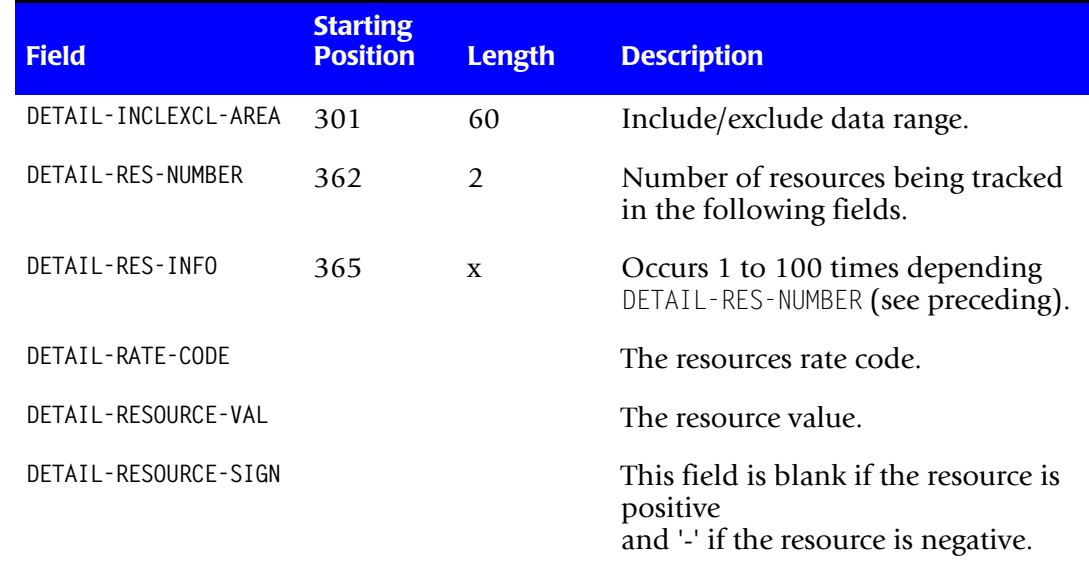

## **CIMS Ident File**

This file is created by CIMSAcct and contains all the identifiers (such as user ID, jobname, department code, server name, etc.) that are contained in the input records. These identifiers are used during account code conversion to create your target account code structure. **This is a simple, comma-delimited file.**

The following is the file layout for the CIMS Ident file.

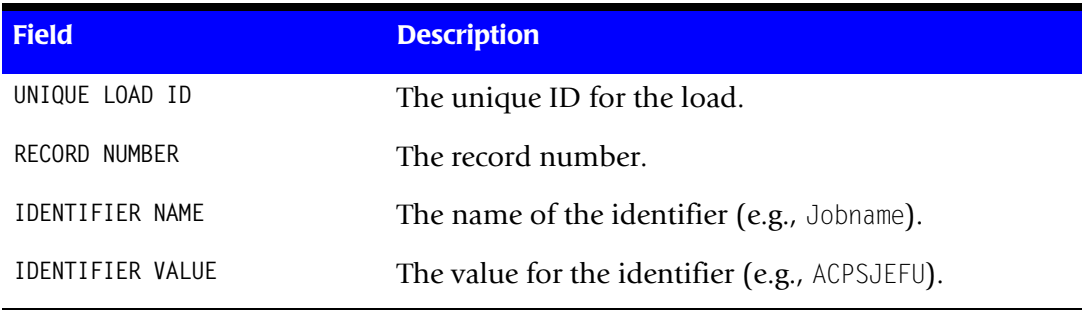

## **CIMSBill Detail File**

This file is created by CIMSBill and is a key component of the drill down feature of CIMS Server Web Reporting.

The CIMSBill Detail file differs from the CIMSAcct Detail file in that the CIMSBill Detail file reflects any proration, CPU normalization, or include/exclude processing that was performed. The CIMSBill Detail file also includes accounting dates.

For CIMS Server 3.2 and later, the file version number for the CIMSBill Detail file is 200306. Version number 200106 is deprecated. The version number is in the DETAIL-EYE-CATCH field, starting position 14.

## <span id="page-361-0"></span>**CIMSBill Detail File Version 200306 (3.2 and Later)**

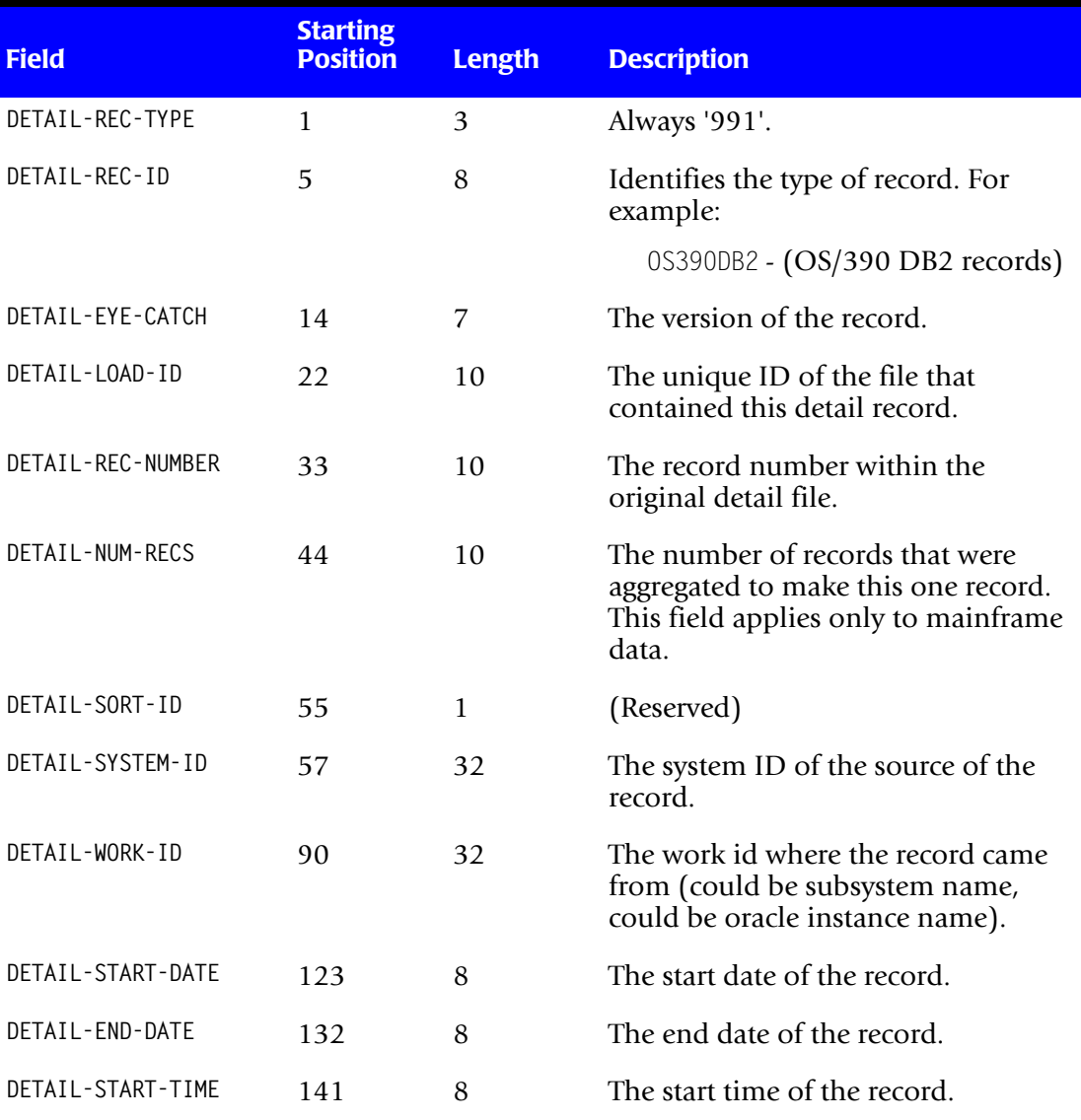

The following is the file layout for the CIMSBill Detail for CIMS Server 3.2 and later.

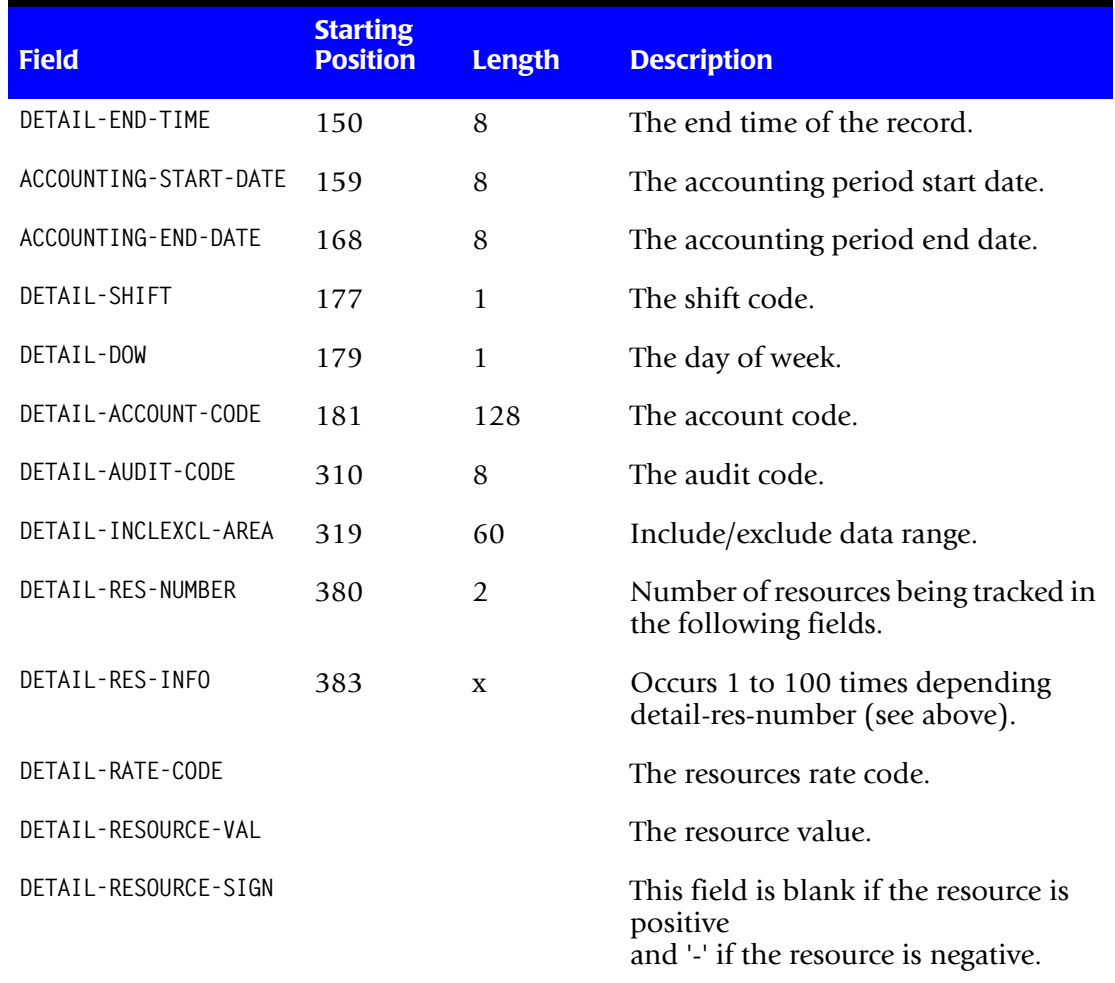

## **CIMSBill Detail File Version 200106 (3.1 and Earlier)** <sup>B</sup>

This file is deprecated as of CIMS Server 3.2, see *[CIMSBill Detail File Version 200306 \(3.2](#page-361-0)  and Later)* [on page B-10](#page-361-0).

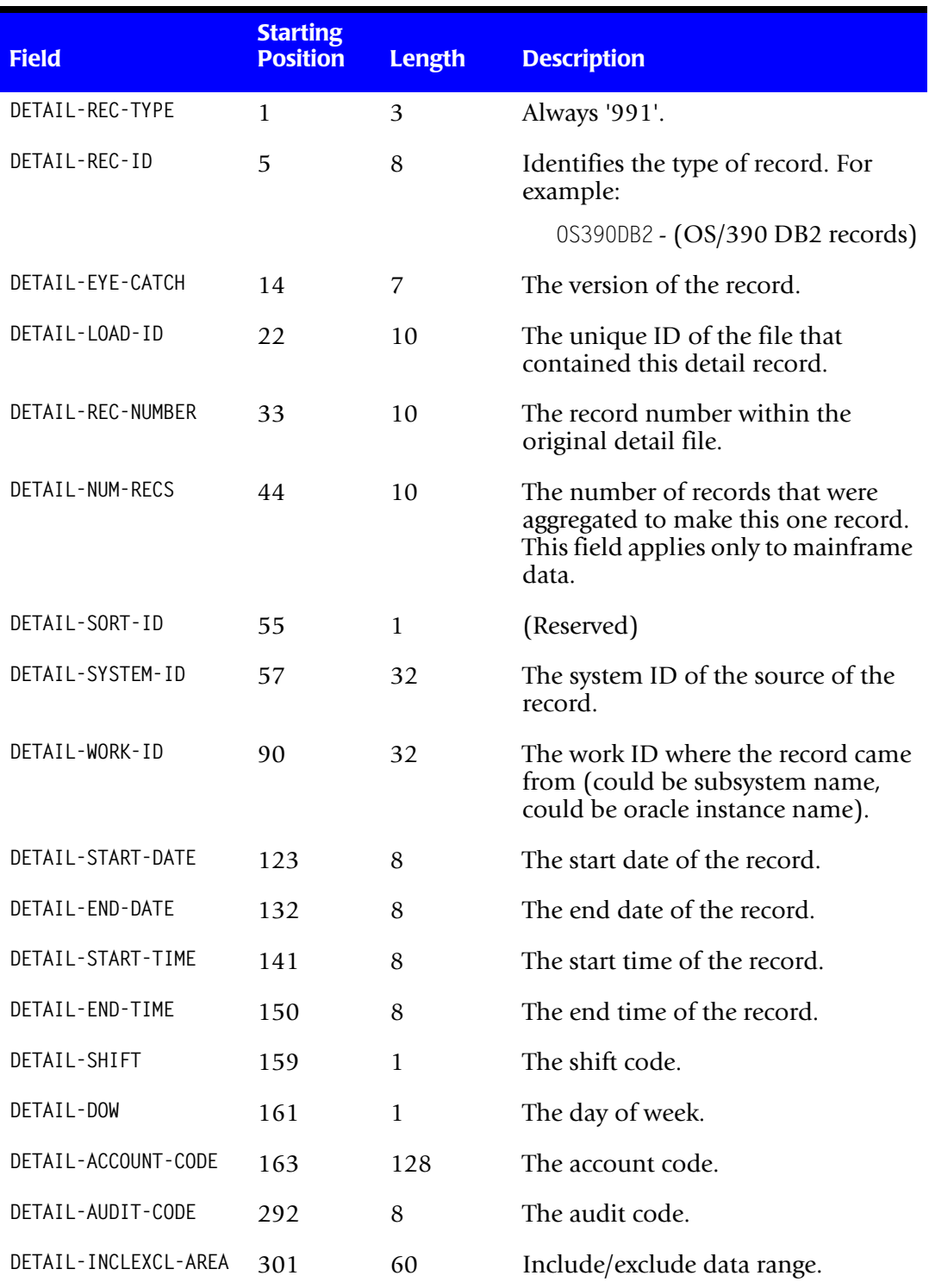

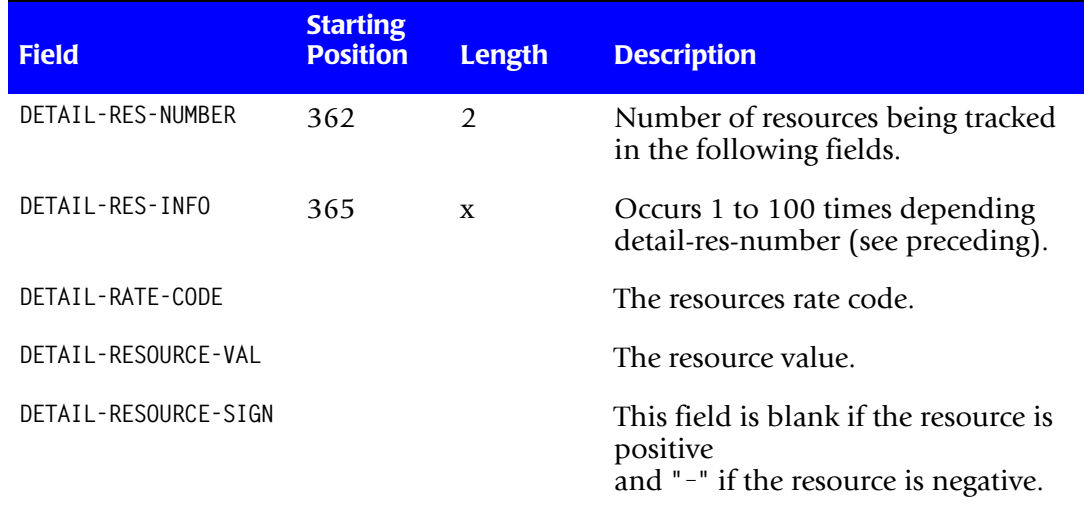

## **CIMS Summary File**

This file is created by CIMSBill and provides resource usage and cost data used for Web reports or for input to other financial or resource accounting systems.

For CIMS Server 3.2 and later, the file version number for the CIMS Summary file is 200306. Version number 200106 is deprecated. The version number is in the Release ID field, starting position 262.

## <span id="page-365-0"></span>**Summary File Version 200306 (3.2 and Later)**

The following is the file layout for the CIMS Summary file for CIMS Server 3.2 and later.

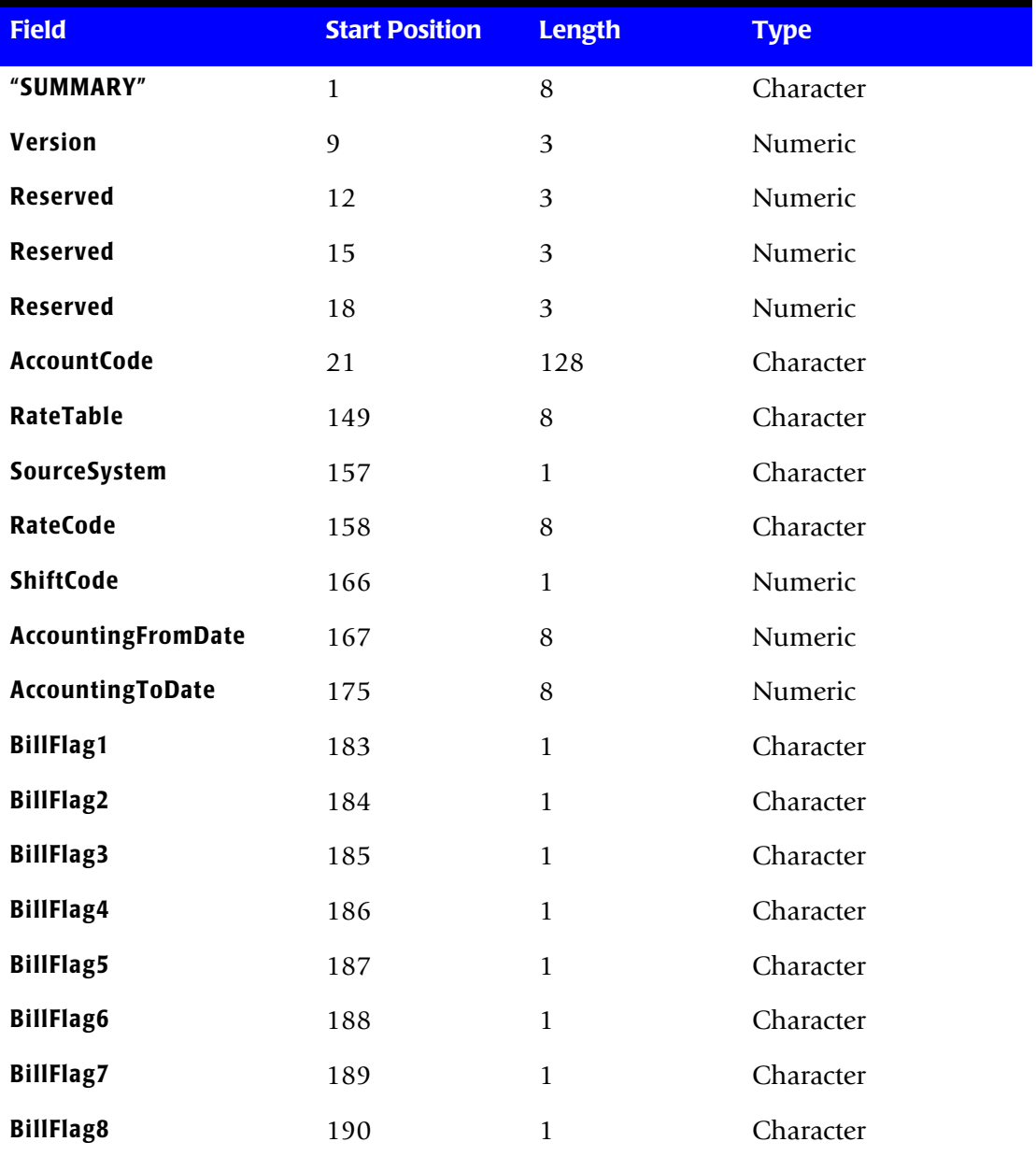

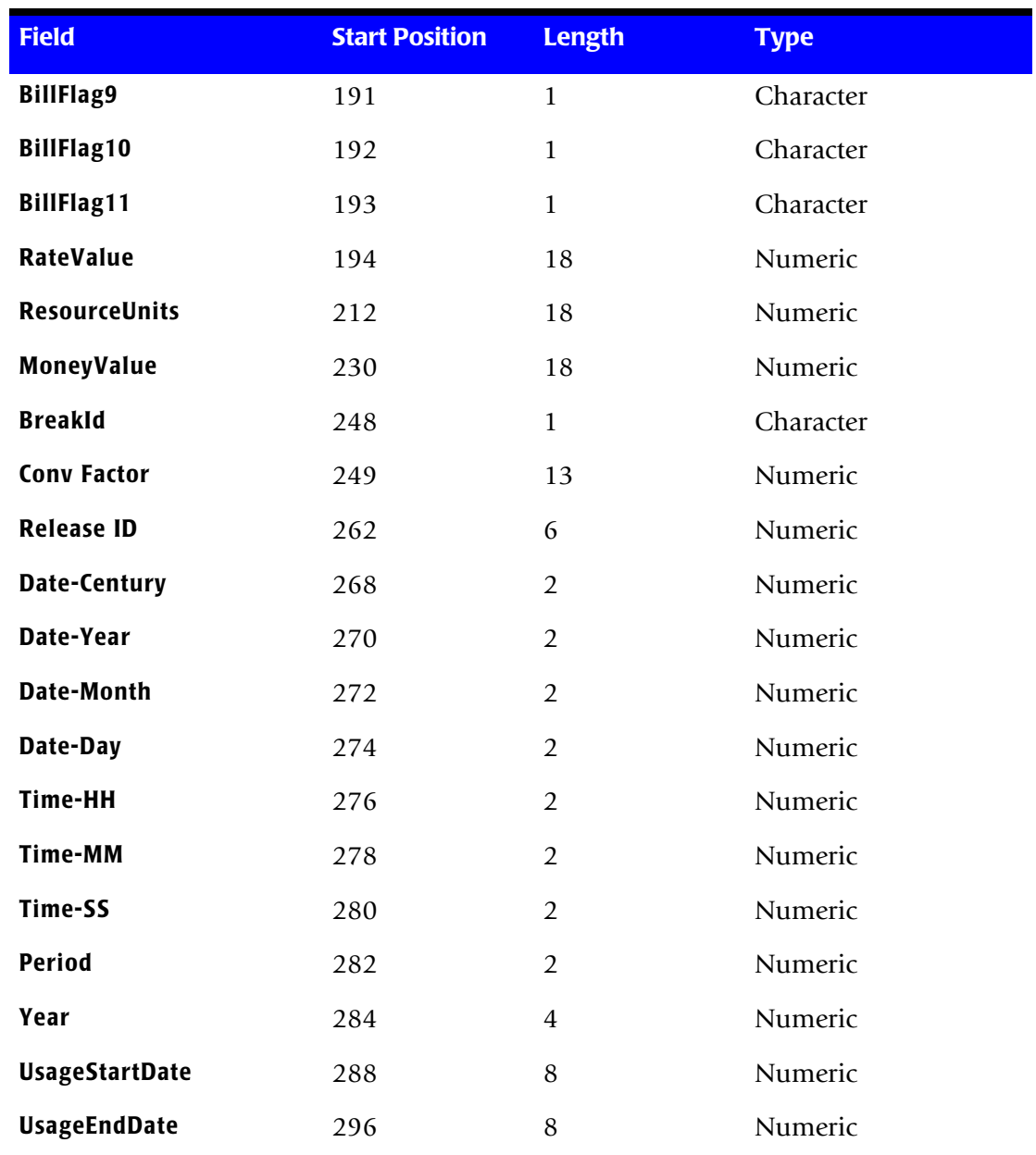

## **Summary File Version 200106 (3.1 and Earlier)**

This file is deprecated as of CIMS Server 3.2, see *[Summary File Version 200306 \(3.2 and](#page-365-0)  Later)* [on page B-14.](#page-365-0)

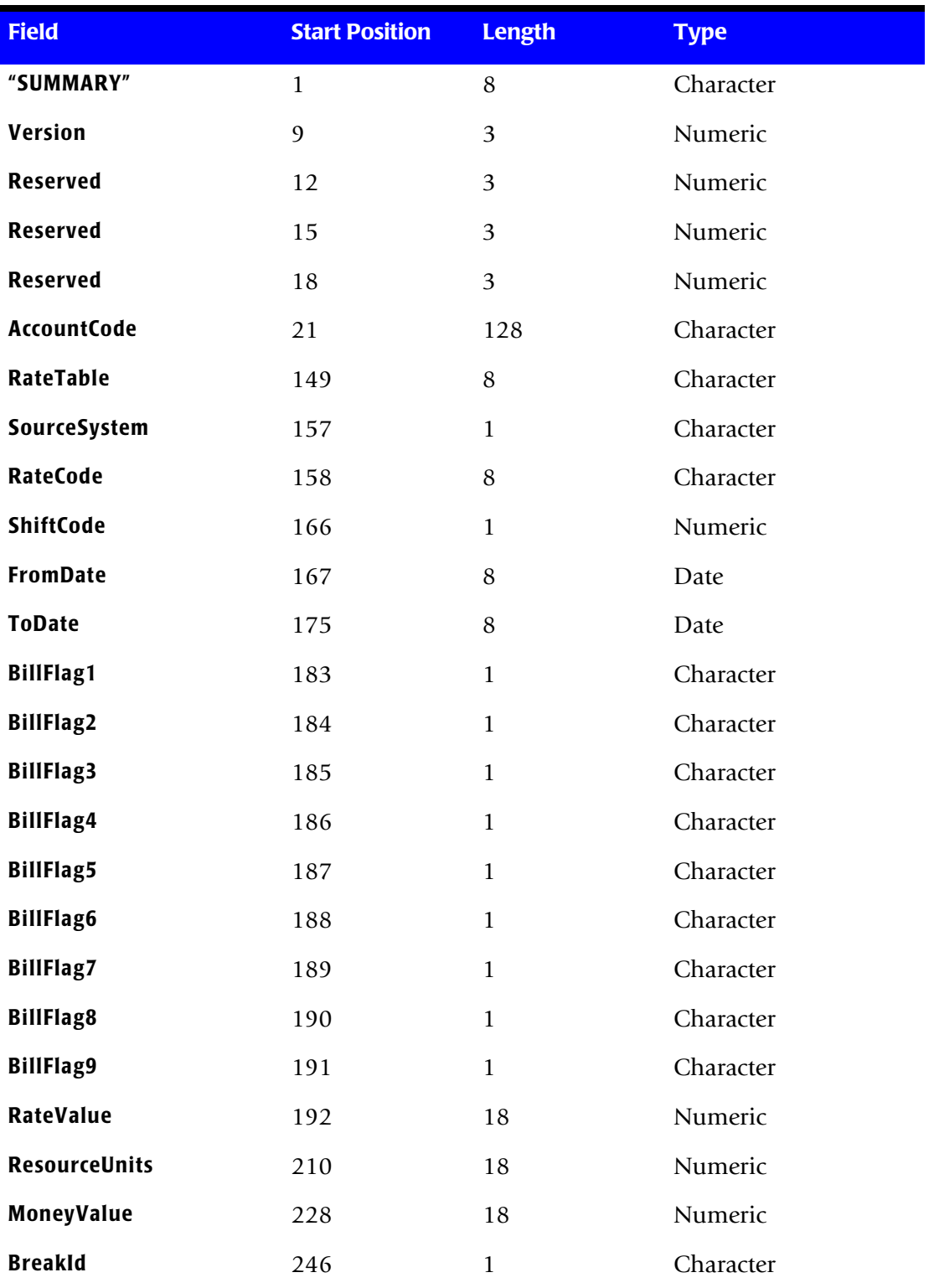

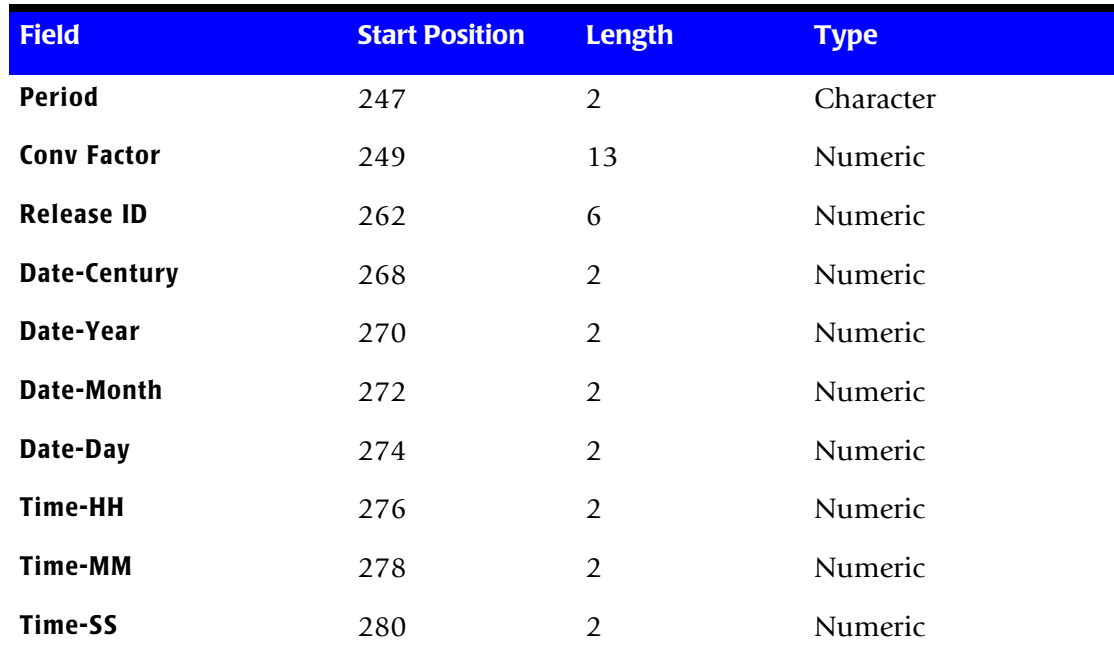

#### ■ **File Layouts**

*CIMS Summary File*

# **C**

## **Scripts**

This appendix describes of the scripts included in the CIMS Server installation. These scripts are located in the following locations (if you installed CIMS Server in the default location):

- C:\Program Files\CIMSLab\Scripts
- ...\Scripts\Batch Reporting
- ...\Scripts\Client Load
- ...\Scripts\Desktop

**Important! • Some scripts change or purge the data in your database. If you are unsure whether you should use a particular script, consult CIMS Lab.** 

**If you make changes to a script, make sure that you rename the file. Otherwise, the file will be overwritten when you upgrade to a new version of CIMS Server.**

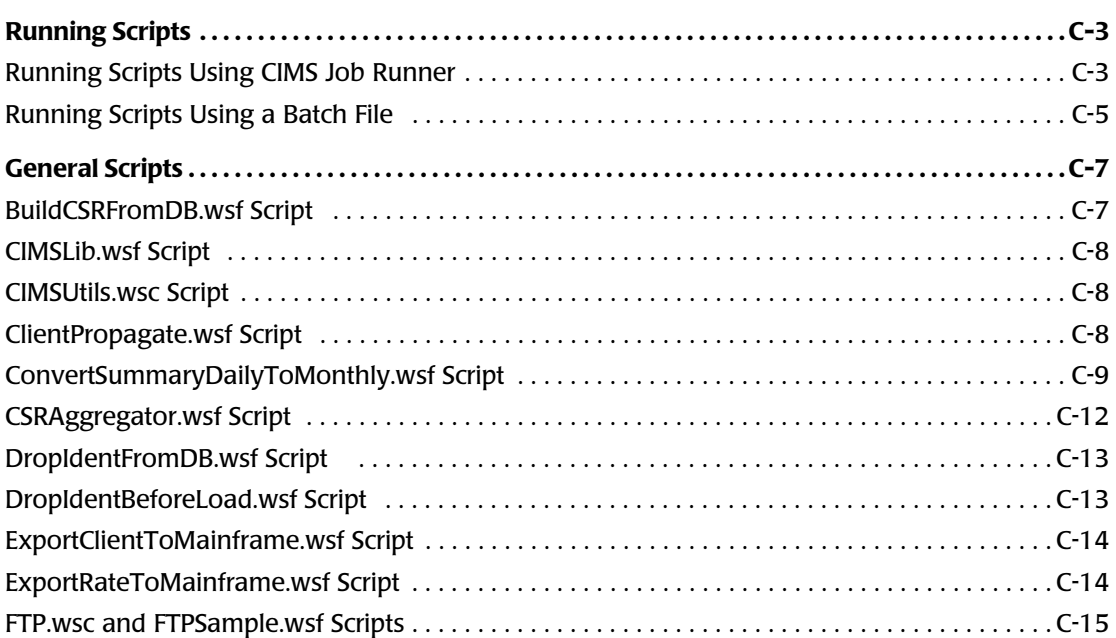

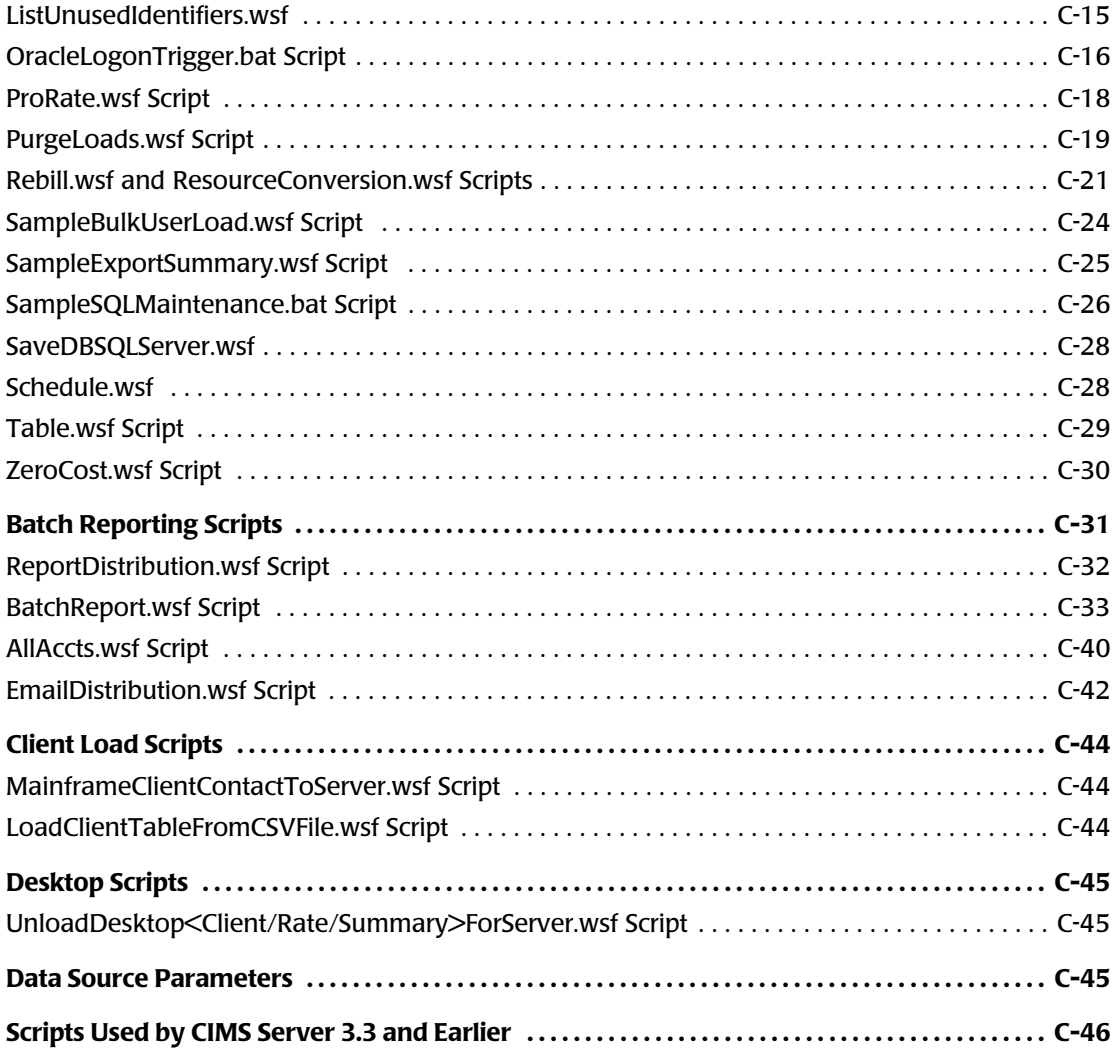

## **Running Scripts**

CIMS Lab recommends that you run the scripts described in this chapter using CIMS Job Runner and a job file as used for data collection process for CIMS Server. This architecture provides the following benefits:

- It enables you to run the script automatically on scheduled basis (daily, monthly, etc.) using Windows Task Scheduler.
- You can receive a log file via e-mail that provides the results of the report generation and distribution process. If a warning or failure occurs during processing, the file indicates at which point the warning/failure occurred. The log file can be sent to multiple recipients.

You can also use a .bat file to run a script on a scheduled basis. However, this method does not provide notification of the success or failure of the script run.

**Note • CIMS scripts use the StepRunWSF.dll file. If you installed CIMS Server in the default location, this DLL is in C:\Program Files\CIMSLab\Process Engine\ JobLibrary.**

## <span id="page-372-0"></span>**Running Scripts Using CIMS Job Runner**

To run a script via CIMS Job Runner, you need to create a job file for the script and then run CIMS Job Runner to execute the job file as shown in the following steps.

#### **Create a Job File for the Script**

In the JobFiles folder, create an XML job file for the script using the structure shown in the following example job file for the ExportRateToMainframe.wsf script (see [page C-14\)](#page-383-1). (If you installed CIMS Server in the default location, the JobFiles folder is in C:\Program Files\CIMSLab.) For a complete description of the components of a job file, refer to the *CIMS Data Collectors for Microsoft Windows Installation and User Guide*.

```
<?xml version="1.0" encoding="utf-8"?>
<Jobs xmlns="http://www.cimslab.com/CIMSJobs.xsd">
   <Job id="Export Rate" 
           description="Export Rate"
           processPriorityClass="Low"
           smtpSendJobLog="true"
           smtpServer="mail.cimslab.com"
           smtpFrom="CIMSProcessResults@cimslab.com"
           smtpTo="CIMSProcessResults@cimslab.com"
           stopOnProcessFailure="false"
           joblogWriteToXMLFile="false"
           joblogShowStepOutput="true"
           joblogShowStepParameters="true"
           active="true">
```

```
<Process id="Export Rate" 
                   description="Export Rate"
                   buildProcessFolder="false" 
                   joblogShowStepOutput="true"
                   joblogShowStepParameters="true"
                   active="true">
           <Steps>
               <Step id="Export Rate"
                       description="Export Rate" 
                       type="Process"
                       programName="ExportRateToMainframe.wsf" 
                       programType="wsf">
                   <Parameters>
                       <Parameter OutputFilename="C:\Rate Files\Rate.txt"/>
                       <Parameter CreateRateGroups="true"/>
                   </Parameters>
               </Step>
           </Steps>
       </Process>
    </Job>
</Jobs>
```
Note that the required parameter for this script, OutputFilename, is included in the XML. The CreateRateGroups parameter is optional.

#### **Run CIMS Job Runner**

Once you have created a job file, you can run CIMS Job Runner to execute the file using Windows command prompt or Windows Task Scheduler.

#### *To run CIMS Job Runner from command prompt:*

At the C:\Program Files\CIMSLab\Process Engine> prompt type cimsjobrunner.exe *jobfilename*.xml where *jobfilename*.xml is the name of the job file, and then press <Enter>. Or from any prompt, type "C:\Program Files\CIMSLab\Process Engine\CIMSJobRunner.exe" *jobfilename*.xml, and then press <Enter>.

#### **Examples**

C:\Program Files\CIMSLab\Process Engine>CIMSJobRunner.exe *jobfilename*.xml

Or

C:\>"C:\Program Files\CIMSLab\Process Engine\CIMSJobRunner.exe" *jobfilename*.xml

#### *To run CIMS Job Runner from Task Schedular:*

- **1** In Windows Control Panel, double-click **Scheduled Tasks**.
- **2** Double-click **Add Scheduled Task**.
- **3** The **Scheduled Task Wizard** appears. Click **Next**.
- **4** Click **Browse** to find the program CIMSJobRunner.exe, and then double-click the program. If you installed CIMS Server in the default location, this program is in C:\Program Files\CIMSLab\Process Engine.
- **5** Type a name for the task or accept the default and click the schedule for the task. Click **Next**.
- **6** Select the time and day to start the task, and then click **Next**.
- **7** Type the password for the user account under which you want the scheduled task to run. The password cannot be blank. Click **Next**.
- **8** Select the **Open advanced properties for this task when I click Finish** check box, and then click **Finish**.
- **9** In the **Task** tab, type following in the **Run** box where *jobfilename*.xml is the name of the job file that you want to run:

"C:\Program Files\CIMSLab\Process Engine\CIMSJobRunner.exe" *jobfilename*.xml

- **10** Click **OK**.
- **11** In the Set Account Information dialog box, type the password for the user account again, and then click **OK**.

The task appears in the Scheduled Task list. To execute CIMSJobRunner.exe immediately, right-click the task, and then click **Run**. For more information about Task Schedular, refer to the Microsoft documentation.

## <span id="page-374-0"></span>**Running Scripts Using a Batch File**

You can use a batch file to run a script and pass parameters. For example, CIMS Lab provides a default batch file ExportRateToMainframe.bat for the ExportRateToMainframe.wsf script. This file contains the following:

cscript ExportRateToMainframe.wsf "c:\Program Files\CIMSLab\Scripts\Rate.txt" "true"

The values in quotation marks are the parameter values for the OutputFilename and GenerateRateGroups parameters. You can modify these parameters as needed. Note that only the OutputFilename parameter is required for the ExportRateToMainframe.wsf script.

If a default batch file is not included for a script, you can copy and modify a similar file. If you are unsure as to what to include in the batch file, refer to the example that is provided in each script.

#### *To run a batch file from command prompt:*

- **1** Change the command prompt directory to the path that contains the .bat file that you want to run. For example, C:\Program Files\CIMSLab\Scripts>.
- **2** Type the name of the .bat file and then press <Enter>. For example, C:\Program Files\CIMSLab\Scripts>ExportRateToMainframe.bat.

#### *To run a batch file from Task Scheduler:*

- **1** In Windows Control Panel, double-click **Scheduled Tasks**.
- **2** Double-click **Add Scheduled Task**.
- **3** The **Scheduled Task Wizard** appears. Click **Next**.
- **4** Click **Browse** to find the .bat file that you want to run, and then double-click the file.
- **5** Type a name for the task or accept the default and click the schedule for the task. Click **Next**.
- **6** Select the time and day to start the task, and then click **Next**.
- **7** Type the password for the user account under which you want the scheduled task to run. The password cannot be blank. Click **Next**.
- **8** Click **Finish**.

The task appears in the Scheduled Task list. To execute the script immediately, right-click the task, and then click **Run**. For more information about Task Scheduler, refer to the Microsoft documentation.

## <span id="page-376-0"></span>**General Scripts**

The scripts described in this section are in C:\Program Files\CIMSLab\Scripts (if you installed CIMS Server in the default location).

## <span id="page-376-1"></span>**BuildCSRFromDB.wsf Script**

The BuildCSRFromDB.wsf script extracts information from the CIMSIdent and CIMSDetail tables and creates an output file containing CIMS Server Resource (CSR) records for further processing (e.g., to perform account code conversion, proration, and other processing that requires a CSR file).

#### **BuildCSRFromDB.wsf Script Parameters**

**Parameter Description/Values** Start Date and End Date<br>(required) These parameters specify the date range for the records that you want to select from the CIMSDetail table. Any records that have accounting start and end dates in this range are selected for processing. Valid values are: ■ preday (previous day) premon (previous month) ■ rndate (current day) ■ curmon (current month) ■ date in yyyymmdd format or a format valid for your operating system's regional settings If you use the premon or curmon keyword for the start date or end date, the first day of the month is used for the start date and the last day of the month is used for the end date. Output Filename (required) The full path and file name for the output CSR file. Rate Code (optional) The rate code or codes that you want to appear in the output CSR file records. If you set this parameter to All or do not include the parameter, all rate codes in the selected CIMSDetail table records are included. DataSourceID (optional) See *[Data Source Parameters](#page-414-2)* on page C-45.

The BuildCSRFromDB.wsf script uses the following parameters.

**Table C-1 • BuildCSRFromDB Script Parameters**

## <span id="page-377-0"></span>**CIMSLib.wsf Script**

For information about this script, refer to the *CIMS Data Collectors for Microsoft Windows Installation and User Guide*.

## <span id="page-377-1"></span>**CIMSUtils.wsc Script**

For information about this script, refer to the *CIMS Data Collectors for Microsoft Windows Installation and User Guide*.

## <span id="page-377-2"></span>**ClientPropagate.wsf Script**

The ClientPropagate.wsf script propagates the account name and contact information of top level account codes to lower level account codes that *do not have account names.* This script will not overwrite existing names for lower level account codes that have names or add contacts to those levels.

For example, the account code AABBBBCCC contains three levels: the two-digit company code AA, the 6-digit division code AABBBB, and the 9-digit department code AABBBBCCC. If account name for the account code AA is ABC Headquarters, the name ABC Headquarters and any contact information will be assigned to account codes AABBBB and AABBBBCCC.

#### **ClientPropagate.wsf Script Parameters**

The ClientPropagate.wsf script uses the following parameters.

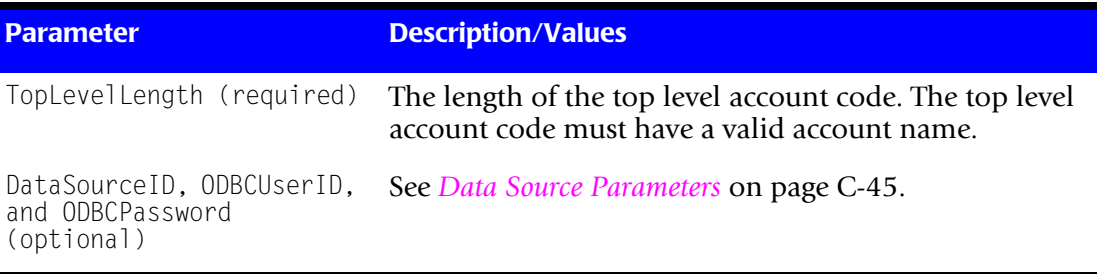

#### **Table C-2 • ClientPropagate Script Parameters**

## <span id="page-378-0"></span>**ConvertSummaryDailyToMonthly.wsf Script**

**Important! • This script consolidates daily CIMS Summary** records **into a monthly record. Consult CIMS Lab before using this script.**

The ConvertSummaryDailyToMonthly.wsf script consolidates the daily data in your CIMSSummary table so that data is stored at a monthly level. (For more information about the CIMSSummary table, see *[Chapter 6, Processing Data](#page-222-0)* and *[CIMSSummary Table](#page-333-0)*  [on page A-40](#page-333-0)). This script calls the CIMSSp ConvertSummaryDailyToMonthly stored procedure, which is built in the CIMS Server database. This stored procedure aggregates the daily summary records and produces a monthly summary record with Monthly Aggregation listed as the source file name in the CIMSLoadTracking table.

This consolidation process minimizes storage space used (there is typically a 90 percent or greater reduction in Summary records) and decreases the time required to generate monthly reports. A drawback to this consolidation is that you cannot run costed daily reports against the CIMSSummary table.

**Note • The ConvertSummaryDailyToMonthly.wsf script is intended primarily to improve reporting performance. To drastically reduce storage space used by the database, you can run the PurgeLoads.wsf script (see** *[PurgeLoads.wsf Script](#page-388-0)* **on [page C-19](#page-388-0)).**

Before the monthly CIMS Summary aggregated data is created, daily data is copied from the CIMSSummary table to the CIMSSummaryDaily table for archival purposes. You can then run daily summary reports against the CIMSSummaryDaily table.

## **ConvertSummaryDailyToMonthly.wsf Script Parameters**

The ConvertSummaryDailyToMonthly.wsf script uses the following parameters.

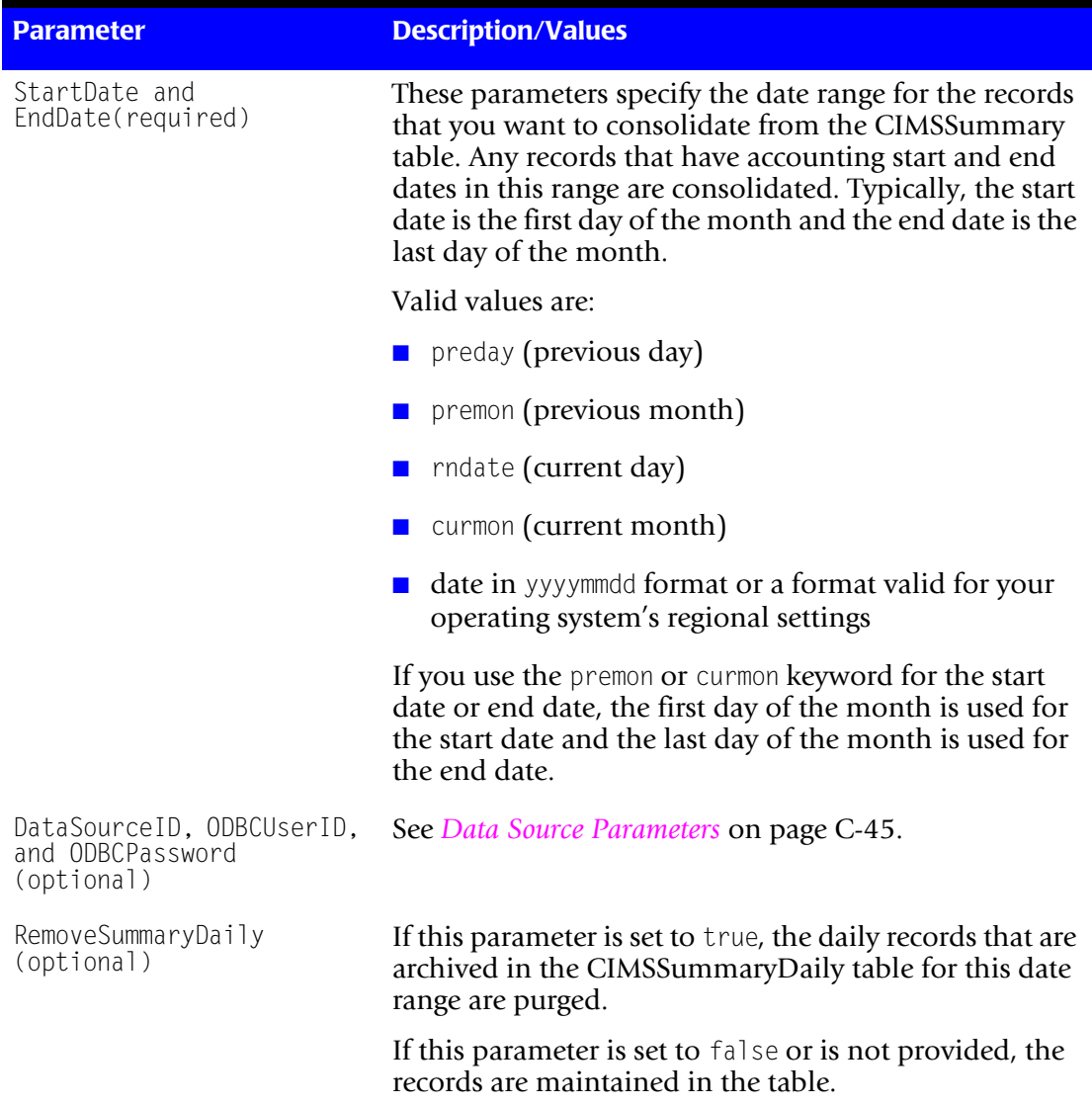

## **Table C-3 • ConvertSummaryDailyToMonthly Script Parameters**

## **ConvertSummaryDailyToMonthly.wsf Script Considerations**

- If an error occurs while processing the ConvertSummaryDailyToMonthly.wsf script, the script will back out all database changes. You can then correct the error and run the script again.
- You cannot run the script with an EndDate parameter equal to or greater than the current day.
- CIMS Lab recommends that you run the script only once for a particular date range. Although the script can be run multiple times against the same date range, the CIMSSummaryDaily table is updated only once. If there is new data in a daily CIMSSummary table and you run the script a second time, the script will fail and the update will be backed out of the database because the data in the CIMSSummaryDaily table does not match the data in the CIMSSummary table. In this situation, you should run the script with the RemoveSummaryDaily parameter set to true and then rerun the script with this parameter set to false. For more information, contact CIMS Lab.
- The script could run for more than an hour per month. A status does not appear while the script is running.

## <span id="page-381-0"></span>**CSRAggregator.wsf Script**

Although CIMS Data Collectors automatically aggregate the records in the output CIMS Server Resource (CSR) and CIMS Server Resource Plus (CSR+) file records, you might want to use the CSRAggregator. wsf script to further aggregate the records in the following situations:

- You want to remove an identifier or identifiers from the aggregated records. For example, you might want to remove an identifier such as Time from the records to reduce the size of the CSR or CSR+ file.
- You want to remove a rate code or codes from the aggregated records. For example, the records contain a rate code that is not contained in the CIMSRate table and you do not want to receive the CIMSBill message "One or more rate codes were missing".
- You want to aggregate the records in a CSR or CSR+ file that was created by a source other than CIMS Data Collectors. In this situation, all records that contain the same identifier values are aggregated into one record that contains sum total resource values for the rate codes within these records.

CSRAggregator.wsf script can read CSR files that have multiple record formats. That is, records that have different identifier names and rate codes.

#### **CSRAggregator.wsf Script Parameters**

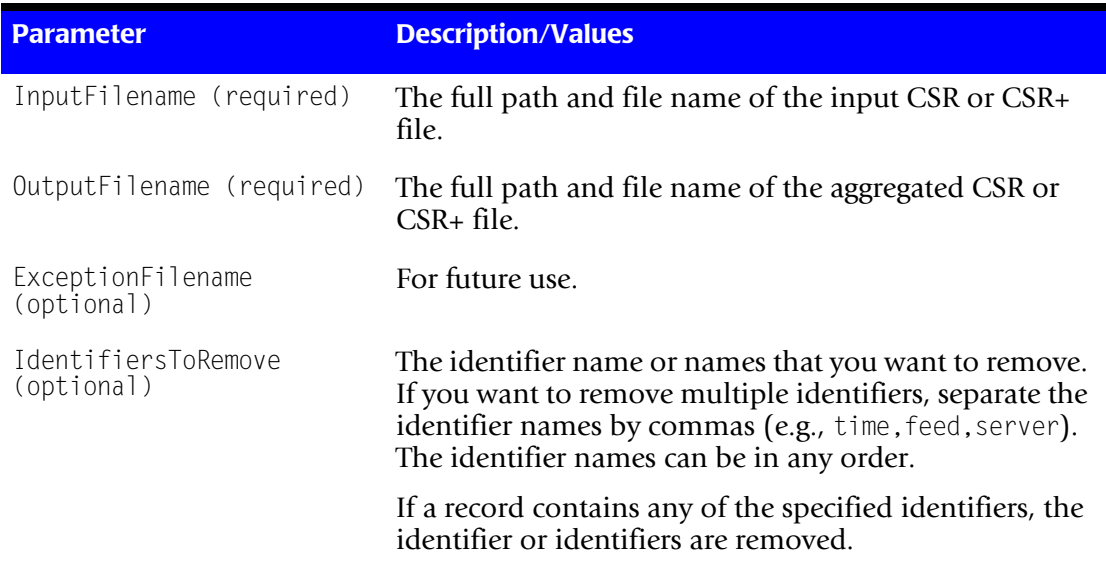

The CSRAggregator.wsf script uses the following parameters.

**Table C-4 • CSRAggregator Script Parameters**

| <b>Parameter</b>                                            | <b>Description/Values</b>                                                                                                    |
|-------------------------------------------------------------|----------------------------------------------------------------------------------------------------|
| ResourcesToRemove<br>(optional)                             | The rate code or codes that you want to remove. If you<br>want to remove multiple rate codes, separate the codes<br>by commas (e.g., Z018, Z000, Z003). The rate codes can<br>be in any order. |
|                                                             | If a record contains any of the specified rate codes, the<br>rate code or rate codes are removed.                                                                                              |
| DataSourceID, ODBCUserID,<br>and ODBCPassword<br>(optional) | See Data Source Parameters on page C-45.                                                                                                    |

**Table C-4 • CSRAggregator Script Parameters**

## <span id="page-382-0"></span>**DropIdentFromDB.wsf Script**

The DropIdentFromDB.wsf script deletes a specified identifier from the CIMSDetailIdent and CIMSIdent tables. You should use the ListUnusedIdentifiers.wsf script (see [page C-15\)](#page-384-1) to determine which identifiers are obsolete before using this script. You need to run this script for each identifier that you want to delete

**WARNING • Because this script irreversibly changes the database, CIMS Lab highly recommends that you back up the database before you run the script.** 

#### **DropIdentFromDB.wsf Script Parameters**

The DropIdentFromDB.wsf script uses the following parameters.

| <b>Parameter</b>        | <b>Description/Values</b>                                                     |
|-------------------------|-------------------------------------------------------------------------------|
|                         | IdentifierName (required) The name of the identifier that you want to delete. |
| DataSourceID (optional) | See Data Source Parameters on page C-45.                                      |

**Table C-5 • DropIdentFromDB Script Parameters**

## <span id="page-382-1"></span>**DropIdentBeforeLoad.wsf Script**

The DropIdentBeforeLoad.wsf script deletes a specified identifier from the Ident.txt file. Consult CIMS Lab before using this script.

## <span id="page-383-0"></span>**ExportClientToMainframe.wsf Script**

The ExportClientToMainframe.wsf script creates a Client file that you can load into CIMS Mainframe Data Collector and Chargeback System.

#### **ExportClientToMainframe.wsf Script Parameters**

The ExportClientToMainframe.wsf script uses the following parameters.

| <b>Parameter</b>                                            | <b>Description/Values</b>                                                        |
|-------------------------------------------------------------|----------------------------------------------------------------------------------|
|                                                             | OutputFilename (required) The full path and file name of the output Client file. |
| DataSourceID, ODBCUserID,<br>and ODBCPassword<br>(optional) | See Data Source Parameters on page C-45.                                         |

**Table C-6 • ExportClientToMainframe Script Parameters**

## <span id="page-383-1"></span>**ExportRateToMainframe.wsf Script**

The ExportRateToMainframe.wsf script creates a rate file that you can load into CIMS Mainframe Data Collector and Chargeback System.

#### **ExportRateToMainframe.wsf Script Parameters**

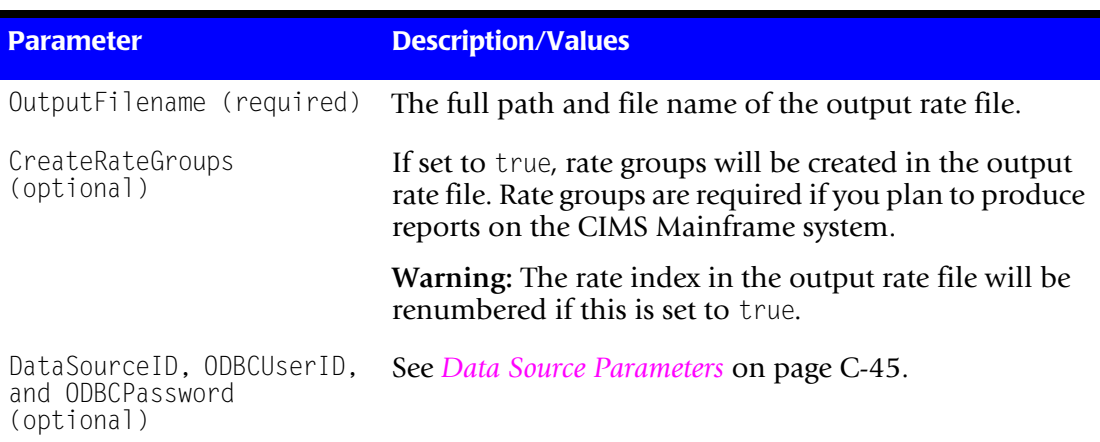

The ExportRateToMainframe.wsf script uses the following parameters.

#### **Table C-7 • ExportRateToMainframe Script Parameters**

## <span id="page-384-0"></span>**FTP.wsc and FTPSample.wsf Scripts**

The FTP.wsc and FTPSample.wsf scripts assist in performing FTP transfers from a script.

## <span id="page-384-1"></span>**ListUnusedIdentifiers.wsf**

The ListUnusedIdentifiers.wsf script creates a list of identifiers in the CIMSDetailIdent table that are unused as of a specified date. You can use this script to determine identifiers that might be obsolete and then delete the obsolete identifiers using the DropIdentFromDB.wsf script (see [page C-13\)](#page-382-0).

The criteria for including an identifier in the list is based on the date entered for the DateSelection parameter as follows:

- If an identifier is contained in the CIMSDetailIdent table with usage end dates before *and* after the DateSelection date, the identifier is not included in the list.
- If an identifier is contained in the CIMSDetailIdent table with usage end dates before the DateSelection date only, the identifier is included in the list.

#### **ListUnusedIdentifiers.wsf Script Parameters**

The ListUnusedIdentifiers.wsf script uses the following parameters.

| <b>Parameter</b>         | <b>Description/Values</b>                                                      |
|--------------------------|--------------------------------------------------------------------------------|
|                          | OutputFilename (required) The full path and file name of the output list file. |
| DateSelection (required) | The date that you want to use to select identifiers.                           |
| DataSourceID (optional)  | See Data Source Parameters on page C-45.                                       |

**Table C-8 • ListUnusedIdentifiers Script Parameters**

## <span id="page-385-0"></span>**OracleLogonTrigger.bat Script**

The OracleLogonTrigger.bat script enables you to install a trigger (logon\_schema) that changes a user's default schema to the schema for the CIMS Server database at log on. When the user logs on to the database, the schema defined in the trigger rather than the default schema is used.

**Note • You must also define the user and the schema in the Configure CIMS Data Source Dialog box as described in** *[Configuring the Data Source for an Oracle Database](#page-77-0)* **beginning on** [page 2-46](#page-77-0)**.**

The OracleLogonTrigger.bat script presents the following command line options that enable you to create, remove, and test the logon\_schema trigger. Following each option is a description of the parameters that you are prompted to enter for that option.

| <b>Option/Parameters</b>                                          | <b>Description</b>                                                                                                    |
|-------------------------------------------------------------------|----------------------------------------------------------------------------------------------------|
| 1> Create Oracle logon trigger                                    | Calls the logon_trigger_create.sql<br>script to install the trigger for a specified<br>user.                                               |
| Enter Oracle Database                                             | If this prompt appears, type the TNS<br>service name for the database.                                                                     |
| Enter User ID for <i>database</i> <sup>a</sup>                    | If this prompt appears, type a user ID for<br>the database that has administrative<br>privileges required to add or remove the<br>trigger. |
| Password for user IDb                                             | If this prompt appears, type the<br>password for the user ID.                                                                              |
| Enter user to modifyb                                             | Type the user that you want to create the<br>trigger for.                                                                                  |
| New Schema for <i>user</i>                                        | Type the new schema that you want to<br>assign to the user.                                                                                |
| 2> Remove Oracle logon trigger                                    | Calls the logon_trigger_drop.sql script<br>to remove the trigger for a specified user.                                                     |
| Enter Oracle Database, User ID,<br>and Password (if prompted for) | See parameter descriptions for<br>Create Oracle logon trigger.                                                                             |
| Enter user to remove trigger from                                 | Type the user that you want to remove<br>the trigger from.                                                                                 |

**Table C-9 • OracleLogonTrigger Script Options and Parameters**

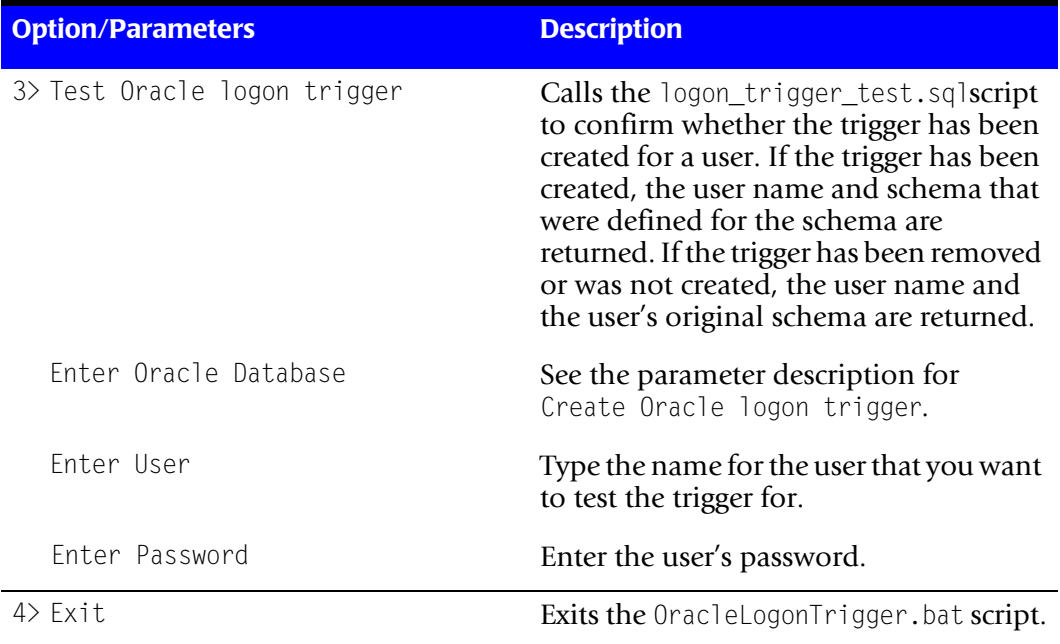

#### **Table C-9 • OracleLogonTrigger Script Options and Parameters (Continued)**

a. This parameter is required to connect to the database. Once you have entered this parameter, you are not prompted for the database again during the script session.

b. The User ID and Password parameters are required the first time that you create or remove a trigger during a script session (whichever you perform first). Once you have entered these parameters, you are not prompted for them again during the script session.

#### **Running the PLSQL Scripts Manually**

You can execute any of the PLSQL scripts manually by typing the following at the appropriate command prompt (e.g., C:\Program Files\CIMSLab\Scripts>).

#### *To create a trigger:*

sqlplus <user ID>/<password>@<database> @logon\_trigger\_create.sql <user> <schema>

user ID=user ID used to install the trigger

password=password for the user ID

database=TNS service name for the database

user=user you want to create the trigger for

schema=new schema for the user

#### *To remove a trigger:*

sqlplus <user ID>/<password>@<database> @logon\_trigger\_drop.sql <user>

Where:

password=user ID used to remove the trigger

password=password for the user ID

database=TNS service name for the database

user=user you want to remove the trigger from

#### *To test a trigger:*

sqlplus <user>/<password>@<database> @logon\_trigger\_test.sql

Where:

user=user you want to test the trigger for

password=user's password

database=TNS service name for the database

#### <span id="page-387-0"></span>**ProRate.wsf Script**

The ProRate.wsf script is provided for backward compatibility. If you are using CIMS Server 4.0 or later, you should use the CIMSPrat program as described in *CIMS Data Collectors for Microsoft Windows Installation and User Guide*.

For assistance in converting your ProRate.wsf script to this new functionality, contact CIMS Lab.

## <span id="page-388-0"></span>**PurgeLoads.wsf Script**

**Important! • This script permanently removes data from the CIMSSummary, CIMSDetail,CIMSDetailIdent, and CIMSResourceUtilization tables. Consult CIMS Lab before using this script.**

The CIMSSummary, CIMSDetail, CIMSDetailIdent, and CIMSResourceUtilization tables can accumulate a large amount of data. To control the size of these tables, you can use the PurgeLoads.wsf script to delete loads that have accounting start and end dates within a specified date range. *All data loaded to the database within this date range is removed permanently, not archived.*

## **PurgeLoads.wsf Script Parameters**

The PurgeLoads.wsf script uses the following parameters.

| <b>Parameter</b>                                                                         | <b>Description/Values</b>                                                                                                    |
|------------------------------------------------------------------------------------------|----------------------------------------------------------------------------------------------------|
| StartDate and EndDate<br>(required)                                                      | These parameters specify the date range for the loads<br>that you want to delete from the tables. Any loads that<br>have accounting start and end dates in this range are<br>deleted.                                      |
|                                                                                          | Valid values are:                                                                                                    |
|                                                                                          | $\blacksquare$ preday (previous day)                                                                                                    |
|                                                                                          | premon (previous month)                                                                                                    |
|                                                                                          | $\blacksquare$ rndate (current day)                                                                                                    |
|                                                                                          | curmon (current month)                                                                                                    |
|                                                                                          | $\blacksquare$ date in yyyymmed format or a format valid for your<br>operating system's regional settings                                                                                                    |
|                                                                                          | If you use the premon or curmon keyword for the start<br>date or end date, the first day of the month is used for<br>the start date and the last day of the month is used for<br>the end date.                             |
| PurgeSummary,<br>PurgeBillDetail,<br>PurgeIdent, and/or<br>PurgeAcctDetail<br>(required) | These parameters specify whether the CIMSSummary,<br>CIMSDetail, CIMSDetailIdent, and/or<br>CIMSResourceUtilization tables are purged. If set to<br>true, the table is purged. If set to false the table is not<br>purged. |

**Table C-10 • PurgeLoads Script Parameters**

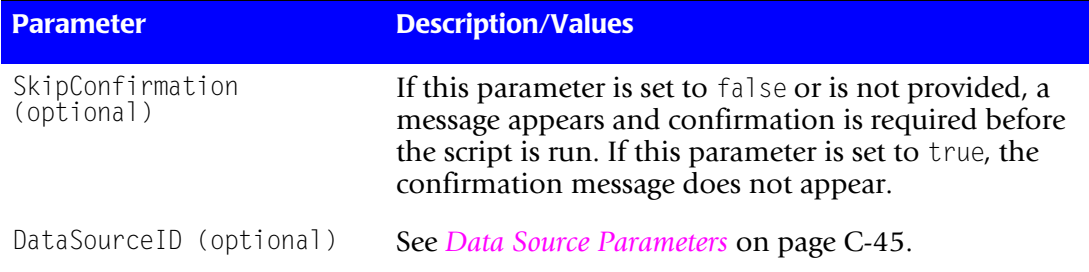

**Table C-10 • PurgeLoads Script Parameters (Continued)**

## <span id="page-390-0"></span>**Rebill.wsf and ResourceConversion.wsf Scripts**

**Important! • The following scripts change the data in the CIMS Server database. You should back up the database before running these scripts.**

You can recalculate rate codes that you previously processed and loaded into the CIMS Server database using a different rate value and/or resource conversion factor without reprocessing the data. That is, if you change the rate value and/or resource conversion factor for a rate code in the CIMSRate table, you can update the rate value and conversion factor and recalculate the money value directly in the CIMSSummary table. (For more information about the rate code value and resource conversion factor, see *[Working With](#page-110-0)  Rates* [on page 3-9](#page-110-0).)

CIMS Lab provides the following scripts to perform this process:

- **Rebill.wsf.** This script updates the rate code value and recalculates the money value for a rate code or codes in the CIMSSummary table. If you have not changed the resource conversion factor for a rate code or codes, you do not need to run the ResourceConversion.wsf script.
- **ResourceConversion.wsf.** This script updates the rate code resource conversion factor in the CIMSSummary table. You need to run the Rebill.wsf script after running this script to recalculate the money value for the rate code.

**Important! • Consult CIMS Lab before using the ResourceConversion.wsf script. If you run this script more than once for the same rate code or codes, the resource units that are converted are the units that were converted previously, not the original units. For example, if the conversion factor for a rate code is Divide by 60 and the resource units are 120, the resource unit value after calculating once is 2, after calculating twice it is .033 (2÷60), etc.** 

**This scenario is not applicable to the Rebill.wsf script—you can run this script multiple times for the same rate code or codes.**

## **Rebill.wsf and ResourceConversion.wsf Script Parameters**

The Rebill.wsf and ResourceConversion.wsf scripts use the following parameters.

#### <span id="page-391-0"></span>**Rebill.wsf Parameters**

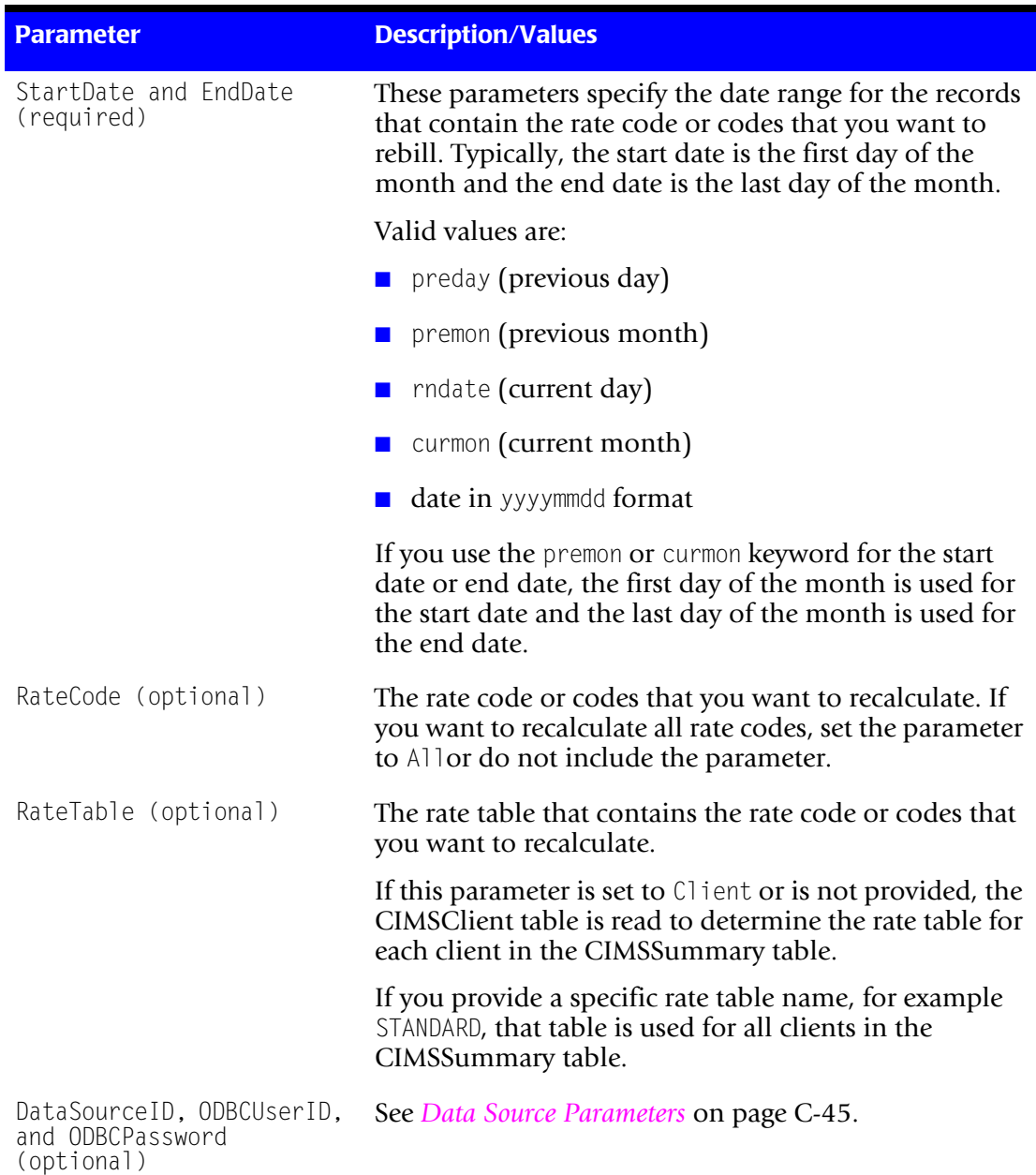

#### **Table C-11 • Rebill.wsf Script Parameters**

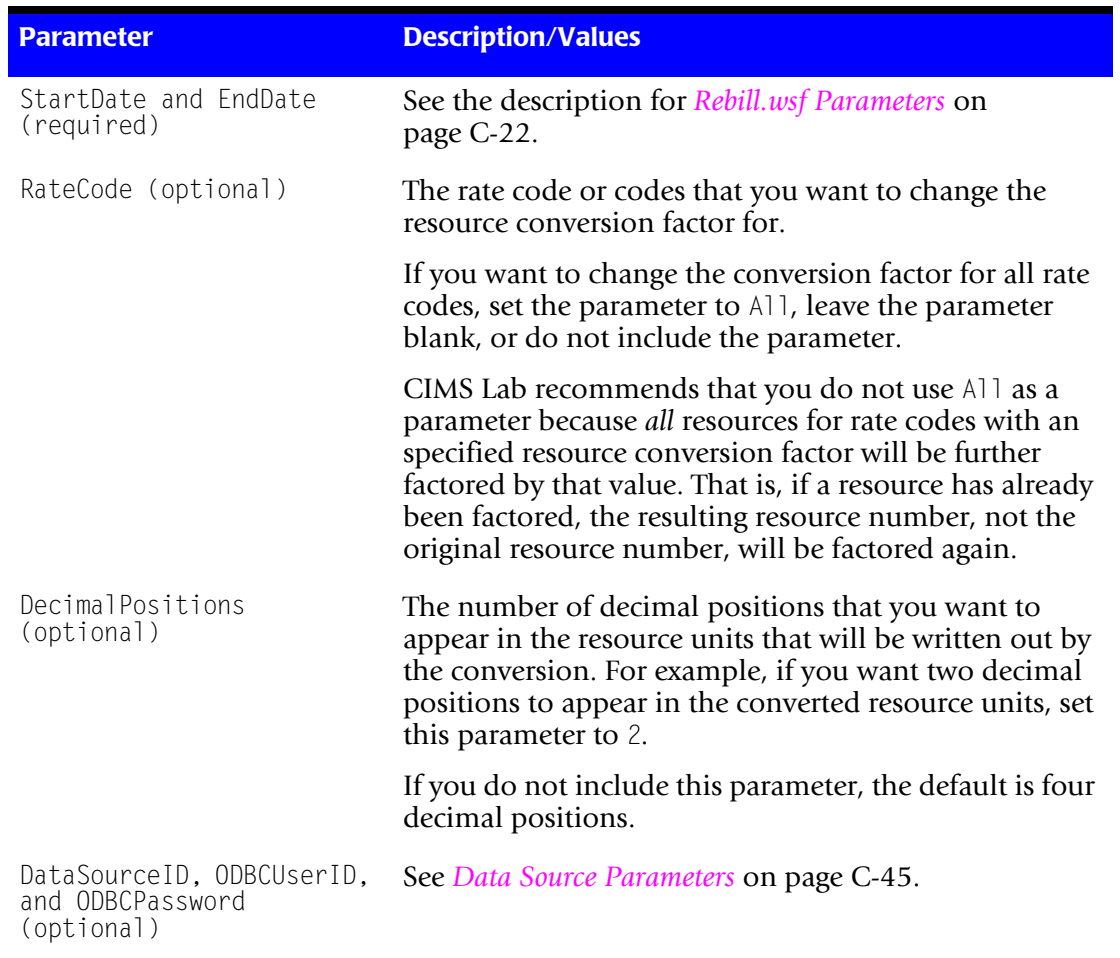

## **ResourceConversion.wsf Parameters**

**Table C-12 • ResourceConversion Script Parameters**

## <span id="page-393-0"></span>**SampleBulkUserLoad.wsf Script**

The SampleBulkUserLoad.wsf script loads users into the CIMSUser table. A user group with the same name as the user ID is created in the CIMSUserGroup table.

**Note • You should use this script to load users to a test database before loading to a production database.**

To use this script you can:

■ Customize this script to automatically gather and load the user information from another source such as a database. Please contact CIMS Lab for assistance in customizing this script.

Or

■ Create comma-delimited client access and report access files for the users that provide the following information. The information must be provided in the order shown.

#### *Client access file format*

user ID,domain user ID,domain name,full name,client account code

#### *Report acces file format*

user ID,domain user ID,domain name,full name,report file name

If you want to assign specific client account codes or reports to a user, include a separate line for each client/report. If you want to assign all client account codes and reports to the user, leave the client account code and report file name fields blank.

Do not include the extension for the report file name (e.g., .rpt, .rdl, .xml).

#### **SampleBulkUserLoad.wsf Script Parameters**

The SampleBulkUserLoad.wsf script uses the following parameters.

| <b>Parameter</b>          | <b>Description/Values</b>                                 |
|---------------------------|-----------------------------------------------------------|
| InputClientAccessFileName | The full path and file name for the input file containing |
| (required)                | the client or clients for the user group.                 |
| InputReportAccessFileName | The full path and file name for the input file containing |
| (required)                | the report or reports for the user group.                 |
| AccountCodeStructureName  | The account code structure to assign to the user if other |
| (optional)                | than the Standard structure.                              |
| DataSourceID (optional)   | See Data Source Parameters on page C-45.                  |

**Table C-13 • SampleBulkUserLoad Script Parameters**

## <span id="page-394-0"></span>**SampleExportSummary.wsf Script**

This script creates a file containing the data from the CIMSSummary table in a general format. Because this script requires modification for your organization to specify the output file format, the script must be renamed ExportSummary.wsf (or another name). Renaming the script prevents it from being overwritten when you upgrade to a new version of CIMS Server.

#### **SampleExportSummary.wsf Script Parameters**

The SampleExportSummary.wsf script uses the following parameters.

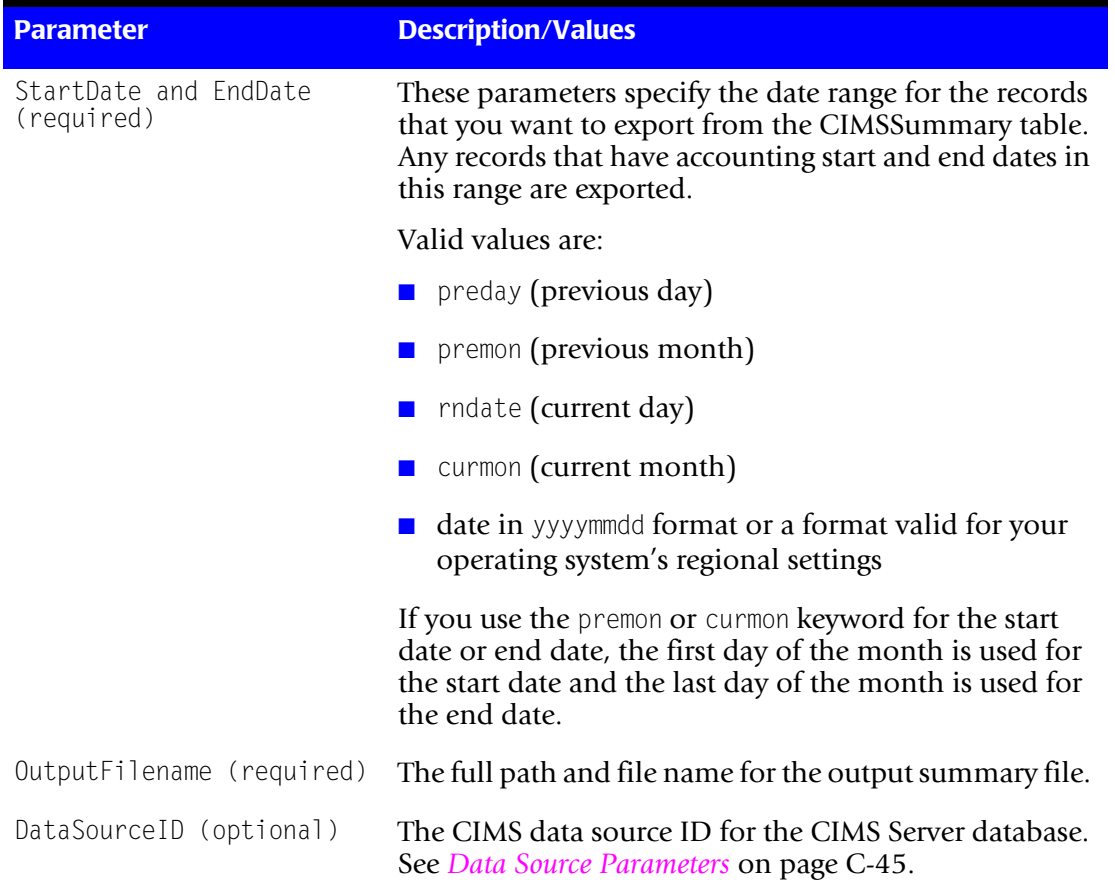

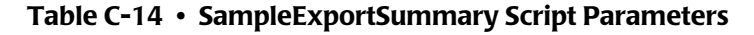

## <span id="page-395-0"></span>**SampleSQLMaintenance.bat Script**

#### **Note • This script supports SQL Server only.**

The purpose of the SampleSQLMaintenance.bat script is to ensure that your CIMS Server database(s) are backed up and maintained on a regular schedule. This script is used to set up a database backup and maintenance routine if you do not have another method in place (see *[Backing Up and Maintaining Databases](#page-199-0)* and *[Setting the Database Recovery](#page-199-1)  Model* [on page 5-4\)](#page-199-1).

This script performs all standard SQL Server maintenance tasks, including:

- Ensures that the database is set to a Simple recovery model.
- Backs up the database.
- Deletes backups that are over two weeks old.
- Checks the database for errors with a CheckDB command and a check of the indexes and catalog.
- Performs an index rebuild.
- Updates the database statistics.
- Removes unused space in the database with a ShrinkDatabase command.
- Writes a log file called SQLMaintyyyymmddhhmm.txt that provides feedback from the SampleSQLMaintenance.bat script and distributes the file via e-mail.

#### **Important Notes About the SampleSQLMaint.bat Script**

- Because this script requires modification for your organization, the script must be renamed SQLMaintenance.bat (or another name) so that the file is not overwritten when you upgrade to a new version of CIMS Server.
- By default, all users will be disconnected from the database while this script is running. You can change this default if necessary (see the Set DB to Single User step in the script).
- Depending on the size of your database, this script could run for minutes or hours. Typically, a 5 GB database will run for less than 1 hour.
- By default, the UserID and Password parameters are not used. The script assumes that you are using Windows authentication for the database and any values set for these parameters are ignored. It is preferable to use Windows authentication for the database so that the ID and password are not kept in the script.

If a user ID and password is required for the database:

- Remove the  $-E$  from every line in which it appears.
- Add -U followed by %*userID*% and -P followed by %*password*% to these lines. For example, -U %admin% -P %global%.
- For MSDE users:
	- Make sure that you change the Database parameter to master.
	- The steps Setting Recovery Model to Simple, Set DB to Single User, and Set Database back to Multi User return a warning message. These messages to not require any action.

## **Setting Up the SampleSQLMaint.bat Script**

You need to modify the SampleSQLMaint.bat script as follows:

**1** Set the correct values for the SQLServerInstallLocation, BackupDirectory, Database, Server, SMTPServer, and ToEmailAddress parameters.

The SQLServerInstallLocation parameter defines the path for the SQL Server installation.

The BackupDirectory parameter defines the path for the database backup. A folder with the same name as the database is automatically created using this path. The database backup is placed in this folder.

The Database parameter defines the database name.

The Server parameter defines the name of the server that contains the database.

The SMTPServer parameter defines the name of the SMTP mail server that will be used to send the SQLMaintyyyymmddhhmm.txt log file.

The ToEmailAddress parameter defines the e-mail address that the log file is sent to.

- **2** Follow the remarks in the script to set the values required for the remaining lines in the script.
- **3** Save the modified script with the name SQLMaint.bat or choose another name.
- **4** Use Windows Task Schedular to run this script, preferably on a weekly basis on the weekend. To use Task Schedular, see *[To run a batch file from Task Scheduler:](#page-375-0)* on [page C-6](#page-375-0).
- **5** If IIS is run from a server other than the server running this script, restart IIS.

## **SaveDBSQLServer.wsf**

**Note • This script supports SQL Server only.**

The SaveDBSQLServer.wsf enables you to easily send your database to CIMS Lab for troubleshooting purposes. This script automates the process of detaching the database, creating a zip file with the .MDF and .LDF files, and then reattaching the database.

**Note • You cannot use this script to detach the master database. Storing CIMS tables in the master database is probably not likely unless you are using MSDE with the master database, which is the default.**

### **SaveDBSQLServer.wsf Script Parameters**

The SaveDBSQLServer.wsf script uses the following parameters.

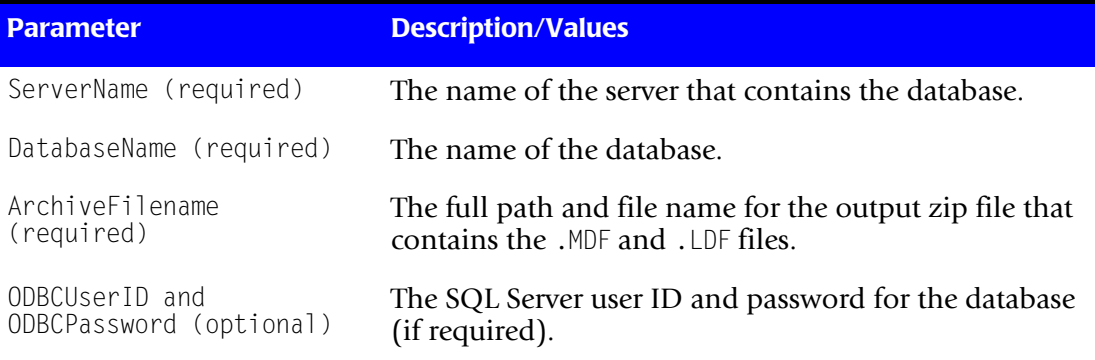

#### **Table C-15 • SaveDBSQLServer Script Parameters**

## **Schedule.wsf**

The Schedule.wsf script runs a script or program daily at a specified time.

## <span id="page-398-0"></span>**Table.wsf Script**

**WARNING • This script loads tables in the CIMS Server database. Extreme caution should be used when loading a table. Deleting or overwriting data can cause unexpected results. Be sure a backup exists before using this script.**

The Table.wsf script loads the CIMSClient and/or CIMSRate tables from commadelimited files. This script performs the same function as the Load Selected Tables option in the Chargeback Tables dialog box (see *[Loading and Exporting Client and Rate Tables](#page-208-0)* on [page 5-13\)](#page-208-0).

The files must have the same name as the tables (i.e., CIMSClient.txt and CIMSRate.txt) and must be in the same comma-delimited format as a file that is exported from the table (including the column headers in the first record of the file).

For examples of the required formats for the files, you can export the CIMSClient and CIMSRate tables to files using the steps on [page 5-13](#page-208-0). For a description of the fields in the files, see *[CIMSClient Table](#page-308-0)* on page A-15 and *[CIMSRate Table](#page-322-0)* on page A-29.

### **Table.wsf Script Parameters**

The Table.wsf script uses the following parameters.

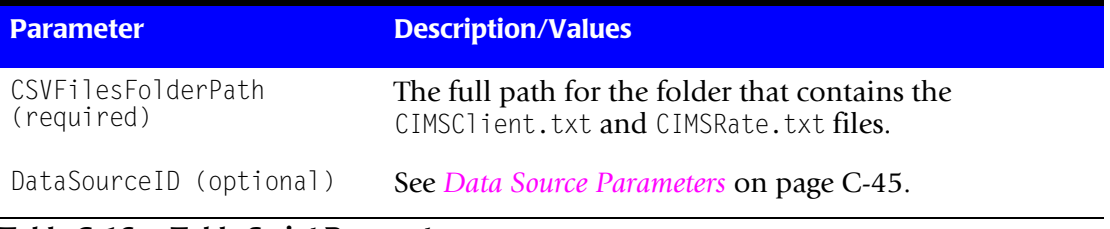

**Table C-16 • Table Script Parameters**

## **ZeroCost.wsf Script**

The ZeroCost.wsf script recalculates the money values in the CIMSSummary table for a rate code among all accounts using a specified amount. For example, if you specify a zero cost amount of \$100,000 for the rate code DISKSIZE, the resource usage for this rate code for all accounts will be factored to this amount and a new CSR file is written.

### **ZeroCost.wsf Script Parameters**

The ZeroCost.wsf script uses the following parameters.

| <b>Parameter</b>                                            | <b>Description/Values</b>                                                                                                    |
|-------------------------------------------------------------|----------------------------------------------------------------------------------------------------|
| OutputFilename (required)                                   | The full path and file name for the output CSR file.                                                                                                    |
| StartDate and EndDate<br>(required)                         | These parameters specify the date range for the records<br>in the CIMSSummary table that contain the rate code<br>that you want to recalculate.                                                |
|                                                             | Valid values are:                                                                                                    |
|                                                             | $\blacksquare$ preday (previous day)                                                                                                    |
|                                                             | $\blacksquare$ premon (previous month)                                                                                                    |
|                                                             | ndate (current day)                                                                                                    |
|                                                             | $\Box$ curmon (current month)                                                                                                    |
|                                                             | $\blacksquare$ date in yyyymmdd format                                                                                                    |
|                                                             | If you use the premon or curmon keyword for the start<br>date or end date, the first day of the month is used for<br>the start date and the last day of the month is used for<br>the end date. |
| ZeroCostAmount                                              | The amount by which you want to factor the money<br>values for the rate codes. You can enter the amount with<br>or without decimals, but do not include commas or<br>currency symbols.         |
| AdjustmentRateCode                                          | The rate code that you want to apply the zero cost value<br>to.                                                                                                    |
| DataSourceID, ODBCUserID,<br>and ODBCPassword<br>(optional) | The CIMS data source ID for the CIMS Server database.<br>See Data Source Parameters on page C-45.                                                                                              |

**Table C-17 • Table Script Parameters**

## **Batch Reporting Scripts**

CIMS Lab provides the following scripts for creating and distributing batch reports. These scripts are described in detail in the following sections. If you installed CIMS Server in the default location, these scripts are in C:\Program Files\CIMSLab\ Scripts\Batch Reporting.

- **ReportDistribution.wsf. This script automates the process of creating and** distributing published reports. This script calls the BatchReport.wsf to create the reports and the EmailDistribution.wsf script to distribute the reports via a link or attachment in an e-mail message.
- **BatchReport.wsf. This script automates the process of creating published reports and** directs the reports to the proper location in the Published folder. You can run this script independently of the ReportDistribution.wsf script; however, BatchReport.wsf does not call EmailDisrtibution.wsf to provide e-mail report distribution.

In addition, the ReportDistribution.wsf script automatically processes the definitions in a specified report cycle and creates the report parameters file required by the BatchReport.wsf script. If you do not use the ReportDistribution.wsf script, you need to create the parameters file manually or use the optional AllAccts.wsf script to create the file.

- **AllAccts.wsf.** This script produces files that contain the report parameters used by the BatchReport.wsf script. If you are using the ReportDistribution.wsf script, this script is not applicable. If you are running the BatchReport.wsf script directly, this script is optional—you can create the report parameter files without using this script.
- **EmailDistribution.wsf. This script automates the process of distributing reports via** e-mail.
- **ReportParms.wsf.** This script is for use by CIMS Lab.

If you run these scripts on a computer other than the computer that contains the CIMS reporting folders (Custom, Standard, and Published), you need to do the following:

- **1** Create a share for each of the folders. Set the folder share permission to Full Control for the Windows user account or accounts that are publishing the report.
- **2** Define the path for each folder as a UNC path in the Configuration dialog box ([see](#page-145-0)  *[Reporting Settings](#page-145-0)* on page 3-44).
- **3** Restart IIS on the Web server (see [page 7-4\)](#page-285-0).
- **4** Run a report on the CIMS Server Web Reporting Web site to make sure that the report paths are set up correctly.

## **ReportDistribution.wsf Script**

The ReportDistribution.wsf script publishes all reports defined for a report cycle and distributes the resulting reports as a link or attachment in an e-mail message.

The ReportDistribution.wsf script uses the following parameters.

| <b>Parameter</b>        | <b>Description/Values</b>                                                                                                    |
|-------------------------|----------------------------------------------------------------------------------------------------|
| Cycle (required)        | The name of the report cycle that you want to run.                                                                                                    |
| LogFolder (required)    | This parameter defines the location of the following<br>output files produced by this script:                                                                                                    |
|                         | $\blacksquare$ A file that logs the batch reporting process.                                                                                                    |
|                         | A report parameters file used by the BatchReport.wsf<br>script.                                                                                                    |
|                         | The log file is automatically assigned the file name<br>YYYYMMDDHHMM. txt and the report parameters file is<br>assigned the file name Input YYYYMMDDHHMM.txt.                                                                           |
| DataSourceID (optional) | The CIMS data source ID for the database that you want<br>to use for reporting. See Data Source Parameters on<br>page C-45.                                                                                                    |
| Email (optional)        | This parameter is helpful in testing or other situations in<br>which you want to publish reports but do not want to<br>distribute the reports via e-mail or you want to send an<br>e-mail for reports that have already been published. |
|                         | Valid values are:                                                                                                    |
|                         | Trial. An e-mail message is not sent, but reports are<br>$\blacksquare$<br>published.                                                                                                    |
|                         | Only. An e-mail is sent, but reports are not published.<br>The e-mail contains a link to the previously<br>published report.                                                                                                    |
| Silent (optional)       | If this parameter is set to $\gamma$ , no messages appear when<br>the ReportDistribution. wsf script is run. If this<br>parameter is set to N or is not provided, interactive<br>messages appear and you must click OK to continue.     |
| Debug (optional)        | If this parameter is set to $\frac{1}{2}$ , debugging information<br>appears in the log file. If this parameter is set to $N$ or is<br>not provided, this information does not appear in the<br>log file.                               |

**Table C-18 • ReportDistribution Script Parameters**

## **BatchReport.wsf Script**

The BatchReport.wsf script generates published reports and places the reports in the proper location in the Published folder. This script is called by the ReportDistribution.wsf script.

The BatchReport.wsf requires the following input:

- The report parameters file described in *[About the Report Parameters File](#page-402-0)*.
- The BatchReport.wsf script parameters described in *[BatchReport.wsf Script Parameters](#page-408-0)*  [on page C-39](#page-408-0).

#### <span id="page-402-0"></span>**About the Report Parameters File**

The BatchReport.wsf script requires a file containing the parameters for the report(s) that you want to publish. If you are using the ReportDistribution.wsf script to run the batch reporting process, this file is created automatically using the definitions in the report cycle.

If you are not using the ReportDistribution.wsf script, you can create this file manually or you can use the AllAccts.wsf script to create the file (see *[AllAccts.wsf Script](#page-409-0)* on [page C-40](#page-409-0)).

One file may contain the parameters required to run multiple reports. CIMS Lab provides sample report parameters files for running a single report (input1.txt) and multiple reports (input2.txt). These files are in the Batch Reporting folder. To use these files to publish sample reports, follow the steps in the readme. txt file.

Any line in the report parameter file that begins with an asterisk (\*) or does not include an equal sign (=) is considered a comment.

The parameters listed in [Table C-19](#page-402-1) are used for the standard reports included in the CIMS Server installation. The parameters required differ by report. (For a description of each of these reports and their required parameters, refer to the *CIMS Server Web Reporting User's Guide*). The parameters for custom reports used by your organization might differ.

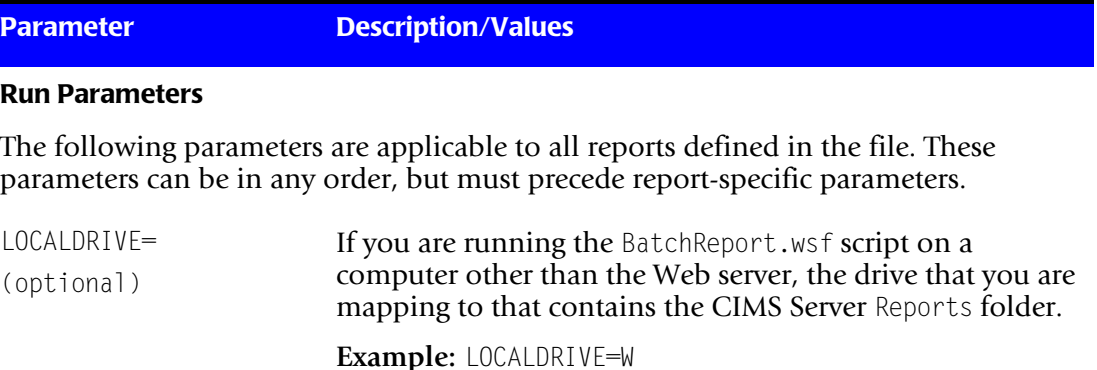

<span id="page-402-1"></span>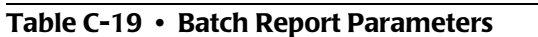

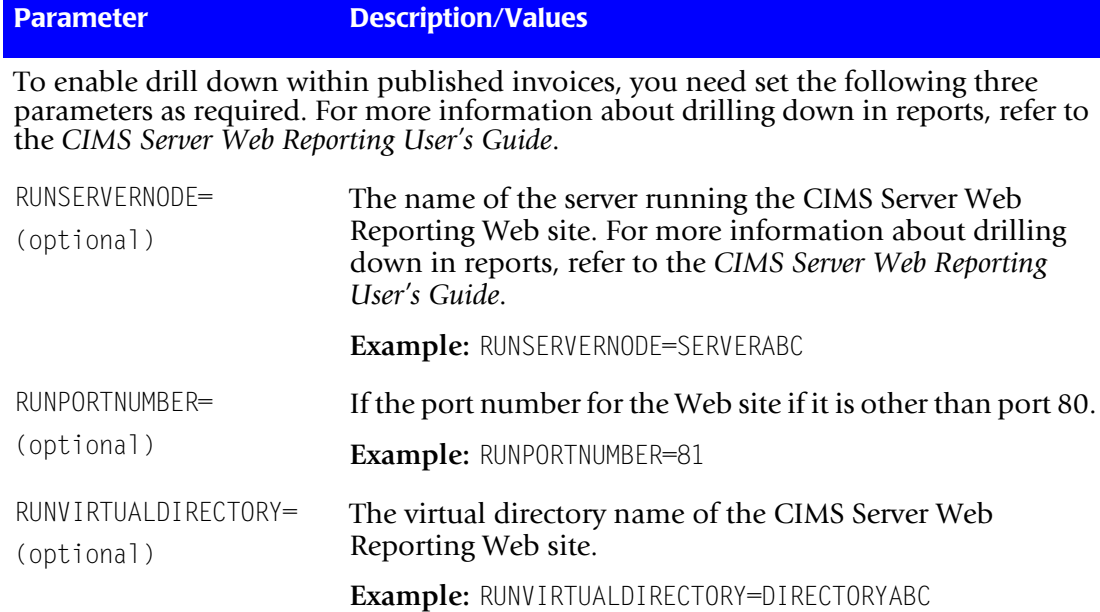

#### **Report Parameters**

The RUN*reporttype*= parameters indicate the beginning of a new report to be published. These parameters can be in any order, but cannot precede the run parameters described previously.

The report specified by the RUN*reporttype*= parameter must be a Crystal Report in the Custom or Standard report folder.

For an example parameter file for multiple reports, refer to the file input2.txt in the Batch Reporting folder.

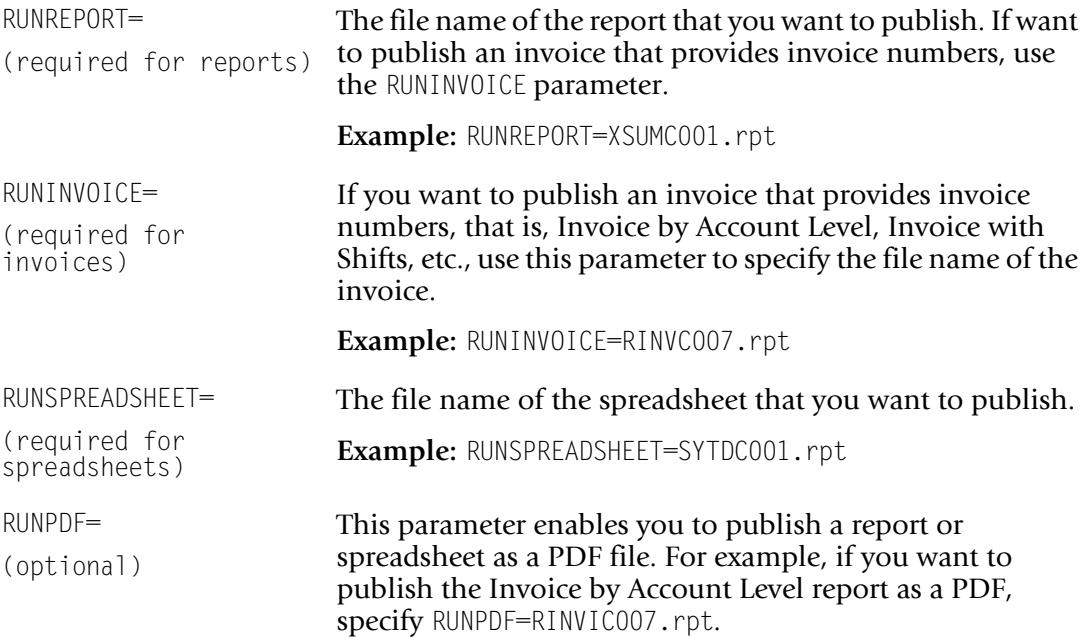

#### **Table C-19 • Batch Report Parameters (Continued)**

| <b>Parameter</b>                                                      | <b>Description/Values</b>                                                                                                    |
|-----------------------------------------------------------------------|----------------------------------------------------------------------------------------------------|
| ACCOUNTSTRUCTURE=<br>(optional)                                       | The name of the account code structure to be used for the<br>report. If you are using the account code structure Standard,<br>this parameter is not required. If you are not using the<br>Standard account code structure, this parameter is required<br>after the RUNREPORTYPE= parameter.                                                                    |
|                                                                       | Note that you can use more than one account code structure<br>in the parameter file. The BatchReport. wsf script will use<br>the first account structure specified or the Standard structure<br>until it encounters another ACCOUNTSTRUCTURE= parameter.<br>Each time the script encounters a different parameter it will<br>use that parameter.               |
|                                                                       | If the account code structure varies by report, you need to<br>specify Standard as a parameter if it follows a different<br>ACCOUNTSTRUCTURE= parameter.                                                                                                    |
|                                                                       | Examples: ACCOUNTSTRUCTURE=Standard                                                                                                    |
|                                                                       | ACCOUNTSTRUCTURE=DivisionA                                                                                                    |
| RUNDATESTART= and<br>RUNDATEEND=<br>(required depending on<br>report) | The start and end dates for the data that you want to appear<br>in the report in the format mm/dd/yyyy.                                                                                                    |
|                                                                       | All reports within the report parameter file use these<br>parameters until another set of RUNDATESTART and<br>RUNDATEEND parameters or another date parameter (see the<br>following) is encountered. These parameters must appear<br>before the RUN reporttype parameters. For an example,<br>refer to the file input2.txt in the Batch Reporting folder.      |
|                                                                       | Example: RUNDATESTART=07/01/05                                                                                                    |
|                                                                       | RUNDATEEND=07/31/05                                                                                                    |
| RFPORTMONTH=<br>(required depending on<br>report)                     | The month for the data that you want to appear in the<br>report in the format mm.                                                                                                    |
|                                                                       | Example: REPORTMONTH=07                                                                                                    |
| REPORTYEAR-<br>(required depending on<br>report)                      | The year for the data that you want to appear in the report<br>in the format yyyy.                                                                                                    |
|                                                                       | Example: REPORTYEAR=2005                                                                                                    |
| $USER=$<br>(required)                                                 | The user ID used to execute the report. The report will<br>contain only those clients that are assigned to the user's user<br>group (see Adding or Removing Client Access to/from a Group<br>on page 3-37). If you have restricted client access for some<br>users, make sure that you do not execute the report using a<br>user ID that can view all clients. |
|                                                                       | Example: USER=admin                                                                                                    |

**Table C-19 • Batch Report Parameters (Continued)**

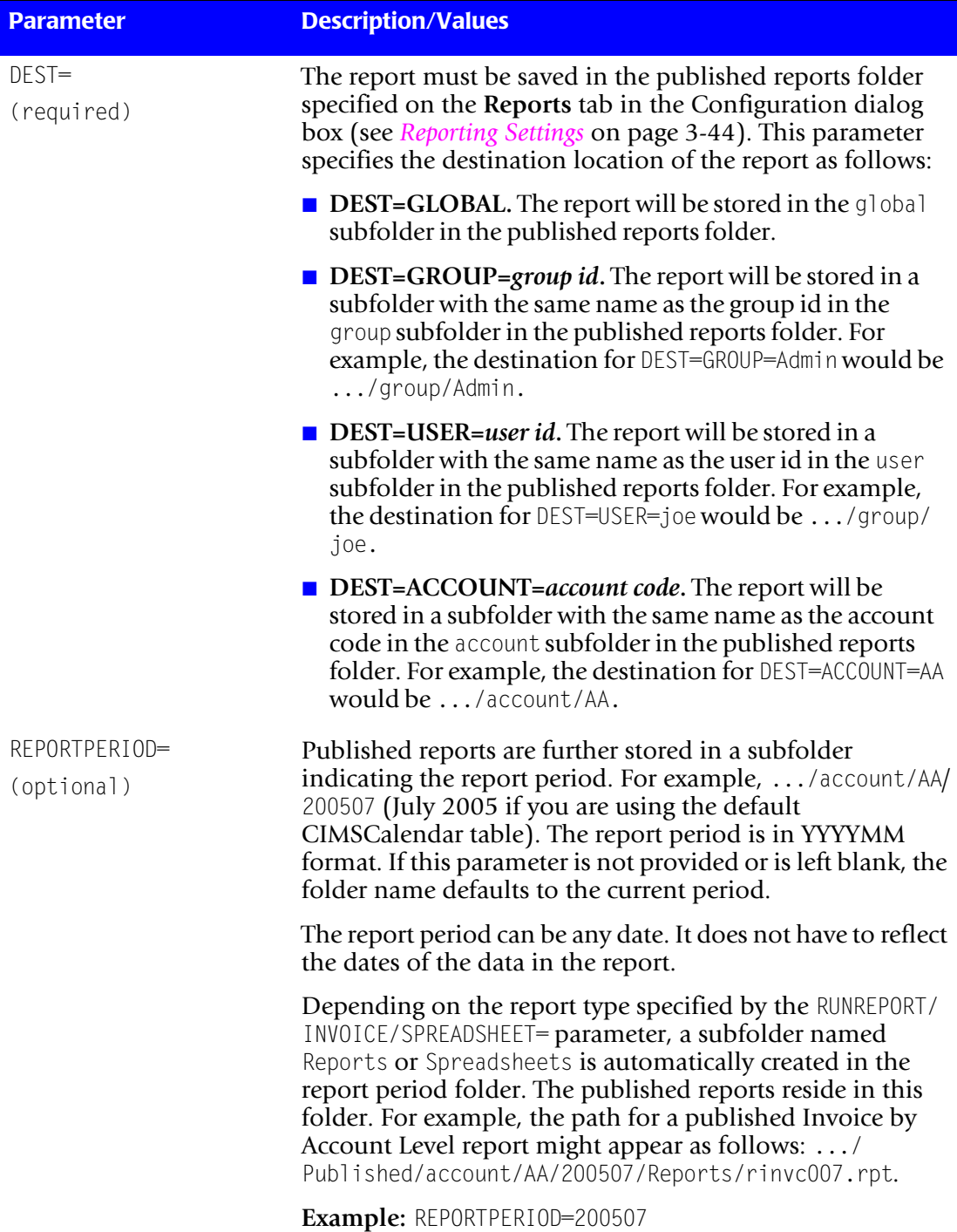

## **Table C-19 • Batch Report Parameters (Continued)**

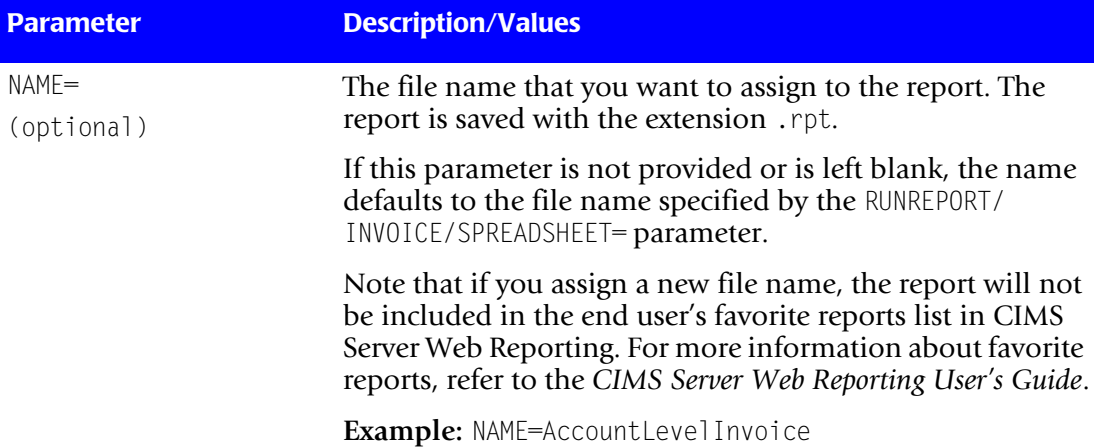

Some invoice reports contain separate invoices for the account codes selected. The first invoice number is read from the CIMSConfigOptions table. This number is set in the in the Configuration dialog box (see *Invoice Subtab* [on page 3-46\)](#page-147-0).

The invoice numbers continue to increase sequentially in the table each time you run an invoice. For example, if the last invoice in a report was 99, the next invoice that you run will begin with invoice number 100.

If you do not want to use the invoice number in the table when your run the BatchReport.wsf script, use the INVOICENUMBER= parameter.

| INVOICENUMBER=<br>(optional)                           | This parameter sets the number at which you want invoice<br>numbers within the report to begin. Invoices numbers<br>increase in sequential order from this number.                                                                                                    |
|--------------------------------------------------------|----------------------------------------------------------------------------------------------------|
|                                                        | The invoice number in the CIMSConfigOptions table is not<br>used or changed when this parameter is used.                                                                                                    |
|                                                        | Example: INVOICENUMBER=10                                                                                                    |
| INVOICELEVEL=<br>(required)                            | A number representing the account code level that you want<br>to view in the report. For example, the account code<br>AABBBBCCC might contain three levels: the company code<br>AA, the division code AABBBB, and the department code<br>AABBBBCCC. The resource usage and charge data will<br>reflect the level that you specify $-1$ , 2, or 3.                |
|                                                        | <b>Example: INVOICELEVEL=2</b>                                                                                                    |
| ACCOUNTCODESTART= and<br>ACCOUNTCODEEND=<br>(required) | This parameter works in conjunction with the InvoiceLevel<br>parameter (see the following) and specifies the account<br>codes for that level that appear in the report. For example,<br>if INVOICELEVEL=2 and you want data for account codes<br>AABBBB, BBBBBB, CCBBBB, and DDBBBB, enter AA as the<br>starting account code and DD as the ending account code. |

**Table C-19 • Batch Report Parameters (Continued)**

| <b>Parameter</b>                                   | <b>Description/Values</b>                                                                                                    |
|----------------------------------------------------|----------------------------------------------------------------------------------------------------|
| GRAPH=<br>(optional)                               | If this parameter is $Y$ a graph appears before the report. If<br>this parameter is $N$ , is left blank, or is not provided, the<br>graph does not appear.                                                                   |
|                                                    | Example: GRAPH=Y                                                                                                    |
| IDENTIFIER=                                        | The identifier that you want to report data by.                                                                                                    |
| (required for some<br>reports)                     | Example: IDENTIFIER=JOBNAME                                                                                                    |
| RATECODE=                                          | The rate code that you want to report data by.                                                                                                    |
| (required for some<br>reports)                     | Example: RATECODE=2003                                                                                                    |
| RATEGROUP-                                         | The rate group that you want to report data by.                                                                                                    |
| (required for some<br>reports)                     | <b>Example: RATEROUP=Oracle charges</b>                                                                                                    |
| PRORATE=                                           | The amount that you want to prorate across accounts in                                                                                                    |
| (required for some<br>reports)                     | proration reports.                                                                                                    |
|                                                    | <b>Example: PRORATE=3000</b>                                                                                                    |
| TERMINALIDSTART= and<br>TERMINALIDEND=             | The CICS terminal ID range that you want to report data by.<br>For example, if you want data for the terminal IDs 3191,                                                                                                    |
| (required for some<br>reports)                     | 3C02, and 8A33, enter 3191 as the starting transaction ID<br>and 8A33 as the ending ID. Numbers precede letters in the<br>range order. Therefore, 3191 precedes 3C02.                                                        |
| $TOPN=$                                            | The number of account codes that appear in a report or the                                                                                                    |
| (optional)                                         | drill down for a report. For example, if you enter 1, only the<br>account code that used the most resources or incurred the<br>most charges appears. If you enter 2, the highest and second<br>highest account codes appear. |
|                                                    | Example: TOPN=3                                                                                                    |
| TRANSACTIONTYPE=<br>(required for some<br>reports) | The transaction type that you want to report data by. For<br>more information about transactions, refer to the CIMS<br>Server Web Reporting User's Guide.                                                                    |
|                                                    | Example: TRANSACTIONTYPE=Recurring                                                                                                    |

**Table C-19 • Batch Report Parameters (Continued)**

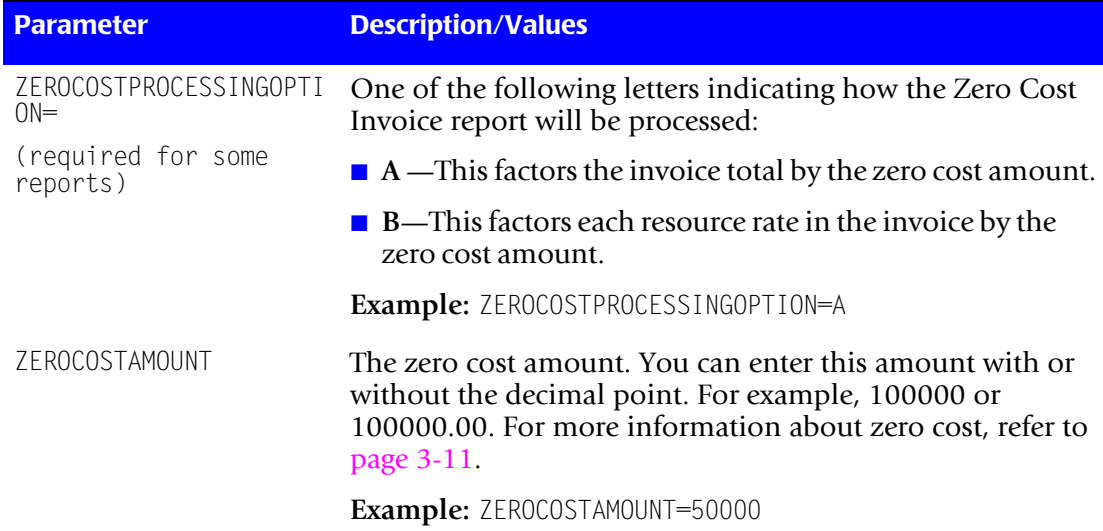

### **Table C-19 • Batch Report Parameters (Continued)**

## <span id="page-408-0"></span>**BatchReport.wsf Script Parameters**

The BatchReport.wsf script uses the following parameters.

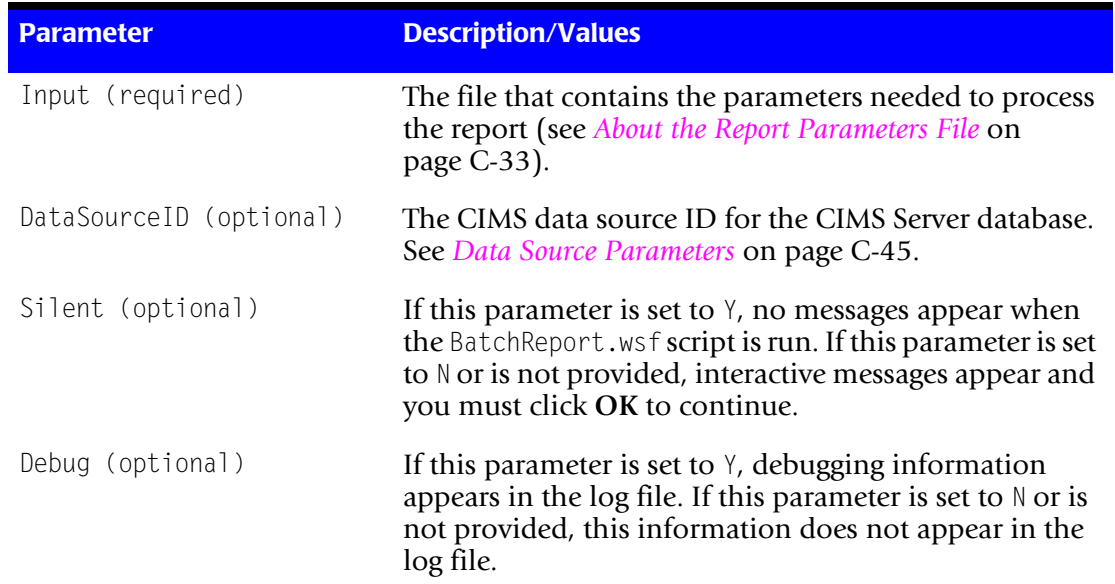

#### **Table C-20 • BatchReport Script Parameters**

## <span id="page-409-0"></span>**AllAccts.wsf Script**

**Note • If you are using the ReportDistribution.wsf script, this script is not applicable.**

This script produces the report parameters files that are used by the BatchReport.wsf to publish reports in batch. The primary purpose of this script is to retrieve the account codes associated with a user from the database and to create the parameters required to run a separate report for each account code.

You can create the report parameters file without using the AllAccts.wsf script. In addition, the script does not provide all required parameters for some reports. To create a report parameters file or to add parameters to a file created by the AllAccts.wsf script, refer to *[About the Report Parameters File](#page-402-0)* on page C-33.

The AllAccts.wsf script requires an input file to determine the content of the report parameters file. The parameters for this input file are described in *[Input File Parameters](#page-409-1)*. The parameters required process the input file are described in *[AllAccts.wsf Script](#page-411-0)  Parameters* [on page C-42.](#page-411-0)

## <span id="page-409-1"></span>**Input File Parameters**

To specify the parameters that you want to appear in the report parameter file, you need to create an input file containing the parameters shown in [Table C-21](#page-409-2). You can add the parameters in any order.

You can include other parameters in the input file, but only the parameters in [Table C-21](#page-409-2) are used by the AllAccts.wsf script. Any other parameters are passed to the report parameters file.

Any line in the input file that begins with an asterisk (\*) or does not include an equal sign (=) is considered a comment.

CIMS Lab provides a sample input file, input3.txt, that you can use to create a report parameter file. If you installed CIMS Server in the default location, this file is in C:\Program Files\CIMSLab\Scripts\Batch Reporting. Follow the steps in the readme.txt file.

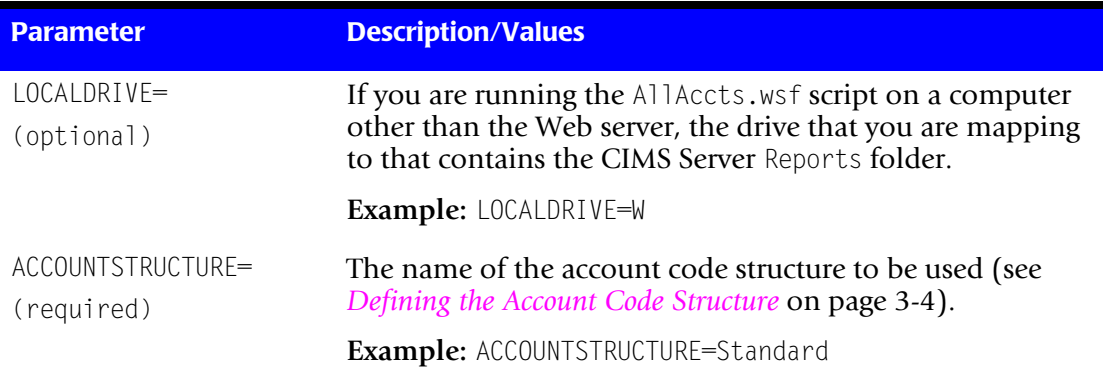

<span id="page-409-2"></span>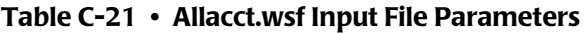

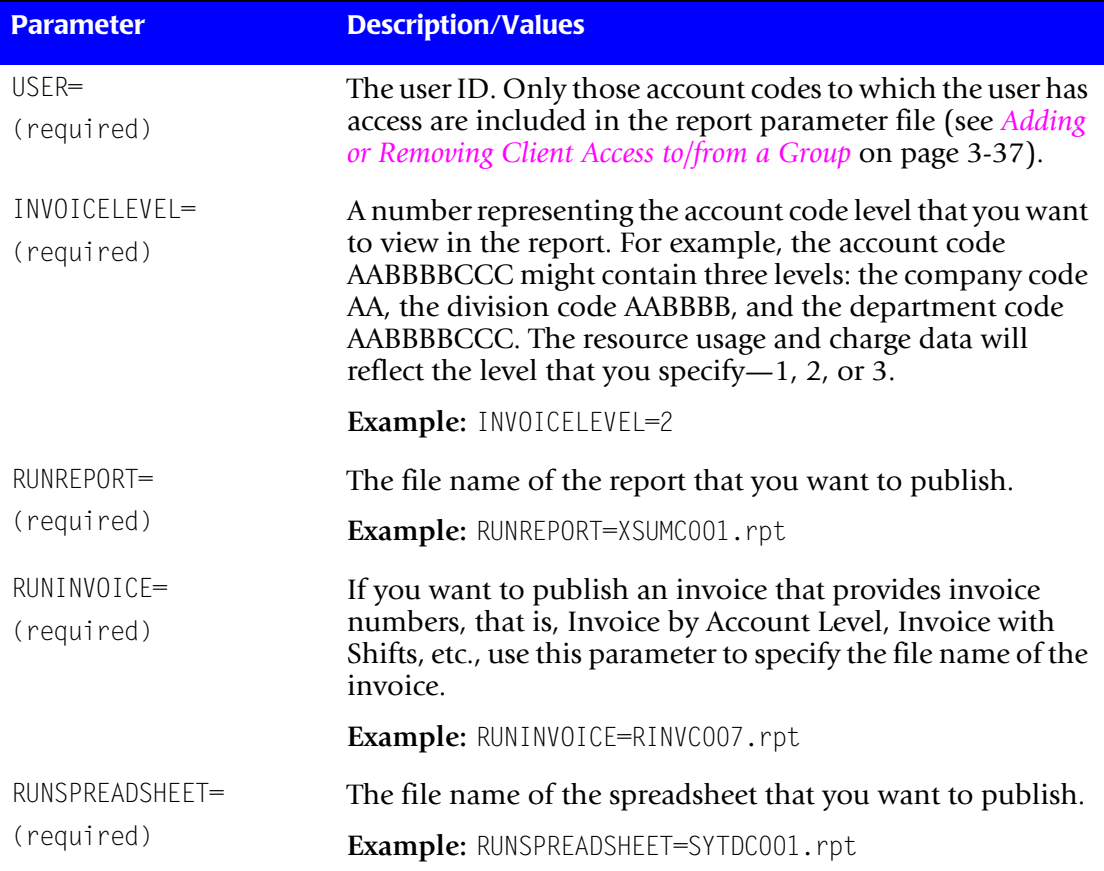

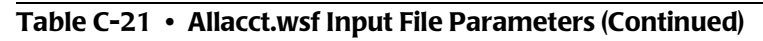

## <span id="page-411-0"></span>**AllAccts.wsf Script Parameters**

The AllAccts.wsf script uses the following parameters.

| <b>Parameter</b>                                            | <b>Description/Values</b>                                                                                                    |
|-------------------------------------------------------------|----------------------------------------------------------------------------------------------------|
| InputFile                                                   | The file that contains the parameters needed to create<br>the report parameters file used by the BatchReport.wsf<br>script (see About the Report Parameters File on<br>page C-33).                           |
| OutputFile                                                  | The output report parameters file.                                                                                                    |
| LogFolder                                                   | The full path for the output file that logs the process of<br>creating the report parameters file. The file name is<br>YYYYMMDDHHMM.txt.                                                                     |
| DataSourceID, ODBCUserID,<br>and ODBCPassword<br>(optional) | See Data Source Parameters on page C-45.                                                                                                    |
| Debug (optional)                                            | If this parameter is set to $\gamma$ , debugging information<br>appears in the log file. If this parameter is set to $\mathbb N$ or is<br>not provided, this information does not appear in the<br>log file. |

**Table C-22 • AllAccts Script Parameters**

## **EmailDistribution.wsf Script**

The EmailDistribution.wsf script distributes all reports defined for a report cycle as a link or attachment in an e-mail message.

The EmailDistribution.wsf script uses the following parameters. These parameters are passed from the ReportDistribution.wsf script.

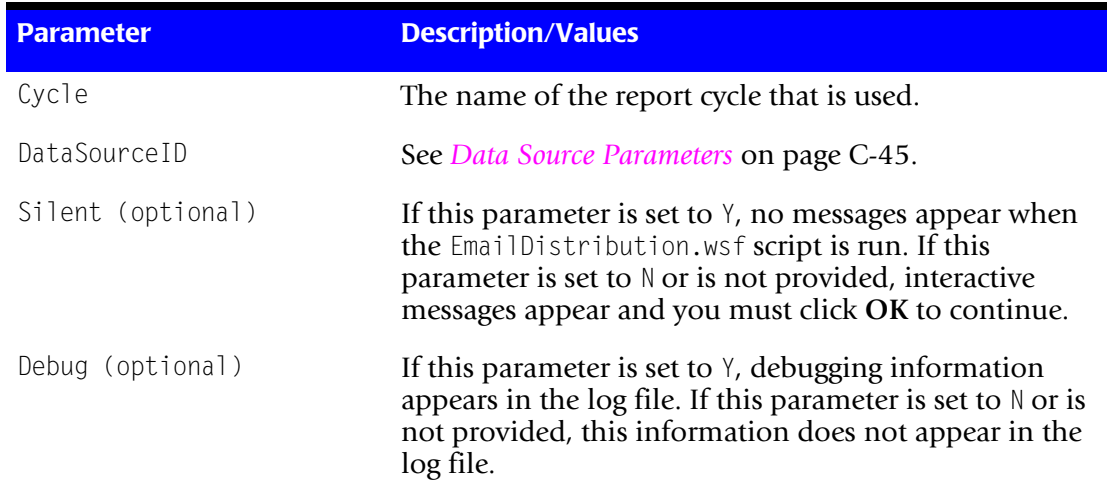

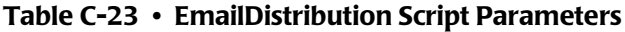

## **Client Load Scripts**

The scripts described in this section are used to load the CIMSClient table. If you installed CIMS Server in the default location, these scrips are in C:\Program Files\CIMSLab\Scripts\Client Load.

## **MainframeClientContactToServer.wsf Script**

The MainframeClientContactToServer.wsf script loads client and contact data from the CIMS Mainframe Client file into the CIMSClient table. This script retrieves the CIMS Mainframe Client file data from the CIMS Report Writer report SPWTR806.

## **MainframeClientContactToServer.wsf Script Parameters**

The MainframeClientContactToServer.wsf script uses the following parameter.

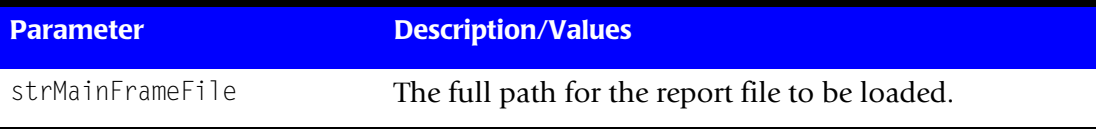

#### **Table C-24 • MainframeClientContactToServer Script Parameter**

## **LoadClientTableFromCSVFile.wsf Script**

The LoadClientTableFromCSVFile.wsf script is provided for backward compatibility. If you are using CIMS Server 4.0 or later, you should use the Table.wsf script (see [page C-29](#page-398-0)).

## **Desktop Scripts**

The scripts described in this section are in C:\Program Files\CIMSLab\Scripts\Desktop (if you installed CIMS Server in the default location).

## UnloadDesktop<Client/Rate/Summary>ForServer.wsf Script

These scripts export the data from the CIMS Desktop Client, Rate, and Summary tables into a comma-delimited text file. This file can then be loaded into the CIMS Server database (see *[To load or export a table:](#page-207-0)* on page 5-12).

### **UnloadDesktop<Client/Rate/Summary>ForServer.wsf Script Parameters**

The UnloadDesktop<Client/Rate/Summary>ForServer.wsf script uses the following parameters.

| <b>Parameter</b> | <b>Description/Values</b>                           |
|------------------|-----------------------------------------------------|
| DatabaseLocation | The full path to the CIMS Desktop database.         |
| OutputLocation   | The full path and file name for the exported table. |

**Table C-25 • UnloadDesktop<Client/Rate/Summary>ForServer Script Parameters**

## <span id="page-414-0"></span>**Data Source Parameters**

The following optional data source parameters are common to many of the scripts described in this chapter.

| <b>Parameter</b>               | <b>Description/Values</b>                                                                                                    |
|--------------------------------|----------------------------------------------------------------------------------------------------|
| DataSourceID                   | The CIMS data source ID for the database that you want<br>to use with the script.                                                                                                    |
|                                | If this parameter is not provided, the data source that is<br>set as the Web/collector default in the CIMS Data Source<br>Maintenance dialog box is used (see page 5-7).                                                                                                    |
|                                | To use a CIMS data source other than the default, set<br>this parameter to the appropriate data source ID.                                                                                                    |
| ODBCUserID and<br>ODBCPassword | These parameters are deprecated for most scripts. They<br>were previously used to pass the SQL Server user ID and<br>password for the database (if required). For security and<br>convenience, the user ID and password are retrieved<br>using the CIMS data source in CIMS Server<br>Administrator. |

**Table C-26 • Common ODBC Parameters**

*Scripts Used by CIMS Server 3.3 and Earlier*

## **Scripts Used by CIMS Server 3.3 and Earlier**

The following scripts are provided for backward compatibility only. For descriptions of these scripts, refer to the *CIMS Data Collectors for Microsoft Windows Installation and User Guide* for releases 3.3 and earlier.

- CIMSUtils.wsf
- CleanUp.wsf
- ProcCIMS.wsf
- ProcConvEngine.wsf
- SampleMonthly.wsf
- SampleNightly.wsf
- Scan.wsf
- SendMail.wsf
- Shell.wsc

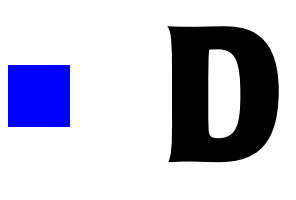

# **Control and Processing Statements**

This appendix describes the statements in the AcctCnt1.txt, BillCnt1.txt, and ProcessCntl.txt files.

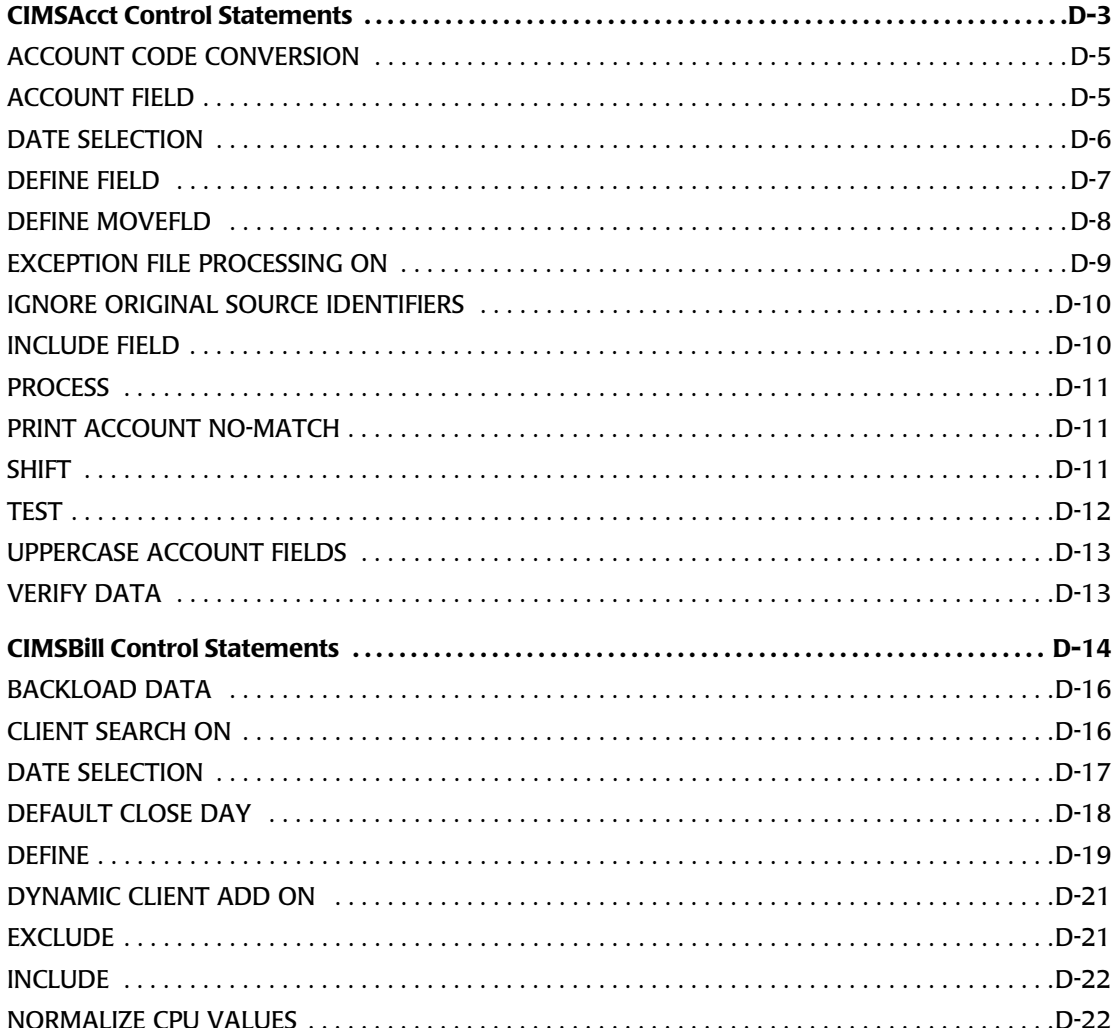

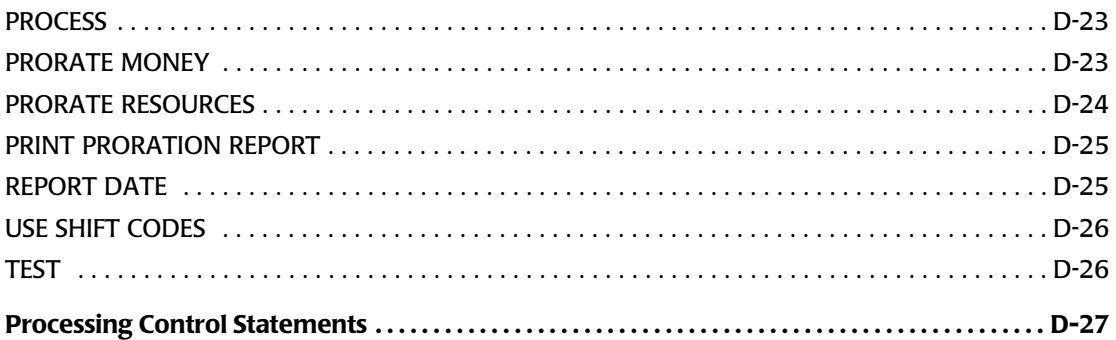

## **CIMSAcct Control Statements**

This section describes control statements that you can use in the CIMSAcct Control file, AcctCntl.txt. By default, the control statements in the control file reflect the process definition settings in CIMS Server Administrator (see *[CIMS Server Administrator](#page-238-0)  Processing* [on page 6-17\)](#page-238-0). However, some optional statements do not have a corresponding GUI option and must be entered in the control file manually.

Where applicable, the control statement descriptions in this section include a reference to the corresponding option in CIMS Server Administrator.

**Note** • Control statements are not case-sensitive, except for the literals in the DEFINE MOVEFLD **statement (see** [page D-8](#page-423-0)**).**

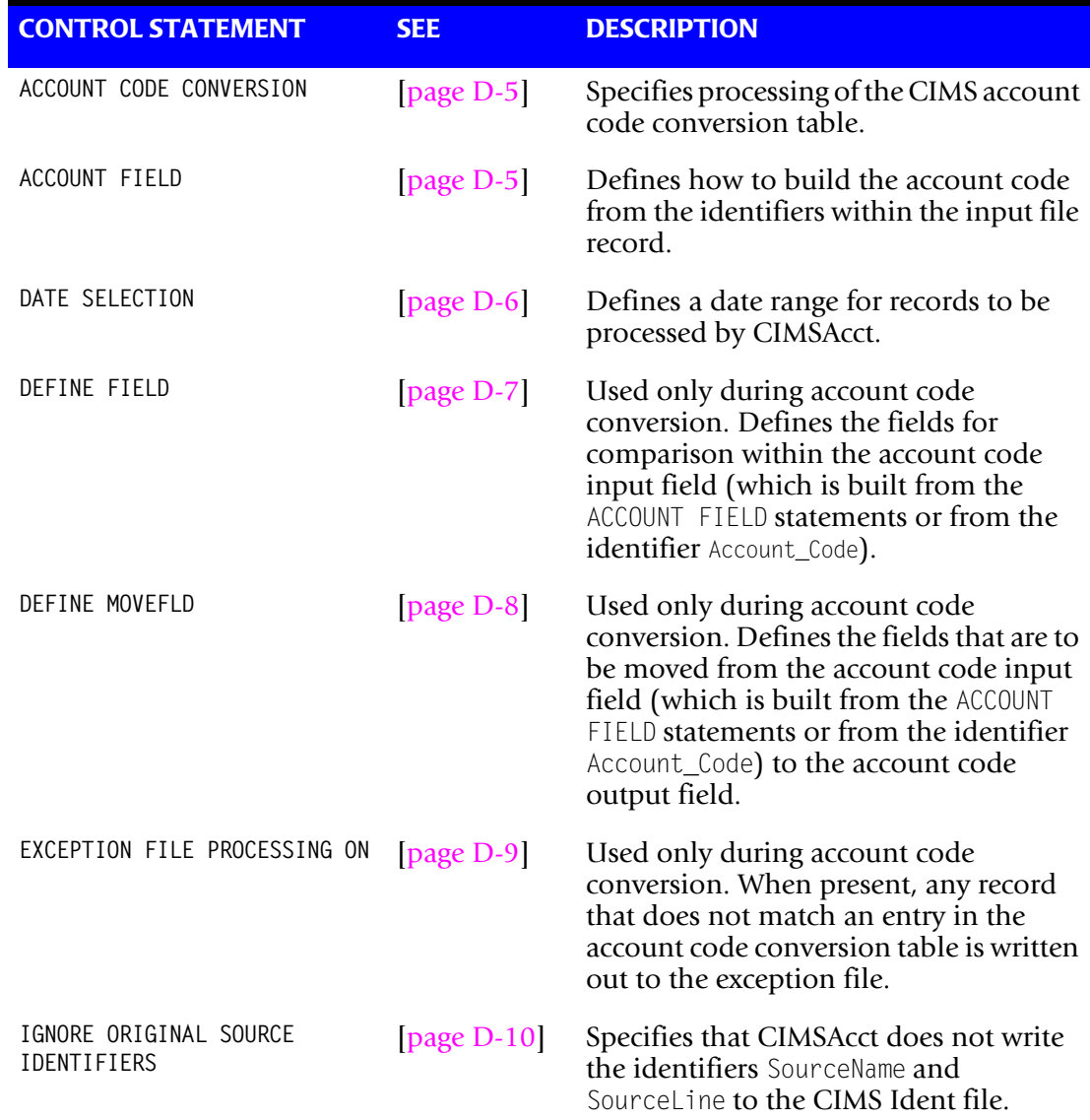

## ■ **Control and Processing Statements**

*CIMSAcct Control Statements*

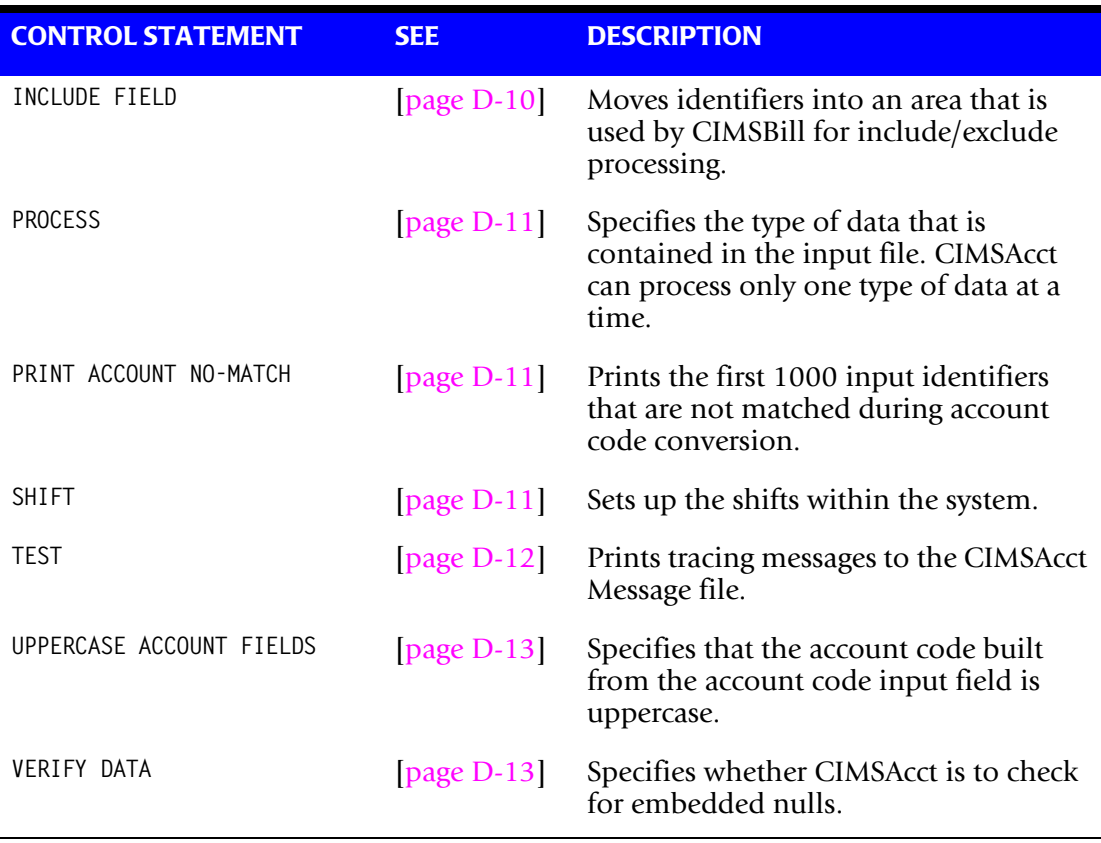

## <span id="page-420-0"></span>**ACCOUNT CODE CONVERSION**

**Related interface option: Perform Account Code Conversion, see** [page 6-37](#page-258-0)**.**

**Format**:

ACCOUNT CODE CONVERSION

This statement enables account code conversion using and DEFINE FIELD and DEFINE MOVEFLD statements and the account code conversion table.

When account code conversion is enabled, all no-match records are written to the CIMSAcct Detail file with the unconverted account code input field value. If you want the record written to an exception file for later processing, you must add the control statement Exception File Processing On.

## <span id="page-420-1"></span>**ACCOUNT FIELD**

**Related interface option: Account Fields, see** [page 6-36](#page-257-0)**.**

#### **Format**:

ACCOUNT FIELDn,identifier\_name,offset\_into\_identifier,length

 $n = 0-9$  (up to 10 ACCOUNT FIELD statements supported)

offset into identifier =  $1-255$ 

length  $= 1-128$ 

**Note • The overall length of all account fields added together cannot exceed 128 characters.**

This statement defines the identifier(s) that you want to use to build the account code. Begin at ACCOUNT FIELD0 and continue sequentially as needed. The account fields are used (along with DEFINE FIELD and DEFINE MOVEFLD statements) in account code conversion if account code conversion is enabled. If account code conversion is not enabled, then the account code is built directly from this statement or from the Account Code identifier in the input file records (if present). For more information, see *[Defining the Account Code](#page-257-1)* on page 6-36.

#### **Example:**

ACCOUNT FIELD0,UserName,1,10 ACCOUNT FIELD1,Division,1,2

In this example, the UserName and Division identifiers will be used to create the account code. The offset for both identifier values is 1 and the length of the values are 10 and 2, respectively.

If the UPPERCASE ACCOUNT FIELDS statement is specified, lowercase identifier values in the account field are converted to uppercase values.

## <span id="page-421-0"></span>**DATE SELECTION**

**Related interface option: Input—Date Selection, see** [page 6-23](#page-244-0)**.**

**Format**:

DATE SELECTION {YYYYMMDD YYYYMMDD | keyword}

This statement defines a date range for records to be processed by CIMSAcct. Records are selected by the end date in the record (either the usage end date or the accounting end date, depending on the record type). You can use the following values:

■ From and to dates. For a record to be selected, it must be greater than or equal to the from date and less than or equal to the to date.

or

■ One of the following keywords:

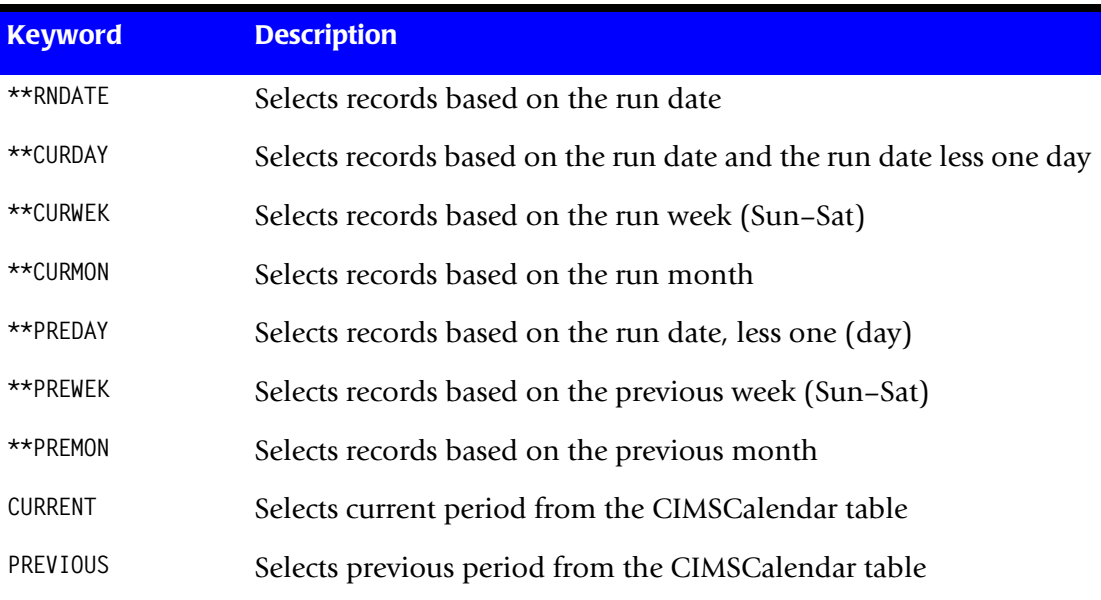

The start and end dates of data processed through CIMS Server must reflect the start and end dates of the target billing period. If the billing period runs from January 1 through January 31, any records produced with a date of February 1 (or later) should not be included as part of the processing. In most cases, this data screening has already been performed, either by CIMS Server or through the creation of data inputs reflecting the desired date range.

Note that it is rare that you would need to limit the date range of the data used as input to CIMSAcct. CIMSBill provides the ability to create billing records reflecting a specific date range (see [page D-17\)](#page-432-0).

#### **Examples**:

DATE SELECTION 20050601 20050630 DATE SELECTION \*\*PREMON

## <span id="page-422-0"></span>**DEFINE FIELD**

**Related interface option: Define Fields, see** [page 6-37](#page-258-0)**.**

#### **Format**:

DEFINE FIELDn,offset,length

 $n = 0-9$  (up to 10 DEFINE FIELD statements supported)

offset = 1–128 (from the start of the account field or the Account\_Code identifier value)

 $length =  $1-128$$ 

This statement is used only during account code conversion. Use this statement to specify the offset and length of the account code input field value that you want to use for conversion. Begin at DEFINE FIELD0 and continue sequentially as needed.

For more information about using define fields, see *[Setting the Account Code Conversion](#page-258-1)  Options* [on page 6-37](#page-258-1).

#### **Example**:

```
ACCOUNT FIELD0,UserName,1,10
ACCOUNT FIELD1,Division,1,2
DEFINE FIELD0,3,8
DEFINE FIELD1,11,2
```
In this example, the first two characters of ACCOUNT FIELD0 will not be considered for account code conversion as specified by the offset of 3 for DEFINE FIELD0. However, the full value of ACCOUNT FIELD1 will be used because the offset for DEFINE FIELD1 is 11 (the Division identifier value starts in position 11 of the combined account fields) and the length for both the account field and define field are the same.

For example, if the combined value for ACCOUNT FIELD0 and ACCOUNT FIELD1 is AABBCCDDEEXZ, the value as defined by the DEFINE FIELD0 and DEFINE FIELD1 is BBCCDDEEXZ.

## <span id="page-423-0"></span>**DEFINE MOVEFLD**

#### **Related interface option: Move Fields, see** [page 6-37](#page-258-0)**.**

#### **Format**:

DEFINE MOVEFLDn,offset,length,literal

 $n = 0-9$  (up to 10 DEFINE MOVEFLD statements supported)

offset = 1–128 (from the start of the account field or the Account\_Code identifier value)

 $length =  $1-128$$ 

literal = a literal can be moved instead of a particular field (literals in this statement are case-sensitive)

This statement is used only during account code conversion. Use this statement to move all or a portion of the account code input field value to a position in the output account code. Begin at DEFINE MOVEFLD0 and continue sequentially as needed.

Targets within the account code conversion table are specified as @0–@9.

**Note • Although each MOVEFLD statement can have a maximum length of 128 characters, keep in mind that the total account code output field, including any literals and the MOVEFLD(s), cannot exceed 128 characters.**

For more information about using move fields, see *[Setting the Account Code Conversion](#page-258-1)  Options* [on page 6-37](#page-258-1).

#### **Example**:

ACCOUNT FIELD0,UserName,1,10 ACCOUNT FIELD1,Division,1,2 DEFINE FIELD0,3,8 DEFINE FIELD1,11,2 DEFINE MOVEFLD0,11,2

In this example, the value for DEFINE MOVEFLD0 specifies that the value beginning at position 11 account code input field will be placed in the output account code as defined by the account code conversion table.

For example, if the 2-character value beginning at position 11 is XZ and the account code conversion table is:

BBC, FINACCT@0

The resulting account code will be FINACCTXZ.

For more information about the account code conversion table, see *[Creating an Account](#page-261-0)  [Code Conversion Table](#page-261-0)* on page 6-40.

## <span id="page-424-0"></span>**EXCEPTION FILE PROCESSING ON**

**Related interface option: Enable Exception Processing, see** [page 6-37](#page-258-0)**.**

#### **Format**:

EXCEPTION FILE PROCESSING ON

This control statement is used only during account code conversion. When this statement is present, any record that does not match an entry in the account code conversion table is written to an exception file. If this control statement is not present, the records that are not matched are written to the CIMSAcct Detail file with the unconverted account code input field value.

For more information the exception file processing, see *[About Exception File Processing](#page-236-0)* on [page 6-15.](#page-236-0)

#### **Example**:

EXCEPTION FILE PROCESSING ON

## **Considerations**

- If you enable exception processing, do not include a default account code as the last entry in the account code conversion table (e.g., ",,DEFAULTCODE"). If a default account number is used, records will not be written to the exception file.
- When an input file is processed through CIMS Server Administrator, the default file name for the exception file is Exception.txt. You should rename the output exception file so that it is not overwritten when subsequent files are created.

## <span id="page-425-0"></span>**IGNORE ORIGINAL SOURCE IDENTIFIERS**

#### **Related interface option: None**

**Format**:

IGNORE ORIGINAL SOURCE IDENTIFIERS

When this control statement is present, the identifiers SourceName and SourceLine are not written to the CIMS Ident file. These identifiers are built by CIMS Conversion Engine. The SourceName identifier, which provides the name and location of the input file, can be quite long. Use this statement if you are not interested in tracking this information and want to conserve space.

## <span id="page-425-1"></span>**INCLUDE FIELD**

**Related interface option: Include Fields, see** [page 6-24](#page-245-0)**.**

#### **Format**:

INCLUDE FIELDn,identifier\_name,offset\_into\_identifier\_value,length

 $n = 0-9$  (up to 10 INCLUDE FIELD statements supported)

offset into identifier =  $1-255$ 

 $length =  $1-60$$ 

**Note • The overall length of all include fields added together can not exceed 60 characters.**

Use this control statement to move identifiers from the input file records into an area that can be later used by CIMSBill for include/exclude processing. For more information about using include fields, see *[Include/Exclude Processing](#page-275-0)* on page 6-54.

#### **Example**:

INCLUDE FIELD0,UserName,1,10

In this example, the UserName identifier value would be moved into the DETAIL-INCLEXCL-AREA field of the CIMSAcct Detail records. This field is used by the CIMSBill DEFINE control statement to define the include/exclude fields for CIMSBill (see [page D-19](#page-434-0)).

## <span id="page-426-0"></span>**PROCESS DESIGNATION**

**Related interface option: Process Type, see** [page 6-23](#page-244-1)**.**

#### **Format**:

PROCESS {CIMS SERVER RESOURCE RECORDS | CIMS MAINTENANCE RECORDS FROM CIMSACCT | EXTERNAL TRANS RECORDS | CIMS SUMMARY}

This control statement specifies the type of data that is contained in the input file. CIMSAcct can process only one type of data at a time.

#### **Example**:

PROCESS CIMS SERVER RESOURCE RECORDS

## <span id="page-426-1"></span>**PRINT ACCOUNT NO-MATCH**

#### **Related interface option: None**

#### **Format**:

PRINT ACCOUNT NO-MATCH

When this statement is present, a message is printed in the CIMSAcct Message file showing the identifier values from the input file that were not matched during account code conversion. If this statement is not present, only the total number of unmatched records is provided. The system prints up to 1000 messages.

## <span id="page-426-2"></span>**SHIFT** DESCRIPTION OF PROPERTY AND RESIDENCE OF A STRUCK STRUCK OF A STRUCK STRUCK OF A STRUCK STRUCK OF A STRUCK OF A STRUCK OF A STRUCK OF A STRUCK OF A STRUCK OF A STRUCK OF A STRUCK OF A STRUCK OF A STRUCK OF A STRUCK

**Related interface option: Shifts, see** [page 6-25](#page-246-0)**.**

#### **Format**:

SHIFT [day] [code] [end time] [code] [end time] …. [code] [end time]

 $day = SUN | MON | TUE | WED | THU | FRI | SAT$ 

 $code = 1-9$  (the shift code)

end time = the end time of the shift

This control statement defines shifts within the system. Seven shift records are supported (one for each day of the week) and up to nine shifts can be specified on each. End times are entered in hours and minutes using the 24-hour clock.

Rules that apply to shift records:

- Day is defined as the first three letters of the day
- Up to nine shifts per day can be specified
- $\blacksquare$  The preceding end time must always be less than the next end time
- No shift spans midnight

#### **Example**:

For the following shifts:

Monday through Friday

Shift 1 - 5 AM to 8 AM and 3:30 PM to 5 PM

Shift 2 - 8 AM to 11:30 AM and 1:30 PM to 3:30 PM

Shift 3 - 5 PM to 8 PM

Shift 4 - 9:30 PM to 12 AM and 12 AM to 5 AM

Shift 5 - 11:30 AM to 1:30 PM and 8 PM to 9:30 PM

Saturday and Sunday

Shift 1 - 8 AM to 5 PM

Shift 2 - 5 PM to 12 AM and 12AM to 8 AM

The SHIFT statements are as follows:

SHIFT SUN 2 0800 1 1700 2 2400

SHIFT MON 4 0500 1 0800 2 1130 5 1330 2 1530 1 1700 3 2000 5 2130 4 2400 SHIFT TUE 4 0500 1 0800 2 1130 5 1330 2 1530 1 1700 3 2000 5 2130 4 2400 SHIFT WED 4 0500 1 0800 2 1130 5 1330 2 1530 1 1700 3 2000 5 2130 4 2400 SHIFT THU 4 0500 1 0800 2 1130 5 1330 2 1530 1 1700 3 2000 5 2130 4 2400 SHIFT FRI 4 0500 1 0800 2 1130 5 1330 2 1530 1 1700 3 2000 5 2130 4 2400 SHIFT SAT 2 0800 1 1700 2 2400

## <span id="page-427-0"></span>**TEST** <sup>D</sup>

#### **Related interface option: Trace flag, see** [page 6-27](#page-248-0)**.**

#### **Format**:

TEST c

 $c = a$  character (A for account code conversion messages  $\gamma$  for general messages) This control statement is used to print tracing messages to the CIMSAcct Message file. **Example**:

TEST A

## <span id="page-428-0"></span>**UPPERCASE ACCOUNT FIELDS**

**Related interface option: Convert account fields to uppercase during processing, see**  [page 6-36](#page-257-0)**.**

**Format**:

UPPERCASE ACCOUNT FIELDS

This control statement instructs CIMSAcct to convert lowercase account code input field values to uppercase values in the resulting account code. For example, the value ddic would be converted to DDIC. By using this option, CIMSAcct account code processing becomes case-insensitive and makes defining account conversion tables much easier.

## <span id="page-428-1"></span>**VERIFY DATA**

**Related interface option: None**

**Format**:

VERIFY DATA ON|OFF

This control statement instructs CIMSAcct to check for embedded null characters within an input record (if ON is specified) and changes the null characters to spaces. Null characters should be contained only at the end of record, not within a record. CIMS standard interfaces do not embed nulls. Turning verification on slows processing and should be used only when processing non-standard feeds.

The default is VERIFY DATA OFF.

## <span id="page-429-0"></span>**CIMSBill Control Statements**

This section describes control statements that you can use in the CIMSBill Control file, BillCntl.txt. By default, the control statements in the control file reflect the process definition settings in CIMS Server Administrator (see *[CIMS Server Administrator](#page-238-0)  Processing* [on page 6-17\)](#page-238-0).

The control statement descriptions in this section include a reference to the corresponding option in CIMS Server Administrator.

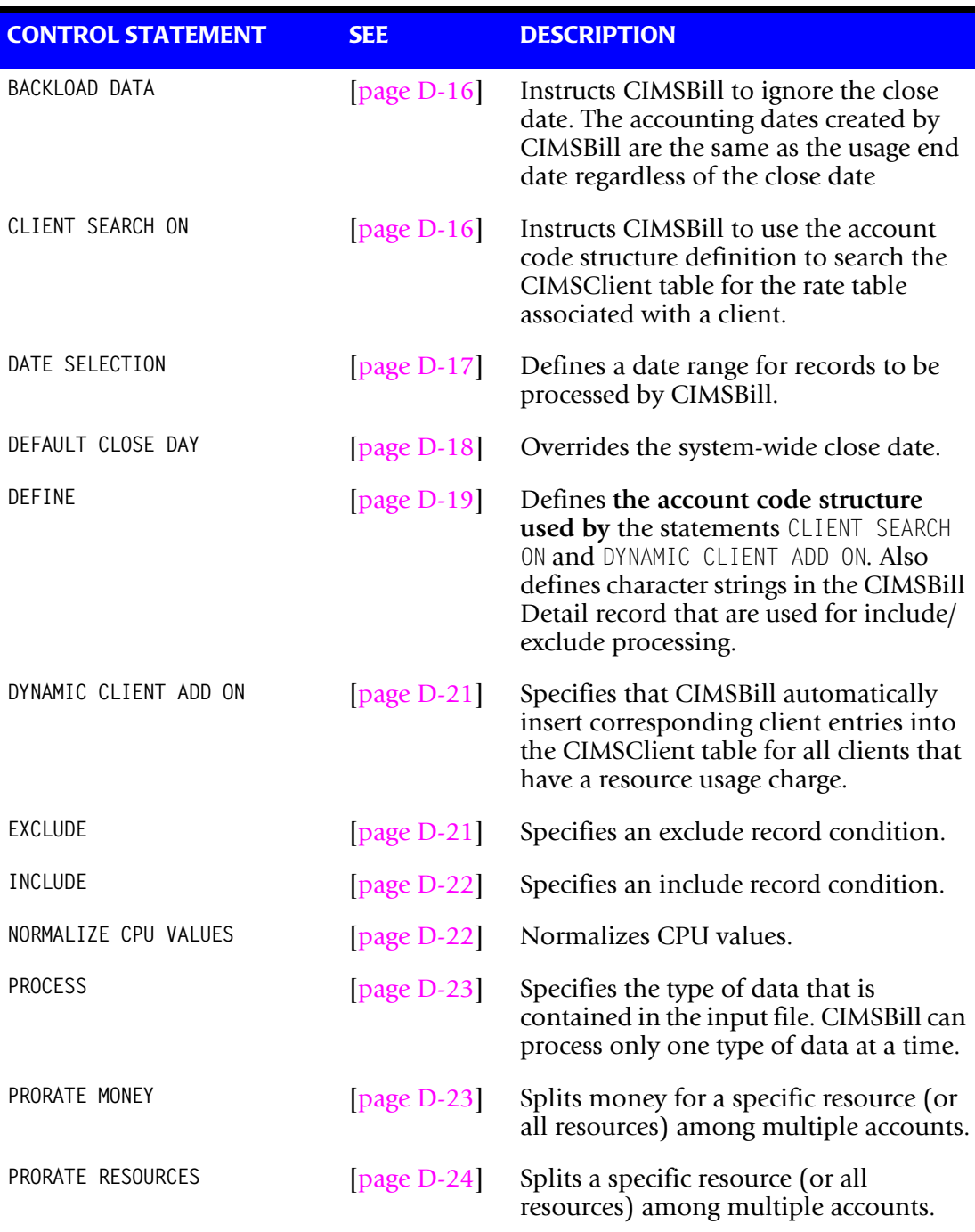

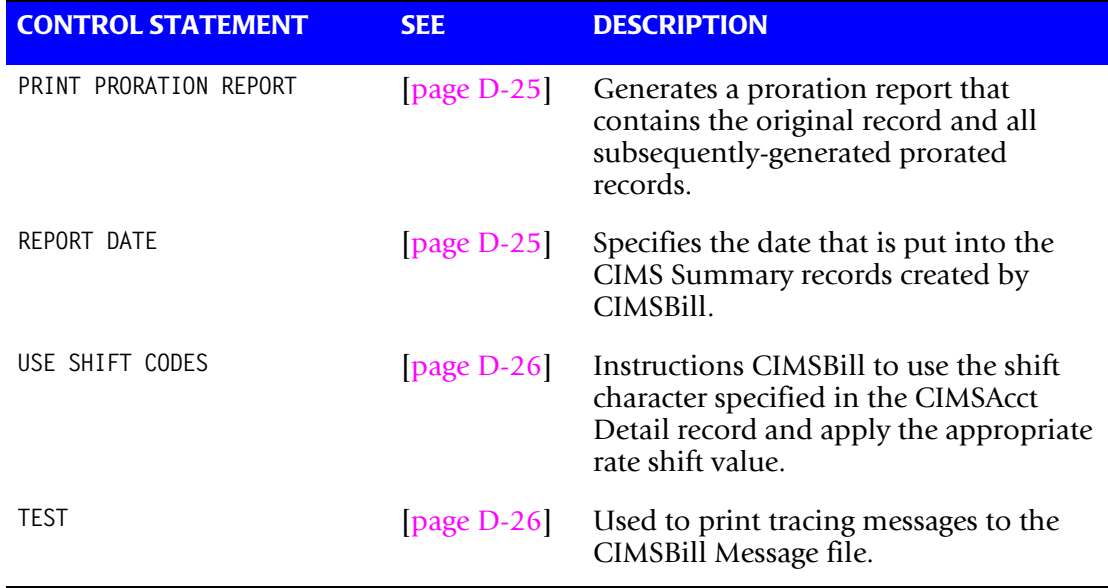

## <span id="page-431-0"></span>**BACKLOAD DATA**

**Related interface option: Back Load Data, see** [page 6-29](#page-250-0)**.**

**Format:**

BACKLOAD DATA

This statement instructs CIMSBill to ignore the close date. The accounting dates created by CIMSBill are the same as the usage end date regardless of the close date.

## <span id="page-431-1"></span>**CLIENT SEARCH ON**

**Related interface option: Enable client search, see** [page 6-31](#page-252-0)**.**

#### **Format**:

CLIENT SEARCH ON

This statement instructs CIMSBill to use the account code structure definition (by use of the DEFINE Jn fields, see [page D-19](#page-434-0)) to search the CIMSClient table for the rate table associated with a client. If this statement is not specified, the STANDARD rate table is used for all clients.
## **DATE SELECTION**

**Related interface option: Input – Date Selection, see** [page 6-28](#page-249-0)**.**

#### **Format**:

DATE SELECTION {YYYYMMDD YYYYMMDD | keyword}

This statement defines a date range for records to be processed by CIMSBill. Records are selected by the accounting end date in the record. You can use the following values:

■ From and to dates. For a record to be selected, it must be greater than or equal to the from date and less than or equal to the to date.

or

■ One of the following keywords:

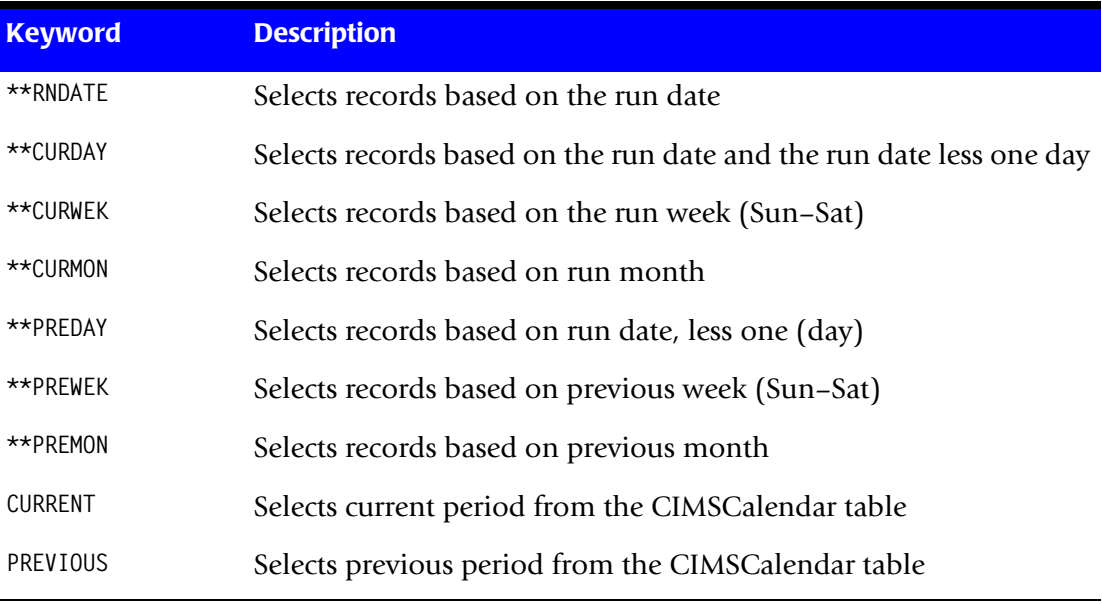

#### **Examples**:

DATE SELECTION 20050601 20050630 DATE SELECTION \*\*PREMON

## **DEFAULT CLOSE DAY**

**Related interface option: Default Close Date, see** [page 6-28](#page-249-1)**.**

#### **Format:**

DEFAULT CLODE DAY=nn

 $nn = 01 - 31$ 

This statement overrides the system-wide close date set in the Configuration dialog box (see *[Processing Settings](#page-144-0)* on page 3-43). The year and month used for the close day reflect the year and month in which CIMSBill is run. For more information about the close date, see [page 6-16.](#page-237-0)

Example:

DEFAULT CLOSE DAY=8

This statement sets the close date to the eighth of the month. If the CIMSBill run date is 20050706, the close date is set to 20050708. If the CIMSBill run date is 20050712, the close date is also set to 20050708.

## <span id="page-434-0"></span>**DEFINE** DEFINE

**The** DEFINE **statement defines the account code structure used by** the statements CLIENT SEARCH ON and DYNAMIC CLIENT ADD ON. This statement also defines character strings in the CIMSBill Detail record that are used for include/exclude processing. The format differs depending on the use of the statement as described in the following sections.

## **Account Code Fields Define**

**Related interface option: Account Code Search Fields, see** [page 6-31](#page-252-0)**.**

This statement is used with the CLIENT SEARCH ON and DYNAMIC CLIENT ADD ON statements to specify the client account code structure. You can specify up to nine account levels (fields J1–J9).

#### **Format**:

DEFINE Jn start\_loc len /desc/

 $n = 1 - 9$ 

start\_loc = starting position within the account code

len = total length of the level

desc = a description for the field

#### **Example:**

Account code AAABBBCCDDDDD contains four levels. To search from the lowest level to the highest level, use the following define fields:

DEFINE J1 1 3 DEFINE J2 1 6 DEFINE J3 1 8 DEFINE J4 1 13 CLIENT SEARCH ON

For the previous define fields:

J1=AAA J2=AAABBB J3=AAABBBCC J4=AAABBBCCDDDDD

CIMSBill first searches for AAABBBCCDDDDD and if it does not find an entry it searches for AAABBBCC and so on.

## **Include/Exclude Fields Define**

**Related interface option: Define Include/Exclude Fields, see** [page 6-56](#page-277-0)

This statement defines any string of characters within the CIMSBill Detail record for include/exclude processing.

#### **Format**:

DEFINE fd loc len /desc/

fd = two-character field ID, for example A1

loc = starting position in the CIMSBill Detail record (see *[CIMSBill Detail File](#page-361-0)* on [page B-10\)](#page-361-0). For example 163 is the start of the account code field.

len = length of the field

desc = a description for the field

#### **Example**:

In this example, you want to define UserName identifier, which starts at position 301 of the CIMSBill Detail file, so that you can exclude all UserName values that begin with geo.

First, define the field in CIMSAcct using the INCLUDE FIELD statement (see [page D-10](#page-425-0)):

INCLUDE FIELD0,UserName,1,10

Define the field in CIMSBill:

DEFINE A1 301 3 /usergeorge/

And then use the following EXCLUDE statement:

EXCLUDE A1 geo geo

## **DYNAMIC CLIENT ADD ON**

**Related interface option: Add new clients to Client table, see** [page 6-31](#page-252-1)**.**

#### **Format**:

DYNAMIC CLIENT ADD ON

This statement specifies that CIMSBill automatically insert corresponding client entries in the CIMSClient table for all clients that have a resource usage charge, but are not entered in the table. *Use this statement with caution because it can quickly fill the CIMS Client table with extraneous records*.

The inserted client entries will not include descriptions or contacts.

## **EXCLUDE** DESCRIPTION OF THE SECOND CONTRACT  $\mathbf{P}(\mathbf{C}) = \mathbf{P}(\mathbf{C}) \mathbf{C} \mathbf{C} \mathbf{D}(\mathbf{C})$

**Related interface option: Define Include/Exclude Records, see** [page 6-56](#page-277-1)**.**

#### **Format**:

EXCLUDE fd low high

 $fd = two-character field id (from the *DEFINE* control statement - see page D-19)$  $fd = two-character field id (from the *DEFINE* control statement - see page D-19)$  $fd = two-character field id (from the *DEFINE* control statement - see page D-19)$ 

 $low =$  specifies the low or from selection value (1 to 8 characters)

high = specifies the high or to selection value (1 to 8 characters)

This statement specifies an exclude record condition. The specified data from the field must be equal to or greater than the low value and equal to or less than the high value.

#### **Example**:

Assume that you want to exclude records with usage start dates between the dates of June 1, 2005 and June 12, 2005. You need to define the field that contains the usage start date in the CIMSBill Detail records. This field begins at position 123.

DEFINE A1 123 8 /Start Date/ EXCLUDE A1 20050601 20050612

## **INCLUDE** DESCRIPTION OF THE SECOND CONTRACT OF THE SECOND CONTRACT OF THE SECOND CONTRACT OF THE SECOND CONTRACT OF THE SECOND CONTRACT OF THE SECOND CONTRACT OF THE SECOND CONTRACT OF THE SECOND CONTRACT OF THE SECOND CO

**Related interface option: Define Include/Exclude Records, see** [page 6-56](#page-277-1)**.**

#### **Format**:

INCLUDE fd low high

fd = two-character field ID (from the DEFINE control statement—see [page D-19\)](#page-434-0)

 $low =$  specifies the low or from selection value (1 to 8 characters)

high = Specifies the high or to selection value (1 to 8 characters)

This statement specifies an include record condition. The specified data from the field must be equal to or greater than the low value and equal to or less than the high value.

#### **Example:**

Assume that you want to include records with usage start dates between the dates of June 1, 2005 and June 12, 2005. You need to define the field that contains the usage start date in the CIMSBill Detail records. This field begins at position 123.

DEFINE A1 123 8 /Start Date/ INCLUDE A1 20050601 20050612

## **NORMALIZE CPU VALUES**

**Related interface option: Normalize CPU Values, see** [page 6-29](#page-250-0)**.**

**Format**:

NORMALIZE CPU VALUES

This statement instructs CIMSBill to normalize CPU values. For more information about normalizing CPU values, see [page 6-53](#page-274-0).

## **PROCESS DESIGNATION**

**Related interface option: Process Type, see** [page 6-28](#page-249-2)**.**

#### **Format**:

PROCESS {DETAIL RECORDS | CIMS SUMMARY RECORDS}

This control statement specifies the type of data that is contained in the input file for CIMSBill. CIMSBill can process only one type of data at a time.

#### **Example**:

PROCESS DETAIL RECORDS

## **PRORATE MONEY**

**Related interface option: Proration Type Money, see** [page 6-45](#page-266-0)**.**

#### **Format**:

PRORATE MONEY len

len = the length to match for proration

This statement splits money for a specific resource (or all resources) among multiple accounts. To prorate money, a prorate table must be set up to specify how the monies are split. The length specified is used to determine at what level to match for the splitting. Assume that the following control statement is specified:

PRORATE MONEY 5

The following prorate (or split table) is defined as:

AAABB,AA1,40,All AAABB,AA2,60,All

The accounts AAABB, AAABBBB, and AAABBCC will match and be split into AA1 and AA2.

#### **Example**:

PRORATE MONEY 5

### **Prorating Resources vs. Prorating Money**

In CIMS Server Administrator, you can set the option to prorate on resources or on money. Both options display the same prorated units and charges in Web reports. However, you cannot drill down on resource units by identifier if you prorate by money. The following describes the advantages and disadvantages of prorating resources and prorating money:

**Prorating resources.** The CIMSAcct Detail file from CIMSSort is prorated before CIMSBill applies rates and figures money and a new CIMSAcct Detail file is built with all the prorated resources. The new CIMSAcct Detail file is then used in the CIMSBill process.

An advantage of prorating resources is that the CIMSBill Detail records match the records in the CIMS Summary file. Therefore, users can drill down on resource units by identifier when viewing invoices in CIMS Server Web Reporting. A disadvantage is that the CIMSBill Detail file can contain a potentially large number or records.

**Prorating money.** The CIMS Summary file is prorated just before CIMSBill ends. A new CIMS Summary file is built with the prorated values.

An advantage of prorating money is that the CIMSBill Detail file contains fewer records than it would if you prorated by resources. A disadvantage is that the CIMSBill Detail records do not match the CIMS Summary records and drilling down by identifier will not produce accurate data.

## **PRORATE RESOURCES**

**Related interface option: Proration Type Resources, see** [page 6-45](#page-266-0)**.**

**Format**:

PRORATE RESOURCES len

len = the length to match for proration

This statement splits a specific resource (or all resources) among multiple accounts. To prorate resources, a prorate table must be set up to specify how the resources are split. The length specified is used to determine at what level to match for the splitting. Assume that the following control statement is specified:

PRORATE RESOURCES 5

The following prorate (or split table) is defined as:

AAABB,AA1,40,All AAABB,AA2,60,All

The accounts AAABB, AAABBBB, and AAABBCC will match and be split into AA1 and  $AA2$ .

#### **Example**:

PRORATE RESOURCES 5

## **PRINT PRORATION REPORT**

**Related interface option: Print Proration Report, see** [page 6-45](#page-266-0)**.**

#### **Format**:

PRINT PRORATION REPORT

This statement generates a proration report that contains the original record and all subsequently-generated prorated records. The proration report will reside in the processing directory with the file name of ProrateRep.Txt.

#### **Example**:

PRINT PRORATION REPORT

## **REPORT DATE**

**Important! • CIMS Lab recommends that you do not use this statement. This statement will place report dates rather than actual usage end dates in the accounting date fields of the CIMSBill Summary records. You should use the default Auto option in CIMS Server Administrator rather than report dates (see** [page 6-28](#page-249-3)**).**

**Related interface option: Output-Summary Date Range, see** [page 6-29](#page-250-1)**.**

#### **Format**:

REPORT DATE {YYYYYMMDD YYYYYMMDD | keyword}

This statement specifies the dates that are used as the accounting dates in the CIMS Summary records created by CIMSBill. This is the date that is used for reporting purposes in CIMS Server. You can use the following values:

■ From and to dates

or

■ One of the following keywords:

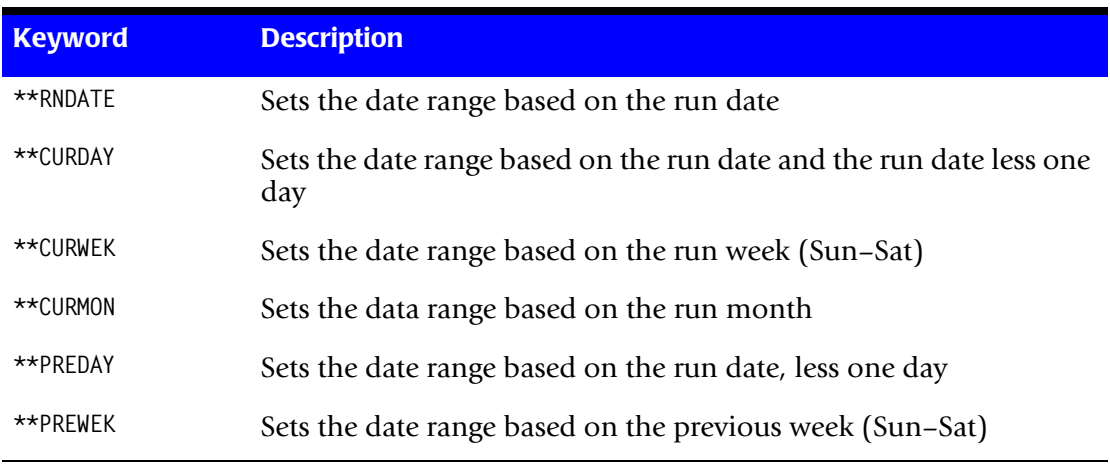

#### *CIMSBill Control Statements*

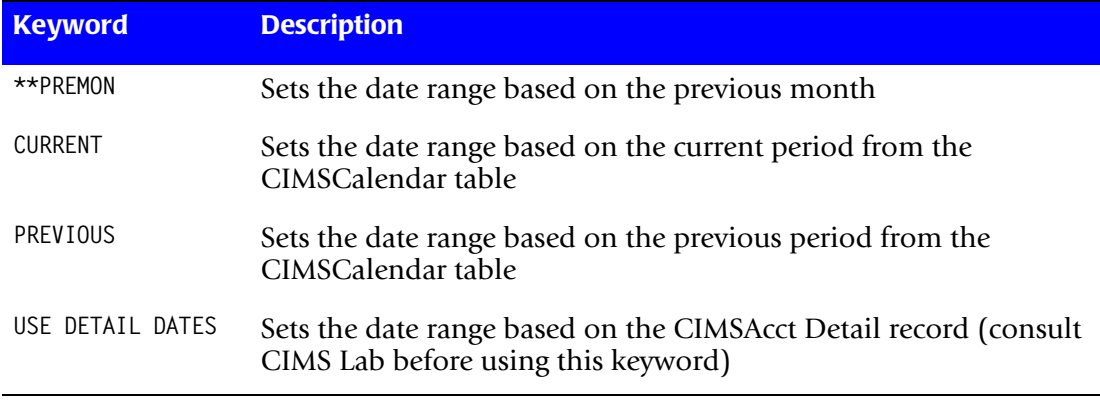

#### **Examples**:

REPORT DATE 20050601 20050630 REPORT DATE \*\*PREMON

## **USE SHIFT CODES**

**Related interface option: Use Shift Codes, see** [page 6-29](#page-250-2)**.**

**Format**:

USE SHIFT CODES

This statement instructs CIMSBill to use the shift character specified in the CIMSAcct Detail record and apply the appropriate rate shift value.

If a shift value is not defined for the rate, the default rate value for the resource will be used. The default rate value is also the SHIFT1 rate value.

## **TEST** <sup>D</sup>

**Related interface option: Trace flag, see** [page 6-32](#page-253-0)**.**

#### **Format**:

TEST c

 $c = a$  character (D for dates, R for display rate information [each rate code read from the database], Y for general messages, Z for trace client processing [dynamic client add and client searching])

This control statement is used to print tracing messages to the message file.

**Example**:

<span id="page-441-0"></span>TEST Y

## **Processing Control Statements**

<span id="page-442-0"></span>CIMS Server Administrator stores additional processing setting for each process definition in the ProcessCntl.txt file. This file resides in the folder of each process definition.

The following table describes the processing settings in the ProcessCntl.txt file and provides the corresponding GUI option in CIMS Server Administrator.

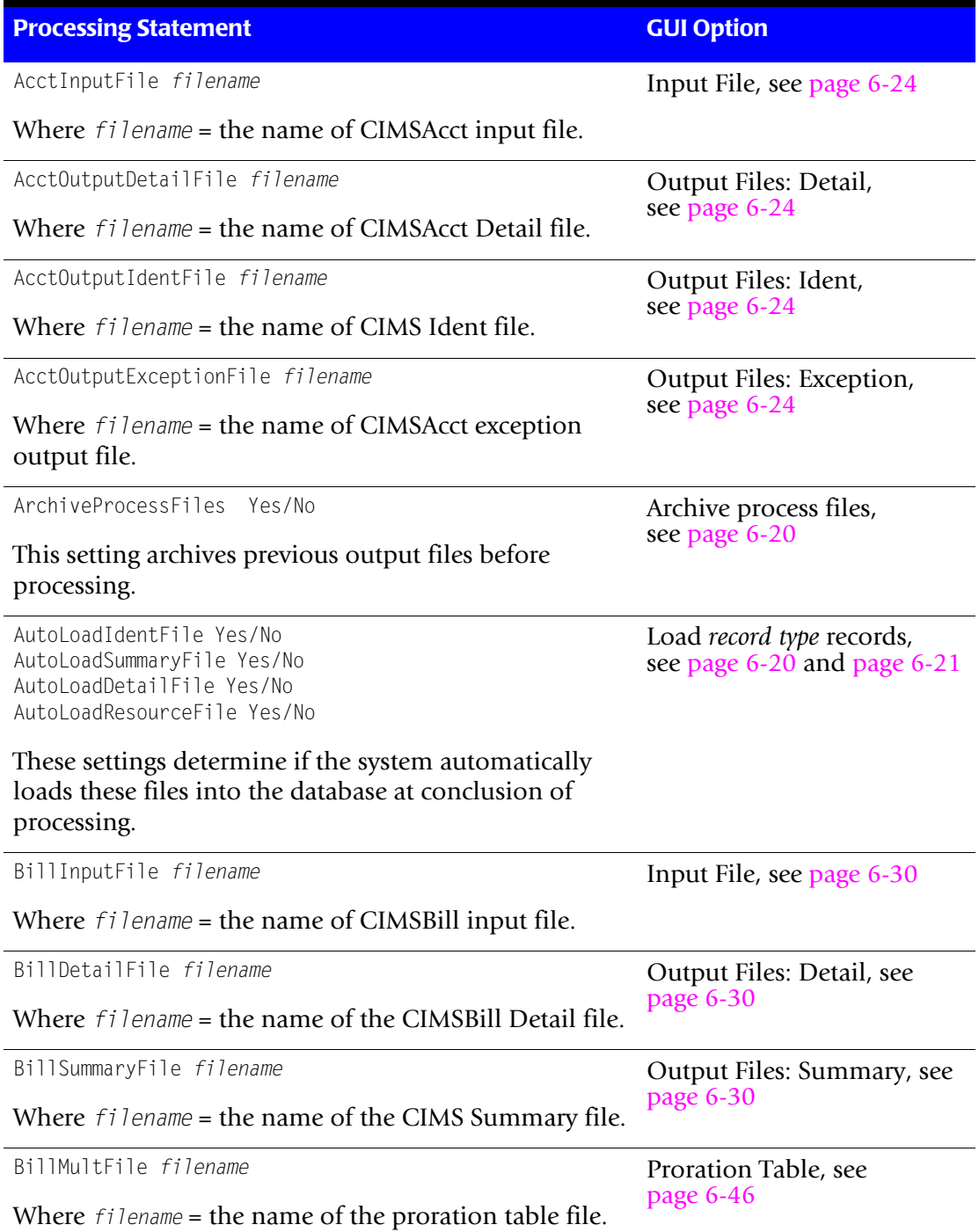

## *Processing Control Statements*

<span id="page-443-0"></span>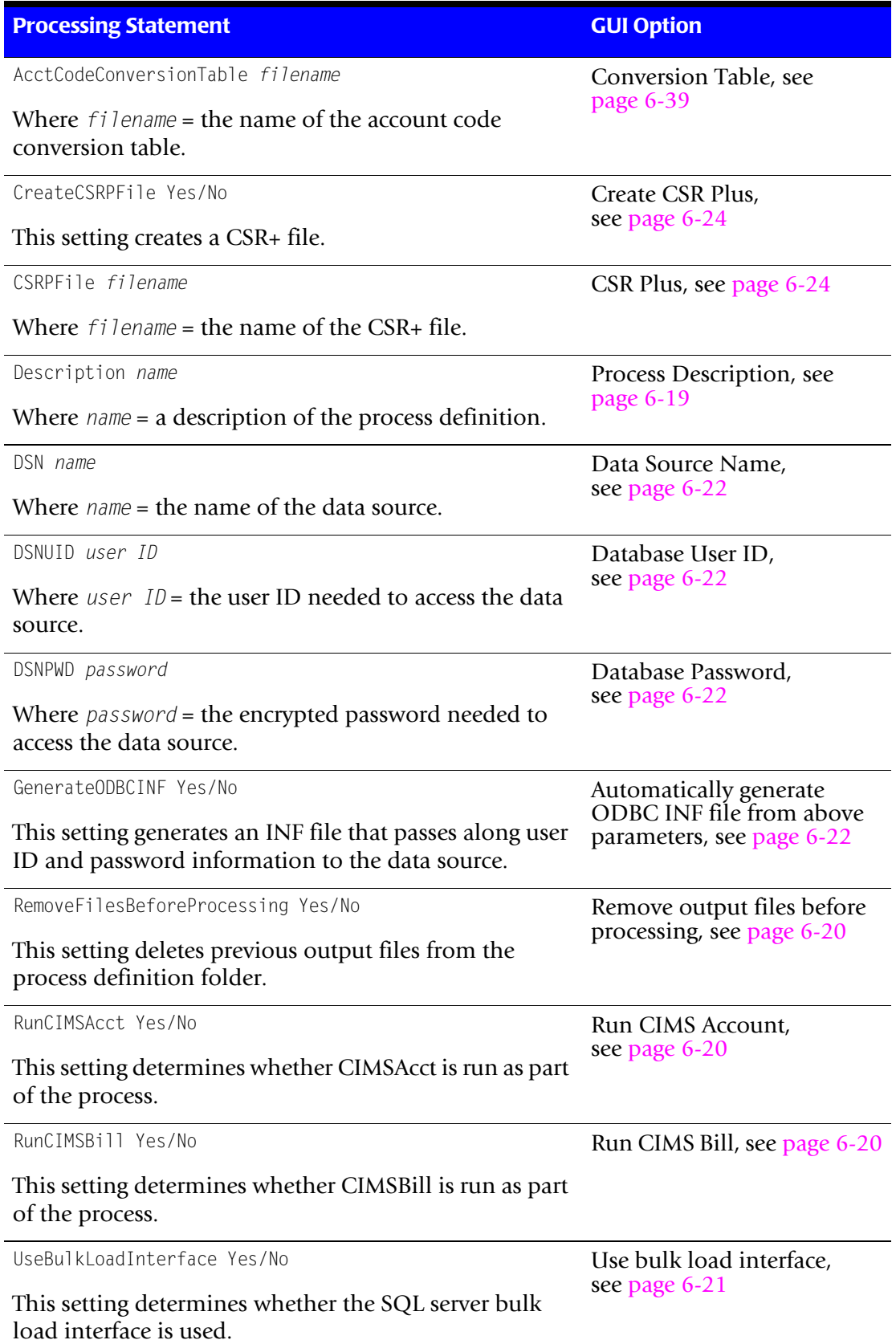

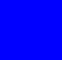

# **Glossary**

**ASP •** Acronym for Active Server Pages. A server-side scripting environment developed by Microsoft for developing Web pages and applications.

**cascading style sheets •** Cascading style sheets contain typographical information on how an HTML page should appear (i.e., fonts, colors, table and list formats, etc.).

**CIMS Server Resource (CSR) File •** The resource file that contains the data that is input into CIMS Server. The CIMS Server Resource file contains CIMS Server Resource records. These records are comma-delimited and can contain a very large number of resource identifiers and resources. *See also identifier and rate code*.

**CIMS Server Resource Plus (CSR+) File •** These files are produced by CIMS Mainframe 12.0 and later. CSR+ files are similar to CIMS Server Resource (CSR) files, with the exception that the records in the CSR+ file contain an additional header at the beginning of the record.

**client • 1**. A computer that accesses shared network resources provided by a server. **2.**  In CIMS Server, an entity that consumes resources. A client is represented by an account code.

**COM •** Acronym for Component Object Model. A specification developed by Microsoft for building software components that can be assembled into programs or add functionality to existing programs running on Microsoft Windows platforms.

**cookie •** A small text file that stores information about a Web site user. CIMS Server Web Reporting stores user information, such as the report parameter values entered by a user, in a cookie.

**DBMS** • Acronym for Database Management System. Software used to organize, analyze, and modify information stored in a database.

**domain** • A set of network resources (applications, printers, etc.) for a group of users. The user need only to log in to the domain to gain access to the resources, which may be located on a number of different servers in the network.

**DSN •** Acronym for Data Source Name. The name assigned to an ODBC data source.

**ERD** • Acronym for Entity Relationship Diagram. A diagram that illustrates the logical structure of a database.

<span id="page-445-0"></span>**identifier •** In the CIMS Server Resource record, a unique key that denotes the source of a resource that has been consumed. Examples include device name, server name, system ID, phone number, user ID, state code or building number. A consumed resource can have one to many identifiers.

**internationalization •** In software development, internationalization is the process of planning and implementing a product so that it can easily be adapted (localized) to specific languages. The word "internationalization" is sometimes abbreviated as "I18N" because there are 18 letters between the first letter "I" and the last letter "N". *See also localization*.

**IIS •** Acronym for Internet Information Services. Microsoft software that supports Web site creation, configuration, and management.

**localization** • In software development, the process of adapting an internationalized product for a specific language, script, culture, and coded character set. The word "localization" is sometimes abbreviated as "L10N" because there are 10 letters between the first letter "L" and the last letter "N". *See also internationalization*.

**ODBC** • Acronym for Open Database Connectivity. An interface providing a common language for database access.

**offset** • A number that indicates how far from a starting point an item is located.

**rate code •** A rate code represents the resource units being reported (for example, CPU time, transactions processed, or lines printed). The rate code includes the value for the resource and other rate processing information.

**UNC •** Acronym for Universal Naming Convention. A file naming system beginning with two backslashes (\\) that indicates that the resource exists on a network computer. The syntax is \\servername\sharename.

**URL •** Acronym for Uniform Resource Locator. The address for a resource on the Internet or an intranet.

**Windows Script Host •** A language-independent scripting host for Windows Scriptcompatible scripting engines. WSH acts as a host for scripts—it makes objects and services available for the script and provides a set of guidelines within which the script is executed.

**XML •** Acronym for Extensible Markup Language. A simple, very flexible text format derived from SGML. XML allows for more precise declarations or content and more meaningful search results across multiple platforms.

## **Index**

## **A**

account code conversion about [6-15](#page-236-0) example [6-42](#page-263-0) to [6-44](#page-265-0) options for, setting [6-37](#page-258-0) to [6-39](#page-260-1) table, creating [6-40](#page-261-0) to [6-41](#page-262-0) account code structure about [3-3](#page-104-0) alternate [3-8](#page-109-0) adding [3-8](#page-109-1), [7-10](#page-291-0) removing [3-8](#page-109-2) renaming [3-8](#page-109-3) example of [3-3](#page-104-1) levels creating [3-4](#page-105-0) to [3-7](#page-108-0) editing [3-4](#page-105-0) to [3-7](#page-108-0) offset number, setting [3-7](#page-108-1) removing [3-7](#page-108-2) Standard [3-4](#page-105-1) account codes about [6-15](#page-236-0), [6-35](#page-256-0) assigning clients to [3-20](#page-121-0) to [3-22](#page-123-0) defining the identifiers used for [6-36](#page-257-0) to [6-37](#page-258-1) starting and ending code levels for Web reporting, setting [3-48](#page-149-0) accounting dates about [6-16](#page-237-1) and the close date [6-16](#page-237-2) calculation of [6-16](#page-237-3) accounting periods, using 13 periods [3-27](#page-128-0) adding account code structure levels [3-4](#page-105-0) to [3-7](#page-108-0) alternate account code structures [3-8](#page-109-1), [7-10](#page-291-0) alternate rate tables [3-15](#page-116-0)

CIMS data sources [5-5](#page-200-0) client budgets [3-22](#page-123-1) to [3-23](#page-124-0) client contacts [3-25](#page-126-0) clients [3-20](#page-121-1) to [3-21](#page-122-0) clients to user groups [3-37](#page-138-0) process definitions [6-18](#page-239-0) rate codes [3-9](#page-110-0) to [3-12](#page-113-0) rate codes to rate group [3-11,](#page-112-0) [3-19](#page-120-0) rate groups [3-11](#page-112-0), [3-17](#page-118-0) to [3-18](#page-119-0) rate shifts [3-13](#page-114-0) report cycles [4-15](#page-172-0) to [4-23](#page-180-0) report groups [4-9](#page-166-0) to [4-10](#page-167-0) reports to report groups [4-10](#page-167-1) reports to reports list [4-7](#page-164-0) to [4-8](#page-165-0) reports to user groups [3-36](#page-137-0) user groups [3-32](#page-133-0) users [3-28](#page-129-0) users to a group [3-35](#page-136-0) Web headlines [3-38](#page-139-0) aggregating CSR and CSR+ files [C-12](#page-381-0) AllAccts.wsf script [C-40](#page-409-0) to [C-42](#page-411-0) archiving database loads [5-20](#page-215-0) to [5-22](#page-217-0) archive file path setting [3-54](#page-155-0) compression type and level settings [3-54](#page-155-0) previous CIMS Processing Engine output [6-20](#page-241-1) ASP.NET installing and enabling [2-16](#page-47-0) auto log on for CIMS Server Web Reporting, enabling [3-49](#page-150-0)

## **B**

backing up databases [5-4](#page-199-0), [C-26](#page-395-0) backload data option [6-29](#page-250-3) [batch reporting](#page-170-0) *See* published reports BatchReport.wsf script [C-33](#page-402-0) to [C-39](#page-408-0) browser requirements CIMS Server Web Reporting [2-7](#page-38-0) SQL Server Reporting Services Report Manager [2-18](#page-49-0) budgets adding [3-22](#page-123-1) to [3-23](#page-124-0) removing [3-24](#page-125-0) BuildCSRFromDB.wsf script [C-7](#page-376-0) bulk loading the database option [6-21](#page-242-2) BulkUserLoad.wsf script [C-24](#page-393-0)

## **C**

calendar about [3-26](#page-127-0) considerations [3-27](#page-128-1) enabling the use of [3-43](#page-144-1) setting [3-26](#page-127-1) to [3-27](#page-128-2) using 13 accounting periods [3-27,](#page-128-0) [3-43](#page-144-1) CIMS Advanced Spreadsheets, setting up [4-5](#page-162-0) CIMS Aggregation Engine, installing [2-26](#page-57-0) CIMS Conversion Engine, installing [2-26](#page-57-1) CIMS Data Collectors about [1-5](#page-20-0) installing [2-26](#page-57-2) CIMS data sources about [5-5](#page-200-1) adding [5-5](#page-200-0) creating and configuring [2-36](#page-67-0) to [2-51](#page-82-0) default, setting [5-7](#page-202-0) editing [5-5](#page-200-2) removing [5-6](#page-201-0) selecting for CIMS Server Administrator [2-52](#page-83-0) CIMS Ident File about [B-9](#page-360-0) eliminating duplicates from [6-25](#page-246-0) layout of [B-9](#page-360-0) load option [6-20](#page-241-2) CIMS Job Runner program, about [6-3](#page-224-0) CIMS Processing Engine about [6-5](#page-226-0) archiving previous output created by [6-20](#page-241-1) components [1-9](#page-24-0) installing [2-26](#page-57-0)

removing previous output created by [6-20](#page-241-3) CIMS Server benefits [1-4](#page-19-0) configuration settings accessing [3-42](#page-143-0) defaults, returning to [3-42](#page-143-1) debugging [7-10](#page-291-1) features [1-4](#page-19-1) getting started [2-30](#page-61-0) to [2-68](#page-99-0) installing [2-25](#page-56-0) to [2-27](#page-58-0) on multiple computers, about [2-5](#page-36-0) pre-installation procedures [2-9](#page-40-0) to [2-15](#page-46-0) internationalization of [2-13](#page-44-0) to [2-15](#page-46-0) license key, entering [3-47](#page-148-0) setup instructions [2-36](#page-67-1) to [2-66](#page-97-0) system components [1-9](#page-24-1) to [1-14](#page-29-0) specifications [2-3](#page-34-0) to [2-7](#page-38-1) updates, downloading [2-69](#page-100-0) upgrading [2-29](#page-60-0) CIMS Server Administrator about [1-10](#page-25-0) dialog boxes, moving and resizing [2-68](#page-99-1) help, accessing [2-68](#page-99-2) installing [2-26](#page-57-3) processing data using [6-34](#page-255-0) setting data processing options in [6-17](#page-238-0) to [6-33](#page-254-0) starting [2-36](#page-67-2) CIMS Server Resource File about [1-8,](#page-23-0) [B-2](#page-353-0) format of [B-2](#page-353-0) to [B-3](#page-354-0) identifiers in, defining for CIMS Server [1-8](#page-23-1) rate codes in, defining for CIMS Server [1-8](#page-23-2) CIMS Server Resource Plus File about [1-8,](#page-23-0) [B-4](#page-355-0) format of [B-4](#page-355-0) to [B-6](#page-357-0) identifiers in, defining for CIMS Server [1-8](#page-23-1) rate codes in, defining for CIMS Server [1-8](#page-23-2) CIMS Server Web Reporting about [1-12](#page-27-0) auto log on, enabling [3-49](#page-150-0) browser requirements [2-7](#page-38-0) installing [2-26](#page-57-4) starting [2-67](#page-98-0) CIMS Summary File about [B-14](#page-365-0) creating from CIMSSummary table [C-25](#page-394-0) layout of [B-14](#page-365-0) to [B-17](#page-368-0)

load option [6-20](#page-241-4) **CIMSACCT** about [6-6](#page-227-0) account codes and account code conversion, about [6-15](#page-236-0) control statements [D-3](#page-418-0) to [D-13](#page-428-0) Detail File about [B-8](#page-359-0) to [B-9](#page-360-1) layout of [B-8](#page-359-0) to [B-9](#page-360-1) load option [6-21](#page-242-3) Exception File, about [6-9](#page-230-0) input file selection option [6-24](#page-245-1) files, list of  $6-7$  to  $6-8$ record date selection option [6-23](#page-244-0) record type selection option [6-23](#page-244-1) Message File about [6-9](#page-230-1) file name setting [6-24](#page-245-2) printing trace messages to [6-27](#page-248-0) printing unmatched identifiers to [D-11](#page-426-0) null character check, using [D-13](#page-428-1) output file name options [6-24](#page-245-2) files, list of [6-9](#page-230-2) run option [6-20](#page-241-5) CIMSAdminLib, about [6-15](#page-236-1) **CIMSBILL** about [6-11](#page-232-0) control statements [D-14](#page-429-0) to [D-26](#page-441-0) Detail File about [B-10](#page-361-1) to [B-13](#page-364-0) layout of [B-10](#page-361-1) to [B-13](#page-364-0) load option [6-21](#page-242-4) input file selection option [6-30](#page-251-1) files, list of [6-13](#page-234-0) record date selection option [6-28](#page-249-4) record type selection option [6-28](#page-249-5) Message File about [6-14](#page-235-0) printing trace messages to [6-32](#page-253-1) output file name options [6-30](#page-251-2) files, list of [6-14](#page-235-1) run option [6-20](#page-241-6) CIMSLib.wsf script [C-8](#page-377-0) CIMSRateIdentifiers table, updating [5-14](#page-209-0)

CIMSSORT, about [6-11](#page-232-1) CIMSUtil.wsf script [C-8](#page-377-1) client (account code) [3-22](#page-123-1) to [3-23](#page-124-0) about [3-20](#page-121-2) add to client table option [6-31](#page-252-2) adding [3-20](#page-121-1) to [3-21](#page-122-0) budgets about [3-22](#page-123-2) removing [3-24](#page-125-0) contacts adding [3-25](#page-126-0) automatic creation of [C-8](#page-377-2) editing [3-25](#page-126-1) loading from mainframe Client file [C-44](#page-413-0) removing [3-25](#page-126-2) data, exporting [3-25](#page-126-3) editing [3-21](#page-122-1) name assigning [3-21](#page-122-2) automatic creation of [C-8](#page-377-2) rate table search option [6-31](#page-252-3) removing [3-22](#page-123-0) table exporting [5-12](#page-207-0), [5-13](#page-208-0) exporting for mainframe [C-14](#page-383-0) loading [5-12](#page-207-0), [5-13,](#page-208-0) [C-29](#page-398-0) client (computer) installing CIMS Server Administrator on [2-7](#page-38-2) system specifications [2-7](#page-38-3) viewing Web reports on [2-7](#page-38-0) ClientPropogate.wsf script [C-8](#page-377-2) close date about [6-16](#page-237-2) setting for all process definitions [3-43](#page-144-2) for an individual process definition [6-28](#page-249-6) configuration settings accessing [3-42](#page-143-0) defaults, returning to [3-42](#page-143-1) entering database settings [3-47](#page-148-1) license information [3-47](#page-148-0) organization information [3-42](#page-143-2) processing settings [3-43](#page-144-1) report settings [3-44](#page-145-0) to [3-46](#page-147-0) table audit settings [3-53](#page-154-0) Web settings [3-48](#page-149-1) contacts for clients, entering [3-25](#page-126-0)

control statements CIMSACCT [D-3](#page-418-0) to [D-13](#page-428-0) CIMSBILL [D-14](#page-429-0) to [D-26](#page-441-0) processing [D-27](#page-442-0) to [D-28](#page-443-0) ConvertSummaryDailyToMonthly.wsf script [C-9](#page-378-0) to [C-11](#page-380-0) CPU values, normalizing [6-51](#page-272-0) to [6-53](#page-274-1) creating account code conversion tables [6-41](#page-262-1) account code structure levels [3-4](#page-105-0) to [3-7](#page-108-0) alternate account code structures [3-8](#page-109-1), [7-10](#page-291-0) alternate rate tables [3-15](#page-116-0) CIMS data sources [2-36](#page-67-0) to [2-51](#page-82-0) client budgets [3-22](#page-123-1) to [3-23](#page-124-0) client contacts [3-25](#page-126-0) clients [3-20](#page-121-1) to [3-21](#page-122-0) databases MSDE [5-3](#page-198-0) MSDE 2000 [2-33](#page-64-0) SQL Server 2000 [2-33](#page-64-1) to [2-35](#page-66-0), [5-2](#page-197-0) processes folder [2-53](#page-84-0) proration tables [6-46](#page-267-1) rate groups [3-11](#page-112-0), [3-17](#page-118-0) to [3-18](#page-119-0) rate shifts [3-13](#page-114-0) report groups [4-9](#page-166-0) to [4-10](#page-167-0) user groups [3-32](#page-133-0) users [3-28](#page-129-0) Crystal Reports installing [2-24](#page-55-0) system specifications for designing reports [2-8](#page-39-0) for running reports [2-5](#page-36-1) version 8.5, using [7-12](#page-293-0) CSRAggregator.wsf script [C-12](#page-381-0) custom reports about [1-12](#page-27-1) path setting [3-44](#page-145-1) Web site, settings for [3-51](#page-152-0) to [3-52](#page-153-0)

## **D**

[data collectors](#page-20-0) *See* CIMS Data Collectors data processing process options eliminate duplicates (from CIMS Ident File) [6-25](#page-246-0) [data processing](#page-224-1) *See* processing data [data sources](#page-200-1) *See* CIMS data sources

database about [1-13](#page-28-0) backing up [5-4,](#page-199-0) [C-26](#page-395-0) [CIMS data source for](#page-200-1) *See* CIMS data sources CIMS Server Administrator connection, confirming [5-26](#page-221-0) creating MSDE 2000 [2-33](#page-64-0), [5-3](#page-198-0) SQL Server 2000 [2-33](#page-64-1) to [2-35](#page-66-0), [5-2](#page-197-0) data sources specifying for a process definition [6-22](#page-243-1) ERD (entity relationship) diagrams [A-52](#page-345-0) to [A-](#page-350-0)[57](#page-350-0) initializing [2-52](#page-83-1) loading files to from CIMS Server [5-18](#page-213-0) to [5-19,](#page-214-0) [6-20](#page-241-2) loads archive settings [3-54](#page-155-0) archiving [5-20](#page-215-0) to [5-22](#page-217-0) deleting [5-23](#page-218-0) purging [5-22](#page-217-1), [C-19](#page-388-0) restoring [5-22](#page-217-2) tracking [5-23](#page-218-1) objects about [5-15](#page-210-0) creating [5-16](#page-211-0) dropping [5-16](#page-211-0) profiling [5-25](#page-220-0) recovery model, setting [5-4](#page-199-1) tables converting daily summary data to monthly summary data [C-9](#page-378-0) to [C-11](#page-380-0) creating [5-14](#page-209-1) description of [A-4](#page-297-0) to [A-51](#page-344-0) dropping [5-14](#page-209-1) exporting [5-12](#page-207-1) loading [5-12](#page-207-1) viewing [5-15](#page-210-1) time-out setting [3-47,](#page-148-1) [3-53](#page-154-0) upgrading [5-26](#page-221-1) using multiple databases for Web reporting [5-9](#page-204-0) to [5-10](#page-205-0) debugging CIMS Server [7-10](#page-291-1) deleting account code structure levels [3-7](#page-108-2) alternate account code structures [3-8](#page-109-2) alternate rate tables [3-15](#page-116-1) CIMS data sources [5-6](#page-201-0)

client budgets [3-24](#page-125-0) client contacts [3-25](#page-126-2) clients [3-22](#page-123-0) clients from user groups [3-37](#page-138-1) database loads [5-22,](#page-217-1) [5-23](#page-218-0), [C-19](#page-388-0) rate codes [3-13](#page-114-1) rate codes from rate groups [3-19](#page-120-1) rate groups [3-18](#page-119-1) report cycles [4-23](#page-180-1) report groups [4-10](#page-167-2) reports from report groups [4-10](#page-167-3) reports from reports list [4-8](#page-165-1) reports from user groups [3-36](#page-137-1) unused identifiers [3-40](#page-141-0) from the CIMSDetailIdent table [C-13](#page-382-0) from the CIMSIdent table [C-13](#page-382-1) user groups [3-36](#page-137-2) users [3-31](#page-132-0) users from a group [3-36](#page-137-3) Web headlines [3-39](#page-140-0) [Detail File](#page-359-1) *See* CIMS Account Detail File or CIMSBILL Detail File disaster recovery [7-10](#page-291-2) DropIdentBeforeLoad.wsf script [C-13](#page-382-2) DropIdentFromDB.wsf script [C-13](#page-382-3)

## **E**

editing account code structure levels [3-4](#page-105-0) to [3-7](#page-108-0) CIMS data sources [5-5](#page-200-2) client contacts [3-25](#page-126-1) clients [3-21](#page-122-1) rate codes [3-10](#page-111-0) to [3-12](#page-113-1) report cycles [4-23](#page-180-2) report settings [4-8,](#page-165-2) [4-16](#page-173-0) user groups [3-33](#page-134-0) to [3-34](#page-135-0) users [3-29](#page-130-0) to [3-30](#page-131-0) Web headlines [3-38](#page-139-1) EmailDistribution.wsf script [C-42](#page-411-1) entity relationship (ERD) diagrams [A-52](#page-345-0) to [A-57](#page-350-0) Event Viewer, increasing log size in [2-60](#page-91-0) events, viewing [6-34](#page-255-1) exception file processing about [6-15](#page-236-2) enabling [6-39](#page-260-2) file name setting [6-24](#page-245-2) ExportClientToMainframe.wsf script [C-14](#page-383-0) ExportRateToMainframe.wsf script [C-14](#page-383-1)

## **F**

file layouts CIMS External Transaction File [B-7](#page-358-0) CIMS Ident File [B-9](#page-360-0) CIMS Server Resource File [B-2](#page-353-0) CIMS Server Resource Plus File [B-4](#page-355-0) CIMS Summary File [B-14](#page-365-0) to [B-17](#page-368-0) CIMSACCT Detail File [B-8](#page-359-0) to [B-9](#page-360-1) CIMSBILL Detail File [B-10](#page-361-1) to [B-13](#page-364-0) FTP.wsc script [C-15](#page-384-0) FTPSample.wsf script [C-15](#page-384-0)

## **G**

getting started [2-30](#page-61-0) to [2-68](#page-99-0) [groups](#page-129-1) *See* users and groups, report groups, and rate groups

## **H**

hardware, suggested [2-4](#page-35-0) client [2-7](#page-38-3) server [2-4](#page-35-1) headlines, Web about [3-38](#page-139-2) adding [3-38](#page-139-0) editing [3-38](#page-139-1) removing [3-39](#page-140-0) help, accessing [2-68](#page-99-2)

## **I**

[Ident File](#page-360-0) *See* CIMS Ident File identifiers adding descriptions for [3-39](#page-140-1) defining for account codes [6-36](#page-257-0) to [6-37](#page-258-1) definition of [1-2](#page-445-0) in the CSR or CSR+ file [1-8](#page-23-1) including or excluding from processing [6-54](#page-275-0) to [6-59](#page-280-0) removing unused [3-40](#page-141-0) from the CIMSDetailIdent table [C-13](#page-382-0) from the CIMSIdent table [C-13](#page-382-1) unused list, creating [C-15](#page-384-1) updating in CIMSRateIdentifiers table [5-14](#page-209-0) IIS anonymous access enabling [2-63](#page-94-0) features not available with [2-31](#page-62-0) authenticated access, enabling [2-63](#page-94-1) to [2-64](#page-95-0) enabling Web reporting in [2-61](#page-92-0) to [2-62](#page-93-0)

required version [2-4](#page-35-2) restarting [7-4](#page-285-0) user access options with SQL Server user access [2-32](#page-63-0) user access, enabling anonymous access [2-63](#page-94-1) Windows authenticated access [2-63](#page-94-1) to [2-64](#page-95-0) include fields, specifying [6-24](#page-245-3) include/exclude processing [6-54](#page-275-0) to [6-59](#page-280-0) example [6-57](#page-278-0) to [6-59](#page-280-1) initializing the database [2-52](#page-83-1) installing ASP.NET [2-16](#page-47-0) CIMS Aggregation Engine [2-26](#page-57-0) CIMS Conversion Engine [2-26](#page-57-1) CIMS Data Collector [2-26](#page-57-2) CIMS Processing Engine [2-26](#page-57-0) CIMS Server [2-25](#page-56-0) to [2-27](#page-58-0) modifying an existing installation [2-28](#page-59-0) on multiple computers, about [2-5](#page-36-0) pre-installation procedures [2-9](#page-40-0) to [2-15](#page-46-0) CIMS Server Administrator [2-26](#page-57-3) CIMS Server Web Reporting [2-26](#page-57-4) crystal reports [2-24](#page-55-0) MSDE [2-26](#page-57-5) internationalizing CIMS Server [2-13](#page-44-0) to [2-15](#page-46-0) Internet Explorer, required version [2-7](#page-38-4) [Internet Information Services](#page-92-0) *See* IIS invoice number parameter setting [4-26](#page-183-0) invoices entering contact information for [3-25](#page-126-4) entering organization information for [3-42](#page-143-2) setting invoice numbers [3-46](#page-147-1)

## **L**

license key, entering [3-47](#page-148-0) third-party software [2-9](#page-40-1) ListUnusedIdentifiers.wsf script [C-15](#page-384-1) LoadClientTableFromCSVFile.wsf script [C-44](#page-413-1) localizing CIMS Server [2-13](#page-44-0) to [2-15](#page-46-0) logo for reports, changing [4-12](#page-169-0)

## **M**

MainframeClientContactToServer.wsf script [C-44](#page-413-0) MDAC downloading [2-25](#page-56-1) version in CIMS Server installation [2-25](#page-56-1) MSDE 2000 database, creating [2-33,](#page-64-0) [5-3](#page-198-0) installing [2-26](#page-57-5) when to use [1-13](#page-28-1)

## **N**

normalizing CPU values [6-51](#page-272-0) to [6-53](#page-274-1)

## **O**

offsets for account code levels [3-7](#page-108-1) OracleLogonTrigger.bat script [C-16](#page-385-0)

## **P**

parameters for reports [4-24](#page-181-0) to [4-27](#page-184-0) password for CIMS Server Web Reporting user default [3-28](#page-129-2) setting [3-30](#page-131-1) permissions (folder) required for accessing published reports [4-36](#page-193-0) required for data processing [6-4](#page-225-0) required for Web user [2-65](#page-96-0) pre-installation checklist [2-10](#page-41-0) process definitions *[See also](#page-238-1)* processing data about [6-17](#page-238-1) adding [6-18](#page-239-0) processing options, setting [6-19](#page-240-1) to [6-32](#page-253-2) samples [2-59](#page-90-0) processes folder creating [2-53](#page-84-0) path setting [3-43](#page-144-3) processing control statements [D-27](#page-442-0) to [D-28](#page-443-0) processing data about [6-3](#page-224-1) account code conversion about [6-15](#page-236-0) example [6-42](#page-263-0) to [6-44](#page-265-0) options for, setting [6-37](#page-258-0) to [6-39](#page-260-1) table, creating  $6-40$  to  $6-41$ account codes about [6-15](#page-236-0) defining the identifiers used for [6-36](#page-257-0) to [6-37](#page-258-1) accounting dates about [6-16](#page-237-1) and the close date [6-16](#page-237-2) calculation of [6-16](#page-237-3) CIMS Processing Engine, about [6-5](#page-226-0) **CIMSACCT** about [6-6](#page-227-0) control statements [D-3](#page-418-0) to [D-13](#page-428-0) input files, list of [6-7](#page-228-0) to [6-8](#page-229-0) output files, list of [6-9](#page-230-2) **CIMSBILL** about [6-11](#page-232-0) control statements [D-14](#page-429-0) to [D-26](#page-441-0) input files, list of [6-13](#page-234-0) output files, list of [6-14](#page-235-1) CIMSSORT, about [6-11](#page-232-1) control statements CIMSACCT [D-3](#page-418-0) to [D-13](#page-428-0) CIMSBILL [D-14](#page-429-0) to [D-26](#page-441-0) processing [D-27](#page-442-0) to [D-28](#page-443-0) CPU values, normalizing [6-51](#page-272-0) to [6-53](#page-274-1) events, viewing [6-34](#page-255-1) exception file processing about [6-15](#page-236-2) enabling [6-39](#page-260-2) file name setting [6-24](#page-245-2) in CIMS Server Administrator [6-34](#page-255-0) include/exclude processing [6-54](#page-275-0) to [6-59](#page-280-0) example [6-57](#page-278-0) to [6-59](#page-280-1) process definitions about [6-17](#page-238-1) adding [6-18](#page-239-0) process options [6-21](#page-242-2) account code search fields [6-31](#page-252-4) account fields [6-37](#page-258-2) add new clients to CIMSClient table [6-31](#page-252-2) archive process files [6-20](#page-241-1) back load data [6-29](#page-250-3) check for bad file input [6-27](#page-248-1) CIMSACCT input file [6-24](#page-245-1) CIMSACCT input record date [6-23](#page-244-0) CIMSACCT input record type [6-23](#page-244-1) CIMSACCT output files [6-24](#page-245-2) CIMSACCT trace flag [6-27](#page-248-0) CIMSBILL input file [6-30](#page-251-1) CIMSBILL input record date [6-28](#page-249-4) CIMSBILL input record type [6-28](#page-249-5) CIMSBILL output files [6-30](#page-251-2)

CIMSBILL trace flag [6-32](#page-253-1) client search [6-31](#page-252-3) conversion table [6-39](#page-260-3) convert account fields to uppercase [6-37](#page-258-3) data source name [6-22](#page-243-1) data source user ID and password [6-22](#page-243-2) default close day [6-28](#page-249-6) define fields [6-38](#page-259-0) define include/exclude fields [6-56](#page-277-2) define include/exclude records [6-56](#page-277-3) enable exception processing [6-39](#page-260-2) generate ODBC INF file [6-22](#page-243-3) include fields [6-24](#page-245-3), [6-55](#page-276-0) load CIMS Ident File [6-20](#page-241-2) load CIMS Summary File [6-20](#page-241-4) load CIMSACCT Detail File [6-21](#page-242-3) load CIMSBILL Detail File [6-21](#page-242-4) move fields [6-38](#page-259-1) normalize CPU values [6-53](#page-274-2) perform account code conversion [6-37](#page-258-4) print proration report [6-46](#page-267-2) process definition path [6-19](#page-240-2) process description [6-19](#page-240-3) process name [6-19](#page-240-4) proration match length [6-46](#page-267-3) proration table [6-46](#page-267-4) proration type [6-45](#page-266-1) remove output files before processing [6-20](#page-241-3) run CIMSACCT option [6-20](#page-241-5) run CIMSBILL run [6-20](#page-241-6) use shift codes [6-29](#page-250-4) process priority, setting [3-47](#page-148-2) proration about [6-45](#page-266-2) options, setting [6-45](#page-266-3) to [6-50](#page-271-0) results of, viewing [6-33](#page-254-1) setting processing options in CIMS Server Administrator [6-17](#page-238-0) to [6-33](#page-254-0) suggested frequency [6-4](#page-225-1) [processing engine](#page-24-0) *See* CIMS Processing Engine ProRate.wsf script [C-18](#page-387-0) proration about [6-45](#page-266-2) account code match length setting [6-46](#page-267-3) enabling [6-45](#page-266-1) money vs. resources [6-50](#page-271-1) options, setting [6-45](#page-266-3) to [6-50](#page-271-0) report, printing [6-46](#page-267-2)

table creating [6-46](#page-267-1) examples [6-47](#page-268-0) to [6-49](#page-270-0) specifying [6-46](#page-267-4) published reports about [2-55](#page-86-0), [3-44,](#page-145-2) [4-13](#page-170-1) creating [4-13](#page-170-2) creating a report cycle for [4-15](#page-172-0) to [4-23](#page-180-0) distributing [4-14](#page-171-0) drill down in [4-38](#page-195-0) folder structure for [4-34](#page-191-0) to [4-35](#page-192-0) path setting [2-55](#page-86-0), [3-44](#page-145-2) security for [4-36](#page-193-1) virtual directory for, creating [4-37](#page-194-0) PurgeLoads.wsf script [C-19](#page-388-1) purging database loads [5-22,](#page-217-1) [5-23](#page-218-0), [C-19](#page-388-0)

## **R**

rate codes about [3-9](#page-110-1) adding [3-9](#page-110-0) to [3-12](#page-113-0) adding to rate groups [3-11,](#page-112-0) [3-19](#page-120-0) editing [3-10](#page-111-0) to [3-12](#page-113-1) in the CSR or CSR+ file [1-8](#page-23-2) moving to another rate group [3-19](#page-120-2) rebilling [C-21](#page-390-0) to [C-23](#page-392-0) removing [3-13](#page-114-1) removing from rate groups [3-19](#page-120-1) setting shifts for [3-13](#page-114-0) synchronizing with CIMS Mainframe [3-16](#page-117-0) rate groups about [3-17](#page-118-1) adding [3-11](#page-112-0), [3-17](#page-118-0) to [3-18](#page-119-0) adding rate codes to [3-11](#page-112-0), [3-19](#page-120-0) changing descriptions of [3-18](#page-119-2) changing sequence of [3-19](#page-120-3) changing titles of [3-18](#page-119-2) moving rate codes [3-19](#page-120-2) removing [3-18](#page-119-1) removing rate codes from [3-19](#page-120-1) rate tables alternate [3-15](#page-116-2) adding [3-15](#page-116-0) removing [3-15](#page-116-1) duplicating [3-15](#page-116-3) exporting [5-12,](#page-207-0) [5-13](#page-208-0) exporting for mainframe [C-14](#page-383-1) loading [5-12,](#page-207-0) [5-13](#page-208-0), [C-29](#page-398-0)

STANDARD [3-9](#page-110-2) synchronizing with CIMS Mainframe [3-16](#page-117-0) RateIdentifiers table, updating [5-14](#page-209-0) [rates](#page-110-3) *See* rate codes Rebill.wsf script [C-21](#page-390-0) to [C-23](#page-392-0) removing account code structure levels [3-7](#page-108-2) alternate account code structures [3-8](#page-109-2) alternate rate tables [3-15](#page-116-1) CIMS data sources [5-6](#page-201-0) client budgets [3-24](#page-125-0) client contacts [3-25](#page-126-2) clients [3-22](#page-123-0) clients from user groups [3-37](#page-138-1) database loads [5-22,](#page-217-1) [5-23](#page-218-0), [C-19](#page-388-0) previous CIMS Processing Engine output [6-20](#page-241-3) rate codes [3-13](#page-114-1) rate codes from rate groups [3-19](#page-120-1) rate groups [3-18](#page-119-1) rate shifts [3-14](#page-115-0) report groups [4-10](#page-167-2) reports from report groups [4-10](#page-167-3) reports from reports list [4-8,](#page-165-1) [4-23](#page-180-1) reports from user groups [3-36](#page-137-1) unused identifiers [3-40](#page-141-0) from the CIMSDetailIdent table [C-13](#page-382-0) from the CIMSIdent table [C-13](#page-382-1) user groups [3-36](#page-137-2) users [3-31](#page-132-0) users from a group [3-36](#page-137-3) Web headlines [3-39](#page-140-0) report cycles adding [4-15](#page-172-0) to [4-23](#page-180-0) editing [4-23](#page-180-2) example set up for [4-28](#page-185-0) parameters, setting [4-23](#page-180-3) to [4-27](#page-184-1) removing [4-23](#page-180-1) running [4-30](#page-187-0) to [4-33](#page-190-0) report groups about [4-9](#page-166-1) adding [4-9](#page-166-0) to [4-10](#page-167-0) adding reports to [4-10](#page-167-1) removing [4-10](#page-167-2) removing reports from [4-10](#page-167-3) re-sorting display order of [4-11](#page-168-0) types of [4-9](#page-166-2) Reporting Services components of [2-17](#page-48-0)

configuring for use with CIMS Server Web Reporting [2-20](#page-51-0) to [2-23](#page-54-0) IIS authentication requirements for [2-18](#page-49-1) installing [2-17](#page-48-1) to [2-19](#page-50-0) licensing [2-9](#page-40-2), [2-17](#page-48-2) system specifications for designing reports [2-8](#page-39-1) for running reports [2-18](#page-49-2) reports adding to reports list [4-7](#page-164-0) to [4-8](#page-165-0) changing description of [4-10](#page-167-4) custom about [1-12](#page-27-1) path setting [3-44](#page-145-1) designing, specifications for [2-8](#page-39-2) editing settings [4-8,](#page-165-2) [4-16](#page-173-0) last reporting date setting [3-45](#page-146-0) location of [4-2](#page-159-0) logo for, changing [4-12](#page-169-0) parameters for [4-24](#page-181-0) to [4-27](#page-184-0) path setting custom reports [3-44](#page-145-1) published reports [2-55,](#page-86-0) [3-44](#page-145-2) standard reports [3-44](#page-145-0) published about [2-55,](#page-86-0) [3-44](#page-145-2) path setting [2-55,](#page-86-0) [3-44](#page-145-2) publishing in batch [4-13](#page-170-1) to [4-38](#page-195-1) removing from reports list [4-8](#page-165-1) renaming [4-10](#page-167-4) re-sorting display order of [4-11](#page-168-0) security, setting [3-46](#page-147-2) standard about [1-12](#page-27-1) path setting [3-44](#page-145-0) types of  $4-2$  to  $4-6$ user-defined reports default group, setting [4-11](#page-168-1) ResourceConversion.wsf script [C-21](#page-390-0) to [C-23](#page-392-0) restoring database loads [5-22](#page-217-2)

## **S**

SampleExportSummary.wsf script [C-25](#page-394-0) SampleSQLMaintenance.bat script [C-26](#page-395-0) Schedule.wsf script [C-28](#page-397-0) scripts AllAccts.wsf [C-40](#page-409-0) to [C-42](#page-411-0) batch reporting [C-31](#page-400-0) BatchReport.wsf [C-33](#page-402-0) to [C-39](#page-408-0)

BuildCSRFromDB.wsf [C-7](#page-376-0) BulkUserLoad.wsf [C-24](#page-393-0) CIMSLib.wsf [C-8](#page-377-0) CIMSUtil.wsf [C-8](#page-377-1) ClientPropogate.wsf [C-8](#page-377-2) ConvertSummaryDailyToMonthly.wsf [C-9](#page-378-0) to [C-11](#page-380-0) CSRAggregator.wsf [C-12](#page-381-0) DropIdentBeforeLoad.wsf [C-13](#page-382-2) DropIdentFromDB.wsf [C-13](#page-382-3) EmailDistribution.wsf [C-42](#page-411-1) ExportClientToMainframe.wsf [C-14](#page-383-0) ExportRateToMainframe.wsf [C-14](#page-383-1) FTP.wsc [C-15](#page-384-0) FTPSample.wsf [C-15](#page-384-0) ListUnusedIdentifiers.wsf [C-15](#page-384-1) LoadClientTableFromCSVFile.wsf [C-44](#page-413-1) MainframeClientContactToServer.wsf [C-44](#page-413-0) ODBC parameters for [C-45](#page-414-0) OracleLogonTrigger.bat [C-16](#page-385-0) ProRate.wsf [C-18](#page-387-0) PurgeLoads.wsf [C-19](#page-388-1) Rebill.wsf [C-21](#page-390-0) to [C-23](#page-392-0) ReportParms.wsf [C-31](#page-400-1) ResourceConversion.wsf [C-21](#page-390-0) to [C-23](#page-392-0) running from a batch file [C-5](#page-374-0) to [C-6](#page-375-0) from CIMS Job Runner [C-3](#page-372-0) to [C-5](#page-374-1) SampleExportSummary.wsf [C-25](#page-394-0) SampleSQLMaintenance.bat [C-26](#page-395-0) Schedule.wsf [C-28](#page-397-0) TableManager.wsf [C-29](#page-398-0) UnloadDesktopForServer.wsf [C-45](#page-414-1) ZeroCost.wsf [C-30](#page-399-0) [Secure Sockets Layer](#page-97-1) *See* SSL, enabling for Web site shifts enabling CIMSBILL to process [6-29](#page-250-4) recalculating [6-25](#page-246-1) removing [3-14](#page-115-0) setting [3-13](#page-114-2) software, suggested [2-4](#page-35-0) client [2-7](#page-38-3) server [2-4](#page-35-1) SQL Server 2000 database, creating [2-33](#page-64-1) to [2-35](#page-66-0), [5-2](#page-197-0) simple recovery, setting [5-4](#page-199-1) user access options with IIS user access [2-32](#page-63-0)

user logins, creating [2-34](#page-65-0) to [2-35](#page-66-1) SSL, enabling for Web site [2-66](#page-97-1) standard reports about [1-12](#page-27-1) path setting [3-44](#page-145-0) starting CIMS Server Administrator [2-36](#page-67-2) CIMS Server Web Reporting [2-67](#page-98-0) [Summary File](#page-365-0) *See* CIMS Summary File system specifications [2-4](#page-35-1) client browser [2-7](#page-38-0) CIMS Server Administrator [2-7](#page-38-2) Crystal Reports [2-8](#page-39-0) Reporting Services [2-8](#page-39-1) server [2-4](#page-35-1)

## **T**

TableManager.wsf script [C-29](#page-398-0) tables, database auditing [3-53](#page-154-0) converting daily summary data to monthly summary data [C-9](#page-378-0) to [C-11](#page-380-0) creating [5-14](#page-209-1) description of [A-4](#page-297-0) to [A-51](#page-344-0) dropping [5-14](#page-209-1) ERD (entity relationship) diagrams [A-52](#page-345-0) to [A-](#page-350-0)[57](#page-350-0) exporting [5-12](#page-207-1) loading [5-12](#page-207-1) profiling [5-25](#page-220-0) purging load data from [C-19](#page-388-1) viewing [5-15](#page-210-1) technical support [7-12](#page-293-1) trace flag option for CIMSACCT [6-27](#page-248-0) for CIMSBILL [6-32](#page-253-1) transactions auditing [3-53](#page-154-0) troubleshooting [7-2](#page-283-0)

## **U**

UnloadDesktopForServer script [C-45](#page-414-1) updates, downloading [2-69](#page-100-0) upgrading CIMS Server [2-29](#page-60-0) the CIMS Server database [5-26](#page-221-1) use bulkload interface [6-21](#page-242-2)

users and groups about [3-28](#page-129-1) groups adding [3-32](#page-133-0) assigning administrative privileges for [3-28,](#page-129-3) [3-33](#page-134-1) clients, adding [3-37](#page-138-0) clients, removing [3-37](#page-138-1) default [3-28](#page-129-4) editing [3-33](#page-134-0) to [3-34](#page-135-0) removing [3-36](#page-137-2) reports, adding [3-36](#page-137-0) reports, removing [3-36](#page-137-1) users adding [3-28](#page-129-0) adding to a group [3-35](#page-136-0) assigning administrative privileges for [3-28,](#page-129-3) [3-33](#page-134-1) bulk loading [C-24](#page-393-0) Crystal Viewer, setting [3-29](#page-130-1) default [3-28](#page-129-4) editing [3-29](#page-130-0) to [3-30](#page-131-0) enabling automatic log on for CIMS Server Web Reporting [3-30](#page-131-2) password default [3-28](#page-129-2) setting [3-30](#page-131-1) removing [3-31](#page-132-0) removing from a group [3-36](#page-137-3)

## **V**

virtual directories for Web reporting using multiple directories [5-9](#page-204-1) using one directory [5-9](#page-204-2)

## **W**

Web headlines about [3-38](#page-139-2) adding [3-38](#page-139-0) editing [3-38](#page-139-1) removing [3-39](#page-140-0) reporting [3-49](#page-150-0) enabling in IIS [2-61](#page-92-0) to [2-62](#page-93-0) starting [2-67](#page-98-0) starting and ending account code levels for, setting [3-48](#page-149-0) using multiple databases for [5-9](#page-204-0) to [5-10](#page-205-0)

server about [1-14](#page-29-1) installing on a separate computer [2-61](#page-92-1) setup instructions [2-61](#page-92-2) to [2-66](#page-97-2) site Crystal Report Viewer, choosing [3-48](#page-149-2) customizing [3-51](#page-152-0) to [3-52](#page-153-0) Secure Sockets Layer (SSL), enabling [2-66](#page-97-1) session time-out setting [3-48](#page-149-1) user, required folder permissions [2-65](#page-96-0)

## **Z**

zero costing, about [3-11](#page-112-1) ZeroCost.wsf script [C-30](#page-399-0) ■ **Index**